### aludu CISCO.

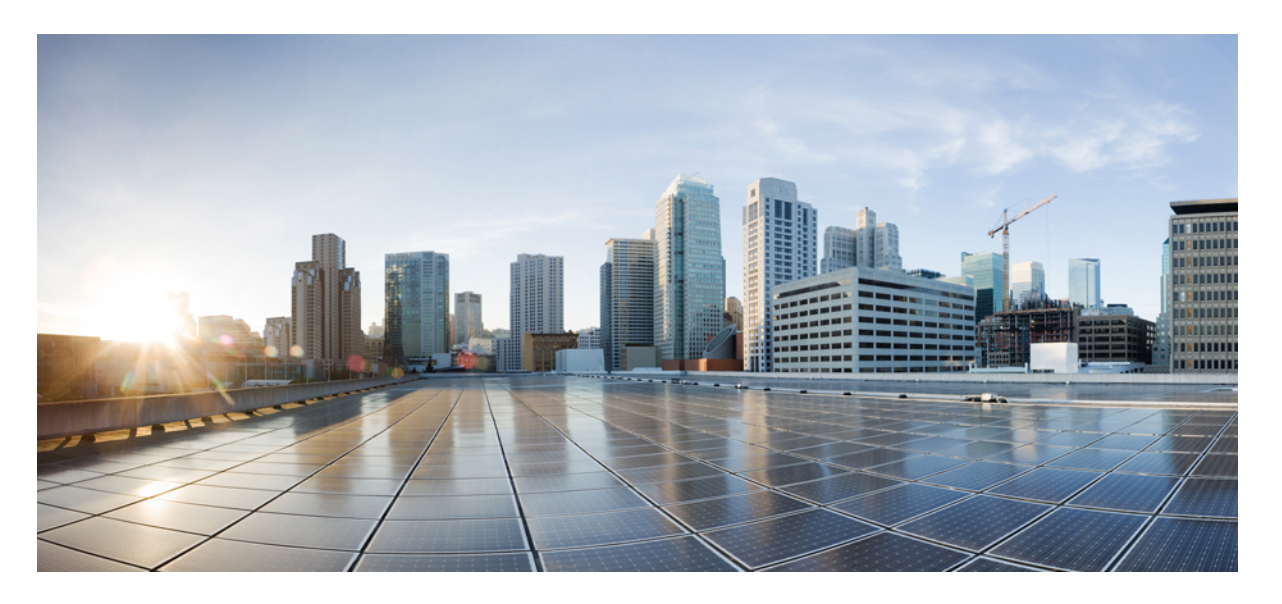

## シスコ エンタープライズ ルーティング プラットフォーム向 けポリシーを使用したスマートライセンス管理

初版:2020 年 9 月 25 日 最終更新:2021 年 11 月 30 日

### シスコシステムズ合同会社

〒107-6227 東京都港区赤坂9-7-1 ミッドタウン・タワー http://www.cisco.com/jp お問い合わせ先:シスコ コンタクトセンター 0120-092-255 (フリーコール、携帯・PHS含む) 電話受付時間:平日 10:00~12:00、13:00~17:00 http://www.cisco.com/jp/go/contactcenter/

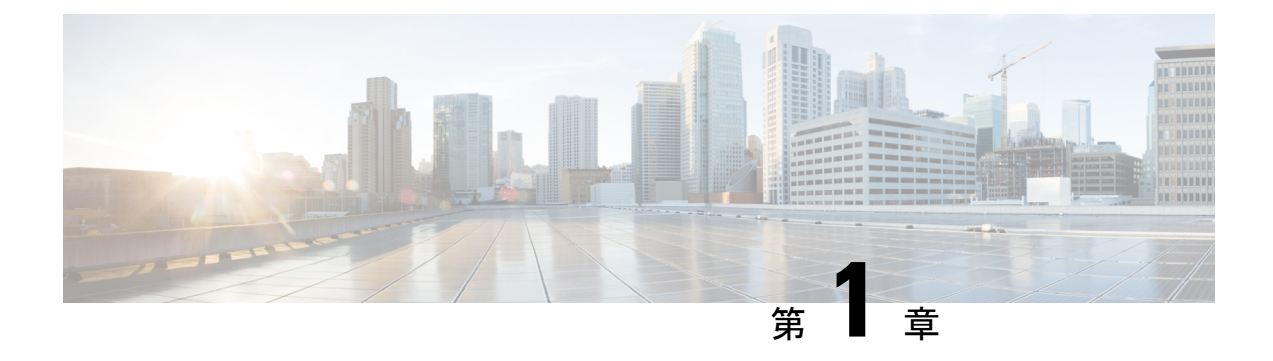

# ポリシーを使用したスマートライセンシン グの概要

ポリシーを使用したスマートライセンシングは、スマートライセンシングの拡張バージョンで あり、ネットワークの運用を中断させないライセンスソリューションを提供するという主目的 がありますが、むしろ、購入および使用しているハードウェアおよびソフトウェアライセンス を考慮してコンプライアンス関係を実現するライセンスソリューションを提供するという目的 もあります。

この拡張ライセンスモデルの主な利点は次のとおりです。

• シームレスな初日運用

ライセンスを注文した後は、輸出規制または適用ライセンスを使用しない限り、キーの登 録や生成などの準備手順は必要ありません。これらのライセンスは、使用前に承認が必要 です。他のすべてのライセンスについては、製品機能をデバイスですぐに設定できます。

• Cisco IOS XE の一貫性

Cisco IOS XE ソフトウェアを実行するキャンパスおよび産業用イーサネットスイッチン グ、ルーティング、およびワイヤレスデバイスには、均一なライセンスエクスペリエンス があります。

• 可視性と管理性

使用中の情報を把握するためのツール、テレメトリ、製品タギング。

• コンプライアンスを維持するための柔軟な時系列レポート

CiscoSmartSoftware Manager(CSSM)に直接または間接的に接続しているか、外部との接 続性のないネットワークに接続しているかにかかわらず、簡単なレポートオプションを使 用できます。

このマニュアルでは、Ciscoアグリゲーション、統合、およびクラウドサービスルータ、Cisco Catalyst 8000エッジプラットフォームファミリ、およびCiscoターミナルサービスゲートウェ イでのポリシーを使用したスマートライセンシングの概念、設定、およびトラブルシューティ ングについて説明します。

シスコ ライセンスの詳細については、[cisco.com/go/licensingguide](https://cisco.com/go/licensingguide) を参照してください。

 $\mathbf I$ 

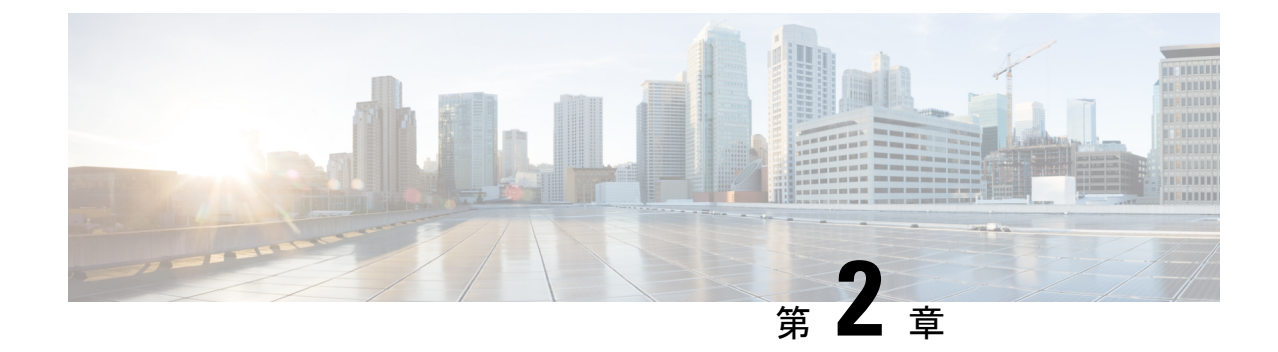

# ポリシーを使用したスマートライセンシン グに関する情報

- 概要 (3 ページ)
- サポート対象製品 (4 ページ)
- アーキテクチャ (6 ページ)
- 概念 (11 ページ)
- サポートされるトポロジ (18 ページ)
- 他の機能との相互作用 (35 ページ)
- 従来のライセンスの変更点 (43 ページ)

# 概要

ポリシーを使用したスマートライセンシングは、ライセンスのさまざまな側面をシームレスに 体験できるソフトウェアライセンス管理ソリューションです。

• ライセンスの購入または注文:既存の流通チャネルからライセンスを購入し、CiscoSmart SoftwareManager(CSSM)ポータルを使用して製品インスタンスとライセンスを表示しま す。

後払いライセンスを注文することもできます。CSSMで各ライセンスを確認することもで きます。ライセンスはサブスクリプション ID とともにリストされます。

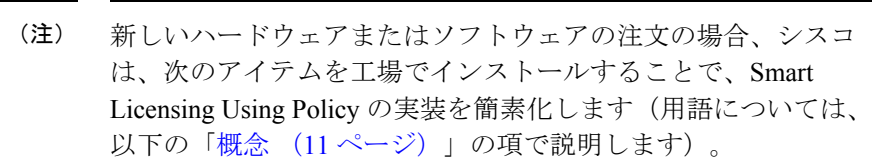

- カスタムポリシー(使用可能な場合)
- 承認コード(該当する場合のみ)この場合、注文時にスマー トアカウントとバーチャルアカウントの情報を入力する必要 があります。
- CSSM に送信されるデータの信頼性を保証する信頼コード。 これは、Cisco IOS XE cupertino 17.7.1a 以降でインストールさ れます。この信頼コードは、CSSMとの通信には使用できま せん。
- 使用:ほとんどのライセンスは適用(エンフォース)されません。つまり、ソフトウェア とそれに関連付けられているライセンスの使用を開始する前に、キーの登録や生成などの ライセンス固有の操作を完了する必要はありません。輸出規制および適用されたライセン スのみ、使用前にシスコの承認が必要です。ライセンスの使用状況はタイムスタンプとと もにデバイスに記録され、必要なワークフローは後日完了できます。
- ライセンスの使用状況をCSSMにレポート:ライセンス使用状況レポートには複数のオプ ションを使用できます。Cisco Smart Licensing Utility(CSLU)を使用し、使用状況情報を CSSMに直接報告し、コントローラ(Cisco DNA CenterやCisco vManageなど)を使用し、 Smart Software Manager オンプレミス(SSM オンプレミス)を展開して製品とライセンス をオンプレミスで管理できます。使用状況情報をダウンロードしてCSSMにアップロード する、クローズドネットワークのオフラインレポートのプロビジョニングも使用できま す。

使用状況レポートはプレーンテキストの XML 形式です。リソース使用率測定レポートの 例 (253 ページ)を参照してください。

• 調整:差分請求が適用される状況用(購入と消費を比較して差分がある場合)。これは、 後払いライセンスを使用する場合に適用され、使用量に応じて請求されます。

# サポート対象製品

このセクションでは、ポリシーを使用したスマートライセンシングをサポートするCiscoIOS-XE 製品インスタンスについて説明します。特に指定のない限り、製品シリーズのすべてのモデル (製品 ID または PID)がサポートされます。

 $\mathbf I$ 

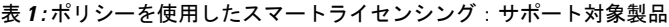

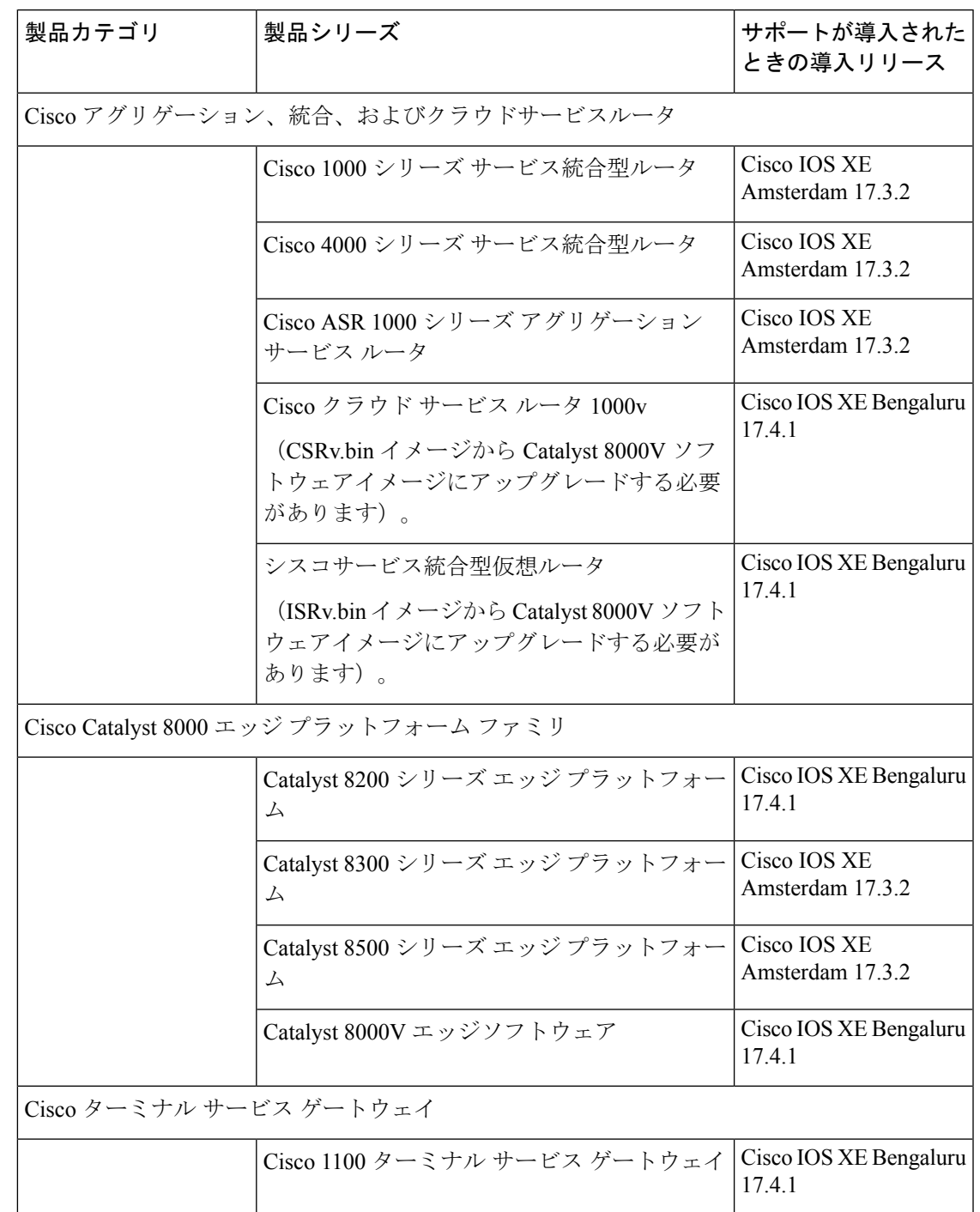

## アーキテクチャ

ここでは、ポリシーを使用したスマートライセンシングの実装に含めることができるさまざま なコンポーネントについて説明します。

### 製品インスタンス

製品インスタンスとは、Unique Device Identifier (UDI)によって識別されるシスコ製品の単一 インスタンスです。

製品インスタンスは、ライセンス使用状況(RUM レポート)を記録および報告し、期限切れ のレポートや通信障害などに関するアラートとシステムメッセージを提供します。RUMレポー トおよび使用状況データは、製品インスタンスに安全に保存されます。

このドキュメントでは、「製品インスタンス」という用語は、特に明記しない限り、サポート されているすべての物理および仮想製品インスタンスを指します。このドキュメントの範囲内 にある製品インスタンスについては、サポート対象製品 (4 ページ)を参照してください。

### **CSSM**

Cisco Smart Software Manager(CSSM)は、一元化された場所からすべてのシスコ ソフトウェ アライセンスを管理できるポータルです。CSSMは、現在の要件を管理し、将来のライセンス 要件を計画するための使用傾向を確認するのに役立ちます。

CSSM Web UI には https://software.cisco.com からアクセスできます。[License] タブで、[Smart Software Licensing] のリンクをクリックします。

CSSM に接続できるさまざまな方法については、サポートされるトポロジ (18 ページ) のセ クションを参照してください

CSSM では、次のことができます。

- バーチャルアカウントを作成、管理、または表示する。
- 製品インスタンスの登録トークンを作成および管理する。
- バーチャルアカウント間または表示ライセンス間でライセンスを転送する。
- 製品インスタンスを転送、削除、または表示する。
- バーチャルアカウントに関するレポートを実行する。
- 電子メール通知の設定を変更する。
- 仮想アカウント情報を表示する。

### **CSLU**

Cisco Smart License Utility(CSLU)は Windows ベースのレポートユーティリティで、CSSM に 接続されている間、または切断モードの際の、ライセンス集約ワークフローを提供します。こ のユーティリティが実行する主な機能は次のとおりです。

- ワークフローのトリガー方法に関するオプションを提供します。ワークフローは、CSLU や製品インスタンスによってトリガーできます。
- 製品インスタンスから使用状況レポートを収集し、その使用状況レポートを対応するス マートアカウントやバーチャルアカウントにアップロードします。オンラインでもオフラ イン(ファイルを使用)でも可能です。同様に、RUMレポートACKをオンラインまたは オフラインで収集し、製品インスタンスに返送します。
- •承認コード要求を CSSM に送信し、承認コード<sup>1</sup>を CSSM から受信します。

CSLU は、次の方法で実装に含めることができます。

- CSSM に接続されているスタンドアロンツールとして CSLU を使用するための Windows アプリケーションをインストールします。
- CSSM から切断されているスタンドアロンツールとして CSLU を使用するための Windows アプリケーションをインストールします。このオプションを使用すると、必要な使用状況 情報がファイルにダウンロードされ、CSSMにアップロードされます。これは、外部と接 続していないネットワークに適しています。
- Cisco DNA Center などのコントローラに(シスコが)組み込みます。
- Linuxを実行しているマシン(ラップトップまたはデスクトップ)にCSLUを導入します。

CSLU は、Windows 10 および Linux オペレーティングシステムをサポートします。利用可能な 最新バージョンのCSLUを常に使用することをお勧めします。リリースノートおよび最新バー ジョンをダウンロードするには、[Software Download] ページの [Smart Licensing Utility]<https://software.cisco.com/download/home/286285506/type> をクリックします。

CSLU は Cisco SD-WAN (Cisco vManage) ではサポートされておらず、CSLU を使用して Cisco vManageによって管理されるルーティング製品インスタンスのライセンス使用状況を報告する ことはできません。 (注)

### コントローラ

複数の製品インスタンスを管理する管理アプリケーションまたはサービス。

<sup>1</sup> CSLU を使用して、コントローラモード (Cisco SD-WAN 機能用)で動作するシスコルータの承認コード要求を転送できます。

サポートされているコントローラ、コントローラをサポートする製品インスタンス、およびコ ントローラと製品インスタンスで必要な最小ソフトウェアバージョンに関する情報を次の表に 示します。

- コントローラのサポート情報:Cisco DNA Center
- コントローラのサポート情報:Cisco vManage

表 **2 :** コントローラのサポート情報:**Cisco DNA Center**

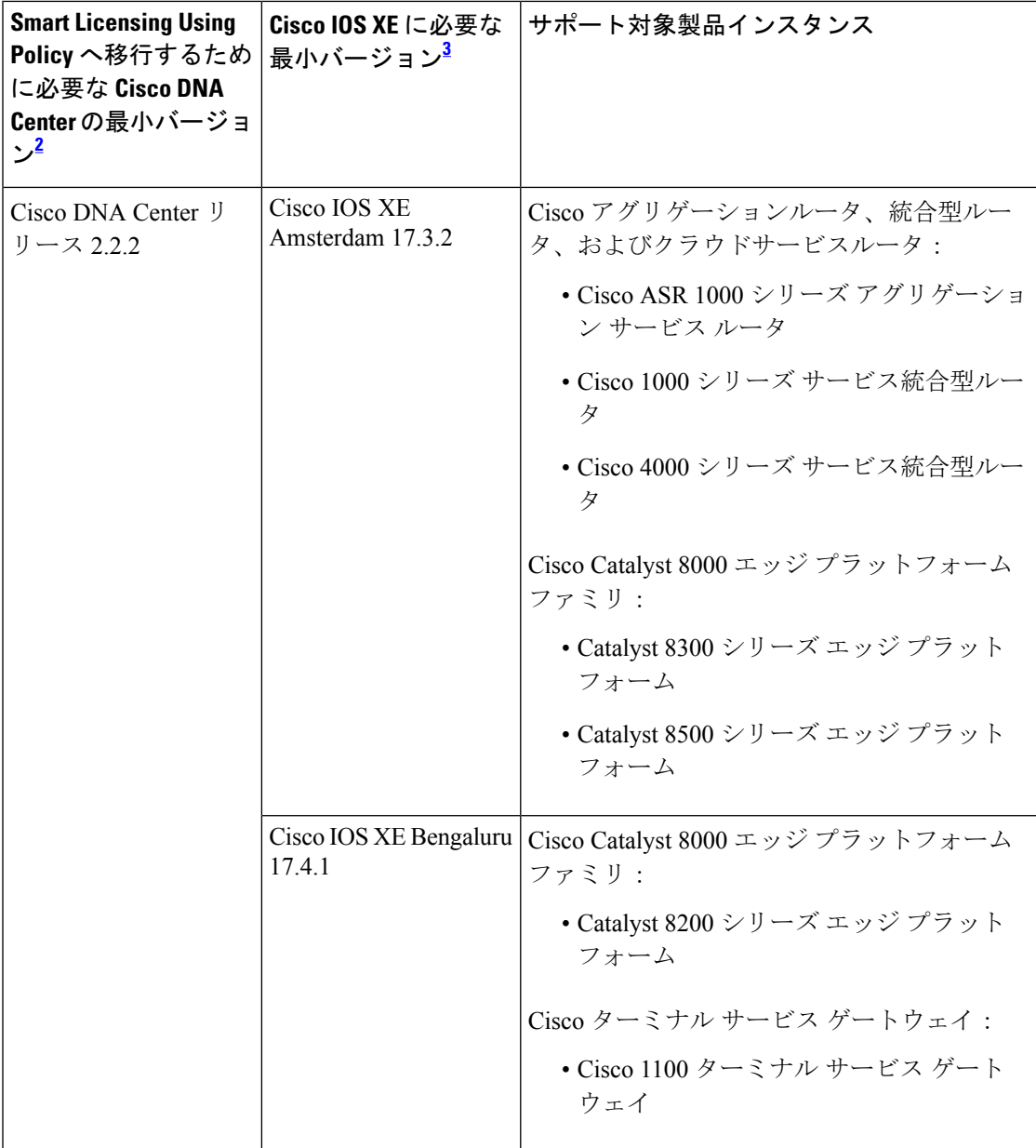

<sup>2</sup> このコントローラに必要な最小バージョン。これは、特に明記されていない限り、後続 のすべてのリリースでサポートが継続されることを意味します。

 $3$  製品インスタンスの Cisco IOS-XE に必要な最小バージョンこれは、特に明記されていな い限り、後続のすべてのリリースでサポートが継続されることを意味します。

Cisco DNA Center の詳細については、

<https://www.cisco.com/c/en/us/support/cloud-systems-management/dna-center/series.html> でサポート ページを参照してください。

表 **<sup>3</sup> :** コントローラのサポート情報:**Cisco vManage**

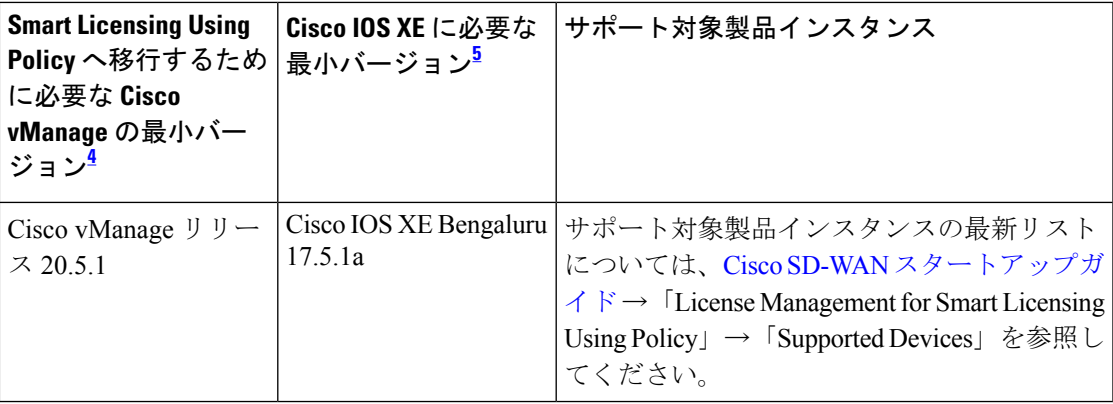

<sup>4</sup> このコントローラに必要な最小バージョン。これは、特に明記されていない限り、後続 のすべてのリリースでサポートが継続されることを意味します。

<sup>5</sup> 製品インスタンスの Cisco IOS-XE に必要な最小バージョンこれは、特に明記されていな い限り、後続のすべてのリリースでサポートが継続されることを意味します。

Cisco vManage の詳細については、<https://www.cisco.com/c/en/us/support/routers/sd-wan/series.html> でサポートページを参照してください。

サポートされているコントローラでトポロジを実装する方法については、コントローラを介し て CSSM に接続 (23 ページ)を参照してください。

### **SSM** オンプレミス

Smart Software Manager オンプレミス (SSM オンプレミス) は、CSSM と連動するアセットマ ネージャです。これにより、CSSMに直接接続する代わりに、オンプレミスで製品とライセン スを管理できます。

SSM オンプレミスで Smart Licensing Using Policy を実装するために必要なソフトウェアバー ジョンについては、次を参照してください。

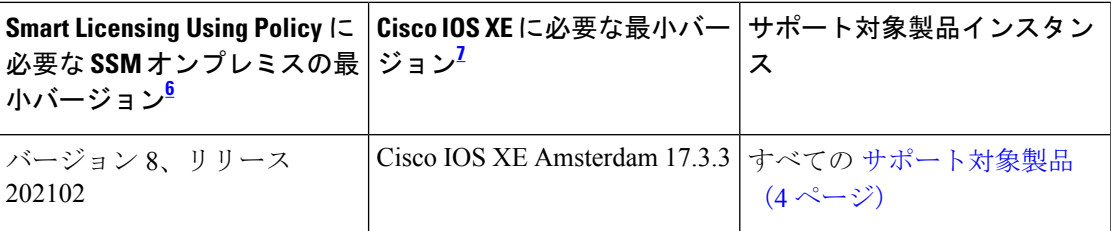

- <sup>6</sup> 必要な SSM オンプレミスの最小バージョンこれは、特に明記されていない限り、後続の すべてのリリースでサポートが継続されることを意味します。
- <sup>7</sup> 製品インスタンスに必要な最小ソフトウェアのバージョンこれは、特に明記されていな い限り、後続のすべてのリリースでサポートが継続されることを意味します。

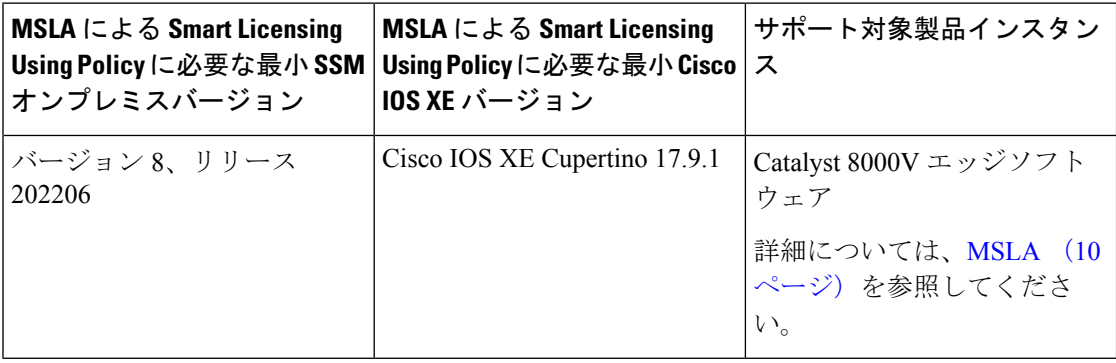

SSM オンプレミスの詳細については、ソフトウェアダウンロードページの Smart [Software](https://software.cisco.com/download/home/286285506/type/286326948/release/8-202206) Manager [On-Prem](https://software.cisco.com/download/home/286285506/type/286326948/release/8-202206)[英語]を参照してください。ドキュメントリンクを表示するには、.isoイメー ジにカーソルを合わせます。

### **MSLA**

マネージド サービス ライセンス契約(MSLA)は、ネットワーク内の製品インスタンスで使 用するライセンスについてシスコと締結する契約です。この契約により、ライセンスの使用状 況をシスコに報告し、使用するライセンスを前払いする代わりに、ライセンスの使用量に対し て請求されることになります。契約条件の詳細については、[https://www.cisco.com/c/en/us/about/](https://www.cisco.com/c/en/us/about/legal/msla-direct-product-terms.html) [legal/msla-direct-product-terms.html](https://www.cisco.com/c/en/us/about/legal/msla-direct-product-terms.html)を参照してください。

MSLA を使用すると、Cisco commerce [workspace](https://apps.cisco.com/Commerce/home)(CCW)でサブスクリプション ID 付きのライ センスを注文できます。ライセンスは、対応するサブスクリプション ID とともに、CSSM の 指定されたスマートアカウントおよびバーチャルアカウントに保管されます。

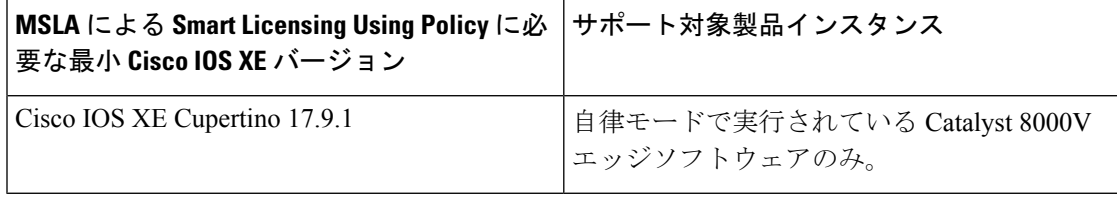

この MSLA は、製品インスタンスが Cisco vManage によって管理される SD-WAN コントロー ラモードで実行されている製品インスタンスで利用可能な MSLA とは異なります。 (注)

サブスクリプション ID を持つライセンスを使用する製品インスタンスも、「ユーティリティ モード」で有効にする必要があります。その後、製品インスタンスは、すべてのライセンス ワークフローを完了するために、CSSM と直接、または CSLU や SSM オンプレミスを介して 相互作用するように構成するか、切断モードで動作するように構成できます。

このような製品インスタンスでサポートされるトポロジの詳細については、「ユーティリティ モード」を参照してください。

# 概念

ここでは、ポリシーを使用したスマートライセンシングの主要な概念について説明します。

### ライセンス執行(エンフォースメント)タイプ

所与のライセンスは、3 つの適用タイプのいずれかに属します。適用タイプは、ライセンスを 使用する前に承認が必要かどうかを示します。

• 不適用または非適用

ライセンスの大半はこの適用タイプに属します。不適用ライセンスは、外部との接続がな いネットワークで使用する前、または接続されたネットワークでの登録前に承認を必要と しません。このようなライセンスの使用条件は、エンドユーザライセンス契約([EULA](https://www.cisco.com/c/en/us/about/legal/cloud-and-software/end_user_license_agreement.html)) に基づきます。

• 適用

この適用タイプに属するライセンスは、使用前に承認が必要です。必要な承認は承認コー ドの形式で行われ、対応する製品インスタンスにインストールする必要があります。

適用ライセンスの例としては、シスコの産業用イーサネットスイッチで利用可能な Media Redundancy Protocol (MRP) クライアントライセンスがあります。

• 輸出規制

この適用タイプに属するライセンスは米国の取引規制法によって輸出が制限されていて、 これらのライセンスは使用前に承認が必要です。これらのライセンスの場合も、必要な承 認コードは、対応する製品インスタンスにインストールする必要があります。シスコは、 ハードウェア購入の際に発注がある場合、輸出規制ライセンスをプリインストールするこ とがあります。

輸出規制ライセンスの例としては、特定のシスコルータで使用可能な高セキュリティ (HSECK9)ライセンスがあります。

適用および輸出規制ライセンスのリストは限定されています。シスコは、ハードウェア購入の 際に発注がある場合、輸出規制および適用ライセンスに必要な承認をプリインストールするこ とがあります。完全で最新のリストについては、「承認コード」セクションの表 4 : SLAC を 必要とするライセンス (12 ページ) を参照してください。

### ライセンス継続期間

これは、購入したライセンスが有効な期間を指します。所与のライセンスは、上記のいずれか の適用タイプに属し、次の期間有効です。

- 永久:このライセンスには使用期限日はありません。
- サブスクリプション:ライセンスは特定の日付まで有効です。

### 承認コード

スマートライセンシング承認コード(SLAC)は、輸出規制または適用(エンフォース)ライ センスの有効化および継続使用を可能にします。承認コードは製品インスタンスにインストー ルされます。使用しているライセンスに承認コードが必要な場合は、CSSM から要求できま す。

SLAC を削除して CSSM ライセンスプールに戻すことができます。ただし、これを行うには、 まずライセンスを使用する機能を無効にする必要があります。使用中のSLACは返却できませ  $h_n$ 

#### 表 **<sup>4</sup> : SLAC** を必要とするライセンス

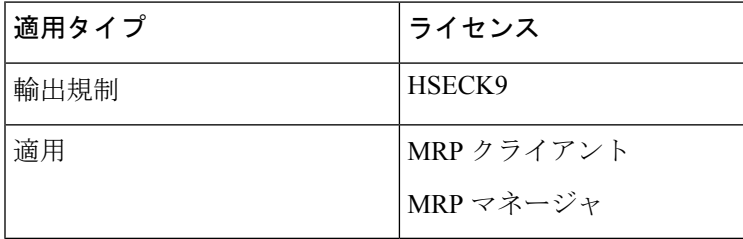

上記のライセンススループットに加えて、250 Mbps(Tier 2 以上)を超えるライセンスには SLAC が必要です。

 $\mathbf I$ 

### 表 **5 : SLAC** を必要とするスループットレベル

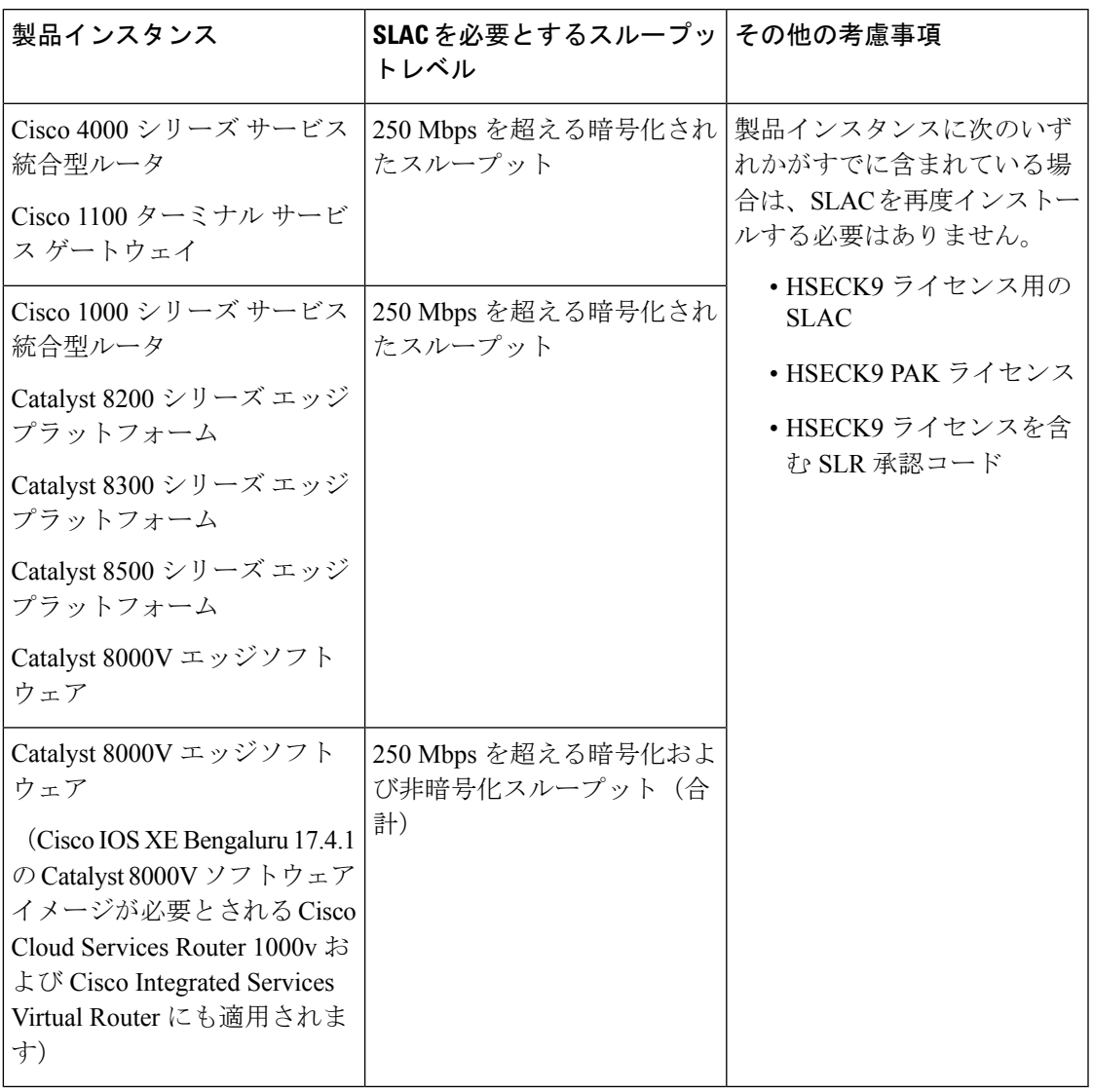

以前のライセンスモデルから Smart Licensing Using Policy にアップグレードする場合、いずれ かのライセンスを所有している可能性があり、各ライセンスには固有の承認コードである特定 のライセンス予約(SLR)、製品アクティベーションキー(PAK)、パーマネントライセンス 予約(PLR)があります。 (注)

SLR 承認コードは、ポリシーを使用したスマートライセンシングへのアップグレード後にサ ポートされるようになります。

PAK 履行済みライセンスを所有している場合は、PAK ライセンスのスナップショット (43 ページ)を参照して必要なタスクを完了し、PAK履行済みライセンスを引き続き使用してくだ さい。

パーマネントライセンス予約 (PLR) 承認コードを所有していて、引き続き使用する場合は、 Smart Licensing Using Policy 環境のパーマネントライセンス予約 (45ページ) を参照してくだ さい。

## ポリシー

ポリシーは、製品インスタンスに次のレポート手順を提供します。

- License usage report acknowledgement requirement (Reporting ACK required): ライセンス使用 状況レポートは RUM レポートと呼ばれ、確認応答は ACK と呼ばれます(「RUM レポー トおよびレポート確認応答」を参照)。これは、この製品インスタンスのレポートにCSSM 確認応答が必要かどうかを指定する yes または no の値です。デフォルトポリシーは常に 「yes」に設定されます。
- First report requirement (days):最初のレポートは、ここで指定した期間内に送信される必 要があります。

この値がゼロの場合、最初のレポートは必要ありません。

• Reporting frequency (days):次の RUM レポートは、ここで指定した期間内に送信される必 要があります。

ここの値がゼロの場合、使用状況が変更されない限り、以降のレポートは必要ありませ ん。

• Report on change (days):ライセンスの使用状況が変更された場合は、ここで指定した期間 内にレポートが送信される必要があります。

ここの値がゼロの場合、使用状況の変更時のレポートは必要ありません。

ここの値がゼロでない場合は、変更を加えた後にレポートが必要です。次に示すすべての シナリオは、製品インスタンスのライセンス使用状況における変更としてカウントされま す。

• 消費されたライセンスの変更(別のライセンスへの変更やライセンスの追加または削 除を含む)。

- ライセンスの消費なしから 1 つ以上のライセンスの消費への移行。
- 1 つ以上のライセンスの消費からライセンスの消費なしへの移行。

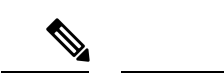

製品インスタンスがライセンスを使用していない場合、ポリシーのレポート要件(最初のレ ポート要件、レポート頻度、変更に関するレポート)のいずれかにゼロ以外の値が設定されて いても、レポートは必要ありません。 (注)

### ポリシー選択について

CSSMは、製品インスタンスに適用されるポリシーを決定します。特定の時点で使用されてい るポリシーは1つだけです。ポリシーとその値は、使用されているライセンスなど、さまざま な要因に基づいています。

Cisco defaultは、製品インスタンスで常に使用可能なデフォルトポリシーです。他のポリシー が適用されていない場合、製品インスタンスはこのデフォルトポリシーを適用します。次の表 (表 6 : ポリシー : Cisco default (15 ページ))に、cisco default ポリシー値を示します。

お客様はポリシーを設定することはできませんが、Cisco Global Licensing Operations チームに 連絡して、カスタマイズされたポリシーを要求することができます。Support Case [Manager](https://mycase.cloudapps.cisco.com/case) に 移動します。[OPEN NEW CASE] をクリックし、[Software Licensing] を選択します。ライセン スチームから、プロセスの開始や追加情報について連絡があります。カスタマイズされたポリ シーは、CSSM のスマートアカウントを介して使用することもできます。

適用されているポリシー(使用中のポリシー)とそのレポート要件を確認するには、特権EXEC モードで **show license all** コマンドを入力します。 (注)

表 **6 :** ポリシー:**Cisco default**

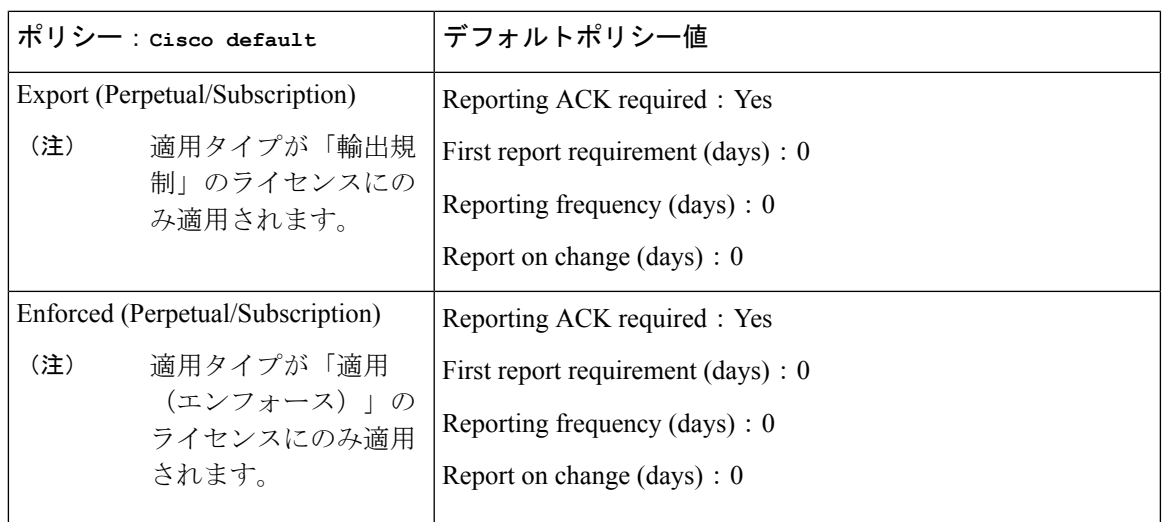

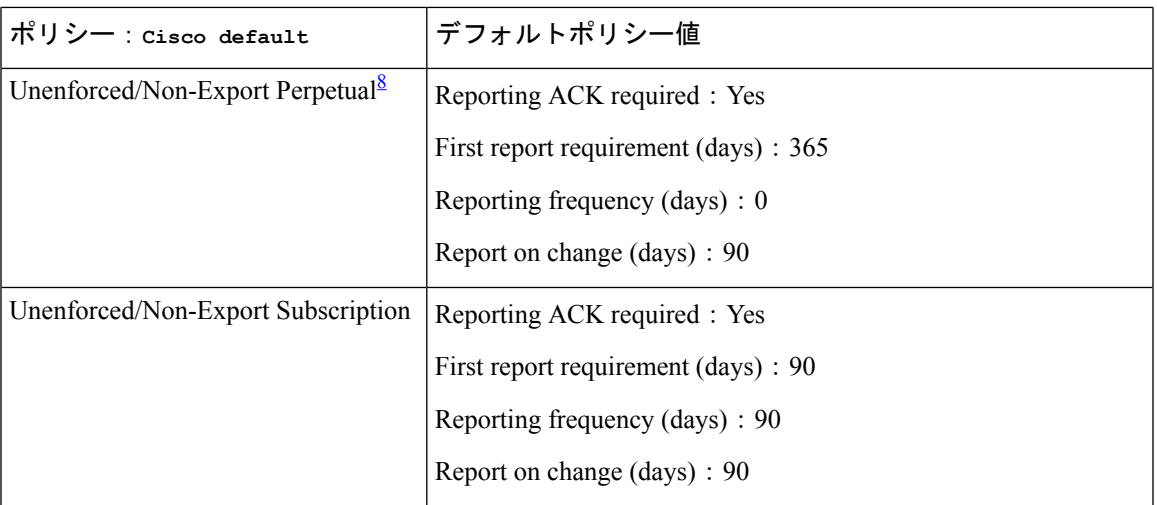

8 Unenforced/Non-Export Perpetualの場合:デフォルトポリシーの最初のレポート要件 (365 日以内)は、ディストリビュータやパートナーからハードウェアやソフトウェアを購入 した場合にのみ適用されます。

### **RUM** レポートおよびレポート確認応答

リソース使用率測定レポート (RUM レポート)は、ポリシーで指定されたレポート要件を満 たすためのライセンス使用状況レポートです。RUM レポートは製品インスタンスによって生 成され、CSSMによって使用されます。製品インスタンスは、ライセンス使用状況情報とすべ てのライセンス使用状況の変更を、開いている RUM レポートに記録します。システムが決定 した間隔で、開いている RUM レポートが閉じられ、新しい RUM レポートが開かれて、ライ センスの使用状況の記録が継続されます。閉じられた RUM レポートは、いつでも CSSM に送 信できます。

RUM確認応答 (RUM ACK または ACK) は CSSM からの応答であり、RUMレポートのステー タスに関する情報を提供します。レポートの ACK が製品インスタンスで使用可能になると、 対応する RUM レポートが不要になり、削除できることが示されます。

レポート方式、つまり CSSM への RUM レポートの送信方法は、実装するトポロジによって異 なります。

CSSM は、最後に受信した RUM レポートに従ってライセンス使用状況情報を表示します。

RUM レポートには、信頼コード要求や SLAC 要求などの他の要求が伴う場合があります。そ のため、受信した RUM レポート ID に加えて、CSSM からの ACK には承認コード、信頼コー ド、およびポリシーファイルが含まれることがあります。

製品インスタンスに適用されるポリシーによって、レポート要件の次の側面が決まります。

- RUM レポートが CSSM に送信されるかどうか、およびこの要件を満たすために提供され る最大日数。
- RUM レポートに CSSM からの確認応答 (ACK) が必要かどうか。
- ライセンス消費の変化を報告するために提供される最大日数。

### **RUM** レポートの生成、保存、管理

Cisco IOS XE Cupertino 17.7.1 以降、RUM レポートの生成と関連プロセスが次のように最適化 および強化されました。

- 製品インスタンスで使用可能なすべての RUM レポートのリストを表示できます(レポー トの数、それぞれの処理状態、エラーがあるかどうかなど)。この情報は、show license rum  $(306 \sim -\gamma)$ , show license all  $(286 \sim -\gamma)$ , show license tech  $(326 \sim -\gamma)$  特権 EXEC コマンドで入手できます。
- RUM レポートは、処理時間を短縮し、メモリ使用量を削減する新しい形式で保存されま す。古い形式と新しい形式の違いによって生じる使用状況レポートの不整合を避けるため に、次の状況では、トポロジに適用される方法で RUM レポートを送信することをお勧め します。

ポリシーを使用したスマートライセンシングをサポートする以前のリリースから、Cisco IOS XE Cupertino 17.7.1 以降のリリースにアップグレードする場合。

Cisco IOS XE Cupertino 17.7.1 以降のリリースから、ポリシーを使用したスマートライセン シングをサポートする以前のリリースにダウングレードする場合。

• 継続的なディスク領域とメモリの可用性を確保するために、製品インスタンスは、対象と 見なされる RUM レポートの削除を検出してトリガーします。

## 信頼コード

製品インスタンスが使用する *UDI* に関連付けられた公開キー

- RUM レポートに署名します。これにより、改ざんが防止され、データの真正性が確保さ れます。
- CSSM でセキュア通信を有効化します。

信頼コードを取得する方法は複数あります。

• Cisco IOS XE cupertino 17.7.1a 以降は、すべての新規注文に対して工場出荷時に信頼コード がインストールされています。

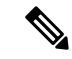

- 出荷時にインストールされた信頼コードは、CSSM との通信には 使用できません。 (注)
	- 信頼コードは、IDMトークンを使用して CSSM から取得できます。

ここでは SSM Web UI で *ID* トークンを生成して信頼コードを入手して製品インスタンス にインストールする必要があります。出荷時にインストールされた信頼コードがある場合 は、上書きする必要があります。製品インスタンスが CSSM に直接接続されている場合 は、この方法を使用して、製品インスタンスがCSSMと安全に通信できるようにします。

信頼コードを取得するこの方法は、CSSMに直接接続するすべてのオプションに適用でき ます。詳細については、CSSM に直接接続 (21ページ)を参照してください。

• Cisco IOS XE Cupertino 17.7.1 以降では、信頼コードは、製品インスタンスが CSLU への データ送信を開始するトポロジと、製品インスタンスがエアギャップネットワーク内にあ るトポロジで自動的に取得されます。

Cisco IOS XE Cupertino 17.9.1a 以降、CSLU が製品インスタンスのデータの取得を開始する トポロジでは、信頼コードが自動的に取得されます。

出荷時にインストールされた信頼コードがある場合は、自動的に上書きされます。この方 法で取得した信頼コードは、CSSM とのセキュアな通信に使用できます。

対応するトポロジの説明と対応するワークフローを参照して、各シナリオにおける信頼 コードの要求およびインストール方法を確認してください。サポートされるトポロジ (18 ページ)

信頼コードが製品インスタンスにインストールされている場合、**show license status**コマンドの 出力の[Trust Code Installed] フィールドに更新されたタイムスタンプが表示されます。例: Trust Code Installed:2020 年 10 月 9 日 17 時 56 分 19 秒(UTC)

# サポートされるトポロジ

このセクションでは、ポリシーを使用したスマートライセンシングを実装するさまざまな方法 について説明します。各トポロジについて、付属の概要を参照してセットアップの動作設計を 確認し、考慮事項と推奨事項(ある場合)を参照してください。

### トポロジを選択した後

トポロジを選択したら、「ポリシーを使用したスマートライセンシングの設定方法:トポロジ 別のワークフロー」の対応するワークフローを参照して、その実装方法を確認してください。 ワークフローにより、トポロジを実装する最も簡単で迅速な方法が提供されます。これらの ワークフローは、新しい展開用であり、既存のライセンスソリューションからのアップグレー ド用や移行用ではありません。

初期実装後、追加の設定タスクを実行する必要がある場合(たとえば、一括で承認コードを手 動で要求する場合、または RUM レポートの同期などのメンテナンスタスクを実行する場合) は、「ポリシーを使用したスマートライセンシングのタスクライブラリ」を参照してくださ い。

(注) 続行する前に、必ず「サポートされるトポロジ」を確認してください。

### **CSLU** を介して **CSSM** に接続

#### 概要:

ここでは、ネットワーク内の製品インスタンスは CSLU に接続され、CSLU は CSSM との単一 のインターフェイスポイントになります。製品インスタンスは、必要な情報を CSLU にプッ シュするように設定できます。または、構成可能な頻度で製品インスタンスから必要な情報を 取得するように CSLU を設定することもできます。

製品インスタンス開始型通信(プッシュ):製品インスタンスは、CSLU の REST エンドポイ ントに接続することで、CSLU との通信を開始します。送信されるデータには、RUM レポー ト、および承認コード、UDIに関連付けられた信頼コード、ポリシーの要求が含まれます。必 要な間隔で自動的に RUM レポートを CSLU に送信するように製品インスタンスを設定できま す。これは、製品インスタンスのデフォルトの方法です。

CSLU 開始型通信 (pull 型): 製品インスタンスからの情報の取得を開始するために、CSLU は YANG を使用した NETCONF、RESTCONF、gRPC のモデル、またはネイティブ REST API を使用して製品インスタンスに接続します。サポートされるワークフローには、RUM レポー トの製品インスタンスからの受信とCSSMへの送信、承認コードのインストール、UDIに関連 付けられた信頼コードのインストール、およびポリシーの適用が含まれます。

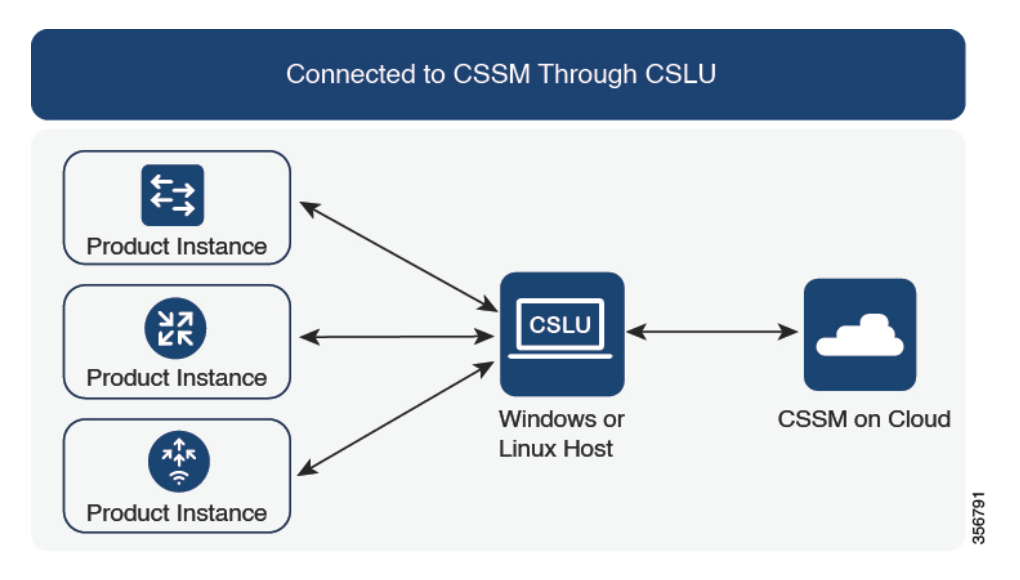

図 **<sup>1</sup> :** トポロジ:**CSLU** を介して **CSSM** に接続

### 考慮事項または推奨事項:

ネットワークのセキュリティポリシーに応じて通信方法を選択します。

### リリースごとの変更と拡張:

このセクションでは、このトポロジに影響するリリースごとのソフトウェアの重要な変更と拡 張について概説します。

**Cisco IOS XE Cupertino 17.7.1a** 以降:

• 信頼コードの要求とインストール

信頼コードが製品インスタンスで使用できない場合、製品インスタンスは RUM レポート の一部として、信頼コードの要求を検出し、自動的に要求を含めます。CSSMからの対応 するACKには信頼コードが含まれています。出荷時にインストールされた既存の信頼コー ドがある場合は、自動的に上書きされます。この方法で取得した信頼コードは、CSSMと の通信に使用できます。

これは、スタンドアロンおよび高可用性設定でサポートされます。高可用性設定では、ア クティブな製品インスタンスは、信頼コードが使用できないすべての接続製品インスタン スの信頼コードを要求します。

このリリースでは、この拡張は、製品インスタンス開始モードにのみ適用されます。

#### **Cisco IOS XE Cupertino 17.9.1a** 以降:

• 信頼コードの要求とインストール

このリリースから、信頼コードの要求とインストールはCSLU開始モードでもサポートさ れています。

• Virtual Routing and Forwarding (VRF) のサポート

すべてのライセンスデータを送信するように VRF を設定できます。そのため、製品イン スタンスは VRF をサポートするインスタンスである必要があります。また、このトポロ ジを実装する場合は、製品インスタンス開始モードを実装する必要があります。

• RUM レポートスロットリング

製品インスタンス開始モードでは、レポートの最小頻度は1日に制限されます。これは、 製品インスタンスが 1 日に複数の RUM レポートを送信しないことを意味します。これに より、特定のライセンスに対して生成および送信される RUM レポートが多すぎるという 問題が解決されます。また、RUM レポートの過剰な生成によって引き起こされたメモリ 関連の問題とシステムのスローダウンも解決します。

特権 EXEC モードで **license smart sync** コマンドを入力すると、スロットリングの制限を オーバーライドできます。

RUM レポートスロットリングは、17.3.x トレインの Cisco IOS XE Amsterdam 17.3.6 以降の リリース、および 17.6.x トレインの Cisco IOS XE Bengaluru 17.6.4 以降のリリースにも適 用されます。17.9.1 以降、RUM レポートスロットリングは後続のすべてのリリースに適 用されます。

#### 次の手順:

このトポロジを実装するには、トポロジのワークフロー:CSLU を介して CSSM に接続 (49 ページ)を参照してください。

### **CSSM** に直接接続

### 概要:

このトポロジは、スマートライセンシングの以前のバージョンで使用でき、ポリシーを使用し たスマートライセンシングで引き続きサポートされます。

ここでは、製品インスタンスからCSSMへの直接かつ信頼できる接続を確立します。直接接続 には、CSSMへのネットワーク到達可能性が要求されます。その後、製品インスタンスがメッ セージを交換し、CSSMと通信するには、このトポロジで使用可能な転送オプションのいずれ かを設定します(以下を参照)。最後に、信頼を確立するには、CSSMの対応するスマートア カウントとバーチャルアカウントから ID トークンを生成し、製品インスタンスにインストー ルする必要があります。

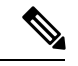

出荷時にインストールされた信頼コードは、CSSMとの通信には使用できません。つまり、こ のトポロジでは、CSSM Web UI で *ID* トークンを生成して、信頼コードを入手して製品インス タンスにインストールする必要があります。出荷時にインストールされた信頼コードがある場 合は、上書きする必要があります。信頼コード (17 ページ)も参照してください。 (注)

次の方法で CSSM と通信するように製品インスタンスを設定できます。

• スマート転送を使用して CSSM と通信する。

スマート転送は、スマートライセンシング(JSON)メッセージがHTTPSメッセージ内に 含まれ、製品インスタンスとCSSMの間で交換されることにより通信する転送方法です。 次のスマート転送設定オプションを使用できます。

- スマート転送:この方法では、製品インスタンスは特定のスマート転送ライセンス サーバ URL を使用します。これは、ワークフローのセクションに示すとおりに設定 する必要があります。
- HTTPS プロキシを介したスマート転送:この方法では、製品インスタンスはプロキ シサーバを使用してライセンスサーバと通信し、最終的には CSSM と通信します。

• Call Home を使用して CSSM と通信する。

Call Home を使用すると、E メールベースおよび Web ベースで重大なシステム イベントの 通知を行えます。CSSMへのこの接続方法は、以前のスマートライセンシング環境で使用 でき、ポリシーを使用したスマートライセンシングで引き続き使用できます。次の Call Home 設定オプションを使用できます。

- ダイレクトクラウドアクセス:この方法では、製品インスタンスはインターネット経 由でCSSMに使用状況情報を直接送信します。接続に追加のコンポーネントは必要あ りません。
- HTTPS プロキシを介したダイレクトクラウドアクセス:この方法では、製品インス タンスはインターネット経由でプロキシサーバ(Call Home Transport Gateway または

市販のプロキシ(Apache など)のいずれか)を介して CSSM に使用状況情報を送信 します。

図 **2 :** トポロジ:**CSSM** に直接接続

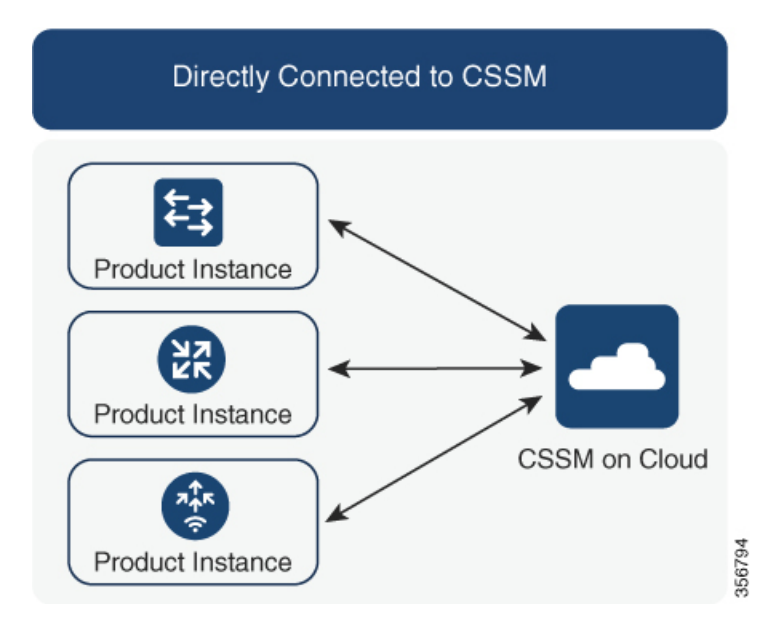

### 考慮事項または推奨事項:

- CSSMに直接接続する場合は、スマート転送が推奨される転送方法です。この推奨事項は 以下に適用されます。
	- 新規展開
	- 以前のライセンスモデル。ポリシーを使用したスマートライセンシングへの移行後に 設定を変更します。
	- 現在 Call Home 転送方法を使用している登録済みライセンス。ポリシーを使用したス マートライセンシングへの移行後に設定を変更します。

- Call Home からスマート転送方式に変更する場合、Smart Licensing UsingPolicy を期待どおりに機能させるために「CiscoTAC-1」Call Home プロファイルを無効化する必要はありません。 (注)
	- 以前のライセンスモデルの評価ライセンスや期限切れのライセンス。ポリシーを使用 したスマートライセンシングへの移行後に設定を変更します。

移行後に設定を変更するには、トポロジのワークフロー:CSSMに直接接続(53ページ) の「製品インスタンスの設定」にある「接続方法と転送タイプの設定」のオプション1を 参照してください。

• ユーティリティモード(17.9.1.a 以降で使用可能)で動作しているときにこのトポロジを 実装する場合は、スマート転送のみを使用できます。つまり、スマート転送を直接使用す るか、HTTP プロキシを介したスマート転送を使用します。Call Home はユーティリティ モードではサポートされていません。

### リリースごとの変更と拡張:

このセクションでは、このトポロジに影響するリリースごとのソフトウェアの重要な変更と拡 張について概説します。

### **Cisco IOS XE Cupertino 17.9.1a** 以降:

• Virtual Routing and Forwarding (VRF) のサポート

すべてのライセンスデータを送信するように VRF を設定できます。そのため、製品イン スタンスは VRF をサポートするインスタンスである必要があり、このトポロジを実装す る場合は、スマート転送オプションのみを使用できます。つまり、スマート転送を直接使 用するか、HTTP プロキシを介したスマート転送を使用します。

• RUM レポートスロットリング

このトポロジでは、レポートの最小頻度は1日に制限されます。これは、製品インスタン スが 1 日に複数の RUM レポートを送信しないことを意味します。これにより、特定のラ イセンスに対して生成および送信される RUM レポートが多すぎるという問題が解決され ます。また、RUM レポートの過剰な生成によって引き起こされたメモリ関連の問題とシ ステムのスローダウンも解決します。

特権 EXEC モードで **license smart sync** コマンドを入力すると、スロットリングの制限を オーバーライドできます。

RUM レポートスロットリングは、17.3.x トレインの Cisco IOS XE Amsterdam 17.3.6 以降の リリース、および 17.6.x トレインの Cisco IOS XE Bengaluru 17.6.4 以降のリリースにも適 用されます。17.9.1 以降、RUM レポートスロットリングは後続のすべてのリリースに適 用されます。

#### 次の手順:

このトポロジを実装するには、トポロジのワークフロー: CSSM に直接接続 (53ページ)を 参照してください。

### コントローラを介して **CSSM** に接続

コントローラを使用して製品インスタンスを管理する場合、コントローラはCSSMに接続して CSSM とのすべての通信のインターフェイスとなります。

### 図 **3 :** トポロジ:コントローラを介して **CSSM** に接続

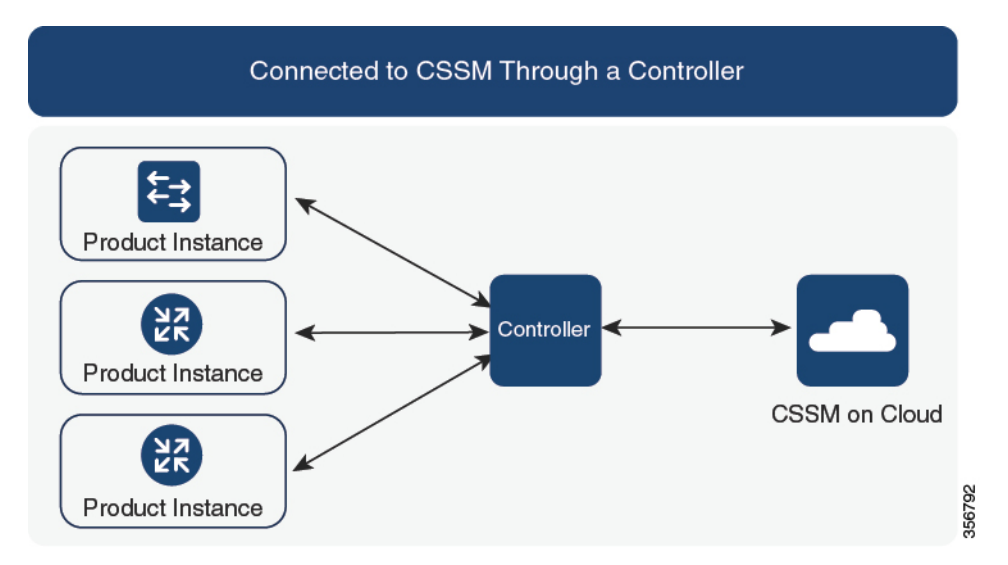

Ciscoアグリゲーションルータ、統合型ルータ、およびクラウドサービスルータ、CiscoCatalyst 8000エッジプラットフォームファミリ、およびCiscoターミナルサービスゲートウェイでは、 Cisco DNA Center と Cisco vManage がコントローラとしてサポートされています。実装するコ ントローラに応じて、トポロジがどのように動作するように設計されているかについては、次 の対応する項を参照してください。

### コントローラとしての **Cisco DNA Center**

### 概要:

Cisco DNA Center がコントローラとして製品インスタンスを管理している場合、製品インスタ ンスはライセンスの使用状況を記録し、保存しますが、Cisco DNA Center が RUM レポートを 取得し、CSSM に報告し、製品インスタンスにインストールするために ACK を返すために製 品インスタンスとの通信を開始します。

Cisco DNA Center で管理する必要があるすべての製品インスタンスは、そのインベントリの一 部である必要があり、サイトに割り当てる必要があります。Cisco DNA Center は NETCONF プ ロトコルを使用して設定をプロビジョニングし、製品インスタンスから必要な情報を取得しま す。したがって、これを容易にするために製品インスタンスでNETCONFを有効にする必要が あります。

レポートの要件を満たすために、Cisco DNA Center は CSSM から該当するポリシーを取得し、 次のレポートオプションを提供します。

- Ad hoc reporting:必要に応じてアドホックレポートをトリガーできます。
- Scheduled reporting:ポリシーで指定されたレポート頻度に対応し、Cisco DNA Center に よって自動的に処理されます。

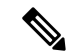

製品インスタンスが定期レポートの対象となる前に、アドホックレポートを少なくとも1回実 行する必要があります。 (注)

最初のアドホックレポートにより、Cisco DNA Center は、後続の RUM レポートをアップロー ドする必要があるスマートアカウントとバーチャルアカウントを決定できます。製品インスタ ンスのアドホックレポートが一度も実行されていない場合は、通知されます。

Cisco DNA Center では、SLAC のインストールと削除ができます。SLAC のインストールと削 除は、単一の製品インスタンスでも、複数の製品インスタンスでも実行できます。

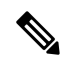

Cisco DNA Center の GUI には、輸出規制ライセンス(HSECK9)と特定の製品インスタンスに 対してのみ、SLAC を生成するオプションがあります。表 7 : Cisco DNA Center GUI で HSECK9 ライセンスのSLAC生成をサポートする製品インスタンス (56ページ) を参照してください。 (注)

信頼コードは必要ありません。

### 考慮事項または推奨事項:

これは、Cisco DNA Center を使用している場合に推奨されるトポロジです。

#### 次の手順:

このトポロジを実装するには、トポロジのワークフロー:コントローラを介してCSSMに接続 (55 ページ)のコントローラとしての Cisco DNA Center の使用 (55 ページ)を参照してくだ さい。

### コントローラとしての **Cisco vManage**

#### 概要:

Cisco vManageをコントローラとして使用して製品インスタンスを管理する場合、Cisco vManage は CSSM に接続して CSSM とのすべての通信のインターフェイスとなります。

Cisco vManageはライセンスの使用状況を記録し、RUMレポートを生成し、24時間ごとにRUM レポートを CSSM に送信します。 この時間はポリシーによって決定される固定のレポート間 隔であり、変更できません。CSSM から返された RUM ACK も Cisco vManage に送信されま す。

製品インスタンスが Cisco vManage によって管理されている場合、製品インスタンスではライ センス使用状況情報の保存や RUM レポートの生成は行われません。

Cisco vManage ポータルでは、エッジデバイスにライセンスを割り当て、使用されているライ センスおよび割り当てに使用可能なライセンスに関する情報を確認できます。

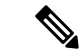

Cisco vManage ポータルには、SLAC のインストールオプションはありません。輸出規制ライ センスまたは250Mbpsを超えるスループットを使用するには、製品インスタンスで必要なCLI コマンドを使用して SLAC を要求してインストールするか、CSSM からファイルをダウンロー ドして製品インスタンスに同様にインストールする必要があります。 (注)

以前のライセンス環境の HSECK9 ライセンスを使用している場合は、ポリシーを使用したス マートライセンシングへの移行後に同じライセンスがサポートされます。この場合、SLAC を 再度インストールする必要はありません。

SLAC のインストールの詳細については、「コントローラとしての Cisco vManage の使用」を 参照してください。

Cisco vManage でライセンス管理を処理する方法の詳細については、Cisco SD-WAN スタート アップガイドの「License [Management](https://www.cisco.com/c/en/us/td/docs/routers/sdwan/configuration/sdwan-xe-gs-book/license-management.html) forSmart Licensing UsingPolicy」セクションを参照してく ださい。

#### 考慮事項または推奨事項:

これは、Cisco vManage を使用している場合に推奨されるトポロジです。

Cisco IOS XE Bengaluru 17.5.1a 以降:CiscoSD-WAN は CSSM と連携して動作し、CiscoSD-WAN で動作するデバイスに対して Cisco vManage によるライセンス管理を提供します。

Cisco IOS XE Amsterdam 17.3.2 〜 Cisco IOS XE Bengaluru 17.4.x: Cisco vManage はコントローラ としてサポートされていますが、ライセンス管理はサポートしていません。Cisco SD-WAN コ ントローラモードで実行されているエッジデバイスは、HSECK9ライセンスの処理を除き、ポ リシーを使用したスマートライセンシングの他の機能をサポートしていません。

### 次の手順:

このトポロジを実装するには、トポロジのワークフロー:コントローラを介してCSSMに接続 (55 ページ)の「コントローラとしての Cisco vManage の使用」を参照してください。

### **CSLU** は **CSSM** から切断

### 概要:

ここでは、製品インスタンスがCSLUと通信し、製品インスタンス開始の通信またはCSLU開 始の通信を実装するオプションがあります(CSLUを介してCSSMに接続のトポロジと同様)。 CSLUとCSSM間の通信のもう一方はオフラインです。CSLUには、CSSMから切断されたモー ドで動作するオプションがあります。

CSLU と CSSM 間の通信は、署名済みファイルの形式で送受信され、オフラインで保存された 後、場合によっては CSLU または CSSM にアップロードまたはダウンロードされます。

#### 図 **<sup>4</sup> :** トポロジ:**CSLU** は **CSSM** から切断

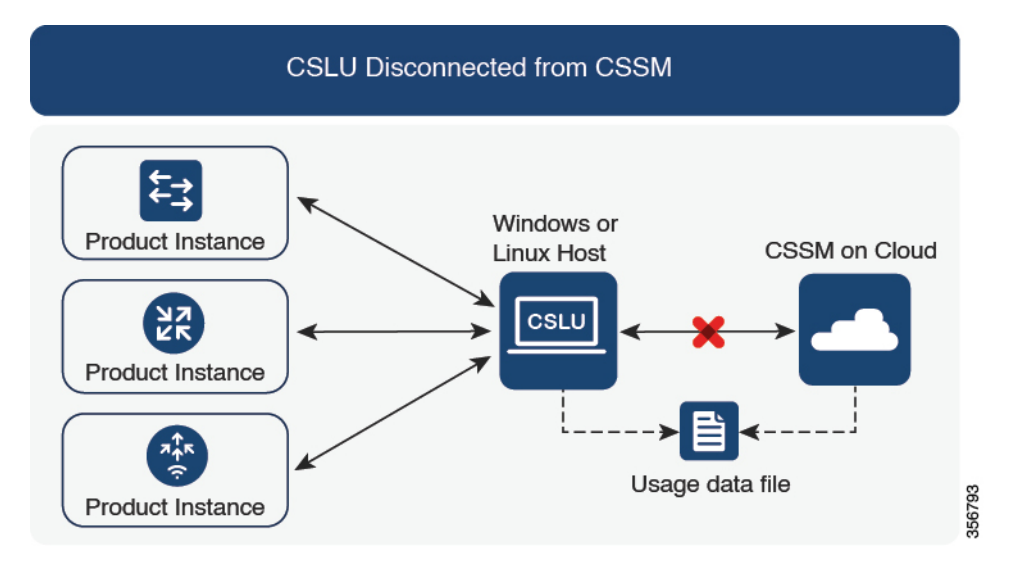

#### 考慮事項または推奨事項:

ネットワークのセキュリティポリシーに応じて通信方法を選択します。

#### リリースごとの変更と拡張:

このセクションでは、このトポロジに影響するリリースごとのソフトウェアの重要な変更と拡 張について概説します。

### **Cisco IOS XE Cupertino 17.7.1a** 以降:

• 信頼コードの要求とインストール

信頼コードが製品インスタンスで使用できない場合、製品インスタンスは、CSLU に送信 される RUM レポートの一部として要求を検出し、自動的にその要求を含めます。この要 求は、CSSM にアップロードされます。CSSM からダウンロードする ACK には信頼コー ドが含まれています。出荷時にインストールされた既存の信頼コードがある場合は、自動 的に上書きされます。この方法で取得した信頼コードは、CSSM との通信に使用できま す。

これは、スタンドアロンおよび高可用性設定でサポートされます。高可用性設定では、ア クティブな製品インスタンスは、信頼コードが使用できないメンバーやスタンバイの信頼 コードを要求します。

このリリースでは、この拡張は、製品インスタンス開始モードにのみ適用されます。

### **Cisco IOS XE Cupertino 17.9.1a** 以降:

• 信頼コードの要求とインストール

このリリースから、信頼コードの要求とインストールはCSLU開始モードでもサポートさ れています。

• Virtual Routing and Forwarding (VRF) のサポート

すべてのライセンスデータを CSLU に送信するように VRF を設定できます。そのため、 製品インスタンスは VRF をサポートするインスタンスである必要があります。また、こ のトポロジを実装する場合は、製品インスタンス開始モードを実装する必要があります。

• RUM レポートスロットリング

製品インスタンス開始モードでは、レポートの最小頻度は1日に制限されます。これは、 製品インスタンスが 1 日に複数の RUM レポートを送信しないことを意味します。これに より、特定のライセンスに対して生成および送信される RUM レポートが多すぎるという 問題が解決されます。また、RUM レポートの過剰な生成によって引き起こされたメモリ 関連の問題とシステムのスローダウンも解決します。

特権 EXEC モードで **license smart sync** コマンドを入力すると、スロットリングの制限を オーバーライドできます。

RUM レポートスロットリングは、17.3.x トレインの Cisco IOS XE Amsterdam 17.3.6 以降の リリース、および 17.6.x トレインの Cisco IOS XE Bengaluru 17.6.4 以降のリリースにも適 用されます。17.9.1 以降、RUM レポートスロットリングは後続のすべてのリリースに適 用されます。

### 次の手順:

このトポロジを実装するには、トポロジのワークフロー:CSLU は CSSM から切断 (59 ペー ジ)を参照してください。

### **CSSM** への接続なし、**CSLU** なし

### 概要:

ここでは、製品インスタンスとCSSMは相互に切断され、他の中間ユーティリティまたはコン ポーネントはありません。すべての通信は、ファイルのアップロードとダウンロードという形 式です。これらのファイルは、RUM レポート、UDI に関連付けられた信頼コードの要求、お よび SLAC 要求ファイルです。

#### 図 **5 :** トポロジ:**CSSM** への接続なし、**CSLU** なし

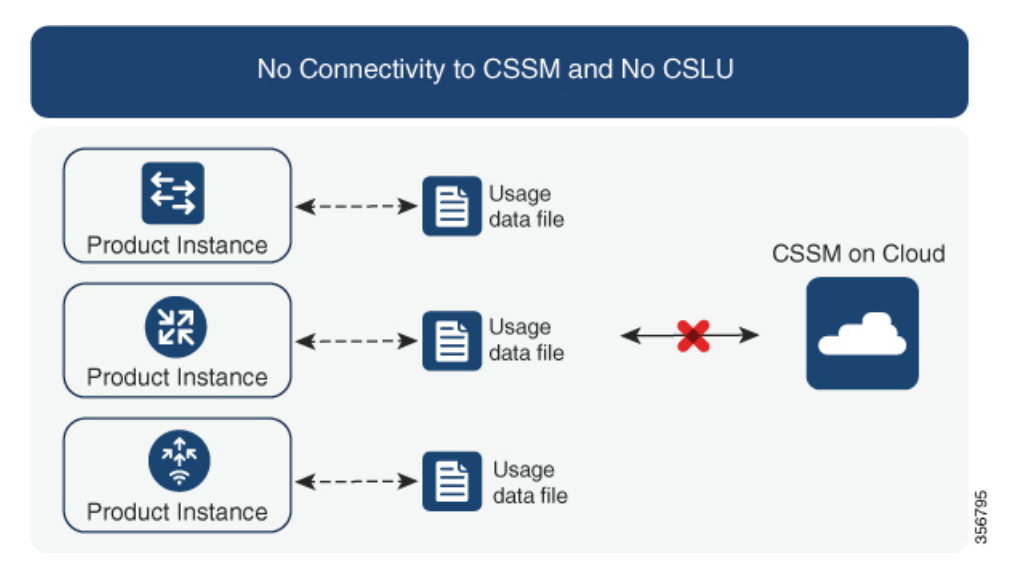

### 考慮事項または推奨事項:

このトポロジは、製品インスタンスがネットワークの外部とオンラインで通信できない高セ キュリティ展開に適しています。

### リリースごとの変更と拡張

このセクションでは、このトポロジに影響するリリースごとのソフトウェアの変更と拡張につ いて概説します。

### **Cisco IOS XE Cupertino 17.7.1a** 以降:

• 信頼コードの要求とインストール

製品インスタンスで信頼コードが使用できない場合、製品インスタンスは、ユーザーが保 存し、CSSMにアップロードするRUMレポートに信頼コードの要求を自動的に含めます。 CSSM からダウンロードする ACK には信頼コードが含まれています。

出荷時にインストールされた信頼コードがある場合、ACK をインストールすると自動的 に上書きされます。この方法で取得した信頼コードは、CSSMとのセキュアな通信に使用 できます。

これは、スタンドアロンおよび高可用性設定でサポートされます。高可用性設定では、ア クティブな製品インスタンスは、信頼コードが使用できないすべての接続製品インスタン スの信頼コードを要求します。

• SLAC 要求とインストール

SLAC 要求を生成し、製品インスタンスのファイルに保存できます。保存されたファイル には、必要なすべての詳細(UDI、ライセンス情報など)が含まれます。この方法では、 SLAC を生成するために CSSM Web UI で必要な詳細情報を収集して入力する必要はあり ません。RUMレポートおよびACKと同様に、SLAC 要求ファイルを CSSMにアップロー

ドし、SLAC コードを含むファイルをダウンロードして製品インスタンスにインストール する必要があります。

同様に、SLAC を返却する場合、正しいバーチャルアカウントの製品インスタンスを見つ ける必要はありません。RUM レポートと同様に、SLAC 返却ファイルをアップロードし ます。

#### 次の手順 :

このトポロジを実装するには、トポロジのワークフロー:CSSM への接続なし、CSLU なし (63 ページ)を参照してください。

### **SSM** オンプレミス展開

#### 概要:

SSM オンプレミスは、オンプレミスに展開される CSSM の拡張として機能するように設計さ れています。

ここでは、製品インスタンスが SSM オンプレミスに接続され、SSM オンプレミスが CSSM と の単一のインターフェイスポイントになります。SSMオンプレミスの各インスタンスは、SSM オンプレミスのローカルアカウントに必須の登録と同期を通じて、CSSM内のバーチャルアカ ウントを使用して CSSM に通知する必要があります。

製品インスタンスを管理するために SSM オンプレミスを展開する場合、SSM オンプレミスに 必要な情報をプッシュするように製品インスタンスを設定できます。または、設定可能な頻度 で製品インスタンスから必要な情報をプルするように SSM オンプレミスを設定することもで きます。

•製品インスタンス開始型通信(プッシュ):製品インスタンスは SSM オンプレミスの RESTエンドポイントを接続することでSSMオンプレミスの通信を開始します。送信され るデータには、RUM レポート、および承認コード、信頼コード、ポリシーの要求が含ま れます。

このモードでの製品インスタンスと SSM オンプレミス間の通信のオプション:

- 必要に応じて、CLIコマンドを使用してSSMオンプレミスに情報をプッシュします。
- スケジュールされた頻度でRUMレポートをSSMオンプレミスに自動的に送信するに は、CLI コマンドを使用し、レポート間隔を設定します。
- SSMオンプレミス開始型通信(プル): 製品インスタンスからの情報の取得を開始するに は、SSM オンプレミスで NETCONF、RESTCONF、およびネイティブの REST API オプ ションを使用して製品インスタンスを接続します。サポートされるワークフローには、 RUMレポートの製品インスタンスからの受信とCSSMへの送信、承認コードのインストー ル、信頼コードのインストール、およびポリシーの適用が含まれます。

このモードでの製品インスタンスと SSM オンプレミス間の通信のオプション:

- 必要に応じて(オンデマンドで)、1 つ以上の製品インスタンスから使用状況情報を 収集します。
- スケジュールされた頻度で1つ以上の製品インスタンスから使用状況情報を収集しま す。

SSMオンプレミスでは、レポート間隔が製品インスタンスのデフォルトポリシーに設定されま す。これは変更できますが、より頻繁に(より短い間隔で)レポートを作成するか、または使 用可能な場合はカスタムポリシーをインストールできます。

SSM オンプレミスで使用状況が使用できるようになったら、同じ間隔で CSSM と同期して、 製品インスタンス数、ライセンス数、およびライセンス使用状況情報が CSSM と SSM オンプ レミスの両方と同じであることを確認します。SSM オンプレミスと CSSM 間の使用状況の同 期オプション:プッシュとプルモードの場合:

- CSSM でアドホック同期を実行します(Cisco と同期されました)。
- 指定した時刻で CSSMとの同期をスケジュールします。
- オフラインで保存されている指名済みファイルを通じて CSSM と通信し、場合によって SSM オンプレミスまたは CSSM からアップロードするか、またはダウンロードします。

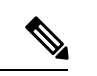

このトポロジでは、SSM オンプレミスと CSSM 間で 2 つの異なる同期が行われます。1 つは、 ローカルアカウントと CSSM との同期です。この同期は、SSM オンプレミスインスタンスに CSSM を認識させるためであり、SSM オンプレミスの [Synchronization] ウィジェットを使用し て実行します。2 番目は、CSSM に接続するか、またはファイルをダウンロードおよびアップ ロードすることのいずれかによるライセンスの使用状況のCSSMとの同期です。ライセンスの 使用状況を同期する前に、ローカルアカウントを同期する必要があります。 (注)

図 **6 :** トポロジ:**SSM** オンプレミス展開

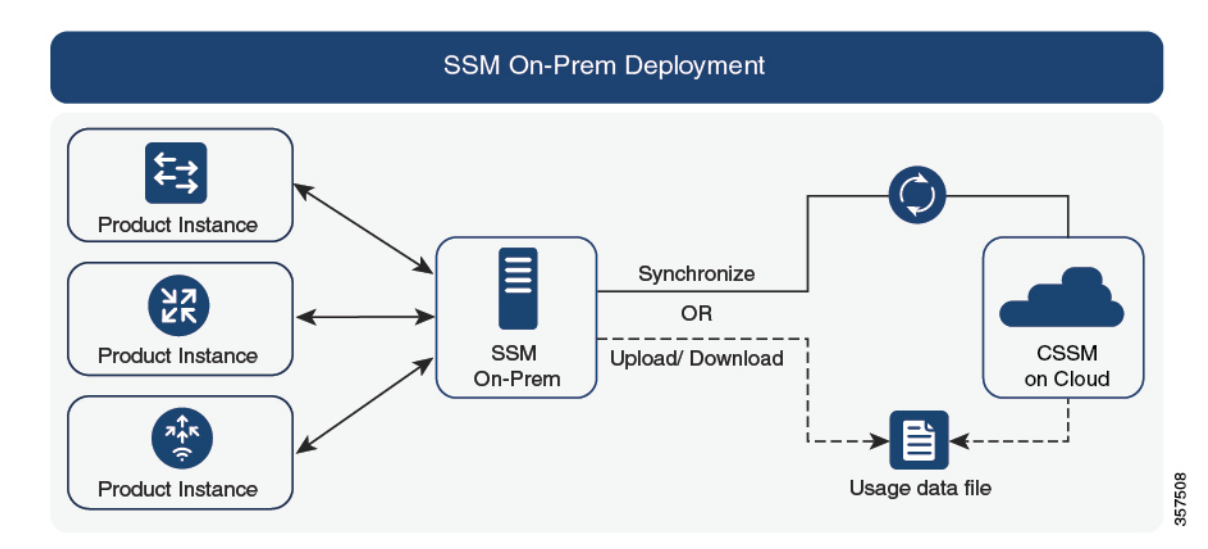

シスコ エンタープライズ ルーティング プラットフォーム向けポリシーを使用したスマートライセンス管理

#### 考慮事項または推奨事項:

- このトポロジは、次の状況に適しています。
	- CSSM と直接通信せずにオンプレミスで製品インスタンスを管理する場合。
	- 会社のポリシーにより、製品インスタンスでライセンスの使用状況をシスコ(CSSM) に直接報告できない場合。
	- 製品インスタンスがエアギャップネットワーク内にあり、ネットワーク外にあるもの とオンラインで通信できない場合。
- Smart Licensing Using Policy のサポートとは別に、SSM オンプレミスのバージョン 8 の主 な利点は次のとおりです。
	- マルチテナント:1 つのテナントが 1 つのスマートアカウントとバーチャルアカウン トのペアを構成します。SSM オンプレミスでは複数のペアを管理できます。ここで は、SSMオンプレミスに存在するローカルアカウントを作成します。CSSMのスマー トアカウントとバーチャルアカウントのペアへの複数のローカルアカウントのロール アップ。詳細については、 『[CiscoSmartSoftware](https://www.cisco.com/web/software/286326948/157420/SSM_On-Prem_8_User_Guide.pdf) Manager On-Prem User Guide』[英語] の「About Accounts and Local Virtual Accounts」を参照してください。

- CSSMとSSMオンプレミスのインスタンス間の関係は、まだ1対 1 です。 (注)
	- スケール:合計 300,000 の製品インスタンスをサポートします。
	- 高可用性:2 台の SSM オンプレミスサーバをアクティブ/スタンバイクラスタの形式 で実行できます。詳細については、『[CiscoSmartSoftware](https://www.cisco.com/web/software/286326948/157149/SSM_On-Prem_8_Installation_Guide.pdf) On-Prem Installation Guide』 [英語] の「Appendix 4 Managing a High Availability (HA) Cluster in Your System」を参照 してください。

高可用性展開は SSM オンプレミスのコンソールでサポートされており、必要なコマ ンドの詳細については『Cisco Smart Software [On-Prem](https://www.cisco.com/web/software/286326948/157149/SSM_On-Prem_8_Console_Guide.pdf) Console Guide』で確認できま す。

- CSSM へのオンライン接続とオフライン接続のオプション。
- SSM オンプレミスの制限:
	- ライセンス使用の同期を目的としたCSSMとの通信のプロキシサポートが利用できる のは、バージョン8 202108以降のみです。ローカルアカウントの同期を目的とするプ ロキシの使用はサポートされています。これは [Synchronization] ウィジェットを使用 して実行され、Smart Licensing Using Policy がサポートされている SSM オンプレミス 導入リリースから利用可能です。
	- SSM オンプレミス開始型通信は、ネットワークアドレス変換 (NAT)設定の製品イ ンスタンスではサポートされていません。製品インスタンス開始型通信を使用する必 要があります。さらに、NAT 設定の製品インスタンスをサポートするために SSM オ

ンプレミスを有効にする必要があります。詳細は、このトポロジのワークフローで提 供されます。

### リリースごとの変更と拡張:

このセクションでは、このトポロジに影響するリリースごとのソフトウェアの重要な変更と拡 張について概説します。

### **Cisco IOS XE Cupertino 17.9.1a** 以降:

• Virtual Routing and Forwarding (VRF) のサポート

すべてのライセンスデータを CSLU に送信するように VRF を設定できます。そのため、 製品インスタンスは VRF をサポートするインスタンスである必要があります。また、こ のトポロジを実装する場合は、製品インスタンス開始モードを実装する必要があります。

• RUM レポートスロットリング

製品インスタンス開始モードでは、レポートの最小頻度は1日に制限されます。これは、 製品インスタンスが 1 日に複数の RUM レポートを送信しないことを意味します。これに より、特定のライセンスに対して生成および送信される RUM レポートが多すぎるという 問題が解決されます。また、RUM レポートの過剰な生成によって引き起こされたメモリ 関連の問題とシステムのスローダウンも解決します。

特権 EXEC モードで **license smart sync** コマンドを入力すると、スロットリングの制限を オーバーライドできます。

RUM レポートスロットリングは、17.3.x トレインの Cisco IOS XE Amsterdam 17.3.6 以降の リリース、および 17.6.x トレインの Cisco IOS XE Bengaluru 17.6.4 以降のリリースにも適 用されます。17.9.1 以降、RUM レポートスロットリングは後続のすべてのリリースに適 用されます。

### 次の手順:

このトポロジを実装するには、トポロジのワークフロー:SSM オンプレミス展開 (65 ペー ジ)を参照してください。

SSMオンプレミスの既存のバージョンから移行する場合は、アップグレード関連のさまざまな アクティビティを実行する順序が重要です。Smart Licensing Using Policy をサポートする SSM オンプレミスのバージョンへの移行 (169 ページ)を参照してください。

### ユーティリティモード

### 概要:

これは、必要なライセンスの前払いではなく、ライセンスの実際の使用量に対して支払う後払 いモデルであり、MSLA によって管理されます。

製品インスタンスはサブスクリプションIDを持つライセンスを使用し、「ユーティリティモー ド」で有効になっています。製品インスタンスは、すべてのライセンスワークフローを完了す るために、CSSM と直接、または CSLU や SSM オンプレミスを介して相互作用するように構 成するか、切断モードで動作するように構成できます。製品インスタンスとの通信には、ユー ティリティモードで動作していることを示すフラグが設定されます。MSLAの使用量がCSSM に達すると、使用量に応じて課金されます。

ユーティリティモードの製品インスタンスでは、30 日ごとに ACK をインストールする必要が あります。レポートをタイムリーに作成するために、レポートの間隔は7日以内にすることを 推奨します。

ユーティリティモードで実装できるトポロジは次のとおりです。

• CSSM に直接接続 (21 ページ)

ユーティリティモードでこのトポロジを実装する場合は、スマート転送のみを使用できま す。つまり、スマート転送を直接使用するか、HTTP プロキシを介したスマート転送を使 用します。

- CSLU を介して CSSM に接続 (19 ページ)、CSLU は CSSM から切断 (26 ページ)
- SSM オンプレミス展開 (30 ページ)
- CSSM への接続なし、CSLU なし (28 ページ)

考慮事項または推奨事項:

- [CCW](https://apps.cisco.com/Commerce/home) でプリペイドライセンスを注文する場合、後払いの HSECK9 ライセンスは注文でき ません。このライセンスはプリペイドライセンスのみです。
- サードパーティの課金プラットフォームに使用状況レポートを送信することはできませ ん。使用できるサポートされている代替手段は、CSLU または SSM オンプレミスを実装 することです。実装すると CSSM に送信されます。
- CSLU または SSM オンプレミスを実装する予定の場合は、Smart Licensing Using Policy 環 境に、MSLA 対応の必要な最小バージョンをインストールしてください。

• CSLU の場合:バージョン 2.0.0

• SSM オンプレミスの場合:バージョン 8、リリース 202206

### 次の手順:

サポートされるトポロジの 1 つを実装します。

ワークフローのステップはすべて、特に明記されていない限り、ユーティリティモードに適用 されます。 (注)

トポロジのワークフロー: CSSM に直接接続 (53ページ)
トポロジのワークフロー:CSLU を介して CSSM に接続 (49 ページ) トポロジのワークフロー:CSLU は CSSM から切断 (59 ページ) トポロジのワークフロー: CSSM への接続なし、CSLU なし (63 ページ)

トポロジのワークフロー:SSM オンプレミス展開 (65 ページ)

## 他の機能との相互作用

## ハイ アベイラビリティ

このセクションでは、ポリシーを使用したスマートライセンシングをサポートするソフトウェ アバージョンを実行するときに、高可用性設定に適用される考慮事項について説明します。次 の高可用性セットアップは、このドキュメントの範囲内です。

1つのアクティブ、1つのスタンバイ、および1つ以上のメンバーで構成されるデバイススタッ ク

デュアルシャーシ セットアップ
<sup>2</sup> (固定またはモジュラ) 。一方のシャーシにアクティブ、も う一方のシャーシにスタンバイがあります。

モジュラシャーシでの、デュアルシャーシとデュアル RP のセットアップ10。ここでも 2 つの シャーシが関係し、1 つのシャーシにアクティブ RP、もう 1 つのシャーシにスタンバイ RP が あります。デュアル RP とは、最小要件である 1 つのシャーシだけに追加のシャーシ内スタン バイ RP、または各シャーシにシャーシ内スタンバイ RP があることを指します。

Cisco vManage を使用して製品インスタンスを管理する場合、すべてのデバイスにライセンス が必要です。 高可用性はサポートされていません。 (注)

高可用性セットアップでの承認コード要件

使用前に承認が必要なライセンスを使用していて(SLAC または SLR、PLR など)、上記の高 可用性セットアップのいずれかを使用している場合、必要な承認コードの数は、UDIの数に対 応します。

- アクティブとスタンバイの UDI が同じ場合は、1 つの承認コードのみが必要です。これ は、UDI が(個々の RP にではなく)シャーシにある場合です。
- 高可用性セットアップで2つのシャーシが関係している場合は、各シャーシに専用のUDI があるため、専用の承認コードが必要です。
- デバイススタックの場合は、アクティブな場合のみ承認コードが必要です。

<sup>。&</sup>lt;br>Cisco Catalyst スイッチで使用可能な Cisco StackWise Virtual 機能が、このようなセットアップの例です。

<sup>10</sup> Cisco Catalyst スイッチで使用可能なルートプロセッサ冗長性を備えたクアッドスーパーバイザが、このようなセットアップの例です。

UDI 情報を表示するには、特権 EXEC モードで **show license udi** コマンドを使用します。高可 用性セットアップの場合は、すべての UDI が表示されます。

#### 高可用性セットアップでの信頼コード要件

必要な信頼コードの数は、UDIの数によって異なります。アクティブな製品インスタンスは、 高可用性セットアップのすべてのデバイスに対する要求を送信し、ACK で返されるすべての 信頼コードをインストールできます。

#### 高可用性セットアップでのポリシー要件

高可用性セットアップにのみ適用されるポリシー要件はありません。スタンドアロン製品イン スタンスの場合と同様に、高可用性セットアップにも1つのポリシーのみが存在し、これがア クティブになります。アクティブのポリシーは、設定のすべてのスタンバイまたはメンバーに 適用されます。

#### 高可用性セットアップでの製品インスタンス機能

このセクションでは、高可用性セットアップでの一般的な製品インスタンス機能と、新しいス タンバイまたはメンバーが既存の高可用性セットアップに追加された場合の製品インスタンス の動作について説明します。

承認コードと信頼コードの場合:アクティブな製品インスタンスは、スタンバイおよびメン バーの承認コードと信頼コードを(必要な場合に)要求し、インストールできます。

ポリシーの場合:アクティブな製品インスタンスがスタンバイと同期します。

レポートの場合:アクティブな製品インスタンスのみが使用状況を報告します。アクティブ は、高可用性セットアップのすべてのデバイス(スタンバイまたはメンバーを適宜)の使用状 況情報を報告します。スケジュールされたレポートに加えて、次のイベントがレポートをトリ ガーします。

- スタンバイの追加または削除。RUM レポートには、新しく追加または削除されたスタン バイまたはメンバーに関する情報が含まれます。
- スイッチオーバー。
- リロード。

上記のいずれかのイベントが発生すると、**show license status** 特権EXECコマンドの [Next report push] の日付が更新されます。ただし、レポートが製品インスタンスによって送信されるかど うかは、実装されたトポロジと関連するレポート方法で決まります。たとえば、製品インスタ ンスが切断されているトポロジ([Transport Type]が[Off])を実装した場合は、[Nextreport push] の日付が更新されても、製品インスタンスは RUM レポートを送信しません。

新規メンバーまたはスタンバイ追加の場合:

- CSLU に接続されている製品インスタンスは、それ以上のアクションを実行しません。
- CSSMに直接接続されている製品インスタンスは、信頼の同期を実行します。信頼の同期 には、次のものが含まれます。

スタンバイまたはメンバーに信頼コードがまだインストールされていない場合は、信頼 コードのインストール。

信頼コードがすでにインストールされている場合は、信頼の同期プロセスにより、新しい スタンバイまたはメンバーがアクティブと同じスマートアカウントおよびバーチャルアカ ウントにあることが保証されます。そうでない場合、新しいスタンバイまたはメンバー は、アクティブと同じスマートアカウントとバーチャルアカウントに移動されます。

承認コード、ポリシー、および購入情報のインストール(該当する場合)

現在の使用状況情報を含む RUM レポートの送信。

## アップグレード

このセクションでは、次の点について説明します。

• 以前のライセンスモデルから Smart Licensing Using Policy への移行

以前のライセンスモデルから、ポリシーを使用したスマートライセンシングをサポートす るソフトウェアイメージにアップグレードした後は、ポリシーを使用したスマートライセ ンシングが唯一のサポートされるライセンスモデルであり、製品インスタンスはライセン スの変更なしで動作し続けます。ただし、ライセンスワークフローのすべての側面が期待 どおりに機能し続けるように、他の設定が必要な場合があります。このセクションでは、 そのような変更の概要について説明します。このポリシーを使用したスマートライセンシ ングへの移行 (73 ページ) セクションでは、移行シナリオの例を示します。

• Smart Licensing Using Policy 環境でのアップグレード:アップグレード元のソフトウェア バージョンとアップグレード先のソフトウェアバージョンの両方で、SmartLicensingUsing Policy がサポートされます。

### アップグレード前に現在のライセンシングモデルを識別する

ポリシーを使用したスマートライセンシングにアップグレードする前に、製品インスタンスで 有効な現在のライセンスモデルを確認するには、特権 EXEC モードで show license all コマンド を入力します。このコマンドにより、RTUライセンスモデルを除くすべてのライセンスモデル に関する情報が表示されます。show license right-to-use 特権 EXEC コマンドでは、ライセンス モデルが RTU の場合にのみライセンス情報が表示されます。

### アップグレードが既存ライセンスの適用タイプに与える影響

ポリシーを使用したスマートライセンシングをサポートするソフトウェアバージョンにアップ グレードする場合、既存のPLR、SLR、CSL、PAK、およびRTUライセンスの処理方法は、適 用タイプによって異なります。

• アップグレード前に使用されていた不適用ライセンスは、アップグレード後も引き続き使 用できます。

PAK ライセンスを使用している場合は、システムによる PAK ライセンスの処理方法の変 更と、使用可能なオプションをよく理解してください。詳細については、PAKライセンス のスナップショット (43 ページ)を参照してください。

- アップグレード前に使用されていた適用ライセンスは、必要な承認が存在する場合、アッ プグレード後も引き続き使用できます。これは、アップグレード時にシステムによって認 証されます。必要な承認が存在しない場合は、使用する前にSLACをインストールする必 要があります。SLACの手動要求と自動インストール (216ページ)を参照してください。
- アップグレード前に使用されていた輸出規制ライセンスは、必要な承認が存在する場合、 一般的にはアップグレード後も引き続き使用できます。

ただし、例外があります。アップグレード前に、製品インスタンスがスマートアカウント に登録されており、CSSM には 250 Mbps を超えるスループットが許可されるように輸出 規制フラグのみが有効になっていて、輸出規制ライセンス (HSECK9) が有効になってい ない場合は、Smart Licensing UsingPolicyへの移行の一部として、さらにいくつかの手順を 実行する必要があります。これは、米国の輸出規制により、250Mbpsを超えるスループッ トを許可する方法として輸出規制フラグのみの使用が許可されなくなったためです。

- •仮想製品インスタンス (Cisco Cloud Services Router 1000v (CSR 1000v) または Cisco Integrated Services Virtual Router (ISRv)) でスループットが 250 Mbps を超え、CSSM で輸出規制フラグのみが有効になっている場合は、設定の要件に従って手順を進めま す。
	- SLR 設定のスループットが 250 Mbps を超える CSR 1000v または ISRv:最初に SLR 承認コードを更新して、該当する HSECK9 ライセンスを含めてから、製品 インスタンスのみをアップグレードします。これにより、アップグレード後もス ループットが中断されなくなります。

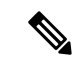

このシナリオでは、最初に SLR 承認コードを更新せずにソフト ウェアイメージをアップグレードして HSEK9 ライセンスを含め ると、SmartLicensing UsingPolicyへのアップグレード後は、SLAC がインストールされるまで、スループットが 250 Mbps に設定さ れます。SLAC のインストール後すぐに、最後に設定した値が復 元されます。 (注)

> 製品固有のHSECK9ライセンスの名前については、ルーティング製品インスタン スの HSECK9 ライセンス マッピング テーブル (253 ページ)を参照してくださ い。移行シナリオ例については、例:スマートライセンス(スループットが 250 Mbps を超える SLR、輸出規制ライセンスなし)から Smart Licensing Using Policy へ (110 ページ)を参照してください。

• CSSM に接続され、自律モードのスループットが 250 Mbps を超える CSR 1000v またはISRv:250Mbpsを超えるスループットがスタートアップコンフィギュレー ションの一部であることを確認します。また、CSSM内の対応するスマートアカ ウントとバーチャルアカウントで該当するHSECK9ライセンスのバランスがプラ スであることも確認します。アップグレード前のアクションは必要ありません。

製品インスタンスがCSSMに接続されている限り、アップグレード時に製品イン スタンスは自動的にHSECK9要求をトリガーし、SLACをインストールします。

- スループットが 250 Mbps を超え、CSSM に輸出規制フラグのみが設定されており、 CSSM に接続されている自立モードの物理製品インスタンス(Cisco 1000 シリーズ サービス統合型ルータ (ISR 1000)、Cisco 4000 シリーズサービス統合型ルータ (ISR 4000)、またはCisco 1000シリーズアグリゲーションサービスルータ(ASR1000)) の場合:**license feature hseck9** コマンドがスタートアップ コンフィギュレーションに 設定されており、CSSM内の対応するスマートアカウントとバーチャルアカウントで 該当するHSECK9ライセンスのバランスがプラスであることを確認します。アップグ レード前のアクションは必要ありません。アップグレード時に製品インスタンスが CSSMに接続されている限り、製品インスタンスは自動的にHSECK9要求をトリガー し、SLAC をインストールします。
- 物理製品インスタンスまたは仮想製品インスタンスの場合、CSSMで輸出規制フラグ のみを使用して 250 Mbps を超えるスループットがあり、SD-WAN コントローラモー ドで動作している場合:アップグレード後にSLACを要求してインストールする必要 があります。アップグレードが完了したら、CSSM からの SLAC の生成とファイルへ のダウンロード (214ページ) を実行し、次に製品インスタンスへのファイルのイン ストール (231ページ) を実行します。

対照的に、輸出規制ライセンスが以前のライセンス環境にある次のシナリオでは、アップ グレード後に SLAC を再度インストールする必要がないことに注意してください。

- 製品インスタンス(Cisco 1000 シリーズ サービス統合型ルータや Cisco 4000 シリーズ サービス統合型ルータなど)に、スマートアカウントに登録されたHSECK9ライセン スがあり、CSSMで輸出規制フラグが有効になっている場合、ポリシーを使用したス マートライセンシングにアップグレード後に、承認コードが適用されます。ライセン ス使用状況情報は、アップグレード後にのみCSSMと同期する必要があります。SLAC を再度インストールする必要はありません。例:スマートライセンス(登録済みおよ び承認済みのライセンス)から Smart Licensing Using Policy へ (77 ページ)を参照し てください。
- アップグレード前に製品インスタンスに HSECK9 PAK ライセンスが存在した場合、 アップグレード後に SLAC を再度インストールする必要はありません。例:Cisco ソ フトウェアライセンシング(PAK ライセンス)から Smart Licensing Using Policy へ (140 ページ)を参照してください。

PAK ライセンスを使用している場合は、システムによる PAK ライセンスの処理方法 の変更と、使用可能なオプションをよく理解してください。詳細については、PAKラ イセンスのスナップショット (43 ページ)を参照してください。

• 製品インスタンスにHSECK9ライセンスを含むSLR承認コードが含まれていた場合、 ポリシーを使用したスマートライセンシングにアップグレード後にライセンスが適用 されるため、SLAC を再度インストールする必要はありません。例:スマートライセ ンス(輸入規制ライセンスを使用した SLR)から Smart Licensing Using Policy へ (93 ページ)を参照してください。

## アップグレードが既存ライセンスのレポートに与える影響

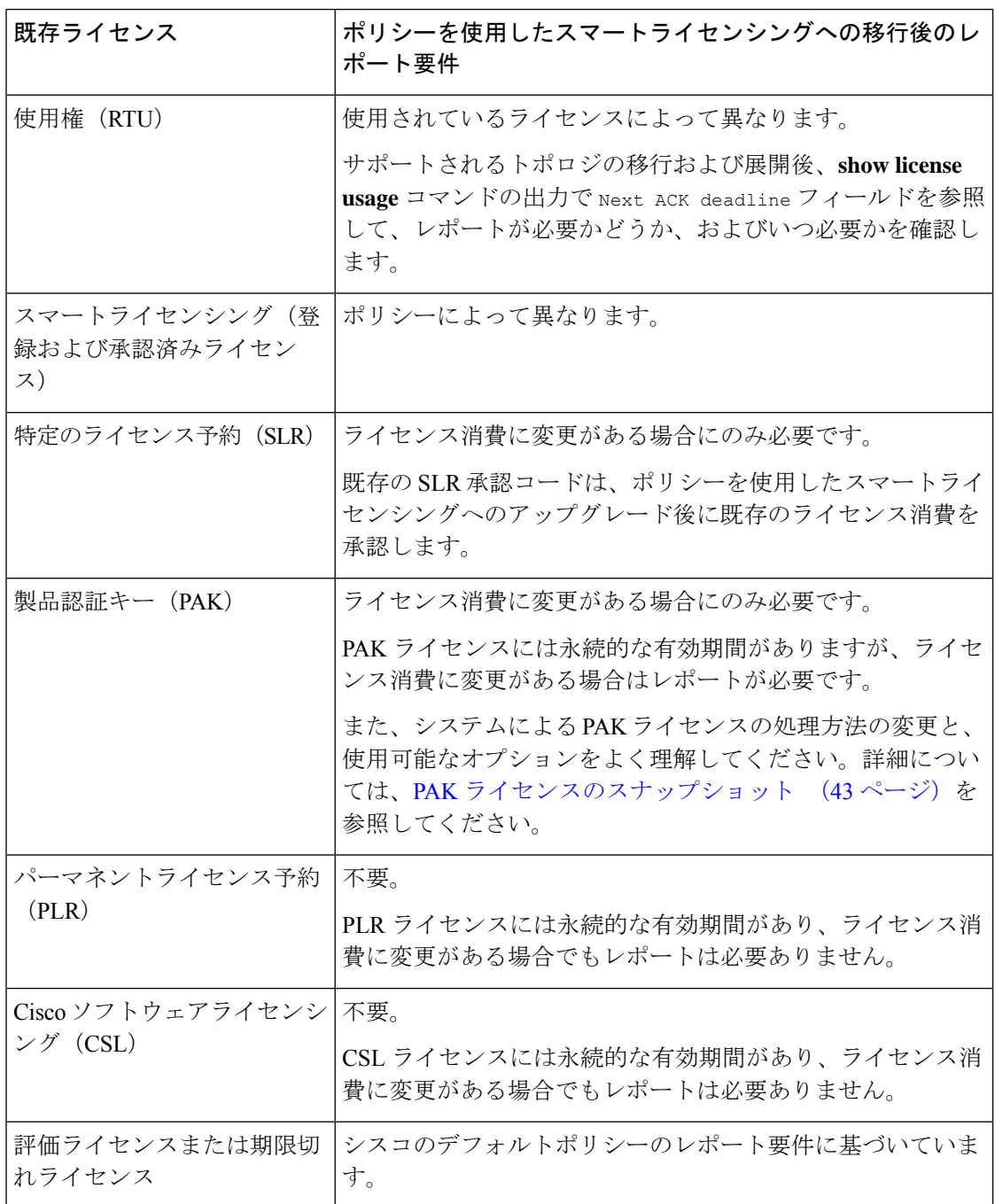

## アップグレードが既存ライセンスの転送タイプに与える影響

既存の設定で転送タイプが設定されている場合、ポリシーを使用したスマートライセンシング へのアップグレード後も転送タイプが保持されます。

スマートライセンシングの以前のバージョンと比較した場合、ポリシーを使用したスマートラ イセンシングでは追加の転送タイプを使用できます。デフォルトの転送モードにも変更があり ます。次の表に、これがアップグレードに与える影響を示します。

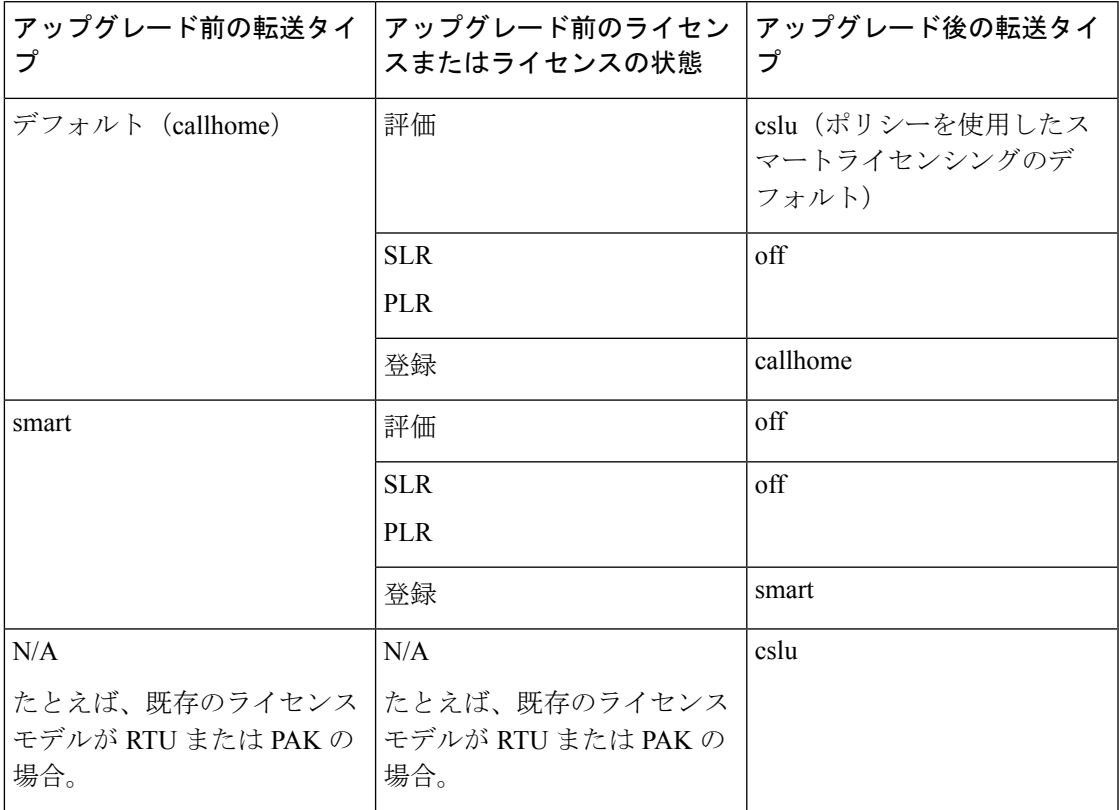

## アップグレードがトークン登録プロセスに与える影響

以前のバージョンのスマートライセンシングでは、CSSMへの登録と接続にトークンが使用さ れていました。ID トークンの登録は、Smart Licensing Using Policy では不要です。トークン生 成機能は、CSSMで引き続き使用でき、Smart Licensing UsingPolicy環境の特定のトポロジで信 頼を確立するために使用されます。

### インサービス ソフトウェア アップグレード

あるリリースから別のリリースにアップグレードする場合、ISSU 方式を使用することで、適 用(エンフォースメント)、レポート、および転送の面では通常のアップグレードと同じルー ルに従います(上記を参照)。

ポリシーを使用したスマートライセンシングに関する追加の考慮事項は適用されません。

### **Smart Licensing Using Policy** 環境内のアップグレード

この項では、Smart Licensing Using Policy がサポートされているリリースから Smart Licensing Using Policy がサポートされているリリースに製品インスタンスをアップグレードする場合に 適用される、リリース固有の考慮事項またはアクションについて説明します。

Cisco IOS XE Cupertino 17.7.1a 以降、RUM レポートは処理時間を短縮する形式で保存されま す。古い形式と新しい形式の違いによって生じる使用状況レポートの不整合を避けるために、 Smart Licensing Using Policy をサポートする以前のリリースから Cisco IOS XE Cupertino 17.7.1a 以降のリリースにアップグレードする場合は、標準的な方法として1回の使用状況レポートを 完了することをお勧めします。

## ダウングレード

ここでは、以前のライセンスモデルへのダウングレードについて説明します。また、Smart Licensing Using Policy 環境内のダウングレードに関連する情報についても説明します。

### 新規展開のダウングレード

このセクションでは、Smart Licensing UsingPolicyがデフォルトで有効になっているソフトウェ アバージョンで新しく購入した製品インスタンスが、Smart Licensing Using Policy がサポート されていないソフトウェアバージョンにダウングレードされた場合に適用される考慮事項とア クションについて説明します。

ダウングレードの結果は、Smart Licensing UsingPolicy環境での操作中に信頼コード(信頼コー ド (17ページ)) がインストールされたかどうかによって異なります。ダウングレード先の リリースによっては、さらにアクションが必要になる場合があります。

ポリシーを使用したスマートライセンシング環境で実装したトポロジが「CSSMに直接接続」 である場合、トポロジ実装の一部として信頼コードが必要であるため、信頼コードのインス トールが想定または仮定されます。他のトポロジでは、信頼の確立は必須ではありません。そ のため、他のトポロジのいずれかを使用する製品インスタンスをダウングレードすると、ス マートライセンシング環境で適用される手順に従って、ライセンスを登録済みおよび承認済み の状態に復元する必要が生じます。次の表を参照してください。

• ポリシーを使用したスマートライセンシング環境で信頼が確立された場合、製品インスタ ンスはダウングレード後に CSSM との信頼を更新しようとします。

更新が正常に完了すると、ライセンスは登録済みの状態になり、以前のバージョンのス マートライセンシングが製品インスタンスで有効になります。

• ポリシーを使用したスマートライセンシング環境で信頼が確立されなかった場合、製品イ ンスタンスのライセンスはダウングレード後に評価モードになり、スマートライセンシン グの以前のバージョンが製品インスタンスで有効になります。

### **Smart Licensing Using Policy** 環境内のダウングレード

この項では、Smart Licensing Using Policy がサポートされているリリースから Smart Licensing Using Policy がサポートされている別のリリースに製品インスタンスをダウングレードする場 合に適用される、リリース固有の考慮事項またはアクションについて説明します。

Cisco IOS XE Cupertino 17.7.1a 以降、RUM レポートは処理時間を短縮する形式で保存されま す。古い形式と新しい形式の違いによって生じる使用状況レポートの不整合を避けるために、 Cisco IOS XE Cupertino 17.7.1a 以降のリリースから Smart Licensing Using Policy をサポートする 以前のリリースにダウングレードする際に、1 回の使用状況報告を完了することをお勧めしま す。

## 従来のライセンスの変更点

ここでは、Smart Licensing Using Policy 環境で引き続きサポートされるために、特定の従来の ライセンスで実施されている変更について説明します。変更には、自動的に実行されるアク ション、ユーザーが実行する必要があるアクション、または両方のアクションが含まれる場合 があり、適宜呼び出されます。

## **PAK** ライセンスのスナップショット

システムの製品アクティベーションキー(PAK)ライセンスの処理方法は大幅に変更されてい ます。ここでは、変更内容、変更がユーザーに与える影響、実行する必要があるアクション (ある場合)、および PAK ライセンス所有者が利用できるオプションについて説明します。

#### **PAK** ライセンスとは

PAK フルフィルメントを使用して発行されるライセンスは、PAK ライセンスと呼ばれます。 たとえば、Cisco ASR 1000 で使用可能な「adventerprise」ライセンスは PAK 履行済みにするこ とができ、Cisco 4000 シリーズ ISR で使用できる「securityk9」ライセンスも PAK 履行済みに できます。同様に、さまざまなシスコルータで利用可能な HSECK9 ライセンスは、PAK 履行 済みにできます。

#### **PAK** ライセンスの変更点:**PAK** ライセンスのスナップショット

Cisco IOS XE Dublin 17.11.1a 以降、PAK ライセンスを管理するライブラリはソフトウェアイ メージから削除されています。既存の PAK ライセンスを引き続きサポートおよび受け入れる ために、次のアクションが自動的に実行されます。

- PAKライセンスのスナップショットが作成されます。このスナップショットは、スナップ ショットの時点における PAK ライセンスの永続的な記録として機能します。
- Device-Led Conversion(DLC)プロセスがトリガーされます。DLC 後、PAK 履行済みライ センスをスマートアカウントで使用できます。

製品インスタンスで実行されているソフトウェアバージョンが次のいずれかである場合にの み、PAK ライセンスのスナップショットが作成されます。

- 17.3.x トレインの Cisco IOS XE Amsterdam 17.3.5 以降のリリース。
- 17.6.x トレインの Cisco IOS XE Bengaluru 17.6.2 以降のリリース。
- 17.7.x トレインの Cisco IOS XE Cupertino 17.7.1 以降のリリース、および後続のトレインの すべてのリリース、つまり Cisco IOS XE Cupertino 17.8.x、Cisco IOS XE Cupertino 17.9.x、 および Cisco IOS XE Dublin 17.10.x まで。

 $\triangle$ 

前述のリリースおよびトレイン以前の場合のみ、PAKライセンスのスナップショットが作成さ れます。Cisco IOS XE Dublin 17.11.1a 以降、PAK 管理ライブラリは廃止され、スナップショッ トを作成するためのプロビジョニングは利用できなくなりました。Cisco IOS XE Dublin 17.11.1a 以降のソフトウェアイメージは、PAKライセンスに関するスナップショット情報のみに依存し ています。 注意

スナップショットのない PAK ライセンスがあり、Cisco IOS XE Dublin 17.11.1a 以降のリリース にアップグレードする場合は、2 回アップグレードする必要があります。まず、PAK ライセン スのスナップショットと完全な DLC が作成される前述のリリースのいずれかにアップグレー ドしてから、必要な後続のリリースに再度アップグレードします。

PAK のパーマネントライセンスのみが受け入れられ、PAK の評価ライセンスは受け入れられ ません。

スナップショットが作成されると、PAKライセンスへの変更はサポートされなくなります。ス ナップショットの作成後に、ソフトウェアバージョンを以前のリリースにダウングレードし、 PAK ライセンスに変更を加え(返却を含む)、後続のリリースに戻した場合でも、PAK ライ センスの変更はサポートされません。

製品インスタンスの PAK ライセンスのスナップショットが作成されているか確認するには、 特権 EXEC モードで **show platform software sl-infra pak-info** コマンドを入力します。 スナップ ショットが作成されている場合、コマンドの出力に次の情報が表示されます。

```
Device# show platform software sl-infra pak-info
<output truncated>
```
Pak License Snapshot Information ================================= Platform Supports PAK License snapshot PAK License Snapshot integrity check pass PAK License Snapshot available

<output truncated>

#### **PAK** ライセンスをサポートする製品インスタンス

以下の製品インスタンスは PAK ライセンスをサポートしています。以下の製品インスタンス のいずれかを使用しており、製品インスタンスで PAK ライセンスが使用されている場合は、 「PAKライセンスで利用可能なオプション」を参照して、実行可能な内容の詳細を確認してく ださい。

- Cisco 1000 シリーズ サービス統合型ルータ
- Cisco 4000 シリーズ サービス統合型ルータ
- Cisco ASR 1000 シリーズ アグリゲーション サービス ルータ
- Cisco クラウド サービス ルータ 1000v

• Catalyst 8000Vエッジソフトウェア(シスコクラウドサービスルータ1000vであり、Cisco IOS XE Bengaluru 17.4.1 以降のリリースへの .bin アップグレードが実行されている場合の み)

#### **PAK** ライセンスで利用可能なオプション

PAK ライセンスを所有している場合は、次の方法で続行できます。

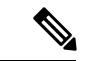

- 製品インスタンスに複数の PAK ライセンスがある場合は、すべてのライセンスの使用を継続 するか、すべてのライセンスを削除して返却します。所有している PAK ライセンスを変更す る必要があると思う場合は、すべての PAK ライセンスを削除し、製品インスタンスでスマー トライセンスを設定して、最初からやり直してください。 (注)
	- PAK ライセンスがあり、変更を加えずに製品インスタンスで引き続き使用する場合は、 PAK ライセンスの使用を継続する (238 ページ)を参照してください。
	- 製品インスタンスに PAK ライセンスがあり、そのライセンスを削除する場合は、PAK ラ イセンスの削除 (240 ページ)を参照してください。
	- 障害が発生した製品インスタンスに PAK ライセンスがあり、ライセンスを返却または削 除する場合は、障害が発生した製品インスタンスのPAKライセンスの削除 (242ページ) を参照してください。

## **Smart Licensing Using Policy** 環境のパーマネントライセンス予約

#### パーマネントライセンス予約とは

パーマネントライセンス予約(PLR)を使用すると、製品インスタンスの任意のライセンスを 無制限に使用できます。PLRコードは、CSSMによって生成される承認コードであり、ライセ ンス要求を認証するために製品インスタンスにインストールする必要があります。

PLRは、製品インスタンスがネットワークの外部とオンラインで通信できない高セキュリティ 展開または完全なエアギャップネットワークに適しています。

#### **Smart Licensing Using Policy** 環境における **PLR** の要件

Smart Licensing Using Policy 環境で PLR を使用するためには、次のものが必要です。

- ソフトウェアバージョン:Cisco IOS XE Dublin 17.10.1a 以降。
- PLR コードのバージョン 3。

#### **Smart Licensing Using Policy** 環境で **PLR** をサポートする製品インスタンス

• Catalyst 8000V エッジソフトウェア

• シスコ クラウド サービス ルータ 1000v(CSRv イメージから Catalyst 8000V ソフトウェア イメージに .bin アップグレード済み)

#### 既存の **PLR** の処理方法:アップグレードとダウングレード

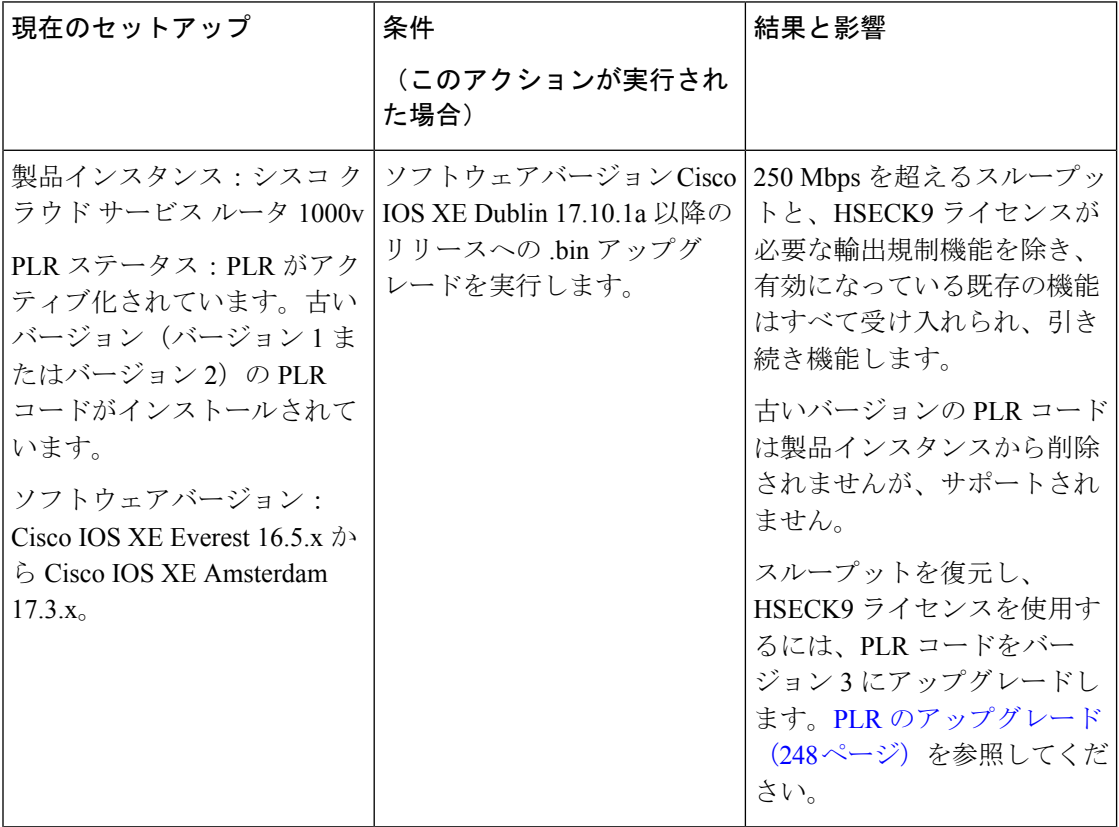

Ι

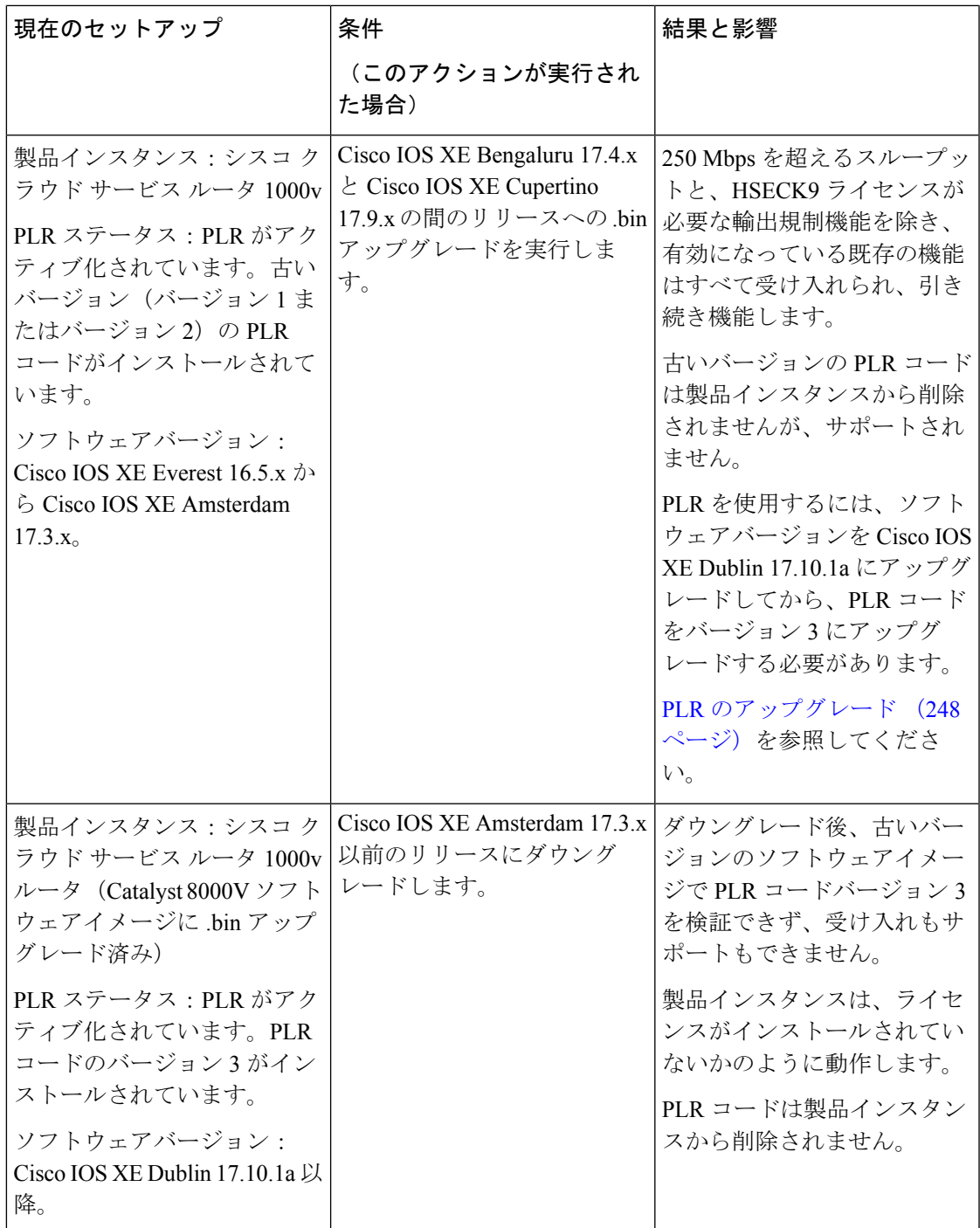

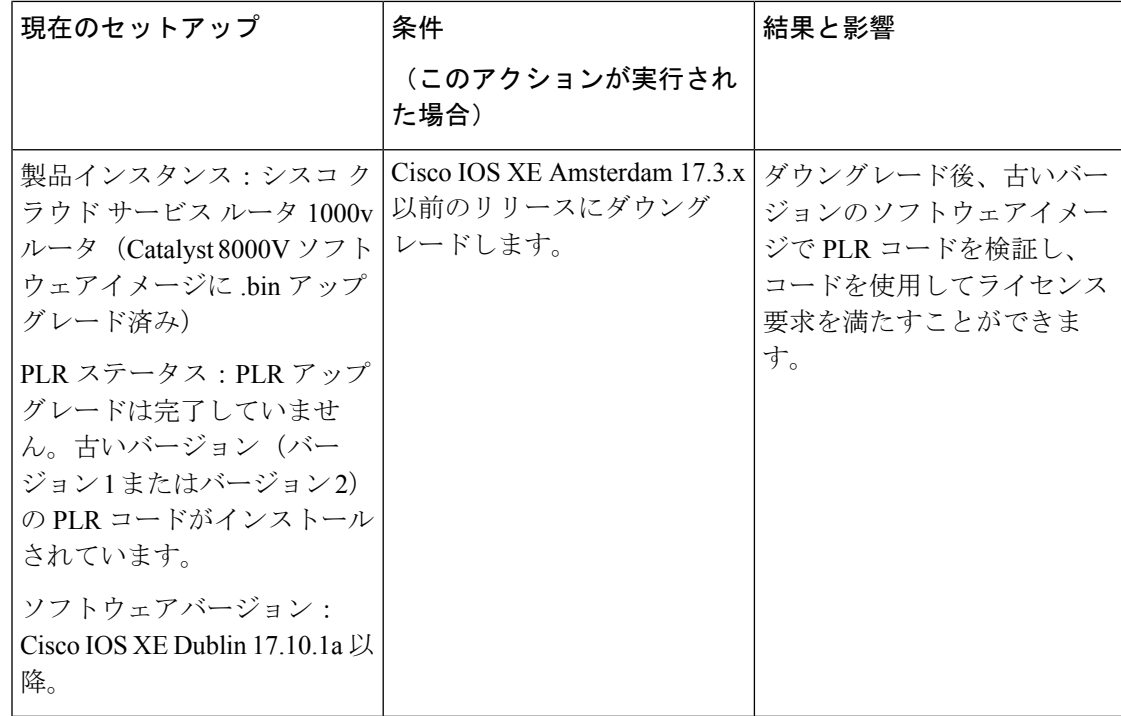

#### **Smart Licensing Using Policy** 環境での **PLR** のアクティブ化、アップグレード、非アクティブ化

- Catalyst 8000V エッジソフトウェアに PLR を実装する場合は、PLR のアクティブ化 (242 ページ)を参照してください。
- シスコクラウドサービスルータ1000vルータで.binアップグレードを実行していて、PLR の使用を継続する場合は、PLR のアップグレード (248ページ)を参照してください。
- PLR を無効にする場合は、PLR の非アクティブ化 (251 ページ)を参照してください。

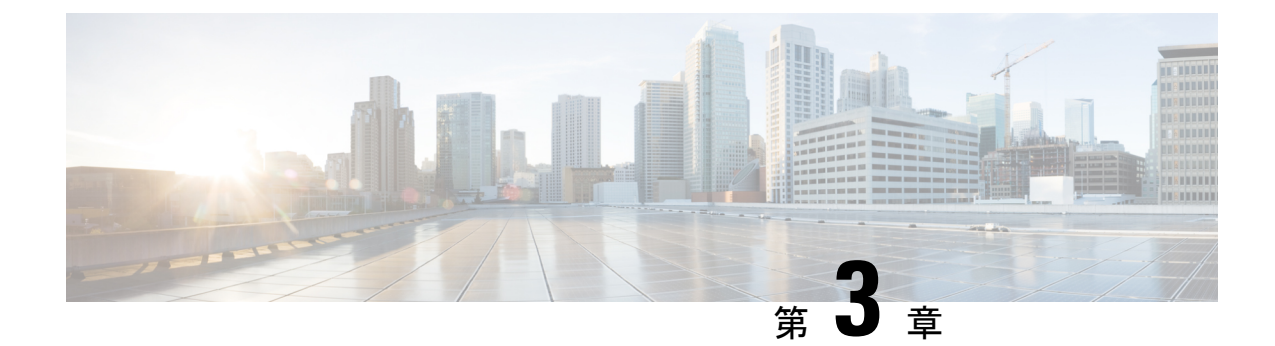

# ポリシーを使用したスマートライセンシン グの設定方法:トポロジ別のワークフロー

このセクションでは、サポートされるトポロジを最も簡単かつ迅速に実装するための設定情報 を順番に説明します。

- トポロジのワークフロー:CSLU を介して CSSM に接続 (49 ページ)
- トポロジのワークフロー:CSSM に直接接続 (53 ページ)
- トポロジのワークフロー:コントローラを介して CSSM に接続 (55 ページ)
- トポロジのワークフロー: CSLU は CSSM から切断 (59 ページ)
- トポロジのワークフロー: CSSM への接続なし、CSLU なし (63 ページ)
- トポロジのワークフロー:SSM オンプレミス展開 (65 ページ)

# トポロジのワークフロー:**CSLU** を介して **CSSM** に接続

製品インスタンス開始型通信とCSLU開始型通信のどちらを実装するかに応じて、対応する一 連のタスクを実行します。

- 製品インスタンス開始型通信の場合のタスク
- CSLU 開始型通信の場合のタスク

製品インスタンス開始型通信の場合のタスク

スマートアカウントのセットアップ → **CSLU** のインストール → **CSLU** の環境設定 → 製品イ ンスタンスの設定

**1.** スマートアカウントのセットアップ

タスクが実行される場所:CSSM Web UI、 <https://software.cisco.com/>

スマートアカウントと必要なバーチャルアカウントへの適切なアクセス権を持つユーザ ロールがあることを確認します。

MSLA があり、ユーティリティモードを使用する場合は、使用するライセンスがサブスク リプション ID とともに、CSSM の対応するバーチャルアカウントに保管されていること も確認してください。

**2.** *CSLU* のインストール

タスクが実行される場所:ラップトップ、デスクトップ、または Windows 10 または Linux を実行している仮想マシン(VM)。

[Smart Software Manager[\]https://software.cisco.com/download/home/286285506/type>](https://software.cisco.com/download/home/286285506/type) [Smart Licensing Utility] からファイルをダウンロードします。

インストールとセットアップの詳細については、『Cisco Smart License Utility [クイック](https://www.cisco.com/web/software/286327971/158861/CSLU_Installation_Guide.pdf) ス タート [セットアップ](https://www.cisco.com/web/software/286327971/158861/CSLU_Installation_Guide.pdf) ガイド』および『Cisco Smart License Utility [ユーザーガイド』](https://www.cisco.com/web/software/286327971/158861/CSLU_User_Guide.pdf)を参照 してください。

#### **3.** *CSLU* の環境設定

タスクの実行場所:CSLU インターフェイス

- **1.** シスコへのログイン(CSLU インターフェイス) (176 ページ)
- **2.** スマートアカウントとバーチャルアカウントの設定(CSLUインターフェイス)(177 ページ)
- **3.** CSLUでの製品開始型製品インスタンスの追加(CSLUインターフェイス)(177ペー ジ)

#### **4.** 製品インスタンスの設定

タスクが実行される場所:製品インスタンス

- **1.** 製品インスタンス開始型通信のネットワーク到達可能性の確認 (178 ページ)
- **2.** 転送タイプが **cslu** に設定されていることを確認します。

CSLU がデフォルトの転送タイプです。別のオプションを設定した場合は、グローバ ル コンフィギュレーション モードで **license smart transport cslu** コマンドを入力しま す。設定ファイルへの変更は必ず保存してください。

```
Device(config)# license smart transport cslu
Device(config)# exit
Device# copy running-config startup-config
```
- 3. CSLU の検出方法を指定します (1 つ選択)
	- オプション 1:

アクションは不要です。cslu-local のゼロタッチ DNS ディスカバリ。

ホスト名 cslu-local が CSLU の IP アドレス (CSLU をインストールした Windows ホスト)にマッピングされているエントリを使用してネームサーバを設定した場 合、設定は不要です。製品インスタンスは、ホスト名 cslu-local を自動的に検出 します。

• オプション 2:

ドメインの DNS ディスカバリを設定します。

グローバル コンフィギュレーション モードで **ip domain-name** *domain\_name* コマ ンドを入力します。次の例では、ネームサーバはエントリ cslu-local.example.com を作成します。

Device(config)# **ip domain-name example.com**

• オプション 3:

CSLU に特定の URL を設定します。

グローバル コンフィギュレーション モードで **license smart url cslu**

*http://<cslu\_ip\_or\_host>:8182/cslu/v1/pi* コマンドを入力します。<cslu\_ip\_or\_host> には、CSLU をインストールした Windows ホストのホスト名や IP アドレスを入力 します。8182 はポート番号であり、CSLU が使用する唯一のポート番号です。

Device(config)# **license smart url cslu http://192.168.0.1:8182/cslu/v1/pi**

**4.** MSLAがある場合にのみ、ユーティリティモードを有効にします。ユーティリティモー ドの有効化 (236 ページ)

#### 結果:

製品インスタンスは通信を開始すると、ポリシーに従って、スケジュールされた時刻に最初の RUM レポートを自動的に送信します。この最初のレポートとともに、必要に応じて、UDI に 関連付けられた信頼コード要求を送信します。CSLU は RUM レポートを CSSM に転送し、信 頼コードも含む ACK を取得します。ACK は、製品インスタンスが次回 CSLU に接続したとき に製品インスタンスに適用されます。

17.3.x トレインの Cisco IOS XE Amsterdam 17.3.6 以降のリリース、17.6.x トレインの Cisco IOS XE Bengaluru 17.6.4 以降のリリース、および Cisco IOS XE Cupertino 17.9.1a 以降のすべてのリ リースでは、製品インスタンス開始モードの製品インスタンスは 1 日に複数の RUM レポート を送信しません。特権 EXEC モードで **license smart sync** コマンドを入力すると、製品インス タンスと CSLU 間のオンデマンド同期のためにこれをオーバーライドできます。

製品インスタンスでユーティリティモードが有効になっている場合、製品インスタンスから CSLU に送信される RUM レポートには適宜フラグが設定されます。CSSM からの ACK には、 サブスクリプションIDが含まれています(製品インスタンスのスマートアカウントおよびバー チャルアカウントなど)。送信される後続の RUM レポートには、使用中の各ライセンスのサ ブスクリプション ID が含まれます。ユーティリティモードでは、30 日ごとに ACK が必要で す。

製品インスタンスが次にいつ RUM レポートを送信するかを確認するには、特権 EXEC モード で **show license all** コマンドを入力し、出力の [Next report push] フィールドの日付を確認しま す。

#### **CSLU** 開始型通信の場合のタスク

スマートアカウントのセットアップ → **CSLU** のインストール → **CSLU** の環境設定 → 製品イ ンスタンスの設定 → 使用状況の同期

#### **1.** スマートアカウントのセットアップ

タスクが実行される場所:CSSM Web UI、 <https://software.cisco.com/>

スマートアカウントと必要なバーチャルアカウントへの適切なアクセス権を持つユーザ ロールがあることを確認します。

MSLA があり、ユーティリティモードを使用する場合は、使用するライセンスがサブスク リプション ID とともに、CSSM の対応するバーチャルアカウントに保管されていること も確認してください。

#### **2.** *CSLU* のインストール

タスクが実行される場所:ラップトップ、デスクトップ、または Windows 10 または Linux を実行している仮想マシン(VM)。

[Smart Software Manager[\]https://software.cisco.com/download/home/286285506/type>](https://software.cisco.com/download/home/286285506/type) [Smart Licensing Utility] からファイルをダウンロードします。

インストールとセットアップの詳細については、『Cisco Smart License Utility [クイック](https://www.cisco.com/web/software/286327971/158861/CSLU_Installation_Guide.pdf) ス タート [セットアップ](https://www.cisco.com/web/software/286327971/158861/CSLU_Installation_Guide.pdf) ガイド』および『Cisco Smart License Utility [ユーザーガイド』](https://www.cisco.com/web/software/286327971/158861/CSLU_User_Guide.pdf)を参照 してください。

#### **3.** *CSLU* の環境設定

タスクの実行場所:CSLU インターフェイス

- **1.** シスコへのログイン(CSLU インターフェイス) (176 ページ)
- **2.** スマートアカウントとバーチャルアカウントの設定(CSLUインターフェイス)(177 ページ)
- **3.** CSLU での CSLU 開始型製品インスタンスの追加(CSLU インターフェイス) (180 ページ)

#### **4.** 製品インスタンスの設定

タスクが実行される場所:製品インスタンス

- **1.** CSLU 開始型通信のネットワーク到達可能性の確認 (182 ページ)
- **2.** MSLAがある場合にのみ、ユーティリティモードを有効にします。ユーティリティモー ドの有効化 (236 ページ)

#### **5.** 使用状況の同期

タスクの実行場所:CSLU インターフェイス

使用状況レポートの収集:CSLU 開始(CSLU インターフェイス) (180 ページ)

#### 結果:

CSLU が現在シスコにログインしているため、レポートは CSSM の関連するスマートアカウン トとバーチャルアカウントに自動的に送信され、CSSM は CSLU と製品インスタンスに確認応 答を送信します。CSSM から ACK を取得し、インストールのために製品インスタンスに送り 返します。CSSM からの ACK には信頼コードと SLAC が含まれます(要求した場合)。

信頼コードの要求とインストールは、Cisco IOS XE Cupertino 17.9.1a 以降でサポートされてい ます。

製品インスタンスでユーティリティモードが有効になっている場合、CSLU が製品インスタン スから取得する RUM レポートには適宜フラグが設定されます。CSSM からの ACK には、サ ブスクリプション ID が含まれています(製品インスタンスのスマートアカウントおよびバー チャルアカウントなど)。送信される後続の RUM レポートには、使用中の各ライセンスのサ ブスクリプション ID が含まれます。ユーティリティモードでは、30 日ごとに ACK が必要で す。

## トポロジのワークフロー:**CSSM** に直接接続

スマートアカウントのセットアップ→製品インスタンスの設定→**CSSM**による信頼の確立→承 認コードのインストール(該当する場合のみ)

**1.** スマートアカウントのセットアップ

タスクが実行される場所:CSSM Web UI、 <https://software.cisco.com/>

スマートアカウントと必要なバーチャルアカウントへの適切なアクセス権を持つユーザ ロールがあることを確認します。

MSLA があり、ユーティリティモードを使用する場合は、使用するライセンスがサブスク リプション ID とともに、CSSM の対応するバーチャルアカウントに保管されていること も確認してください。

#### **2.** 製品インスタンスの設定

タスクが実行される場所:製品インスタンス

- **1.** CSSM への製品インスタンス接続の設定: CSSM への接続の設定 (189 ページ)
- **2.** 接続方法と転送タイプの設定(1 つ選択)
	- オプション 1:

スマート転送:転送タイプを **smart** に設定し、対応する URL を設定します。

転送モードが**license smarttransportsmart**に設定されている場合は、**license smart url default** を設定すると、スマート URL

(https://smartreceiver.cisco.com/licservice/license)が自動的に設定されます。構成 ファイルへの変更は必ず保存してください。

Device(config)# **license smart transport smart** Device(config)# **license smart url default** Device(config)# **exit** Device# **copy running-config startup-config**

このオプションはユーティリティモードでサポートされています。

• オプション 2:

HTTPSプロキシを介したスマート転送:HTTPSプロキシを介したスマート転送の 設定 (192ページ)を参照してください。

このオプションはユーティリティモードでサポートされています。

• オプション 3:

ダイレクトクラウドアクセス用に Call Home サービスを設定します。「ダイレク トクラウドアクセス用のCallHomeサービスの設定(194ページ)」の項を参照し てください。

このオプションはユーティリティモードでサポートされていません。

• オプション 4:

HTTPS プロキシを介したダイレクトクラウドアクセス用に Call Home サービスを 設定します。「HTTPSプロキシサーバを介したダイレクトクラウドアクセス用の Call Home サービスの設定 (197 ページ)」の項を参照してください。

このオプションはユーティリティモードでサポートされていません。

**3.** MSLAがある場合にのみ、ユーティリティモードを有効にします。ユーティリティモー ドの有効化 (236 ページ)

#### **3.** *CSSM* との信頼の確立

タスクが実行される場所:CSSM Web UI、次に製品インスタンス

- **1.** 所有するバーチャルアカウントごとに 1 つのトークンを生成します。1 つのバーチャ ルアカウント (CSSMからの信頼コード用新規トークンの生成 (227ページ))に属す るすべての製品インスタンスに同じトークンを使用できます。
- **2.** 製品インスタンスでトークンを設定して、CSSM との信頼を確立します。ID トークン による信頼の確立 (227 ページ)
- **4.** 承認コードのインストール(該当する場合のみ)

使用前に承認が必要なライセンスを使用する場合(適用タイプ:適用済みまたは輸出規 制)、またはサポート対象製品インスタンスで 250 Mbps を超えるスループットを設定す る場合は、このトポロジの展開を完了する前にこのステップを完了する必要があります。 SLAC の手動要求と自動インストール (216 ページ)

#### 結果:

信頼を確立した後、CSSMはポリシーを返します。ポリシーは、そのバーチャルアカウントの すべての製品インスタンスに自動的にインストールされます。ポリシーは、製品インスタンス が使用状況をレポートするかどうか、およびその頻度を指定します。

17.3.x トレインの Cisco IOS XE Amsterdam 17.3.6 以降のリリース、17.6.x トレインの Cisco IOS XE Bengaluru 17.6.4 以降のリリース、および Cisco IOS XE Cupertino 17.9.1a 以降のすべてのリ リースでは、製品インスタンスは 1 日に複数の RUM レポートを送信しません。特権 EXEC

モードで **license smart sync** コマンドを入力すると、製品インスタンスと CSSM 間のオンデマ ンド同期のためにこれをオーバーライドできます。

製品インスタンスでユーティリティモードが有効になっている場合、製品インスタンスがCSSM に送信する RUM レポートには適宜フラグが設定されます。CSSM からの ACK には、サブス クリプション ID が含まれています(製品インスタンスのスマートアカウントおよびバーチャ ルアカウントなど)。送信される後続の RUM レポートには、使用中の各ライセンスのサブス クリプション ID が含まれます。ユーティリティモードでは、30 日ごとに ACK が必要です。

レポート間隔を変更するには、**license smartusage interval** コマンドを設定します。詳細につい ては、license smart(グローバル コンフィギュレーション) (261 ページ)を参照してくださ い。

# トポロジのワークフロー:コントローラを介して **CSSM** に接続

実装するコントローラに応じて、対応するワークフローを実行します。

## コントローラとしての **Cisco DNA Center** の使用

コントローラとして Cisco DNA Center を展開するには、次のワークフローを実行します。

製品インスタンスの設定 → Cisco DNA Center の設定

#### **1.** 製品インスタンスの設定

タスクの実行場所:製品インスタンス

NETCONF を有効にします。Cisco DNA Center は NETCONF プロトコルを使用して設定を プロビジョニングし、製品インスタンスから必要な情報を取得します。したがって、これ を容易にするために製品インスタンスで NETCONF を有効にする必要があります。

詳細については、『[Programmability](https://www.cisco.com/c/en/us/td/docs/ios-xml/ios/prog/configuration/173/b_173_programmability_cg.html) Configuration Guide, Cisco IOS XE Amsterdam 17.3.x』を 参照してください。このガイドの「Model-DrivenProgrammability」の「NETCONFProtocol」 を確認します。

#### **2. Cisco DNA Center** の設定

タスクの実行場所:Cisco DNA Center GUI

次に、実行する必要のあるタスクの概要と、付属のドキュメントリファレンスを示しま す。このドキュメントには、Cisco DNA Center GUI で実行する必要がある詳細な手順が示 されています。

**1.** スマートアカウントとバーチャルアカウントを設定します。

CSSM Web UI へのログインに使用するのと同じログインクレデンシャルを入力しま す。これにより、Cisco DNA Center は CSSM との接続を確立できます。

必要なリリース(リリース 2.2.2 以降)の『Cisco DNA Center [Administrator](https://www.cisco.com/c/en/us/support/cloud-systems-management/dna-center/products-maintenance-guides-list.html) Guide』[英 語] の「Manage Licenses」の「Set Up License Manager」を参照してください。

**2.** 必要な製品インスタンスを Cisco DNA Center インベントリに追加してサイトに割り当 てます。

これにより、CiscoDNACenterは、要求されている証明書を含む必要な設定をプッシュ して、Smart Licensing Using Policy が予想どおりに機能するようにします。

必要なリリース(リリース 2.2.2 以降)の『Cisco DNA [Center](https://www.cisco.com/c/en/us/support/cloud-systems-management/dna-center/products-user-guide-list.html) User Guide』[英語]の 「Display Your Network Topology」の「Assign Devices to a Site」を参照してください。

**3.** 必要に応じて、必要なワークフローを開始して承認コードをインストールします。

必要なリリース(リリース 2.2.2 以降)の『Cisco DNA Center [Administrator](https://www.cisco.com/c/en/us/support/cloud-systems-management/dna-center/products-maintenance-guides-list.html) Guide』の  $\lceil$  Manage Licenses  $\lceil$   $\varnothing$   $\lceil$  Install the Authorization Code and Enable the High Security License を参照してください。

Cisco DNA Center GUI では、HSECK9 ライセンスの次の製品インスタンスに対しての み、SLAC を生成できます。

| 製品インスタンス                           | 必要な Cisco DNA Center の<br>最小リリース                                          | 必要な Cisco IOS XE の最小<br>バージョン    |
|------------------------------------|---------------------------------------------------------------------------|----------------------------------|
| Cisco 1000 シリーズ サービ<br>ス統合型ルータ     | Cisco DNA Center $\mathcal{Y} \mathcal{Y} \rightarrow \mathcal{Z}$<br>222 | Cisco IOS XE Amsterdam<br>17.3.2 |
| Cisco 4000 シリーズ サービ<br>ス統合型ルータ     |                                                                           | Cisco IOS XE Amsterdam<br>17.3.2 |
| Catalyst 8300 シリーズエッ<br>ジ プラットフォーム |                                                                           | Cisco IOS XE Amsterdam<br>17.3.2 |
| Catalyst 8500 シリーズエッ<br>ジプラットフォーム  |                                                                           | Cisco IOS XE Amsterdam<br>1732   |
| Catalyst 8200 シリーズエッ<br>ジプラットフォーム  |                                                                           | Cisco IOS XE Bengaluru<br>17.4.1 |

表 **<sup>7</sup> : Cisco DNA Center GUI** で **HSECK9** ライセンスの **SLAC** 生成をサポートする製品インスタンス

#### 結果:

トポロジを実装したら、Cisco DNA Center で最初のアドホックレポートをトリガーし、スマー トアカウントとバーチャルアカウント、および製品インスタンス間のマッピングを確立する必 要があります。必要なリリース(リリース 2.2.2 以降)の『Cisco DNA Center [Administrator](https://www.cisco.com/c/en/us/support/cloud-systems-management/dna-center/products-maintenance-guides-list.html) [Guide](https://www.cisco.com/c/en/us/support/cloud-systems-management/dna-center/products-maintenance-guides-list.html)』[英語] で「Manage Licenses」の「Upload Resource Utilization Details to CSSM」を参照し てください。これが完了すると、Cisco DNA Center はレポートポリシーに基づいて後続のレ ポートを処理します。

複数のポリシーが使用可能な場合、Cisco DNA Centerは 最も短いレポート間隔を維持します。 この間隔はより頻繁に(より短い間隔で)報告するようにのみ変更できます。必要なリリース (リリース 2.2.2 以降)の『Cisco DNA Center [Administrator](https://www.cisco.com/c/en/us/support/cloud-systems-management/dna-center/products-maintenance-guides-list.html) Guide』[英語] の「Manage Licenses」 の「Modify License Policy」を参照してください。

この後にライセンスレベルを変更する場合は、必要なリリース (リリース2.2.2以降) の『[Cisco](https://www.cisco.com/c/en/us/support/cloud-systems-management/dna-center/products-maintenance-guides-list.html) DNA Center [Administrator](https://www.cisco.com/c/en/us/support/cloud-systems-management/dna-center/products-maintenance-guides-list.html) Guide』[英語] の「Manage Licenses」の「Change License Level」を参 照してください。

## コントローラとしての **Cisco vManage** の使用

Cisco vManage をコントローラとして導入するには、次のワークフローを実行します。

スマート アカウントのセットアップ → 製品インスタンスの設定 → Cisco vManage の設定 → 承 認コードのインストール (該当する場合のみ)

**1.** スマートアカウントのセットアップ

タスクの実行場所:CSSM Web UI、<https://software.cisco.com/>

スマートアカウントと必要なバーチャルアカウントへの適切なアクセス権を持つユーザ ロールがあることを確認します。

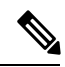

- 以前のリリースから、(Cisco vManage がコントローラとして展開されている) Connected to CSSM Through Controller トポロジに移行する場合は、注文したすべてのライセンスが CSSM の スマートアカウントとバーチャルアカウントに表示されていることを最初に確認します。ライ センスが欠落している場合は、[Cisco](https://www.cisco.com/c/en/us/support/index.html) TAC に連絡して修正を依頼し、その後初めてトポロジの 実装に進みます。 (注)
- **2.** 製品インスタンスの設定

タスクが実行される場所:製品インスタンス

Cisco vManage を使用して製品インスタンスを管理するには、標準の起動プロセスを完了 する必要があります。

CiscoSD-WAN スタートアップガイドの「CiscoSD-WAN Overlay Network [Bring-UpProcess](https://www.cisco.com/c/en/us/td/docs/routers/sdwan/configuration/sdwan-xe-gs-book/cisco-sd-wan-overlay-network-bringup.html)」 を参照してください。

**3.** Cisco vManage の設定

タスクの実行場所:Cisco vManage ポータル

Cisco SD-WAN スタートアップガイドの「License [Management](https://www.cisco.com/c/en/us/td/docs/routers/sdwan/configuration/sdwan-xe-gs-book/license-management.html) for Smart Licensing Using [Policy](https://www.cisco.com/c/en/us/td/docs/routers/sdwan/configuration/sdwan-xe-gs-book/license-management.html)」を参照してください。

Cisco vManage の設定は、Cisco IOS XE Bengaluru 17.5.1a 以降のリリースにのみ適用されま す。

Cisco IOS XE Amsterdam 17.3.2 から Cisco IOS XE Bengaluru 17.4. $x \circ \forall \lambda$ , Cisco vManage  $\forall \lambda$ ライセンス管理をサポートしていません。製品インスタンスは「コントローラモード」で 動作するように設定できますが、使用状況レポートはサポートされません。

**4.** 承認コードのインストール(該当する場合のみ)

タスクの実行場所:製品インスタンスと CSSM Web UI

輸出規制ライセンスまたは250 Mbpsを超えるスループットを使用するには、SLACのイン ストールを完了します(いずれかを選択)。

• オプション 1:

CSSM で SLAC を生成し、ファイルにダウンロードしてインストールします。

- **1.** CSSM からの SLAC の生成とファイルへのダウンロード (214 ページ)
- **2.** 製品インスタンスへのファイルのインストール (231 ページ)
- オプション 2:

CSSM への接続を確立し、信頼を確立してから、SLAC を要求してインストールしま す(この例では、CSSM への接続にスマート転送を使用していますが、他のオプショ ンを使用して CSSM に直接接続することもできます)。

(注)

CSSMへの接続を設定し、信頼を確立している場合でも、SD-WAN 「コントローラモード」の製品インスタンスは RUM レポートを 送信しません。

**1.** 転送タイプを smart に設定し、対応する URL を設定します。転送モードが **license smart transport smart** に設定されている場合は、**license smart url default** を設定す ると、スマート URL (https://smartreceiver.cisco.com/licservice/license) が自動的に 設定されます。設定ファイルへの変更は必ず保存してください。

Device(config)# **license smart transport smart** Device(config)# **license smart url default** Device(config)# **exit** Device# **copy running-config startup-config**

**2.** 所有するバーチャルアカウントごとに 1 つのトークンを生成します。1 つのバー チャルアカウントに属するすべての製品インスタンスに同じトークンを使用でき ます。 CSSM からの信頼コード用新規トークンの生成 (227 ページ)

トークンをダウンロードしたら、製品インスタンスに信頼コードをインストール できます。ID トークンによる信頼の確立 (227 ページ)

Device# **license smart trust idtoken NGMwMjk5mYtNZaxMS00NzMZmtgWm all force**

**3.** SLAC を要求してインストールします。SLAC の手動要求と自動インストール  $(216 \sim -\frac{1}{2})$ 

Device# **license smart authorization request add hseck9 local** Device(config)# **exit** Device# **copy running-config startup-config**

#### 結果:

Cisco vManage は使用状況を記録し、24 時間の固定レポート間隔で RUM レポートを CSSM に 自動的に送信します。エッジデバイスにライセンスを割り当て、使用中のライセンスと割り当 てに使用できるライセンスに関する情報を表示できます。

## トポロジのワークフロー:**CSLU** は **CSSM** から切断

製品インスタンス開始型通信またはCSLU開始型通信のどちらの方法を実装するかによって異 なります。以下の対応するタスク一覧を実行します。

- 製品インスタンス開始型通信の場合のタスク
- CSLU 開始型通信の場合のタスク

#### 製品インスタンス開始型通信の場合のタスク

#### スマートアカウントのセットアップ → **CSLU** のインストール → **CSLU** の環境設定 → 製品イ ンスタンスの設定 → 使用状況の同期

**1.** スマートアカウントのセットアップ

タスクが実行される場所:CSSM Web UI、 <https://software.cisco.com/>

スマートアカウントと必要なバーチャルアカウントへの適切なアクセス権を持つユーザ ロールがあることを確認します。

MSLA があり、ユーティリティモードを使用する場合は、使用するライセンスがサブスク リプション ID とともに、CSSM の対応するバーチャルアカウントに保管されていること も確認してください。

#### **2.** *CSLU* のインストール

タスクが実行される場所:ラップトップ、デスクトップ、または Windows 10 または Linux を実行している仮想マシン(VM)。

[Smart Software Manager]<https://software.cisco.com/download/home/286285506/type>> [Smart Licensing Utility] からファイルをダウンロードします。

インストールとセットアップの詳細については、『Cisco Smart License Utility [クイック](https://www.cisco.com/web/software/286327971/158861/CSLU_Installation_Guide.pdf) ス タート [セットアップ](https://www.cisco.com/web/software/286327971/158861/CSLU_Installation_Guide.pdf) ガイド』および『Cisco Smart License Utility [ユーザーガイド](https://www.cisco.com/web/software/286327971/158861/CSLU_User_Guide.pdf)』を参照 してください。

**3.** *CSLU* の環境設定

タスクの実行場所:CSLU

- **1.** CSLU の [Preferences] タブで、[Cisco Connectivity] トグルスイッチをオフにします。 フィールドが「Cisco Is Not Available」に切り替わります。
- **2.** スマートアカウントとバーチャルアカウントの設定(CSLUインターフェイス)(177 ページ)
- **3.** CSLUでの製品開始型製品インスタンスの追加(CSLUインターフェイス)(177ペー ジ)

#### **4.** 製品インスタンスの設定

タスクが実行される場所:製品インスタンス

- **1.** 製品インスタンス開始型通信のネットワーク到達可能性の確認 (178 ページ)
- **2.** 転送タイプが **cslu** に設定されていることを確認します。

CSLU がデフォルトの転送タイプです。別のオプションを設定した場合は、グローバ ル コンフィギュレーション モードで **license smart transport cslu** コマンドを入力しま す。設定ファイルへの変更は必ず保存してください。

Device(config)# **license smart transport cslu** Device(config)# **exit** Device# **copy running-config startup-config**

- **3. CSLU の検出方法を指定します(1 つ選択)** 
	- オプション 1:

No action required.cslu-local のゼロタッチ DNS ディスカバリ用に設定されたネー ムサーバ

ここでは、DNSを設定してあり(ネームサーバーのIPアドレスが製品インスタン スで設定されている)、ホスト名 cslu-local が CSLU IP アドレスにマッピングさ れているエントリが DNS サーバーにある場合、それ以上のアクションは不要で す。製品インスタンスは、ホスト名 cslu-local を自動的に検出します。

• オプション 2:

No action required.cslu-local.<domain>のゼロタッチDNSディスカバリ用に設定さ れたネームサーバとドメイン

ここでは、DNSを設定してあり(ネームサーバーのIPアドレスとドメインが製品 インスタンスで設定されている)、cslu-local.<domain> が CSLU IP アドレスに マッピングされているエントリがDNSサーバーにある場合、それ以上のアクショ ンは不要です。製品インスタンスは、ホスト名cslu-localを自動的に検出します。

• オプション 3:

CSLU に特定の URL を設定します。

グローバル コンフィギュレーション モードで **license smart url cslu** *http://<cslu\_ip\_or\_host>:8182/cslu/v1/pi* コマンドを入力します。<cslu\_ip\_or\_host> には、CSLU をインストールした Windows ホストのホスト名や IP アドレスを入力 します。8182 はポート番号であり、CSLU が使用する唯一のポート番号です。

Device(config)# **license smart url cslu http://192.168.0.1:8182/cslu/v1/pi**

**4.** MSLAがある場合にのみ、ユーティリティモードを有効にします。ユーティリティモー ドの有効化 (236 ページ)

#### **5.** 使用状況の同期

タスクの実行場所:CSLU と CSSM

製品インスタンスは通信を開始すると、ポリシーに従って、スケジュールされた時刻に最 初の RUM レポートを自動的に送信します。これをトリガーする **license smart sync** 特権 EXECコマンドを入力することもできます。この最初のレポートとともに、必要に応じて、 UDI に関連付けられた信頼コード要求を送信します。

製品インスタンスでユーティリティモードが有効になっている場合、製品インスタンスか ら CSLU に送信される RUM レポートには適宜フラグが設定されます。

CSLU は CSSM から切断されているため、次のタスクを実行して RUM レポートを CSSM に送信します。

- 1. CSSM へのエクスポート (CSLU インターフェイス) (186ページ)
- 2. CSSMへのデータまたは要求のアップロードとファイルのダウンロード (229ページ)
- **3.** CSSM からのインポート(CSLU インターフェイス) (187 ページ)

#### 結果:

CSSM からインポートした ACK に信頼コードが含まれます(要求した場合)。ACK は、製品 インスタンスが次回 CSLU に接続したときに製品インスタンスに適用されます。

17.3.x トレインの Cisco IOS XE Amsterdam 17.3.6 以降のリリース、17.6.x トレインの Cisco IOS XE Bengaluru 17.6.4 以降のリリース、および Cisco IOS XE Cupertino 17.9.1a 以降のすべてのリ リースでは、製品インスタンス開始モードの製品インスタンスは 1 日に複数の RUM レポート を送信しません。特権 EXEC モードで **license smart sync** コマンドを入力すると、製品インス タンスと CSLU 間のオンデマンド同期のためにこれをオーバーライドできます。

RUM レポートにユーティリティモードのフラグが設定されている場合、CSSM からの ACK に はサブスクリプション ID が含まれます(製品インスタンスのスマートアカウントおよびバー チャルアカウントなど)。送信される後続の RUM レポートには、使用中の各ライセンスのサ ブスクリプション ID が含まれます。ユーティリティモードでは、30 日ごとに ACK が必要で す。

製品インスタンスが次にいつ RUM レポートを送信するかを確認するには、特権 EXEC モード で **show license all** コマンドを入力し、出力の [Next report push] フィールドの日付を確認しま す。

**CSLU** 開始型通信の場合のタスク

スマートアカウントのセットアップ → **CSLU** のインストール → **CSLU** の環境設定 → 製品イ ンスタンスの設定 → 使用状況の同期

**1.** スマートアカウントのセットアップ

タスクが実行される場所:CSSM Web UI、 <https://software.cisco.com/>

スマートアカウントと必要なバーチャルアカウントへの適切なアクセス権を持つユーザ ロールがあることを確認します。

MSLA があり、ユーティリティモードを使用する場合は、使用するライセンスがサブスク リプション ID とともに、CSSM の対応するバーチャルアカウントに保管されていること も確認してください。

**2.** *CSLU* のインストール

タスクが実行される場所:ラップトップ、デスクトップ、または Windows 10 または Linux を実行している仮想マシン(VM)。

[Smart Software Manager[\]https://software.cisco.com/download/home/286285506/type>](https://software.cisco.com/download/home/286285506/type) [Smart Licensing Utility] からファイルをダウンロードします。

インストールとセットアップの詳細については、『Cisco Smart License Utility [クイック](https://www.cisco.com/web/software/286327971/158861/CSLU_Installation_Guide.pdf) ス タート [セットアップ](https://www.cisco.com/web/software/286327971/158861/CSLU_Installation_Guide.pdf) ガイド』および『Cisco Smart License Utility [ユーザーガイド』](https://www.cisco.com/web/software/286327971/158861/CSLU_User_Guide.pdf)を参照 してください。

#### **3.** *CSLU* の環境設定

タスクが実行される場所:製品インスタンス

- **1.** CSLU の [Preferences] タブで、[Cisco Connectivity] トグルスイッチをオフにします。 フィールドが「Cisco Is Not Available」に切り替わります。
- **2.** スマートアカウントとバーチャルアカウントの設定(CSLUインターフェイス)(177 ページ)
- **3.** CSLU での CSLU 開始型製品インスタンスの追加(CSLU インターフェイス) (180 ページ)

#### **4.** 製品インスタンスの設定

タスクが実行される場所:製品インスタンス

- **1.** CSLU 開始型通信のネットワーク到達可能性の確認 (182 ページ)
- **2.** MSLAがある場合にのみ、ユーティリティモードを有効にします。ユーティリティモー ドの有効化 (236 ページ)

#### **5.** 使用状況の同期

タスクの実行場所:CSLU と CSSM

製品インスタンスから使用状況データを収集します。CSLU は CSSM から切断されるた め、後で CSLU が製品インスタンスから収集した使用状況データをファイルに保存しま す。該当する場合、この最初のレポートに加えて、承認コードとUDIに関連付けられた信 頼コード要求がRUMレポートに含まれます。次に、シスコに接続されているワークステー ションからファイルを CSSM にアップロードします。この後、CSSM から ACK をダウン ロードします。CSLU がインストールされて製品インスタンスに接続されているワークス テーションで、ファイルを CSLU にアップロードします。

製品インスタンスでユーティリティモードが有効になっている場合、CSLU が取得する RUM レポートには適宜フラグが設定されます。

- **1.** 使用状況レポートの収集:CSLU 開始(CSLU インターフェイス) (180 ページ)
- **2.** CSSM へのエクスポート(CSLU インターフェイス) (186 ページ)
- **3.** CSSMへのデータまたは要求のアップロードとファイルのダウンロード(229ページ)
- **4.** CSSM からのインポート(CSLU インターフェイス) (187 ページ)

#### 結果:

CSSM からインポートした ACK に信頼コードと SLAC が含まれます(要求した場合)。CSLU が次に更新を実行するときに、アップロードされたACKが製品インスタンスに適用されます。

信頼コードの要求とインストールは、Cisco IOS XE Cupertino 17.9.1a 以降でサポートされてい ます。

RUM レポートにユーティリティモードのフラグが設定されている場合、CSSM からの ACK に はサブスクリプション ID が含まれます(製品インスタンスのスマートアカウントおよびバー チャルアカウントなど)。送信される後続の RUM レポートには、使用中の各ライセンスのサ ブスクリプション ID が含まれます。ユーティリティモードでは、30 日ごとに ACK が必要で す。

# トポロジのワークフロー:**CSSM** への接続なし、**CSLU** な し

このトポロジをセットアップするために必要なタスクのリストは短いです。このトポロジを実 装した後に必要な使用状況レポートを作成する方法については、ワークフローの最後にある 「結果」セクションを参照してください。

#### スマートアカウントのセットアップ → 製品インスタンスの設定 → 承認コードのインストール (該当する場合のみ)

#### **1.** スマートアカウントのセットアップ

タスクが実行される場所:CSSM Web UI、 <https://software.cisco.com/>

スマートアカウントと必要なバーチャルアカウントへの適切なアクセス権を持つユーザ ロールがあることを確認します。

MSLA があり、ユーティリティモードを使用する場合は、使用するライセンスがサブスク リプション ID とともに、CSSM の対応するバーチャルアカウントに保管されていること も確認してください。

#### **2.** 製品インスタンスの設定

タスクの実行場所:製品インスタンス

**1.** 転送タイプをオフに設定します。

グローバル コンフィギュレーション モードで **license smart transport off** コマンドを入 力します。設定ファイルへの変更は必ず保存してください。

Device(config)# **license smart transport off** Device(config)# **exit** Device# **copy running-config startup-config**

**2.** MSLA がある場合、ユーティリティモードを有効にします。

ユーティリティモードを有効にするには、グローバルコンフィギュレーションモード で **license smart utility** コマンドを入力します。構成ファイルへの変更を保存します。

```
Device (config)# license smart utility
Device(config)# exit
Device# copy running-config startup-config
```
**3.** 承認コードのインストール(該当する場合のみ)

タスクが実行される場所:CSSM Web UI および製品インスタンス

エクスポート制御ライセンスまたは 250 Mbps を超えるスループットを使用する場合は、 SLAC をインストールします。(いずれかを選択)

• オプション 1:

CSSM Web UI で SLAC を生成してダウンロードし、製品インスタンスにインストール します。ここでは、SLAC を生成するには、CSSM Web UI に製品インスタンス情報を 入力する必要があります。

- **1.** CSSM からの SLAC の生成とファイルへのダウンロード
- **2.** 製品インスタンスへのファイルのインストール (231 ページ)
- オプション 2:

SLAC 要求を生成してファイルに保存し、それを CSSM Web UI にアップロードし、 CSSM Web UI から SLAC コードをダウンロードし、製品インスタンスにインストール します。

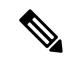

このオプションは、Cisco IOS XE cupertino 17.7.1a 以降でのみサ ポートされます。 (注)

**1.** 製品インスタンスでの SLAC 要求の生成と保存 (219 ページ)

- **2.** CSSMへのデータまたは要求のアップロードとファイルのダウンロード(229ペー ジ)
- **3.** 製品インスタンスへのファイルのインストール (231 ページ)

#### 結果:

製品インスタンスとのすべての通信を無効にしているため、ライセンスの使用状況をレポート するには、RUMレポートを(製品インスタンス上の)ファイルに保存してから、CSSMにアッ プロードする必要があります(インターネットとシスコに接続されているワークステーション から)。

**1.** RUM レポートの生成と保存

**license smart save usage** コマンドを特権 EXEC モードで入力します。次の例では、すべて の RUM レポートがファイル all\_rum.txt で製品インスタンスのフラッシュメモリに保存 されます。

Cisco IOS XE cupertino 17.7.1a 以降では、このコマンドを設定すると、信頼コードが製品イ ンスタンスにまだ存在しない場合、RUM レポートに自動的に信頼コード要求が含まれま す。

製品インスタンスでユーティリティモードが有効になっている場合、RUM レポートに適 宜フラグが設定されます。

下記の例では、ファイルはまずブートフラッシュに保存され、次に TFTP の場所にコピー されます。

Device# **license smart save usage all file bootflash:all\_rum.txt** Device# **copy bootflash:all\_rum.txt tftp://10.8.0.6/all\_rum.txt**

コマンドシンタックスの詳細については、license smart(特権 EXEC) (277 ページ)コマ ンドを参照してください。

- **2.** 使用状況データをCSSMにアップロード:CSSMへのデータまたは要求のアップロードと ファイルのダウンロード (229 ページ)
- **3.** ACK を製品インスタンスにインストール: 製品インスタンスへのファイルのインストー ル (231 ページ)

RUM レポートにユーティリティモードのフラグが含まれている場合、CSSM からの ACK にはサブスクリプション ID が含まれます (製品インスタンスのスマートアカウントおよ びバーチャルアカウントなど)。保存される後続の RUM レポートには、使用中の各ライ センスのサブスクリプション ID が含まれます。ユーティリティモードでは、30 日ごとに ACK が必要です。

## トポロジのワークフロー:**SSM** オンプレミス展開

通信に製品インスタンス開始型(プッシュ)方式を実装するか、または SSM オンプレミス開 始型(プル)方式を実装するかによって、対応するタスクの手順を実行します。

## 製品インスタンス開始型通信の場合のタスク

スマートアカウントのセットアップ → **SSM** オンプレミスのインストールと設定 → 製品イン スタンスの追加と検証(該当する場合のみ) → 製品インスタンスの設定 → 使用状況の最初の 同期

**1.** スマートアカウントのセットアップ

タスクが実行される場所:CSSM Web UI、 <https://software.cisco.com/>

スマートアカウントと必要なバーチャルアカウントへの適切なアクセス権を持つユーザ ロールがあることを確認します。

MSLA があり、ユーティリティモードを使用する場合は、使用するライセンスがサブスク リプション ID とともに、CSSM の対応するバーチャルアカウントに保管されていること も確認してください。

#### **2. SSM** オンプレミスのインストールと設定

タスクの実行場所:Cisco UCS C220 M3 ラックサーバなどの物理サーバ、または必要な要 件を満たしているハードウェアベースのサーバ。

[SmartSoftware](https://software.cisco.com/download/home/286285506/type) Manager の [SmartSoftware Manager On-Prem] からファイルをダウンロードし ます。

インストールのヘルプについては、『*Cisco Smart Software On-Prem [Installation](https://www.cisco.com/web/software/286326948/157149/SSM_On-Prem_8_Installation_Guide.pdf) Guide*』と 『*Cisco Smart Software [On-Prem](https://www.cisco.com/web/software/286326948/157420/SSM_On-Prem_8_User_Guide.pdf) User Guide*』を参照してください。

SSM オンプレミスを展開し、SSM オンプレミスで共通名を設定し([Security Widgets] > [Certificates])、NTP サーバを同期し([Settings] ウィジェット > [Time Settings])、SSM オ ンプレミスアカウントを作成して登録し、CSSM のスマートアカウントとバーチャルアカ ウントと同期([Synchronization] ウィジェット)したら、インストールが完了します。

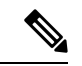

[On-Prem Licensing Workspace] のライセンス機能は、ローカルアカウントを作成し、登録し、 CSSM のスマートアカウントと同期するまではグレー表示になります。CSSM とのローカルア カウントの同期は、SSM オンプレミスインスタンスを CSSM に認識させるためであり、次に 示す「4. 使用状況の最初の同期」で実行する使用状況の同期とは異なります。 (注)

#### **3.** 製品インスタンスの追加と検証

タスクの実行場所:SSM オンプレミス UI

この手順により、製品インスタンスが検証され、CSSM の該当するスマートアカウントと バーチャルアカウントにマッピングされます。この手順は、次の場合にのみ必要です。

- 製品インスタンスをCSSMで報告する前に、SSMオンプレミスで追加および検証する 場合(セキュリティを強化するため)。
- 使用する前に承認が必要なライセンスを使用する(enforcement type: enforced または export-controlled)か、または250 Mbpsを超えるスループットを設定する場合。次の手

順 3 d で必要な SLAC を要求する前に、このような製品インスタンスを SSM オンプレ ミスに追加する必要があります。

- (デフォルトのローカル バーチャル アカウントに加えて)ローカル バーチャル アカ ウントをSSMオンプレミスで作成した場合。この場合は、SSMオンプレミスがCSSM の正しいライセンスプールに使用状況を報告できるように、SSMオンプレミスにこれ らのローカル バーチャル アカウントの製品インスタンスのスマートアカウント情報 とバーチャルアカウント情報を提供する必要があります。
- MSLA があり、ユーティリティモードを使用する場合は、このステップを完了する と、正しいサブスクリプションが選択されます。
- 1. スマートアカウントとバーチャルアカウントの割り当て (SSMオンプレミスUI) (198 ページ)
- **2.** デバイスの検証(SSM オンプレミス UI) (199 ページ)
- 
- 製品インスタンスが NAT 設定にある場合は、デバイス検証を有効にするときに NAT 設定のサ ポートも有効にします。両方のトグルスイッチが同じウィンドウにあります。 (注)
- **4.** 製品インスタンスの設定

タスクの実行場所:製品インスタンスと SSM オンプレミス UI

特権 EXEC モードで **copy running-config startup-config** コマンドを入力して、製品インス タンスの設定変更を必ず保存してください。

- **1.** 製品インスタンス開始型通信のネットワーク到達可能性の確認 (200 ページ)
- 2. トランスポート URL の取得 (SSM オンプレミス UI) (203ページ)
- **3.** 転送タイプ、URL、およびレポート間隔の設定 (232 ページ)

CSLUとSSMオンプレミスのトランスポートタイプ設定は同じですが(グローバルコ ンフィギュレーション モードの **license smart transport cslu** コマンド)、URL が異な ります。

- **4.** 使用前に承認が必要なライセンス(適用タイプ:適用済みまたは輸出規制)を使用す るか、またはサポート対象製品インスタンスで250Mbpsを超えるスループットを設定 する場合にのみ、このサブステップを実行します(オプションを 1 つ選択)。
	- オプション 1:

SSMオンプレミスが CSSM に接続されている場合:承認コード要求の送信 (SSM オンプレミス UI、接続モード) (203 ページ)

• オプション 2:

SSMオンプレミスがCSSMに接続されていない場合:承認コード要求の送信(SSM オンプレミス UI、切断モード) (205 ページ)

**5.** MSLAがある場合にのみ、ユーティリティモードを有効にします。ユーティリティモー ドの有効化 (236 ページ)

#### **5.** 使用状況の最初の同期

タスクの実行場所:製品インスタンス、SSM オンプレミス、CSSM

**1.** 製品インスタンスを SSM オンプレミスと同期します。

製品インスタンスに **license smart sync** {**all**| **local**} コマンドを特権 EXEC モードで入 力します。これにより、SSMオンプレミスと製品インスタンスが同期され、保留中の データが送受信されます。次に例を示します。

Device# license smart sync local

製品インスタンスでユーティリティモードが有効になっている場合、製品インスタン スが SSM オンプレミスに送信する RUM レポートには適宜フラグが設定されます。

これは、SSM オンプレミス UI で確認できます。ログインして、[Smart Licensing] ワー クスペースを選択します。[Inventory] > [SL Using Policy] タブに移動します。対応する 製品インスタンスの [Alerts] 列に、「Usage report from product instance」というメッセー ジが表示されます。

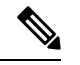

上記の手順 2(製品インスタンスの追加と検証)を実行していない場合、このサブ手順を実行 すると、製品インスタンスが SSM オンプレミスのデータベースに追加されます。 (注)

**2.** 使用状況情報を CSSM と同期します(いずれかを選択)。

• オプション 1:

SSMオンプレミスがCSSMに接続されている場合:SSMオンプレミスUIの[Smart Licensing] ワークスペースで、[Reports] > [Usage Schedules] > [Synchronize now with Cisco] に移動します。

• オプション 2:

SSM オンプレミスが CSSM に接続されていません。使用状況データのエクスポー トとインポート(SSM オンプレミス UI) (206 ページ)を参照してください。

#### 結果:

使用状況の最初の同期が完了しました。製品インスタンスとライセンス使用状況情報が SSM オンプレミスに表示されるようになりました。

CSSM への RUM レポートにユーティリティモードのフラグが設定されている場合、CSSM か らのACKにはサブスクリプションIDが含まれます(製品インスタンスのスマートアカウント およびバーチャルアカウントなど)。送信される後続の RUM レポートには、使用中の各ライ センスのサブスクリプションIDが含まれます。ユーティリティモードでは、30日ごとにACK が必要です。

後続のレポートには、次のオプションが含まれています。

• 製品インスタンスと SSM オンプレミスとの間でデータを同期するには、次の手順を実行 します。

レポート間隔を設定して、製品インスタンスと SSM オンプレミスとの間の定期的な同期 をスケジュールします。グローバル コンフィギュレーション モードで **license smart usage interval** *interval\_in\_days* コマンドを入力します。

17.3.x トレインの Cisco IOS XE Amsterdam 17.3.6 以降のリリース、17.6.x トレインの Cisco IOS XE Bengaluru 17.6.4 以降のリリース、および Cisco IOS XE Cupertino 17.9.1a 以降のすべ てのリリースでは、製品インスタンス開始モードの製品インスタンスは1日に複数のRUM レポートを送信しません。特権EXECモードで**license smartsync**コマンドを入力すると、 製品インスタンスと SSM オンプレミス間のオンデマンド同期のためにこれをオーバーラ イドできます。

製品インスタンスが次にいつ RUM レポートを送信するかを確認するには、特権 EXEC モードで **show license all** コマンドを入力し、出力の [Next report push:] フィールドを確認 します。

- 使用状況情報をCSSMと同期するには、定期的な同期をスケジュールするか、必要なファ イルをアップロードおよびダウンロードします。
	- CSSM との定期的な同期をスケジュールします。SSM オンプレミス UI で、[Reports] > [Usage Schedules] > [Synchronization schedule with Cisco] に移動します。次の頻度情報 を入力し、保存します。
		- [Days]:同期が実行される頻度を示します。たとえば、2 を入力すると、同期は 2 日に 1 回行われます。
		- [Time of Day]:24 時間表記法で、同期が実行される時刻を示します。たとえば、 14 hours と 0 minutes を入力すると、ローカルタイムゾーンの午後2時(1400)に 同期が行われます。
	- レポートに必要なファイルのアップロードとダウンロードを実行します(使用状況 データのエクスポートとインポート(SSM オンプレミス UI) (206 ページ))。

## **SSM** オンプレミスインスタンス開始型通信の場合のタスク

SSMオンプレミスのインストールと設定→製品インスタンスの追加→製品インスタンスの設 定 → 初期使用の同期

**1. SSM** オンプレミスのインストールと設定

タスクの実行場所:Cisco UCS C220 M3 ラックサーバなどの物理サーバ、または必要な要 件を満たしているハードウェアベースのサーバ。

[SmartSoftware](https://software.cisco.com/download/home/286285506/type) Manager の [SmartSoftware Manager On-Prem] からファイルをダウンロードし ます。

インストールのヘルプについては、『*Cisco Smart Software On-Prem [Installation](https://www.cisco.com/web/software/286326948/157149/SSM_On-Prem_8_Installation_Guide.pdf) Guide*』と 『*Cisco Smart Software [On-Prem](https://www.cisco.com/web/software/286326948/157420/SSM_On-Prem_8_User_Guide.pdf) User Guide*』を参照してください。

SSM オンプレミスを展開し、SSM オンプレミスで共通名を設定し([Security Widgets] > [Certificates])、NTP サーバを同期し([Settings] ウィジェット > [Time Settings])、SSM オ ンプレミスアカウントを作成して登録し、CSSM のスマートアカウントとバーチャルアカ ウントと同期([Synchronization] ウィジェット)したら、インストールが完了します。

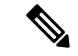

[On-Prem Licensing Workspace] のライセンス機能は、ローカルアカウントを作成し、登録し、 CSSM のスマートアカウントと同期するまではグレー表示になります。CSSM とのローカルア カウントの同期は、SSM オンプレミスインスタンスを CSSM に認識させるためであり、次に 示す「4. 使用状況の最初の同期」で実行する使用状況の同期とは異なります。 (注)

#### **2.** 製品インスタンスの追加

タスクの実行場所:SSM オンプレミス UI

単一の製品インスタンスを追加するか、または複数の製品インスタンスを追加するかに応 じて、対応するサブ手順(1 つ以上の製品インスタンスの追加(SSM オンプレミス UI) (207 ページ))を実行します。

#### **3.** 製品インスタンスの設定

タスクの実行場所:製品インスタンスと SSM オンプレミス UI

特権 EXEC モードで **copy running-config startup-config** コマンドを入力して、製品インス タンスの設定変更を必ず保存してください。

- **1.** SSM オンプレミス開始型通信のネットワーク到達可能性の確保 (209 ページ)
- **2.** MSLAがある場合にのみ、ユーティリティモードを有効にします。ユーティリティモー ドの有効化 (236 ページ)
- **3.** 使用前に承認が必要なライセンス(enforcement type: enforced または export-controlled) を使用するか、または(サポートされている製品インスタンスで)250 Mbps を超える スループットを設定する場合にのみ、このサブ手順を実行します(承認コード要求の 送信 (SSM オンプレミス UI、切断モード) (205ページ))。

SSMオンプレミスが次に更新を実行するときに、アップロードされたコードが適用さ れるようになりました。製品インスタンスとの使用状況の最初の同期は、次の手順 4 で実行されて、その後に完了します。

#### **4.** 使用状況の最初の同期

タスクの実行場所:SSM オンプレミスと CSSM

**1.** 製品インスタンスから使用状況情報を取得します。

SSM オンプレミス UI で、[Reports] > [Synchronization pull schedule] > [Synchronize now with the device ] に移動します。
製品インスタンスでユーティリティモードが有効になっている場合、SSMオンプレミ スが取得する RUM レポートには適宜フラグが設定されます。

[Alerts] 列に、「Usage report from product instance」というメッセージが表示されます。

$$
\mathcal{L}
$$

- 同期がトリガーされるまでに 60 秒かかります。進行状況を表示するには、[On-Prem Admin Workspace] に移動し、[Support Center] ウィジェットをクリックします。このウィジェットにシ ステムログに進行状況が表示されます。 ヒント
	- **2.** 使用状況情報を CSSM と同期します(いずれかを選択)。
		- オプション 1:

SSMオンプレミスがCSSMに接続されている場合:SSMオンプレミスUIの[Smart Licensing] ワークスペースで、[Reports] > [Usage Schedules] > [Synchronize now with Cisco] に移動します。

• オプション 2:

SSM オンプレミスが CSSM に接続されていません。使用状況データのエクスポー トとインポート(SSM オンプレミス UI) (206 ページ)を参照してください。

### 結果:

使用状況の最初の同期が完了しました。製品インスタンスとライセンス使用状況情報が SSM オンプレミスに表示されるようになりました。SSM オンプレミスは ACK を製品インスタンス に自動的に返します。製品インスタンスが ACK を受信していることを確認するには、特権 EXEC モードで **show license status** コマンドを入力し、出力で [Last ACK received] フィールド の日付を確認します。

CSSM への RUM レポートにユーティリティモードのフラグが設定されている場合、CSSM か らのACKにはサブスクリプションIDが含まれます(製品インスタンスのスマートアカウント およびバーチャルアカウントなど)。送信される後続の RUM レポートには、使用中の各ライ センスのサブスクリプションIDが含まれます。ユーティリティモードでは、30日ごとにACK が必要です。

後続のレポートには、次のオプションが含まれています。

- 製品インスタンスから使用状況情報を取得するには、次の手順を実行します。
	- SSM オンプレミス UI の [Smart Licensing] ワークスペースで、[Reports] > [Usage Schedules] > [Synchronize now with Cisco) ]に移動します。
	- 頻度を設定して、製品インスタンスから情報を定期的に取得するようにスケジュール します。SSM オンプレミス UI の [Smart Licensing] ワークスペースで、[Reports] > [Usage Schedules] > [Synchronisation pull schedule with the devices] に移動します。次の フィールドに値を入力します。
- [Days]:同期が実行される頻度を示します。たとえば、2 を入力すると、同期は 2日に1回行われます。
- [Time of Day]:24 時間表記法で、同期が実行される時刻を示します。たとえば、 14 hours と 0 minutes と入力すると、午後 2 時 (1400)に同期が行われます。
- CSSMに接続せずに製品インスタンスから使用状況データを収集します。SSMオンプ レミス UI の [Smart Licensing] ワークスペースで、[Inventory] > [SL Using Policy] タブ に移動します。対応するチェックボックスを有効にして、1 つ以上の製品インスタン スを選択します。[Actions for Selected...] > [Collect Usage] をクリックします。選択した 製品インスタンスにオンプレミスが接続し、使用状況レポートを収集します。その 後、これらの使用状況レポートはオンプレミスのローカルライブラリに保存されま す。これらのレポートは、オンプレミスがシスコに接続されている場合はシスコに転 送できます。また、(シスコに接続されていない場合は)[Export/Import All..] > [Export Usage to Cisco] を選択することで、使用状況の収集を手動でトリガーできます。
- 使用状況情報を CSSM と同期するには、次の手順を実行します。
	- CSSM との定期的な同期をスケジュールします。SSM オンプレミス UI で、[Reports] > [Usage Schedules] > [Synchronization schedule with Cisco] に移動します。次の頻度情報 を入力し、保存します。
		- [Days]:同期が実行される頻度を示します。たとえば、2 を入力すると、同期は 2 日に 1 回行われます。
		- [Time of Day]:24 時間表記法で、同期が実行される時刻を示します。たとえば、 14 hours と 0 minutes と入力すると、午後 2 時 (1400)に同期が行われます。
	- レポートに必要なファイルのアップロードとダウンロードを実行します(使用状況 データのエクスポートとインポート(SSM オンプレミス UI) (206 ページ))。

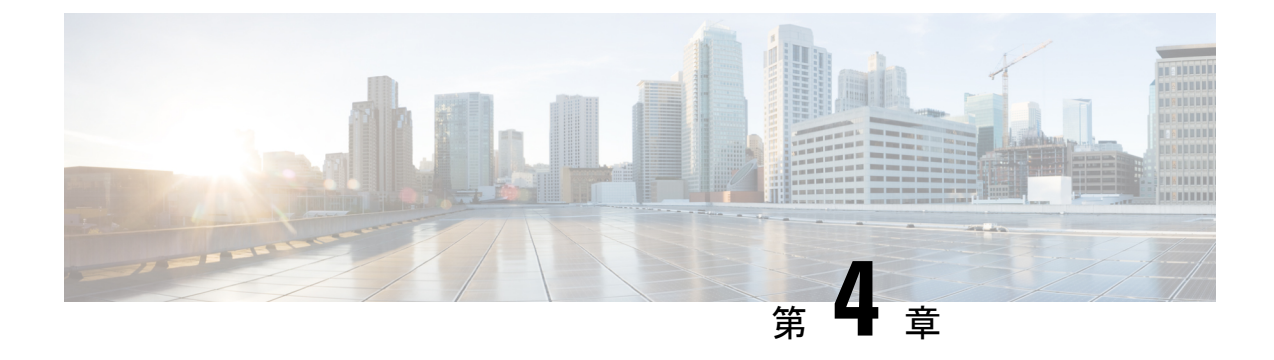

# ポリシーを使用したスマートライセンシン グへの移行

Smart Licensing UsingPolicyに移行するには、製品インスタンスのソフトウェアバージョン(イ メージ)、アップグレード前セットアップの一部であるその他すべてのコンポーネントをサ ポートされているバージョンにアップグレードする必要があります。

## はじめる前に

「アップグレード」の項を必ず読み、Smart Licensing Using Policy によって以前のすべてのラ イセンスモデルがどのように処理するかを理解してください。

その製品インスタンスに必要な最小ソフトウェアバージョンは、Smart Licensing Using Policy が導入されたリリースです。サポートされているルーティング製品の最初のリリースについて は、サポート対象製品 (4 ページ)を参照してください。

移行前に使用していたすべてのライセンスは、アップグレード後も使用できることに注意して ください。つまり、登録済みライセンスと承認済みライセンス(予約済みライセンスを含む) だけでなく、評価ライセンスもすべて移行されます。ipbasek9 や internal\_service などのデフォ ルトのライセンスは移行されますが、**show** コマンドの出力には表示されません(デフォルト では、これらのライセンスに権限付与タグはなく、常に使用可能です)。

登録済みライセンスと承認済みライセンスを移行する利点は、アップグレード後も設定(トラ ンスポートタイプの設定と、CSSMへの接続の設定、すべての証人コード)が保持されるた め、移行後に実行する設定手順が少なくなります。これにより、Smart Licensing Using Policy 環境への移行がよりスムーズになります。

- その他のコンポーネントのアップグレード (74 ページ)
- ソフトウェアバージョンのアップグレード (74 ページ)
- ソフトウェアバージョンのアップグレード後 (75 ページ)
- 移行シナリオの例 (76 ページ)

# その他のコンポーネントのアップグレード

アップグレード前のセットアップに Cisco DNA Center、Cisco vManage、または SSM オンプレ ミスが含まれている場合は、Smart Licensing Using Policy に移行する前に、次のことを確認し てください。

• コンポーネントが互換性のあるバージョンを実行している場合、またはアップグレードが 必要な場合。

各コンポーネントの Smart Licensing Using Policy と互換性のあるバージョン(該当する場 合)の詳細については、アーキテクチャ (6 ページ)を参照してください。

• アップグレードを所定の順序で実行する必要がある場合。これは、コンポーネントと製品 インスタンスを正しい順序でアップグレードするために必要なことです。

## **Cisco DNA Center**

Cisco DNA Center については、『Cisco DNA Center Upgrade Guide』を参照してください。 [https://www.cisco.com/c/en/us/td/docs/cloud-systems-management/network-automation-and-management/](https://www.cisco.com/c/en/us/td/docs/cloud-systems-management/network-automation-and-management/dna-center/upgrade/b_cisco_dna_center_upgrade_guide.html) [dna-center/upgrade/b\\_cisco\\_dna\\_center\\_upgrade\\_guide.html](https://www.cisco.com/c/en/us/td/docs/cloud-systems-management/network-automation-and-management/dna-center/upgrade/b_cisco_dna_center_upgrade_guide.html)

## **Cisco vManage**

Cisco vManage については、『Cisco SD-WAN [スタートアップガイド』](https://www.cisco.com/c/en/us/td/docs/routers/sdwan/configuration/sdwan-xe-gs-book.html)を参照してください。

## **SSM** オンプレミス

SSM オンプレミスについては、SSM [オンプレミス](https://www.cisco.com/web/software/286326948/161890/SSM_On-Prem_8_Installation_Guide.pdf) 8 設置ガイド [英語] を参照してください。

# ソフトウェアバージョンのアップグレード

サポートされている製品インスタンスのアップグレード手順については、次の表を参照してく ださい。

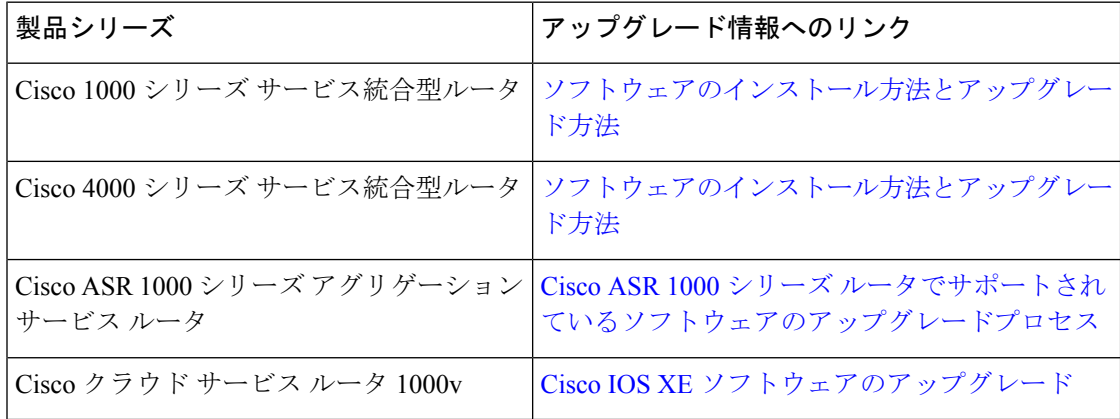

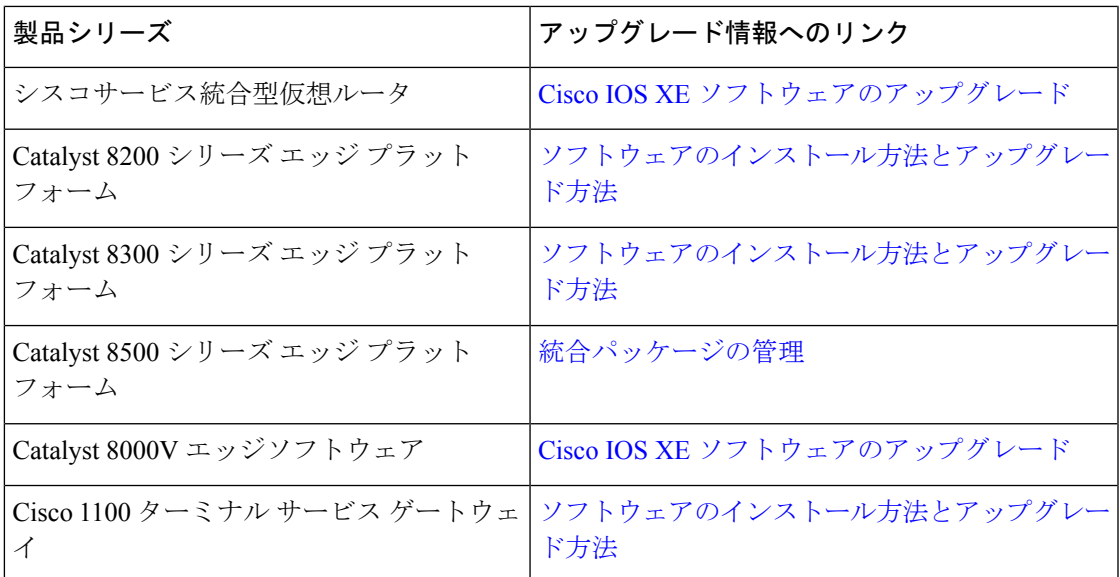

# ソフトウェアバージョンのアップグレード後

• トポロジを実装します。

アップグレード前の設定でトランスポートモードを使用できる場合は、アップグレード後 も保持されます。評価ライセンスや、トランスポートタイプの概念が存在しないライセン スモデルの場合など、一部の場合にのみ、デフォルト(cslu)が適用されます。このよう な場合は、Smart Licensing UsingPolicy環境で動作するように設定する前に実行する必要が ある手順がいくつかある場合があります。

アップグレード元のライセンスモデルに関係なく、アップグレード後にトポロジを変更で きます。その場合は、ポリシーを使用したスマートライセンシングの設定方法:トポロジ 別のワークフロー (49ページ)に示すように、対応するトポロジを実装します。

• アップグレード後にSLACを必要とする製品インスタンスがあるかどうかを確認します。

輸出規制ライセンスまたは適用済みライセンスの場合、アップグレード後のSLACのイン ストールは特定の場合にのみ必要です。アップグレードが既存ライセンスの適用タイプに 与える影響 (37ページ)を参照してください。

• Device-Led Conversion (DLC)が適用され、完了しているかどうかを確認します。

DLCは、従来のライセンスをスマートライセンスに変換するプロセスであり、手動での操 作は必要ありません。したがって、DLCはスマートライセンス以外のライセンス、つまり Right-To-Use(RTU)ライセンスと製品承認キー(PAK)ライセンスを移行する場合にの み適用されます。DLC が完了すると、これらの変換されたライセンスの消費が CSSM に 反映されます。

Smart Licensing Using Policy をサポートするリリースにアップグレードした場合にのみ、製 品スタンスで DLC プロセスが自動的にトリガーされます。

DLC データは製品インスタンスが Smart Licensing Using Policy をサポートするソフトウェ アバージョンにアップされた 1 時間後に収集されます。この DLC データは、RUM レポー トにも自動的に組み込まれます。したがって、DLCがアップグレードシナリオに適用され る場合、製品インスタンスが DLC データの収集(**show platform software license dlc** 特権 EXEC コマンド)を完了するまで待ってから、最初の使用状況レポートを CSSM に送信で きます。DLCデータの収集が完了する前に最初の使用状況レポートを送信する場合は、実 装するトポロジに適用されるレポート方式に従って、DLCデータを送信するための別のレ ポートを実行します。CSSM は、DLC データの処理後に ACK を生成します。製品インス タンスに ACK がインストールされると、DLC プロセスが完了します。DLC プロセスにか かる時間は、ライセンスの数によって異なります。

DLC 自体には何のアクションも必要ありません。

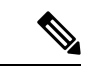

DLC は Cisco 1000 シリーズ サービス統合型ルータ、 Cisco 4000 シリーズ サービス統合型ルータ、Cisco 1000 シリーズ アグリゲー ション サービス ルータでサポートされています。 シスコ クラウド サービス ルータ 1000v と Cisco サービス統合型 仮想ルータは DLC をサポートしていません。 (注)

• ライセンスの使用状況を CSSM と同期します。

どのライセンスモデルからアップグレードするか、どのトポロジを実装するかに関係な く、使用状況情報をCSSMと同期します。そのためには、実装するトポロジに適用される レポート方式に従う必要があります。この最初の同期により、使用状況の最新の情報が CSSMに反映され、カスタムポリシー(使用可能な場合)が適用されます。この同期後に 適用されるポリシーは、後続のレポート要件も示します。これらのルールをアップグレー ドが既存ライセンスのレポートに与える影響 (40 ページ)の表にも示します。

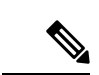

使用状況の最初の同期が完了した後、ポリシー、またはシステム メッセージに示されている場合にのみ、レポートが必要です。 (注)

## 移行シナリオの例

さまざまな既存のライセンスモデルとライセンスを考慮した移行シナリオの例を示します。す べてのシナリオで、移行前と後の出力例と注意すべき CSSM Web UI の変更を(移行の成功ま たは追加アクションのインジケータとして)示し、また、必要な移行後の手順を特定して実行 する方法も示します。

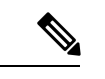

SSMオンプレミスでは、アップグレード関連のさまざまなアクティビティを実行する順序が重 要です。したがって、このシナリオでのみ、移行の順序が示されています。 (注)

## 例:スマートライセンス(登録済みおよび承認済みのライセンス)か ら **Smart Licensing Using Policy** へ

次に、スマートライセンスから Smart Licensing Using Policy に移行する、承認済みライセンス と登録済みライセンスを持つ**Cisco 4461**サービス統合型ルータの例を示します。製品インスタ ンスのソフトウェアバージョンが Cisco IOS XE Gibraltar 16.12.4 から Cisco IOS XE Amsterdam 17.3.2 にアップグレードされます。次に、この例の場合にアップグレード後はどうなるかにつ いての概要を示します。

• 移行後の適用タイプ:このシナリオのすべてのライセンスが登録され、承認されます(つ まり、使用前に承認が必要なすべてのライセンスにすでにこれが備わっていることを意味 します)。したがって、輸出規制ライセンス (ISR 4400 Hsec) が使用可能になり、移行 後の適用タイプはEXPORTRESTRICTEDになります。さらに、アップグレード後にSLAC をインストールする必要はありません。スマートアカウントに登録された HSECK9 ライ センスと、CSSMで有効になっている輸出規制フラグについては、アップグレードが既存 ライセンスの適用タイプに与える影響 (37 ページ)を参照してください。

残りのすべての登録済みライセンスと承認済みライセンスの移行後の適用タイプは NOT ENFORCED になります。

- 移行後のトランスポートタイプ:Call Home は、移行前に設定されたトランスポートタイ プです。ライセンスが登録されているため、トランスポートタイプ(**callhome**)と CSSM に接続するための設定は、移行後も保持されます。
- Device-Led Conversion (DLC): DLC は以前のスマートライセンス環境でのライセンスで あるため、このシナリオのライセンスには適用されません(すでにスマートライセンスで す)。
- 移行後のレポート:この例については、「移行前と後の *show version*」の下にある出力例 を参照してください。ソフトウェアバージョンのアップグレード後に表示されるシステム メッセージには、移行後に製品インスタンスがCSSMへの接続を保持し、CSSMとすでに 正常に同期されている(レポート、承認コード、およびポリシー)ことが示されていま す。ただし、この例では、十分明確にするために別の同期が実行されます。

後続のレポートはポリシーによって異なります。最初の同期が完了したら、**show license status** コマンドの出力を参照して、レポートが必要かどうかと、いつまでに必要かを確認 します。出力で [Next report push] フィールドと [Next ACK deadline] フィールドを確認し ます。また、レポートが必要な場合にもシステムメッセージが表示されます。

#### 移行前と後の **show** コマンド

移行前と後の **show version**

-------------------------------------------------------------------------------------------------------- **show version Before Migration** ---------------------------------------------------------------------------------------------------- 次の出力には、アップグレード前のソフトウェアバージョンが表示され、その後に、これより も前のソフトウェアバージョンがロードされたときに表示されたライセンス関連のシステム メッセージの抜粋が続いています。 Device# **show version** Cisco IOS XE Software, Version 16.12.04 Cisco IOS Software [Gibraltar], ISR Software (X86\_64\_LINUX\_IOSD-UNIVERSALK9-M), **Version 16.12.4**, RELEASE SOFTWARE (fc5) Technical Support: http://www.cisco.com/techsupport Copyright (c) 1986-2020 by Cisco Systems, Inc. Compiled Thu 09-Jul-20 21:44 by mcpre <output truncated> \*Jul 23 13:36:25.062: %SMART\_LIC-5-IN\_COMPLIANCE: All entitlements and licenses in use on this device are authorized \*Jul 23 13:36:25.064: %SMART\_LIC-5-END\_POINT\_RESET: End Point list reset \*Jul 23 13:36:25.065: %SMART\_LIC-6-AUTH\_RENEW\_SUCCESS: Authorization renewal successful. State=authorized for udi PID:ISR4461/K9,SN:FDO222815Y4 ---------------------------------------------------------------------------------------------------- **show version After Migration**

次の出力には、移行後のソフトウェアバージョンが表示され、その後に、新しいイメージでシ ステムを再起動した後のライセンス関連のシステムメッセージの抜粋が続いています。

---------------------------------------------------------------------------------------------------------

```
Device# show version
```

```
Cisco IOS Software [Amsterdam], ISR Software
(X86_64_LINUX_IOSD-UNIVERSALK9-M), Version 17.3.2, RELEASE SOFTWARE (fc3)
Technical Support: http://www.cisco.com/techsupport
Copyright (c) 1986-2020 by Cisco Systems, Inc.
Compiled Sat 31-Oct-20 13:21 by mcpre
<output truncated>
```
<output truncated> Press RETURN to get started!

```
*Jan 15 03:21:10.823: %CALL_HOME-6-CALL_HOME_ENABLED: Call-home is enabled by Smart Agent
for Licensing.
*Jan 15 03:21:15.341: %SMART_LIC-6-REPORTING_REQUIRED: A Usage report acknowledgement
will be required
in 365 days.
*Jan 15 03:21:29.510: %SMART_LIC-6-TRUST_INSTALL_SUCCESS: A new licensing trust code was
successfully
installed on PID:ISR4461/K9,S:FDO222815Y4.
*Jan 15 03:21:31.981: %SMART_LIC-6-AUTHORIZATION_INSTALL_SUCCESS: A new licensing
authorization code was
successfully installed on PID:ISR4461/K9,SN:FDO222815Y4
*Jan 15 03:26:07.805: %SIP-1-LICENSING: SIP service is Up. License report acknowledged.
*Jan 15 03:26:07.812: %SMART_LIC-6-EXPORT_CONTROLLED: Usage of export controlled features
is allowed
for feature hseck9
*Jan 15 03:26:08.282: %SMART_LIC-6-POLICY_INSTALL_SUCCESS: A new licensing policy was
```
#### ポリシーを使用したスマートライセンシングへの移行

successfully installed <output truncated>

移行前と後の **show license summary**

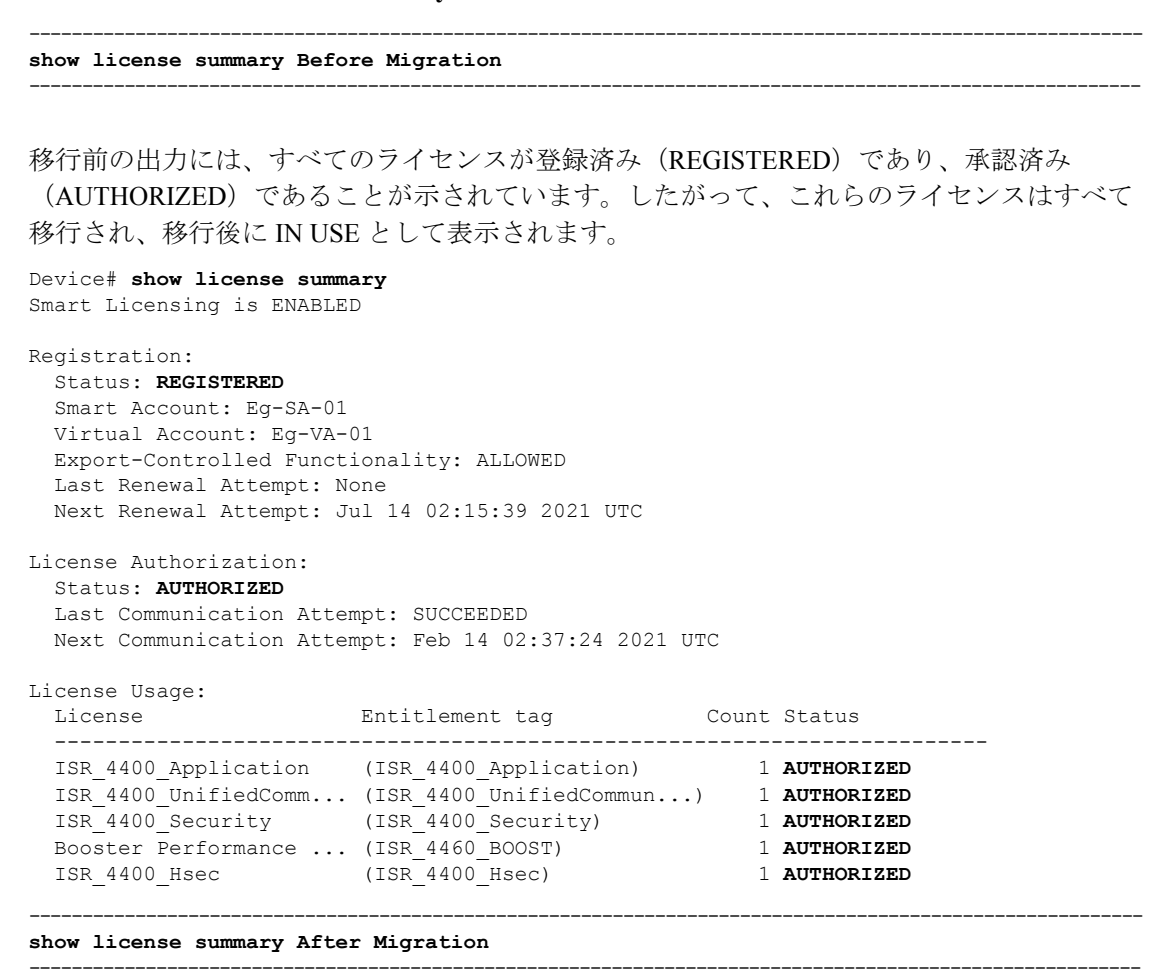

移行後の出力には、5 つのライセンスすべてが移行され、ステータスは IN USE で示されてい ます。

#### Device# **show license summary**

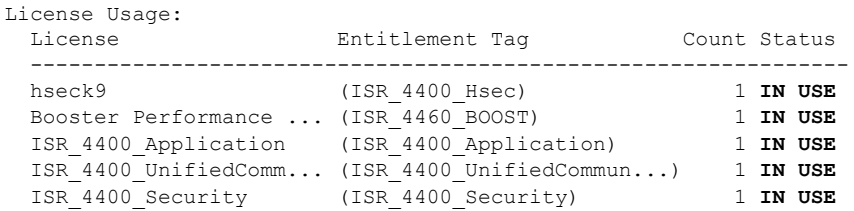

## 移行前と後の **show license status**

**show license status Before Migration**

移行前の出力には、Call Home が設定されたトランスポートタイプであることが示されていま す。ここではすべてのライセンスのステータスが REGISTERED であるため、トランスポート タイプの設定は移行後も保持されます。 Device# **show license status**

--------------------------------------------------------------------------------------------------------

---------------------------------------------------------------------------------------------------------

```
Smart Licensing is ENABLED
Utility:
 Status: DISABLED
Data Privacy:
  Sending Hostname: yes
   Callhome hostname privacy: DISABLED
   Smart Licensing hostname privacy: DISABLED
 Version privacy: DISABLED
Transport:
  Type: Callhome
Registration:
 Status: REGISTERED
  Smart Account: Eg-SA-01
  Virtual Account: Eg-VA-01
  Export-Controlled Functionality: ALLOWED
 Initial Registration: SUCCEEDED on Jan 15 02:15:40 2021 UTC
 Last Renewal Attempt: None
 Next Renewal Attempt: Jul 14 02:15:39 2021 UTC
 Registration Expires: Jan 15 01:12:26 2022 UTC
License Authorization:
 Status: AUTHORIZED on Jan 15 02:37:24 2021 UTC
  Last Communication Attempt: SUCCEEDED on Jan 15 02:37:24 2021 UTC
 Next Communication Attempt: Feb 14 02:37:23 2021 UTC
 Communication Deadline: Apr 15 01:34:11 2021 UTC
License Conversion:
 Automatic Conversion Enabled: False
 Status: Not started
Export Authorization Key:
 Features Authorized:
    <none>
```
#### **show license status After Migration**

移行後の出力には、製品インスタンスが Smart Licensing Using Policy であることが示されてい ます(Smart Licensing Using Policy: Status: ENABLED)。

---------------------------------------------------------------------------------------------------------

---------------------------------------------------------------------------------------------------------

トランスポートタイプは保持されます (Type:callhome) (ソフトウェアイメージのアップグ レード後)システムの再起動時に製品インスタンスがCSSMと通信できていたため、次のイベ ントがすでに発生しています。

- RUM レポートが送信され、ACK が受信されました(Last report push: Jan 15 03:22:05 2021 UTC, Last ACK received: Jan 15 03:26:07 2021 UTC)。
- ACK とともに返されたポリシーがインストールされています(Policy in use: Installed On Jan 15 03:26:08 2021 UTC)。
- ACK とともに返された信頼コードもインストールされています(Trust Code Installed: Jan 15 03:21:29 2021 UTC)。

```
Device# show license status
```

```
Utility:
  Status: DISABLED
Smart Licensing Using Policy:
  Status: ENABLED
Data Privacy:
  Sending Hostname: yes
   Callhome hostname privacy: DISABLED
   Smart Licensing hostname privacy: DISABLED
  Version privacy: DISABLED
Transport:
  Type: Callhome
Policy:
```

```
Policy in use: Installed On Jan 15 03:26:08 2021 UTC
Policy name: SLP Policy
Reporting ACK required: yes (Customer Policy)
Unenforced/Non-Export Perpetual Attributes:
 First report requirement (days): 30 (Customer Policy)
 Reporting frequency (days): 60 (Customer Policy)
 Report on change (days): 60 (Customer Policy)
Unenforced/Non-Export Subscription Attributes:
  First report requirement (days): 120 (Customer Policy)
  Reporting frequency (days): 150 (Customer Policy)
 Report on change (days): 120 (Customer Policy)
Enforced (Perpetual/Subscription) License Attributes:
  First report requirement (days): 0 (CISCO default)
  Reporting frequency (days): 90 (Customer Policy)
  Report on change (days): 60 (Customer Policy)
Export (Perpetual/Subscription) License Attributes:
 First report requirement (days): 0 (CISCO default)
  Reporting frequency (days): 30 (Customer Policy)
 Report on change (days): 30 (Customer Policy)
```

```
Miscellaneous:
  Custom Id: <empty>
```
Usage Reporting: Last ACK received: Jan 15 03:26:07 2021 UTC Next ACK deadline: Mar 16 03:26:07 2021 UTC Reporting push interval: 30 days Next ACK push check: < none> Next report push: Feb 14 03:22:05 2021 UTC Last report push: Jan 15 03:22:05 2021 UTC Last report file write: <none>

**Trust Code Installed: Jan 15 03:21:29 2021 UTC**

### 移行前と後の **show license usage**

```
---------------------------------------------------------------------------------------------------------
show license usage Before Migration
---------------------------------------------------------------------------------------------------------
```
移行前の出力には、使用されているすべてのライセンスが表示されます。

エクスポートステータスが NOT RESTRICTED であるすべてのライセンスは、移行後に適用タ イプが NOT ENFORCED になります。

エクスポートステータスが RESTRICTED - ALLOWED のライセンスは、移行後も同じステー タスが表示され、適用タイプは EXPORT RESTRICTED になります。

```
Device# show license usage
```

```
License Authorization:
 Status: AUTHORIZED on Jan 15 02:37:24 2021 UTC
ISR_4400_Application (ISR_4400_Application):
 Description: AppX License for Cisco ISR 4400 Series
  Count: 1
 Version: 1.0
 Status: AUTHORIZED
 Export status: NOT RESTRICTED
ISR 4400 UnifiedCommunication (ISR 4400 UnifiedCommunication):
 Description: Unified Communications License for Cisco ISR 4400 Series
  Count: 1
 Version: 1.0
 Status: AUTHORIZED
 Export status: NOT RESTRICTED
ISR 4400 Security (ISR 4400 Security):
  Description: Security License for Cisco ISR 4400 Series
 Count: 1
 Version: 1.0
 Status: AUTHORIZED
 Export status: NOT RESTRICTED
Booster Performance License for 4460 Series (ISR_4460_BOOST):
 Description: Booster Performance License for 4460 Series
 Count: 1
 Version: 1.0
 Status: AUTHORIZED
 Export status: NOT RESTRICTED
ISR_4400_Hsec (ISR_4400_Hsec):
  Description: U.S. Export Restriction Compliance license for 4400 series
  Count: 1
 Version: 1.0
 Status: AUTHORIZED
 Export status: RESTRICTED - ALLOWED
  Feature Name: hseck9
 Feature Description: Export Controlled Feature hseck9
---------------------------------------------------------------------------------------------------------
show license usage After Migration
```
---------------------------------------------------------------------------------------------------------

移行後の出力には、使用されているライセンス(Status: IN USE)とその適用タイプが表示さ れます。

承認を必要としないライセンスは、Enforcement type: NOT ENFORCED で表示されます。

使用前に承認を必要とする輸出規制ライセンスも、Enforcement type: EXPORT RESTRICTED と

Export status: RESTRICTED - ALLOWED で正しく表示されます。つまり、必要な承認が取得され ています。

Device# **show license usage**

```
License Authorization:
 Status: Not Applicable
hseck9 (ISR 4400 Hsec):
  Description: hseck9
  Count: 1
 Version: 1.0
  Status: IN USE
  Export status: RESTRICTED - ALLOWED
  Feature Name: hseck9
  Feature Description: hseck9
 Enforcement type: EXPORT RESTRICTED
 License type: Perpetual
Booster Performance License for 4460 Series (ISR_4460_BOOST):
  Description: Booster Performance License for 4460 Series
  Count: 1
  Version: 1.0
  Status: IN USE
 Export status: NOT RESTRICTED
  Feature Name: booster performance
  Feature Description: booster performance
 Enforcement type: NOT ENFORCED
 License type: Perpetual
ISR_4400_Application (ISR_4400_Application):
  Description: AppX License for Cisco ISR 4400 Series
  Count: 1
  Version: 1.0
  Status: IN USE
  Export status: NOT RESTRICTED
 Feature Name: appxk9
  Feature Description: appxk9
  Enforcement type: NOT ENFORCED
  License type: Perpetual
ISR 4400 UnifiedCommunication (ISR 4400 UnifiedCommunication):
  Description: Unified Communications License for Cisco ISR 4400 Series
  Count: 1
  Version: 1.0
 Status: IN USE
  Export status: NOT RESTRICTED
  Feature Name: uck9
  Feature Description: uck9
  Enforcement type: NOT ENFORCED
  License type: Perpetual
ISR 4400 Security (ISR 4400 Security):
  Description: Security License for Cisco ISR 4400 Series
  Count: 1
  Version: 1.0
  Status: IN USE
```
Export status: NOT RESTRICTED Feature Name: securityk9 Feature Description: securityk9 **Enforcement type: NOT ENFORCED**

移行前と後の **show platform hardware throughput level**

**show platform hardware throughput level Before Migration**

移行前の出力には、スループットレベルがスロットリングされていないことが示されていま す。Cisco ISR 4000 シリーズ ルータでは、Booster Performance ライセンスによりスロットリン グされていないCiscoExpressForwarding(CEF)スループットが有効になります。したがって、 移行後もこの設定に変更はありません

---------------------------------------------------------------------------------------------------------

---------------------------------------------------------------------------------------------------------

Device# **show platform hardware throughput level** The current throughput level is unthrottled

**show platform hardware throughput level After Migration**

移行後の出力には、同じスループットレベルの設定が移行後も保持されていることが示されて います。

---------------------------------------------------------------------------------------------------------

---------------------------------------------------------------------------------------------------------

Device# **show platform hardware throughput level** The current throughput level is unthrottled

移行前と後の **show platform software cerm-information**

**show platform software cerm-information Before Migration**

移行前の出力には、CERM機能が無効になっていることが示されています。移行後も、この設 定に変更はありません。

---------------------------------------------------------------------------------------------------------

---------------------------------------------------------------------------------------------------------

---------------------------------------------------------------------------------------------------------

---------------------------------------------------------------------------------------------------------

Device# **show platform software cerm-information** Crypto Export Restrictions Manager(CERM) Information: CERM functionality: DISABLED

**show platform software cerm-information After Migration**

移行後の出力には、同じ CERM 設定が移行後も保持されていることが示されています。

Device# **show platform software cerm-information** Crypto Export Restrictions Manager(CERM) Information: CERM functionality: DISABLED

移行前と後の **show license authorization**

-

**show license authorization Before Migration**

**showlicense authorization**コマンドは、スマートライセンス環境では使用できません。ただし、 移行前の確認のために、上記の **show license usage** の出力では必要な許可が取得されているこ とが示されています。移行前に **show license reservation** コマンドを使用して承認コードをメモ しておき、移行後に同じコードが表示されることを確認することもできます。

---------------------------------------------------------------------------------------------------------

---------------------------------------------------------------------------------------------------------

```
---------------------------------------------------------------------------------------------------------
show license authorization After Migration
```
移行後の出力には、承認コードが移行され、適用されていることが示されています(Status: SMART AUTHORIZATION INSTALLED on Jan 15 03:21:31 2021 UTC)。移行前に承認コードをメモ した場合は、[Last Confirmation code:] フィールドで確認できます。このコードは同じになりま す。

---------------------------------------------------------------------------------------------------------

```
Device# show license authorization
Overall status:
  Active: PID:ISR4461/K9,SN:FDO222815Y4
     Status: SMART AUTHORIZATION INSTALLED on Jan 15 03:21:31 2021 UTC
     Last Confirmation code: 30bdf595
Authorizations:
  ISR_4400_Hsec (ISR_4400_Hsec):
    Description: U.S. Export Restriction Compliance license for 4400 series
   Total available count: 1
   Enforcement type: EXPORT RESTRICTED
   Term information:
     Active: PID:ISR4461/K9,SN:FDO222815Y4
        Authorization type: SMART AUTHORIZATION INSTALLED
        License type: PERPETUAL
          Term Count: 1
Purchased Licenses:
  No Purchase Information Available
Derived Licenses:
  Entitlement Tag: regid.2017-12.com.cisco.ISR_4460_BOOST,
1.0_79633860-0c9a-472c-9306-bb2dfd1b030d
  Entitlement Tag: regid.2015-01.com.cisco.ISR_4400_Application,
1.0_da87444e-68bb-4821-8aab-63f8531a0430
 Entitlement Tag: regid.2014-12.com.cisco.ISR_4400_UnifiedCommunication,
1.0_ee2d8156-7e01-4f48-8cad-4859385e6524
 Entitlement Tag: regid.2014-12.com.cisco.ISR_4400_Security,
1.0_02ea4d4a-2469-46c1-afaf-d6cdfa1980aa
```
## 移行後に必要なタスク

上記の概要で説明したように、製品インスタンスはすでにアップグレード後すぐにCSSMと同 期されており、次のレポートと ACK の期限(Next ACK deadline: Mar 16 03:26:07 2021 UTC) までは移行後に実際に必要になるアクションはありません。十分わかりやすくするために、該 当する手順を次に示します。

**1.** トポロジを実装します。

この例では、移行前の設定(トランスポートタイプが **callhome** のCSSM に直接接続 (21 ページ)のトポロジ)を保持しています。対応するワークフローについては、トポロジの ワークフロー:CSSM に直接接続 (53 ページ)を参照してください。

スマートアカウントの設定、CSSMへの製品インスタンスの接続、接続方式と転送タイプ、 および CSSM との信頼の確立はすべて完了しています。これでトポロジの実装は完了で す。

**2.** ライセンスの使用状況をCSSMと同期し、同期を確認し、後続のレポートの要件を確認し ます。

このトポロジでは、特権 EXEC モードで **license smartsync** コマンドを入力して使用状況を 同期できます。これにより、保留中のデータが手動でCSSMと同期(送受信)されます。

次の設定例にはこれが示されています。その後に、同期が正常に実行されたことを示し、 輸出規制機能の使用が許可されていることを確認するシステムメッセージが続いていま す。

```
Device# license smart sync local
Device#
*Jan 15 03:55:42.205: %SIP-1-LICENSING: SIP service is Up. License report acknowledged.
*Jan 15 03:55:42.211: %SMART_LIC-6-EXPORT_CONTROLLED: Usage of export controlled
```
features is allowed for feature hseck9 \*Jan 15 03:55:42.686: %SMART\_LIC-6-POLICY\_INSTALL\_SUCCESS: A new licensing policy was successfully installed

同期を確認するには、特権 EXEC モードで **show license all** コマンドを入力します。次の出 力例では、次のフィールドを使用して同期を確認できます。

- •タイムスタンプの更新:Policy in use: Installed On Jan 15 03:55:42 2021 UTC
- タイムスタンプの更新:Last ACK received: Jan 15 03:55:42 2021 UTC

特権 EXECモードで **show license all** コマンドを入力して、後続のレポートの要件も確認し ます。

CSSM への直接接続トポロジでは、製品インスタンスがポリシーに基づいて次の RUM レ ポートを CSSM に送信します。出力例では、次のフィールドにこの情報が示されていま す。

• Next ACK deadline: Mar 16 03:55:42 2021 UTC

• Next report push: Feb 14 03:51:41 2021 UTC

Device# show license all

```
Smart Licensing Status
```
======================

Smart Licensing is ENABLED

```
License Conversion:
 Automatic Conversion Enabled: False
 Status: Not started
```

```
Export Authorization Key:
```

```
Features Authorized:
    <none>Utility:
 Status: DISABLED
Smart Licensing Using Policy:
 Status: ENABLED
Data Privacy:
  Sending Hostname: yes
   Callhome hostname privacy: DISABLED
   Smart Licensing hostname privacy: DISABLED
 Version privacy: DISABLED
Transport:
 Type: Callhome
Miscellaneous:
 Custom Id: <empty>
Policy:
  Policy in use: Installed On Jan 15 03:55:42 2021 UTC
  Policy name: SLP Policy
  Reporting ACK required: yes (Customer Policy)
  Unenforced/Non-Export Perpetual Attributes:
   First report requirement (days): 30 (Customer Policy)
   Reporting frequency (days): 60 (Customer Policy)
   Report on change (days): 60 (Customer Policy)
  Unenforced/Non-Export Subscription Attributes:
   First report requirement (days): 120 (Customer Policy)
   Reporting frequency (days): 150 (Customer Policy)
   Report on change (days): 120 (Customer Policy)
  Enforced (Perpetual/Subscription) License Attributes:
   First report requirement (days): 0 (CISCO default)
   Reporting frequency (days): 90 (Customer Policy)
   Report on change (days): 60 (Customer Policy)
  Export (Perpetual/Subscription) License Attributes:
    First report requirement (days): 0 (CISCO default)
    Reporting frequency (days): 30 (Customer Policy)
   Report on change (days): 30 (Customer Policy)
Usage Reporting:
  Last ACK received: Jan 15 03:55:42 2021 UTC
  Next ACK deadline: Mar 16 03:55:42 2021 UTC
 Reporting push interval: 30 days
 Next ACK push check: < none>
 Next report push: Feb 14 03:51:41 2021 UTC
 Last report push: Jan 15 03:51:41 2021 UTC
  Last report file write: <none>
Trust Code Installed: Jan 15 03:21:29 2021 UTC
License Usage
=============
hseck9 (ISR 4400 Hsec):
  Description: hseck9
 Count: 1
 Version: 1.0
  Status: IN USE
  Export status: RESTRICTED - ALLOWED
  Feature Name: hseck9
  Feature Description: hseck9
```
Enforcement type: EXPORT RESTRICTED License type: Perpetual Booster Performance License for 4460 Series (ISR\_4460\_BOOST): Description: Booster Performance License for 4460 Series Count: 1 Version: 1.0 Status: IN USE Export status: NOT RESTRICTED Feature Name: booster\_performance Feature Description: booster performance Enforcement type: NOT ENFORCED License type: Perpetual ISR\_4400\_Application (ISR\_4400\_Application): Description: AppX License for Cisco ISR 4400 Series Count: 1 Version: 1.0 Status: IN USE Export status: NOT RESTRICTED Feature Name: appxk9 Feature Description: appxk9 Enforcement type: NOT ENFORCED License type: Perpetual ISR 4400 UnifiedCommunication (ISR 4400 UnifiedCommunication): Description: Unified Communications License for Cisco ISR 4400 Series Count: 1 Version: 1.0 Status: IN USE Export status: NOT RESTRICTED Feature Name: uck9 Feature Description: uck9 Enforcement type: NOT ENFORCED License type: Perpetual ISR\_4400\_Security (ISR\_4400\_Security): Description: Security License for Cisco ISR 4400 Series Count: 1 Version: 1.0 Status: IN USE Export status: NOT RESTRICTED Feature Name: securityk9 Feature Description: securityk9 Enforcement type: NOT ENFORCED License type: Perpetual Product Information =================== UDI: PID:ISR4461/K9,SN:FDO222815Y4 Agent Version ============= Smart Agent for Licensing: 5.0.6 rel/47 License Authorizations ===================== Overall status: Active: PID:ISR4461/K9,SN:FDO222815Y4 Status: SMART AUTHORIZATION INSTALLED on Jan 15 03:21:31 2021 UTC Last Confirmation code: 30bdf595 Authorizations: ISR\_4400\_Hsec (ISR\_4400\_Hsec):

```
Description: U.S. Export Restriction Compliance license for 4400 series
    Total available count: 1
    Enforcement type: EXPORT RESTRICTED
    Term information:
     Active: PID:ISR4461/K9,SN:FDO222815Y4
        Authorization type: SMART AUTHORIZATION INSTALLED
        License type: PERPETUAL
          Term Count: 1
Purchased Licenses:
 No Purchase Information Available
Derived Licenses:
 Entitlement Tag:
regid.2017-12.com.cisco.ISR_4460_BOOST,1.0_79633860-0c9a-472c-9306-bb2dfd1b030d
 Entitlement Tag:
regid.2015-01.com.cisco.ISR_4400_Application,1.0_da87444e-68bb-4821-8aab-63f8531a0430
 Entitlement Tag:
regid.2014-12.com.cisco.ISR_4400_UnifiedCommunication,1.0_ee2d8156-7e01-4f48-8cad-4859385e6524
  Entitlement Tag:
regid.2014-12.com.cisco.ISR_4400_Security,1.0_02ea4d4a-2469-46c1-afaf-d6cdfa1980aa
```
### 移行前と後の **CSSM Web UI**

<https://software.cisco.com> で CSSM Web UI にログインし、[Smart Software Licensing] をクリック します。該当するスマートアカウントとバーチャルアカウントで、[Inventory]>[Product Instances] に移動して、すべての製品インスタンスを表示します。

### 移行前の **CSSM Web UI**

スマートライセンス環境では、登録済みのライセンスが製品インスタンスのホスト名とともに [Name] 列に表示されます。次のスクリーンショットに示すように、製品インスタンス名をク リックすると、ライセンス使用状況の詳細情報が表示されます。

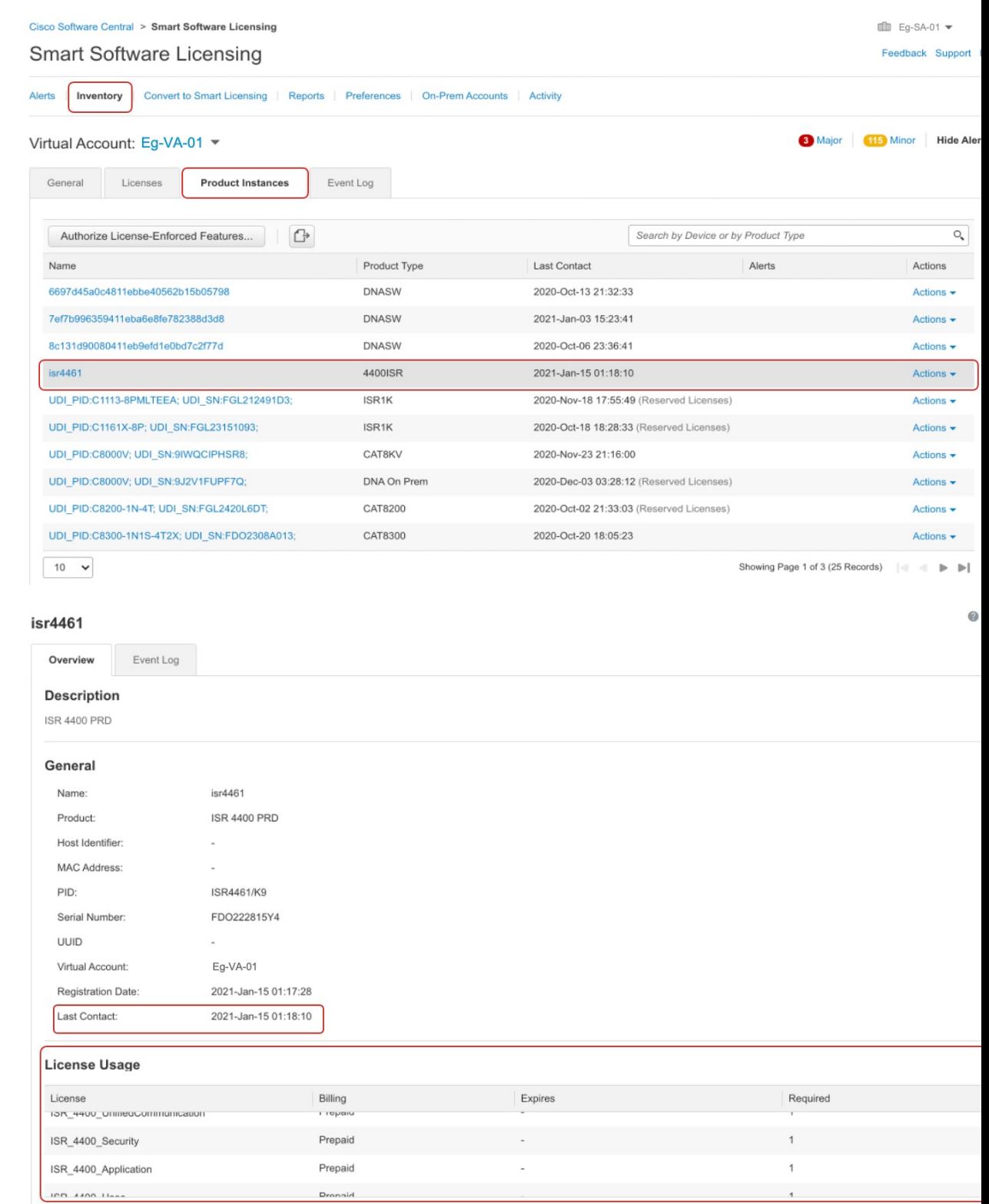

Showing all 4 Rows

I

## 移行後の **CSSM Web UI**

Smart Licensing Using Policy へのアップグレード後、登録済みのライセンスが製品インスタン スの UDI とともに [Name] 列に表示されます。この例では、UDI は PID:ISR4461/K9,SN:FDO222815Y4です。次のスクリーンショットに示すように、UDIをクリッ クすると、ライセンス使用状況の詳細な情報が表示されます。

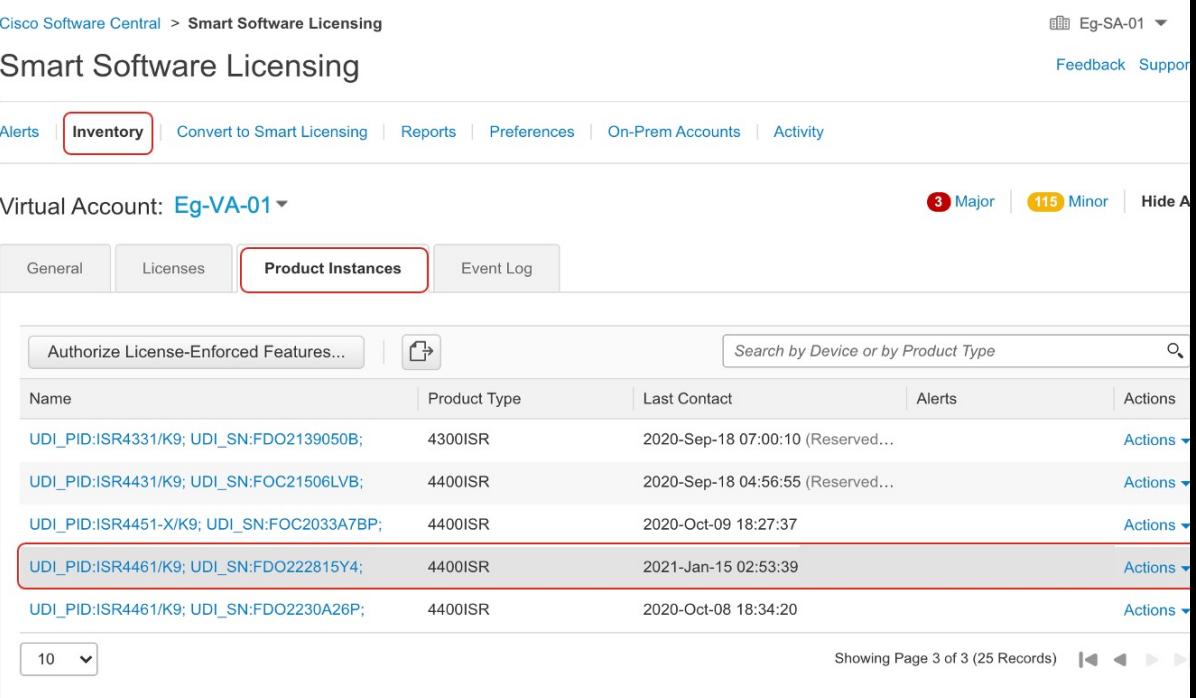

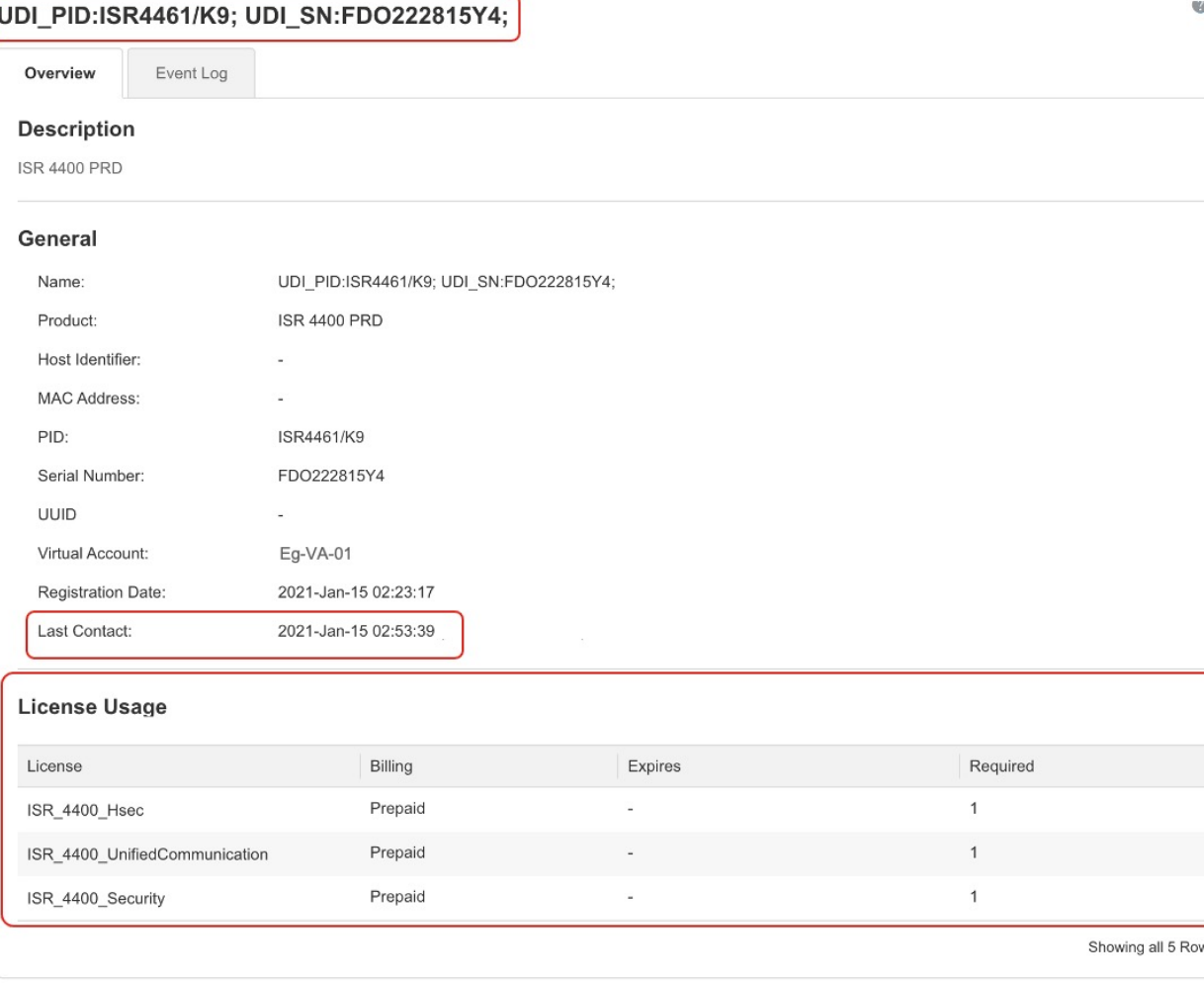

## 次に、ライセンス使用状況の情報の続きを示します。使用可能なすべてのライセンスを表示す るには、スクロールダウンしてください。

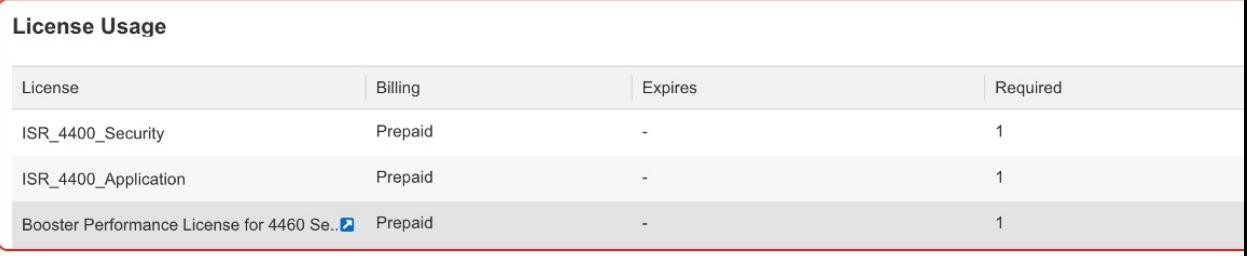

Showing all 5 Row

## 例:スマートライセンス(輸入規制ライセンスを使用した SLR)から **Smart Licensing Using Policy** へ

次に、Specific License Reservation(SLR)を使用している場合に **Cisco 1000** シリーズ サービス 統合型ルータをスマートライセンスから Smart Licensing Using Policy に移行する例を示します。 具体的には、輸出規制ライセンスを使用する SLR の場合です。つまり、SLR 承認コードには HSECK9 の承認が含まれます。製品インスタンスのソフトウェアバージョンは、Cisco IOS XE Gibraltar 16.12.4から Cisco IOS XE Bengaluru 17.4.1 にアップグレードされます。

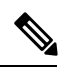

- (注)
	- 「予約(reseration)」の概念は、Smart Licensing UsingPolicy環境には適用されません。ここで SLR と同等の機能は、CSSM への接続なしで CSLU なしのトポロジを実装することです。実装 されると、製品インスタンスと CSSM は相互に切断されるため、製品インスタンスはネット ワークの外部にあるあらゆるものとオンラインで通信できません。SLRからアップグレードす ると、既存の SLR 承認コードが移行されます。これには、輸出規制ライセンスの承認コード も含まれています。移行後は、トポロジ自体がエアギャップネットワークで動作できるように なるため、レポート要件を満たす手段が得られます。ライセンスの予約、登録などは適用され ません。
		- 移行後の適用タイプ:製品インスタンスで使用されている 3 つのライセンスのうち 2 つが 承認されます(SLR認証コードを使用)。承認されたライセンスの1つは、輸出規制ライ センス (ISR\_1100\_8P\_Hsec) です。このライセンスは必要な承認が得られているため、移 行後にも使用でき、移行後の適用タイプは EXPORT RESTRICTED になります。HSECK9 ライセンスを含む SLR 認証コードを持つ製品インスタンスの要点については、アップグ レードが既存ライセンスの適用タイプに与える影響 (37 ページ)を参照してください。 アップグレード後に SLAC をインストールする必要はありません。

**SLR 承認コード (show license usage: ISR 1100 8P UnifiedCommunication, Reservation status:** NOT INSTALLED)がない 3 番目のライセンスと残りのライセンスは、輸出規制ライセン スではありません(**show license usage**: Export status: NOT RESTRICTED)。このライセン スも移行され、移行後は適用タイプが NOT ENFORCED になります。

- 移行後のトランスポートタイプ:これは SLR からのアップグレードであるため、ソフト ウェアバージョンがアップグレードされると、トランスポートタイプはオフになります。
- Device-Led Conversion (DLC): このシナリオでは、前のスマートライセンス環境からの 承認済みライセンスと予約済みライセンスであるため(すでにスマートライセンスである ため)DLCはこれらのライセンスに適用されません。
- 移行後のレポート:最初の同期では、RUMレポートがCSSMに手動でアップロードされ、 対応する ACK が製品インスタンスにインストールされます。アップグレード前の環境で は承認コードがありませんでしたが、この最初の同期では、 ISR\_1100\_8P\_UnifiedCommunication ライセンスの使用状況レポートの要件にも対応しま

す。

同じレポート方式が後続のレポートにも適用されます(レポートが必要な場合)。最初の 同期が完了したら、**show license status** コマンドまたは **show license all** コマンドの出力を 参照して、レポートが必要かどうかといつまでに必要化を確認します。出力で[Nextreport push] フィールドと [Next ACK deadline] フィールドを確認します。また、レポートが必要 な場合にもシステムメッセージが表示されます。

## 移行前と後の **show** コマンド

移行前と後の **show version**

```
---------------------------------------------------------------------------------------------------------
show version Before Migration
---------------------------------------------------------------------------------------------------------
```
次の出力には、アップグレード前のソフトウェアバージョンが示されています。

```
Device# show version
Cisco IOS XE Software, Version 16.12.04 Cisco IOS Software [Gibraltar],
ISR Software (ARMV8EL_LINUX_IOSD-UNIVERSALK9-M), Version 16.12.4, RELEASE SOFTWARE (fc4)
Technical Support: http://www.cisco.com/techsupport
Copyright (c) 1986-2020 by Cisco Systems, Inc.
Compiled Thu 25-Jun-20 12:56 by mcpre
<output truncated>
```
---------------------------------------------------------------------------------------------------------

---------------------------------------------------------------------------------------------------------

#### **show version After Migration**

この出力には、移行後のソフトウェアバージョンと、新しいイメージでシステムを再起動した ときに表示されるライセンス関連のシステムメッセージの抜粋が示されています。

#### Device# **show version**

Cisco IOS XE Software, **Version 17.4.1a** Cisco IOS Software [Bengaluru], ISR Software (ARMV8EL LINUX IOSD-UNIVERSALK9-M), Version 17.4.1a, RELEASE SOFTWARE (fc4) Technical Support: http://www.cisco.com/techsupport Copyright (c) 1986-2020 by Cisco Systems, Inc. Compiled Thu 17-Dec-20 22:38 by mcpre <output truncated>

<output truncated> Press RETURN to get started!

\*Jan 19 07:09:06.615: %SMART\_LIC-6-RESERVED\_INSTALLED: Specific License Reservation Authorization code installed for udi PID:C1111-8PLTEEAWB,SN:FGL214391JK \*Jan 19 07:09:06.616: %SMART\_LIC-6-EXPORT\_CONTROLLED: Usage of export controlled features is not allowed \*Jan 19 07:09:07.174: %SMART LIC-6-EXPORT CONTROLLED: Usage of export controlled features is allowed for feature hseck9 \*Jan 19 07:09:09.163: %SMART\_LIC-6-REPORTING\_REQUIRED: A Usage report acknowledgement will be required in 365 days. <output truncated>

移行前と後の **show license summary**

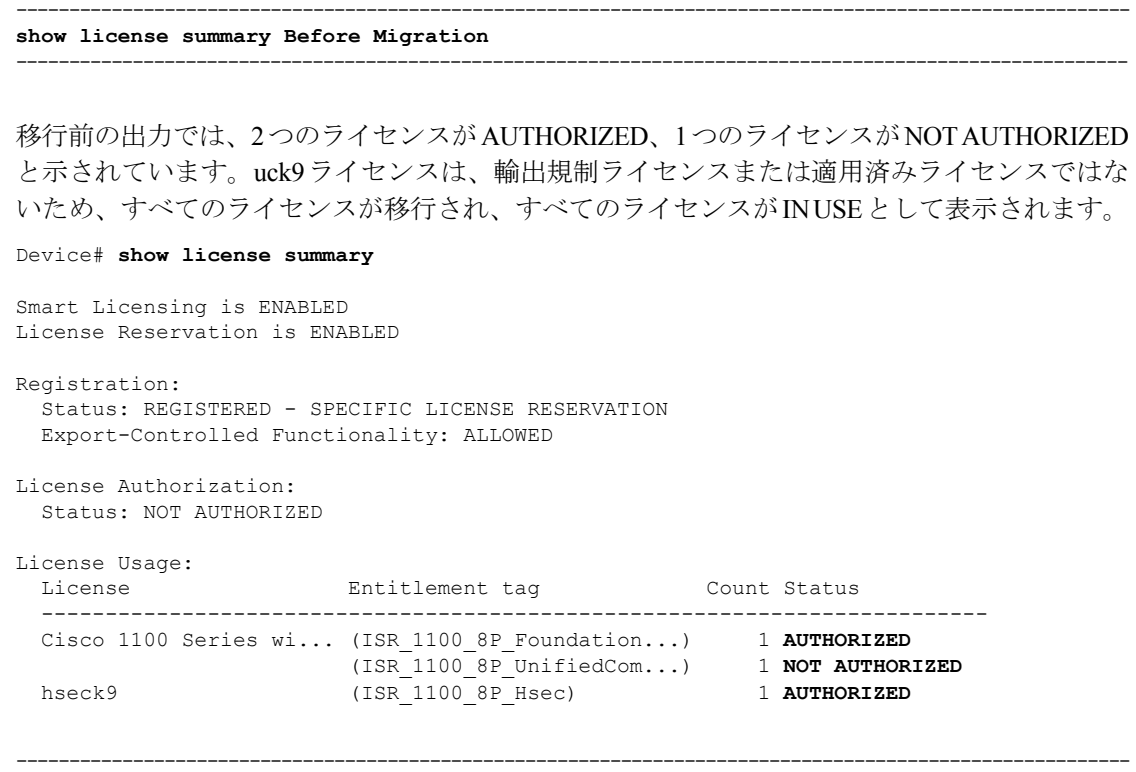

```
show license summary After Migration
```
移行後の出力には、3つすべてのライセンスが移行されていることが示され、ステータスはIN USE で表示されています。

---------------------------------------------------------------------------------------------------------

Device# **show license summary**

License Reservation is ENABLED

License Usage:

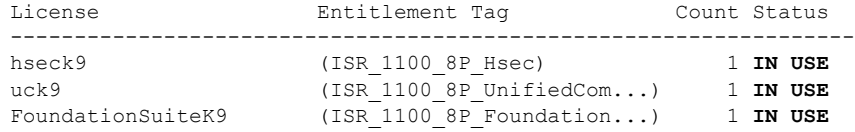

## 移行前と後の **show license status**

**show license status Before Migration**

移行前の出力にはデフォルトのトランスポートタイプが表示されることが示されています。た だし、この製品インスタンスのライセンスは予約済みのライセンスであるため(SLRが有効)、 トランスポートタイプは移行後にオフになり、エアギャップネットワークでの動作が継続され ます。

---------------------------------------------------------------------------------------------------------

---------------------------------------------------------------------------------------------------------

```
Device# show license status
Smart Licensing is ENABLED
Utility:
 Status: DISABLED
License Reservation is ENABLED
Data Privacy:
 Sending Hostname: yes
   Callhome hostname privacy: DISABLED
   Smart Licensing hostname privacy: DISABLED
 Version privacy: DISABLED
Transport:
 Type: Callhome
Registration:
 Status: REGISTERED - SPECIFIC LICENSE RESERVATION
 Export-Controlled Functionality: ALLOWED
 Initial Registration: SUCCEEDED on Jan 19 06:27:47 2021 UTC
License Authorization:
  Status: NOT AUTHORIZED
License Conversion:
 Automatic Conversion Enabled: False
  Status: Not started
Export Authorization Key:
  Features Authorized:
   <none>
```
#### **show license status After Migration**

移行後の出力には、製品インスタンスが Smart Licensing Using Policy であることが示されてい ます (Smart Licensing Using Policy: Status: ENABLED)。

---------------------------------------------------------------------------------------------------------

---------------------------------------------------------------------------------------------------------

トランスポートタイプはオフに設定されます(Type: Transport Off)。つまり、製品インスタ ンスは CSSM とも、ネットワーク外のあらゆるものとも通信できません。

ここでは、デフォルトのポリシーが有効になっています。(他のポリシーが使用できない場 合、製品インスタンスは表 6: ポリシー: Cisco defaultポリシーを適用します)。カスタムポリ シーがCSSMで使用可能である場合は、最初の同期の後も同じポリシーがインストールされま す。同期は、現在のポリシーが必要とするレポートにも対応します(Next ACK deadline: Jan 19 07:09:09 2022 UTC)。

```
Device# show license status
```
Utility: Status: DISABLED

#### **Smart Licensing Using Policy: Status: ENABLED**

License Reservation is ENABLED

Data Privacy: Sending Hostname: yes

```
Callhome hostname privacy: DISABLED
    Smart Licensing hostname privacy: DISABLED
  Version privacy: DISABLED
Transport:
  Type: Transport Off
Policy:
  Policy in use: Merged from multiple sources.
  Reporting ACK required: yes (CISCO default)
  Unenforced/Non-Export Perpetual Attributes:
   First report requirement (days): 365 (CISCO default)
    Reporting frequency (days): 0 (CISCO default)
   Report on change (days): 90 (CISCO default)
  Unenforced/Non-Export Subscription Attributes:
   First report requirement (days): 90 (CISCO default)
   Reporting frequency (days): 90 (CISCO default)
    Report on change (days): 90 (CISCO default)
  Enforced (Perpetual/Subscription) License Attributes:
   First report requirement (days): 0 (CISCO default)
   Reporting frequency (days): 0 (CISCO default)
   Report on change (days): 0 (CISCO default)
  Export (Perpetual/Subscription) License Attributes:
    First report requirement (days): 0 (CISCO default)
    Reporting frequency (days): 0 (CISCO default)
   Report on change (days): 0 (CISCO default)
Miscellaneous:
  Custom Id: <empty>
Usage Reporting:
 Last ACK received: < none>
 Next ACK deadline: Jan 19 07:09:09 2022 UTC
 Reporting push interval: 30 days
  Next ACK push check: < none>
 Next report push: Jan 19 07:11:09 2021 UTC
 Last report push: < none>
  Last report file write: <none>
Trust Code Installed: <none>
```
移行前と後の **show license usage**

-------------------------------------------------------------------------------------------------------- **show license usage Before Migration** ----------------------------------------------------------------------------------------------------

移行前の出力には、使用されているすべてのライセンスが表示されます。

エクスポートステータスが NOT RESTRICTED であるすべてのライセンスは、移行後に適用タ イプが NOT ENFORCED になります。(これには、移行前のステータスが NOT AUTHORIZED のライセンスも含まれます)。

エクスポートステータスが RESTRICTED-ALLOWED のライセンスは、移行後も同じステータ スが表示され、適用タイプは EXPORT RESTRICTED になります。

使用可能なすべての承認コードが移行されます。これにはISR\_1100\_8P\_FoundationSuiteライセ ンスの SLR 承認コード(予約ステータス:SPECIFIC INSTALLED)と、輸出規制

ISR 1100 8P Hsec ライセンスの SLR 承認コード(予約ステータス:SPECIFIC EXPORT AUTHORIZATION KEY INSTALLED)が含まれています。

SLR承認コードはISR\_1100\_8P\_UnifiedCommunicationライセンスにインストールされないため (予約ステータス:NOT INSTALLED)、移行するコードはありませんが、ライセンスは移行 されます。

Device# **show license usage**

```
License Authorization:
 Status: NOT AUTHORIZED
Cisco 1100 Series with 8 LAN Ports, Cisco One Foundation Suite
(ISR_1100_8P_FoundationSuite):
  Description: Cisco 1100 Series with 8 LAN Ports, Cisco One Foundation Suite
 Count: 1
 Version: 1.0
 Status: AUTHORIZED
 Export status: NOT RESTRICTED
 Reservation:
    Reservation status: SPECIFIC INSTALLED
    Total reserved count: 1
(ISR_1100_8P_UnifiedCommunication):
  Description:
  Count: 1
  Version: 1.0
 Status: NOT AUTHORIZED
 Export status: NOT RESTRICTED
 Reservation:
   Reservation status: NOT INSTALLED
hseck9 (ISR 1100 8P Hsec):
 Description: Export Controlled Feature hseck9
 Count: 1
 Version: 1.0
 Status: AUTHORIZED
 Export status: RESTRICTED - ALLOWED
 Feature Name: hseck9
  Feature Description: Export Controlled Feature hseck9
 Reservation:
    Reservation status: SPECIFIC EXPORT AUTHORIZATION KEY INSTALLED
   Total reserved count: UNLIMITED
---------------------------------------------------------------------------------------------------------
```
**show license usage After Migration**

移行後の出力には、使用されていたすべてのライセンスが移行され、使用可能なすべての認証 コードも移行されたことが示されています

---------------------------------------------------------------------------------------------------------

Device# **show license usage**

```
License Authorization:
 Status: Not Applicable
hseck9 (ISR 1100 8P Hsec):
 Description: hseck9
  Count: 1
 Version: 1.0
 Status: IN USE
 Export status: RESTRICTED - ALLOWED
```

```
Feature Name: hseck9
 Feature Description: hseck9
 Enforcement type: EXPORT RESTRICTED
 License type: Perpetual
 Reservation:
   Reservation status: SPECIFIC EXPORT AUTHORIZATION KEY INSTALLED
    Total reserved count: UNLIMITED
uck9 (ISR 1100 8P UnifiedCommunication):
 Description: uck9
 Count: 1
  Version: 1.0
  Status: IN USE
 Export status: NOT RESTRICTED
 Feature Name: uck9
 Feature Description: uck9
 Enforcement type: NOT ENFORCED
  License type: Perpetual
 Reservation:
   Reservation status: NOT INSTALLED
FoundationSuiteK9 (ISR_1100_8P_FoundationSuite):
 Description: FoundationSuiteK9
  Count: 1
 Version: 1.0
 Status: IN USE
 Export status: NOT RESTRICTED
 Feature Name: FoundationSuiteK9
  Feature Description: FoundationSuiteK9
 Enforcement type: NOT ENFORCED
 License type: Perpetual
 Reservation:
   Reservation status: SPECIFIC INSTALLED
   Total reserved count: 1
```
移行前と後の **show platform hardware throughput level** と **show platform hardware throughput crpto**

-------------------------------------------------------------------------------------------------------- **show platform hardware throughput level and show platform hardware throughput crypto Before Migration** ----------------------------------------------------------------------------------------------------

移行前の出力には、Cisco Express Forwarding (CEF)のスループットと暗号化スループットが スロットリングされていないことが示されています。使用可能な HSECK9 ライセンスは、ス ロットリングされていない暗号化スループットの使用を許可します。したがって、移行後もこ の設定に変更はありません

```
Device# show platform hardware throughput level
The current throughput level is unthrottled
```
Device# **show platform hardware throughput crypto** The current crypto level is unthrottled

-------------------------------------------------------------------------------------------------------- **show platform hardware throughput level and show platform hardware throughput crypto After Migration** ---------------------------------------------------------------------------------------------------- 移行後の出力は、移行後のCEFスループットと暗号化設定が同じであることを示しています。

Device# **show platform hardware throughput level** The current throughput level is unthrottled

Device# **show platform hardware throughput crypto** The current crypto level is unthrottled

#### 移行前と後の **show platform software cerm-information**

-------------------------------------------------------------------------------------------------------- **show platform software cerm-information Before Migration** ----------------------------------------------------------------------------------------------------

移行前の出力には、スループットレベルがスロットリングされていないことが示されていま す。移行後も、この設定に変更はありません。

---------------------------------------------------------------------------------------------------------

---------------------------------------------------------------------------------------------------------

Device# **show platform software cerm-information** Crypto Export Restrictions Manager(CERM) Information: CERM functionality: DISABLED

**show platform software cerm-information After Migration**

移行後の出力には、CERM 設定が移行後も同じであることが示されています。

Device# **show platform software cerm-information** Crypto Export Restrictions Manager(CERM) Information: CERM functionality: DISABLED

#### **show license authorization**移行後

-------------------------------------------------------------------------------------------------------- **show license authorization Before Migration** ----------------------------------------------------------------------------------------------------

**showlicense authorization**コマンドは、スマートライセンス環境では使用できません。ただし、 移行前の確認のために、上記の **show license usage** の出力では必要な許可が取得されているこ とが示されています。移行前に **show license reservation** コマンドを使用して承認コードをメモ しておき、移行後に同じコードが表示されることを確認することもできます。

---------------------------------------------------------------------------------------------------------

---------------------------------------------------------------------------------------------------------

**show license authorization After Migration**

移行後の出力には、使用可能なすべての承認コードが移行され、適用されていることが示され ています(Status: SPECIFIC INSTALLED on Jan 19 05:59:54 2021 UTC、Last Confirmation code: 0708eeec)。

Device# **show license authorization**

```
Overall status:
  Active: PID:C1111-8PLTEEAWB,SN:FGL214391JK
     Status: SPECIFIC INSTALLED on Jan 19 05:59:54 2021 UTC
     Last Confirmation code: 0708eeec
```

```
Specified license reservations:
 Cisco 1100 Series with 8 LAN Ports,
Cisco One Foundation Suite (ISR_1100_8P_FoundationSuite):
    Description: Cisco 1100 Series with 8 LAN Ports,
Cisco One Foundation Suite
   Total reserved count: 1
   Enforcement type: NOT ENFORCED
   Term information:
      Active: PID:C1111-8PLTEEAWB,SN:FGL214391JK
        Authorization type: SPECIFIC INSTALLED on Jan 19 05:59:54 2021 UTC
        License type: PERPETUAL
         Term Count: 1
  ISR_1100_8P_Hsec (ISR_1100_8P_Hsec):
   Description: Cisco 1100 Series with 8 LAN Ports,
U.S. Export Restriction Compliance license
   Total reserved count: 1
    Enforcement type: EXPORT RESTRICTED
   Term information:
      Active: PID:C1111-8PLTEEAWB,SN:FGL214391JK
        Authorization type: SPECIFIC INSTALLED on Jan 19 05:59:54 2021 UTC
        License type: PERPETUAL
          Term Count: 1
Purchased Licenses:
 No Purchase Information Available
Derived Licenses:
 Entitlement Tag: regid.2017-08.com.cisco.ISR_1100_8P_Hsec,
1.0_34a5e7e7-722a-41ab-bdad-d53d5a3cac14
 Entitlement Tag: regid.2018-12.com.cisco.ISR_1100_8P_UnifiedCommunication,
1.0_55775cb5-538d-482e-b57f-fc8af02f93a3
  Entitlement Tag: regid.2017-04.com.cisco.ISR_1100_8P_FoundationSuite,
1.0_6f4a1f6f-b607-45cb-8bd0-d672ac06a314
```
## 移行後に必要なタスク

**1.** トポロジを実装します。

この例では、CSSM への接続がなく、CSLU のないトポロジを実装します。CSSM への接 続なし、CSLUなし(28ページ)対応するワークフローはトポロジのワークフロー:CSSM への接続なし、CSLU なし (63 ページ) のとおりです。

SLR から移行すると、トランスポートタイプは自動的にオフに設定されます。移行後の **show license status** コマンドの出力例には、これが実行されたことが示されています。

輸出規制ライセンスが使用されており、これに対応する承認コードが移行されています。 アップグレード後に SLAC を再度インストールする必要はありません。

これにより、エアギャップネットワークで動作するトポロジの実装が完了します。

**2.** ライセンスの使用状況をCSSMと同期し、同期を確認し、後続のレポートの要件を確認し ます。

このトポロジでは、RUMレポートを(製品インスタンスの)ファイルに保存し、CSSMに (インターネットとCSSMに接続しているワークステーションから)アップロードする必 要があります。その後に、ACKをダウンロードして製品インスタンスにインストールする 必要があります。

**1.** ライセンスの使用状況と CSSM の同期

次に示す設定例では、RUM レポートは製品インスタンスのフラッシュメモリの *usage\_report* というファイルに保存されます。次にレポートは CSSM にアップロード するために TFTP の場所に転送されます。

Device# **license smart save usage unreported file usage\_report** Device# **dir bootflash:** Directory of bootflash:/

 drwx 40960 Jan 19 2021 07:26:57 +00:00 tracelogs **-rw- 3950 Jan 19 2021 07:26:26 +00:00 usage\_report** drwx 4096 Jan 19 2021 07:09:15 +00:00 .installer drwx 4096 Jan 19 2021 07:08:36 +00:00 license\_evlog drwx 4096 Jan 19 2021 07:08:23 +00:00 .geo -rw- 30 Jan 19 2021 07:08:21 +00:00 throughput\_monitor\_params drwx 4096 Jan 19 2021 04:17:00 +00:00 .rollback\_timer -rw- 542523052 Jan 19 2021 04:14:17 +00:00 c1100-universalk9.16.12.04.SPA.bin

```
2908606464 bytes total (1558736896 bytes free)
<output truncated>
```
Device# **copy bootflash:usage\_report tftp://10.8.0.6//user01/usage\_report** Address or name of remote host [10.8.0.6]? Destination filename [/user01/usage report]? !!

3950 bytes copied in 0.012 secs (329167 bytes/sec)

次に示すスクリーンショットと設定例では、RUM レポートは CSSM にアップロード されます。処理されると、ACKがダウンロードされ、製品インスタンスにインストー ルされます。

ACKが製品インスタンスにインストールされた後に表示されるシステムメッセージが 示すように、ACK にはカスタムポリシーも備わっています。

• CSSM Web UI にログインし、[Smart Software Licensing] リンクを選択します。

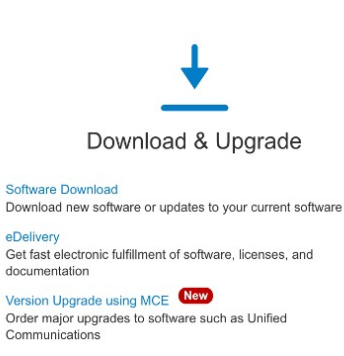

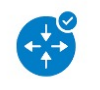

Network Plug and Play

**Plug and Play Connect** Device management through Plug and Play Connect portal Learn about Network Plug and Play

Training, documentation and videos

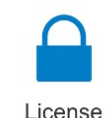

d

**Traditional Licensing** Generate and manage PAK-based and other including demo licenses

Smart Software Licensin Track and manage Smart Software Licenses Enterprise Agreemen

Generate and manage licenses from Enterpr View My Consumption

View all my customers based on smart accor True Forward Consumption dashboard - Cis

View EA True Forward opportunities and ann on sales region.

シスコ エンタープライズ ルーティング プラットフォーム向けポリシーを使用したスマートライセンス管理

• [Reports] > [Usage Data Files] > [Upload Usage Data] をクリックして、RUM レポート をアップロードします。

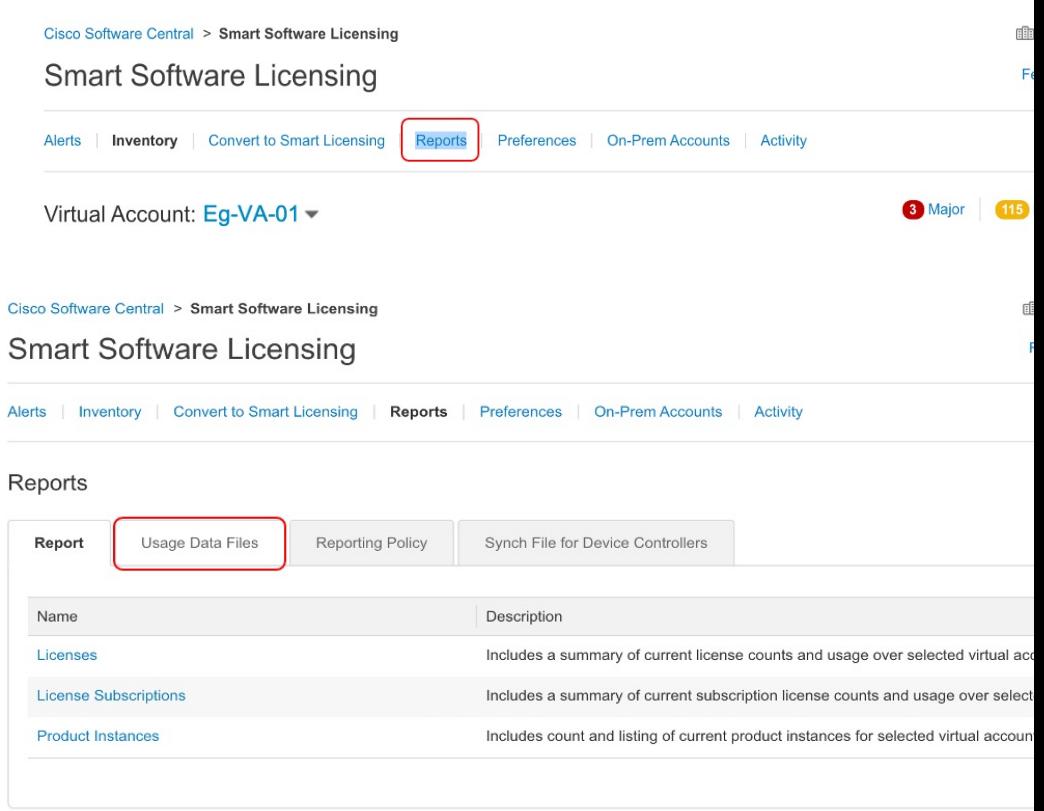

## Reports

Ι

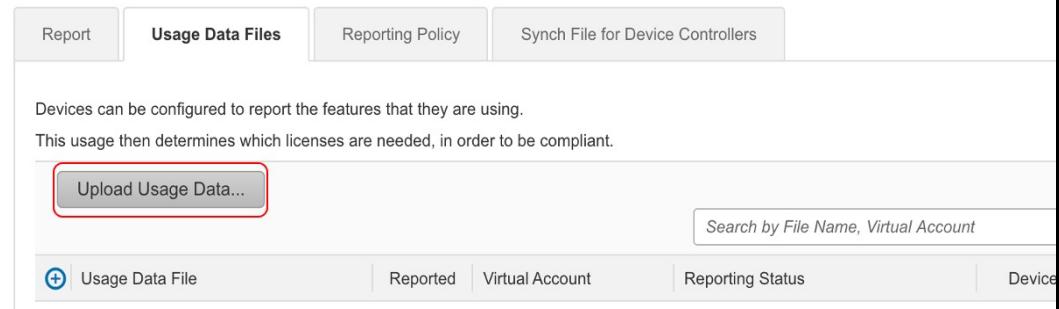

• [Browse] をクリックしてファイルを見つけ、[Upload Data] をクリックして RUM レポートをアップロードします。

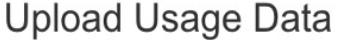

Please select the Usage File you wish to upload.

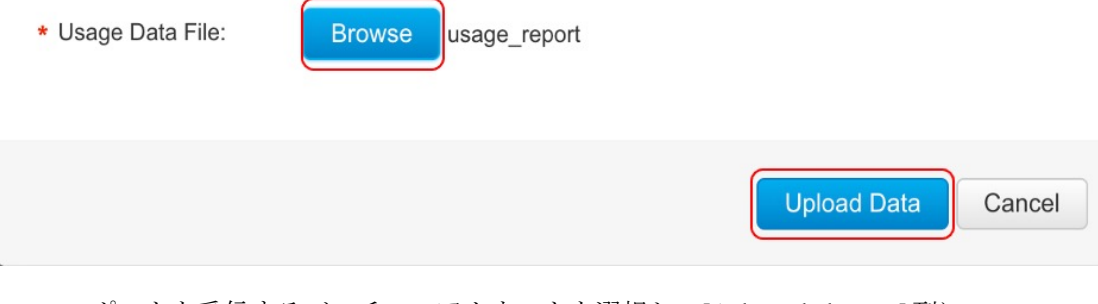

• RUMレポートを受信するバーチャルアカウントを選択し、[Acknowledgment]列に ACK が表示されるまで待ちます。

## **Select Virtual Accounts**

Some of the usage data files do not include the name of the virtual account that the data refers to, or the virtual account is unrecognized.

 $\times$ 

Please select an account:

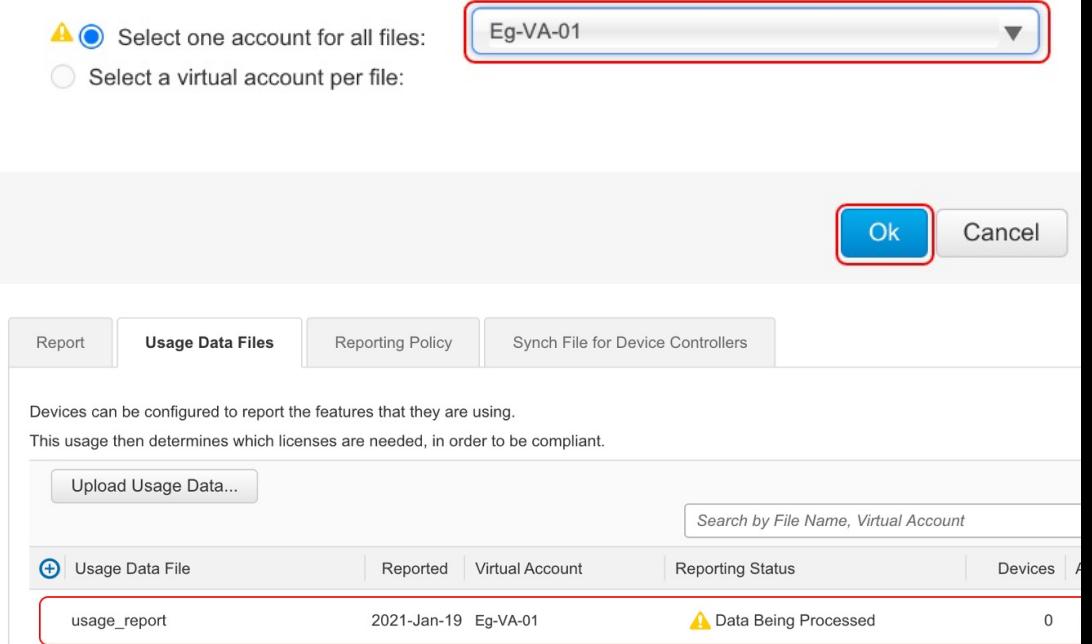

• レポートステータスが [No Errors] に変わるのを待ってから、ACK をダウンロード します。

#### Reports

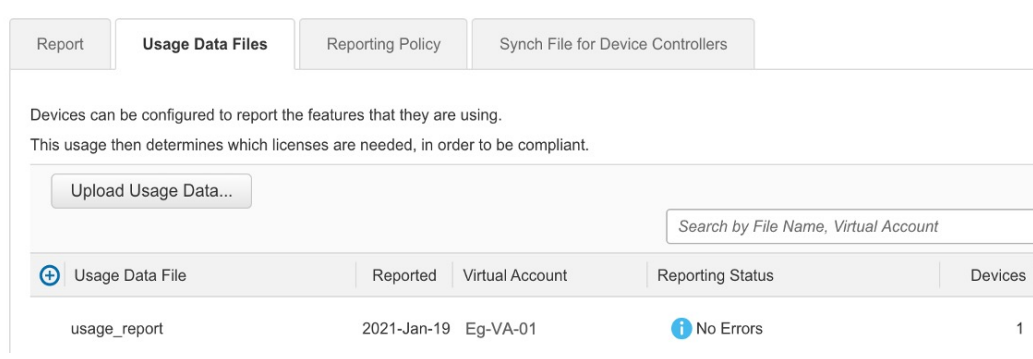

• ダウンロードした場所からファイルをコピーし、製品インスタンスのフラッシュ メモリに保存し(**copy** *source* **bootflash:***file-name*)、製品インスタンスに ACK を インストールします。

#### Device# **copy tftp://10.8.0.6//user01 bootflash:ACK\_usage\_report.txt**

Device# **license smart import bootflash: ACK\_usage\_report.txt** Import Data Successful Device# \*Jan 19 07:50:33.311: %SIP-1-LICENSING: SIP service is Up. License report acknowledged. \*Jan 19 07:50:33.667: %SMART\_LIC-6-EXPORT\_CONTROLLED: Usage of export controlled features is allowed for feature hseck9 \*Jan 19 07:50:34.131: %SMART\_LIC-6-POLICY\_INSTALL\_SUCCESS: A new licensing policy was successfully installed

**2.** 同期を確認し、更新されたポリシーをチェックして後続のレポートの要件を確認しま す。

次の出力例では、次のフィールドを使用して同期を確認できます。

- •タイムスタンプの更新: Policy in use: Installed On Jan 19 07:50:34 2021 UTC
- タイムスタンプの更新:Last ACK received: Jan 19 07:50:33 2021 UTC

後続のレポートが必要な場合は、ポリシーに示され、システムメッセージが表示され ます。次に、上記の手順 2 に示すように RUM レポートをアップロードする必要があ ります(すべてのサブ手順を含む)。出力例の次のフィールドには、レポートが必要 かどうかといつ必要かの情報が示されています。

- Next report push: Jan 19 07:51:04 2021 UTC
- Next ACK deadline: Feb 18 07:50:34 2021 UTC

Device# **show license all** Smart Licensing Status ====================== Smart Licensing is ENABLED

License Reservation is ENABLED

License Conversion:

```
Automatic Conversion Enabled: False
  Status: Not started
Export Authorization Key:
 Features Authorized:
    <none>
Utility:
 Status: DISABLED
Smart Licensing Using Policy:
 Status: ENABLED
Data Privacy:
 Sending Hostname: yes
   Callhome hostname privacy: DISABLED
    Smart Licensing hostname privacy: DISABLED
  Version privacy: DISABLED
Transport:
 Type: Transport Off
Miscellaneous:
  Custom Id: <empty>
Policy:
  Policy in use: Installed On Jan 19 07:50:34 2021 UTC
  Policy name: SLP Policy
  Reporting ACK required: yes (Customer Policy)
  Unenforced/Non-Export Perpetual Attributes:
   First report requirement (days): 30 (Customer Policy)
   Reporting frequency (days): 60 (Customer Policy)
   Report on change (days): 60 (Customer Policy)
  Unenforced/Non-Export Subscription Attributes:
   First report requirement (days): 120 (Customer Policy)
   Reporting frequency (days): 150 (Customer Policy)
   Report on change (days): 120 (Customer Policy)
  Enforced (Perpetual/Subscription) License Attributes:
   First report requirement (days): 0 (CISCO default)
    Reporting frequency (days): 90 (Customer Policy)
   Report on change (days): 60 (Customer Policy)
  Export (Perpetual/Subscription) License Attributes:
   First report requirement (days): 0 (CISCO default)
    Reporting frequency (days): 30 (Customer Policy)
    Report on change (days): 30 (Customer Policy)
Usage Reporting:
 Last ACK received: Jan 19 07:50:33 2021 UTC
 Next ACK deadline: Feb 18 07:50:34 2021 UTC
 Reporting push interval: 30 days
 Next ACK push check: < none>
 Next report push: Jan 19 07:51:04 2021 UTC
 Last report push: < none>
  Last report file write: < none>
Trust Code Installed: <none>
License Usage
=============
hseck9 (ISR 1100 8P Hsec):
 Description: hseck9
  Count: 1
 Version: 1.0
```
```
Status: IN USE
 Export status: RESTRICTED - ALLOWED
 Feature Name: hseck9
 Feature Description: hseck9
 Enforcement type: EXPORT RESTRICTED
 License type: Perpetual
 Reservation:
   Reservation status: SPECIFIC EXPORT AUTHORIZATION KEY INSTALLED
   Total reserved count: UNLIMITED
uck9 (ISR 1100 8P UnifiedCommunication):
  Description: uck9
 Count: 1
 Version: 1.0
 Status: IN USE
 Export status: NOT RESTRICTED
 Feature Name: uck9
 Feature Description: uck9
 Enforcement type: NOT ENFORCED
 License type: Perpetual
 Reservation:
   Reservation status: NOT INSTALLED
FoundationSuiteK9 (ISR 1100 8P FoundationSuite):
 Description: FoundationSuiteK9
 Count: 1
 Version: 1.0
 Status: IN USE
 Export status: NOT RESTRICTED
 Feature Name: FoundationSuiteK9
 Feature Description: FoundationSuiteK9
 Enforcement type: NOT ENFORCED
 License type: Perpetual
 Reservation:
   Reservation status: SPECIFIC INSTALLED
   Total reserved count: 1
Product Information
===================
UDI: PID:C1111-8PLTEEAWB,SN:FGL214391JK
Agent Version
=============
Smart Agent for Licensing: 5.0.6 rel/47
License Authorizations
======================
Overall status:
 Active: PID:C1111-8PLTEEAWB,SN:FGL214391JK
      Status: SPECIFIC INSTALLED on Jan 19 05:59:54 2021 UTC
      Last Confirmation code: 0708eeec
Specified license reservations:
 Cisco 1100 Series with 8 LAN Ports, Cisco One Foundation Suite
(ISR_1100_8P_FoundationSuite):
   Description: Cisco 1100 Series with 8 LAN Ports, Cisco One Foundation Suite
   Total reserved count: 1
   Enforcement type: NOT ENFORCED
   Term information:
     Active: PID:C1111-8PLTEEAWB,SN:FGL214391JK
        Authorization type: SPECIFIC INSTALLED on Jan 19 05:59:54 2021 UTC
        License type: PERPETUAL
         Term Count: 1
  ISR_1100_8P_Hsec (ISR_1100_8P_Hsec):
```

```
Description: Cisco 1100 Series with 8 LAN Ports, U.S. Export Restriction
Compliance license
   Total reserved count: 1
    Enforcement type: EXPORT RESTRICTED
   Term information:
      Active: PID:C1111-8PLTEEAWB,SN:FGL214391JK
        Authorization type: SPECIFIC INSTALLED on Jan 19 05:59:54 2021 UTC
        License type: PERPETUAL
          Term Count: 1
Purchased Licenses:
 No Purchase Information Available
Derived Licenses:
 Entitlement Tag:
regid.2017-08.com.cisco.ISR_1100_8P_Hsec,1.0_34a5e7e7-722a-41ab-bdad-d53d5a3cac14
 Entitlement Tag:
regid.2018-12.com.cisco.ISR_1100_8P_UnifiedCommunication,1.0_55775cb5-538d-482e-b57f-fc8af02f93a3
 Entitlement Tag:
```
regid.2017-04.com.cisco.ISR\_1100\_8P\_FoundationSuite,1.0\_6f4a1f6f-b607-45cb-8bd0-d672ac06a314

### 移行前と後の **CSSM Web UI**

<https://software.cisco.com> で CSSM Web UI にログインし、[Smart Software Licensing] をクリック します。該当するスマートアカウントとバーチャルアカウントで、[Inventory]>[ProductInstances] に移動して、すべての製品インスタンスを表示します。

## 移行前の **CSSM Web UI**

[Product Instances] タブで UDI をクリックし、次に示すように詳細なライセンス使用情報を表 示します。

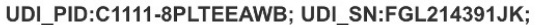

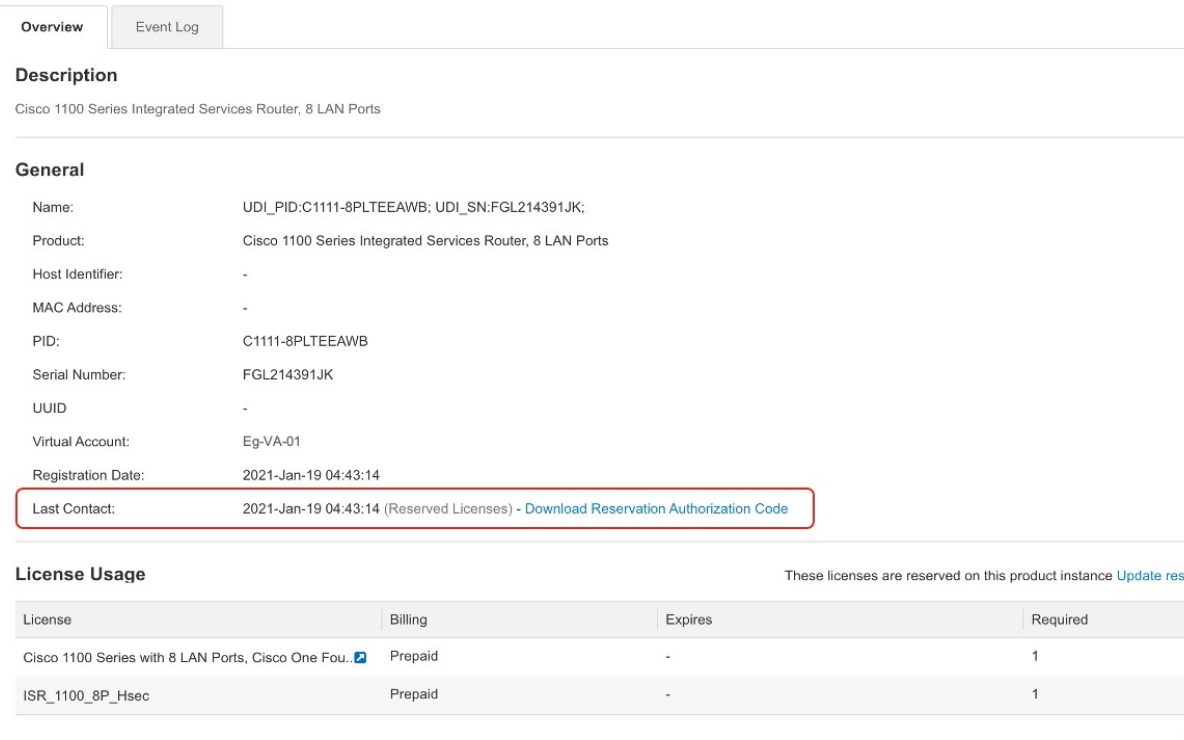

## 移行後の **CSSM Web UI**

[Product Instances] タブで UDI をクリックし、次に示すように詳細なライセンス使用情報を表 示します。

Smart Licensing Using Policy へのアップグレード後、および必要な RUM レポートがアップロー ドされた後で [Last Contact] フィールドが更新されます。

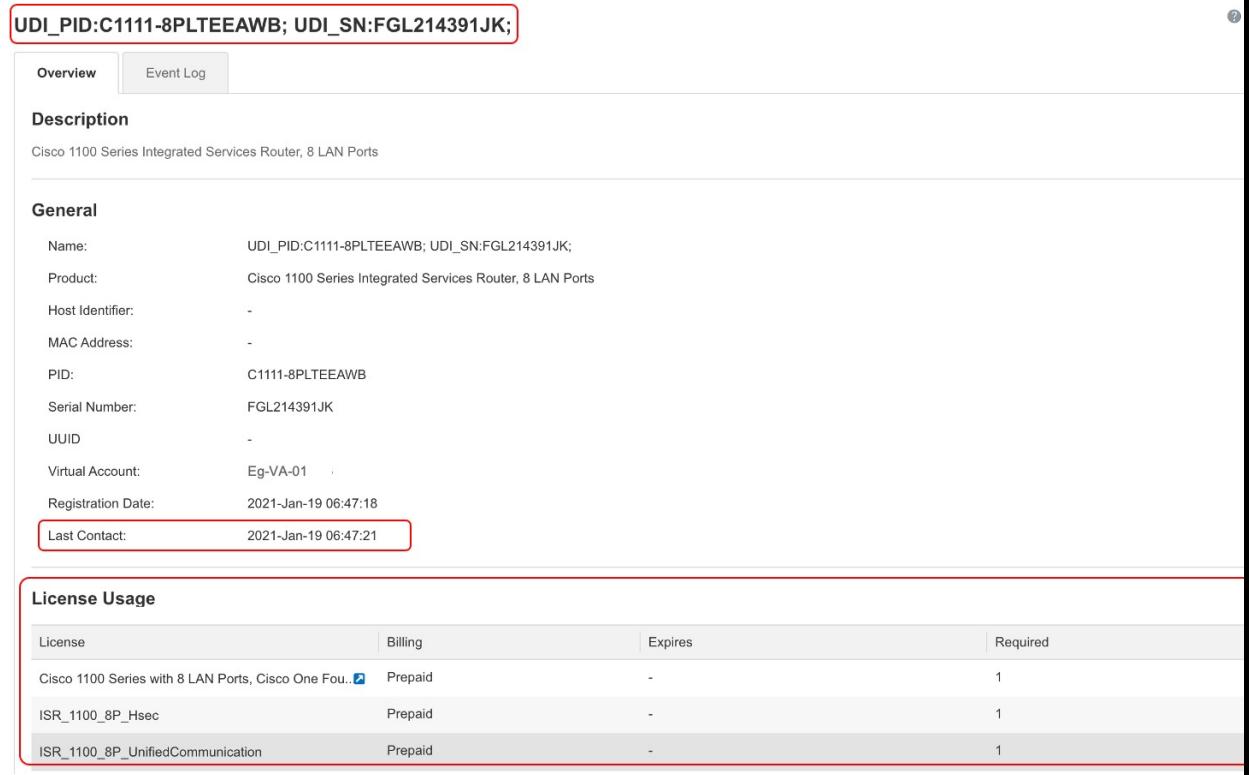

# 例:スマートライセンス(スループットが **250 Mbps** を超える **SLR**、輸 出規制ライセンスなし)から **Smart Licensing Using Policy** へ

次に、特定のライセンス予約(SLR)ライセンスが使用されているシスコクラウドサービス ルータ**1000v**のスマートライセンスからSmartLicensingUsingPolicyへの移行の例を示します。 製品インスタンスのソフトウェアバージョンは、Cisco IOS XE Gibraltar 16.12.2 (CSRv .bin イ メージ)から Cisco IOS XE Bengaluru 17.6.1(Catalyst 8000V ソフトウェアイメージ) に Smart Licensing Using Policy をサポートするためにアップグレードされます。

# Ú

250 Mbps を超えるスループットが設定されているすべてのシスコ クラウド サービス ルータ 重要 1000v と Cisco サービス統合型仮想ルータについては、CSSM で輸出規制フラグが有効になっ ており、250 Mbps を超えるスループットが許可されますが、HSECK9 ライセンスではありま せん。この例の製品インスタンスのスループットも 250 Mbps を超えており、さらに予約済み ライセンスを使用しています。そのため、SLR コードには HSECK9 ライセンスが含まれてお らず、逆に CSSM の輸出規制フラグが有効になっています。

米国の輸出管理規制により、250 Mbps を超えるスループットを許可する方法として輸出規制 フラグを使用することは許可されなくなりました。したがって、Smart Licensing Using Policy 環境では、SLAC のインストールが必要です。(承認コード (12 ページ) を参照)。

スループットが 250 Mbps 以下の場合、SLAC のインストールは必要ありません。

この例のように製品インスタンスをアップグレードする場合、アップグレード後にスループッ トが中断されないように、製品インスタンスをアップグレードする前に該当する HSECK9 ラ イセンスが含まれるように SLR 承認コードを更新することをお勧めします。次に、これを行 う例を示します。このタスクを最初に実行せずにソフトウェアイメージをアップグレードする と、Smart Licensing UsingPolicy へのアップグレード後、SLAC がインストールされるまではス ループットが 250 Mbps に設定されます。SLAC のインストール後すぐに、最後に設定した値 が復元されます。

次に、この例の場合にアップグレード後はどうなるかについての概要を示します。

- 移行後の適用タイプ:SLR 承認コードに HSECK9 ライセンスを含めるために、アップグ レード前に製品インスタンスの予約済みライセンスが更新されています。次の「移行前に 必要なタスク」の項を参照してください。したがって、アップグレード前に製品インスタ ンスで2つのライセンスを使用できます。HSECK9ライセンスは移行後も使用でき、適用 タイプは EXPORT RESTRICTED です。残りのライセンスは使用でき、移行後の適用タイ プは NOT ENFORCED です。
- 移行後のトランスポートタイプ:これは SLR からのアップグレードであるため、ソフト ウェアバージョンがアップグレードされると、トランスポートタイプはオフになります。
- Device-Led Conversion (DLC): このシナリオでは、前のスマートライセンス環境からの 承認済みライセンスと予約済みライセンスであるため(すでにスマートライセンスである ため)DLC はこれらのライセンスに適用されません。
- 移行後のレポート:最初の同期では、RUMレポートがCSSMに手動でアップロードされ、 対応する ACK が製品インスタンスにインストールされます。

同じレポート方式が後続のレポートにも適用されます(レポートが必要な場合)。最初の 同期が完了したら、**show license status** コマンドまたは **show license all** コマンドの出力を 参照して、レポートが必要かどうかといつまでに必要化を確認します。出力で[Nextreport push] フィールドと [Next ACK deadline] フィールドを確認します。また、レポートが必要 な場合にもシステムメッセージが表示されます。

### 移行前に必要なタスク

CSSM で輸出規制フラグを有効にして 250 Mbps を超えるスループットを使用する場合は、製 品インスタンスのソフトウェアバージョンをアップグレードする前に SLR コードに HSECK9 ライセンスを追加することによって、Smart Licensing Using Policy へのアップグレード時にス ループットが中断されないようにします。

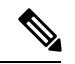

- この時点では、製品インスタンスはまだ以前のスマートライセンス環境にあるため、対応する コマンドが適用されます。 (注)
	- **1.** 製品インスタンスで現在使用可能なライセンスを表示します。

```
Device# show version
Cisco IOS XE Software, Version 16.12.02
Cisco IOS Software [Gibraltar], Virtual XE Software (X86_64_LINUX_IOSD-UNIVERSALK9-M),
```

```
Version 16.12.2, RELEASE SOFTWARE (fc1)
   Copyright (c) 1986-2021 by Cisco Systems, Inc.
   Compiled Thu 22-Jul-21 10:23 by mcpre
   <output truncated>
   Device# show license summary
   Smart Licensing is ENABLED
   License Reservation is ENABLED
   Registration:
     Status: REGISTERED - SPECIFIC LICENSE RESERVATION
     Export-Controlled Functionality: ALLOWED
   License Authorization:
     Status: AUTHORIZED - RESERVED
   License Usage:
     License Entitlement tag Count Status
     -----------------------------------------------------------------------------
     CSR 1KV AX 10G (ax_10G) 1 AUTHORIZED
   Device# show license reservation
   License reservation: ENABLED
   Overall status:
     Active: PID:CSR1000V,SN:95QS2T1KUJX
         Reservation status: SPECIFIC INSTALLED on Jul 09 21:10:37 2021 UTC
         Export-Controlled Functionality: ALLOWED
        Last Confirmation code: 4372613e
   Specified license reservations:
     CSR 1KV AX 10G (ax_10G):
       Description: CSR 1KV AX 10G
       Total reserved count: 1
       Term information:
         Active: PID:CSR1000V,SN:95QS2T1KUJX
           License type: PERPETUAL
            Term Count: 1
2. CSSM で予約コードを更新します。
```
**1.** <https://software.cisco.com> で CSSM Web UI にログインし、[Smart Software Licensing] を クリックします。

シスコから提供されたユーザ名とパスワードを使用してログインします。

- **2.** 対応するスマートアカウントとバーチャルアカウントで、[Inventory] > [Licences] に移 動し、該当する DNA HSECK9 ライセンス (DNA の Router US Export Lic)のバランス がプラスであることを確認します。
- **3.** [Product Instances] タブをクリックし、検索機能を使用して製品インスタンスを見つけ ます。

この例では、シリアル番号(95QS2T1KUJX)を使用して製品インスタンスを見つけま す。

例:スマートライセンス(スループットが **250 Mbps** を超える **SLR**、輸出規制ライセンスなし)から **Smart Licensing Using Policy** へ

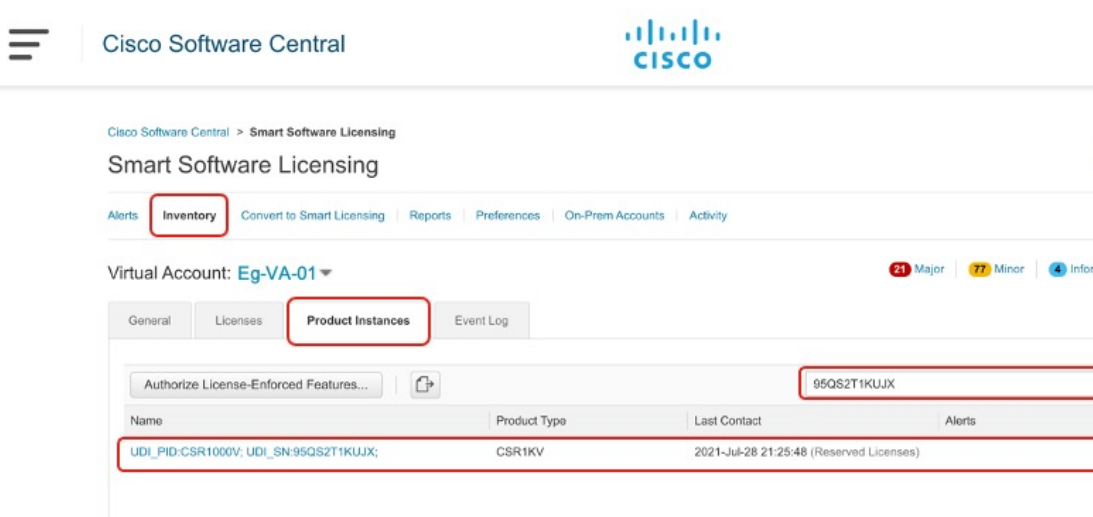

**4.** 見つかった製品インスタンスの [Actions] 列から、[Update Reserved Licenses] を選択し ます。

[Update Reservation License] ウィンドウが表示されます。

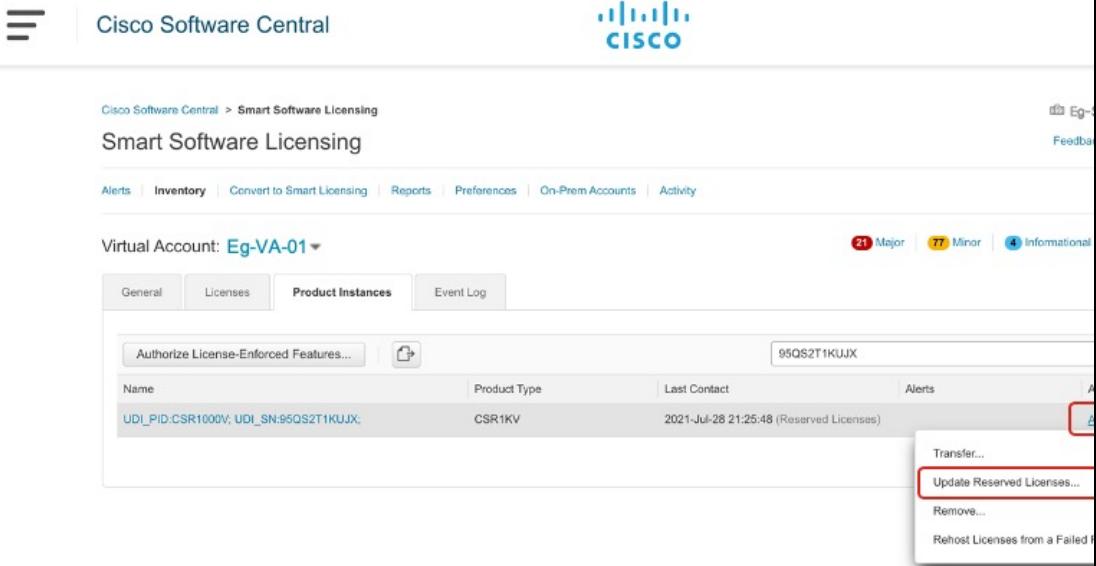

**5.** [Reserve a specific license] オプションボタンを選択します。

製品インスタンスで使用可能なすべてのライセンスを含むテーブルが表示され、この スマートアカウントとバーチャルアカウントには HSECK9 ライセンスのバランスがプ ラスであるため、HSECK9 ライセンスが自動的にリストに組み込まれます。

製品インスタンスに正しい HSECK9 ライセンスを選択していることを確認します。 ルーティング製品インスタンスのHSECK9ライセンスマッピングテーブル(253ペー ジ)を参照してください。

この例では、[Router US Export Lic for DNA] が選択されています(すべての仮想プラッ トフォームがこのHSECK9ライセンスを使用します。これは「DNA\_HSEC」ライセン スとも呼ばれます)。ISR 1000 や ISR 4000 などの他の製品インスタンスには、異なる 製品固有の HSECK9 ライセンスが必要な場合があります。

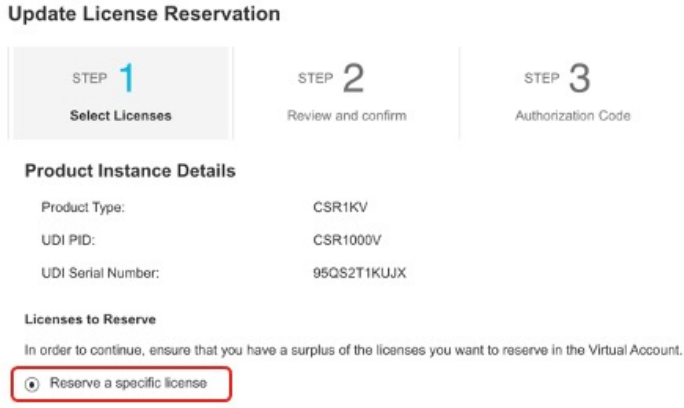

Ca

**6.** 対応する [Reserve] 列に **1** と入力し、[Next] をクリックします。

#### **Update License Reservation**

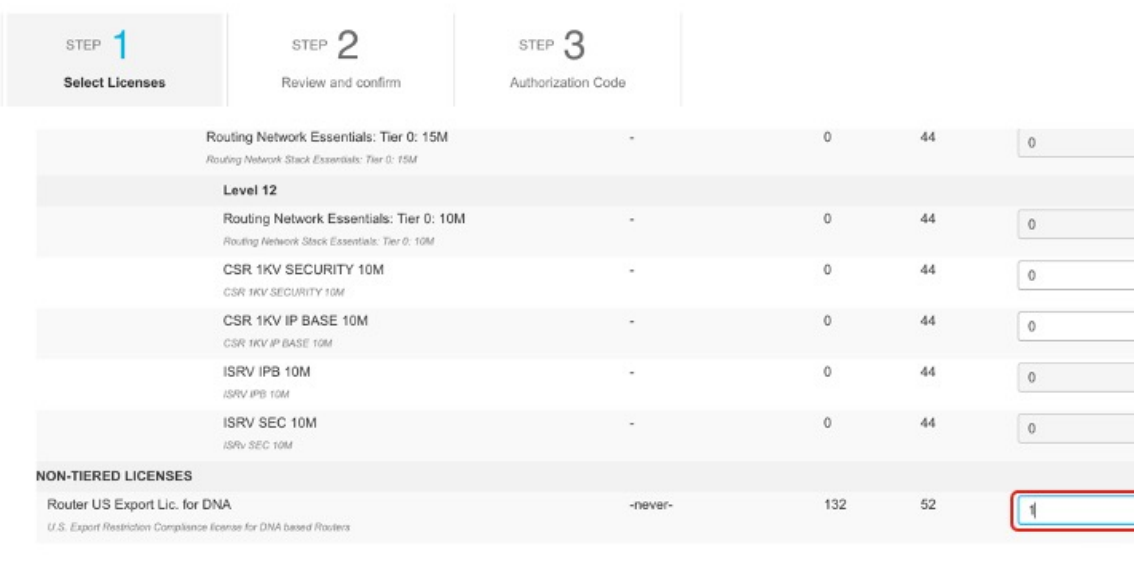

**7.** [承認コードを生成(Generate Authorization Code)] をクリックします。

#### **Update License Reservation**

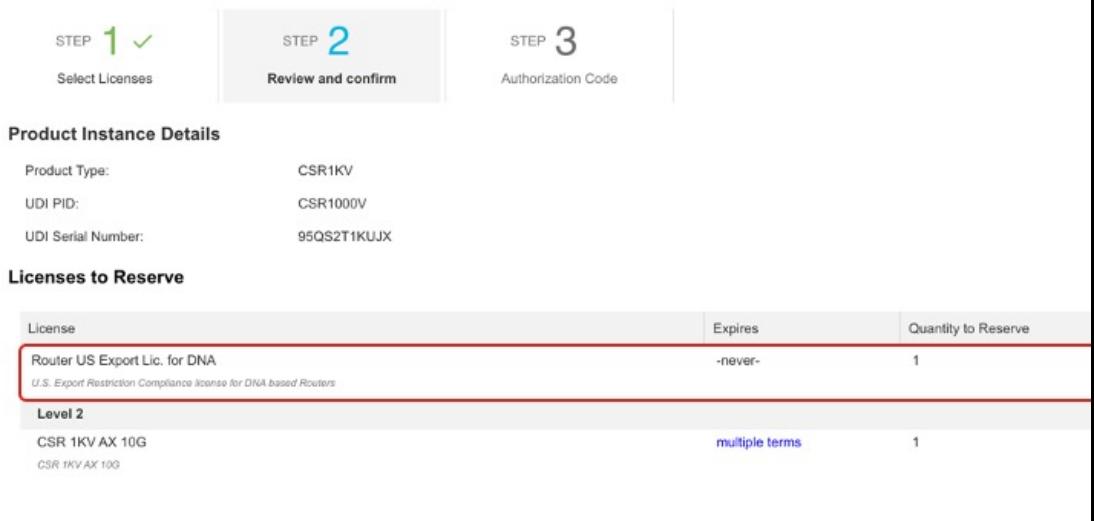

- Cancel Back
- **8.** [Copy to Clipboard] をクリックし、承認コードをファイルに保存します。

#### **Update License Reservation**

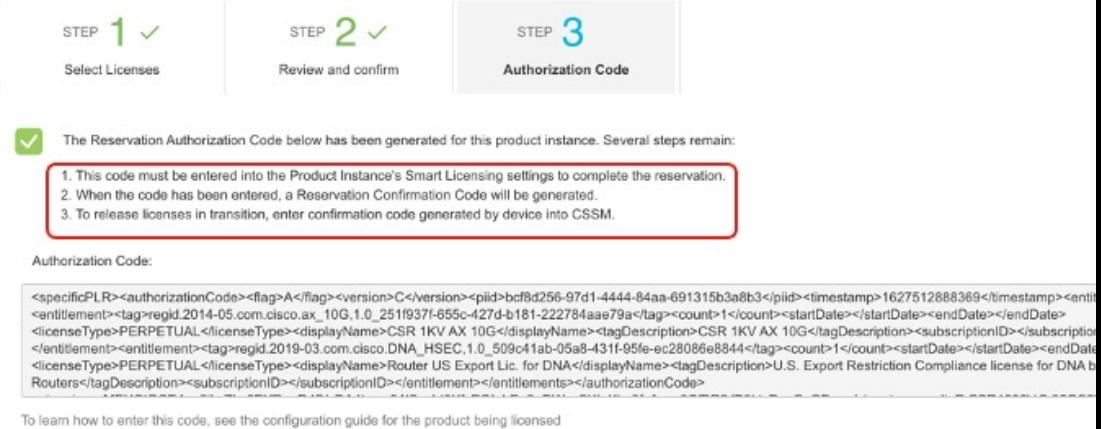

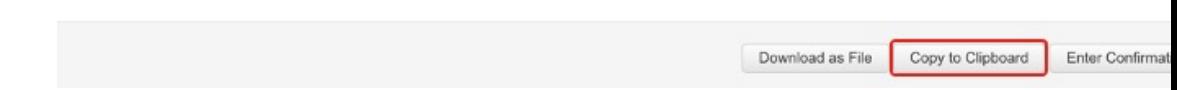

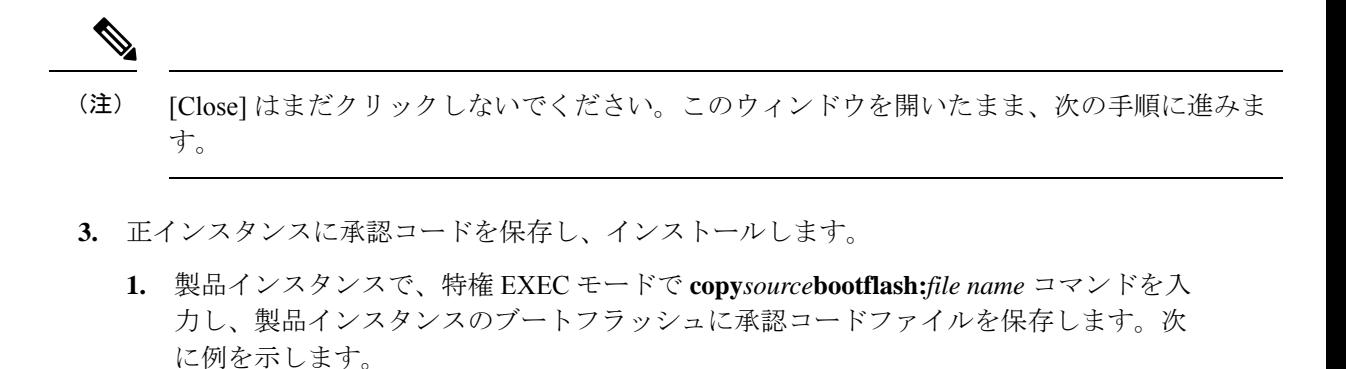

Device# **copy tftp://10.8.0.6/bootflash:slr\_code\_02**

**2.** 製品インスタンスで、特権 EXEC モードで **license smart reservation install file**{**bootflash:***filename* コマンドを入力し、承認コードをインストールします。次に例 を示します。

Device# **license smart reservation install file bootflash:slr\_code\_02** Reservation install file successful Last Confirmation code UDI: PID:CSR1000V, SN:95OS2T1KUJX Confirmation code: **3290c177**

- **3.** 確認コードをコピーします。
- **4.** CSSM に確認コードを入力してから、製品インスタンスのライセンスのリストを確認しま す。
	- **1.** CSSM Web UI の [Update License Reservation] ウィンドウに戻り、[Enter Confirmation] Code] をクリックします。

[Enter Confirmation Code] ウィンドウが表示されます。

**2.** 確認コードを貼り付け、[OK] をクリックします。

## **Enter Confirmation Code**

To complete the pending License Reservation, enter the Reservation Confirmation Code that was generated by the Product Instand Reservation Authorization Code was installed.

\* Reservation Confirmation Code:

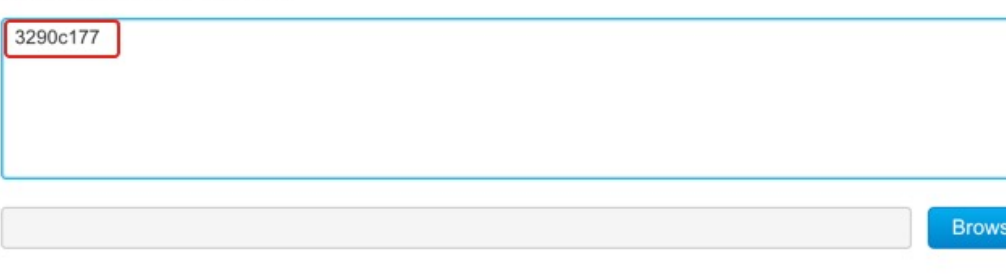

Cancel

Upk

**3.** 製品インスタンスに特権 EXEC モードで **show license reservation** コマンドを入力しま す。

既存の ax 10G ライセンスとともに、DNA\_HSEC ライセンスと新しい確認コードが表 示されます。

```
Device# show license reservation
License reservation: ENABLED
Overall status:
  Active: PID:CSR1000V,SN:95QS2T1KUJX
      Reservation status: SPECIFIC INSTALLED on Jul 28 20:46:46 2021 UTC
      Export-Controlled Functionality: ALLOWED
     Last Confirmation code: 3290c177
Specified license reservations:
 CSR 1KV AX 10G (ax_10G):
   Description: CSR 1KV AX 10G
   Total reserved count: 1
   Term information:
      Active: PID:CSR1000V,SN:95QS2T1KUJX
        License type: PERPETUAL
          Term Count: 1
 Router US Export Lic. for DNA (DNA_HSEC):
   Description: U.S. Export Restriction Compliance license for DNA based Routers
   Total reserved count: 1
   Term information:
     Active: PID:CSR1000V,SN:95QS2T1KUJX
       License type: PERPETUAL
          Term Count: 1
```
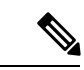

- これは、SLR 承認コードに HSECK9 ライセンスの承認が含まれている製品インスタンスであ り、アップグレード後に有効になります。したがって、アップグレード後に SLAC をインス トールする必要はありません。 (注)
- **5.** Smart Licensing UsingPolicy をサポートするソフトウェアバージョンでデバイスをリロード します。

製品インスタンスは、以前に設定された(アップグレード前の)スループットで起動しま す。次の「移行後の *show* コマンド」の項を参照してください。

## 移行後の **show** コマンド

**show version**移行後

-------------------------------------------------------------------------------------------------------- **show version After Migration** ----------------------------------------------------------------------------------------------------

次の出力には、アップグレード後のソフトウェアバージョンが示されています。さらに、イン ストールされているソフトウェアバージョンが Catalyst 8000V ソフトウェアイメージであるこ とに注意してください。

Device# **show version** Cisco IOS XE Software, Version 17.6.1 Cisco IOS Software [Bengaluru], Virtual XE Software (X86 64 LINUX IOSD-UNIVERSALK9-M), Version 17.6.1 Copyright (c) 1986-2021 by Cisco Systems, Inc. Compiled Sat 24-Jul-21 11:21 by mcpre

<output truncated>

ROM: IOS-XE ROMMON

```
Router uptime is 1 minute
Uptime for this control processor is 2 minutes
System returned to ROM by reload
System image file is "bootflash:c8000v-universalk9.SSA.bin"
Last reload reason: Reload Command
```
#### **show show license summary**移行後

**show license summary After Migration**

次の出力には、輸出規制 HSECK9 ライセンスと ax 10G が移行されたことが示されています。

---------------------------------------------------------------------------------------------------------

---------------------------------------------------------------------------------------------------------

Device# **show licence summary** License Reservation is ENABLED

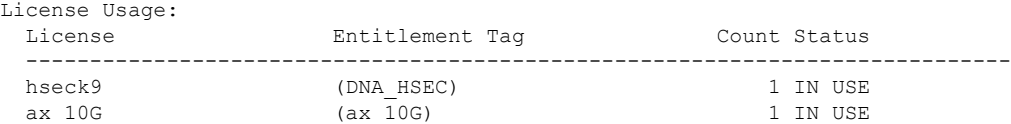

#### **show license usage**移行後

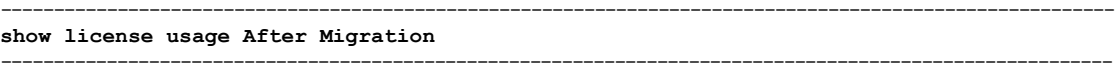

次の出力には、移行されたすべてのライセンスの適用タイプが示されています。HSECK9ライ センスには Enforcement type: EXPORT RESTRICTED と示されています。輸出規制ライセンスで はない ax 10G の適用タイプは Enforcement type: NOT ENFORCED です。

```
Device# show license usage
License Authorization:
 Status: Not Applicable
hseck9 (DNA_HSEC):
 Description: hseck9
  Count: 1
  Version: 1.0
  Status: IN USE
 Export status: RESTRICTED - ALLOWED
 Feature Name: hseck9
 Feature Description: hseck9
```

```
Enforcement type: EXPORT RESTRICTED
 License type: Export
 Reservation:
   Reservation status: SPECIFIC EXPORT AUTHORIZATION KEY INSTALLED
   Total reserved count: UNLIMITED
ax_10G (ax_10G):
 Description: ax_10G
 Count: 1
 Version: 1.0
 Status: IN USE
 Export status: NOT RESTRICTED
  Feature Name: ax_10G
 Feature Description: ax_10G
 Enforcement type: NOT ENFORCED
 License type: Subscription
 Reservation:
   Reservation status: SPECIFIC INSTALLED
   Total reserved count: 1
```
**show license authorization**移行後

**show license authorization After Migration**

次の出力には、HSECK9 ライセンスの一部として含まれている SLR 承認コードが適用されて いることが示されています(Last Confirmation code: 3290c177)。

---------------------------------------------------------------------------------------------------------

---------------------------------------------------------------------------------------------------------

```
Device# show license authorization
Overall status:
  Active: PID:CSR1000V,SN:95QS2T1KUJX
      Status: SPECIFIC INSTALLED on Jul 28 20:46:46 2021 UTC
      Last Confirmation code: 3290c177
Specified license reservations:
  CSR 1KV AX 10G (ax_10G):
   Description: CSR 1KV AX 10G
   Total reserved count: 1
   Enforcement type: NOT ENFORCED
   Term information:
      Active: PID:CSR1000V,SN:95QS2T1KUJX
        Authorization type: SPECIFIC INSTALLED on Jul 28 20:46:46 2021 UTC
        License type: PERPETUAL
         Term Count: 1
  Router US Export Lic. for DNA (DNA_HSEC):
    Description: U.S. Export Restriction Compliance license for DNA based Routers
    Total reserved count: 1
   Enforcement type: EXPORT RESTRICTED
   Term information:
      Active: PID:CSR1000V,SN:95QS2T1KUJX
        Authorization type: SPECIFIC INSTALLED on Jul 28 20:46:46 2021 UTC
        License type: PERPETUAL
          Term Count: 1
Purchased Licenses:
  No Purchase Information Available
Derived Licenses:
  Entitlement Tag:
```
#### 例:スマートライセンス(スループットが **250 Mbps** を超える **SLR**、輸出規制ライセンスなし)から **Smart Licensing Using Policy** へ

regid.2019-03.com.cisco.DNA\_HSEC,1.0\_509c41ab-05a8-431f-95fe-ec28086e8844 Entitlement Tag: regid.2014-05.com.cisco.ax\_10G,1.0\_251f937f-655c-427d-b181-222784aae79a

#### **show platform hardware throughput level**移行後

-------------------------------------------------------------------------------------------------------- **show platform hardware throughput level After Migration** ----------------------------------------------------------------------------------------------------

次の出力には、移行後に1250 Mbpsのスループットが維持されていることが示されています。

Device# **show platform hardware throughput level** The current throughput level is 10000000 kb/s

#### **show license status**移行後

-------------------------------------------------------------------------------------------------------- **show license status After Migration** ----------------------------------------------------------------------------------------------------

移行後の出力には、製品インスタンスが Smart Licensing Using Policy であることが示されてい ます(Smart Licensing Using Policy: Status: ENABLED)。

トランスポートタイプはオフに設定されます(Type: Transport Off)。つまり、製品インスタ ンスは CSSM とも、ネットワーク外のあらゆるものとも通信できません。

ここでは、デフォルトのポリシーが有効になっています。(他のポリシーが使用できない場 合、製品インスタンスは表 6 : ポリシー:Cisco defaultポリシーを適用します)。カスタムポリ シーがCSSMで使用可能である場合は、最初の同期の後も同じポリシーがインストールされま す。同期は、現在のポリシーが必要とするレポートにも対応します(Next ACK deadline: Oct 26 21:17:32 2021 UTC)。

Device# **show license status** Utility: Status: DISABLED

#### **Smart Licensing Using Policy: Status: ENABLED**

Account Information: Smart Account: < none> Virtual Account: < none> License Reservation is ENABLED

Data Privacy: Sending Hostname: yes Callhome hostname privacy: DISABLED Smart Licensing hostname privacy: DISABLED Version privacy: DISABLED

#### Transport: **Type: Transport Off**

Policy: Policy in use: Merged from multiple sources.

Reporting ACK required: yes (CISCO default) Unenforced/Non-Export Perpetual Attributes: First report requirement (days): 365 (CISCO default) Reporting frequency (days): 0 (CISCO default) Report on change (days): 90 (CISCO default) Unenforced/Non-Export Subscription Attributes: First report requirement (days): 90 (CISCO default) Reporting frequency (days): 90 (CISCO default) Report on change (days): 90 (CISCO default) Enforced (Perpetual/Subscription) License Attributes: First report requirement (days): 0 (CISCO default) Reporting frequency (days): 0 (CISCO default) Report on change (days): 0 (CISCO default) Export (Perpetual/Subscription) License Attributes: First report requirement (days): 0 (CISCO default) Reporting frequency (days): 0 (CISCO default) Report on change (days): 0 (CISCO default) Miscellaneous: Custom Id: <empty> Usage Reporting:

Last ACK received: < none> **Next ACK deadline: Oct 26 21:17:32 2021 UTC** Reporting push interval: 30 days Next ACK push check: < none> Next report push: Jul 28 21:19:32 2021 UTC Last report push: < none> Last report file write: <none>

Trust Code Installed: <none>

## 移行後に必要なタスク

**1.** トポロジを実装します。

この例では、CSSM への接続がなく、CSLU のないトポロジを実装します。CSSM への接 続なし、CSLUなし (28ページ)対応するワークフローはトポロジのワークフロー:CSSM への接続なし、CSLU なし (63 ページ) のとおりです。

SLR から移行すると、トランスポートタイプは自動的にオフに設定されます。移行後の **show license status** コマンドの出力例には、これが実行されたことが示されています。

輸出規制ライセンスが使用されており、これに対応する承認コードが移行されています。 アップグレード後に SLAC を再度インストールする必要はありません。

これにより、エアギャップネットワークで動作するトポロジの実装が完了します。

**2.** ライセンスの使用状況をCSSMと同期し、同期を確認し、後続のレポートの要件を確認し ます。

このトポロジでは、RUMレポートを(製品インスタンスの)ファイルに保存し、CSSMに (インターネットとCSSMに接続しているワークステーションから)アップロードする必 要があります。その後に、ACKをダウンロードして製品インスタンスにインストールする 必要があります。

**1.** 使用状況情報を CSSM と同期します。

• 次に示す設定例では、RUM レポートは製品インスタンスのフラッシュメモリの *usage\_report*というファイルに保存されます。次にレポートはCSSMにアップロー ドするために TFTP の場所に転送されます。

Device# **license smart save usage unreported file usage\_report** Device# **dir bootflash:** Directory of bootflash:/

**23 -rw- 3950 Jan 19 2021 07:26:26 +00:00 usage\_report**

<output truncated>

Device# **copy bootflash:usage\_report tftp://10.8.0.6//user01/usage\_report** Address or name of remote host [10.8.0.6]? Destination filename [/user01/usage report]? !! 3950 bytes copied in 0.012 secs (329167 bytes/sec)

- RUM レポートを CSSM にアップロードします。処理が完了したら、ACK をダウ ンロードします。「CSSM へのデータまたは要求のアップロードとファイルのダ ウンロード (229 ページ)」を参照してください
- ダウンロードした場所からファイルをコピーし、製品インスタンスのフラッシュ メモリに保存し(**copy** *source* **bootflash:***file-name*)、製品インスタンスに ACK を インストールします。

Device# **copy tftp://10.8.0.6//user01 bootflash:ACK\_usage\_report.txt**

Device# **license smart import bootflash: ACK\_usage\_report.txt** Import Data Successful

**2.** 同期を確認し、更新されたポリシーをチェックして後続のレポートの要件を確認しま す。

**show license all** 特権 EXEC コマンドの出力の [Last ACK received:] フィールドの更新さ れたタイムスタンプは、同期が完了したことを確認するのに役立ちます。

後続のレポートが必要な場合は、ポリシーに示され、システムメッセージが表示され ます。次に、上記の手順 2 に示すように RUM レポートをアップロードする必要があ ります(すべてのサブ手順を含む)。**show license all**特権EXECコマンドの次のフィー ルドには、レポートが必要かどうかといつ必要かについての情報が示されています。

- Next ACK deadline:
- Next report push:

#### 移行前と後の **CSSM Web UI**

<https://software.cisco.com> で CSSM Web UI にログインし、[Smart Software Licensing] をクリック します。該当するスマートアカウントとバーチャルアカウントで、[Inventory]>[Product Instances] に移動して、すべての製品インスタンスを表示します。

#### 移行前の **CSSM Web UI**

[Product Instances] タブで UDI をクリックし、次に示すように詳細なライセンス使用情報を表 示します。

スマートライセンス環境では、SLR ライセンスは [Last Contact] フィールドに「(Reserved Licenses)」というラベルで表示されます。

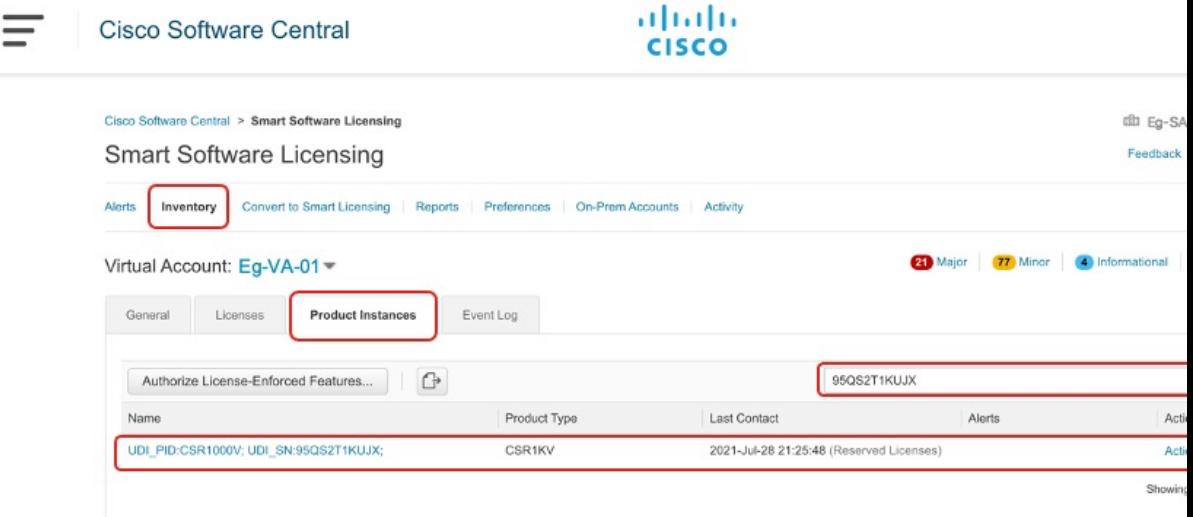

#### 移行後の **CSSM Web UI**

[Product Instances] タブで UDI をクリックして詳細なライセンス使用状況情報を表示します。

(注)

Catalyst 8000V ソフトウェアイメージが製品インスタンスにインストールされていても、PID は変更されません。したがって、この製品インスタンスの PID は引き続き PID:CSR1000V,SN:95QS2T1KUJX です。アップグレードの前後に **show license udi** コマンドを 使用してこれを確認することもできます。

Smart Licensing UsingPolicy へのアップグレード後、および必要な RUM レポートがアップロー ドされた後で [Last Contact] フィールドが更新されます。

# 例:スマートライセンス(評価ライセンス)から**SmartLicensingUsing Policy** へ

次に、スマートライセンスから Smart Licensing Using Policy へ移行する評価ライセンスを使用 した**Cisco 4351**サービス統合型ルータの例を示します。製品インスタンスのソフトウェアバー ジョンは、Cisco IOS XE Gibraltar 16.12.4 から Cisco IOS XE Bengaluru 17.4.1a にアップグレード されます。次に、この例の場合にアップグレード後はどうなるかについての概要を示します。

• 移行後の適用タイプ:移行前は、すべてのライセンスが評価モードです。使用されている すべてのライセンスが移行され、適用後はすべてのライセンスの適用タイプが NOT ENFORCED になります。

この例では、Smart Licensing Using Policy 環境で輸出規制ライセンスを使用するように移行 後にSLACがインストールされています。次のサブセクション「移行後に必要なタスク」 の詳細な手順を参照してください。これは、アップグレード後にSLACを要求してインス トールする方法を示すためのものであり、必須ではありません。

• 移行後のトランスポートタイプ:評価ライセンスを移行すると、デフォルトのトランス ポートタイプ(**cslu**)が自動的に設定されます。これは、最終的に実装されるトポロジに 応じて変更できます。サポートされるトポロジ (18ページ) のいずれかを実装できます。

この例では、CSSMへの直接接続トポロジ(CSSMへの接続にトランスポートタイプ**smart** を使用)が実装されています。

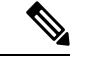

- この例では、製品インスタンスで使用されるすべてのライセンス が評価モードであるため、デフォルトのトランスポートタイプが 自動的に設定されています。使用されているライセンスの1つで も登録され、承認されているシナリオの場合は、トランスポート タイプの設定が保持され、評価ライセンスがある場合はそのライ センスも適用されていないライセンスとして移行されます(輸出 規制ライセンス、つまりHSECK9は評価モードをサポートしてい ません)。 (注)
	- Device-Led Conversion (DLC): DLC は以前のスマートライセンス環境での評価ライセン スであるため、このシナリオのライセンスには適用されません(すでにスマートライセン スです)。
	- 移行後のレポート:最初の同期では、ソフトウェアバージョンのアップグレード後にトポ ロジが実装されるため、対応するレポート方式に従います。カスタムポリシーがCSSMで 使用可能な場合は、この同期の一部として製品インスタンスにインストールされます。後 続のレポートの要件は、更新されたポリシーによって異なります。カスタムポリシーが使 用できない場合、後続のレポートの要件はデフォルトポリシーに従います。

---------------------------------------------------------------------------------------------------------

移行前と後の **show** コマンド

移行前と後の **show version**

-------------------------------------------------------------------------------------------------------- **show version Before Migration**

次の出力には、アップグレード前のソフトウェアバージョンが示されています。

```
Device# show version
Cisco IOS XE Software, Version 16.12.04
Cisco IOS Software [Gibraltar], ISR Software (X86 64 LINUX IOSD-UNIVERSALK9-M),
Version 16.12.4, RELEASE SOFTWARE (fc5)
Technical Support: http://www.cisco.com/techsupport
Copyright (c) 1986-2020 by Cisco Systems, Inc.
Compiled Thu 09-Jul-20 21:44 by mcpre
```
-------------------------------------------------------------------------------------------------------- **show version After Migration** ----------------------------------------------------------------------------------------------------

```
次の出力は、移行後のソフトウェアバージョンを示しています。その後にはシステムを新しい
イメージで再起動したときに表示されるライセンス関連のシステムメッセージの抜粋が示され
ています。
Device# show version
Cisco IOS XE Software, Version 17.4.1a
Cisco IOS Software [Bengaluru], ISR Software (X86 64 LINUX IOSD-UNIVERSALK9-M),
Version 17.4.1a, RELEASE SOFTWARE (fc4)
Technical Support: http://www.cisco.com/techsupport
Copyright (c) 1986-2020 by Cisco Systems, Inc.
Compiled Fri 18-Dec-20 05:04 by mcpre
Press RETURN to get started!
*Jan 21 01:06:50.905: %ISR_THROUGHPUT-6-LEVEL:
Throughput level has been set to 400000 kbps
*Jan 21 01:06:53.874: %SMART LIC-6-AGENT ENABLED:
Smart Agent for Licensing is enabled
*Jan 21 01:06:54.485: %SMART_LIC-6-EXPORT_CONTROLLED:
Usage of export controlled features is not allowed
*Jan 21 01:07:34.924: %SYS-5-RESTART: System restarted --
*Jan 21 01:08:05.933: %CALL_HOME-6-CALL_HOME_ENABLED:
Call-home is enabled by Smart Agent for Licensing.
*Jan 21 01:08:07.186: %SMART_LIC-6-REPORTING_REQUIRED:
A Usage report acknowledgement will be required in 365 days.
*Jan 21 01:10:32.210: %SMART_LIC-3-COMM_FAILED:
Communications failure with the Cisco Smart License Utility (CSLU) :
Unable to resolve server hostname/domain name
移行前と後の show license summary
---------------------------------------------------------------------------------------------------------
show license summary Before Migration
---------------------------------------------------------------------------------------------------------
移行前の出力には、すべてのライセンスが評価モード(EVAL MODE)であることが示されて
います。これらはすべて、移行後に IN USE として表示されます(Smart Licensing Using Policy
環境には評価モードの概念はありません)。
Device# show license summary
Smart Licensing is ENABLED
Registration:
 Status: UNREGISTERED
 Export-Controlled Functionality: NOT ALLOWED
License Authorization:
 Status: EVAL MODE
 Evaluation Period Remaining: 89 days, 23 hours, 58 minutes, 0 seconds
License Usage:
 License Entitlement tag Count Status
  --------------------------------------------------------------------------
                        (ISR_4351_Application) 1 EVAL MODE
                        (ISR_4351_UnifiedCommun...) 1 EVAL MODE
                        (ISR_4351_Security) 1 EVAL MODE
```
(ISR\_4351\_400M\_Performance) 1 **EVAL MODE**

-------------------------------------------------------------------------------------------------------- **show license summary After Migration**

移行後の出力には、4 つのライセンスすべてが移行されており、ステータスが IN USE で表示 されていることが示されています。

---------------------------------------------------------------------------------------------------------

Device# **show license summary**

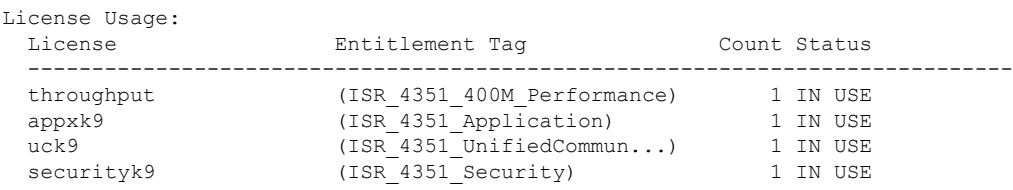

移行前と後の **show license status**

Device# **show license status**

```
show license status Before Migration
```
移行前の出力には、ライセンスが登録されていないことが示されています。

評価ライセンスは登録されていないため、スマートライセンス環境のデフォルトのトランス ポートタイプ (callhome) が有効になっています。移行後は、Smart Licensing Using Policy のデ フォルトが有効になります。

---------------------------------------------------------------------------------------------------------

---------------------------------------------------------------------------------------------------------

```
Smart Licensing is ENABLED
Utility:
 Status: DISABLED
Data Privacy:
 Sending Hostname: yes
   Callhome hostname privacy: DISABLED
   Smart Licensing hostname privacy: DISABLED
 Version privacy: DISABLED
Transport:
 Type: Callhome
Registration:
 Status: UNREGISTERED
 Export-Controlled Functionality: NOT ALLOWED
License Authorization:
 Status: EVAL MODE
 Evaluation Period Remaining: 89 days, 23 hours, 57 minutes, 0 seconds
License Conversion:
 Automatic Conversion Enabled: False
 Status: Not started
Export Authorization Key:
```

```
Features Authorized:
  <none>
```
#### **show license status After Migration**

移行後の出力には、製品インスタンスが Smart Licensing Using Policy であることが示されてい ます (Smart Licensing Using Policy: Status: ENABLED)。

---------------------------------------------------------------------------------------------------------

---------------------------------------------------------------------------------------------------------

トランスポートタイプは CSLU(Type: cslu)に設定されます。これは、Smart Licensing Using Policy 環境のデフォルトです。

ここでは、デフォルトのポリシーが有効になっています。(他のポリシーが使用できない場 合、製品インスタンスは表 6 : ポリシー:Cisco defaultポリシーを適用します)。カスタムポリ シーが使用可能であれば、トポロジが実装されて最初の同期が完了した後に適用されます。

#### Device# **show license status**

```
Utility:
 Status: DISABLED
Smart Licensing Using Policy:
  Status: ENABLED
Data Privacy:
  Sending Hostname: yes
   Callhome hostname privacy: DISABLED
   Smart Licensing hostname privacy: DISABLED
  Version privacy: DISABLED
Transport:
  Type: cslu
  Cslu address: <empty>
  Proxy:
   Not Configured
Policy:
  Policy in use: Merged from multiple sources.
  Reporting ACK required: yes (CISCO default)
  Unenforced/Non-Export Perpetual Attributes:
    First report requirement (days): 365 (CISCO default)
   Reporting frequency (days): 0 (CISCO default)
    Report on change (days): 90 (CISCO default)
  Unenforced/Non-Export Subscription Attributes:
    First report requirement (days): 90 (CISCO default)
   Reporting frequency (days): 90 (CISCO default)
   Report on change (days): 90 (CISCO default)
  Enforced (Perpetual/Subscription) License Attributes:
    First report requirement (days): 0 (CISCO default)
   Reporting frequency (days): 0 (CISCO default)
   Report on change (days): 0 (CISCO default)
  Export (Perpetual/Subscription) License Attributes:
    First report requirement (days): 0 (CISCO default)
    Reporting frequency (days): 0 (CISCO default)
   Report on change (days): 0 (CISCO default)
Miscellaneous:
  Custom Id: <empty>
Usage Reporting:
```

```
Last ACK received: < none>
```
Next ACK deadline: Jan 21 01:08:07 2022 UTC Reporting push interval: 30 days Next ACK push check: < none> Next report push: Jan 21 01:10:07 2021 UTC Last report push: < none> Last report file write: <none>

Trust Code Installed: <none>

移行前と後の **show license usage**

```
---------------------------------------------------------------------------------------------------------
show license usage Before Migration
---------------------------------------------------------------------------------------------------------
移行前の出力には、使用されているすべてのライセンスには Export status: NOT RESTRICTED
と示されていました。移行後、輸出ステータスは同じになります。さらに、すべての適用タイ
プが NOT ENFORCED になります。
Device# show license usage
License Authorization:
  Status: EVAL MODE
 Evaluation Period Remaining: 89 days, 23 hours, 55 minutes, 44 seconds
(ISR_4351_Application):
 Description:
  Count: 1
 Version: 1.0
 Status: EVAL MODE
 Export status: NOT RESTRICTED
(ISR_4351_UnifiedCommunication):
 Description:
  Count: 1
 Version: 1.0
 Status: EVAL MODE
 Export status: NOT RESTRICTED
(ISR_4351_Security):
  Description:
 Count: 1
 Version: 1.0
 Status: EVAL MODE
 Export status: NOT RESTRICTED
(ISR_4351_400M_Performance):
 Description:
  Count: 1
 Version: 1.0
 Status: EVAL MODE
 Export status: NOT RESTRICTED
---------------------------------------------------------------------------------------------------------
show license usage After Migration
---------------------------------------------------------------------------------------------------------
```
移行後の出力には、すべてのライセンスが適用されていないことが示されています(Export status: NOT RESTRICTED、Enforcement type: NOT ENFORCED)。

```
Device# show license usage
License Authorization:
  Status: Not Applicable
throughput (ISR 4351 400M Performance):
  Description: throughput
  Count: 1
 Version: 1.0
  Status: IN USE
 Export status: NOT RESTRICTED
  Feature Name: throughput
  Feature Description: throughput
 Enforcement type: NOT ENFORCED
 License type: Perpetual
appxk9 (ISR_4351_Application):
  Description: appxk9
  Count: 1
  Version: 1.0
 Status: IN USE
 Export status: NOT RESTRICTED
  Feature Name: appxk9
  Feature Description: appxk9
 Enforcement type: NOT ENFORCED
 License type: Perpetual
uck9 (ISR 4351 UnifiedCommunication):
  Description: uck9
  Count: 1
  Version: 1.0
 Status: IN USE
 Export status: NOT RESTRICTED
 Feature Name: uck9
  Feature Description: uck9
  Enforcement type: NOT ENFORCED
  License type: Perpetual
securityk9 (ISR 4351 Security):
 Description: securityk9
  Count: 1
  Version: 1.0
 Status: IN USE
 Export status: NOT RESTRICTED
  Feature Name: securityk9
 Feature Description: securityk9
  Enforcement type: NOT ENFORCED
  License type: Perpetual
```
## 移行前と後の **show platform hardware throughput level**

**show platform hardware throughput level Before Migration**

このコマンドは、現在設定されているスループットを表示します。出力例には、スループット が 400000 kbps に設定されていることが示されています。これは、増大するスループットを許 可するパフォーマンスライセンスによって承認されます(**show license** の出力、Feature: throughput を参照)。したがって、設定されたスループットは移行後も保持されます。

---------------------------------------------------------------------------------------------------------

---------------------------------------------------------------------------------------------------------

Device# **show platform hardware throughput level** The current throughput level is 400000 kb/s

**show platform hardware throughput level After Migration**

移行後の出力には、スループット設定が移行後も同じであることが示されています。

Device# **show platform hardware throughput level** The current throughput level is 400000 kb/s

移行前と後の **show platform software cerm-information**

-------------------------------------------------------------------------------------------------------- **show platform software cerm-information Before Migration** ----------------------------------------------------------------------------------------------------

---------------------------------------------------------------------------------------------------------

---------------------------------------------------------------------------------------------------------

移行前の出力には、CERM機能が有効になっていることが示されています。HSECK9がない場 合は、1,000 個のセキュアトンネルと 250 Mbps の暗号化帯域幅がサポートされます。移行後 も、この設定に変更はありません。

```
Device# show platform software cerm-information
```
Crypto Export Restrictions Manager(CERM) Information: CERM functionality: ENABLED ---------------------------------------------------------------- Resource Maximum Limit Available ---------------------------------------------------------------- Number of tunnels 1000 1000 Number of TLS sessions 1000 1000 Resource reservation information: D - Dynamic ----------------------------------------------------------------------- Client Tunnels TLS Sessions ----------------------------------------------------------------------- VOICE 0 0 IPSEC 0 N/A SSLVPN 0 N/A Statistics information: Failed tunnels: 0 Failed sessions: 0 Failed encrypt pkts: 0 Failed encrypt pkt bytes: 0 Failed decrypt pkts: 0 Failed decrypt pkt bytes: 0 ----------------------------------------------------------------------------------------------------

**show platform software cerm-information After Migration**

移行後の出力には、CERM 設定が移行後も同じであることが示されています。

---------------------------------------------------------------------------------------------------------

Device# **show platform software cerm-information**

Crypto Export Restrictions Manager(CERM) Information: CERM functionality: ENABLED

```
----------------------------------------------------------------
Resource Maximum Limit Available
      ----------------------------------------------------------------
Number of tunnels 1000 1000
Number of TLS sessions 1000 1000
Resource reservation information:
D - Dynamic
-----------------------------------------------------------------------
Client Tunnels TLS Sessions
-----------------------------------------------------------------------
VOICE 0 0<br>IPSEC 0 N/A
TPSEC
SSLVPN 0 N/A
Statistics information:
Failed tunnels: 0
Failed sessions: 0
Failed encrypt pkts: 0
Failed encrypt pkt bytes: 0
Failed decrypt pkts: 0
Failed decrypt pkt bytes: 0
```
## 移行後に必要なタスク

**1.** トポロジを実装します。

この例では、トランスポートタイプに **smart** を使用してCSSM に直接接続 (21 ページ) トポロジを実装します。対応するワークフローはトポロジのワークフロー:CSSM に直接 接続 (53ページ)のとおりです。

**1.** スマートアカウントを設定します。

この例では、評価ライセンスはすでにスマートライセンス環境下にあります。スマー トアカウントとバーチャルアカウントの設定はすでに完了しています。

**2.** CSSM への製品インスタンスの接続を設定します。

この設定例では、HTTP 接続の送信元インターフェイスに必要な設定と、名前とアド レスの解決のための 2 つのネームサーバが表示されています。

Device(config)# **ip http client source-interface gigabitethernet 0/0/2** Device(config)# **ip name-server 209.165.201.1 209.165.200.225**

設定に必要なその他の手順については、CSSMへの接続の設定 (189ページ)を参照 してください。

**3.** 接続方式とトランスポートタイプを設定します。

次の設定例には、スマートトランスポートを使用するために必要な設定が示されてい ます。

Device(config)# **license smart transport smart** Device(config)# **license smart url default** Device(config)# **exit** Device# **copy running-config startup-config**

**4.** CSSM との信頼を確立します。

次の手順に、トークンを生成してインストールする方法と、信頼が正常に確立された ことでポリシーが CSSM からプロビジョニングされる方法を示します(信頼が正常に 確立された後、ポリシーがそのバーチャルアカウントのすべての製品インスタンスに 自動的にインストールされます)。

<https://software.cisco.com> で CSSM Web UI にログインし、[Smart Software Licensing] を クリックします。

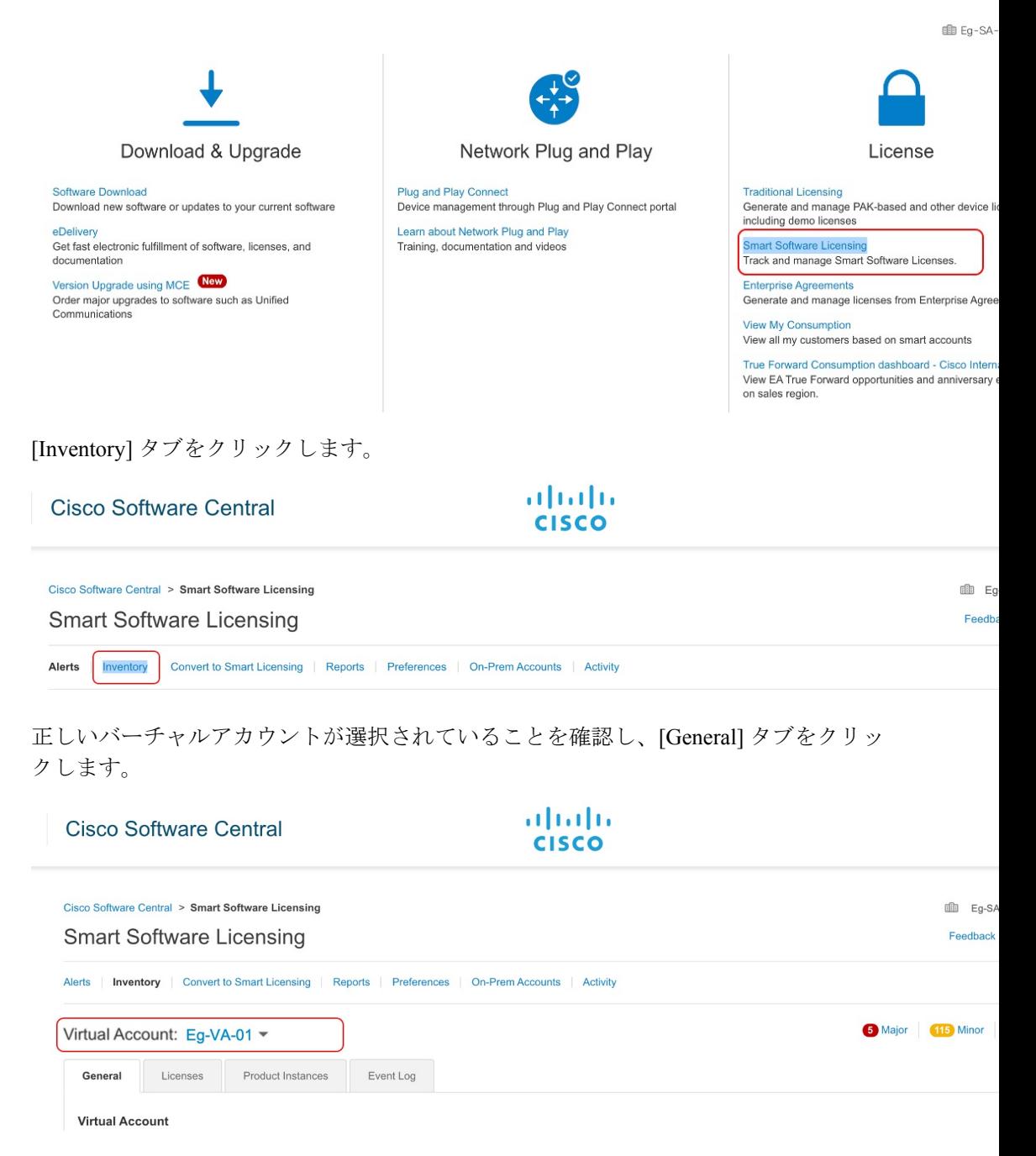

(注)

[New Token] をクリックします。[Create Registration Token] ウィンドウが表示します。

#### **Product Instance Registration Tokens**

The registration tokens below can be used to register new product instances to this virtual account.

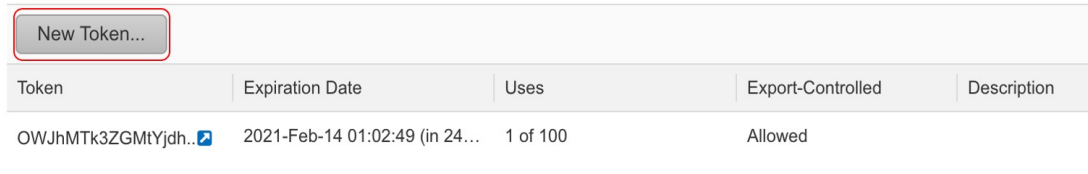

トークンをアクティブにする必要がある日数を入力し、輸出規制機能のチェックボッ クスをオンにします。

## **Create Registration Token**

This will create a token that is used to register product instances, so that they can use licenses from this virtual account. Once it the Smart Licensing configuration for your products and enter the token, to register the

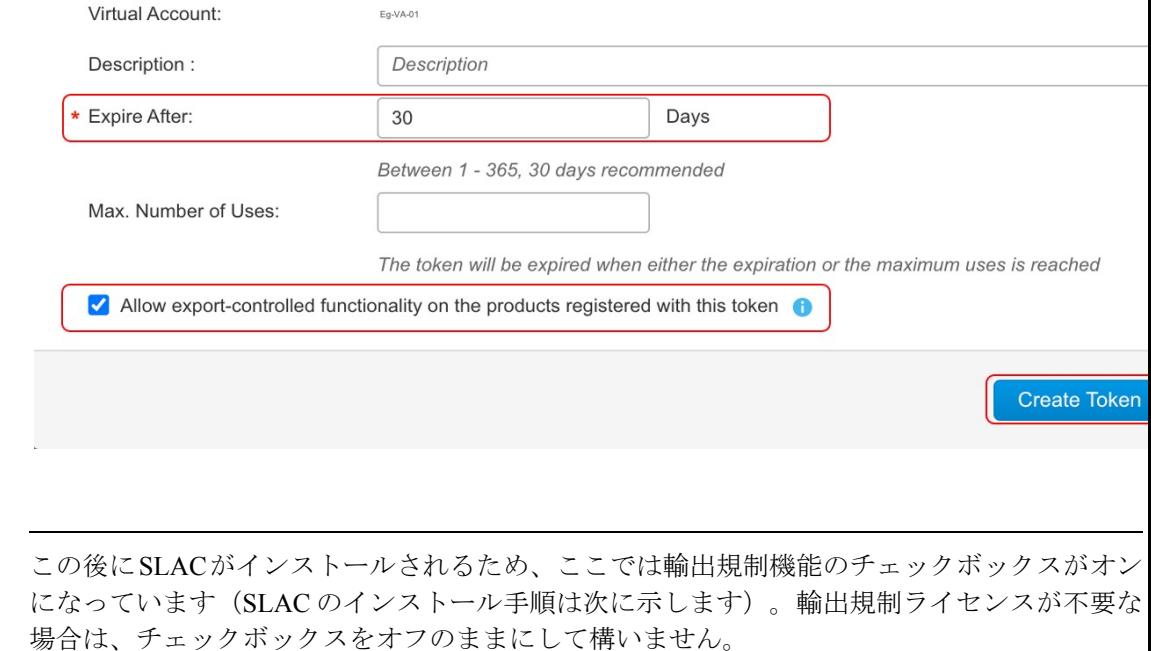

トークンをクリップボードにコピーします。または、[Actions] をクリックし、トーク ンを .txt ファイルとしてダウンロードします。

## Token

Q X

OWJhMTk3ZGMtYjdhMy00MDA0LTg3ZDYtNTIwN2M0NzMyMjM3LTE 2MTMyNjQ1%0ANjk0Mjh8cnljbDILVTdjT2xqMmhJUzFBOVJ5czcwQ2 s2RW9paitCTmlyV09t%0AanVBZz0%3D%0A

Press ctrl + c to copy selected text to clipboard.

信頼コードをインストールします。

次の設定例には、信頼コードをインストールするために必要な設定が示されています。

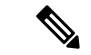

(注)

信頼コードのインストール後に表示されるシステムメッセージには、a)信頼コードが正常にイ ンストールされたこと、b) 新しいポリシーがインストールされたこと、および c) CSSM との ライセンス使用状況の同期されたことが示されます(CSSMとの通信が復元されたため、製品 インスタンスが自動的に必須の RUM レポートを送信しました)。

#### Device# **license smart trust idtoken \$T2xqMmhJUzFBOVJ5czcwQ2s2RW9paitCTmlyV09t%0AanVBZz0%3D%0A local**

\*Jan 21 03:37:14.577: %SMART\_LIC-5-COMM\_RESTORED: Communications with Cisco Smart Software Manager (CSSM) restored

- \*Jan 21 03:37:15.404: %SMART\_LIC-6-POLICY\_INSTALL\_SUCCESS: A new licensing policy was successfully installed
- \*Jan 21 03:37:15.588: %SMART\_LIC-6-TRUST\_INSTALL\_SUCCESS: A new licensing trust code was successfully installed on P:ISR4351/K9,S:FDO21512BJB.

\*Jan 21 03:42:03.106: %SIP-1-LICENSING: SIP service is Up. License report acknowledged.

\*Jan 21 03:42:03.761: %SMART\_LIC-6-POLICY\_INSTALL\_SUCCESS: A new licensing policy was successfully installed

**2.** ライセンスの使用状況をCSSMと同期し、同期を確認し、後続のレポートの要件を確認し ます。

前の手順のシステムメッセージには、同期が完了したことが示されています。次の出力例 では、次のフィールドを使用して同期を確認できます。

- •タイムスタンプの更新:Policy in use: Installed On Jan 21 03:42:03 2021 UTC
- タイムスタンプの更新:Last ACK received: Jan 21 03:42:02 2021 UTC

CSSM への直接接続トポロジでは、製品インスタンスがポリシーに基づいて次の RUM レ ポートを CSSM に送信します。出力例では、次のフィールドにこの情報が示されていま す。

- Next report push: Feb 20 03:38:01 2021 UTC
- Next ACK deadline: Mar 22 03:42:02 2021 UTC

```
Device# show license status
Utility:
 Status: DISABLED
Smart Licensing Using Policy:
  Status: ENABLED
Data Privacy:
  Sending Hostname: yes
   Callhome hostname privacy: DISABLED
    Smart Licensing hostname privacy: DISABLED
  Version privacy: DISABLED
Transport:
  Type: Smart
  URL: https://smartreceiver.cisco.com/licservice/license
  Proxy:
   Not Configured
Policy:
  Policy in use: Installed On Jan 21 03:42:03 2021 UTC
  Policy name: SLP Policy
  Reporting ACK required: yes (Customer Policy)
  Unenforced/Non-Export Perpetual Attributes:
   First report requirement (days): 30 (Customer Policy)
   Reporting frequency (days): 60 (Customer Policy)
   Report on change (days): 60 (Customer Policy)
  Unenforced/Non-Export Subscription Attributes:
   First report requirement (days): 120 (Customer Policy)
   Reporting frequency (days): 150 (Customer Policy)
   Report on change (days): 120 (Customer Policy)
  Enforced (Perpetual/Subscription) License Attributes:
   First report requirement (days): 0 (CISCO default)
   Reporting frequency (days): 90 (Customer Policy)
   Report on change (days): 60 (Customer Policy)
  Export (Perpetual/Subscription) License Attributes:
    First report requirement (days): 0 (CISCO default)
   Reporting frequency (days): 30 (Customer Policy)
   Report on change (days): 30 (Customer Policy)
Miscellaneous:
 Custom Id: <empty>
Usage Reporting:
  Last ACK received: Jan 21 03:42:02 2021 UTC
  Next ACK deadline: Mar 22 03:42:02 2021 UTC
 Reporting push interval: 30 days
 Next ACK push check: <none>
 Next report push: Feb 20 03:38:01 2021 UTC
  Last report push: Jan 21 03:38:01 2021 UTC
  Last report file write: <none>
Trust Code Installed: Jan 21 03:37:15 2021 UTC
```
**3.** 輸出規制ライセンスを使用するには、SLAC を手動で要求し、自動インストールします。 **license smart authorization request** は、すべてのエンタープライズ ルーティング製品イン スタンスでサポートされています(さらに、特定の製品インスタンスでは代替コマンドを 使用できます)。詳細は、SLAC の手動要求と自動インストール (216 ページ) を参照し てください。

Device# **license smart authorization request add hseck9 local** Device# \*Jan 21 03:58:37.558: %SMART\_LIC-6-AUTHORIZATION\_INSTALL\_SUCCESS: A new licensing authorization code was successfully installed on PID:ISR4351/K9,SN:FDO21512BJB \*Jan 21 03:58:39.196: %SMART\_LIC-6-POLICY\_INSTALL\_SUCCESS: A new licensing policy was successfully installed \*Jan 21 03:59:37.087: %SMART\_LIC-6-EXPORT\_CONTROLLED: Usage of export controlled features is allowed for feature hseck9 \*Jan 21 04:04:10.751: %SIP-1-LICENSING: SIP service is Up. License report acknowledged. \*Jan 21 04:04:10.979: %SMART\_LIC-6-EXPORT\_CONTROLLED: Usage of export controlled features is allowed for feature hseck9 \*Jan 21 04:04:11.614: %SMART\_LIC-6-POLICY\_INSTALL\_SUCCESS: A new licensing policy was successfully installed

#### Device# **show license summary**

License Usage:

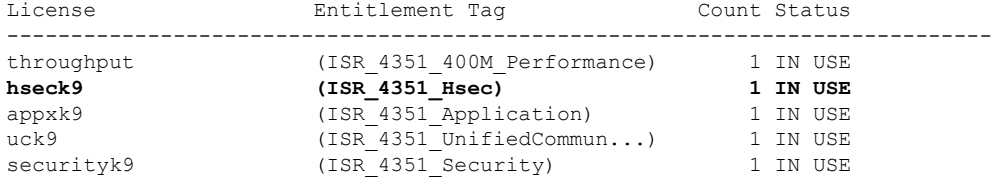

Device# **show license all** Smart Licensing Status =====================

```
Smart Licensing is ENABLED
```
- License Conversion: Automatic Conversion Enabled: False Status: Not started
- Export Authorization Key: Features Authorized: <none>
- Utility: Status: DISABLED
- Smart Licensing Using Policy: Status: ENABLED
- Data Privacy: Sending Hostname: yes Callhome hostname privacy: DISABLED Smart Licensing hostname privacy: DISABLED Version privacy: DISABLED
- Transport: Type: Smart URL: https://smartreceiver.cisco.com/licservice/license Proxy: Not Configured

Miscellaneous: Custom Id: <empty>

Policy:

Policy in use: Installed On Jan 21 04:04:11 2021 UTC Policy name: SLE Policy Reporting ACK required: yes (Customer Policy) Unenforced/Non-Export Perpetual Attributes: First report requirement (days): 30 (Customer Policy) Reporting frequency (days): 60 (Customer Policy)

Report on change (days): 60 (Customer Policy) Unenforced/Non-Export Subscription Attributes: First report requirement (days): 120 (Customer Policy) Reporting frequency (days): 150 (Customer Policy) Report on change (days): 120 (Customer Policy) Enforced (Perpetual/Subscription) License Attributes: First report requirement (days): 0 (CISCO default) Reporting frequency (days): 90 (Customer Policy) Report on change (days): 60 (Customer Policy) Export (Perpetual/Subscription) License Attributes: First report requirement (days): 0 (CISCO default) Reporting frequency (days): 30 (Customer Policy) Report on change (days): 30 (Customer Policy) Usage Reporting: Last ACK received: Jan 21 04:04:10 2021 UTC Next ACK deadline: Mar 22 04:04:10 2021 UTC Reporting push interval: 30 days Next ACK push check: <none> Next report push: Feb 20 04:00:10 2021 UTC Last report push: Jan 21 04:00:10 2021 UTC Last report file write: <none> Trust Code Installed: Jan 21 03:37:15 2021 UTC License Usage ============= throughput (ISR\_4351\_400M\_Performance): Description: throughput Count: 1 Version: 1.0 Status: IN USE Export status: NOT RESTRICTED Feature Name: throughput Feature Description: throughput Enforcement type: NOT ENFORCED License type: Perpetual **hseck9 (ISR\_4351\_Hsec): Description: hseck9 Count: 1 Version: 1.0 Status: IN USE Export status: RESTRICTED - ALLOWED Feature Name: hseck9 Feature Description: hseck9 Enforcement type: EXPORT RESTRICTED License type: Perpetual** appxk9 (ISR 4351 Application): Description: appxk9 Count: 1 Version: 1.0 Status: IN USE Export status: NOT RESTRICTED Feature Name: appxk9 Feature Description: appxk9 Enforcement type: NOT ENFORCED License type: Perpetual uck9 (ISR 4351 UnifiedCommunication): Description: uck9 Count: 1

Version: 1.0 Status: IN USE Export status: NOT RESTRICTED Feature Name: uck9 Feature Description: uck9 Enforcement type: NOT ENFORCED License type: Perpetual securityk9 (ISR 4351 Security): Description: securityk9 Count: 1 Version: 1.0 Status: IN USE Export status: NOT RESTRICTED Feature Name: securityk9 Feature Description: securityk9 Enforcement type: NOT ENFORCED License type: Perpetual Product Information =================== UDI: PID:ISR4351/K9,SN:FDO21512BJB Agent Version ============= Smart Agent for Licensing: 5.0.6 rel/47 License Authorizations ====================== Overall status: Active: PID:ISR4351/K9,SN:FDO21512BJB **Status: SMART AUTHORIZATION INSTALLED on Jan 21 03:58:37 2021 UTC Last Confirmation code: 76c6a69b Authorizations: ISR\_4351\_Hsec (ISR\_4351\_Hsec): Description: U.S. Export Restriction Compliance license for 4350 series Total available count: 1 Enforcement type: EXPORT RESTRICTED Term information: Active: PID:ISR4351/K9,SN:FDO21512BJB Authorization type: SMART AUTHORIZATION INSTALLED License type: PERPETUAL Term Count: 1** Purchased Licenses: No Purchase Information Available Derived Licenses: Entitlement Tag: regid.2015-01.com.cisco.ISR\_4351\_400M\_Performance,1.0\_79a9ccb4-d7c3-46fd-9980-7efe247c90e5 Entitlement Tag: regid.2015-01.com.cisco.ISR\_4351\_Application,1.0\_601ccfff-5601-4293-98d2-2f653d864ce0 Entitlement Tag: regid.2014-12.com.cisco.ISR\_4351\_UnifiedCommunication,1.0\_a04fec0e-e944-4096-bcf8-05d6e9a0a6d3 Entitlement Tag: regid.2014-12.com.cisco.ISR\_4351\_Security,1.0\_df7d8d7f-b71a-4d3d-a9ab-aec7828a37a7

#### 移行前と後の **CSSM Web UI**

<https://software.cisco.com> で CSSM Web UI にログインし、[Smart Software Licensing] をクリック します。該当するスマートアカウントとバーチャルアカウントで、[Inventory]>[ProductInstances] に移動して、すべての製品インスタンスを表示します。

## 移行前の **CSSM Web UI**

[ProductInstances]タブ領域で、検索機能を使用して製品インスタンスを見つけます。検索結果 が見つからないことがわかります。これは、この製品インスタンスのすべてのライセンスが評 価ライセンスであるためです。つまり、製品インスタンスはCSSMと事前に通信していません でした。

(評価ライセンスの概念は、スマートライセンス使用ポリシー環境には存在せず、すべての評 価ライセンスが移行されます。これは、移行後のスクリーンショットに表示されます)。

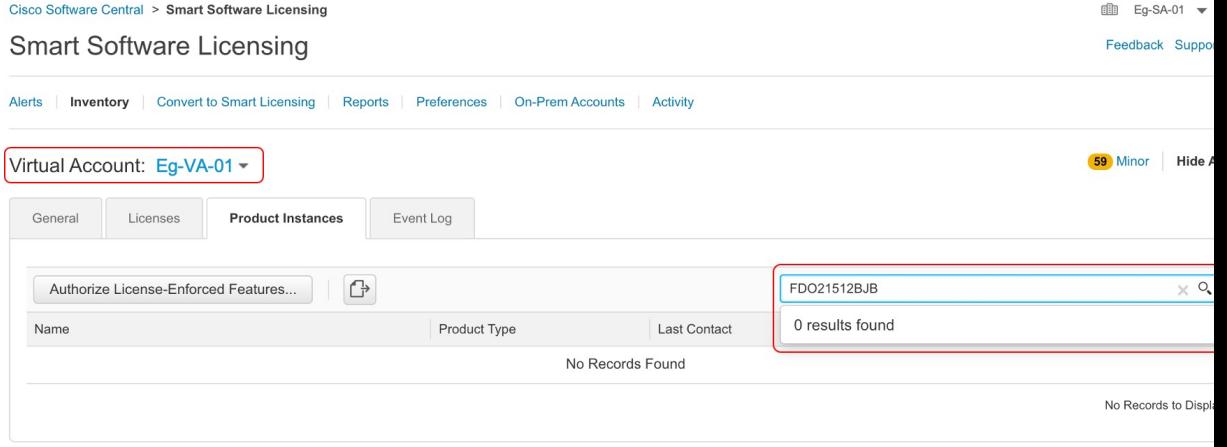

## 移行後の **CSSM Web UI**

[Product Instances] タブで UDI をクリックし、次に示すように詳細なライセンス使用情報を表 示します。

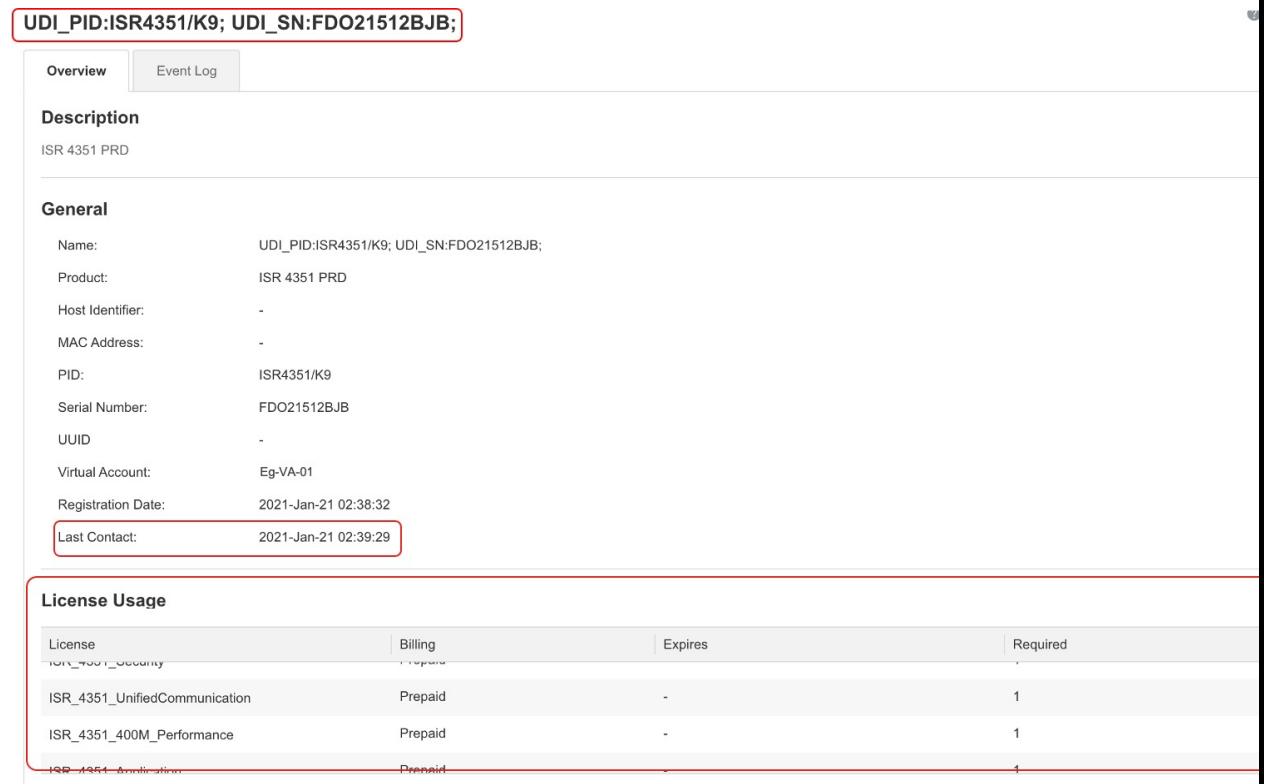

# 例:**Cisco** ソフトウェアライセンシング(**PAK** ライセンス)から **Smart Licensing Using Policy** へ

次に、**Cisco 1000** シリーズ サービス統合型ルータと製品認証キー(PAK)ライセンスの例を示 します。これは、Cisco ソフトウェアライセンシング(CSL)のライセンスモデルに該当し、 Smart Licensing Using Policy に移行されます。製品インスタンスのソフトウェアバージョンが Cisco IOS XE Fuji 16.9.1 から Cisco IOS XE Amsterdam 17.3.2 にアップグレードされます。

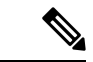

この例では、 PAK ライセンスに焦点を当てて説明しますが、 製品インスタンスで使用可能な Right-to-Use(RTU)ライセンスも存在します。この例では、移行プロセス中に RTU ライセン スがどうなるかについても明確に示します。 (注)

また、システムによる PAK ライセンスの処理方法の変更と、使用可能なオプションをよく理 解してください。詳細については、PAK ライセンスのスナップショット (43 ページ)を参照 してください。

次に、この例の場合にアップグレード後はどうなるかについての概要を示します。

• 移行後の適用タイプ:移行前は製品インスタンスで合計 7 つのライセンスを使用できま す。これらのうちの3つのライセンスのみが使用されており(**show license feature**,Enabled = yes)、これらのライセンスの適用タイプは次のようになります。

- hseck9:これは HSECK9 PAK ライセンスであり、輸出規制ライセンスです。このラ イセンスは移行後も適用され、適用タイプは EXPORT RESTRICTED になります。移 行後に SLAC をインストールする必要はありません。HSECK9 PAK ライセンスの要 点については、アップグレードが既存ライセンスの適用タイプに与える影響(37ペー ジ)を参照してください。
- appxk9 と securityk9:使用されている残りの 2 つのライセンスは RTU ライセンスで す。これらも移行され、移行後の適用タイプは NOT ENFORCED になります。

この例では、appxk9 と securityk9 は RTU ライセンスですが、PAK ライセンスである 可能性もあります。確認するには、**show license feature** コマンドを使用します。出力 の [RightToUse] 列に [yes] と表示されている場合は、RTU ライセンスであることを意 味します。出力の [RightToUse] 列に [no] と表示されている場合は、PAK ライセンス です。

ipbasek9 と internal services: 製品インスタンスで常に使用可能なデフォルトのライセ ンスです。これらは移行されますが、表示されません。

FoundationSuiteK9 と throughput:これらは RTU ライセンスです。使用されていない RTU ライセンス(**show license feature**: Enabled = no、および **show license**: License State: Active, Not in Use, EULA not accepted)は移行されません。

• 移行後のトランスポートタイプ:トランスポートタイプは PAK ライセンスには適用され ません。そのため、デフォルトのトランスポートタイプ (cslu)は移行後も有効になって います。ソフトウェアイメージをアップグレードした後、CSLUを使用するトポロジを実 装するか、サポートされている他のトポロジのいずれかを実装し、それに応じて転送タイ プを設定できます。

この例では、トランスポートタイプ **smart** での *CSSM* への直接接続トポロジが実装されて います。

- Device-Led Conversion(DLC):PAK ライセンスと RTU ライセンスはスマートライセン スではないため、このシナリオではDLCが適用されます。次の「移行後に必要なタスク」 の項では、DLC のステータスを確認する方法について説明します。
- 移行後のレポート:ライセンス使用状況情報と DLC データが最初の同期の一部として送 信されています。

最初の同期が完了した後ライセンスの消費に変更がある場合にのみ、PAKライセンスの後 続レポートが必要です。**show license status** コマンドの出力([Next report push] フィールド と [Next ACK deadline] フィールド)を使用して、レポートが必要かどうかといつまでに 必要かを確認できます。また、レポートが必要な場合にもシステムメッセージが表示され ます。実装するトポロジは、使用できるレポート方式によって異なります。

## 移行前と後の **show** コマンド

Cisco ソフトウェアライセンシング環境(この場合は PAK ライセンス)と、Smart Licensing Using Policy 環境とで使用可能なライセンス関連のコマンドはすべて同じではありません。同 じコマンドが使用できない場合は、次の出力例で最も近いものが使用されてきました。

移行前と後の **show version**

**show version Before Migration**

次の出力には、アップグレード前のソフトウェアバージョンが示されています。

```
Device# show version
Cisco IOS XE Software, Version 16.09.01
Cisco IOS Software [Fuji], ISR Software (ARMV8EB_LINUX_IOSD-UNIVERSALK9_IAS-M), Version
16.9.1, RELEASE SOFTWARE (fc2)
Technical Support: http://www.cisco.com/techsupport
Copyright (c) 1986-2018 by Cisco Systems, Inc.
Compiled Tue 17-Jul-18 17:13 by mcpre
<output truncated>
```
---------------------------------------------------------------------------------------------------------

---------------------------------------------------------------------------------------------------------

---------------------------------------------------------------------------------------------------------

---------------------------------------------------------------------------------------------------------

**show version After Migration**

次の出力は、移行後のソフトウェアバージョンを示しています。その後にはシステムを新しい イメージで再起動したときに表示されるライセンス関連のシステムメッセージの抜粋が示され ています。

```
Device# show version
Cisco IOS XE Software, Version 17.03.02
Cisco IOS Software [Amsterdam], ISR Software (ARMV8EL_LINUX_IOSD-UNIVERSALK9-M), Version
17.3.2, RELEASE SOFTWARE (fc3)
Technical Support: http://www.cisco.com/techsupport
Copyright (c) 1986-2020 by Cisco Systems, Inc.
Compiled Sat 31-Oct-20 11:31 by mcpre
<output truncated>
Press RETURN to get started!
*Jan 20 00:05:21.185: %ISR_THROUGHPUT-6-UNTHROTTLED: Crypto level is unthrottled
*Jan 20 00:05:23.766: %SMART_LIC-6-AGENT_ENABLED: Smart Agent for Licensing is enabled
*Jan 20 00:05:26.654: %SMART_LIC-6-EXPORT_CONTROLLED: Usage of export controlled features
is not allowed
*Jan 20 00:05:32.135: %SMART_LIC-6-EXPORT_CONTROLLED: Usage of export controlled features
 is allowed for feature hseck9
*Jan 20 00:05:39.261: %SYS-5-RESTART: System restarted --
*Jan 20 00:06:10.308: %CALL_HOME-6-CALL_HOME_ENABLED: Call-home is enabled by Smart Agent
for Licensing.
*Jan 20 00:06:11.574: %SMART_LIC-6-REPORTING_REQUIRED: A Usage report acknowledgement
will be required in 365 days.
<output truncated>
```
移行前の **show license feature** と移行後の **show license summary**

-------------------------------------------------------------------------------------------------------- **show license feature Before Migration** ----------------------------------------------------------------------------------------------------

移行前の出力には、製品インスタンスで使用可能なすべてのライセンスが表示されます。

有効になっているライセンス(Enabled = yes)に注意してください。これらは、移行後に使用 できるすべてのライセンスです。
また、アップグレード後に2つのデフォルトのライセンス (ipbasek9 と internal service) が使 用可能になりますが、表示されません。デフォルトのライセンスは、有効になっているかどう かに関係なく使用可能になります。

Device# **show license feature**

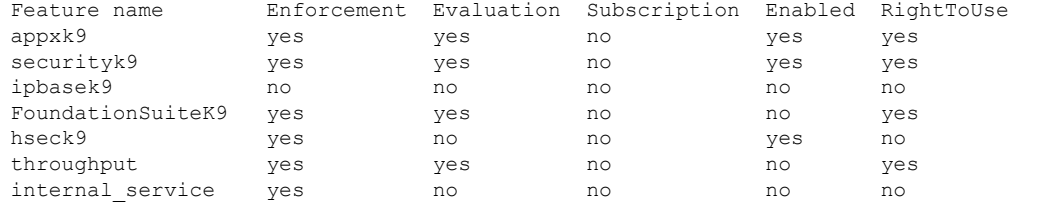

**show license summary After Migration**

移行後の出力には、有効になっていた 3 つのライセンスが移行されていることが示され、IN USE というステータスで表示されます。

---------------------------------------------------------------------------------------------------------

---------------------------------------------------------------------------------------------------------

#### Device# **show license summary**

License Usage:

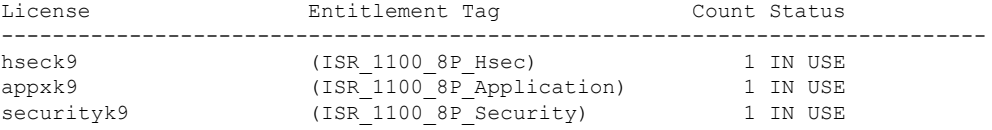

移行前の **show license** と移行後の **show license usage**

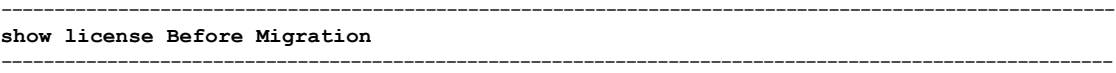

移行前の出力には、製品インスタンスで使用可能なすべてのライセンスの状態が示されます。

License State: Active, Not in Use, EULA not accepted と表示されているライセンスは移行さ れません。デフォルトの ipbasek9 と internal service を含む他のすべてのライセンスが移行され ます。

#### Device# **show license**

Index 1 Feature: appxk9 Period left: Life time License Type: Permanent License State: Active, In Use License Count: Non-Counted License Priority: Medium Index 2 Feature: securityk9 Period left: Life time License Type: Permanent License State: Active, In Use License Count: Non-Counted License Priority: Medium

```
Index 3 Feature: ipbasek9
Index 4 Feature: FoundationSuiteK9
Period left: Not Activated
Period Used: 0 minute 0 second
License Type: EvalRightToUse
License State: Active, Not in Use, EULA not accepted
License Count: Non-Counted
License Priority: None
Index 5 Feature: hseck9
Period left: Life time
License Type: Permanent
       License State: Active, In Use
License Count: Non-Counted
License Priority: Medium
Index 6 Feature: throughput
Period left: Not Activated
Period Used: 0 minute 0 second
License Type: EvalRightToUse
License State: Active, Not in Use, EULA not accepted
License Count: Non-Counted
License Priority: None
Index 7 Feature: internal_service
---------------------------------------------------------------------------------------------------------
```
**show license usage After Migration**

移行後の出力には、HSECK9 PAK ライセンスが適用され(Export status: RESTRICTED - ALLOWED)、適用タイプが EXPORT RESTRICTED であることが示されています。

他のすべてのライセンスは適用されておらず、適用タイプは NOT ENFORCED になっています。

---------------------------------------------------------------------------------------------------------

```
Device# show license usage
```
License Authorization: Status: Not Applicable hseck9 (ISR 1100 8P Hsec): Description: hseck9 Count: 1 Version: 1.0 Status: IN USE **Export status: RESTRICTED - ALLOWED** Feature Name: hseck9 Feature Description: hseck9 **Enforcement type: EXPORT RESTRICTED** License type: Perpetual

appxk9 (ISR 1100 8P Application): Description: appxk9 Count: 1 Version: 1.0 Status: IN USE **Export status: NOT RESTRICTED** Feature Name: appxk9 Feature Description: appxk9 **Enforcement type: NOT ENFORCED** License type: Perpetual

```
securityk9 (ISR 1100 8P Security):
 Description: securityk9
 Count: 1
 Version: 1.0
```
Status: IN USE **Export status: NOT RESTRICTED** Feature Name: securityk9 Feature Description: securityk9 **Enforcement type: NOT ENFORCED** License type: Perpetual

# 移行前と後の **show license all**

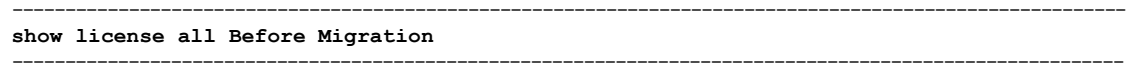

移行前の出力には、製品インスタンスで使用可能なすべてのライセンスの詳細情報が表示され ます。

Device# **show license all** License Store: Primary License Storage

StoreIndex: 0 Feature: hseck9 Version: 1.0 License Type: Permanent License State: Active, In Use Lock type: Node locked Vendor info: <UDI><PID>C1111-8PLTEEAWB</PID><SN>FGL214391J3</SN></UDI> License Addition: Exclusive License Generation version: 0x8100000 License Count: Non-Counted License Priority: Medium StoreIndex: 1 Feature: securityk9 Version: 1.0 License Type: Permanent License State: Active, In Use Lock type: Node locked Vendor info: <UDI><PID>C1111-8PLTEEAWB</PID><SN>FGL214391J3</SN></UDI> License Addition: Exclusive License Generation version: 0x8100000 License Count: Non-Counted License Priority: Medium StoreIndex: 2 Feature: appxk9 Version: 1.0 License Type: Permanent License State: Active, In Use Lock type: Node locked Vendor info: <UDI><PID>C1111-8PLTEEAWB</PID><SN>FGL214391J3</SN></UDI> License Addition: Exclusive License Generation version: 0x8100000 License Count: Non-Counted License Priority: Medium License Store: Built-In License Storage StoreIndex: 0 Feature: appxk9 Version: 1.0 License Type: EvalRightToUse License State: Inactive Evaluation total period: 8 weeks 4 days Evaluation period left: 8 weeks 4 days Period used: 0 minute 0 second Lock type: Non Node locked Vendor info: <UDI><PID>NOTLOCKED</PID><SN>NOTLOCKED</SN></UDI><T>RTU</T> License Addition: Additive License Generation version: 0x8200000 License Count: Non-Counted License Priority: None StoreIndex: 1 Feature: securityk9 Version: 1.0 License Type: EvalRightToUse

License State: Inactive Evaluation total period: 8 weeks 4 days Evaluation period left: 8 weeks 4 days Period used: 0 minute 0 second Lock type: Non Node locked Vendor info: <UDI><PID>NOTLOCKED</PID><SN>NOTLOCKED</SN></UDI><T>RTU</T> License Addition: Additive License Generation version: 0x8200000 License Count: Non-Counted License Priority: None StoreIndex: 2 Feature: FoundationSuiteK9 Version: 1.0 License Type: EvalRightToUse License State: Active, Not in Use, EULA not accepted Evaluation total period: 8 weeks 4 days Evaluation period left: 8 weeks 4 days Period used: 0 minute 0 second Lock type: Non Node locked Vendor info: <UDI><PID>NOTLOCKED</PID><SN>NOTLOCKED</SN></UDI><T>RTU</T> License Addition: Additive License Generation version: 0x8200000 License Count: Non-Counted License Priority: None StoreIndex: 3 Feature: throughput Version: 1.0 License Type: EvalRightToUse License State: Active, Not in Use, EULA not accepted Evaluation total period: 8 weeks 4 days Evaluation period left: 8 weeks 4 days Period used: 0 minute 0 second Lock type: Non Node locked Vendor info: <UDI><PID>NOTLOCKED</PID><SN>NOTLOCKED</SN></UDI><T>RTU</T> License Addition: Additive License Generation version: 0x8200000 License Count: Non-Counted License Priority: None ----------------------------------------------------------------------------------------------------

**show license all After Migration**

移行後の出力には、製品インスタンスが Smart Licensing Using Policy であることが示されてい ます (Smart Licensing Using Policy: Status: ENABLED)。

---------------------------------------------------------------------------------------------------------

PAK ライセンスにはアップグレード前の環境のトランスポートタイプがないため、アップグ レード後にデフォルトのトランスポートタイプ(Type: cslu)が有効になります。

現時点では、デフォルトのポリシーが有効です(Policy: の下に CISCO default が表示されま す)。他のポリシーが使用できない場合、製品インスタンスは表 6 : ポリシー:Cisco defaultの ポリシーを適用します。カスタムポリシーが使用可能であれば、トポロジが実装されて最初の 同期が完了した後に適用されます。

HSECK9 PAK ライセンスの場合は SLAC のインストールは必要ないため、License

Authorizations の下にある Status: NOT INSTALLED は無視して構いません(License Usage の下 にある Export status: RESTRICTED - ALLOWED に注意してください。これは、移行後にライセ ンスが適用されることを示しています)。

```
Device# show license all
```

```
Smart Licensing Status
========================
```

```
Smart Licensing is ENABLED
License Conversion:
 Automatic Conversion Enabled: False
  Status: Not started
Export Authorization Key:
 Features Authorized:
   <none>
Utility:
  Status: DISABLED
Smart Licensing Using Policy:
  Status: ENABLED
Data Privacy:
  Sending Hostname: yes
   Callhome hostname privacy: DISABLED
   Smart Licensing hostname privacy: DISABLED
  Version privacy: DISABLED
Transport:
  Type: cslu
  Cslu address: <empty>
  Proxy:
   Not Configured
Miscellaneous:
  Custom Id: <empty>
Policy:
  Policy in use: Merged from multiple sources.
  Reporting ACK required: yes (CISCO default)
  Unenforced/Non-Export Perpetual Attributes:
   First report requirement (days): 365 (CISCO default)
   Reporting frequency (days): 0 (CISCO default)
   Report on change (days): 90 (CISCO default)
  Unenforced/Non-Export Subscription Attributes:
   First report requirement (days): 90 (CISCO default)
   Reporting frequency (days): 90 (CISCO default)
   Report on change (days): 90 (CISCO default)
  Enforced (Perpetual/Subscription) License Attributes:
   First report requirement (days): 0 (CISCO default)
    Reporting frequency (days): 0 (CISCO default)
   Report on change (days): 0 (CISCO default)
  Export (Perpetual/Subscription) License Attributes:
    First report requirement (days): 0 (CISCO default)
    Reporting frequency (days): 0 (CISCO default)
   Report on change (days): 0 (CISCO default)
Usage Reporting:
 Last ACK received: < none>
 Next ACK deadline: Jan 20 00:06:11 2022 UTC
 Reporting push interval: 30 days
 Next ACK push check: <none>
  Next report push: Jan 20 00:08:11 2021 UTC
  Last report push: < none>
  Last report file write: <none>
Trust Code Installed: <none>
License Usage
```
=============

hseck9 (ISR\_1100\_8P\_Hsec): Description: hseck9 Count: 1 Version: 1.0 Status: IN USE Export status: RESTRICTED - ALLOWED Feature Name: hseck9 Feature Description: hseck9 Enforcement type: EXPORT RESTRICTED License type: Perpetual appxk9 (ISR 1100 8P Application): Description: appxk9 Count: 1 Version: 1.0 Status: IN USE Export status: NOT RESTRICTED Feature Name: appxk9 Feature Description: appxk9 Enforcement type: NOT ENFORCED License type: Perpetual securityk9 (ISR 1100 8P Security): Description: securityk9 Count: 1 Version: 1.0 Status: IN USE Export status: NOT RESTRICTED Feature Name: securityk9 Feature Description: securityk9 Enforcement type: NOT ENFORCED License type: Perpetual Product Information ================== UDI: PID:C1111-8PLTEEAWB,SN:FGL214391J3 Agent Version ============= Smart Agent for Licensing: 5.0.6 rel/47 License Authorizations ====================== Overall status: Active: PID:C1111-8PLTEEAWB.SN:FGL214391J3 Status: NOT INSTALLED Status:PAK Legacy License Info: regid.2017-04.com.cisco.ISR\_1100\_8P\_Application, 1.0\_c4cf42aa-2d60-4f4e-83dd-c5c9672132c9: DisplayName: appxk9 Description: appxk9 Total available count: 1 Term information: Active: PID:C1111-8PLTEEAWB,SN:FGL214391J3 License type: PERPETUAL Term Count: 1 regid.2017-04.com.cisco.ISR\_1100\_8P\_Security, 1.0\_6b61b693-0daa-42d4-8cee-930de5c1b37c: DisplayName: securityk9 Description: securityk9

```
Total available count: 1
  Term information:
   Active: PID:C1111-8PLTEEAWB,SN:FGL214391J3
     License type: PERPETUAL
       Term Count: 1
regid.2017-08.com.cisco.ISR_1100_8P_Hsec,
1.0_34a5e7e7-722a-41ab-bdad-d53d5a3cac14:
  DisplayName: hseck9
 Description: hseck9
 Total available count: 1
  Term information:
   Active: PID:C1111-8PLTEEAWB,SN:FGL214391J3
     License type: PERPETUAL
       Term Count: 1
```
移行前と後の **show platform hardware throughput crypto**

**show platform hardware throughput crypto Before Migration**

移行前の出力には、暗号化スループットがスロットリングされていないことが示されていま す。使用可能なHSECK9PAKライセンスでは、スロットリングされていない暗号化スループッ トの使用が許可されます。したがって、移行後もこの設定に変更はありません (Cisco 1000 シ リーズサービス統合型ルータでは、デフォルトでスループットはスロットリングされません)。 HSECK9ライセンスは、スロットリングされない暗号化スループットを提供します)。

---------------------------------------------------------------------------------------------------------

---------------------------------------------------------------------------------------------------------

Device# **show platform hardware throughput crypto** The current crypto level is unthrottled

**show platform hardware throughput crypto After Migration**

移行後の出力には、暗号化スループットの設定が移行後も同じであることが示されています。

---------------------------------------------------------------------------------------------------------

---------------------------------------------------------------------------------------------------------

Device# **show platform hardware throughput crypto** The current crypto level is unthrottled

移行前と後の **show platform software cerm-information**

**show platform software cerm-information Before Migration**

移行前の出力には、CERM機能が有効になっていることが示されています。移行後も、この設 定に変更はありません。

---------------------------------------------------------------------------------------------------------

---------------------------------------------------------------------------------------------------------

---------------------------------------------------------------------------------------------------------

Device# **show platform software cerm-information** Crypto Export Restrictions Manager(CERM) Information: CERM functionality: DISABLED

#### **show platform software cerm-information After Migration**

移行後の出力には、CERM 設定が移行後も同じであることが示されています。

```
Device# show platform software cerm-information
Crypto Export Restrictions Manager(CERM) Information:
CERM functionality: DISABLED
```
## 移行後に必要なタスク

**1.** トポロジを実装します。

この例では、トランスポートタイプに **smart** を使用してCSSM に直接接続 (21 ページ) トポロジを実装します。対応するワークフローについては、トポロジのワークフロー: CSSM に直接接続 (53 ページ)を参照してください。

---------------------------------------------------------------------------------------------------------

**1.** スマートアカウントを設定します。

スマートアカウントとバーチャルアカウントの設定はすでに完了しているため、この 例には示していません。

**2.** CSSM への製品インスタンスの接続を設定します。

設定に必要な手順については、CSSM への接続の設定 (189 ページ)を参照してくだ さい。

**3.** 接続方式とトランスポートタイプを設定します。

次の設定例には、スマートトランスポートを使用するために必要な設定が示されてい ます。

```
Device(config)# license smart transport smart
Device(config)# license smart url default
Device(config)# exit
Device# copy running-config startup-config
```
**4.** CSSM との信頼を確立します。

トークン生成プロセスはここには示していませんが、実行する必要があります。CSSM からの信頼コード用新規トークンの生成 (227 ページ)を参照してください。所有す るバーチャルアカウントごとに 1 つのトークンを生成します。期限が切れていない限 り、1 つのバーチャルアカウントに属するすべての製品インスタンスに同じトークン を使用できます。トークンの有効期限は、トークンの生成時に入力する [Expire After] フィールドに対応します。

信頼コードをインストールします。

次の設定例では、信頼コードのインストール方法を示し、その後にシステムメッセー ジを示します。システムメッセージには、輸出規制機能の使用が許可され、新しいポ リシーがインストールされ、信頼コードが正常にインストールされたことを確認した ことが示されています。

Device# **license smart trust idtoken V0p1dCtxVXY2ZUxBQ29XYUU2Zys3dzI2aU5ZNDc1%0AQW9URT0%3D%0A all** Device#

- \*Jan 20 02:47:00.173: %SMART\_LIC-6-EXPORT\_CONTROLLED: Usage of exportcontrolled features is allowed for feature hseck9
- \*Jan 20 02:47:00.202: %SMART\_LIC-6-POLICY\_INSTALL\_SUCCESS: A new licensing policy was successfully installed
- \*Jan 20 02:47:00.392: %SMART\_LIC-6-TRUST\_INSTALL\_SUCCESS: A new licensing trust code was successfully installed on P:C1111-8PLTEEAWB,S:FGL214391J3.

これでトポロジの実装は完了です。

**2.** DLC のステータスを確認します。

DLCの進行状況をモニタするには、特権EXECモードのコマンドで**show platform software licensedlc** コマンドを入力します。出力に DLC Process Status: Completed、DLC Conversion Status: SUCCESS が表示されたら、DLC は完了です。DLC のデータは、次の手順で使用状 況レポートの一部として CSSM に送信されます。

次の出力例の最初のインスタンスには、ソフトウェアバージョンがアップグレードされた 直後に DLC プロセスのステータスが示されています。出力例の 2 番目のインスタンスに は、約 1 時間後の DLC プロセスのステータスが示されています。

#### Device# **show platform software license dlc**

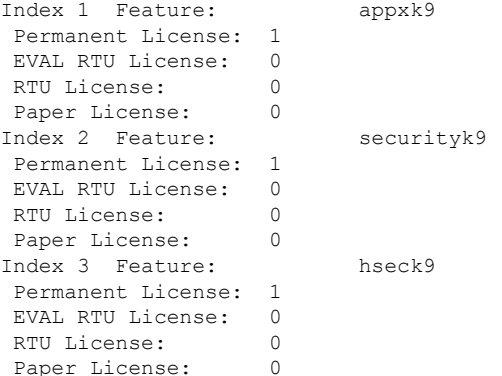

#### **DLC Process Status: Not Complete**

<<<<AFTER APPROXIMATELY AN HOUR>>>>>

#### Device# **show platform software license dlc**

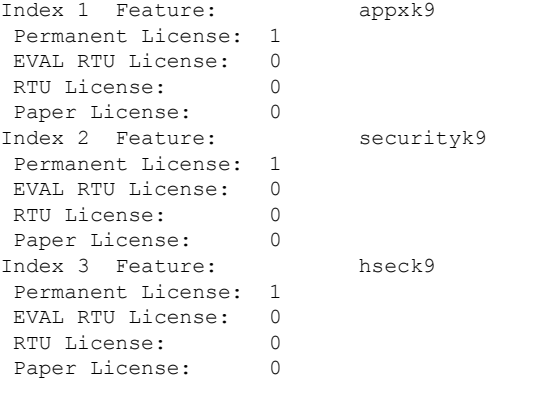

**DLC Process Status: Completed DLC Conversion Status: SUCCESS** **3.** ライセンスの使用状況をCSSMと同期し、同期を確認し、後続のレポートの要件を確認し ます。

このトポロジでは、特権 EXEC モードで **license smartsync** コマンドを入力して使用状況を 同期できます。これにより、保留中のデータが手動でCSSMと同期(送受信)されます。

次の設定例にはこれが示されています。その後に、同期が正常に実行されたことが示さ れ、輸出規制機能の使用が許可されていることを確認するシステムメッセージが続いてい ます。

同期が正常に行われたことは、ポリシーのインストールが成功したことによって示されま す(カスタムポリシーは RUM ACK 内に含めることができ、送信された RUM レポートに 応答して CSSM が RUM ACK を送信します)。

```
Device# license smart sync all
```

```
*Jan 20 02:51:36.650: %SMART_LIC-6-EXPORT_CONTROLLED: Usage of export controlled
features is allowed for feature hseck9
*Jan 20 02:51:36.689: %SMART_LIC-6-POLICY_INSTALL_SUCCESS: A new licensing policy
was successfully installed
```
同期を確認するには、特権 EXEC モードで **show license all** コマンドを入力します。次の出 力例では、次のフィールドを使用して同期を確認できます。

- •タイムスタンプの更新:Policy in use: Installed On Jan 20 02:51:36 2021 UTC
- タイムスタンプの更新:Last ACK received: Jan 20 02:51:36 2021 UTC

CSSM への直接接続トポロジでは、製品インスタンスがポリシーに基づいて次の RUM レ ポートを CSSM に送信します。出力例では、次のフィールドにこの情報が示されていま す。

- Next ACK deadline: Feb 19 02:51:36 2021 UTC
- Next report push: Feb 19 02:47:36 2021 UTC

```
Device# show license all
Smart Licensing Status
======================
```
Smart Licensing is ENABLED

```
License Conversion:
 Automatic Conversion Enabled: False
 Status: Successful on Jan 20 03:17:23 2021 UTC
```
Export Authorization Key: Features Authorized: <none>

Utility: Status: DISABLED

Smart Licensing Using Policy: Status: ENABLED

```
Data Privacy:
 Sending Hostname: yes
   Callhome hostname privacy: DISABLED
   Smart Licensing hostname privacy: DISABLED
```

```
Version privacy: DISABLED
Transport:
  Type: Smart
  URL: https://smartreceiver.cisco.com/licservice/license
 Proxy:
   Not Configured
Miscellaneous:
  Custom Id: <empty>
Policy:
  Policy in use: Installed On Jan 20 02:51:36 2021 UTC
 Policy name: SLP Policy
 Reporting ACK required: yes (Customer Policy)
 Unenforced/Non-Export Perpetual Attributes:
   First report requirement (days): 30 (Customer Policy)
   Reporting frequency (days): 60 (Customer Policy)
   Report on change (days): 60 (Customer Policy)
  Unenforced/Non-Export Subscription Attributes:
   First report requirement (days): 120 (Customer Policy)
   Reporting frequency (days): 150 (Customer Policy)
   Report on change (days): 120 (Customer Policy)
  Enforced (Perpetual/Subscription) License Attributes:
   First report requirement (days): 0 (CISCO default)
   Reporting frequency (days): 90 (Customer Policy)
   Report on change (days): 60 (Customer Policy)
  Export (Perpetual/Subscription) License Attributes:
   First report requirement (days): 0 (CISCO default)
   Reporting frequency (days): 30 (Customer Policy)
   Report on change (days): 30 (Customer Policy)
Usage Reporting:
 Last ACK received: Jan 20 02:51:36 2021 UTC
  Next ACK deadline: Feb 19 02:51:36 2021 UTC
 Reporting push interval: 30 days
 Next ACK push check: < none>
 Next report push: Feb 19 02:47:36 2021 UTC
 Last report push: Jan 20 02:47:36 2021 UTC
 Last report file write: <none>
Trust Code Installed: Jan 20 02:47:00 2021 UTC
License Usage
=============
hseck9 (ISR 1100 8P Hsec):
 Description: hseck9
 Count: 1
 Version: 1.0
 Status: IN USE
 Export status: RESTRICTED - ALLOWED
  Feature Name: hseck9
 Feature Description: hseck9
 Enforcement type: EXPORT RESTRICTED
 License type: Perpetual
appxk9 (ISR 1100 8P Application):
  Description: appxk9
 Count: 1
 Version: 1.0
  Status: IN USE
  Export status: NOT RESTRICTED
  Feature Name: appxk9
```
Feature Description: appxk9 Enforcement type: NOT ENFORCED License type: Perpetual securityk9 (ISR 1100 8P Security): Description: securityk9 Count: 1 Version: 1.0 Status: IN USE Export status: NOT RESTRICTED Feature Name: securityk9 Feature Description: securityk9 Enforcement type: NOT ENFORCED License type: Perpetual Product Information =================== UDI: PID:C1111-8PLTEEAWB,SN:FGL214391J3 Agent Version ============= Smart Agent for Licensing: 5.0.6 rel/47 License Authorizations ====================== Overall status: Active: PID:C1111-8PLTEEAWB,SN:FGL214391J3 Status: NOT INSTALLED Status:PAK Legacy License Info: regid.2017-04.com.cisco.ISR\_1100\_8P\_Application,1.0\_c4cf42aa-2d60-4f4e-83dd-c5c9672132c9: DisplayName: appxk9 Description: appxk9 Total available count: 1 Term information: Active: PID:C1111-8PLTEEAWB,SN:FGL214391J3 License type: PERPETUAL Term Count: 1 regid.2017-04.com.cisco.ISR\_1100\_8P\_Security,1.0\_6b61b693-0daa-42d4-8cee-930de5c1b37c: DisplayName: securityk9 Description: securityk9 Total available count: 1 Term information: Active: PID:C1111-8PLTEEAWB,SN:FGL214391J3 License type: PERPETUAL Term Count: 1 regid.2017-08.com.cisco.ISR\_1100\_8P\_Hsec,1.0\_34a5e7e7-722a-41ab-bdad-d53d5a3cac14: DisplayName: hseck9 Description: hseck9 Total available count: 1 Term information: Active: PID:C1111-8PLTEEAWB,SN:FGL214391J3 License type: PERPETUAL Term Count: 1

このシナリオでの移行は完了です。

#### 移行前と後の **CSSM Web UI**

<https://software.cisco.com> で CSSM Web UI にログインし、[Smart Software Licensing] をクリック します。

# 移行前の **CSSM Web UI**

該当するスマートアカウントとバーチャルアカウントで、[Inventory] > [Licenses]に移動して、 使用可能なライセンスを表示します。

次のスクリーンショットに、アップグレード前に製品インスタンスでライセンスがどのように 表示されるかを示します。

これらはスマートライセンスではないため、[Insufficient Licenses] と表示されます。同じ理由 で、それらの数は負になります。

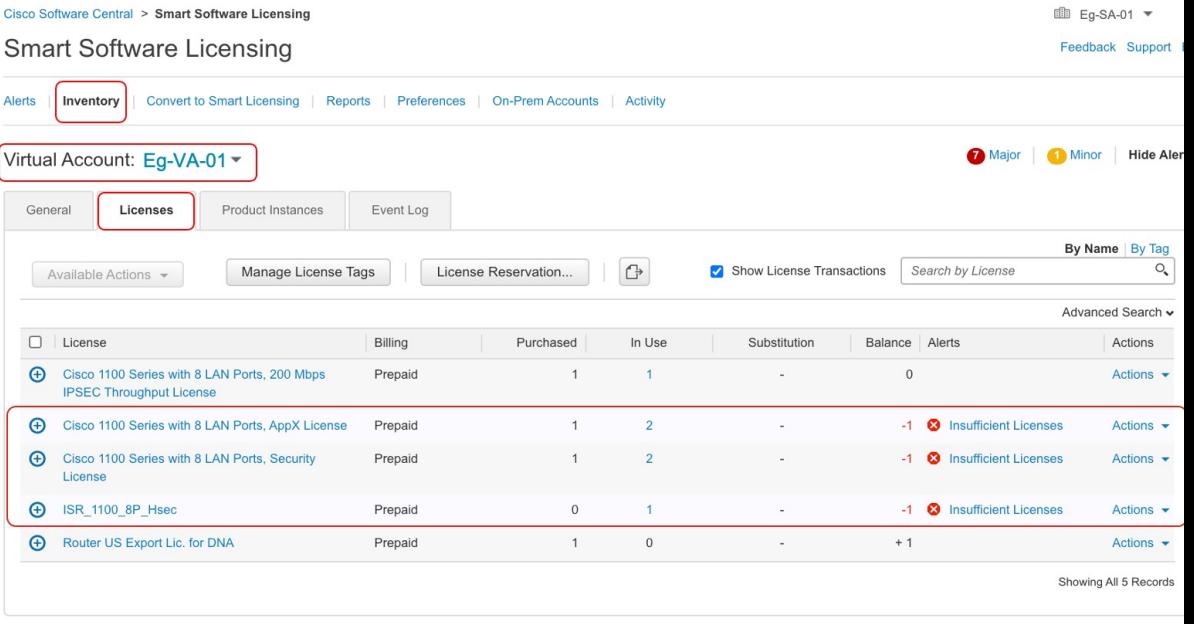

## 移行後の **CSSM Web UI**

該当するスマートアカウントで、[Convert toSmart Licensing] > [Conversion History] に移動して、 変換ステータスを確認します。

次のスクリーンショットに、アップグレード後に製品インスタンスでライセンスがどのように 表示されるかを示します。

成功した DLC は [Conversion Status] 列に反映されます。

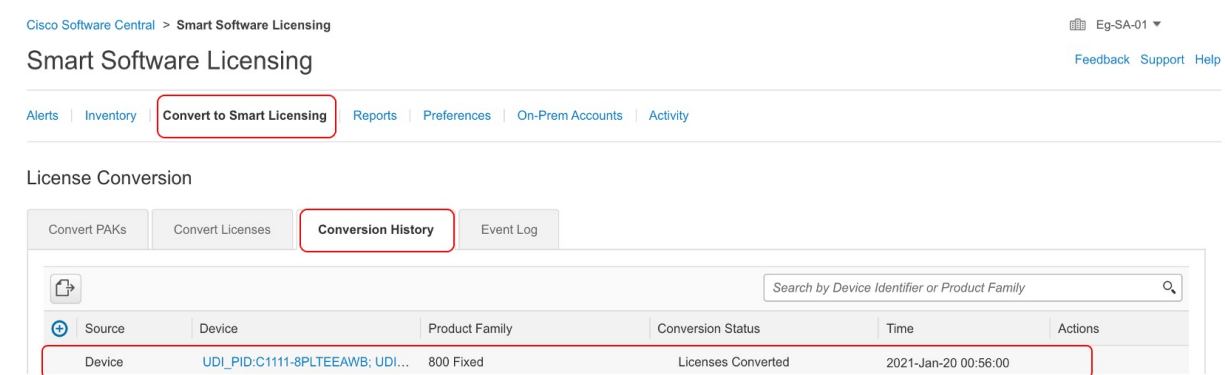

[Device] 列の製品インスタンスをクリックすると、その製品インスタンスのライセンス使用状 況の詳細が表示されます。これは次のスクリーンショットに表示されます ([Alerts] 列に [Insufficient Licenses] が表示されなくなり、[Balance] 列のすべてのライセンスの数が更新され ます)。

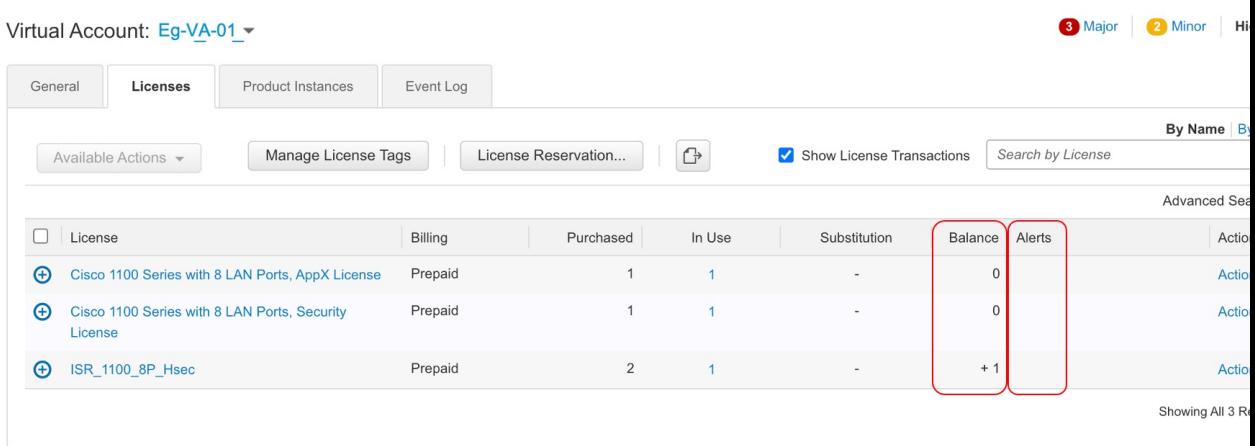

# **例: Cisco ソフトウェアライセンシング (RTU ライセンス) から Smart Licensing Using Policy** へ

次に、**Cisco 4351**サービス統合型ルータでRight-to-Use(RTU)ライセンスを使用する例を示し ます。このライセンスは、Cisco Software Licensing(CSL)ライセンスモデルに該当し、Smart Licensing Using Policy です。製品インスタンスのソフトウェアバージョンは、Cisco IOS XE Gibraltar 16.19.6 から Cisco IOS XE Bengaluru 17.3.2 にアップグレードされます。次に、この例 の場合にアップグレード後はどうなるかについての概要を示します。

• 移行後の適用タイプ:移行前は製品インスタンスで合計 10 ライセンスを使用できます。

appxk9、uck9、securityk9、および スループット:これら 4 つのライセンスのみが使用され ており(**show license feature**, Enabled = yes)、移行されます。これらはすべて RTU ライセ ンスです(**show license feature** RightToUse = yes)。いずれも輸出規制の対象でないため、 移行後は適用タイプが NOT ENFORCED になります。

ipbasek9 と internal\_services:製品インスタンスで常に使用可能なデフォルトのライセ ンスです。これらは移行されますが、表示されません。

FoundationSuiteK9、AdvUCSuiteK9、cme-srst:これらはRTUライセンスです。使用されて いない RTU ライセンス(**show license feature**: Enabled = no、および **show license**: License **State: Active, Not in Use, EULA not accepted) は移行されません。** 

hseck9:これは輸出規制ライセンスであり、RTU 環境では PAK ライセンスが必要です。 ただし、この例では、必須の PAK ライセンスが使用できません。したがって、このライ センスは移行されません。

• 移行後のトランスポートタイプ:トランスポートタイプは RTU ライセンスには適用され ません。そのため、デフォルトのトランスポートタイプ(**cslu**)は移行後も有効になって います。ソフトウェアイメージをアップグレードした後、CSLU を使用するトポロジか、 またはサポートされている他のいずれかのトポロジを実装し、それに応じてトランスポー トタイプを設定できます。

この例では、トランスポートタイプが **cslu** の CSLU を介した CSSM への接続(製品イン スタンス開始型通信を使用)トポロジが実装されます。

- Device-Led Conversion(DLC):DLC はこのシナリオに適用されます。これは、RTU ライ センスがスマートライセンスではないためです。次の「移行後に必要なタスク」の項で は、DLC のステータスを確認する方法について説明します。
- 移行後のレポート:ライセンス使用状況情報と DLC データが最初の同期の一部として送 信されています。

最初の同期が完了した後の RTU ライセンスの後続のレポートは、使用されているライセ ンスによって異なります。**show license status** コマンドの出力([Next report push] フィール ドと [Next ACK deadline] フィールド)を使用して、レポートが必要かどうかといつまで に必要かを確認できます。また、レポートが必要な場合にもシステムメッセージが表示さ れます。実装するトポロジは、使用できるレポート方式によって異なります。

### 移行前と後の **show** コマンド

Cisco ソフトウェアライセンシング環境(この場合は RTU ライセンス)と、Smart Licensing Using Policy 環境とで使用可能なライセンス関連のコマンドは、すべて同じではありません。 同じコマンドが使用できない場合は、次の出力例で最も近いものが使用されてきました。

---------------------------------------------------------------------------------------------------------

#### 移行前と後の **show version**

-------------------------------------------------------------------------------------------------------- **show version Before Migration**

次の出力には、アップグレード前のソフトウェアバージョンが示されています。

```
Device# show version
Cisco IOS XE Software, Version 16.09.06
Cisco IOS Software [Fuji],
ISR Software (X86_64_LINUX_IOSD-UNIVERSALK9-M),
Version 16.9.6, RELEASE SOFTWARE (fc2)
Technical Support: http://www.cisco.com/techsupport
```
Copyright (c) 1986-2020 by Cisco Systems, Inc. Compiled Thu 27-Aug-20 02:41 by mcpre

<output truncated>

```
show version After Migration
```
次の出力は、移行後のソフトウェアバージョンを示しています。その後にはシステムを新しい イメージで再起動したときに表示されるライセンス関連のシステムメッセージの抜粋が示され ています。

---------------------------------------------------------------------------------------------------------

---------------------------------------------------------------------------------------------------------

Device# **show version** Cisco IOS XE Software, Version 17.03.02 Cisco IOS Software [Amsterdam], ISR Software (X86\_64\_LINUX\_IOSD-UNIVERSALK9-M), Version 17.3.2, RELEASE SOFTWARE (fc3) Technical Support: http://www.cisco.com/techsupport Copyright (c) 1986-2020 by Cisco Systems, Inc. Compiled Sat 31-Oct-20 13:21 by mcpre

<output truncated>

Press RETURN to get started!

\*Jan 29 18:18:31.506: %ISR\_THROUGHPUT-6-LEVEL: Throughput level has been set to 400000 kbps \*Jan 29 18:18:34.482: %SMART\_LIC-6-AGENT\_ENABLED: Smart Agent for Licensing is enabled \*Jan 29 18:18:34.980: %SMART\_LIC-6-EXPORT\_CONTROLLED: Usage of export controlled features is not allowed. \*Jan 29 18:19:04.089: %SYS-5-RESTART: System restarted -- \*Jan 29 18:19:41.554: %CALL\_HOME-6-CALL\_HOME\_ENABLED: Call-home is enabled by Smart Agent for Licensing. \*Jan 29 18:19:42.803: %SMART\_LIC-6-REPORTING\_REQUIRED: A Usage report acknowledgement will be required in 365 days.

移行前の **show license feature** と移行後の **show license summary**

-------------------------------------------------------------------------------------------------------- **show license feature Before Migration** ----------------------------------------------------------------------------------------------------

移行前の出力には、製品インスタンスで使用可能なすべてのライセンスが表示されます。

有効になっているライセンス(Enabled = yes)に注意してください。これらは、移行後に使用 できるすべてのライセンスです。

また、アップグレード後に2つのデフォルトのライセンス (ipbasek9 と internal service) が使 用可能になりますが、表示されません。デフォルトのライセンスは、有効になっているかどう かに関係なく使用可能になります。

Device# **show license feature**

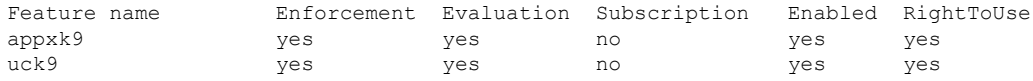

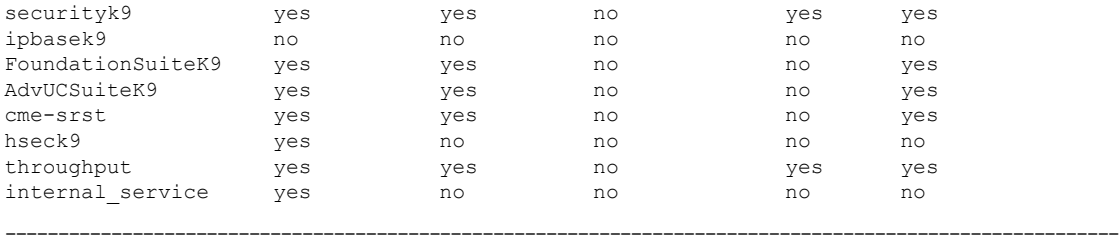

**show license summary After Migration**

移行後の出力には、アップグレード前に有効になっていた (Enabled = yes) すべてのライセン スが移行されていることが示され、ステータスは IN USE で表示されます。

---------------------------------------------------------------------------------------------------------

デフォルトライセンス(ipbasek9、internal\_service)も移行されますが、表示されません。

```
Device# show license summary
```
License Usage:

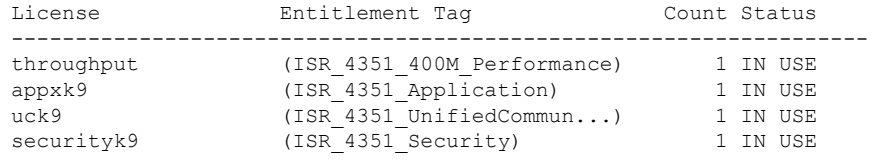

移行前の **show license** と移行後の **show license all**

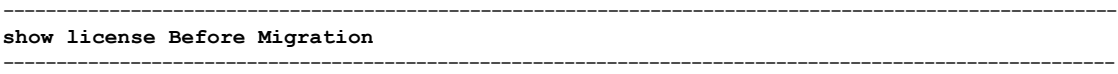

移行前の出力には、製品インスタンスで使用可能なすべてのライセンスの状態が示されます。

License State: Active, In Use のすべてのライセンスに注意してください。これらは、上記の **show license feature** 特権 EXEC コマンドの出力例で Enabled = yes で表示されているライセンス です。これらのライセンスとデフォルトのライセンスが移行されます。

License State: Active, Not in Use, EULA not accepted と表示されているライセンスは移行さ れません。

Device# **show license**

```
Index 1 Feature: appxk9
Period left: 8 weeks 3 days
Period Used: 5 minutes 27 seconds
License Type: EvalRightToUse
License State: Active, In Use
License Count: Non-Counted
License Priority: Low
Index 2 Feature: uck9
Period left: 8 weeks 3 days
Period Used: 5 minutes 27 seconds
License Type: EvalRightToUse
License State: Active, In Use
License Count: Non-Counted
License Priority: Low
```
Index 3 Feature: securityk9 Period left: 8 weeks 3 days Period Used: 5 minutes 27 seconds License Type: EvalRightToUse License State: Active, In Use License Count: Non-Counted License Priority: Low Index 4 Feature: ipbasek9 Index 5 Feature: FoundationSuiteK9 Period left: Not Activated Period Used: 0 minute 0 second License Type: EvalRightToUse License State: Active, Not in Use, EULA not accepted License Count: Non-Counted License Priority: None Index 6 Feature: AdvUCSuiteK9 Period left: Not Activated Period Used: 0 minute 0 second License Type: EvalRightToUse License State: Active, Not in Use, EULA not accepted License Count: Non-Counted License Priority: None Index 7 Feature: cme-srst Period left: Not Activated Period Used: 0 minute 0 second License Type: EvalRightToUse License State: Active, Not in Use, EULA not accepted License Count: 0/0 (In-use/Violation) License Priority: None Index 8 Feature: hseck9 Index 9 Feature: throughput Period left: 8 weeks 3 days Period Used: 5 minutes 26 seconds License Type: EvalRightToUse License State: Active, In Use License Count: Non-Counted License Priority: Low Index 10 Feature: internal\_service

**show license all After Migration**

移行後の出力には、製品インスタンスが Smart Licensing Using Policy であることが示されてい ます (Smart Licensing Using Policy: Status: ENABLED)。

---------------------------------------------------------------------------------------------------------

---------------------------------------------------------------------------------------------------------

Transport セクション:RTU ライセンスにはアップグレード前の環境のトランスポートタイプ がないため、アップグレード後にデフォルトのトランスポートタイプ (Type: cslu) が有効に なります。

Policy セクション:現時点では、デフォルトのポリシーが有効になっています(Policy: の下 の CISCO Transport を参照)。他のポリシーが使用できない場合、製品インスタンスは表 6 : ポ リシー: Cisco defaultのポリシーを適用します。カスタムポリシーが使用可能であれば、トポ ロジが実装されて最初の同期が完了した後に適用されます。

License Usage セクション:輸出規制がなく、すべてのライセンスが Enforcement type: NOT ENFORCED になっています。

```
Device# show license all
Smart Licensing Status
    ======================
```

```
Smart Licensing is ENABLED
License Conversion:
  Automatic Conversion Enabled: False
  Status: Not started
Export Authorization Key:
  Features Authorized:
   <none>
Utility:
  Status: DISABLED
Smart Licensing Using Policy:
 Status: ENABLED
Data Privacy:
  Sending Hostname: yes
   Callhome hostname privacy: DISABLED
    Smart Licensing hostname privacy: DISABLED
  Version privacy: DISABLED
Transport:
  Type: cslu
  Cslu address: <empty>
 Proxy:
   Not Configured
Miscellaneous:
  Custom Id: <empty>
Policy:
  Policy in use: Merged from multiple sources.
  Reporting ACK required: yes (CISCO default)
  Unenforced/Non-Export Perpetual Attributes:
   First report requirement (days): 365 (CISCO default)
    Reporting frequency (days): 0 (CISCO default)
    Report on change (days): 90 (CISCO default)
  Unenforced/Non-Export Subscription Attributes:
   First report requirement (days): 90 (CISCO default)
    Reporting frequency (days): 90 (CISCO default)
   Report on change (days): 90 (CISCO default)
  Enforced (Perpetual/Subscription) License Attributes:
    First report requirement (days): 0 (CISCO default)
    Reporting frequency (days): 0 (CISCO default)
   Report on change (days): 0 (CISCO default)
  Export (Perpetual/Subscription) License Attributes:
    First report requirement (days): 0 (CISCO default)
    Reporting frequency (days): 0 (CISCO default)
   Report on change (days): 0 (CISCO default)
Usage Reporting:
  Last ACK received: < none>
  Next ACK deadline: Jan 29 18:19:42 2022 UTC
  Reporting push interval: 30 days
  Next ACK push check: < none>
  Next report push: Jan 29 18:21:42 2021 UTC
  Last report push: < none>
  Last report file write: <none>
Trust Code Installed: <none>
License Usage
```
=============

throughput (ISR\_4351\_400M\_Performance): Description: throughput Count: 1 Version: 1.0 Status: IN USE Export status: NOT RESTRICTED Feature Name: throughput Feature Description: throughput Enforcement type: NOT ENFORCED License type: Perpetual appxk9 (ISR\_4351\_Application): Description: appxk9 Count: 1 Version: 1.0 Status: IN USE Export status: NOT RESTRICTED Feature Name: appxk9 Feature Description: appxk9 Enforcement type: NOT ENFORCED License type: Perpetual uck9 (ISR 4351 UnifiedCommunication): Description: uck9 Count: 1 Version: 1.0 Status: IN USE Export status: NOT RESTRICTED Feature Name: uck9 Feature Description: uck9 Enforcement type: NOT ENFORCED License type: Perpetual securityk9 (ISR 4351 Security): Description: securityk9 Count: 1 Version: 1.0 Status: IN USE Export status: NOT RESTRICTED Feature Name: securityk9 Feature Description: securityk9 Enforcement type: NOT ENFORCED License type: Perpetual Product Information ================== UDI: PID:ISR4351/K9,SN:FDO210305DQ Agent Version ============= Smart Agent for Licensing: 5.0.6 rel/47 License Authorizations ===================== Overall status: Active: PID:ISR4351/K9,SN:FDO210305DQ Status: NOT INSTALLED Purchased Licenses:

No Purchase Information Available

```
Derived Licenses:
 Entitlement Tag: regid.2015-01.com.cisco.ISR_4351_400M_Performance,
1.0_79a9ccb4-d7c3-46fd-9980-7efe247c90e5
 Entitlement Tag: regid.2015-01.com.cisco.ISR_4351_Application,
1.0_601ccfff-5601-4293-98d2-2f653d864ce0
  Entitlement Tag: regid.2014-12.com.cisco.ISR_4351_UnifiedCommunication,
1.0_a04fec0e-e944-4096-bcf8-05d6e9a0a6d3
 Entitlement Tag: regid.2014-12.com.cisco.ISR_4351_Security,
1.0_df7d8d7f-b71a-4d3d-a9ab-aec7828a37a7
```
移行前と後の **show platform hardware throughput level**

**show platform hardware throughput level Before Migration**

このコマンドは、現在設定されているスループットを表示します。出力例には、スループット が 400000 kbps に設定されていることが示されています。これは、増大するスループットを許 可するパフォーマンスライセンスによって承認されます(**show license** の出力、Feature: throughput を参照)。したがって、設定されたスループットは移行後も保持されます。

---------------------------------------------------------------------------------------------------------

---------------------------------------------------------------------------------------------------------

---------------------------------------------------------------------------------------------------------

---------------------------------------------------------------------------------------------------------

Device# **show platform hardware throughput level** The current throughput level is 400000 kbps

**show platform hardware throughput level After Migration**

出力例には、移行後にスループット設定が保持されることが示されています。

Device# **show platform hardware throughput level** The current throughput level is 400000 kbps

### 移行後に必要なタスク

**1.** トポロジを実装します。

この例では、トランスポートタイプ**cslu**を使用してCSLUを介してCSSMに接続(19ペー ジ)(製品インスタンス開始型通信)のトポロジを実装します。対応するワークフローに ついては、トポロジのワークフロー: CSLU を介して CSSM に接続 (49 ページ)の「製 品インスタンス開始型通信の場合のタスク」を参照してください。

**1.** CSLU のインストール

CSLU のインストールはここには示されていませんが、実行する必要があります

[Smart Software Manager[\]https://software.cisco.com/download/home/286285506/type>](https://software.cisco.com/download/home/286285506/type) [Smart Licensing Utility] からファイルをダウンロードします。

インストールとセットアップの詳細については、Cisco Smart License Utility クイックス タート [セットアップ](https://www.cisco.com/web/software/286327971/154599/CSLU_Quick_Start.pdf) ガイド を参照してください。

**2.** CSLU の環境設定

CSLU の設定はここには示されていませんが、実行する必要があります

シスコへのログイン(CSLU インターフェイス) (176 ページ)

スマートアカウントとバーチャルアカウントの設定 (CSLUインターフェイス) (177 ページ)

CSLUでの製品開始型製品インスタンスの追加(CSLUインターフェイス)(177ペー ジ)

**3.** 製品インスタンスの設定

ネットワークの到達可能性を確保するために必要なすべてのコマンドを設定します。 設定に必要な手順については、製品インスタンス開始型通信のネットワーク到達可能 性の確認 (178 ページ)を参照してください。

Device(config)# ip route 192.168.0.1 255.255.0.0 192.168.255.1

転送タイプが **cslu** に設定されていることを確認します。

CSLU はデフォルトのトランスポートタイプです。これは変更されていないため、再 設定する必要はありません(上記の **show license all** 特権 EXEC コマンドの出力例を参 照)。

CSLU の検出方法を指定し、CSLU と同期して保留中のデータを送受信します。

次の例では、CSLU の URL を設定します。グローバル コンフィギュレーション モー ドで **license smart url cslu** *http://<cslu\_ip\_or\_host>:8182/cslu/v1/pi* コマンドを入力しま す。<cslu\_ip\_or\_host>には、CSLUをインストールしたWindowsホストのホスト名や IP アドレスを入力します。8182 はポート番号であり、CSLU が使用する唯一のポート 番号です。

設定の完了後に表示されるシステムメッセージには、CSLU との通信が確立されてい ることが示されています。

Device(config)# **license smart url cslu http://192.168.0.1:8182/cslu/v1/pi** \*Jan 29 18:36:35.457: %SMART\_LIC-5-COMM\_RESTORED: Communications with Cisco Smart License Utility (CSLU) restored.

これでトポロジの実装は完了です。

**2.** DLC のステータスを確認します。

DLCの進行状況をモニタするには、特権EXECモードのコマンドで**show platform software licensedlc** コマンドを入力します。出力に DLC Process Status: Completed、DLC Conversion Status: SUCCESS が表示されたら、DLC は完了です。DLC のデータは、次の手順で使用状 況レポートの一部として CSSM に送信されます。

次の出力例の最初のインスタンスには、ソフトウェアバージョンがアップグレードされた 直後に DLC プロセスのステータスが示されています。出力例の 2 番目のインスタンスに は、約 1 時間後の DLC プロセスのステータスが示されています。

Device# **show platform software license dlc**

```
Index 1 Feature: appxk9
Permanent License: 0
EVAL RTU License: 1
```
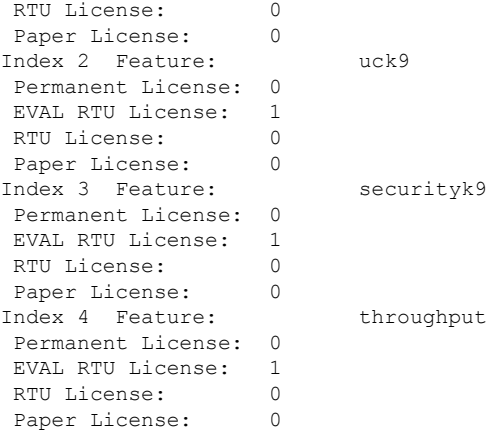

#### **DLC Process Status: Not Complete**

<<<<AFTER 1 HOUR>>>>>

Device# **show platform software license dlc**

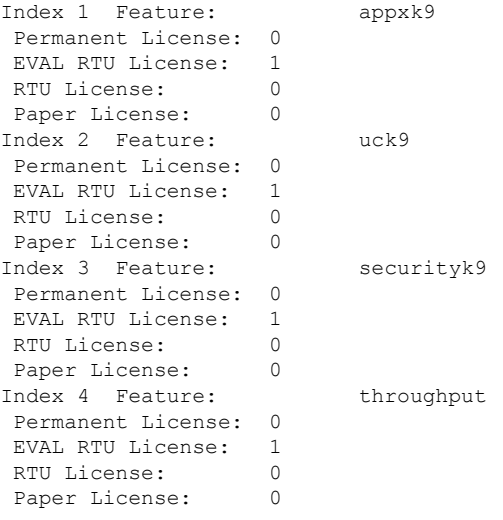

**DLC Process Status: Completed DLC Conversion Status: SUCCESS**

**3.** ライセンスの使用状況をCSSMと同期し、同期を確認し、後続のレポートの要件を確認し ます。

このトポロジでは、特権 EXEC モードで **license smartsync** コマンドを入力して使用状況を 同期できます。これにより、保留中のデータが CSLU と手動で同期(送受信)されます。 その後で、CSLU が CSSM と同期します。

次の設定例にはこれが示されています。その後に同期が正常に実行されたことを示すシス テムメッセージが表示されています。

Device# **license smart sync all** \*Jan 29 18:40:37.836: %SIP-1-LICENSING: SIP service is Up. License report acknowledged. \*Jan 29 18:40:38.484: %SMART\_LIC-6-POLICY\_INSTALL\_SUCCESS: A new licensing policy was successfully installed

同期を確認するには、特権 EXEC モードで **show license status**(または **show license all**)コ マンドを入力します。

次の出力例では、次のフィールドを使用して同期が完了していることを確認できます。

- •タイムスタンプの更新:Policy in use: Installed On Jan 29 18:40:38 2021 UTC
- •タイムスタンプの更新: Last ACK received: Jan 29 18:40:37 2021 UTC

製品インスタンス開始型通信を使用した CSLU を介した CSSM への接続トポロジでは、次 の RUM レポートを製品インスタンスがポリシーに基づいて CSSM に送信します。出力例 では、次のフィールドにこの情報が示されています。

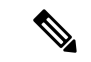

<sup>(</sup>注)

- レポートは、ポリシーまたはシステムメッセージに示されるまで、必要ありません。次のよう に、最初の同期後、更新されたポリシーはレポートが不要であることが示されます。
	- Next report push: <none>

```
• Next ACK deadline: <none>
```
Device# **show license status** Utility: Status: DISABLED Smart Licensing Using Policy: Status: ENABLED Data Privacy: Sending Hostname: yes Callhome hostname privacy: DISABLED Smart Licensing hostname privacy: DISABLED Version privacy: DISABLED Transport: Type: cslu Cslu address: http://192.168.0.1:8182/cslu/v1/pi Proxy: Not Configured Policy: Policy in use: Installed On Jan 29 18:40:38 2021 UTC Policy name: SLP Policy Reporting ACK required: yes (Customer Policy) Unenforced/Non-Export Perpetual Attributes: First report requirement (days): 25 (Customer Policy) Reporting frequency (days): 25 (Customer Policy) Report on change (days): 25 (Customer Policy) Unenforced/Non-Export Subscription Attributes: First report requirement (days): 15 (Customer Policy) Reporting frequency (days): 15 (Customer Policy) Report on change (days): 15 (Customer Policy) Enforced (Perpetual/Subscription) License Attributes: First report requirement (days): 0 (CISCO default) Reporting frequency (days): 35 (Customer Policy)

```
Report on change (days): 35 (Customer Policy)
  Export (Perpetual/Subscription) License Attributes:
   First report requirement (days): 0 (CISCO default)
   Reporting frequency (days): 30 (Customer Policy)
   Report on change (days): 30 (Customer Policy)
Miscellaneous:
 Custom Id: <empty>
Usage Reporting:
 Last ACK received: Jan 29 18:40:37 2021 UTC
  Next ACK deadline: <none>
  Reporting push interval: 0 (no reporting)
 Next ACK push check: <none>
 Next report push: <none>
 Last report push: Jan 29 18:36:38 2021 UTC
 Last report file write: <none>
```
Trust Code Installed: <none>

## 移行前と後の **CSSM Web UI** と **CSLU UI**

#### 移行前の **CSSM Web UI**

<https://software.cisco.com> で CSSM Web UI にログインし、[Smart Software Licensing] をクリック します。

該当するスマートアカウントとバーチャルアカウントで、[Inventory] > [Licenses]に移動して、 使用可能なライセンスを表示します。

次のスクリーンショットに、アップグレード前に製品インスタンスでライセンスがどのように 表示されるかを示します。

これらはスマートライセンスではないため、[Insufficient Licenses] と表示されます。同じ理由 で、それらの数は負になります。

Virtual Account: Eq-VA-01 -

11 Major | 1 Minor

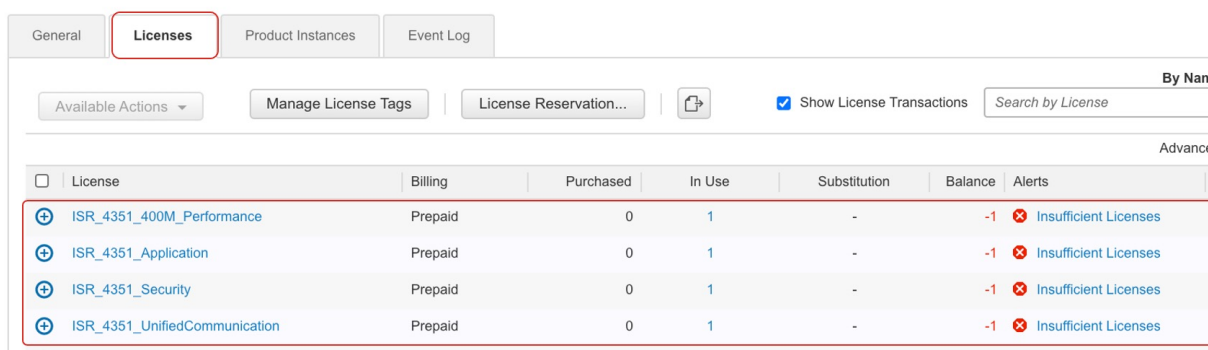

次に、[ProductInstances]タブをクリックして、移行する製品インスタンスに関する情報を表示 します。

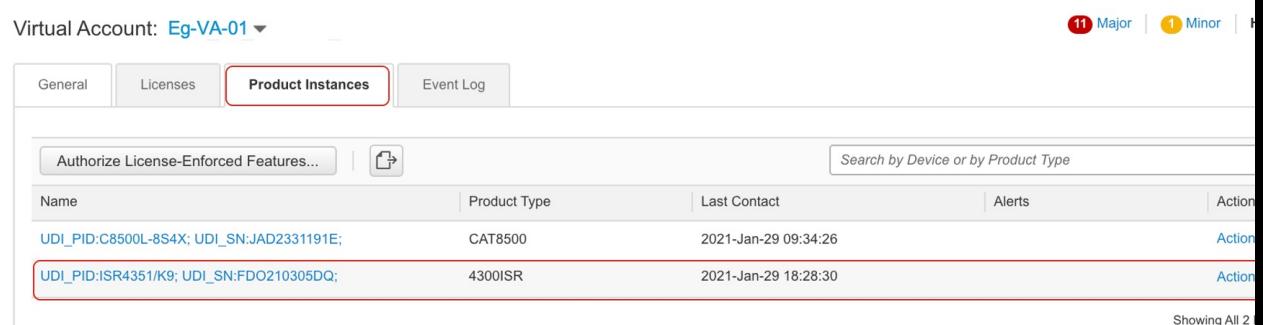

移行後の **CSLU UI**

CSLU UI で、[Inventory] タブをクリックして [Product Instances] テーブルを表示します。

移行された製品インスタンス(この例では ISR4351/K9:FDO210305DQ)の [Alerts] 列を参照し てください。成功した DLC 変換に関する情報がここに表示されます。次のスクリーンショッ トを参照してください。

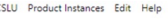

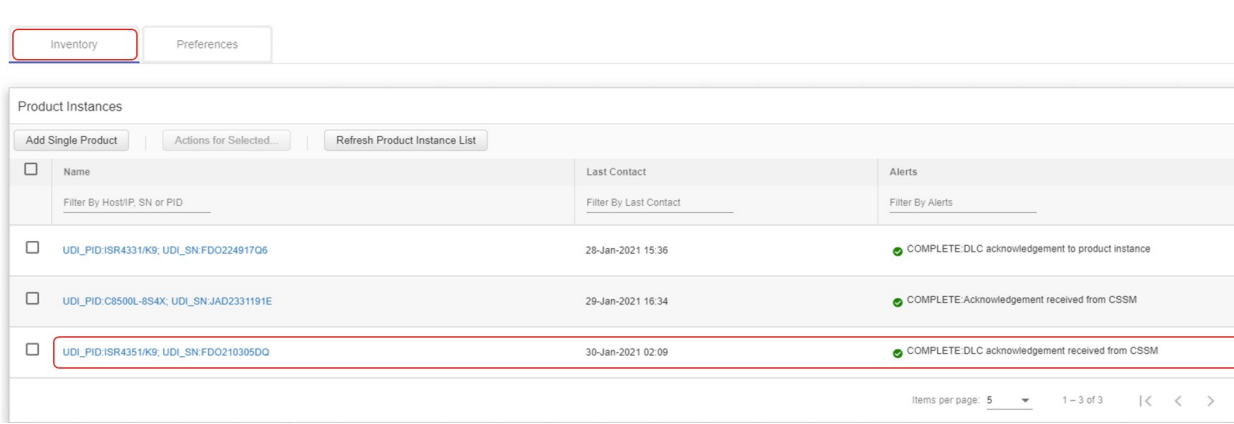

[Name] 列の製品インスタンスをクリックすると、製品インスタンスのライセンス使用状況の 詳細が表示されます。次のスクリーンショットを参照してください。

#### UDI\_PID:ISR4351/K9; UDI\_SN:FDO210305DQ;

#### **Device Details**

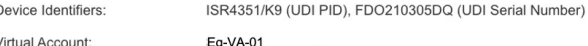

#### **Conversion Status**

Conversion initiated 2021-Jan-29 19:11:29 by System

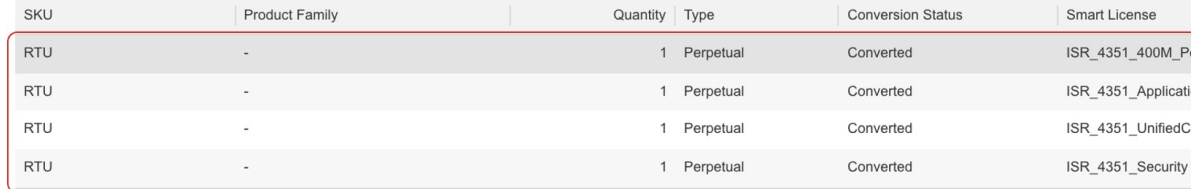

また、<https://software.cisco.com> で CSSM Web UI にログインし、[Smart Software Licensing] をク リックして、CSSM Web UI でこれを確認することもできます。該当するスマートアカウント で、[Convert to Smart Licensing] > [Conversion History] に移動して、変換ステータスを確認しま す。成功した DLC は [Conversion Status] 列に反映されます。

# **Smart Licensing Using Policy** をサポートする **SSM** オンプレミスのバー ジョンへの移行

必要な最小バージョンよりも前の SSM オンプレミスのバージョンを使用している場合(SSM オンプレミス (9 ページ)を参照)、SSM オンプレミスのバージョン、製品インスタンスを 更新するために従う必要があるプロセスや手順、および他のタスク(SLAC のインストールな ど)の概要としてこの項を使用できます(該当する場合)。

**1.** SSM オンプレミスをアップグレードします。

必要な最小バージョンであるバージョン 8、リリース 202102 以降にアップグレードしま す。

『Cisco Smart Software Manager On-Prem [Migration](https://www.cisco.com/web/software/286285517/154234/Smart_Software_Manager_satellite_Migration_Guide.pdf) Guide』を参照してください。

**2.** CSSMでSLACを生成し、SSMオンプレミスにインポートします(該当する場合のみ)。

スループットが 250 Mbps を超える CSR 1000v または ISRv を使用している場合、Smart Licensing Using Policy 環境に HSECK9 ライセンスが必要になります(米国の輸出管理規 制により、250Mbpsを超えるスループットを許可するための輸出規制フラグは使用でき なくなりました)。

製品インスタンスをアップグレードする前に、この手順を完了してください。承認コー ド要求の送信(SSM オンプレミス UI、切断モード) (205 ページ)

**3.** 製品インスタンスをアップグレードします。

必要な最小ソフトウェアバージョンについては、SSM オンプレミス (9 ページ)を参 照してください。

アップグレード手順については、ソフトウェアバージョンのアップグレード (74 ペー ジ)を参照してください。

**4.** CSSM へのローカルアカウントの再登録

オンラインとオフラインのオプションを使用できます。『Cisco Smart [Software](https://www.cisco.com/web/software/286285517/154234/Smart_Software_Manager_satellite_Migration_Guide.pdf) Manager On-Prem [Migration](https://www.cisco.com/web/software/286285517/154234/Smart_Software_Manager_satellite_Migration_Guide.pdf) Guide』[英語] の「*Re-Registering a local Account (Online Mode)*」または 「*Manually Re-Registering a Local Account (Offline Mode)*」を参照してください。

再登録が完了すると、次のイベントが自動的に発生します。

- SSM オンプレミスは、SSM オンプレミスのテナントを指す新しいトランスポート URL で応答します。
- 製品インスタンスのトランスポートタイプ設定が **call-home** または **smart** から **cslu** に変更されます。トランスポート URL も自動的に更新されます。
- **5.** 該当する製品インスタンスに SLAC を要求してインストールします(SLAC の手動要求 と自動インストール (216 ページ))。

製品インスタンスに対してステップ2を実行した場合は、このステップを完了し、SLAC を要求して製品インスタンスにインストールする必要があります (HSECK9 ライセンス の場合)。

- **6.** 特権 EXEC モードで **copy running-config startup-config** コマンドを入力して、製品インス タンスの設定変更を保存します。
- **7.** 製品インスタンスの古いオンプレミススマートライセンス証明書をクリアし、製品イン スタンスをリロードします。この後は設定変更を保存しないでください。

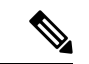

この手順は、製品インスタンスで実行されているソフトウェアバージョンが Cisco IOS XE Amsterdam 17.3.x または Cisco IOS XE Bengaluru 17.4.x の場合にのみ必要です。 (注)

```
特権 EXEC モードで licence smart factory reset コマンドと reload コマンドを入力しま
す。
```
Device# **licence smart factory reset** Device# **reload**

**8.** Device-Led Conversion(DLC)を適用する場合は、DLC データ収集が完了するまで 1 時 間待ちます。

製品インスタンスのアップグレード前に、製品インスタンスが Right-To-Use (RTU) ラ イセンスまたは製品認証キー(PAK)ライセンスを使用していた場合は、1 時間待って から次の手順に進みます。1 時間待つことで、最初の使用状況レポートとして DLC デー タを送信できます。待たない場合は、手順 9と 10 を繰り返す必要があります。

製品インスタンスのアップグレード前に製品インスタンスがPAKライセンスまたはRTU ライセンスを使用していなかった場合は、この手順をスキップして次の手順に進みます。

- **9.** 使用状況の同期を実行します。
	- **1.** 製品インスタンスに特権 EXEC モードで **license smart sync** {**all**|**local**} コマンドを入 力します。これにより、SSM オンプレミスと製品インスタンスが同期され、保留中 のデータが送受信されます。

Device(config)# license smart sync local

これは、SSM オンプレミス UI で確認できます。[Inventory] > [SL Using Policy] に移 動します。[Alerts] 列に、「Usage report from product instance」というメッセージが表 示されます。

- **2.** 使用状況情報を CSSM と同期します(いずれかを選択)。
	- オプション 1:

SSM オンプレミスが CSSM に接続されている場合:SSM オンプレミス UI の [Smart Licensing] ワークスペースで、[Reports] > [Usage Schedules] > [Synchronize now with Cisco] に移動します。

• オプション 2:

SSM オンプレミスが CSSM に接続されていません。使用状況データのエクス ポートとインポート(SSM オンプレミス UI) (206 ページ)を参照してくださ い。

CSSM と使用状況を同期した後、デバイスが SSM オンプレミスから ACK を受信するま で数分間待ちます。製品インスタンスが ACK を受信したことを確認するには、特権 EXEC モードで **show license status** コマンドを入力し、出力で [Last ACK received] フィー ルドの日付を確認します。

- **10.** 手順 8 で DLC を適用した場合は、DLC の完了を確認し、ローカルアカウントを同期し ます。
	- **1.** DLC の完了を確認します。

SSM オンプレミス UIで、[On-Prem Admin Workspace] に移動し、[Support Center] ウィ ジェットをクリックします。[Event Log] タブで、[DLC requestsent to CSSM] と [DLC acknowledgement received from CSSM] を探します。

製品インスタンスで **show license all** 特権 EXEC コマンドを入力し、出力の [License Conversion] セクションのタイムスタンプを確認します。

Device# **show license all** Smart Licensing Status ======================

Smart Licensing is ENABLED

License Conversion: Automatic Conversion Enabled: False **Status: Successful on Aug 11 05:42:21 2021 UTC** <output truncated>

製品インスタンスで、**show platform software license dlc** 特権 EXEC コマンドを入力 し、[DLC Process Status] フィールドと [DLC Conversion Status] フィールドを確認し ます。 [Completed] と [SUCCESS] がそれぞれ表示されている必要があります。

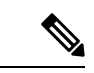

DLC が適用可能であり、使用状況の同期のまで 1 時間待たなかった場合は、DLC データは RUMレポートに含まれていないため、次の出力にはステータス「Completed」が表示されてい ません。このステータスを表示するには、手順 9 と 10 を繰り返す必要があります。 (注)

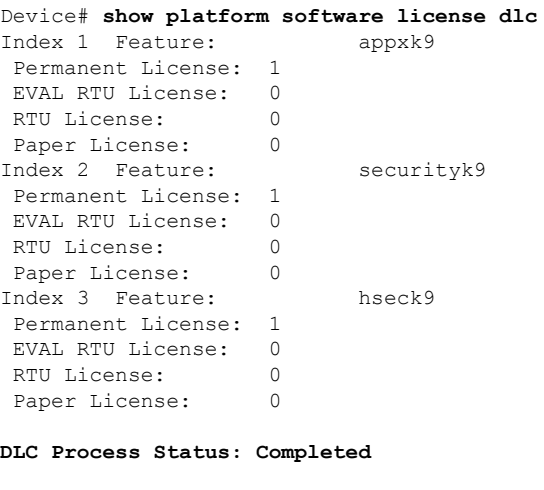

**2.** SSM オンプレミスの [Synchronization] ウィジェットを使用して、SSM オンプレミス のローカルアカウントと CSSM を同期します。

### 結果:

移行、使用状況の最初の同期、およびDLC(該当する場合)を完了しました。製品インスタン スとライセンス使用状況情報が SSM オンプレミスに表示されるようになりました。

後続のレポートには、次のオプションが含まれています。

**DLC Conversion Status: SUCCESS**

- 製品インスタンスと SSM オンプレミスとの間でデータを同期するには、次の手順を実行 します。
	- レポート間隔を設定して、製品スタンスと SSM オンプレミスとの間の定期的な同期 をスケジュールします。グローバル コンフィギュレーション モードで **license smart usage interval** *interval\_in\_days* コマンドを入力します。

製品インスタンスが次にいつRUMレポートを送信するかを確認するには、特権EXEC モードで **show license all** コマンドを入力し、出力の [Next report push:] フィールドを 確認します。

- 製品インスタンスと SSM オンプレミスとの間でアドホックまたはオンデマンドの同 期を行うには、**license smart sync** 特権 EXEC コマンドを入力します。
- 使用状況情報を CSSM と同期するには、次の手順を実行します。
	- CSSM との定期的な同期をスケジュールします。SSM オンプレミス UI で、[Reports] > [Usage Schedules] > [Synchronization schedule with Cisco] に移動します。次の頻度情報 を入力し、保存します。
		- [Days]:同期が実行される頻度を示します。たとえば、2 を入力すると、同期は 2 日に 1 回行われます。
		- [Time of Day]:24 時間表記法で、同期が実行される時刻を示します。たとえば、 14 hours と 0 minutes を入力すると、ローカルタイムゾーンの午後2時(1400)に 同期が行われます。
	- レポートに必要なファイルのアップロードとダウンロードを実行します(使用状況 データのエクスポートとインポート(SSM オンプレミス UI) (206 ページ))。

I

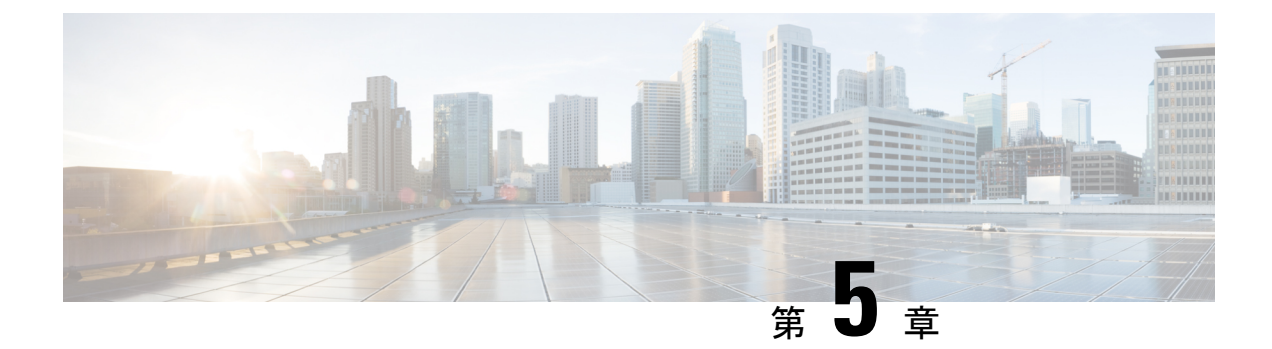

# ポリシーを使用したスマートライセンシン グのタスクライブラリ

このセクションでは、ポリシーを使用したスマートライセンシングに適用されるタスクのグ ループについて説明します。

特定のトポロジを実装する場合は、対応するワークフローを参照してください。適用されるタ スクの順序を確認するには、「ポリシーを使用したスマートライセンシングの設定方法:トポ ロジ別のワークフロー」を参照してください。

- シスコへのログイン (CSLU インターフェイス) (176ページ)
- •スマートアカウントとバーチャルアカウントの設定 (CSLUインターフェイス) (177ペー ジ)
- CSLUでの製品開始型製品インスタンスの追加 (CSLUインターフェイス) (177ページ)
- 製品インスタンス開始型通信のネットワーク到達可能性の確認 (178 ページ)
- CSLU での CSLU 開始型製品インスタンスの追加(CSLU インターフェイス) (180 ペー ジ)
- 使用状況レポートの収集:CSLU 開始(CSLU インターフェイス) (180 ページ)
- CSLU 開始型通信のネットワーク到達可能性の確認 (182 ページ)
- CSSM へのエクスポート(CSLU インターフェイス) (186 ページ)
- CSSM からのインポート(CSLU インターフェイス) (187 ページ)
- 複数の製品インスタンスの SLAC の要求(CSLU インターフェイス) (188 ページ)
- CSSM への接続の設定 (189 ページ)
- HTTPS プロキシを介したスマート転送の設定 (192 ページ)
- ダイレクトクラウドアクセス用の Call Home サービスの設定 (194 ページ)
- HTTPSプロキシサーバを介したダイレクトクラウドアクセス用のCall Homeサービスの設 定 (197 ページ)
- スマートアカウントとバーチャルアカウントの割り当て(SSM オンプレミス UI) (198 ページ)
- •デバイスの検証 (SSM オンプレミス UI) (199 ページ)
- 製品インスタンス開始型通信のネットワーク到達可能性の確認 (200 ページ)
- トランスポート URL の取得(SSM オンプレミス UI) (203 ページ)
- 承認コード要求の送信(SSM オンプレミス UI、接続モード) (203 ページ)
- •承認コード要求の送信(SSM オンプレミス UI、切断モード) (205 ページ)
- 使用状況データのエクスポートとインポート(SSM オンプレミス UI) (206 ページ)
- 1 つ以上の製品インスタンスの追加 (SSM オンプレミス UI) (207 ページ)
- SSM オンプレミス開始型通信のネットワーク到達可能性の確保 (209 ページ)
- CSSM からの SLAC の生成とファイルへのダウンロード (214 ページ)
- SLAC の手動要求と自動インストール (216 ページ)
- 製品インスタンスでの SLAC 要求の生成と保存 (219 ページ)
- 承認コードの削除と返却 (220 ページ)
- CSSM でのリターンコードの入力と製品インスタンスの削除 (226 ページ)
- CSSM からの信頼コード用新規トークンの生成 (227 ページ)
- ID トークンによる信頼の確立 (227 ページ)
- CSSM からのポリシーファイルのダウンロード (229 ページ)
- CSSM へのデータまたは要求のアップロードとファイルのダウンロード (229 ページ)
- 製品インスタンスへのファイルのインストール (231 ページ)
- 転送タイプ、URL、およびレポート間隔の設定 (232 ページ)
- ユーティリティモードの有効化 (236 ページ)
- PAK ライセンスの使用を継続する (238 ページ)
- PAK ライセンスの削除 (240 ページ)
- 障害が発生した製品インスタンスの PAK ライセンスの削除 (242 ページ)
- PLR のアクティブ化 (242 ページ)
- PLR のアップグレード (248 ページ)
- PLR の非アクティブ化 (251 ページ)
- リソース使用率測定レポートの例 (253 ページ)
- ルーティング製品インスタンスのHSECK9 ライセンス マッピングテーブル (253ページ)

# シスコへのログイン(**CSLU** インターフェイス)

必要に応じて、CSLU で作業するときに接続モードまたは切断モードのいずれかにすることが できます。接続モードで作業するには、次の手順を実行してシスコに接続します。

# 手順

- ステップ **1** CSLU のメイン画面で、[Login to Cisco](画面の右上隅)をクリックします。
- ステップ **2** [CCO User Name] と [CCO Password] を入力します。
- ステップ **3** CSLU の [Preferences] タブで、シスコ接続トグルに「Cisco Is Available」と表示されていること を確認します。

# スマートアカウントとバーチャルアカウントの設定(**CSLU** インターフェイス)

スマートアカウントとバーチャルアカウントはどちらも [Preferences] タブで設定します。シス コに接続するためのスマートアカウントとバーチャルアカウントの両方を設定するには、次の 手順を実行します。

#### 手順

- ステップ **1** CSLU のホーム画面から [Preferences] タブを選択します。
- ステップ **2** スマートアカウントとバーチャルアカウントの両方を追加するには、次の手順を実行します。
	- a) [Preferences] 画面で、[Smart Account] フィールドに移動し、[Smart Account Name] を追加し ます。
	- b) 次に、[Virtual Account] フィールドに移動し、[Virtual Account Name] を追加します。

CSSM に接続している場合([Preferences] タブに「Cisco is Available」)、使用可能な SA/VA のリストから選択できます。

CSSM に接続していない場合([Preferences] タブに「Cisco Is Not Available」)、SA/VA を手動 で入力します。

- (注) SA/VA 名では大文字と小文字が区別されます。
- ステップ **3** [Save] をクリックします。SA/VA アカウントがシステムに保存されます。

一度に 1 つの SA/VA ペアのみが CSLU に存在できます。複数のアカウントを追加することは できません。別の SA/VA ペアに変更するには、ステップ 2a および 2b を繰り返してから [Save] をクリックします。新しいSA/VAアカウントペアは、以前に保存されたペアを置き換えます。

# **CSLU** での製品開始型製品インスタンスの追加(**CSLU** イ ンターフェイス)

[Preferences] タブを使用してデバイス作成の製品インスタンスを追加するには、次の手順を実 行します。

手順

ステップ1 [Preferences] タブを選択します。

ステップ **2** [Preferences] 画面で、[Validate Instance] チェックボックスをオフにします。

ステップ **3** [Default Instance Method] を [Product Instance Initiated] に設定し、[Save] をクリックします。

# 製品インスタンス開始型通信のネットワーク到達可能性 の確認

このタスクでは、製品インスタンス開始型通信のネットワーク到達可能性を確認するために必 要になる可能性のある設定を提供します。「(必須)」と付いている手順は、すべての製品イ ンスタンスで必須です。他のすべての手順は、製品インスタンスの種類とネットワーク要件に 応じて、必須の場合も任意の場合もあります。該当するコマンドを設定します。

### 始める前に

サポートされるトポロジ:CSLU を介して CSSM に接続(製品インスタンス開始型通信)。

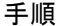

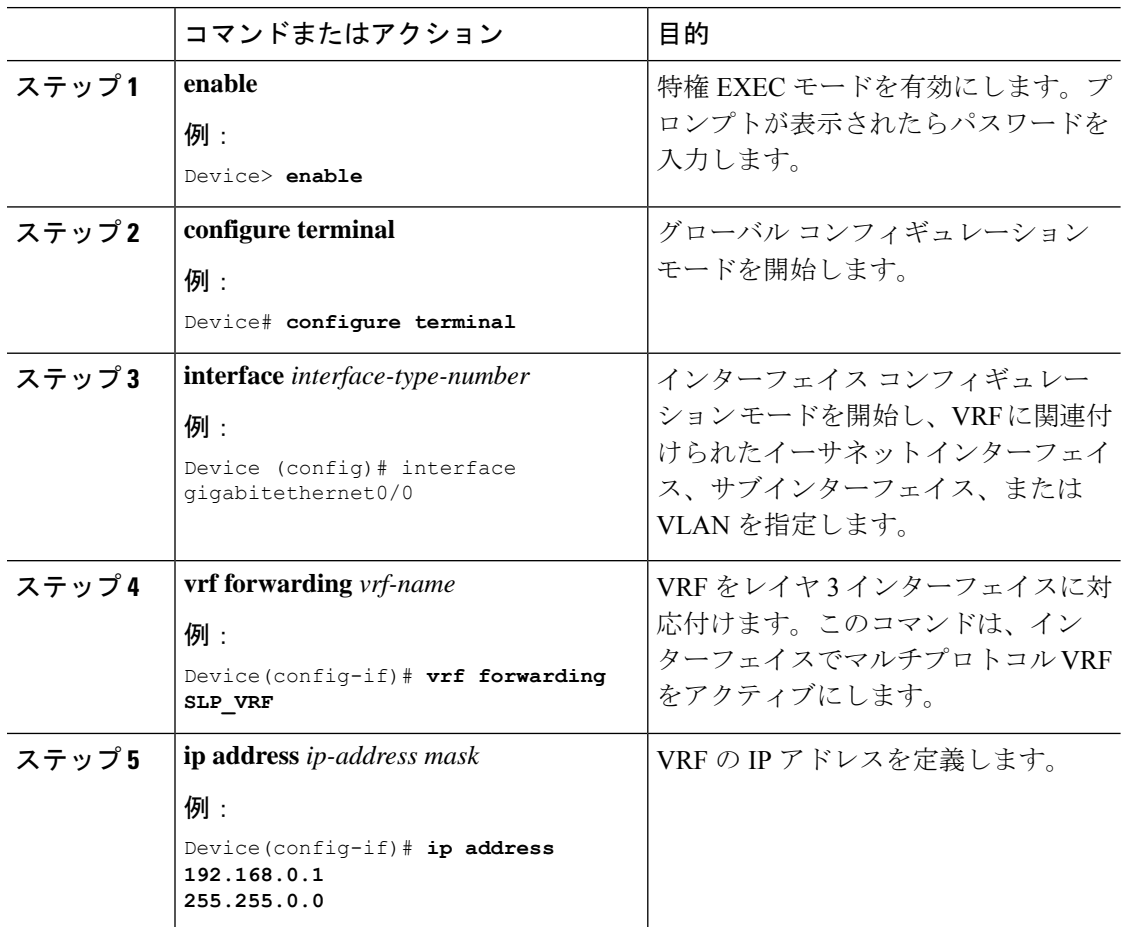
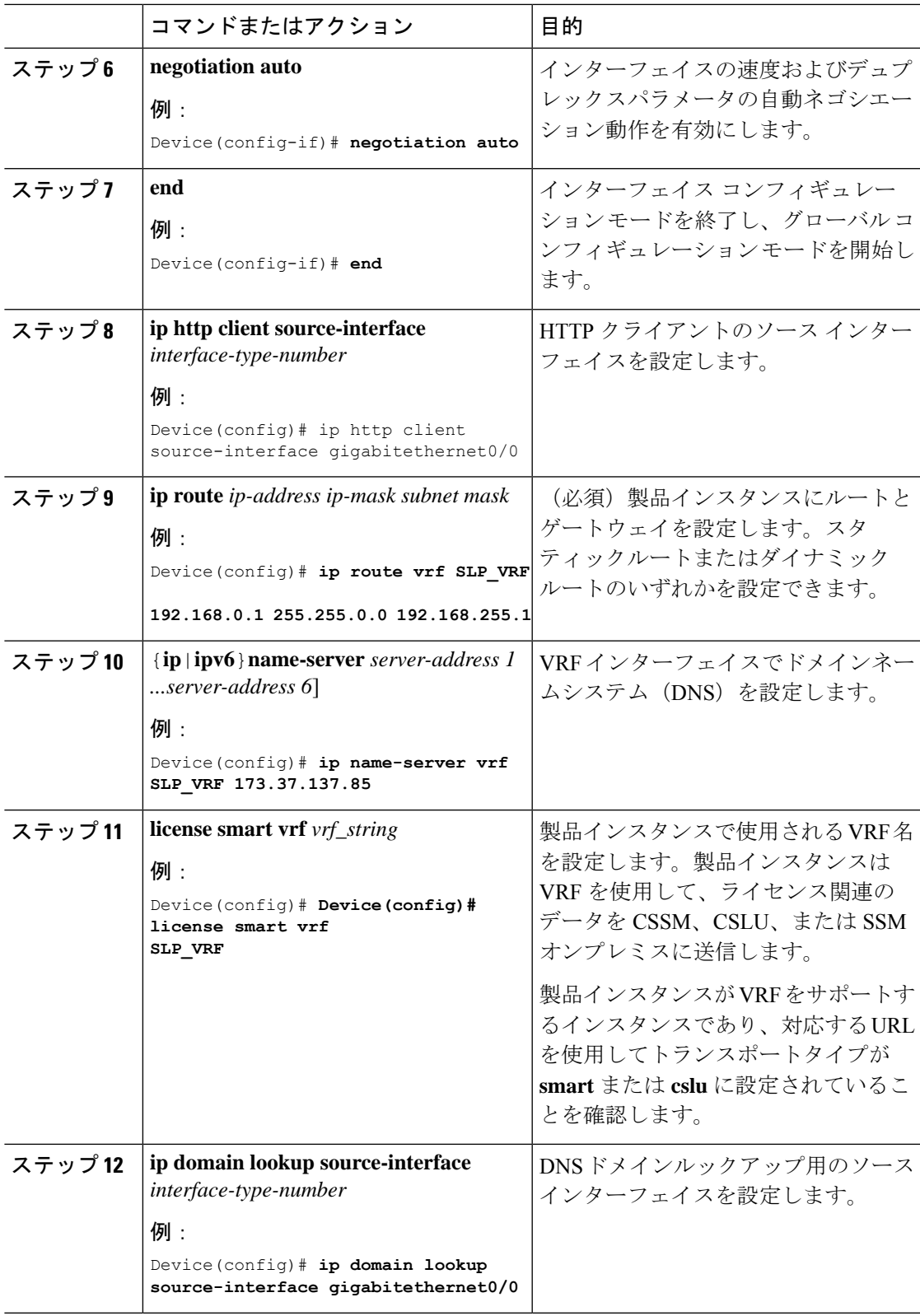

Ι

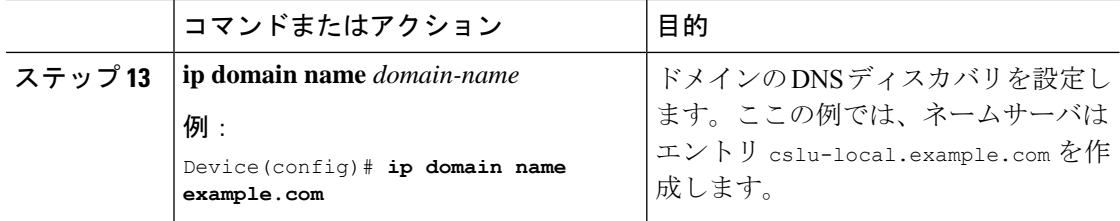

## **CSLU**での**CSLU**開始型製品インスタンスの追加(**CSLU**イ ンターフェイス)

CSLU インターフェイスを使用して、接続方法を CSLU 開始型に設定できます。この接続方法 (モード)により、CSLUは製品インスタンスから製品インスタンス情報を取得できます。

(注) デフォルトの接続方法は、[Preferences] タブで設定されます。

[Inventory] タブから製品インスタンスを追加するには、次の手順を実行します。

#### 手順

- ステップ **1** [Inventory] タブに移動し、[Product Instances] テーブルから [Add Single Product] を選択します。
- ステップ2 [Host] に入力します(ホストの IP アドレス)。
- ステップ **3** [Connect Method] を選択し、CSLU 開始の接続方法を 1 つを選択します。
- ステップ **4** 右側のパネルで、[Product Instance Login Credentials] をクリックします。画面の左側のパネルが 変化して [User Name] フィールドと [Password] フィールドに変わります。
- ステップ **5** 製品インスタンスの [User Name] と [Password] を入力します。
- ステップ **6** [保存(**Save**)] をクリックします。 情報がシステムに保存され、デバイスが [Product Instances] テーブルにリストされて、[Last Contact] には [never] と表示されます。

# 使用状況レポートの収集:**CSLU**開始(**CSLU**インターフェ イス)

CSLU では、デバイスからの使用状況レポートの収集を手動でトリガーすることもできます。

製品インスタンスを設定して選択した後([Add Single Product] を選択し、[Host] に名前を入力 して [CSLU Initiated] 接続メソッドを選択)、[Actions for Selected] > [Collect Usage] を選択しま す。CSLU は選択した製品インスタンスに接続し、使用状況レポートを収集します。収集され た使用状況レポートは、CSLU のローカルライブラリに保存されます。これらのレポートは、 CSLU がシスコに接続されている場合はシスコに転送できます。または(シスコに接続されて いない場合は) [Data] > [Export to CSSM] の順に選択して、手動で使用状況の収集をトリガーで きます。

CSLU 開始モードで作業している場合は、次の手順を実行して、製品インスタンスから RUM レポートを収集するように CSLU を設定します。

#### 手順

- ステップ **1** [Preferences] タブをクリックし、有効な [Smart Account] と [Virtual Account] を入力して、適切 な CSLU 開始型収集メソッドを選択します。([Preferences] に変更があった場合は、[Save] を クリックします)。
- ステップ **2** [Inventory] タブをクリックし、1 つまたは複数の製品インスタンスを選択します。
- ステップ **3** [Actions for Selected] > [Collect Usage] をクリックします。

RUM レポートは、選択した各デバイスから取得され、CSLU ローカルライブラリに保存され ます。[Last Contacted] 列が更新され、レポートが受信された時刻が表示されます。[Alerts] 列 にはステータスが表示されます。

CSLU が現在シスコにログインしている場合、レポートはシスコの関連するスマートアカウン トとバーチャルアカウントに自動的に送信され、シスコはCSLUと製品インスタンスに確認応 答を送信します。確認応答は、[ProductInstance]テーブルの[Alerts]列に表示されます。シスコ に手動で使用状況レポートを転送するには、CSLU のメイン画面から [Data] > [Export to CSSM] を選択します。

ステップ **4** [Export to Cisco] モーダルから、レポートを保存するローカルディレクトリを選択します。 (<CSLU\_WORKING\_Directory>/data/default/rum/unsent)

> この時点で、使用状況レポートがローカルディレクトリ(ライブラリ)に保存されます。使用 状況レポートをシスコにアップロードするには、CSSMへのデータまたは要求のアップロード とファイルのダウンロード (229 ページ) の手順に従ってください。

Windowsオペレーティングシステムでは、ファイルの名前が変更されたときに拡張 子をドロップすることで、使用状況レポートファイルのプロパティの動作を変更で きます。動作の変更は、ダウンロードしたファイルの名前を変更し、名前を変更し たファイルが拡張子をドロップすると発生します。たとえば、UD xxx.tarという名 前のダウンロード済みデフォルトファイルの名前が UD\_vyyに変更されたとします。 ファイルは tar 拡張子を失い、機能しなくなります。使用状況ファイルを正常に機 能させるには、使用状況レポートファイルの名前を変更した後、UD\_yyy.tarのよう に、ファイル名に tar 拡張子を追加する必要があります。 (注)

### **CSLU** 開始型通信のネットワーク到達可能性の確認

このタスクでは、CSLU 開始型通信のネットワーク到達可能性を確認するために必要になる可 能性のある設定を提供します。「(必須)」と付いている手順は、すべての製品インスタンス で必須です。他のすべての手順は、製品インスタンスの種類とネットワーク要件に応じて、必 須の場合も任意の場合もあります。該当するコマンドを設定します。

#### 始める前に

サポートされるトポロジ:CSLU を介して CSSM に接続(CSLU 開始型通信)。

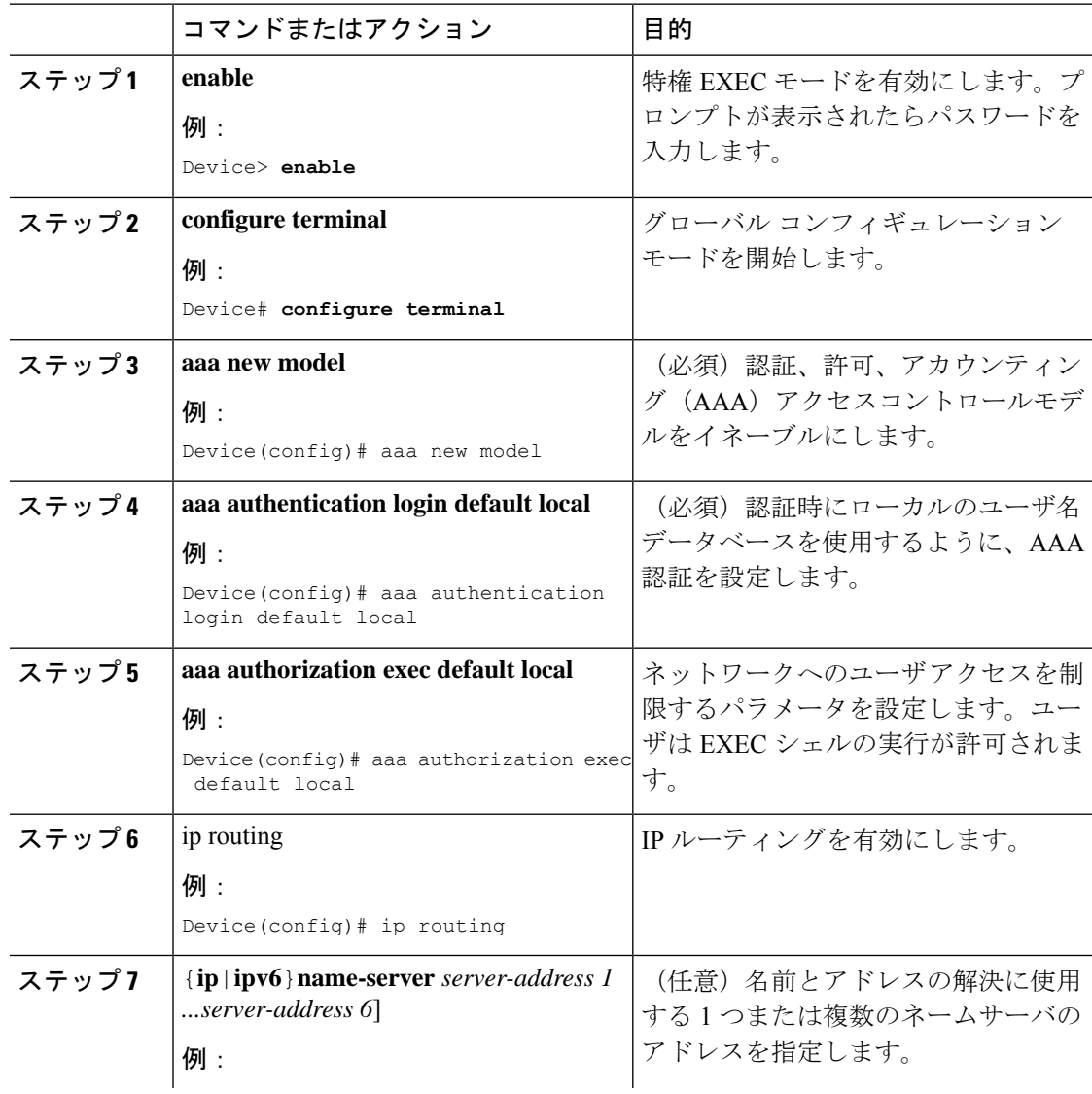

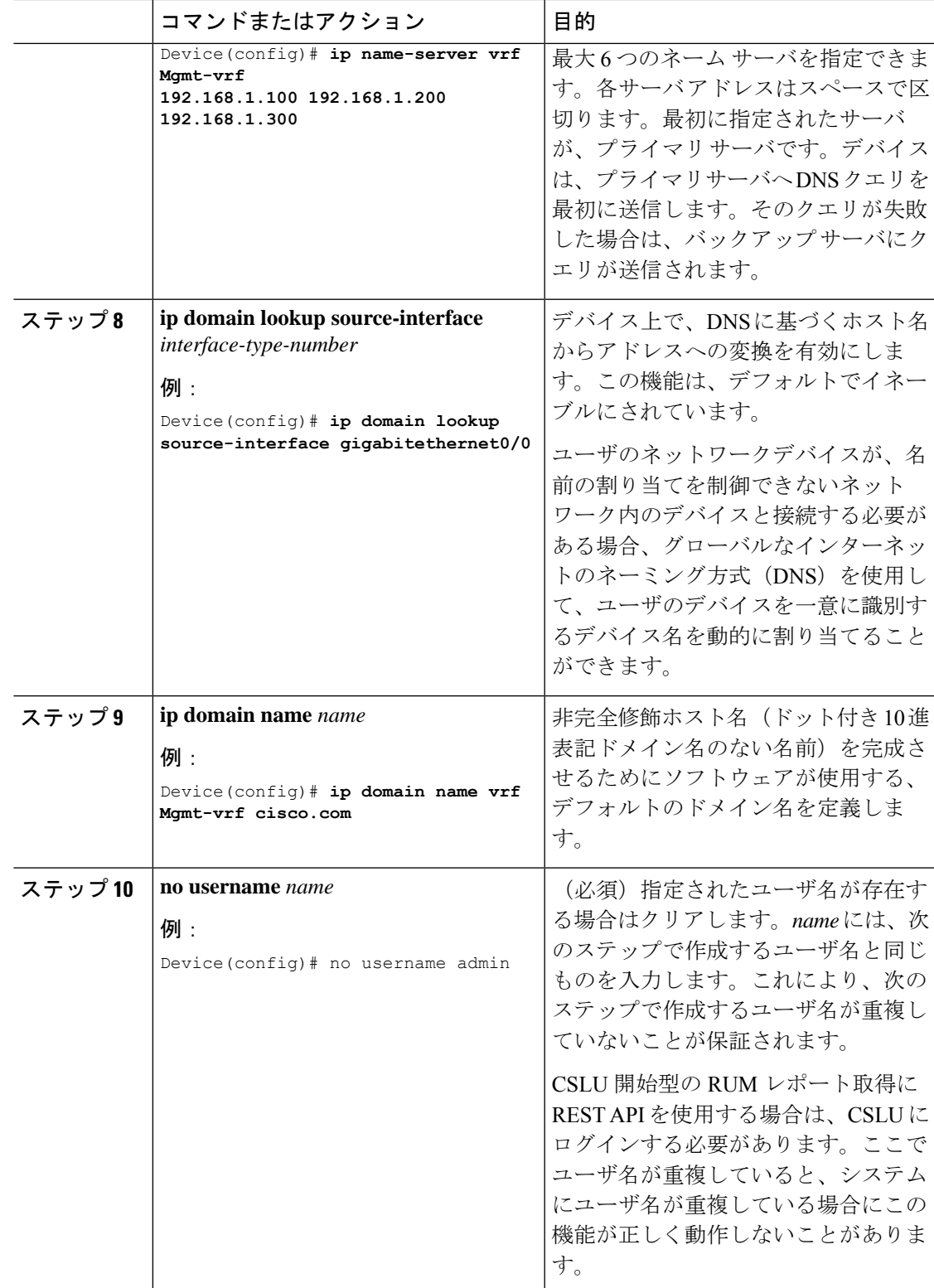

Ι

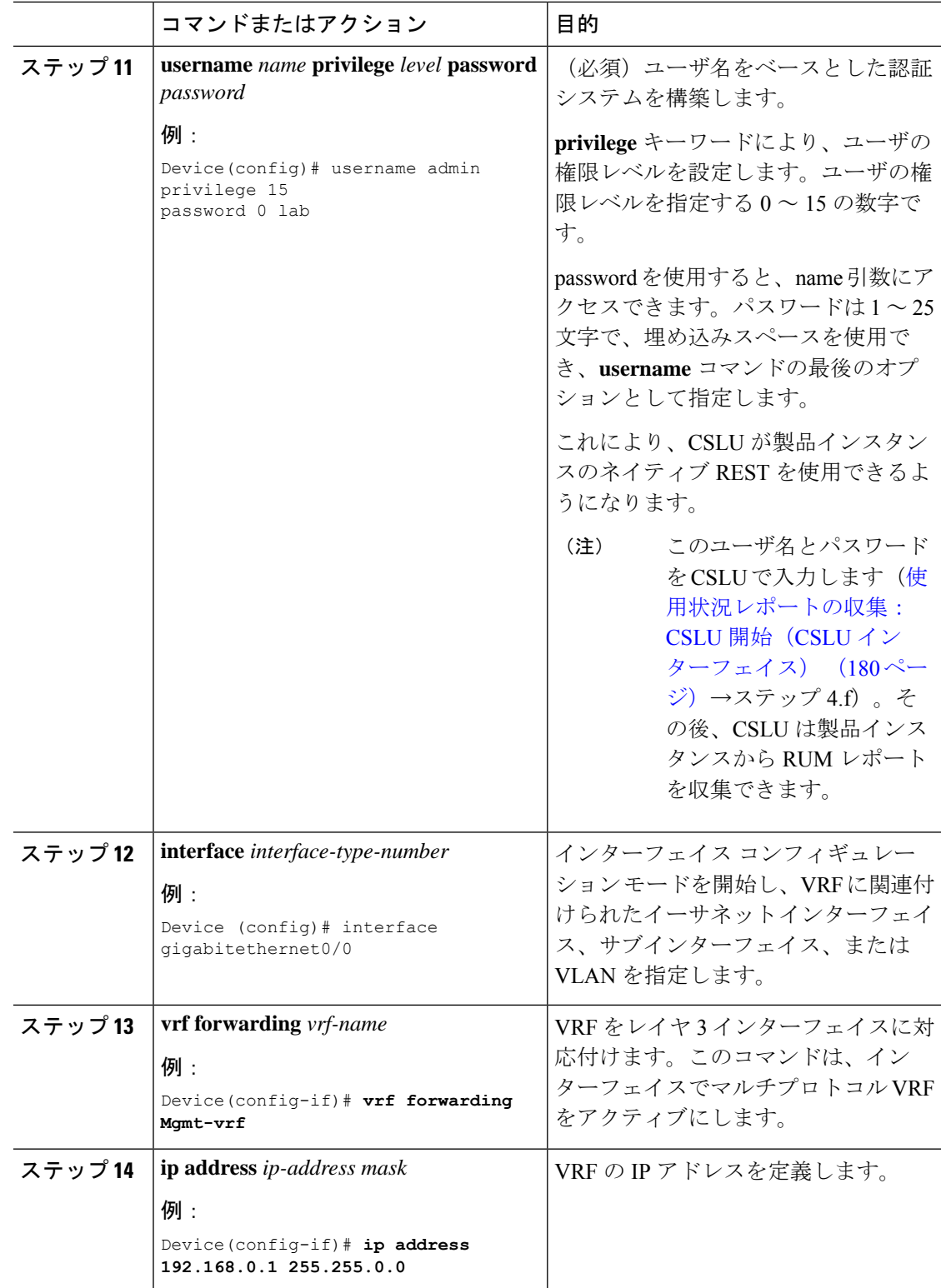

I

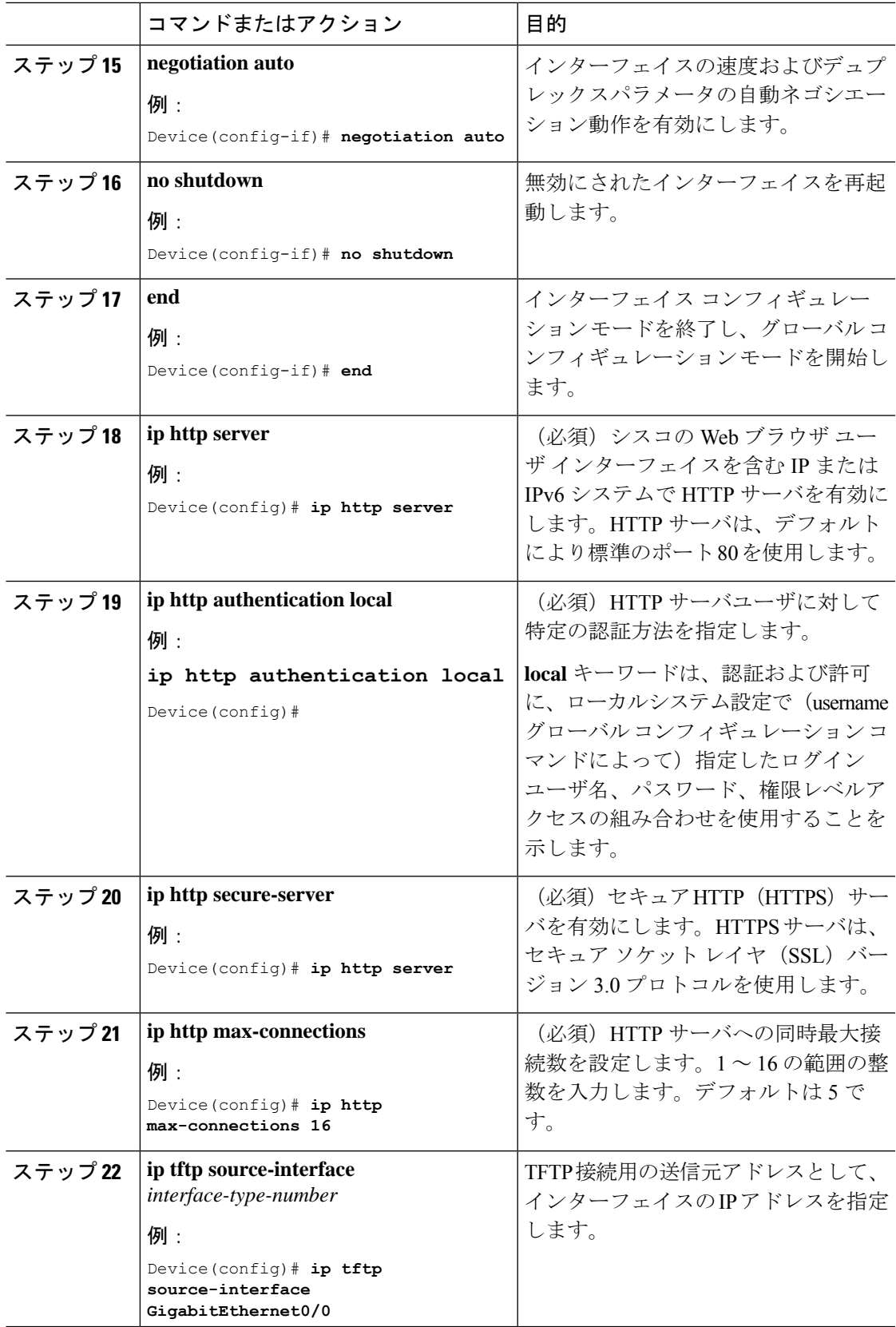

 $\mathbf I$ 

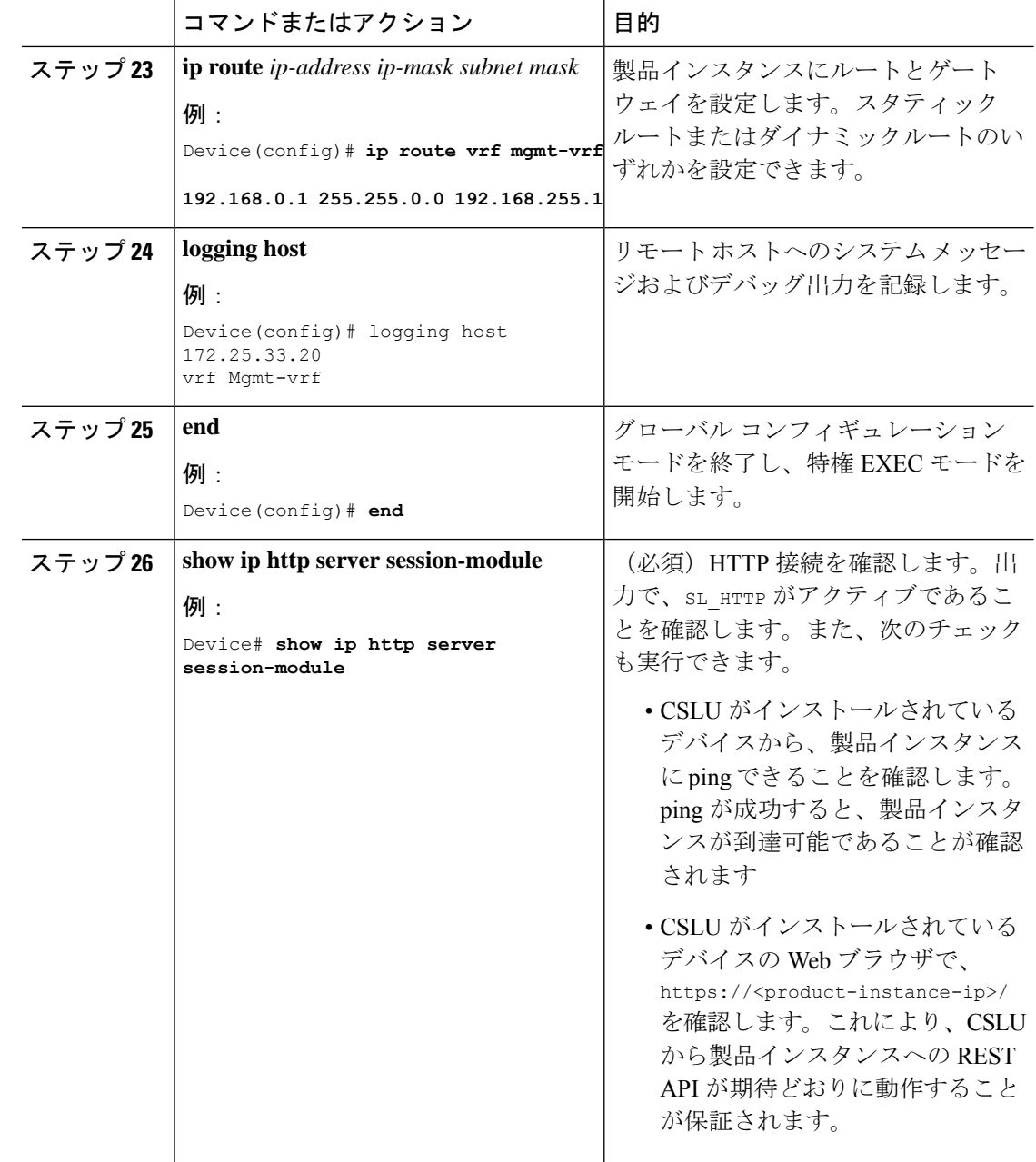

# **CSSM** へのエクスポート(**CSLU** インターフェイス)

このオプションは、セキュリティのためにワークステーションを隔離する場合に、手動ダウン ロード手順の一部として使用できます。

#### 手順

- ステップ **1** [Preferences] タブに移動し、[Cisco Connectivity] トグルスイッチをオフにします。 フィールドが「Cisco Is Not Available」に切り替わります。
- ステップ **2** ホーム画面から、[Data] > [Export to CSSM] の順に移動します。
- ステップ **3** 開いたウィンドウからファイルを選択し、[Save]をクリックします。これでファイルが保存さ れました。
	- (注) この時点で、DLC ファイル、RUM ファイル、またはその両方があります。
- ステップ **4** シスコに接続できるワークステーションから、次の手順を実行します:CSSMへのデータまた は要求のアップロードとファイルのダウンロード (229 ページ)

ファイルがダウンロードされたら、CSLU にインポートできます。「CSSM からのインポート (CSLU インターフェイス) (187 ページ)」を参照してください。

### **CSSM** からのインポート(**CSLU** インターフェイス)

シスコから ACK またはその他のファイル(承認コードなど)を受信すると、そのファイルを システムにアップロードできます。この手順は、オフラインのワークステーションに使用でき ます。シスコからファイルを選択してアップロードするには、次の手順を実行します。

手順

- ステップ **1** CSLU にアクセス可能な場所にファイルがダウンロードされていることを確認します。
- ステップ **2** CSU のホーム画面から、[Data] > [Import from CSSM] の順に移動します。
- ステップ **3** [Import from CSSM] モーダルが開き、次のいずれかを実行できます。
	- ローカルドライブにあるファイルをドラッグアンドドロップします。または、
	- 適切な \*.xml ファイルを参照し、ファイルを選択して [Open] をクリックします。

アップロードが成功すると、ファイルがサーバーに正常に送信されたことを示すメッセージが 表示されます。アップロードが成功しない場合は、インポートエラーが発生します。

ステップ **4** アップロードが完了したら、ウィンドウの右上隅にある [x] をクリックして閉じます。

## 複数の製品インスタンスの **SLAC** の要求(**CSLU** インター フェイス)

[Authorization Code Request] メニューオプションは、複数の製品インスタンスの SLAC を手動 で要求する場合に使用します。

#### 始める前に

サポートされるトポロジ:

- CSLU を介して CSSM に接続
- CSLU は CSSM から切断

#### 手順

- ステップ **1** [Product Instances] テーブルから、承認コード要求の対象となる製品インスタンスを選択しま す。
- ステップ **2** 1 つ以上の製品インスタンスを選択した状態で、[Available Actions] メニューから [Authorization Code Request] オプションを選択します。
- ステップ **3** 実行するステップを説明するウィンドウで、[Accept] をクリックします。 アップロードするCSVファイルを選択するアップロードウィンドウが開きます。(ローカル)
- ステップ **4** 次に、ウィンドウでも説明されている次の手順を実行します。
	- a)  $\vec{\tau}$   $\vec{\tau}$   $\vec{\nu}$   $\vec{\tau}$   $\vec{\tau}$  software.cisco.com > [Smart Software Licensing] > [Inventory] > [Product Instances] > [Authorize License EnforcedFeatures]に移動して、ファイルをシスコにアップロー ドします。
	- b) 画面に表示される手順を実行します。
		- **1.** [Multiple Product Instances] を選択します。

複数の製品インスタンスの場合は、[ChooseFile]をクリックしてアップロードするか、 または今後のアップロード用にテンプレートをダウンロードできます (csvファイルテ ンプレート)。

- **2.** 次のパネルで、ライセンスを選択します。
- **3.** ライセンスの選択をレビューして確認します
- **4.** ダウンロードする承認コードを作成します
- c) ファイルと選択したライセンスがシスコにアップロードされたら、(ファイルとして)選 択した製品インスタンスの承認コードをダウンロードして CSLU に戻します。
- ステップ **5** [Upload From Cisco (in the CSLU interface)] を選択します。

CSLU が製品開始モードの場合:製品インスタンスが次回 CSLU に接続したときに、アップ ロードされたコードが製品インスタンスに適用されます。

CSLU が CSLU 開始モードの場合:CSLU が次回更新を実行するときに、アップロードされた コードが製品インスタンスに適用されます。

### **CSSM** への接続の設定

次の手順では、CSSM へのレイヤ 3 接続を設定してネットワーク到達可能性を確認する方法を 説明します。「(必須)」と付いている手順は、すべての製品インスタンスで必須です。他の すべての手順は、製品インスタンスの種類とネットワーク要件に応じて、必須の場合も任意の 場合もあります。該当するコマンドを設定します。

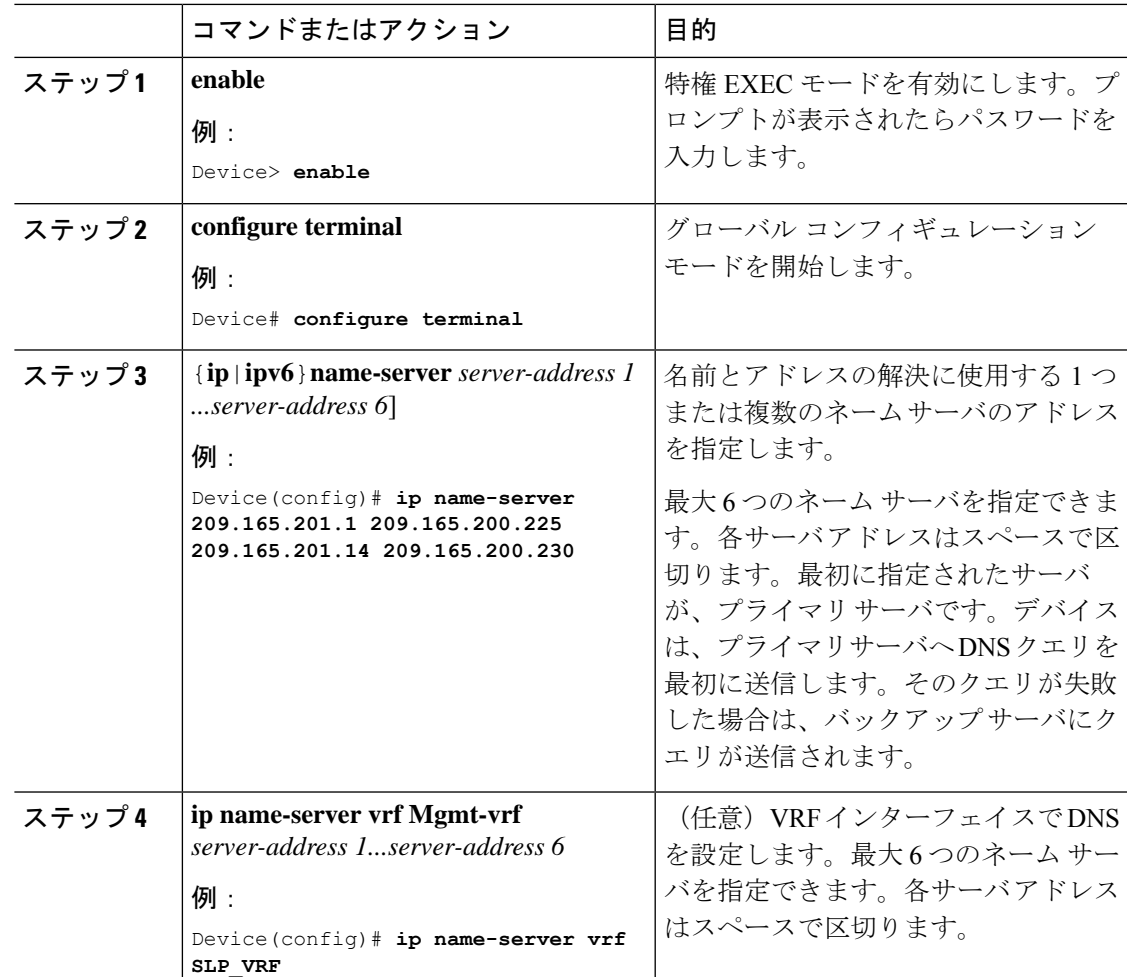

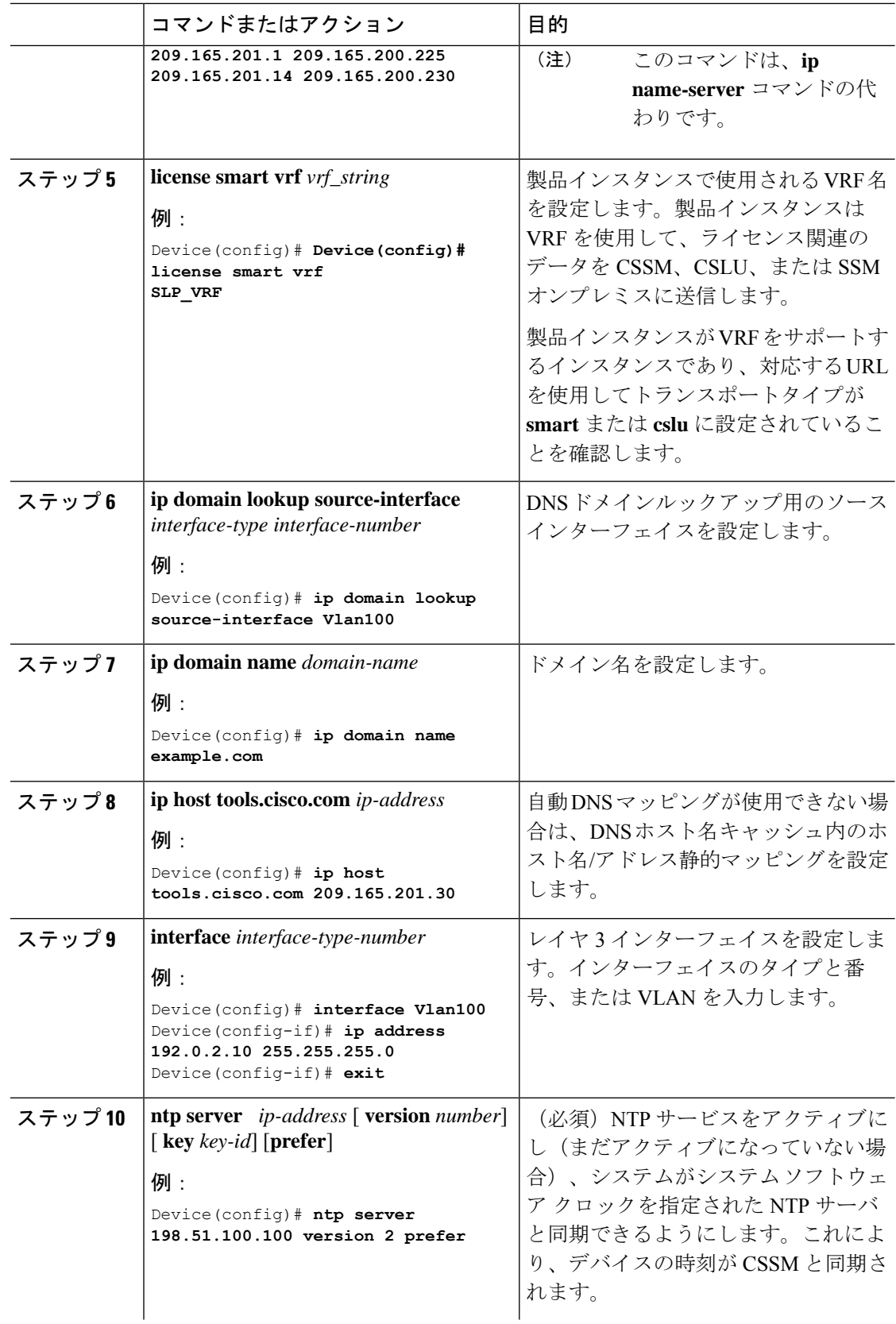

I

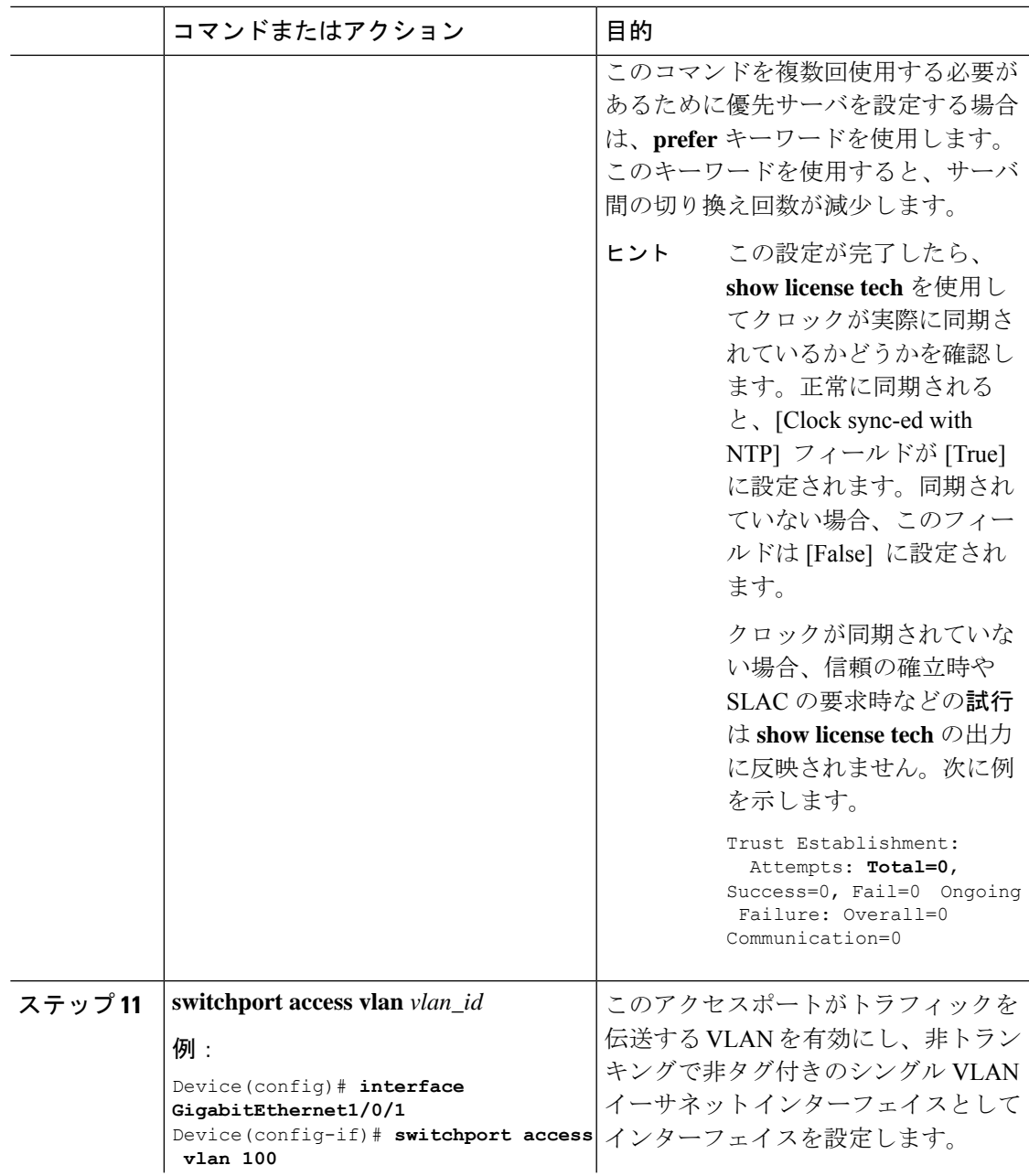

 $\mathbf I$ 

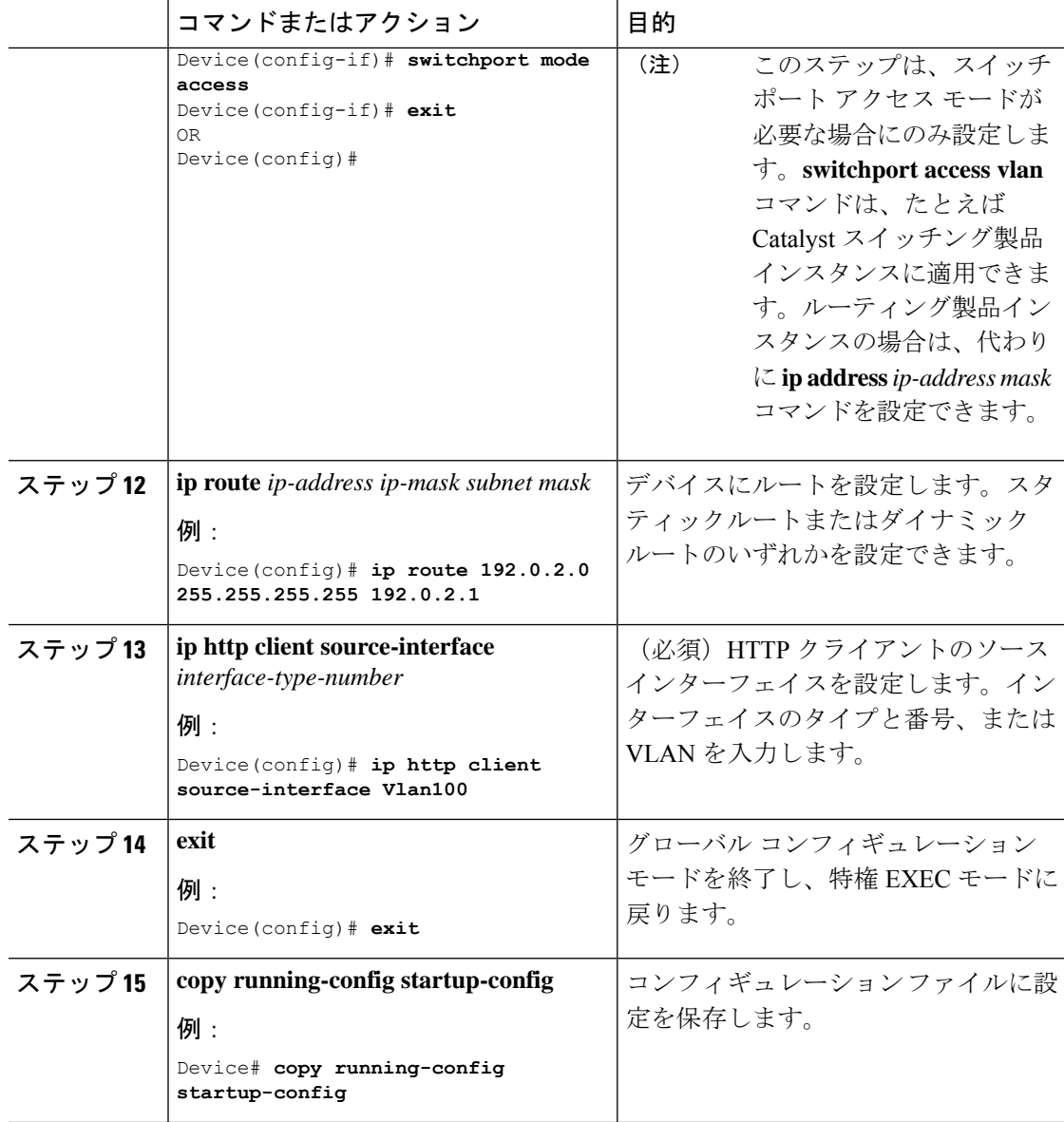

## **HTTPS** プロキシを介したスマート転送の設定

スマート転送モードを使用している場合にプロキシサーバを使用してCSSMと通信するには、 次の手順を実行します。

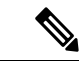

(注) 認証された HTTPS プロキシ設定はサポートされていません。

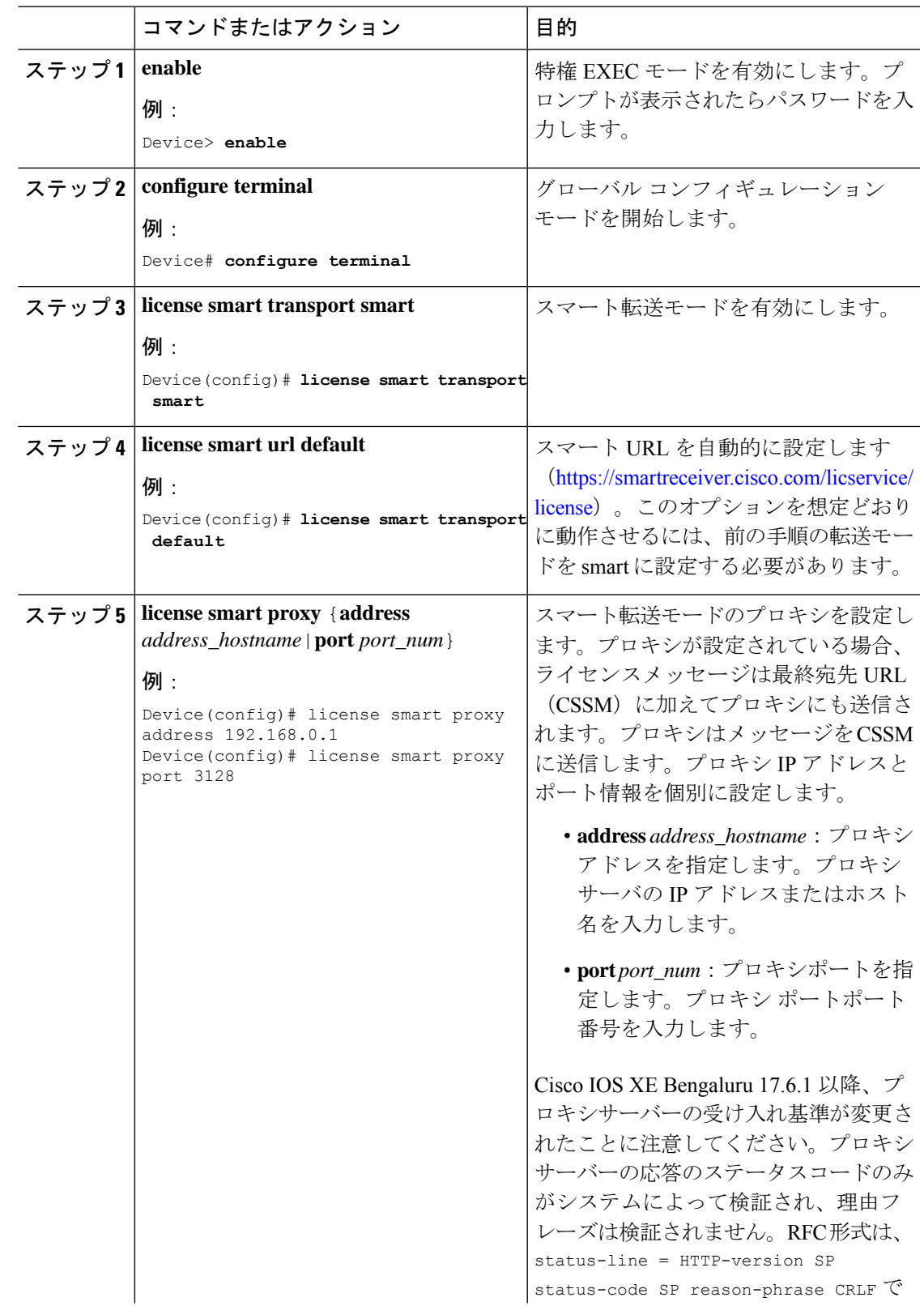

#### 手順

 $\mathbf I$ 

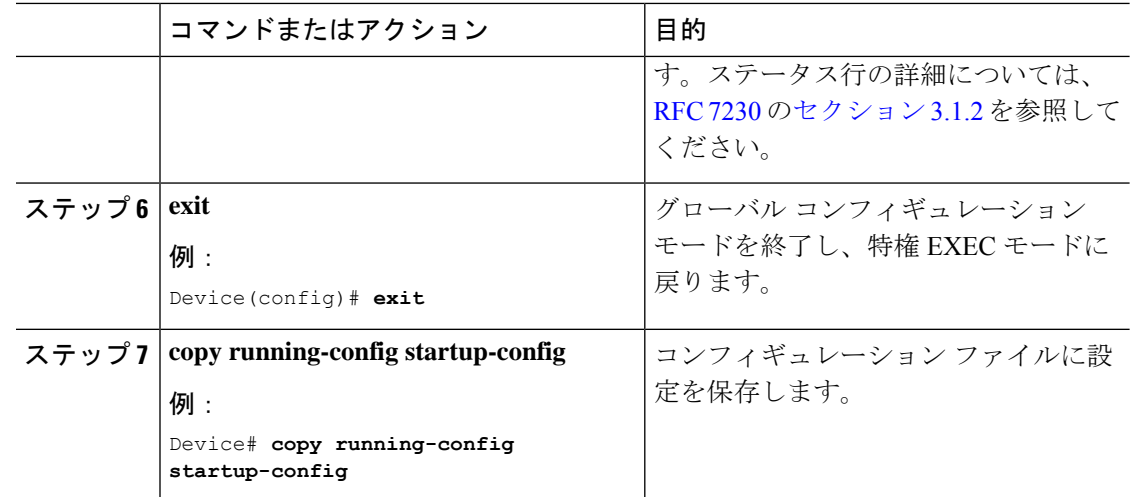

# ダイレクトクラウドアクセス用の **Call Home** サービスの 設定

Call Home サービスは、CSSM に対してクリティカルなシステムイベントを電子メールおよび Web 上で通知します。転送モードを設定するには、Call Home サービスを有効にし、宛先プロ ファイルを設定して(宛先プロファイルには、アラート通知に必要な配信情報が含まれます。 少なくとも 1 つの宛先プロファイルが必要です)、次の手順を実行します。

(注) 「(任意)」と特に明記されていない限り、すべての手順を実行する必要があります。

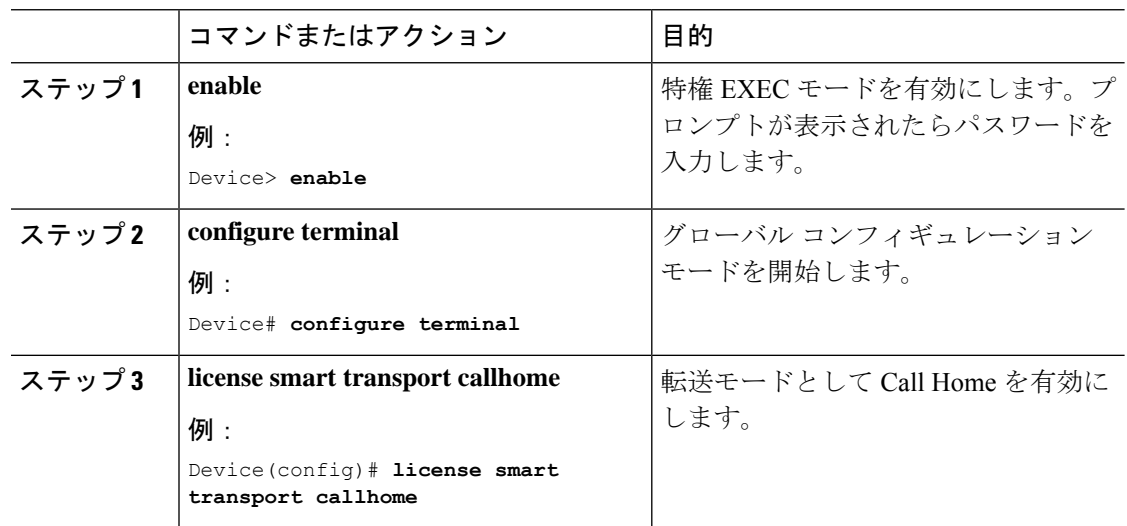

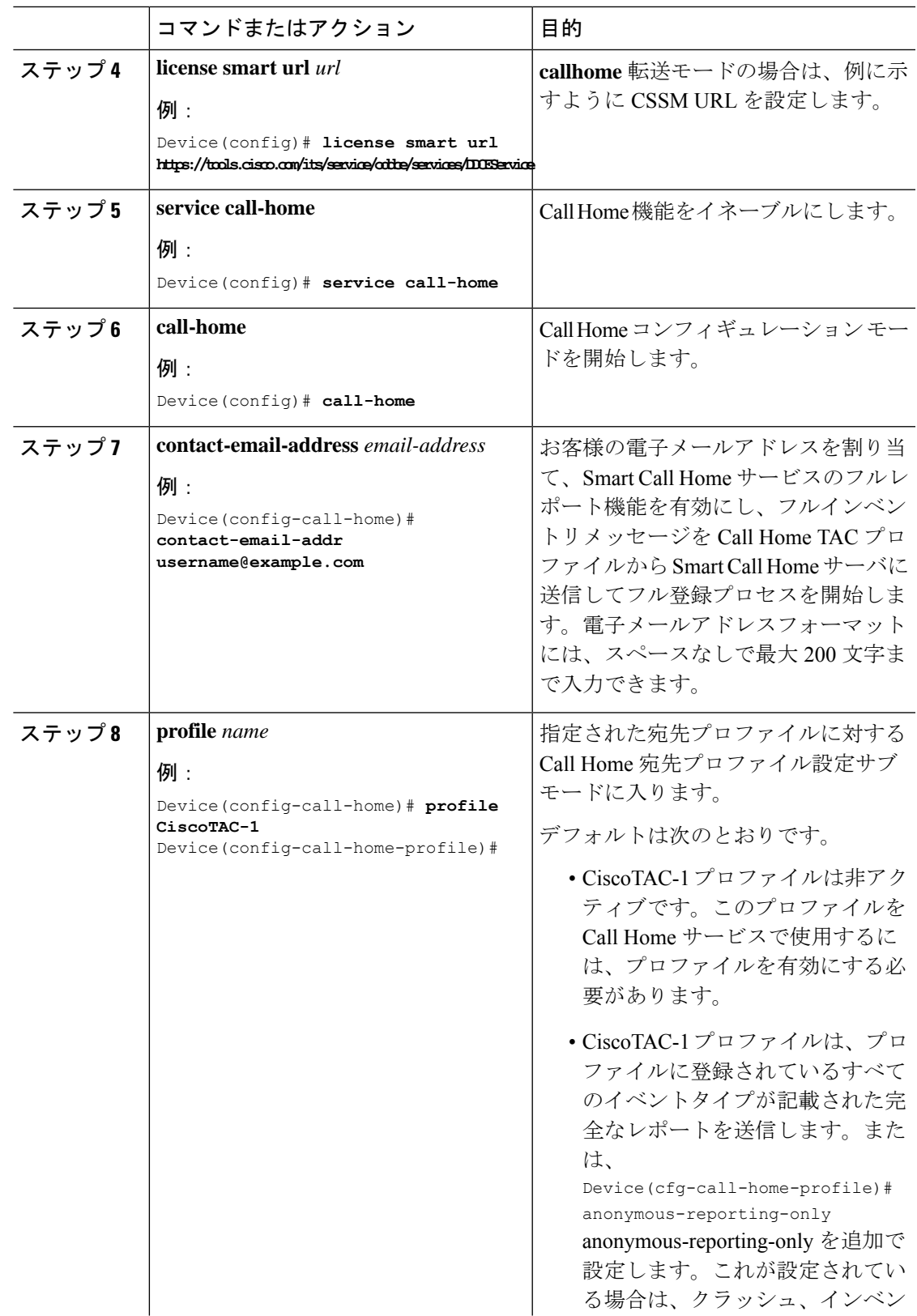

Ι

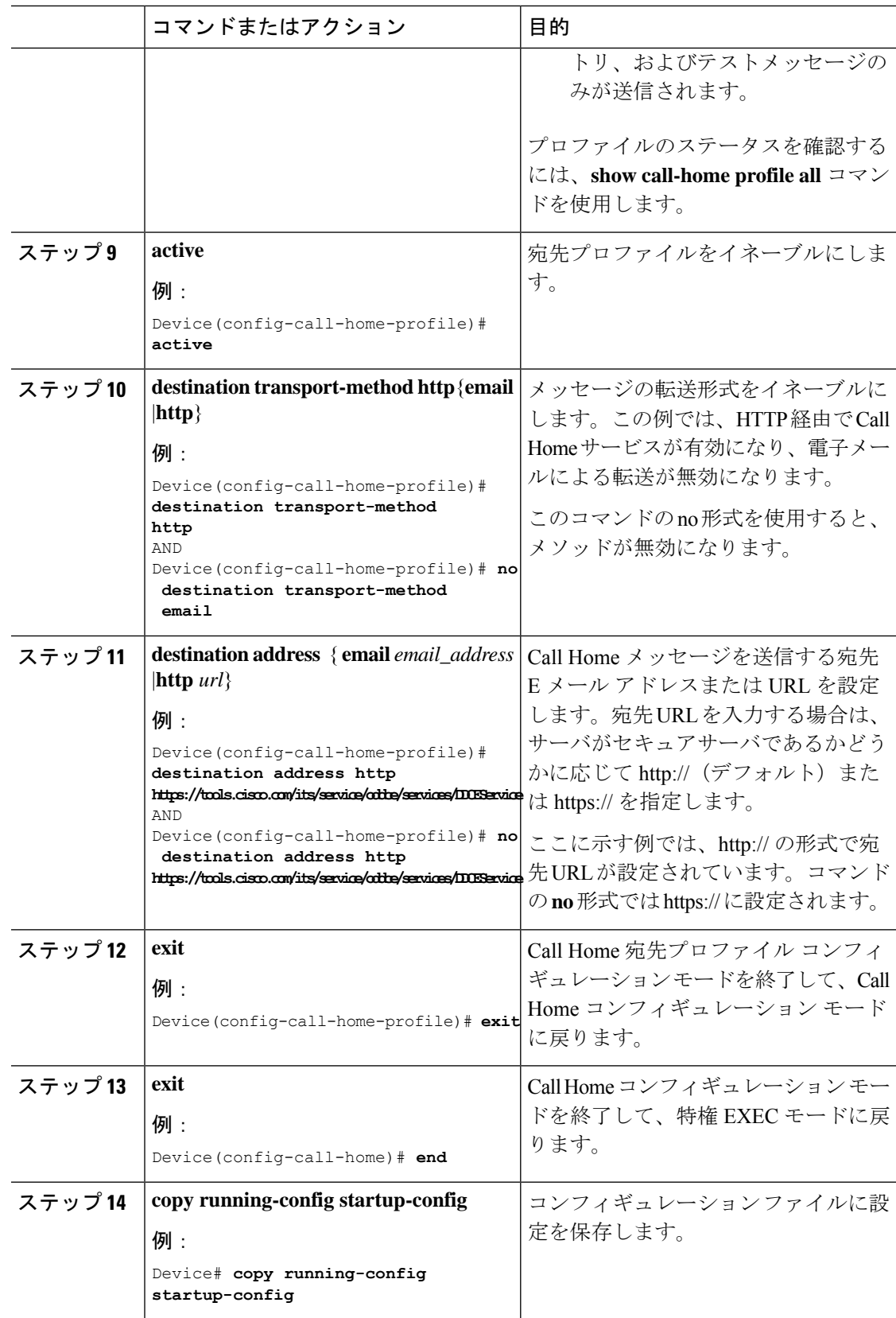

I

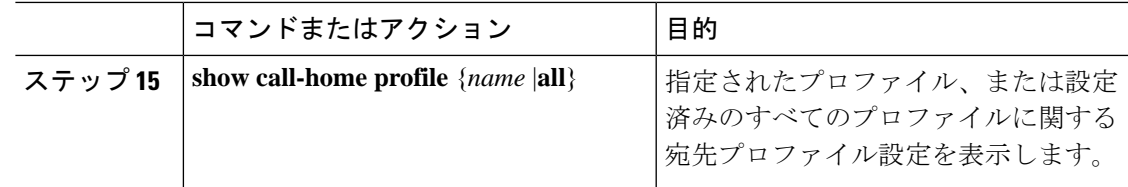

# **HTTPS** プロキシサーバを介したダイレクトクラウドアク セス用の **Call Home** サービスの設定

Call Home サービスは、HTTPS プロキシサーバを介して設定できます。この設定では、CSSM への接続にユーザ認証は必要ありません。

(注) 認証された HTTPS プロキシ設定はサポートされていません。

HTTPSプロキシを介してCall Homeサービスを設定して有効にするには、次の手順を実行しま す。

 $\label{eq:1} \bigotimes_{\mathbb{Z}} \mathbb{Z}^2$ 

 $\bigotimes$ 

(注) 「(任意)」と特に明記されていない限り、すべての手順を実行する必要があります。

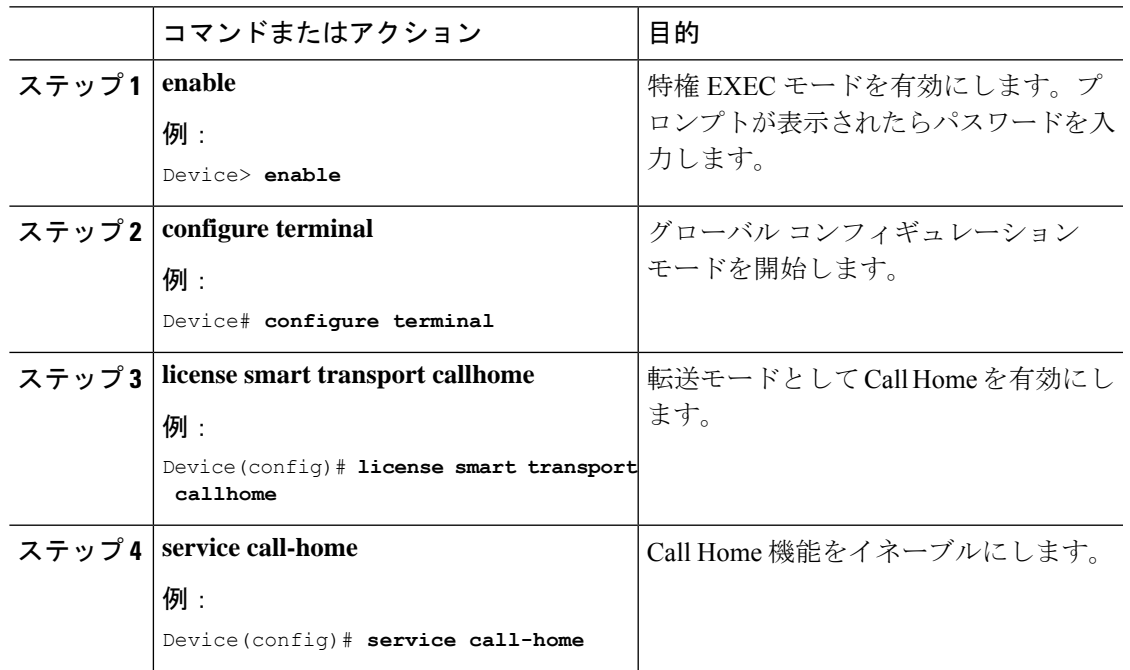

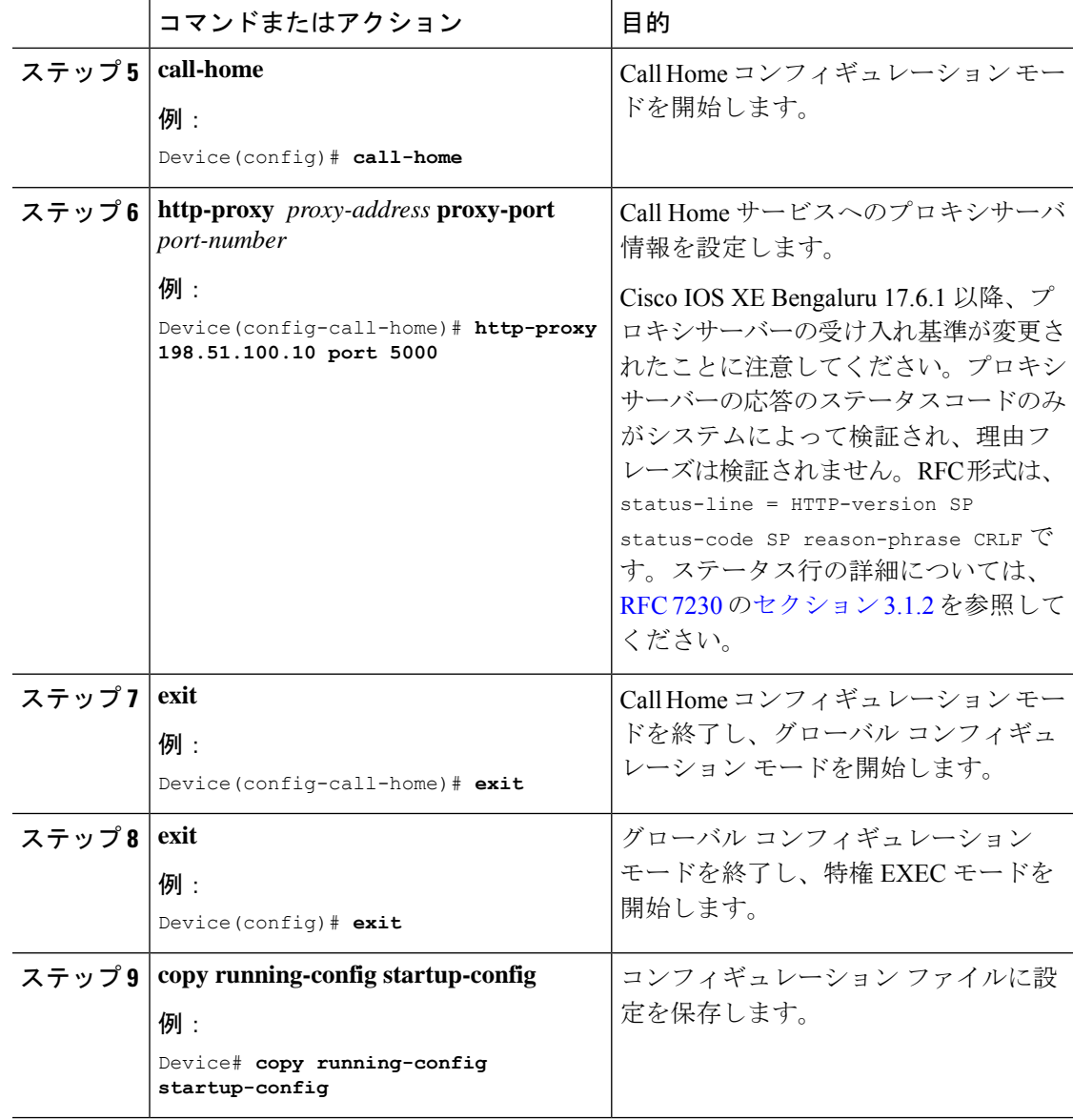

# スマートアカウントとバーチャルアカウントの割り当て (**SSM** オンプレミス **UI**)

この手順を使用して、1 つ以上の製品インスタンスを対応するスマートアカウントおよびバー チャルアカウント情報とともに SSM オンプレミスのデータベースにインポートできます。こ れにより、SSMオンプレミスは、ローカルバーチャルアカウント(デフォルトのローカルバー チャル アカウント以外)の一部である製品インスタンスを CSSM の正しいライセンスプール にマッピングできます。

#### 始める前に

サポートされているトポロジ:SSM オンプレミス展開(製品スタンス開始型通信)。

#### 手順

- ステップ **1** SSM オンプレミスにログインし、[Smart Licensing] ワークスペースを選択します。
- ステップ **2** [Inventory] > [SL UsingPolicy] > [Export/Import All] > [ImportProduct Instances List] に移動します。 [Upload Product Instances] ウィンドウが表示されます。
- ステップ **3** [Download]をクリックして.csvテンプレートファイルをダウンロードし、テンプレート内のす べての製品インスタンスに必要な情報を入力します。
- ステップ4 テンプレートに入力したら、[Inventory]>[SL Using Policy]>[Export/Import All]>[Import Product Instances List] をクリックします。

[Upload Product Instances] ウィンドウが表示されます。

ステップ **5** [Browse] をクリックし、入力した .csv テンプレートをアップロードします。

アップロードしたすべての製品インスタンスのスマートアカウント情報とバーチャルアカウン ト情報が SSM オンプレミスで使用できるようになりました。

### デバイスの検証(**SSM** オンプレミス **UI**)

デバイス検証が有効になっている場合、不明な製品インスタンス(SSM オンプレミスデータ ベース内にない)からの RUM レポートは拒否されます。

デフォルトでは、デバイスは検証されません。検証を有効にするには、次の手順を実行しま す。

#### 始める前に

サポートされているトポロジ:SSM オンプレミス展開(製品スタンス開始型通信)。

#### 手順

ステップ **1** [On-Prem License Workspace] ウィンドウで、[Admin Workspace] をクリックし、プロンプトが表 示されたらログインします。

[On-Prem Admin Workspace] ウィンドウが表示されます。

#### ステップ **2** [Settings] ウィジェットをクリックします。

[Settings] ウィンドウが表示されます。

ステップ **3** [CSLU] タブに移動し、[Validate Device] トグルスイッチをオンにします。

不明な製品インスタンスからの RUM レポートが拒否されるようになりました。必要な製品イ ンスタンスをSSMオンプレミスデータベースにまだ追加していない場合は、RUMレポートを 送信する前に追加する必要があります。スマートアカウントとバーチャルアカウントの割り当 て(SSM オンプレミス UI) (198 ページ) を参照してください

### 製品インスタンス開始型通信のネットワーク到達可能性 の確認

このタスクでは、製品インスタンス開始型通信のネットワーク到達可能性を確認するために必 要になる可能性のある設定を提供します。「(必須)」と付いている手順は、すべての製品イ ンスタンスで必須です。他のすべての手順は、製品インスタンスの種類とネットワーク要件に 応じて、必須の場合も任意の場合もあります。該当するコマンドを設定します。

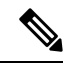

ステップ 14、15、および 16 では、必ず次のように設定してください。これらのコマンドは、 正しいトラストポイントが使用され、ネットワーク到達可能性に必要な証明書が受け入れられ るように設定する必要があります。 (注)

#### 始める前に

サポートされているトポロジ:SSM オンプレミス展開(製品スタンス開始型通信)。

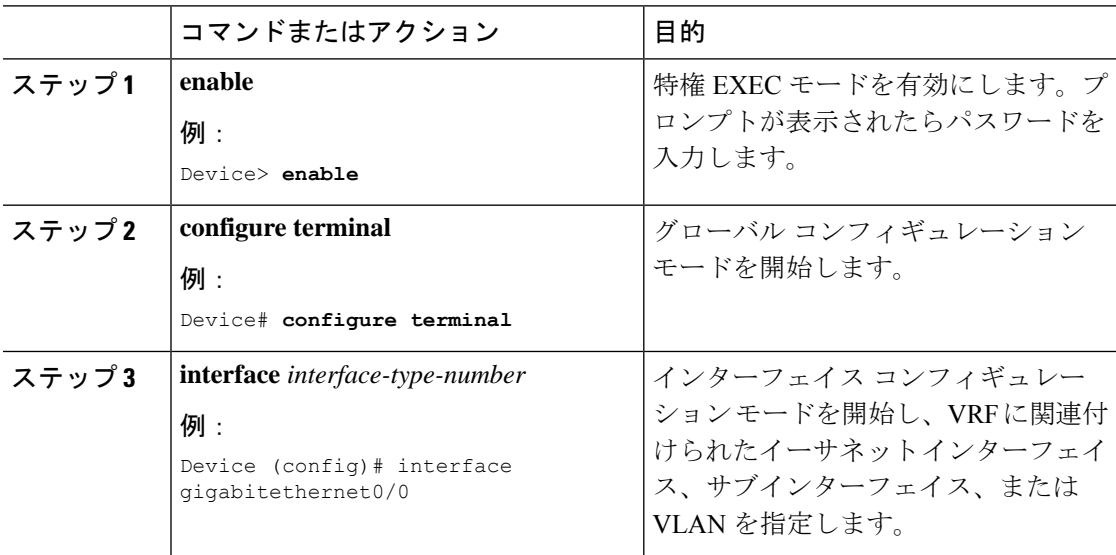

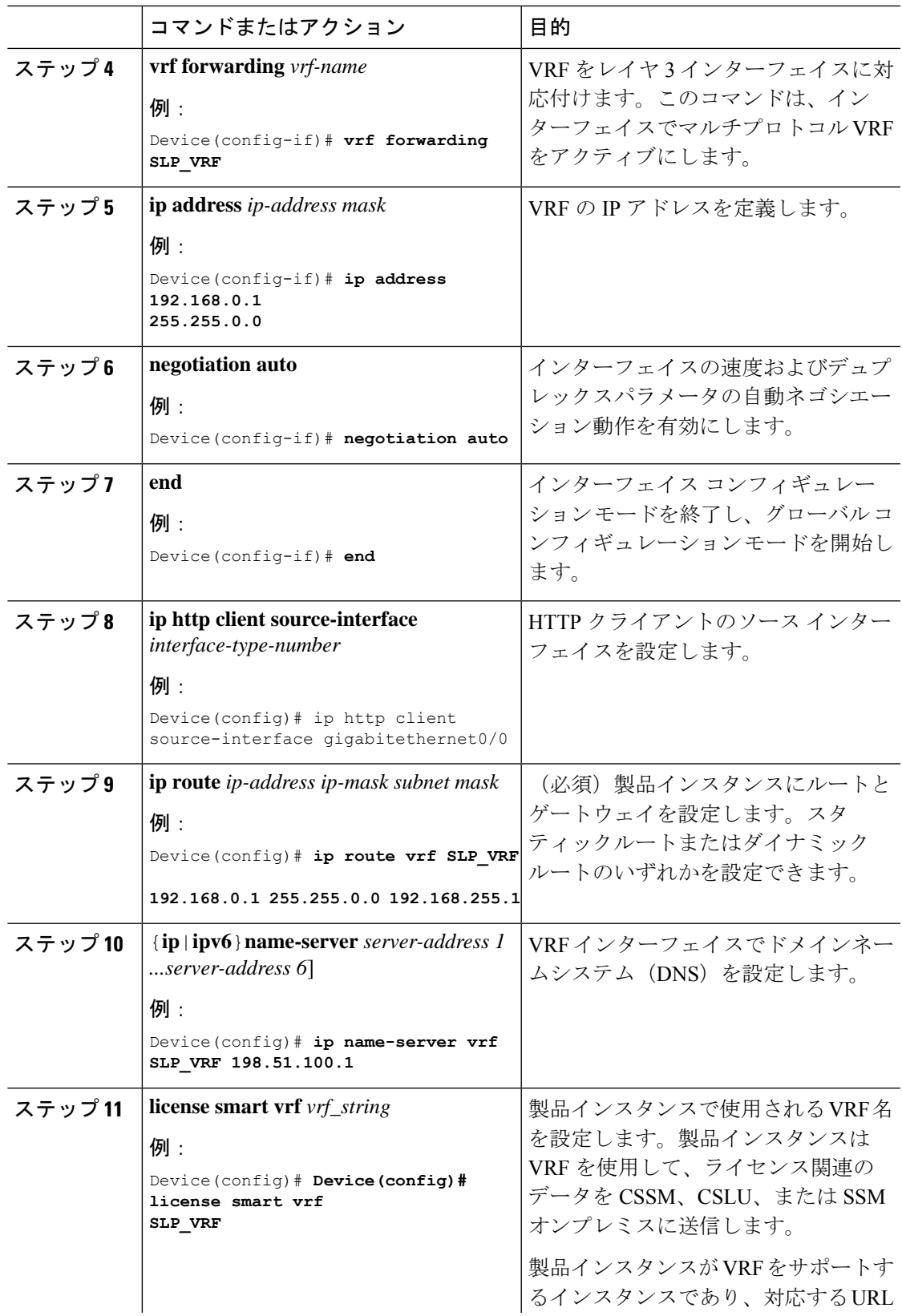

I

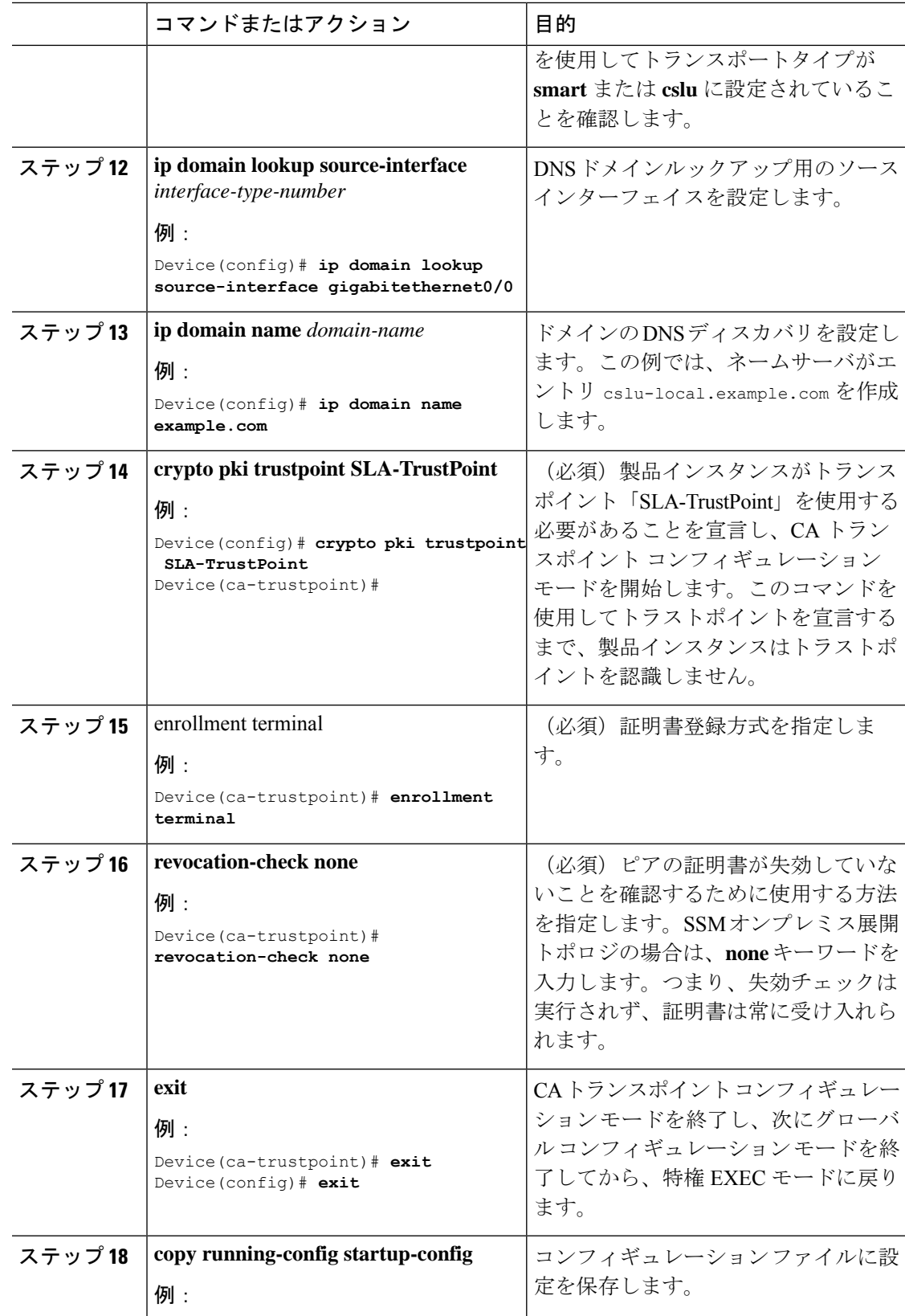

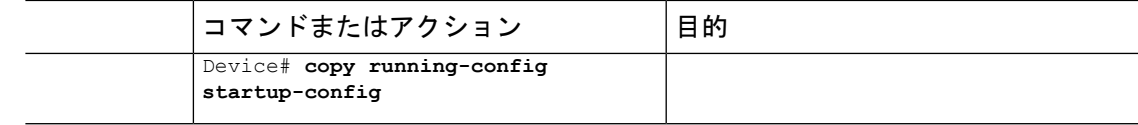

### トランスポート **URL** の取得(**SSM** オンプレミス **UI**)

製品インスタンス開始型通信を SSM オンプレミス展開で展開するときに、製品インスタンス でトランスポート URL を設定する必要があります。このタスクでは、テナント ID を含む完全 な URL を SSM オンプレミスから簡単にコピーする方法を示します。

#### 始める前に

サポートされているトポロジ:SSM オンプレミス展開(製品スタンス開始型通信)。

#### 手順

- ステップ **1** SSM オンプレミスにログインし、[Smart Licensing] ワークスペースを選択します。
- ステップ **2** [Inventory]タブに移動し、ローカルバーチャルアカウントのドロップダウンリスト(右上隅) から、デフォルトのローカルバーチャルアカウントを選択します。この場合、[Inventory] タブ の下の領域に [Local Virtual Account: Default] が表示されます。
- ステップ **3** [General] タブに移動します。

[Product Instance Registration Tokens] 領域が表示されます。

- ステップ **4** [Product Instance Registration Tokens] 領域で、[CSLU Transport URL] をクリックします。 [Product Registration URL] ポップアップウィンドウが表示されます。
- ステップ **5** URL 全体をコピーし、アクセス可能な場所に保存します。

製品インスタンスでトランスポートタイプと URL を設定するときに、この URL が必要になり ます。

ステップ **6** トランスポートタイプと URL を設定します。転送タイプ、URL、およびレポート間隔の設定 (232 ページ)を参照してください。

## 承認コード要求の送信(**SSM**オンプレミス**UI**、接続モー ド)

この手順では、SSM オンプレミスが CSSM に接続されている場合に、輸出規制ライセンスお よび適用済みライセンスにSLACをインストールする方法を示します。最初に、製品インスタ ンスから SSM オンプレミスに SLAC 要求を送信します。次に、SSM オンプレミスを CSSM と 同期する必要があります。CSSM が要求を処理し、応答が SSM オンプレミスに送り返されま す。最後に、応答が SSM オンプレミスから製品インスタンスに送信され、SLAC がデバイス にインストールされます。

#### 始める前に

サポートされているトポロジ:SSM オンプレミス展開(製品インスタンス開始型通信)。

CSSMのスマートアカウントとバーチャルアカウントにおける、必要な輸出規制ライセンスま たは適用済みライセンスのバランスが十分にプラスであることを確認します。

#### 手順

ステップ **1** 製品インスタンスで、**license smart authorization request** {**add** | **replace**} *feature\_name* {**all** | **local** } コマンドを設定します。

SLAC 要求が SSM オンプレミスに送信されます。

既存の SLAC に追加するのか置換するのかを指定します。

- **add**:要求されたライセンスを既存の SLAC に追加します。新しい承認コードには、既存 の SLAC のすべてのライセンスと要求されたライセンスが含まれます。
- **replace**:既存のSLACを置き換えます。新しいSLACには、要求されたライセンスのみが 含まれます。既存のSLACのすべてのライセンスが返却されます。このキーワードを入力 すると、製品インスタンスはこれらの既存のライセンスが使用中かどうかを確認します。 使用中の場合は、対応する機能を最初に無効にするようにエラーメッセージが表示されま す。

*feature\_name* には、SLAC の追加または置換を要求するライセンスの名前を入力します。たと えば、HSECK9 ライセンスの場合は hseck9 と入力します。

次のいずれかのオプションを入力して、デバイスを指定します。

- **all**:高可用性設定のすべてのデバイスの承認コードを取得します。
- **local**:高可用性設定のアクティブなデバイスの承認コードを取得します。これがデフォル トのオプションです。
- ステップ **2** SSM オンプレミスにログインします。
- ステップ **3** SSM オンプレミス UI の [Smart Licensing] ワークスペースで、[Reports] > [Usage Schedules] > [Synchronize now with Cisco] に移動します。

SLAC 要求が CSSM に送信されます。CSSM が要求を処理し、SLAC 応答が SSM オンプレミス に送信されます。SSMオンプレミスは製品インスタンスに応答を送信します。応答は製品イン スタンスに自動的にインストールされます。

SSM オンプレミス UI のイベントログを監視して、SLAC が製品インスタンスに送信された時 刻を知ることができます。

ステップ **4** 製品インスタンスで、特権 EXEC モードで **show license authorization** コマンドを入力して、 SLAC 情報を表示します。

# 承認コード要求の送信(**SSM**オンプレミス**UI**、切断モー ド)

SSM オンプレミス展開のトポロジを使用すると、SSM オンプレミスが CSSM に接続されてい ない場合、製品インスタンスが同じ承認コードを要求する前に、輸出規制ライセンスと適用済 みライセンスに必要な承認コードを CSSM で生成して、SSM オンプレミスにインポートする 必要があります。

この手順には、SSM オンプレミスで実行する必要がある手順(要求を送信して、その後に SLAC をインポートする)を説明し、CSSM で実行する必要がある手順(SLAC を生成してダ ウンロードする)と製品インスタンスで実行する必要がある手順(最終的にSLACを要求して インストールする)を示します。

#### 始める前に

サポートされているトポロジ:

- SSM オンプレミス展開(SSM オンプレミス開始型通信)
- SSM オンプレミス展開(製品インスタンス開始型通信)。

CSSMのスマートアカウントとバーチャルアカウントにおける、必要な輸出規制ライセンスま たは適用済みライセンスのバランスが十分にプラスであることを確認します。

#### 手順

- ステップ **1** SSM オンプレミスにログインし、[Smart Licensing] を選択します。
- ステップ **2** [Inventory] > [SL Using Policy] に移動します。SLAC を要求するすべての製品インスタンスを選 択します。
- ステップ **3** [Actions for Selected…] > [Authorization Code Request] をクリックします。

[Authorization Request Information] ポップアップウィンドウが表示されます。

ステップ **4** [Accept] をクリックし、プロンプトが表示されたら .csv ファイルを保存します。

generated.csv ファイルには、選択した製品インスタンスのリストが、CSSM で SLAC を生成す るために必要な形式で含まれています。 (次のステップで)CSSM Web UI で作業していると きにアクセス可能な場所にこのファイルを保存します。

ステップ **5** CSSMでCSSMへのデータまたは要求のアップロードとファイルのダウンロード(229ページ) のタスクを実行します。

上記の手順を使用して、単一の製品インスタンスに対しても、複数の製品インスタンスに対し ても SLAC を生成できます。SSM オンプレミス展開トポロジの場合は、複数の製品インスタ ンスに SLAC を生成する手順に従います。

- ステップ **6** SSM オンプレミス UI に戻り、[Inventory] > [SL Using Policy] に移動します。
- ステップ **7** [Export/Import All…] をクリックし、[Import From Cisco] をクリックします。

前述のステップ 5 の最後で CSSM からダウンロードしたファイルをインポートします。

インポートを確認するには、[Inventory] > [SL UsingPolicy]の下にある[Alerts]列を参照します。 「Authorization message received from CSSM」というメッセージが表示されます。

ステップ **8** 製品インスタンスでこのタスクを完了します。SLACの手動要求と自動インストール (216ペー ジ)

このタスクでは、SSMオンプレミスからSLACを要求してインストールする方法を示します。

## 使用状況データのエクスポートとインポート(**SSM**オン プレミス **UI**)

SSM オンプレミスが CSSM から切断されている場合は、この手順を使用して SSMオ ンプレミ スと CSSM との間で使用状況の同期を実行できます。

#### 始める前に

サポートされているトポロジ:

- SSM オンプレミス展開(SSM オンプレミス開始型通信)
- SSM オンプレミス展開(製品インスタンス開始型通信)。

レポートデータは、SSMオンプレミスで使用できる必要があります。必要なレポートデータを 製品インスタンスからSSMオンプレミスにプッシュする(製品インスタンス開始型通信)か、 または必要なレポートデータを製品インスタンスから取得する(SSM オンプレミス開始型通 信)必要があります。

- ステップ **1** SSM オンプレミスにログインし、[Smart Licensing] を選択します。
- ステップ **2** [Inventory] > [SL Using Policy] タブに移動します。
- ステップ **3** [SL UsingPolicy] タブ領域で、[Export/Import All ...] > [Export Usage to Cisco] をクリックします。 これにより、SSMオンプレミスサーバで使用可能なすべての使用状況レポートを含む.tarファ イルが 1 つ生成されます。

ステップ **4** CSSMでCSSMへのデータまたは要求のアップロードとファイルのダウンロード(229ページ) のタスクを実行します。

このタスクの最後に、SSM オンプレミスにインポートする ACK ファイルを取得します。

- ステップ **5** 再度、[Inventory] > [SL Using Policy] タブに移動します。
- ステップ **6** [SL UsingPolicy] タブ領域で、[Export/Import All ...] > [ImportFrom Cisco] をクリックします。.tar ACK ファイルをアップロードします。

ACK インポートを確認するには、[SL Using Policy] タブ領域で、対応する製品インスタンスの [Alerts] 列を確認します。「Acknowledgmentreceived from CSSM」というメッセージが表示され ます。

# **1** つ以上の製品インスタンスの追加(**SSM** オンプレミス **UI**)

次の手順を使用して、1 つの製品インスタンスを追加したり、複数の製品インスタンスをイン ポートして追加したりできます。これにより、SSMオンプレミスは製品インスタンスから情報 を取得できるようになります。

#### 始める前に

サポートされているトポロジ:SSM オンプレミス展開(SSM オンプレミス開始型通信)。

#### 手順

- ステップ **1** SSM オンプレミス UI にログインし、[Smart Licensing] をクリックします。
- ステップ **2** [Inventory] タブに移動します。右上隅にあるドロップダウンリストからローカル バーチャル アカウントを選択します。
- ステップ **3** [SL Using Policy] に移動します。
- ステップ **4** 単一の製品インスタンスを追加するか、または複数の製品インスタンスをインポートします (いずれかを選択します)。
	- 単一の製品インスタンスを追加するには、次の手順を実行します。
		- **1.** [SL Using Policy] タブ領域で、[Add Single Product] をクリックします。
		- **2.** [Host] フィールドにホストの IP アドレスを入力します(製品インスタンス)。
		- **3.** [Connect Method] ドロップダウンリストから、適切な SSM オンプレミス開始型の接続 方式を選択します。

SSM オンプレミス開始型通信に使用できる接続方法は、NETCONF、RESTCONF、お よび REST API です。

**4.** 右側のパネルで、[Product Instance Login Credentials] をクリックします。

[Product Instance Login Credentials] ウィンドウが表示されます。

- 製品インスタンスに SLAC が必要な場合は、ログインクレデンシャルが必 要です。さらに、SLAC 要求を処理する前に、有効なスマートアカウント とバーチャルアカウントを追加しておく必要もがあります。 (注)
- **5.** [User ID] と [Password] に入力し、[Save] をクリックします。

これは、ネットワーク到達可能性を確立するために必要なコマンドの一部として設定 したものと同じユーザ ID とパスワードです(SSM オンプレミス開始型通信のネット ワーク到達可能性の確保 (209 ページ))。

検証が完了すると、製品インスタンスが [SL Using Policy] タブ領域のリストに表示さ れます。

- 複数の製品インスタンスをインポートするには、次の手順を実行します。
- **1.** [SL Using Policy] タブで、[Export/Import All ...] > [Import Product Instances List] をクリッ クします。

[Upload Product Instances] ウィンドウが表示されます。

- **2.** [Download] をクリックし、事前に定義した .csv テンプレートをダウンロードします。
- **3.** .csv テンプレートのすべての製品インスタンスに必要な情報を入力します。

テンプレートで、すべての製品インスタンスの[Host]、[ConnectMethod]、および[Login Credentials ] を必ず指定してください。

SSM オンプレミス開始型通信に使用できる接続方法は、NETCONF、RESTCONF、お よび REST API です。

ログインクレデンシャルは、ネットワーク到達可能性を確立するために必要なコマン ドの一部として設定したユーザ ID とパスワードを参照します(SSM オンプレミス開 始型通信のネットワーク到達可能性の確保 (209 ページ))。

**4.** 再度、[Inventory] > [SL Using Policy] タブに移動します。[Export/Import All....] > [Import Product Instances List] をクリックします。

[Upload Product Instances] ウィンドウが表示されます。

**5.** 次に、入力した .csv テンプレートをアップロードします。

検証されると、製品インスタンスが [SL Using Policy] タブのリストに表示されます。

## **SSM**オンプレミス開始型通信のネットワーク到達可能性 の確保

このタスクでは、SSMオンプレミス開始型通信のネットワーク到達可能性を確保するために必 要になる可能性のある設定を実行します。「(必須)」と付いている手順は、すべての製品イ ンスタンスで必須です。他のすべての手順は、製品インスタンスの種類とネットワーク要件に 応じて、必須の場合も任意の場合もあります。該当するコマンドを設定します。

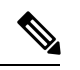

手順 25、26、および 27 では、必ず次のように設定してください。これらのコマンドは、正し いトラストポイントが使用され、ネットワーク到達可能性に必要な証明書が受け入れられるよ うに設定する必要があります。 (注)

#### 始める前に

サポートされているトポロジ:SSM オンプレミス展開(SSM オンプレミス開始型通信)。

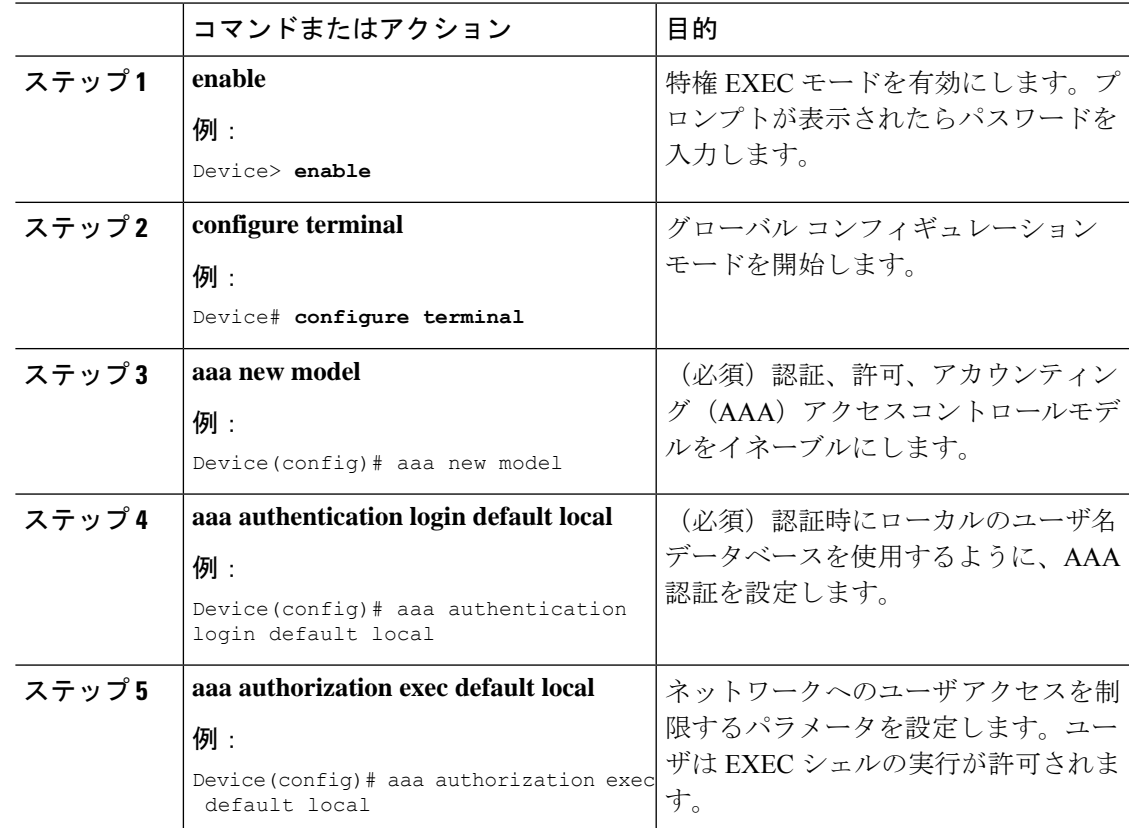

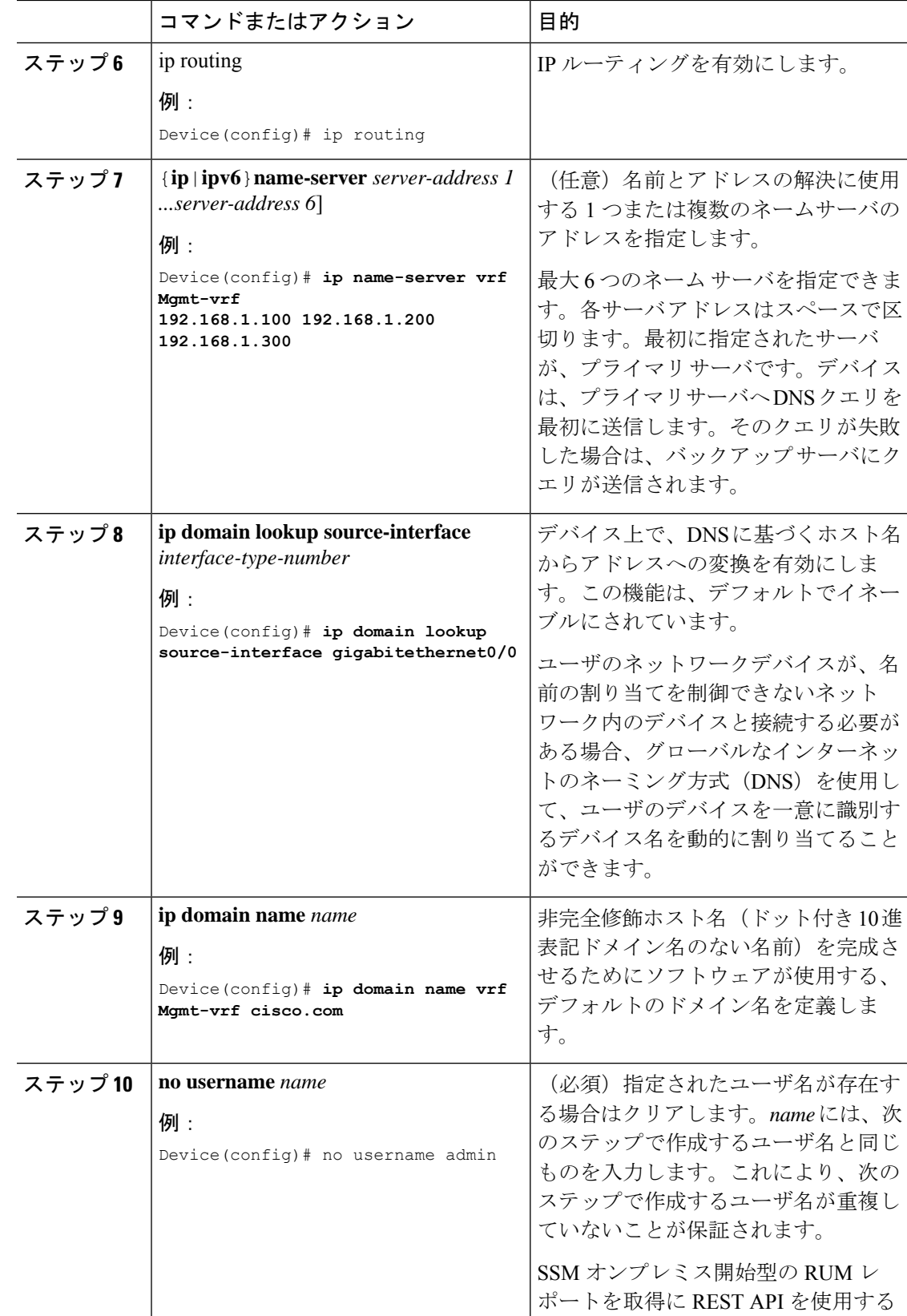

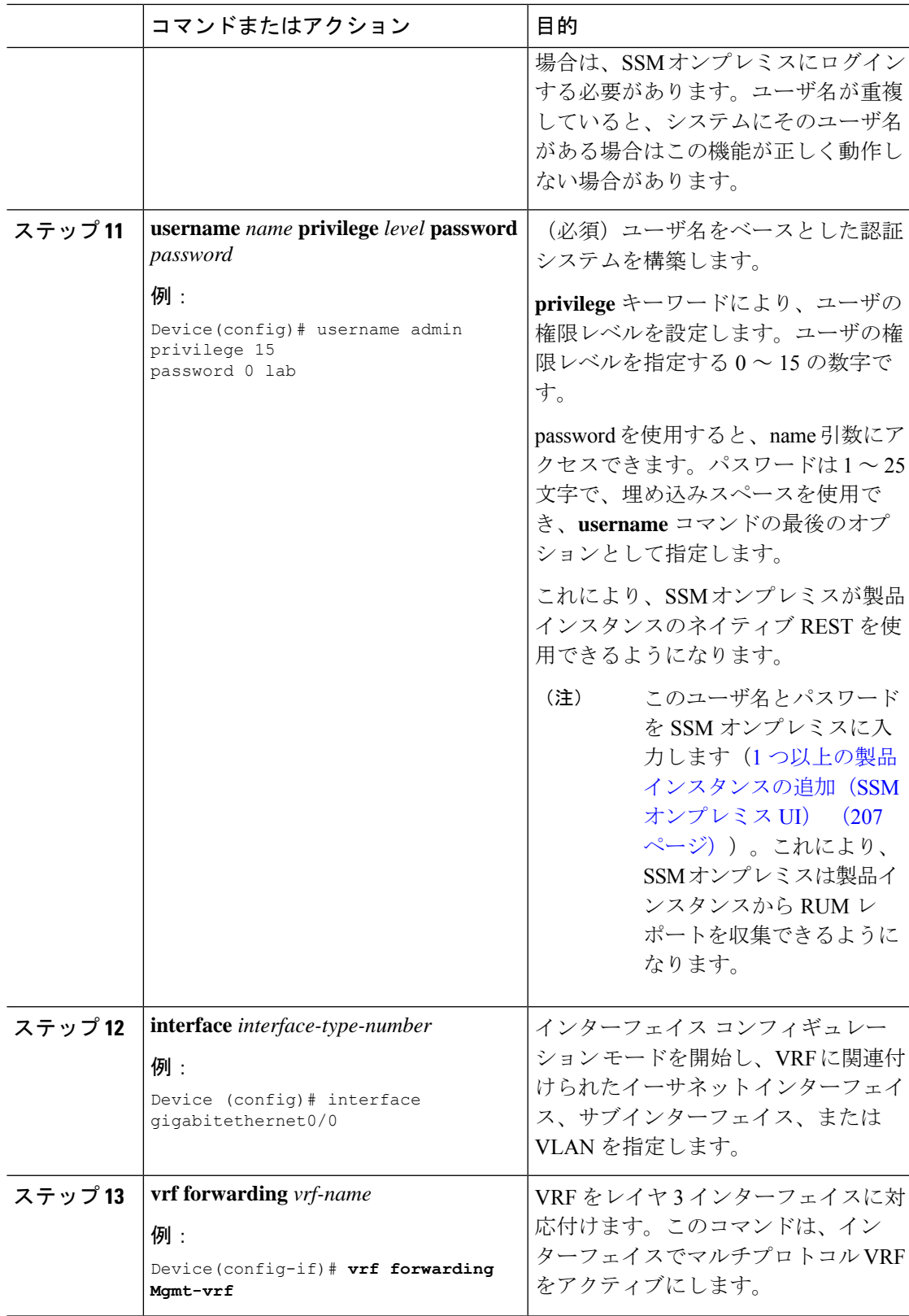

Ι

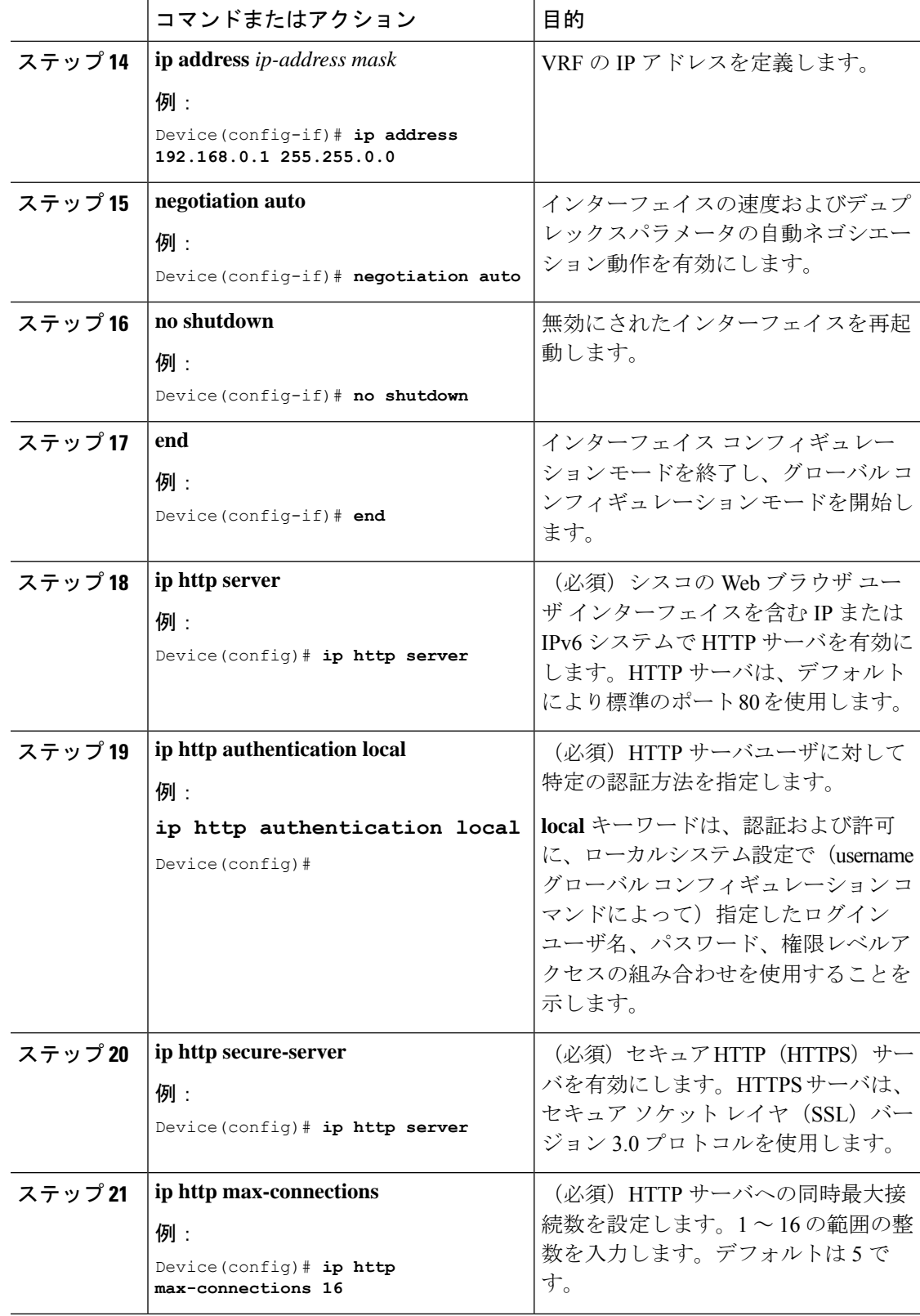

I

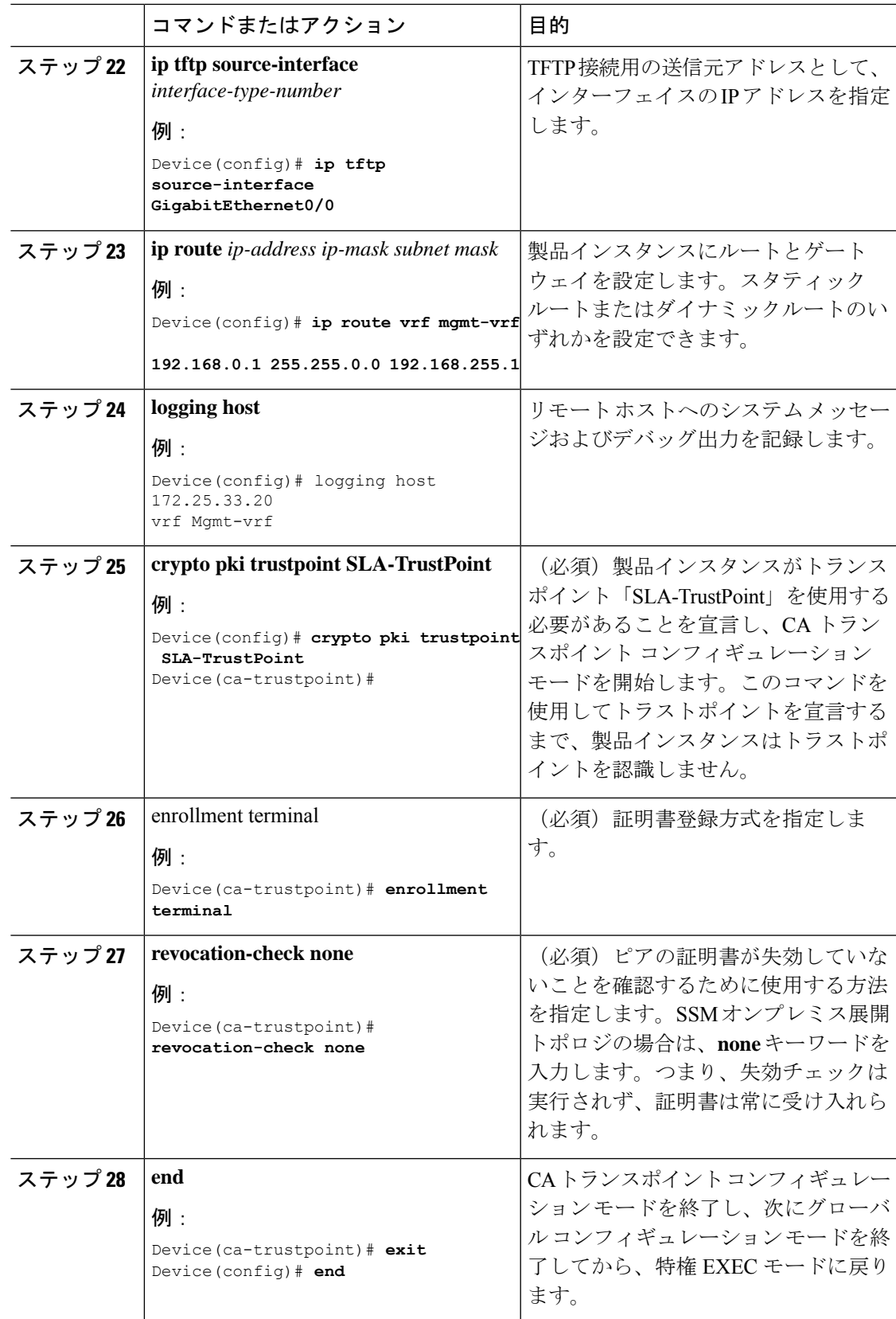

Ι

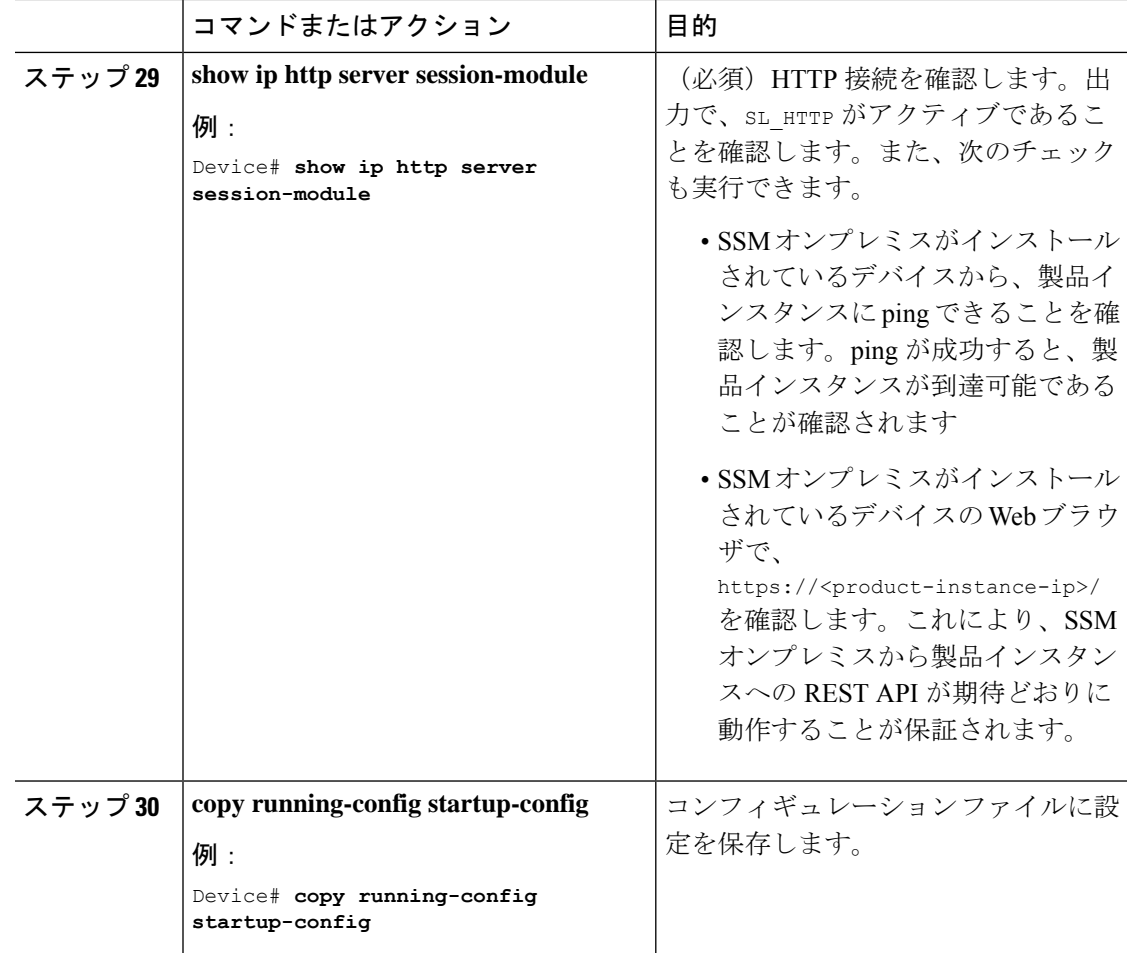

### **CSSM** からの **SLAC** の生成とファイルへのダウンロード

CSSM で SLAC を生成してファイルにダウンロードするには、CSSM で次の手順を実行しま す。

#### 始める前に

サポートされるトポロジ:

- CSSM への接続なし、CSLU なし
- CSLU は CSSM から切断
- SSM オンプレミス展開(製品インスタンス開始型通信と SSM オンプレミス開始型通信)

この手順を使用して、単一の製品インスタンスに対しても、複数の製品インスタンスに対して も SLAC を生成できます。
単一の製品インスタンスの場合、このタスクを実行するにはPIDとシリアル番号が必要です。 製品インスタンスで、特権 EXEC モードで **show license udi** コマンドを入力し、情報を控えて おきます。

複数の製品インスタンスの場合は、.csvファイル(必要な製品インスタンス情報を含む)をア クセス可能な場所に保存します。

### 手順

- ステップ **1** <https://software.cisco.com> で CSSM Web UI にログインし、[Manage licenses] をクリックします。 シスコから提供されたユーザ名とパスワードを使用してログインします。[Smart Software Licensing] ページが表示されます。
- ステップ **2** [Inventory] タブをクリックします。
- ステップ **3** [Product Instances] タブをクリックします。
- ステップ **4** [Authorize License Enforced Features] タブをクリックします。
- ステップ **5** 単一の製品インスタンスまたは複数の製品インスタンスにSLACを生成します(いずれかを選 択)。
	- 単一の製品インスタンスに **SLAC** を生成するには、次の手順を実行します。
		- **1.** [PID] と [Serial Number] を入力します。
			- (注) 他のフィールドは入力しないでください。
		- **2.** ライセンスを選択し、対応する [Reserve] 列に **1** を入力します。

PID に対して正しいライセンスを選択したことを確認します。参考情報については、 ルーティング製品インスタンスのHSECK9ライセンスマッピングテーブル(253ペー ジ) を参照してください。

- **3.** [Next] をクリックします。
- **4.** [承認コードを生成(Generate Authorization Code)] をクリックします。
- **5.** 承認コードをダウンロードし、.csv ファイルとして保存します。
- **6.** 製品インスタンスへのファイルのインストール「製品インスタンスへのファイルのイ ンストール (231 ページ)」を参照してください。
- 複数の製品インスタンスに **SLAC** を生成するには次の手順を実行します(この場合、**.csv** ファイルをアップロードします)。
	- **1.** [Single Device] (デフォルト) というドロップダウンリストで、選択を[Multiple Devices] に変更します。
	- **2.** [Browse]をクリックし、SLACを必要とする製品インスタンスのリストを含む.csvファ イルに移動します。
- **3.** アップロードすると、デバイスのリストがCSSMに表示されます。すべてのデバイス のチェックボックスが有効になったら(すべてのデバイスの SLAC を要求することを 意味します) [Next] をクリックします。
- **4.** 各製品インスタンスに必要なライセンス数を指定し、[Next] をクリックします。
	- Smart Licensing UsingPolicy 環境で輸出規制ライセンスまたは適用済みのラ イセンスにSLACを要求する場合は、製品インスタンスごとに必要なSLAC は 1 つのみです。 (注)
- **5.** [Device Type]ドロップダウンリストから[DNA On-Prem]を選択し、[Continue]をクリッ クします。
- **6.** [Reserve Licenses] をクリックします。

[Download Authorization Code] ボタンが表示されます。

- **7.** [Download Authorization Codes] をクリックして、この .csv ファイルをダウンロードし ます。このファイルには、上記の手順 c. のすべての製品インスタンスの SLAC が含ま れています。[閉じる(**Close**)] をクリックします。
- **8.** これで、この .csv ファイルを SSM オンプレミスにインポートできるようになりまし た。承認コード要求の送信 (SSMオンプレミスUI、切断モード) (205ページ)に戻 り、残りの手順を実行してこのファイルをインポートします。

# **SLAC** の手動要求と自動インストール

CSSM、CSLU、または SSM オンプレミスに SLAC を要求し、製品インスタンスに自動的にイ ンストールするには、製品インスタンスで次の手順を実行します。

### 始める前に

サポートされるトポロジ:

- CSLU を介して CSSM に接続
- CSSM に直接接続
- SSM オンプレミス展開(製品インスタンス開始型通信)

続行する前に、次の点も確認してください。

• SLAC を要求している製品インスタンスが CSSM、CSLU、または SSM オンプレミスに接 続されています。

- 転送タイプがそれに応じて設定されている(CSSMの場合は**smart**、CSLUの場合は**cslu**)。 **show license all** コマンドは特権 EXEC モードで入力します。出力で、Transport: フィール ドを確認します。
- CSSMに直接接続している場合は、信頼コードがインストールされています。**showlicense all** コマンドは特権 EXEC モードで入力します。出力で、Trust Code Installed: フィール ドを確認します。
- SSM オンプレミスが切断モードになる SSM オンプレミス展開の場合、このタスクで製品 インスタンスから SLAC の SSM オンプレミスが要求されるため、このタスクを開始する 前に、必要な SLAC ファイルが SSM オンプレミスサーバーで使用可能になっている必要 があります。「承認コード要求の送信(SSM オンプレミス UI、切断モード) (205 ペー ジ)」を参照してください

### 手順

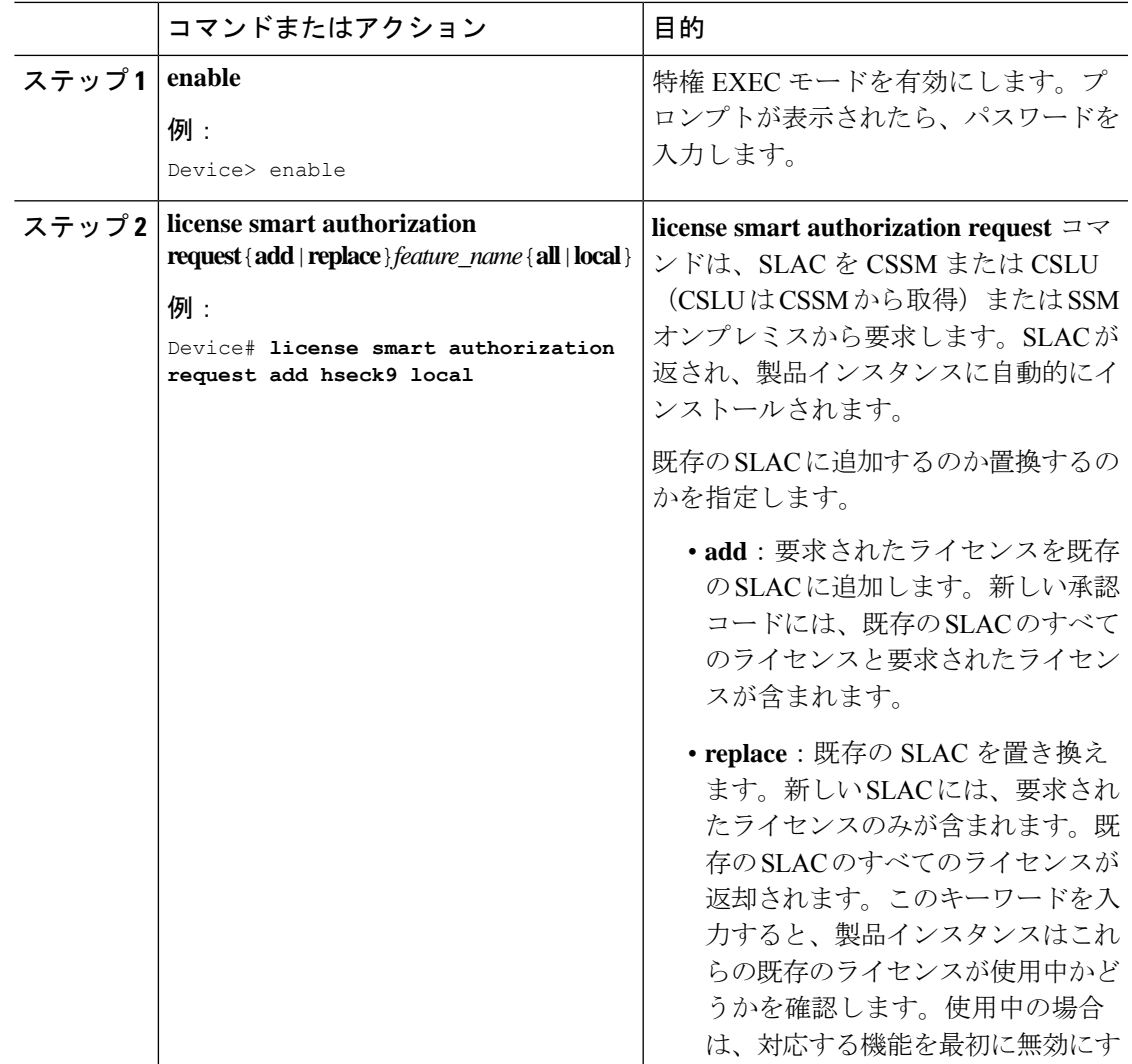

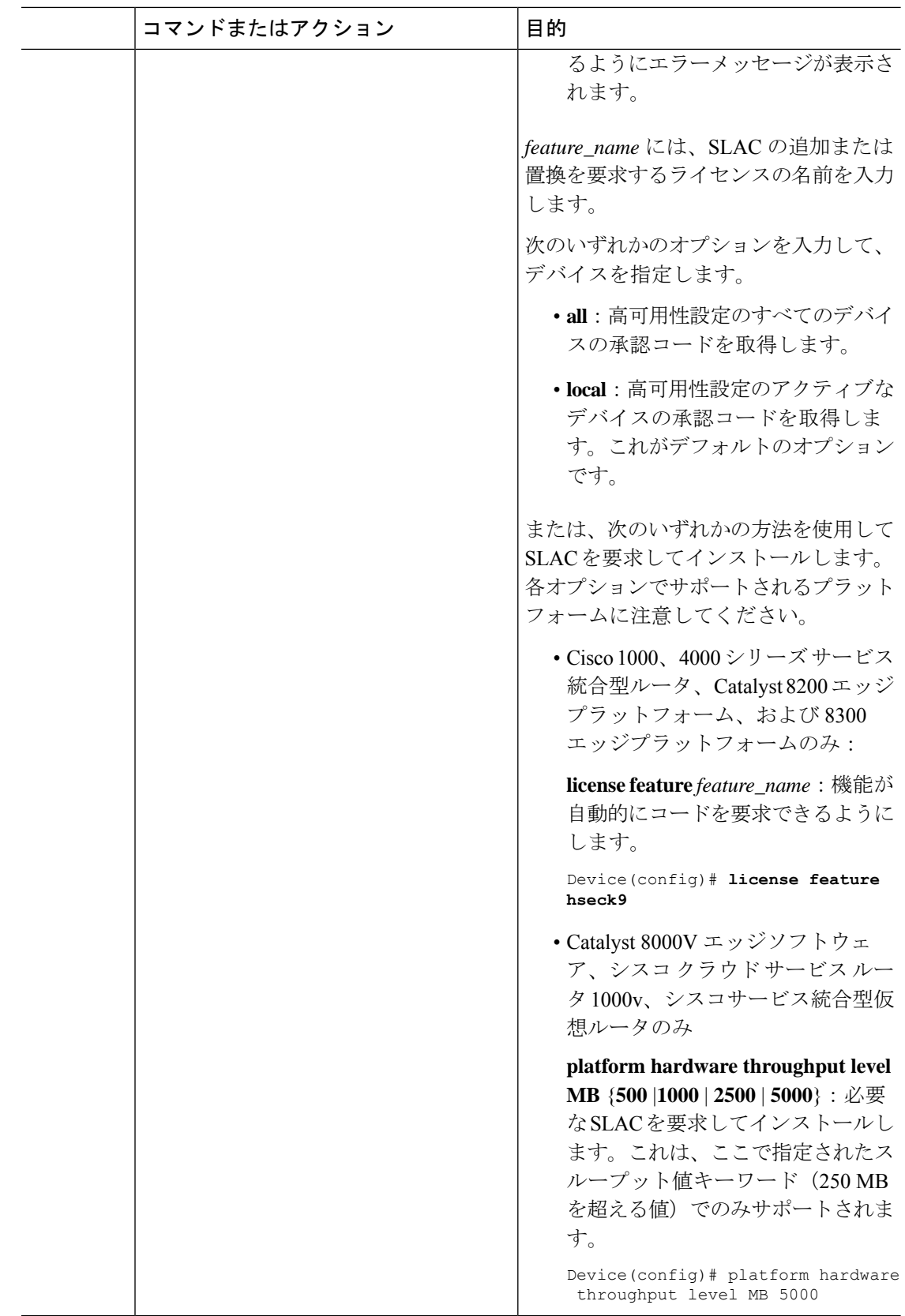

I

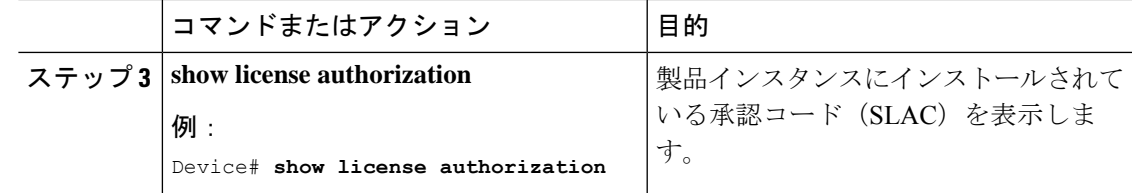

# 製品インスタンスでの **SLAC** 要求の生成と保存

HSECK9キーのSLAC要求を生成し、製品インスタンスのファイルに保存するには、次のタス クを実行します。

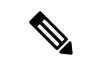

SLAC を要求するこの方法は、Cisco IOS XE cupertino 17.7.1a 以降でのみサポートされていま す。 (注)

## 始める前に

サポートされるトポロジ:CSSM への接続なし、CSLU なし

## 手順

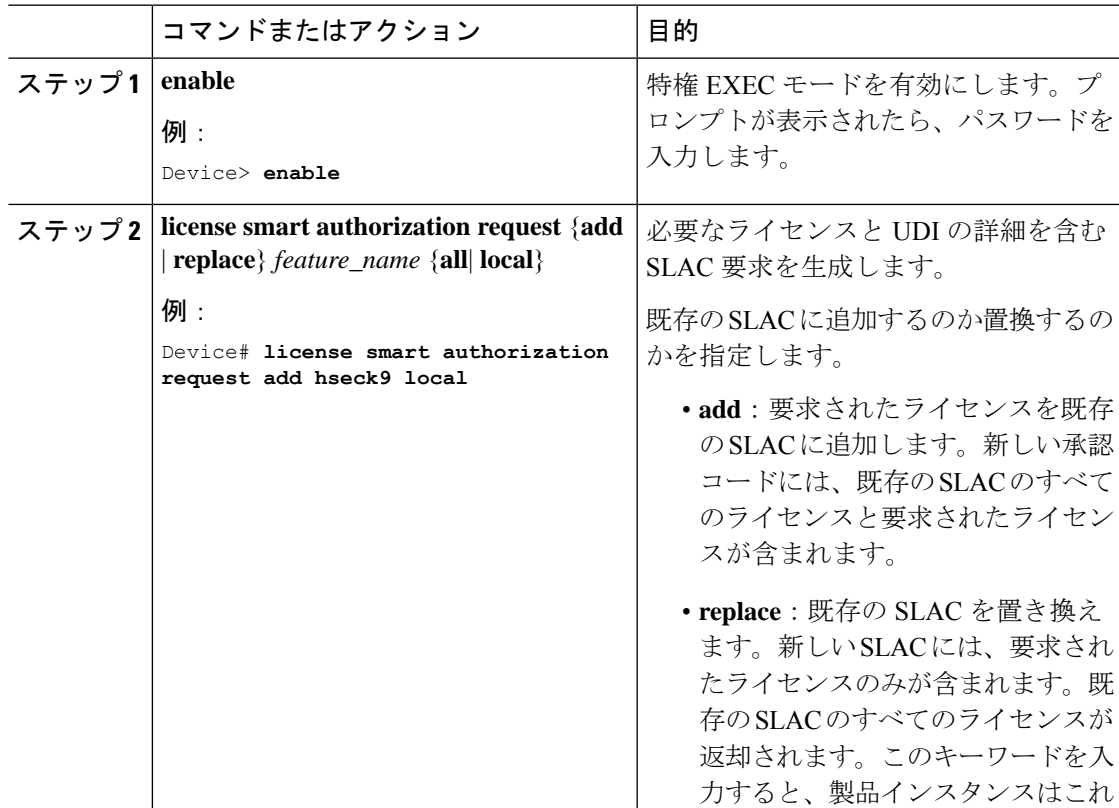

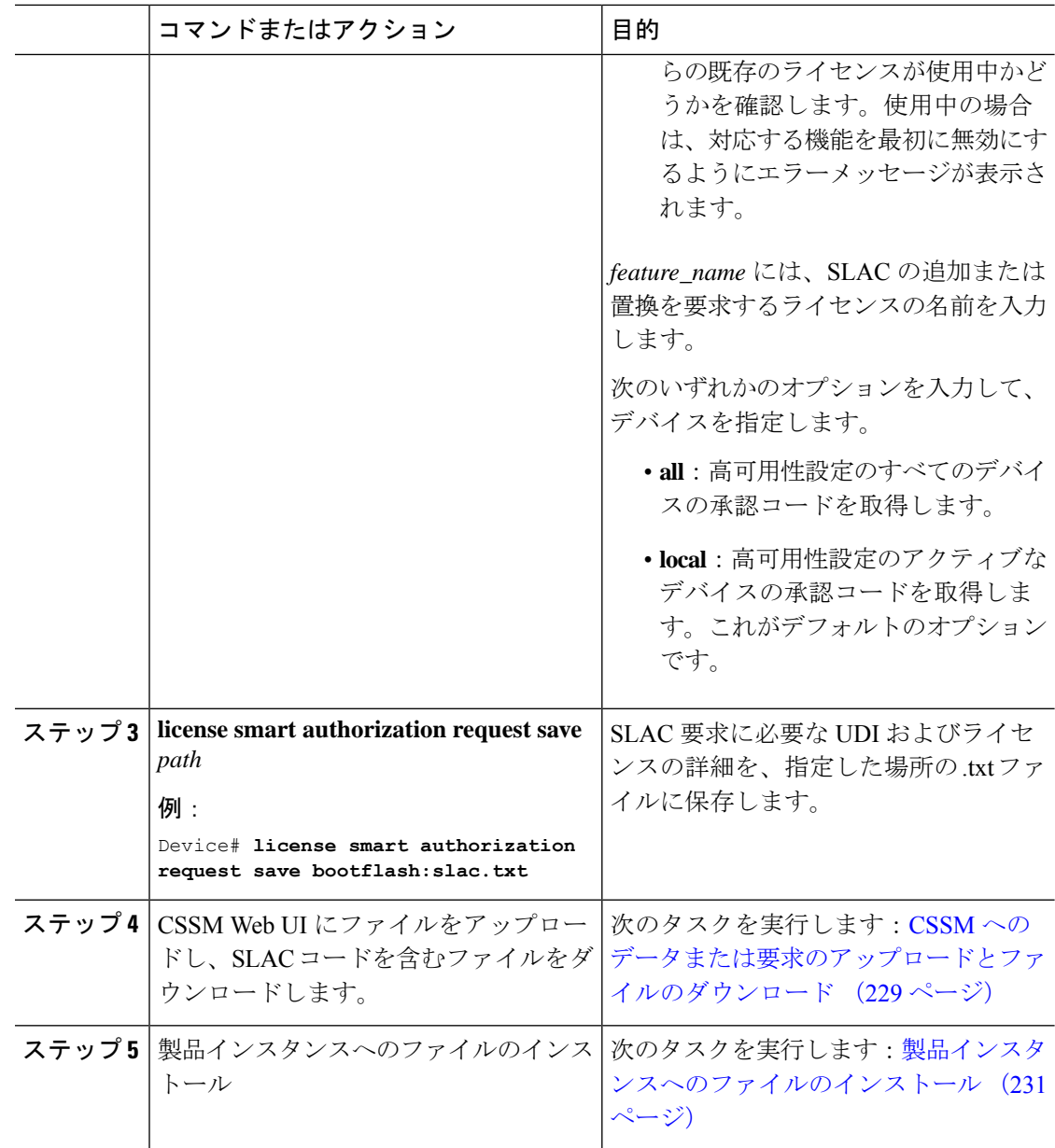

# 承認コードの削除と返却

このタスクでは、ライセンスの承認コードを削除し、CSSMのライセンスプールに返却する方 法を示します。デバイスの承認コードは、Smart Licensing Authorization Code(SLAC)、特定 のライセンス予約(SLR)承認コード、製品アクティベーションキー(PAK)、パーマネント ライセンス予約 (PLR) 承認コードのいずれかです。

次の状況では、製品インスタンスの承認コードを削除して返却する必要がある場合がありま す。

- HSECK9 ライセンスが必要な暗号化機能を使用する必要がなくなった場合。
- •返品許可(RMA)のためにデバイスを返却するか、永久にデコミッションする場合。RMA またはデコミッションプロセスの一環として、工場出荷時の状態へのリセットを実行する 必要がありますが、実行する前に、承認コードを削除し、ライセンスをCSSMのライセン スプールに返却します。

すべての承認コードについて、手順全体を実行する必要があるわけではありません。また、一 部の製品インスタンスでは、コードを自分で削除して返却することはできません。「はじめる 前に」に記載されている、承認コードの種類ごとの具体的なガイドラインと、製品インスタン ス間の前提条件の違いに注意してください。 (注)

### 始める前に

サポートされるトポロジ:すべて

- HSECK9 ライセンス用の SLAC を返却するには、次の手順を実行します。
	- Cisco 1000、4000 シリーズ サービス統合型ルータでは、最初に SLAC がインストール されているHSECK9ライセンスを無効にします。次に、構成の変更を保存し、デバイ スをリロードすると、HSECK9 ライセンスのステータスが NOT IN USE と表示されま す。

```
Device# configure terminal
Enter configuration commands, one per line. End with CNTL/Z.
Device(config)# no license feature hseck9
% use 'write' command to disable 'hseck9' license on next boot
Device(config)# end
Device# copy running-config startup-config
Destination filename [startup-config]?
Building configuration...
[OK]
Device# reload
Proceed with reload? [confirm]
.
.
.
Device# show license summary
Account Information:
 Smart Account: Eg-SA As of Jan 29 07:10:00 2023 UTC
 Virtual Account: Eg-VA
License Usage:
 License Entitlement tag Count Status
  -----------------------------------------------------------------------------
 hseck9 (ISR_4331_Hsec) 0 NOT IN USE
 booster_performance (ISR_4331_BOOST) 1 IN USE
 appxk9 (ISR 4331 Application) 1 IN USE
 uck9 (ISR 4331 UnifiedCommun...) 1 IN USE
 securityk9 (ISR 4331 Security) 1 IN USE
```
前述の前提条件が満たされたら、残りの手順を実行し、SLAC を削除してから返却し ます。以下の手順を参照してください。

• Cisco Catalyst 8200 および 8300 エッジプラットフォームでは、最初にスループットを 250 Mbps 未満に設定します。値は、階層ベースの値または数値にできます。次に、 SLACがインストールされているHSECK9ライセンスを無効にします。最後に、構成 の変更を保存し、デバイスをリロードすると、HSECK9 ライセンスのステータスが NOT IN USE と表示されます。

Device# **configure terminal** Enter configuration commands, one per line. End with CNTL/Z. Device(config)# **platform hardware throughput crypto ?** 100M 100 mbps bidirectional thput 10M 10 mbps bidirectional thput 15M 15 mbps bidirectional thput 1G 2 gbps aggregate thput 2.5G 5 gbps aggregate thput 250M 250 mbps bidirectional thput 25M 25 mbps bidirectional thput 500M 1gbps aggregate thput 50M 50 mbps bidirectional thput T0 T0(up to 15 mbps) bidirectional thput T1 T1(up to 100 mbps) bidirectional thput T2 T2(up to 2 gbps) aggregate thput T3 T3(up to 5 gbps) aggregate thput Device(config)# **platform hardware throughput crypto 10M** Device(config)# **no license feature hseck9** % use 'write' command to disable 'hseck9' license on next boot Device(config)# **end** Device# **copy running-config startup-config** Destination filename [startup-config]? Building configuration... [OK] \*Jan 31 05:13:22.556: %SYS-6-PRIVCFG\_ENCRYPT\_SUCCESS: Successfully encrypted private config file \*Jan 31 05:13:22.563: %CRYPTO SL TP\_LEVELS-6-VAR\_NEW\_VALUE: Setting crypto bidir throughput to: 10000 kbps Device# **reload** Proceed with reload? [confirm] . . . Device# **show license summary** Account Information: Smart Account: Eg-SA As of Jan 29 07:10:00 2023 UTC Virtual Account: Eg-VA License Usage: License Entitlement Tag Count Status ---------------------------------------------------------- network-advantage\_10M (ESR\_P\_10M\_A) 1 IN USE dna-advantage\_10M (DNA\_P\_10M\_A) 1 IN USE

前述の前提条件が満たされたら、残りの手順を実行し、SLAC を削除してから返却し ます。以下の手順を参照してください。

Router US Export Lic... (DNA\_HSEC) 0 **NOT IN USE**

• Catalyst 8000V エッジソフトウェア(.bin イメージが Catalyst 8000V ソフトウェアイ メージにアップグレードされたシスコ クラウド サービス ルータ 1000v およびシスコ サービス統合型仮想ルータを含む)では、最初にスループットを 250 Mbps 未満に設

定します。値は、階層ベースの値または数値にできます。変更を有効にするために、 デバイスをリロードする必要はありません。

Device# **configure terminal** Enter configuration commands, one per line. End with CNTL/Z. Device(config)# **platform hardware throughput level MB ?** 100 Mbps 1000 Mbps 10000 Mbps 15 Mbps 25 Mbps 250 Mbps 2500 Mbps Mbps 500 Mbps 5000 Mbps T0 Tier0(up to 15M throughput) T1 Tier1(up to 100M throughput) T2 Tier2(up to 1G throughput) T3 Tier3(up to 10G throughput) T4 Tier4(unthrottled)

Device(config)# **platform hardware throughput level MB T1** The current throughput level is 100000 kb/s Device(config)# **end**

前述の前提条件が満たされたら、残りの手順を実行し、SLAC を削除してから返却し ます。以下の手順を参照してください。

• Catalyst 8500 エッジプラットフォームでは、HSECK9 ライセンスを自分で無効化する ことはできません。SLAC を返却するには、代わりにケースを開く必要があります。 Support Case [Manager](https://mycase.cloudapps.cisco.com/case) に移動します。[Open New Case] をクリックして、[Software Licensing] を選択します。適切なカテゴリを選択し、[Open Case] をクリックします。 ケースにスマートアカウント、バーチャルアカウント、デバイスのUDI情報を入力し ていることを確認します。ライセンスチームから、プロセスの開始や追加情報につい て連絡があります。

以下の手順のステップは、このプラットフォームには適用されません。

- SLR承認コードを返却する場合は、以下の手順を実行します。SLR承認コードにHSECK9 ライセンスが含まれているかどうかに関係なく、手順は同じです。
- PAK の返却については、PAK ライセンスの削除 (240 ページ) を参照してください。
- PLR承認コードの返却については、PLRの非アクティブ化(251ページ)を参照してくだ さい。

手順

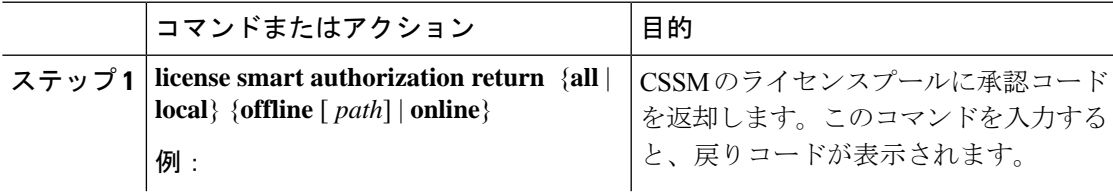

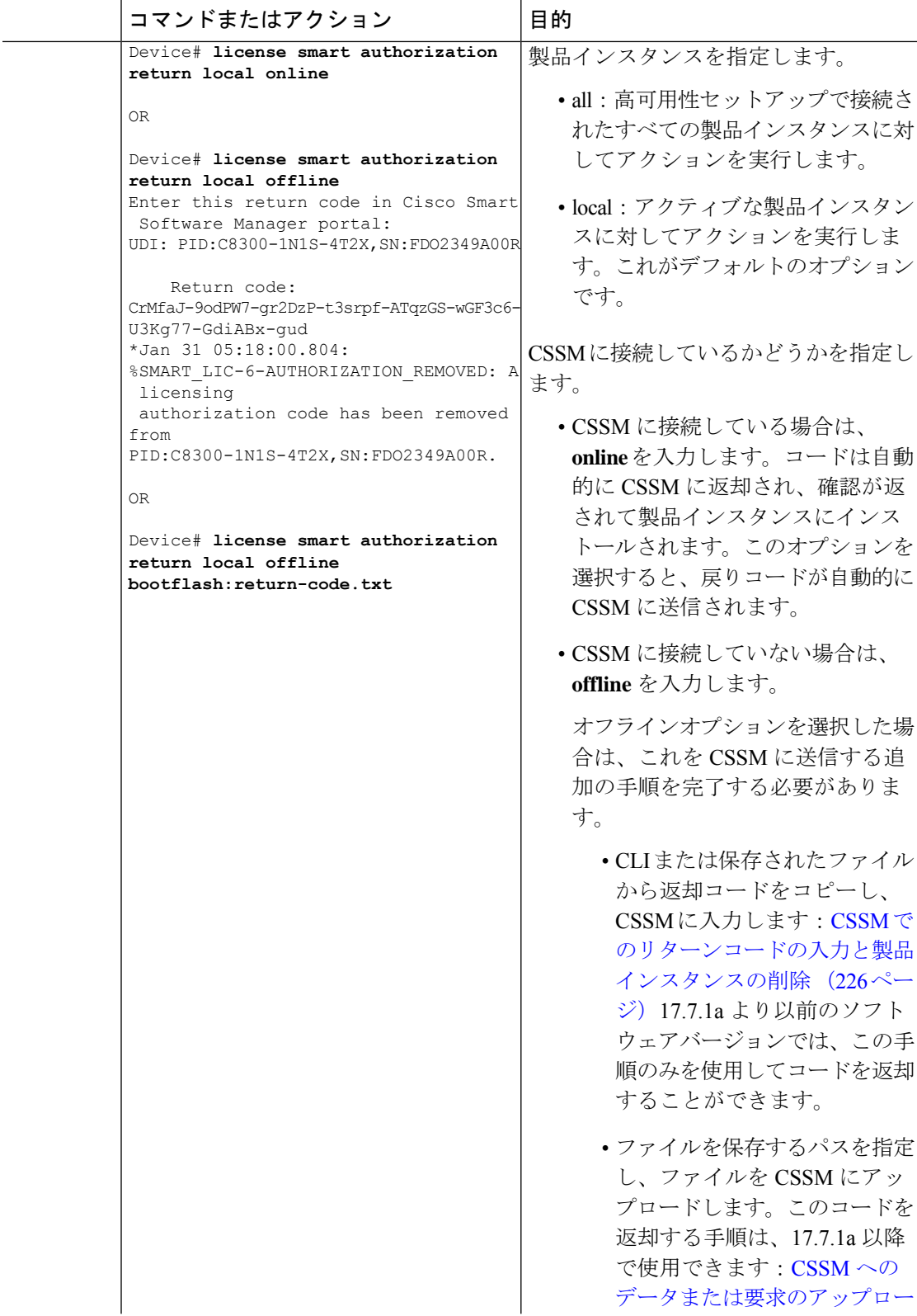

Ι

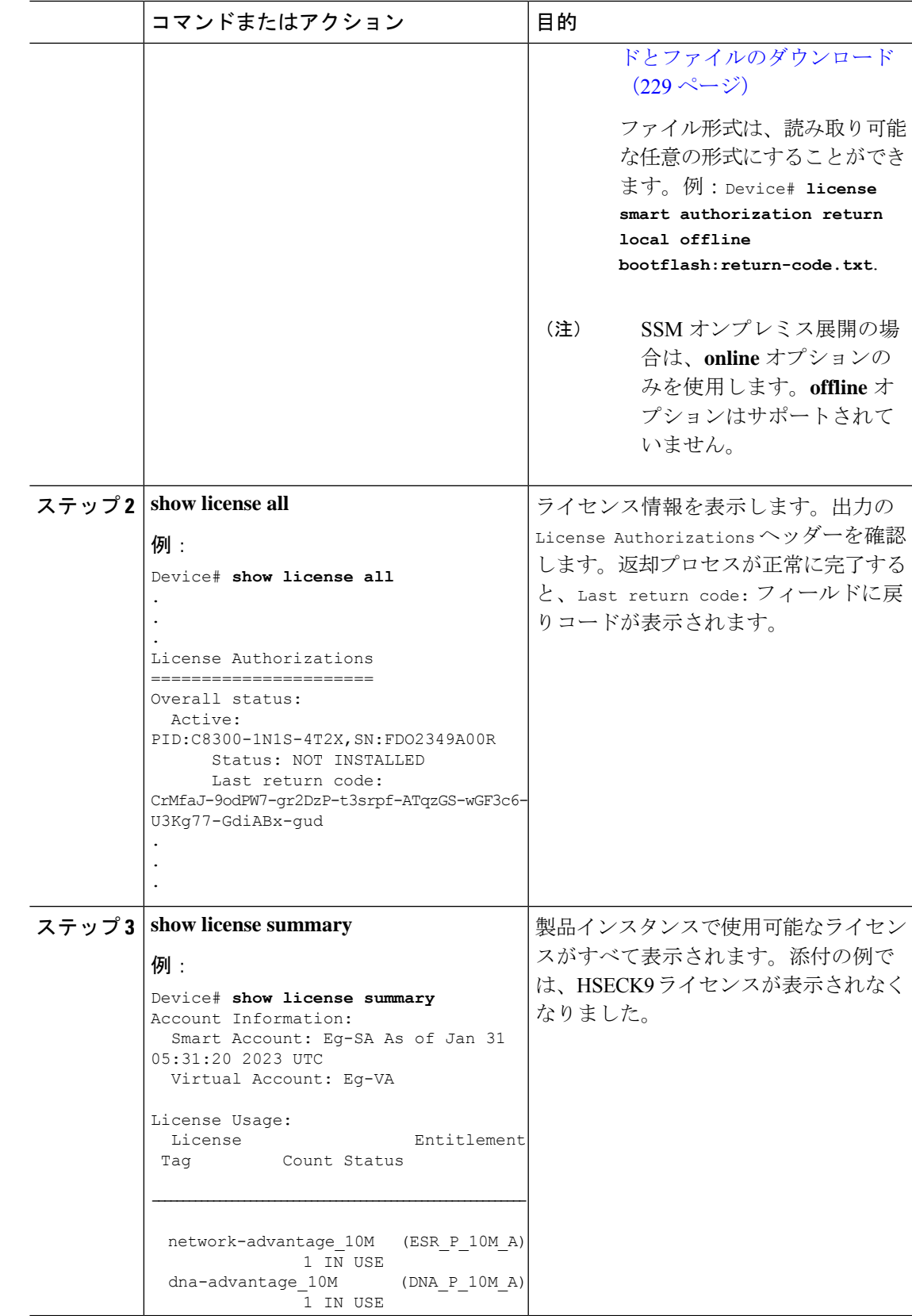

 $\mathbf I$ 

# **CSSM** でのリターンコードの入力と製品インスタンスの 削除

設定済みの **license smart authorization return** {**all**|**local**}**offline** を設定して承認コードを返す場 合は、CSSM にリターンコードを入力して、返却処理を完了する必要があります。 この手順は、すべての承認コード(SLAC、SLR、PLR など)に使用できます

### 始める前に

サポートされるトポロジ:CSSM への接続なし、CSLU なし

### 手順

- ステップ1 <https://software.cisco.com> で CSSM Web UI にログインし、[Manage licenses] をクリックします。 シスコから提供されたユーザ名とパスワードを使用してログインします。[Smart Software Licensing] ページが表示されます。
- ステップ **2** [Inventory] タブをクリックします。
- ステップ **3** [Virtual Account] ドロップダウンリストから、バーチャルアカウントを選択します。
- ステップ **4** [Product Instances] タブをクリックします。 使用可能な製品インスタンスのリストが表示されます。
- ステップ **5** 製品インスタンスリストから必要な製品インスタンスを見つけます。オプションで、検索タブ に名前または製品タイプの文字列を入力して、製品インスタンスを検索できます。
- ステップ **6** 製品インスタンスの [Actions] 列で、[Actions] ドロップダウンリストから [Remove] を選択しま す。

[Remove Reservation] ウィンドウが表示されます。

ステップ **7** [Reservation Return Code] フィールドに、戻りコードを入力します。

ライセンスがライセンスプールに戻されます。[Remove Reservation] ウィンドウが自動的に閉 じ、[Product Instances] タブに戻ります。

- ライセンスの返却のみの場合、これでタスクは終了です。CSSMから製品インスタ ンスも削除する場合は、次の手順に進みます。 (注)
- ステップ **8** 製品インスタンスの [Actions] 列で、[Actions] ドロップダウンリストから再度 [Remove] を選択 します。

[Confirm Remove Product Instance] ウィンドウが表示されます。

ステップ **9** [Remove Product Instance] をクリックします。

製品インスタンスが CSSM から削除され、ライセンスが消費されなくなります。

# **CSSM** からの信頼コード用新規トークンの生成

信頼コードを要求するトークンを生成するには、次の手順を実行します。

所有するバーチャルアカウントごとに 1 つのトークンを生成します。1 つのバーチャルアカウ ントに属するすべての製品インスタンスに同じトークンを使用できます。

### 始める前に

サポートされるトポロジ:CSSM に直接接続

### 手順

- ステップ **1** <https://software.cisco.com> で CSSM Web UI にログインし、[Manage licenses] をクリックします。 シスコから提供されたユーザ名とパスワードを使用してログインします。[Smart Software Licensing] ページが表示されます。
- ステップ **2** [Inventory] タブをクリックします。
- ステップ **3** [Virtual Account] ドロップダウンリストから、必要なバーチャルアカウントを選択します。
- ステップ **4** [General] タブをクリックします。
- ステップ **5** [New Token] をクリックします。[Create Registration Token] ウィンドウが表示されます。
- ステップ **6** [Description] フィールドに、トークンの説明を入力します。
- ステップ **7** [Expire After] フィールドに、トークンをアクティブにする必要がある日数を入力します。
- ステップ **8** (オプション)[Max. Number of Uses] フィールドに、トークンの有効期限が切れるまでの最大 使用回数を入力します。
- ステップ **9** [Create Token] をクリックします。
- ステップ **10** リストに新しいトークンが表示されます。[Actions] をクリックし、トークンを .txt ファイル としてダウンロードします。

# **ID** トークンによる信頼の確立

CSSM との信頼できる接続を確立するには、次の手順を実行します。

### 始める前に

サポートされるトポロジ:CSSM に直接接続

このタスクを実行する前に、CSSM から ID トークンファイルを生成してダウンロードしたこ とを確認してください。CSSM からの信頼コード用新規トークンの生成 (227 ページ)

# 手順

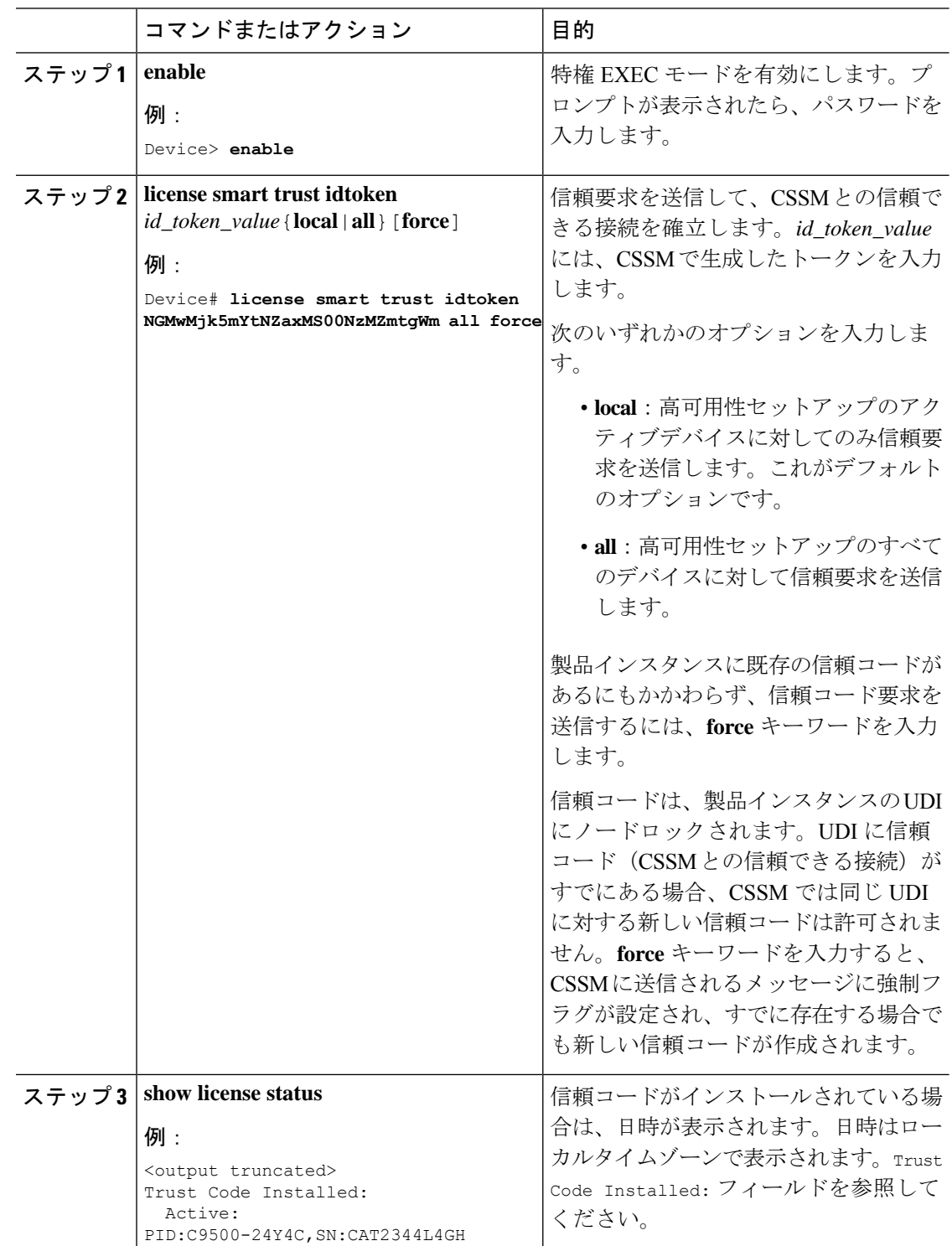

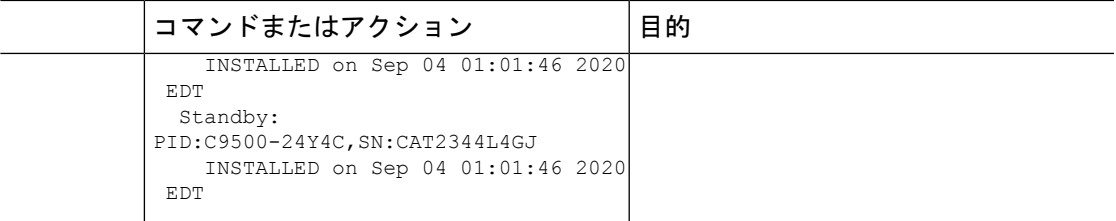

# **CSSM** からのポリシーファイルのダウンロード

カスタムポリシーを要求した場合、または製品インスタンスに適用されるデフォルトとは異な るポリシーを適用する場合は、次のタスクを実行します。

### 始める前に

サポートされるトポロジ:

- CSSM への接続なし、CSLU なし
- CSLU は CSSM から切断

### 手順

- ステップ 1 <https://software.cisco.com> で CSSM Web UI にログインし、[Manage licenses] をクリックします。 シスコから提供されたユーザ名とパスワードを使用してログインします。[Smart Software Licensing] ページが表示されます。
- ステップ **2** 次のディレクトリパス、[Reports] > [Reporting Policy] を移動します。
- ステップ **3** [Download] をクリックして、.xml ポリシーファイルを保存します。

これで、ファイルを製品インスタンスにインストールできます。製品インスタンスへのファイ ルのインストール (231 ページ) を参照してください

# **CSSM** へのデータまたは要求のアップロードとファイル のダウンロード

このタスクは、次の目的で使用できます。

- RUM レポートを CSSM にアップロードし、ACK をダウンロードします。
- SLAC 要求ファイルをアップロードし、SLAC コードファイルをダウンロードします。
	- この方法は、Cisco IOS XE Cupertino 17.7.1a 以降でサポートされています。

• SLAC 返却ファイルをアップロードします。

この方法は、Cisco IOS XE Cupertino 17.7.1a 以降でサポートされています。

製品インスタンスが CSSM に接続されていない場合、または CSLU や SSM オンプレミスが CSSMに接続されていない場合にファイルをCSSMにアップロードし、ファイルをダウンロー ドするには、次のタスクを実行します。

### 始める前に

サポートされるトポロジ:

- CSSM への接続なし、CSLU なし
- CSLU は CSSM から切断
- SSM オンプレミス展開(製品インスタンス開始型通信と SSM オンプレミス開始型通信)

#### 手順

- ステップ1 <https://software.cisco.com> で CSSM Web UI にログインし、[Manage licenses] をクリックします。 シスコから提供されたユーザ名とパスワードを使用してログインします。[Smart Software Licensing] ページが表示されます。
- ステップ **2** レポートを受信するスマートアカウント(画面の左上隅)を選択します。
- ステップ **3** [Smart Software Licensing] → [Reports] → [Usage Data Files] を選択します。
- ステップ **4** [Upload Usage Data] をクリックします。ファイルの場所(tar 形式の RUM レポート)を参照し て選択し、[Upload Data] をクリックします。

RUMレポート(.tar形式)、SLAC要求ファイル(.txt形式)、またはSLAC返却要求ファイ ル (.txt 形式) をアップロードします。

アップロードされたファイルは削除できません。ただし、必要に応じて別のファイルをアップ ロードできます。

- ステップ **5** [Select Virtual Accounts] ポップアップから、アップロードされたファイルを受信するバーチャ ルアカウントを選択します。ファイルがシスコにアップロードされ、[Reports] 画面の [Usage DataFiles]テーブルにファイル名、レポートの時刻、アップロード先のバーチャルアカウント、 レポートステータス、レポートされた製品インスタンス数、確認ステータスが表示されます。
- ステップ **6** [Acknowledgment] 列で [Download] をクリックして、アップロードしたレポートまたは要求の ACK または SLAC を保存します。

[Acknowledgment] 列にファイルが表示されるまで待つ必要があります。処理する RUM レポー トまたは要求が多数ある場合、CSSM では数分かかることがあります。

ファイルをダウンロードしたら、ファイルをインポートして製品インスタンスにインストール するか、CSLU または SSM On-Prem に転送します。

# 製品インスタンスへのファイルのインストール

SLAC、ポリシー、またはACKを製品インスタンスにインストールするには、次のタスクを実 行します。

## 始める前に

サポートされるトポロジ:CSSM への接続なし、CSLU なし

製品インスタンスにアクセスできる場所に、対応するファイルを保存しておく必要がありま す。

- SLACについては、CSSMからのSLACの生成とファイルへのダウンロード (214ページ) または CSSM へのデータまたは要求のアップロードとファイルのダウンロード (229ペー ジ) (エアーギャップネットワークでSLACファイルを取得する方法は複数あります)を 参照してください。
- ポリシーについては、CSSM からのポリシーファイルのダウンロード (229ページ)を参 照してください。
- ACK については、CSSM へのデータまたは要求のアップロードとファイルのダウンロー ド (229 ページ)を参照してください。

### 手順

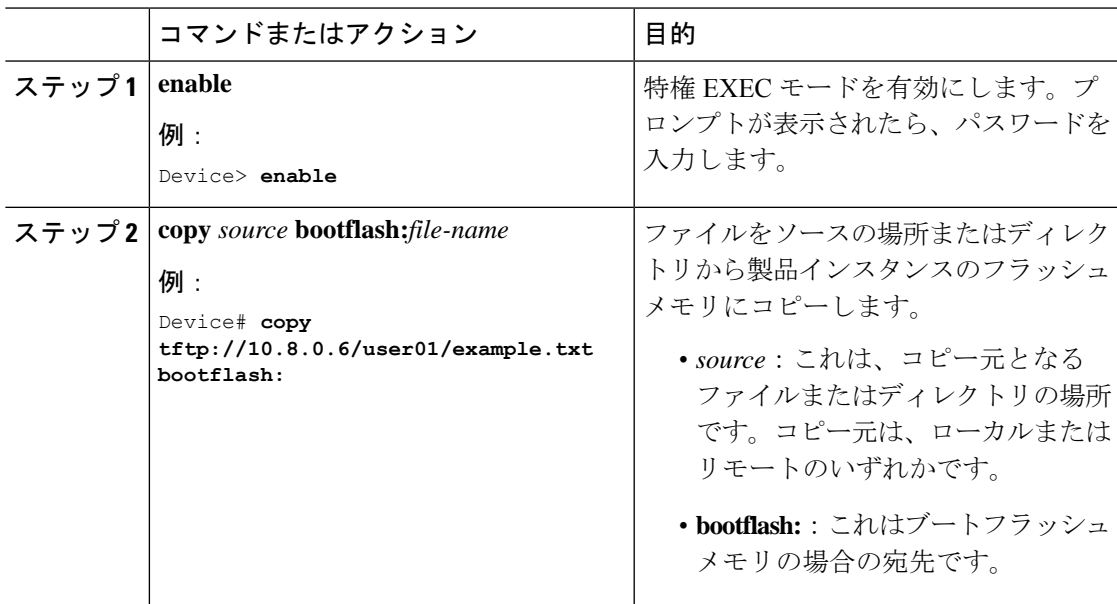

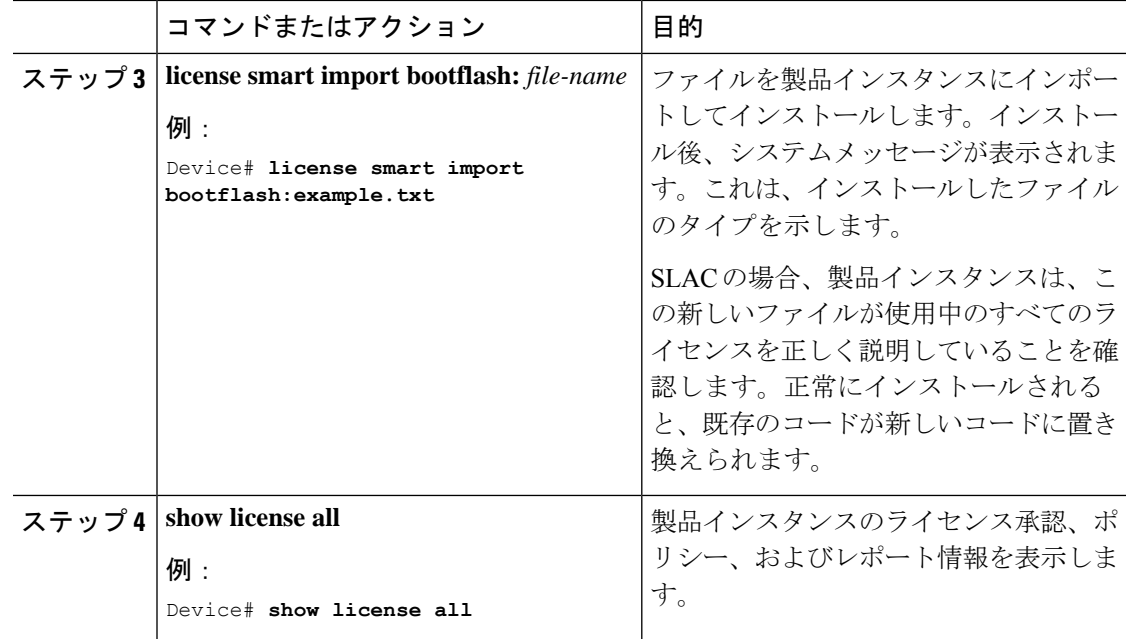

# 転送タイプ、**URL**、およびレポート間隔の設定

製品インスタンスの転送モードを設定するには、次のタスクを実行します。

## 始める前に

サポートされるトポロジ:すべて

### 手順

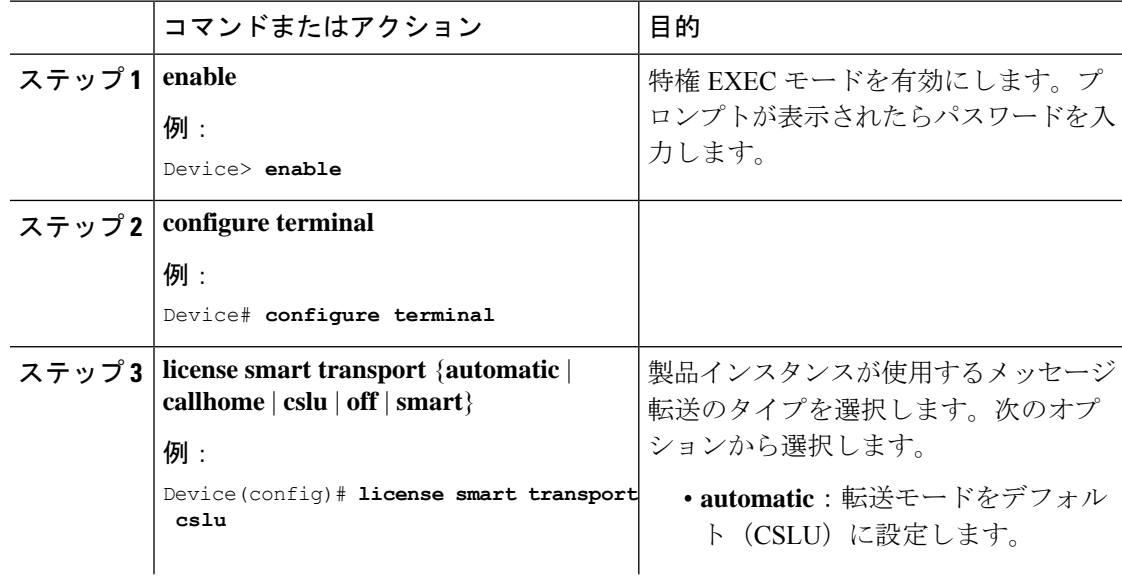

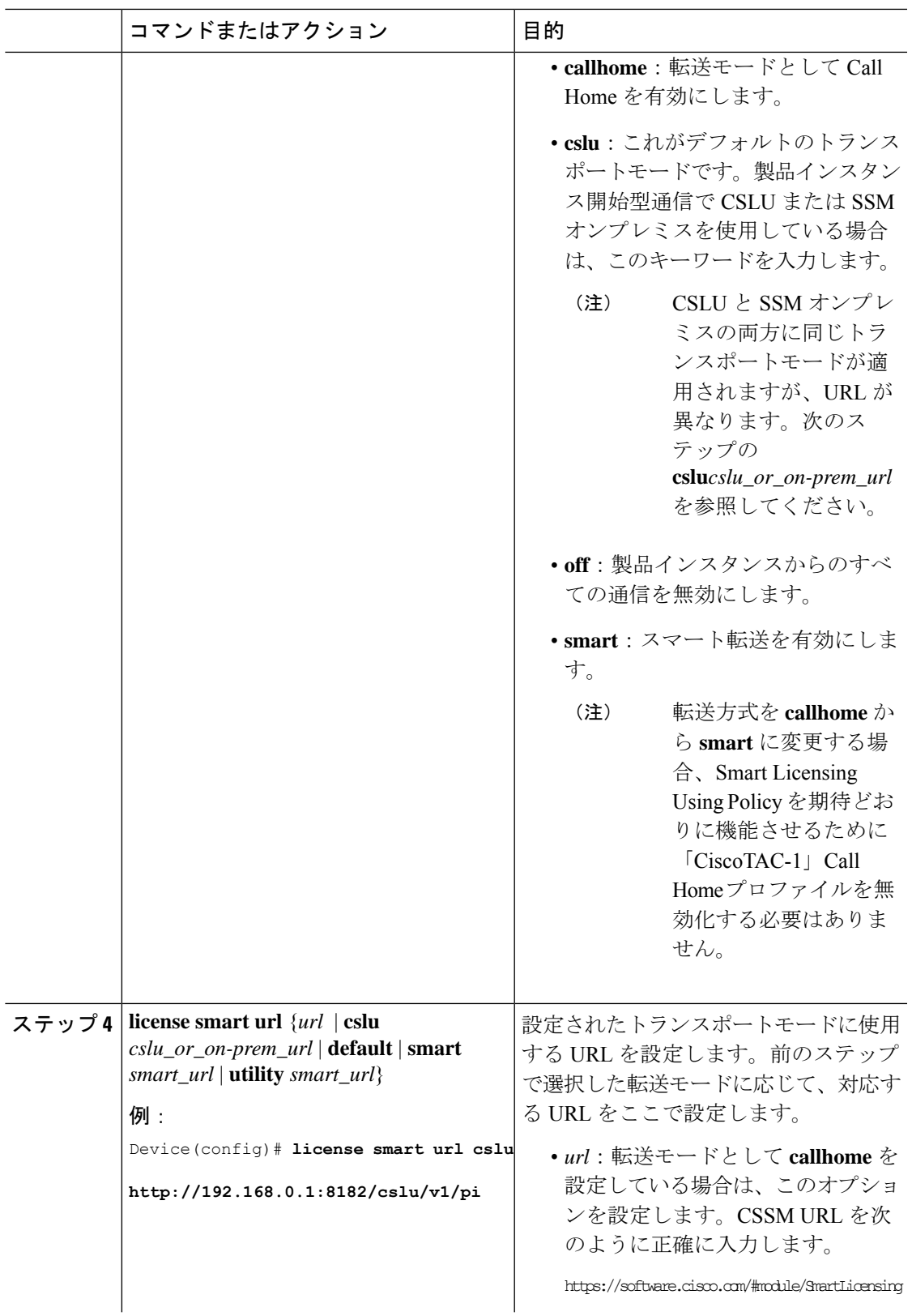

Ι

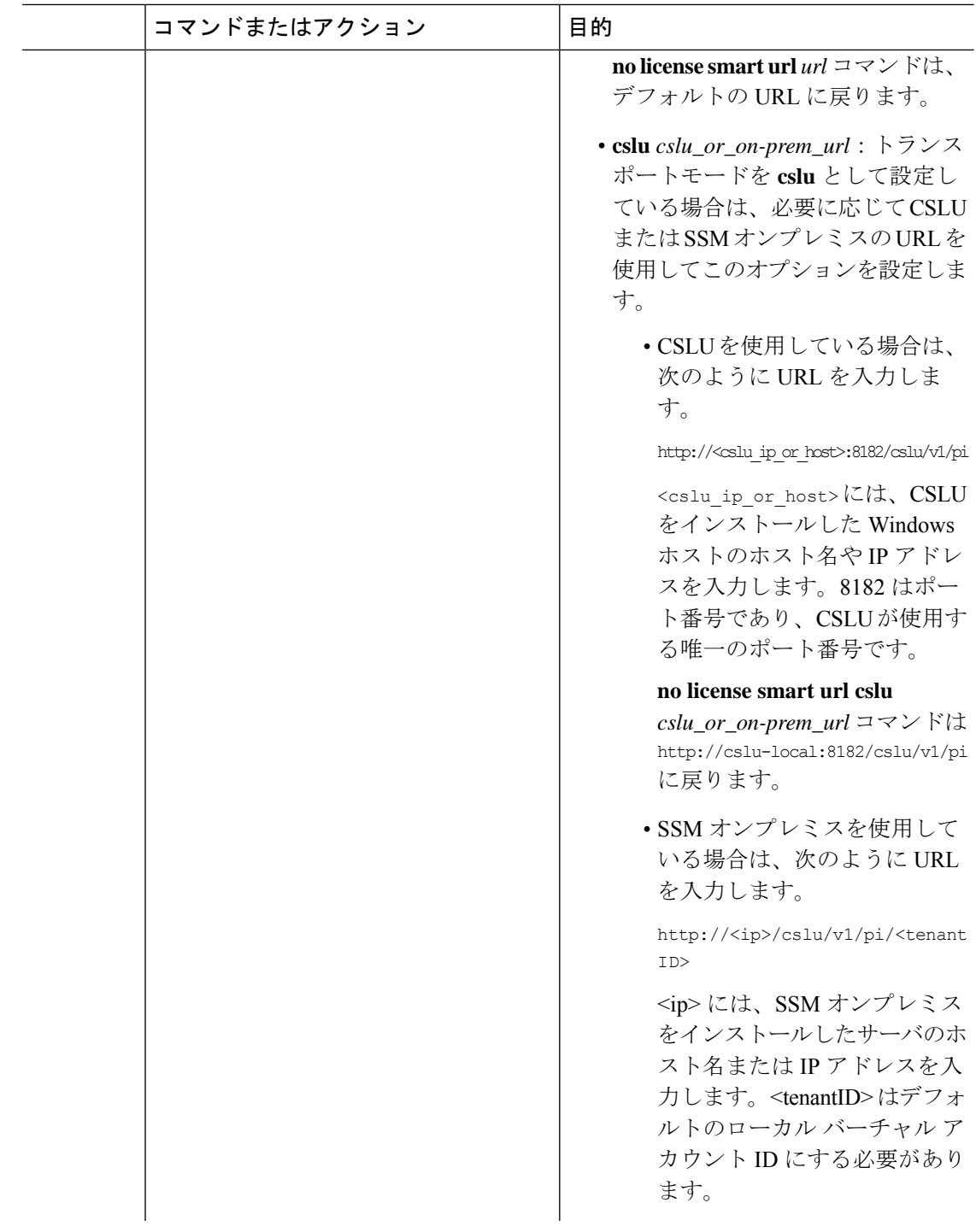

I

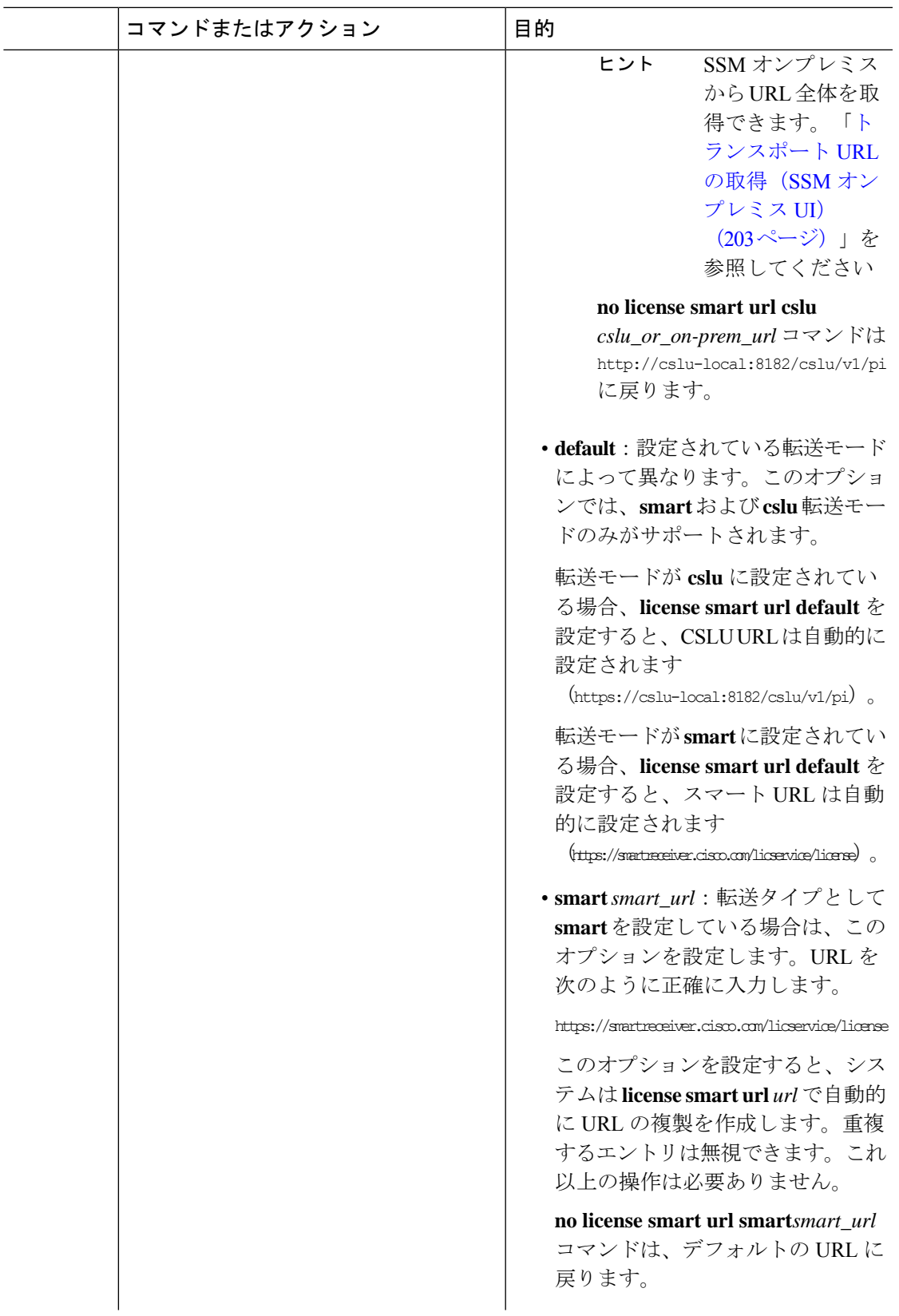

Ι

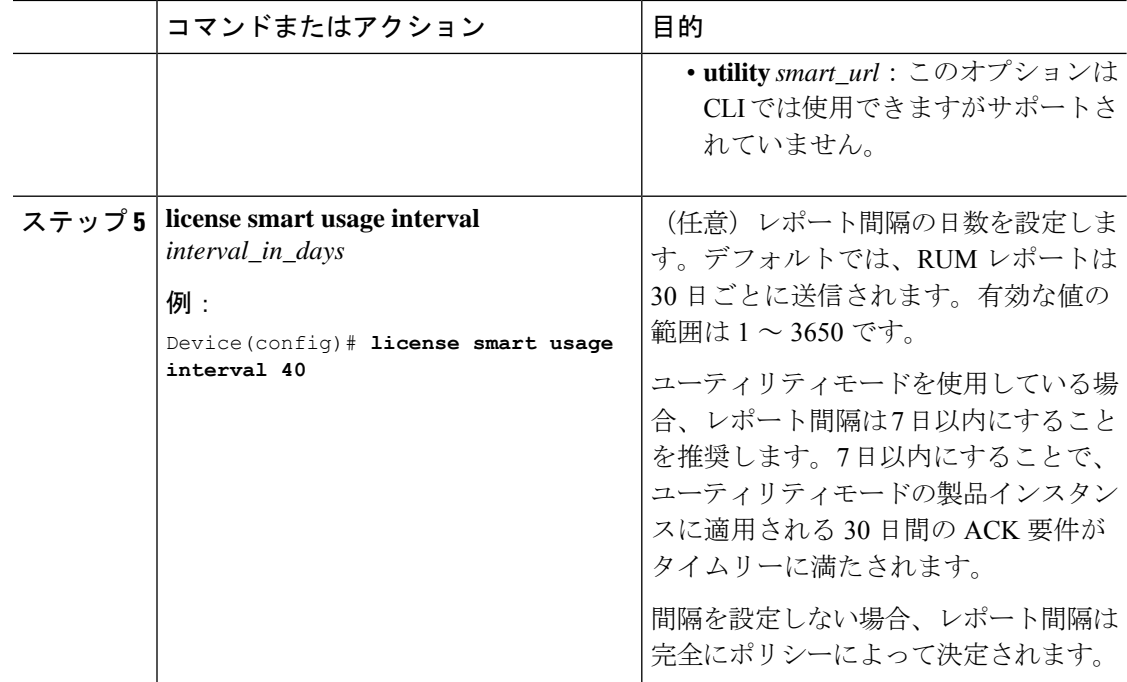

# ユーティリティモードの有効化

MSLAがある場合のみ、サポートされているすべてのトポロジの製品インスタンスでこのモー ドを有効にする必要があります。

### 始める前に

サポートされるトポロジ:

- CSSM に直接接続
- CSLU を介して CSSM に接続、CSLU は CSSM から切断(製品インスタンス開始型通信お よび CSLU 開始型通信)
- SSM オンプレミス展開(製品インスタンス開始型通信と SSM オンプレミス開始型通信)
- CSSM への接続なし、CSLU なし

## 手順

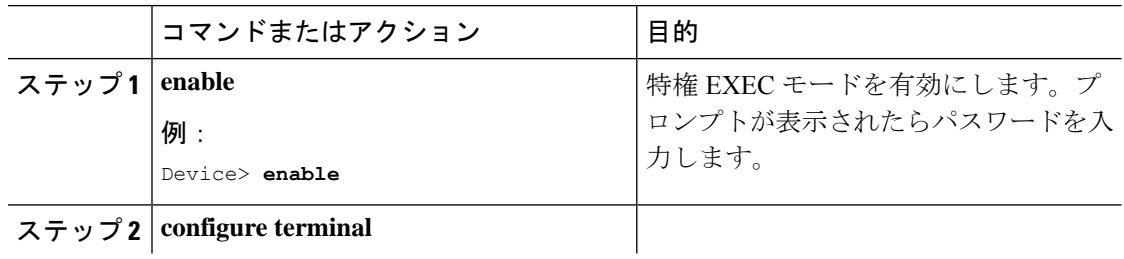

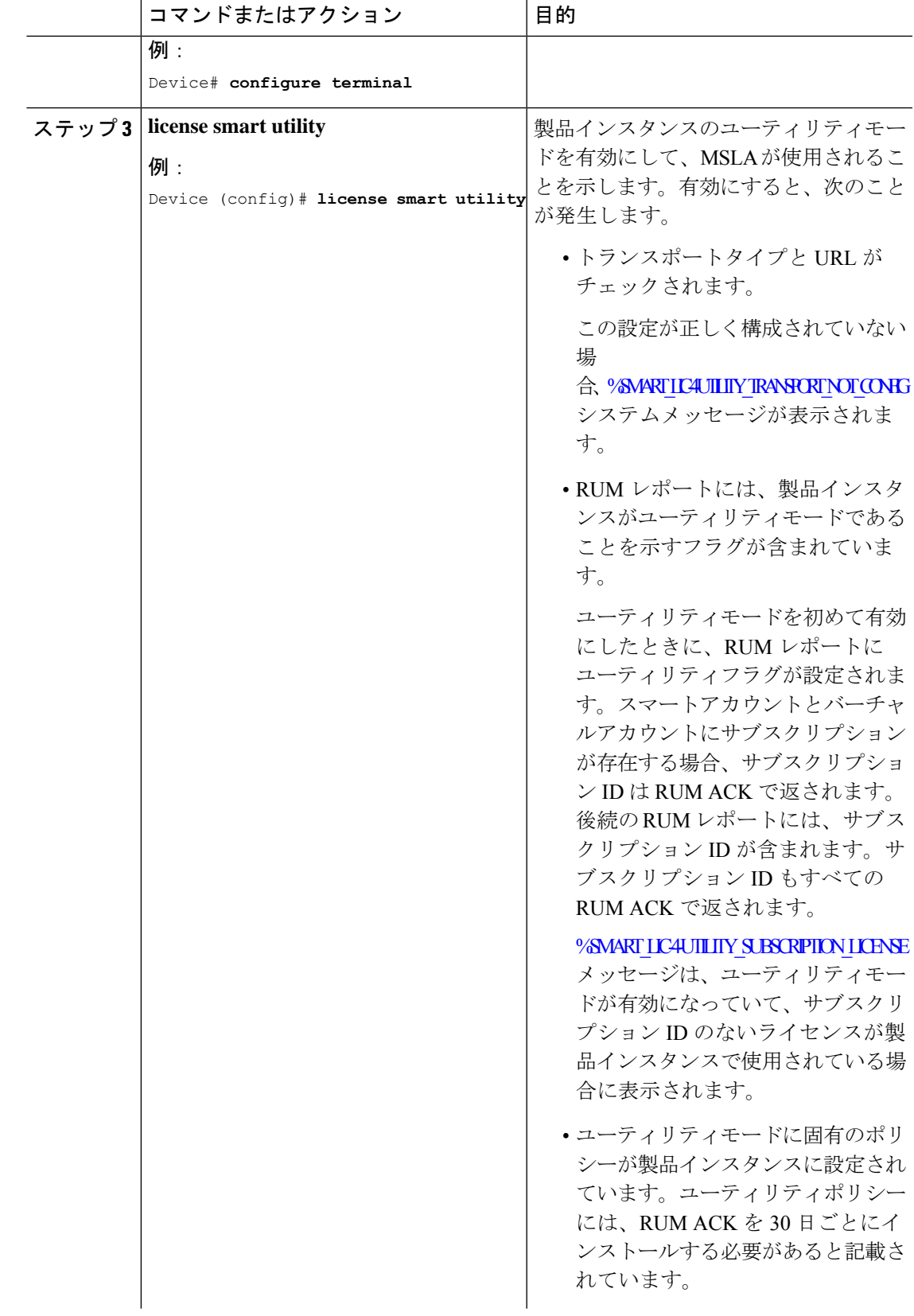

Ι

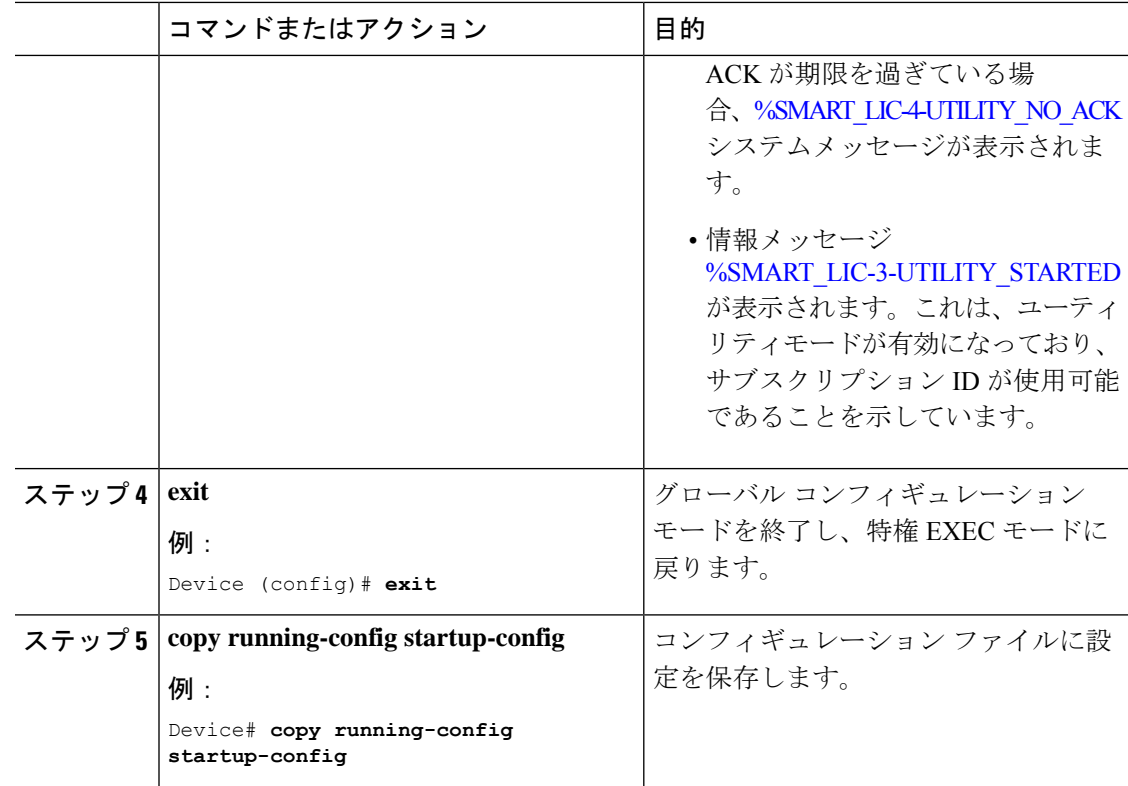

# **PAK** ライセンスの使用を継続する

PAK ライセンスがあり、製品インスタンスで引き続き使用する場合は、次の手順を実行しま す。

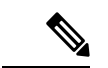

(注) この手順は、HSECK9 を含む、PAK 履行済みのすべてのライセンスに適用されます。

## 始める前に

サポートされるトポロジ:すべて

#### 手順

ステップ **1** 製品インスタンスのソフトウェアバージョンを、PAKライセンスのスナップショットが取得さ れるリリースにアップグレードします。

> PAK ライセンスのスナップショットが取得されるには、次のいずれかのリリースにアップグ レードする必要があります。

• 17.3.x トレインの Cisco IOS XE Amsterdam 17.3.5 以降のリリース。

- 17.6.x トレインの Cisco IOS XE Bengaluru 17.6.2 以降のリリース。
- 17.7.x トレインの Cisco IOS XE Cupertino 17.7.1 以降のリリース、および後続のトレインの すべてのリリース、つまり Cisco IOS XE Cupertino 17.8.x、Cisco IOS XE Cupertino 17.9.x、 および Cisco IOS XE Dublin 17.10.x まで。

アップグレード情報については、次を参照してください。

| 製品シリーズ                                               | いるか                                                                                            | PAKがサポートされて フップグレード情報へのリンク                                  |
|------------------------------------------------------|------------------------------------------------------------------------------------------------|-------------------------------------------------------------|
| Cisco 1000 シリーズ<br>サービス統合型ルータ                        | けい                                                                                             | ソフトウェアのインストール方法とアップグ<br>レード方法                               |
| Cisco 4000 シリーズ<br>サービス統合型ルータ                        | けい                                                                                             | ソフトウェアのインストール方法とアップグ<br>レード方法                               |
| Cisco ASR 1000 シリー はい<br>ズ アグリゲーション<br>サービス ルータ      |                                                                                                | Cisco ASR 1000 シリーズ ルータでサポートさ<br>れているソフトウェアのアップグレードプロ<br>ヤス |
| Cisco クラウドサービ はい<br>ス ルータ 1000v                      |                                                                                                | Cisco IOS XE ソフトウェアのアップグレード                                 |
| Catalyst 8000V $\pm$ $\gamma \check{\vee}$<br>ソフトウェア | はい。ただし、<br>CSR1000 $v \nleftrightarrow$ ら Catalyst<br>8000Vエッジソフト<br>ウェアへの.binアップ<br>グレードの場合のみ | Cisco IOS XE ソフトウェアのアップグレード                                 |

アップグレード後、特権 EXEC モードで **show platform software sl-infra pak-info** コマンドを入 力して、作成されたスナップショットを表示して確認します。

### ステップ **2** DLC が完了したことを確認します。

DLC がトリガーされます。DLC 後、PAK 履行済みライセンスをスマートアカウントで使用で きます。製品インスタンスで**show license all**コマンドを入力して、ライセンスが引き続きPAK 履行済みライセンスとして識別されることを確認します。たとえば、スナップショットが作成 された HSECK9 PAK は、引き続き Status:PAK で表示されます。

Smart Licensing Using Policy をサポートするリリースにアップグレードすると、製品インスタ ンスで DLC プロセスが自動的にトリガーされます。DLC データは製品インスタンスが Smart Licensing Using Policy をサポートするソフトウェアバージョンにアップされた 1 時間後に収集 されます。

製品インスタンスにACKがインストールされると、DLCプロセスが完了します (ACKは、使 用状況の同期が完了すると利用可能になります。これが次のステップです)。

Device# **show platform software license dlc**

<output truncated>

DLC Process Status: Completed

DLC Conversion Status: SUCCESS

ステップ **3** ライセンスの使用状況を CSSM と同期します。

実装したトポロジに適用される方法に従い、RUM レポートが CSSM に送信されるようにしま す。

#### 結果:

- PAK ライセンスのスナップショットは利用可能で、PAK 管理ライブラリが廃止された後 も引き続き有効です。
- ライセンス数は、CSSM 内のスマートアカウントとバーチャルアカウントに保管されま す。
- ライセンスの使用状況は CSSM に報告されます。

# **PAK** ライセンスの削除

製品インスタンスにある PAK ライセンスを削除する場合は、次の手順を実行します。

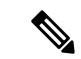

(注) この手順は、HSECK9 を含む、PAK 履行済みのすべてのライセンスに適用されます。

このタスクを完了すると、CSSMのライセンスプールに返却されるデバイスとライセンスで実 行できる内容に関して複数のオプションを選択できます。それらのオプションについては、タ スクの最後にある「結果」セクションを参照してください。

### 始める前に

サポートされるトポロジ:すべて

### 手順

ステップ **1** DLC が完了したことを確認します。

DLC がトリガーされます。DLC 後、PAK 履行済みライセンスをスマートアカウントで使用で きます。製品インスタンスで**show license all**コマンドを入力して、ライセンスが引き続きPAK 履行済みライセンスとして識別されることを確認します。たとえば、HSECK9 PAK は引き続 き Status:PAK で表示されます。

Smart Licensing Using Policy をサポートするリリースにアップグレードすると、製品インスタ ンスで DLC プロセスが自動的にトリガーされます。DLC データは製品インスタンスが Smart Licensing Using Policy をサポートするソフトウェアバージョンにアップされた 1 時間後に収集 されます。

製品インスタンスにACKがインストールされると、DLCプロセスが完了します (ACKは、使 用状況の同期が完了すると利用可能になります。これが次のステップです)。

Device# **show platform software license dlc**

<output truncated>

DLC Process Status: Completed

DLC Conversion Status: SUCCESS

ステップ **2** 工場出荷時の状態へのリセット

製品インスタンスに応じて、対応するリンクを参照してください。

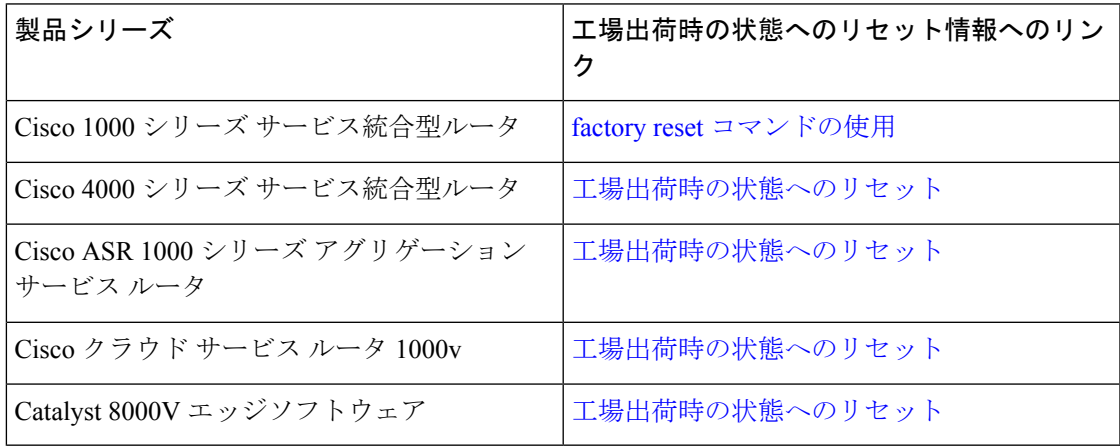

ステップ **3** PAK ライセンスに HSECK9 ライセンスが含まれている場合は、製品インスタンスをリロード します。

PAK ライセンスに HSECK9 ライセンスが含まれていない場合、このステップは不要です。

前のステップで工場出荷時の状態へのリセットを実行すると、このリロードにより、HSECK9 ライセンスなしでデバイスを起動できるようになります。

ステップ **4** ライセンスの使用状況と CSSM の同期

実装したトポロジに適用される方法に従い、RUM レポートが CSSM に送信されるようにしま す。RUM レポートを送信すると、次のことが可能になります。

- 製品インスタンスでライセンスが消費されていないことを CSSM に通知します。
- PAK 履行済みライセンスが CSSM のライセンスプールに返却され、スマートライセンス として使用可能になります。たとえば、「PAK 履行済み securityk9」ライセンスを所有し ている場合、「securityk9」ライセンスとして使用可能になります。

#### 結果:

以下の選択肢があります。

• 通常のスマートライセンスと同じ製品インスタンスで、PAK履行済みライセンスを使用す る。

製品インスタンスでライセンスを使用するには、該当するコマンドを使用してライセンス を設定します。ライセンスのレポート要件は、他のライセンスと同じです。ポリシーに 従って、またはシステムメッセージにそのように示されている場合。

• 別の製品インスタンスで、通常のスマートライセンスとして PAK 履行済みライセンスを 使用する。

別の製品インスタンスでライセンスを使用するには、その製品インスタンスに該当するコ マンドを使用してライセンスを設定します。ライセンスのレポート要件は、他のライセン スと同じです。ポリシーに従って、またはシステムメッセージにそのように示されている 場合。

- 製品インスタンスの使用を継続する。
- 製品インスタンスをデコミッションするか、返品許可(RMA)を実行する場合は、CSSM から製品インスタンスを削除します。

# 障害が発生した製品インスタンスの **PAK** ライセンスの削 除

このタスクでは、まったく機能していない(コンソールにアクセスして Cisco IOS コマンドを 設定できない)製品インスタンスで PAK ライセンスを返却する方法を示します。

障害が発生した製品インスタンスの PAK ライセンスを返却するには、ケースを開く必要があ ります。Support Case [Manager](https://mycase.cloudapps.cisco.com/case) に移動します。[OPEN NEW CASE] をクリックして、[Software Licensing] を選択します。

ケースを開き、サポートチームから連絡があったら、返却プロセスを開始し、CSSMから製品 インスタンスを削除します。

# **PLR** のアクティブ化

サポートする製品インスタンスで PLR をアクティブ化するには、次の手順を実行します。

この手順の一部のステップは製品インスタンスで実行する必要があり、一部のステップはCSSM Web UI で実行する必要があります。CSSM Web UI で実行する必要があるステップには、混乱 を避けるために「(CSSM)」というプレフィックスが付いています。他のステップはすべて、 製品インスタンスで実行する必要があります。

## 始める前に

- サポートされるトポロジ:該当なし
- CSSM内のスマートアカウントと必要なバーチャルアカウントへの適切なアクセス権を持 つユーザーロールがあることを確認します。
- スマートアカウントが PLR に対して有効になっていることを確認します。

有効になっているか確認するには、CSSM <https://software.cisco.com>にログインし、[Manage licenses] をクリックします。[Inventory] タブをクリックします。自分のバーチャルアカウ ントを選択します。[ライセンス(Licenses)]タブをクリックします。[LicenseReservation] ボタンが有効になっている場合、スマートアカウントが PLR に対して有効になっていま す。ボタンがグレー表示になっていか、表示されていない場合は、Support Case [Manager](https://mycase.cloudapps.cisco.com/case) ([SCM](https://mycase.cloudapps.cisco.com/case))でケースを開きます。

• 製品インスタンスで実行されているソフトウェアバージョンがCisco IOS XE Dublin 17.10.1a 以降であることを確認します。確認するには、特権 EXEC モードで **show version** コマンド を入力します。

#### 手順

ステップ **1 configure terminal** 例: Device#**configure terminal** グローバル コンフィギュレーション モードを開始します。 ステップ **2 license smart reservation** 例: Device(config)# **license smart reservation** 予約モードを有効にします。 ステップ **3 exit** 例: Device(config)# **exit** グローバル コンフィギュレーション モードを終了し、特権 EXEC モードを開始します。 ステップ **4 license smart reservation request local** 例: Device# **license smart reservation request local** Enter this request code in the Cisco Smart Software Manager portal: UDI: PID:C8000V,SN:96QKIABBZ1H

Request code: DB-ZC8000V:96QKIABBZ1H-AYk3ndtp6-F1

製品インスタンスで予約要求コードを生成します。

生成したコードは、後のステップで CSSM Web UI に貼り付ける必要があります。コードは .txt またはその他のアクセス可能なファイルに保存できます。

ステップ **5** (CSSM)<https://software.cisco.com> にアクセスし、[Manage licenses] をクリックします。シスコ から提供されたユーザ名とパスワードを使用してログインします。

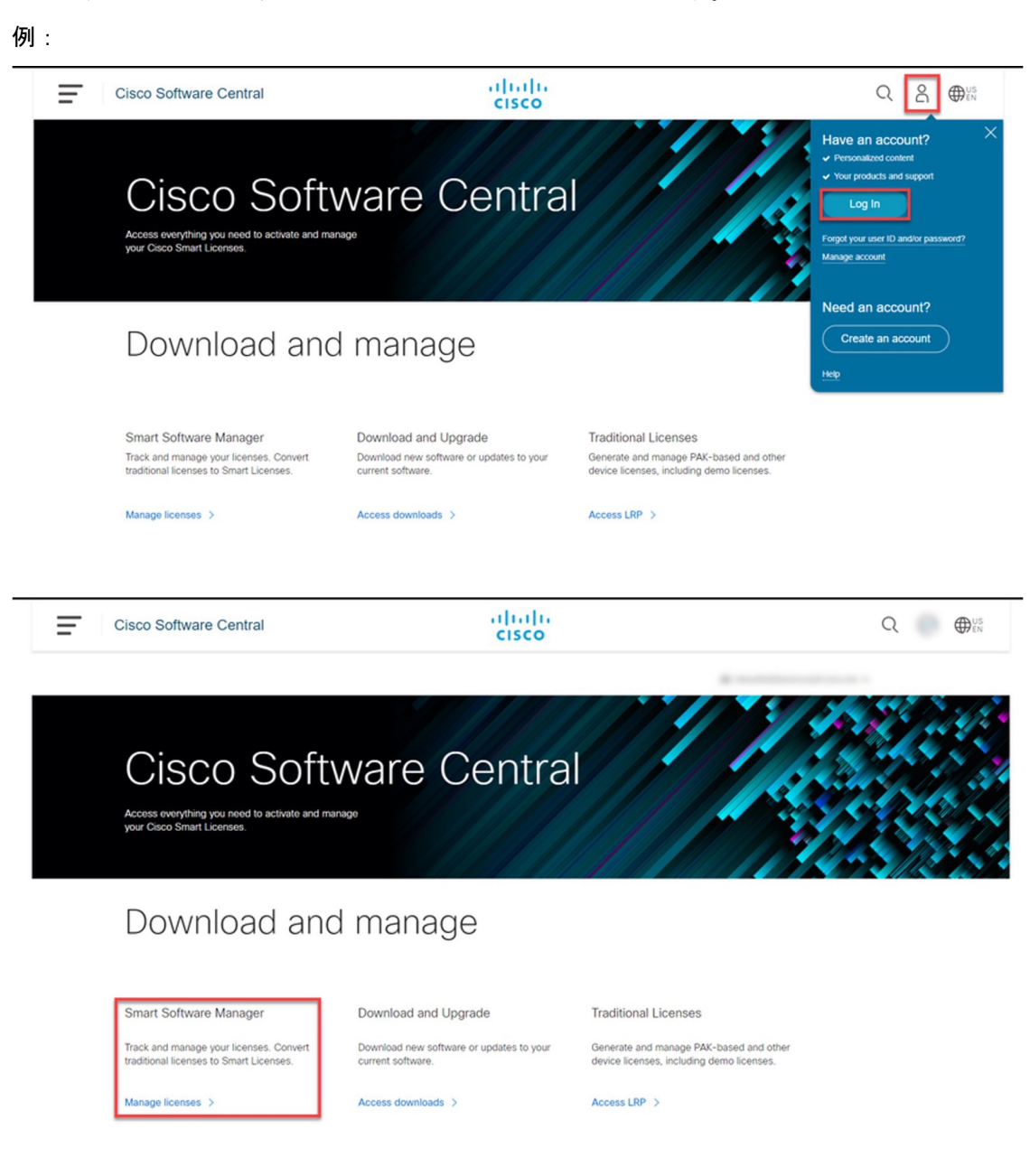

CSSM Web UI にログインします。

ステップ **6** (CSSM)[Inventory] タブをクリックします。自分のバーチャルアカウントを選択します。 [Licenses] タブをクリックし、[License Reservation] ボタンをクリックします。 例:

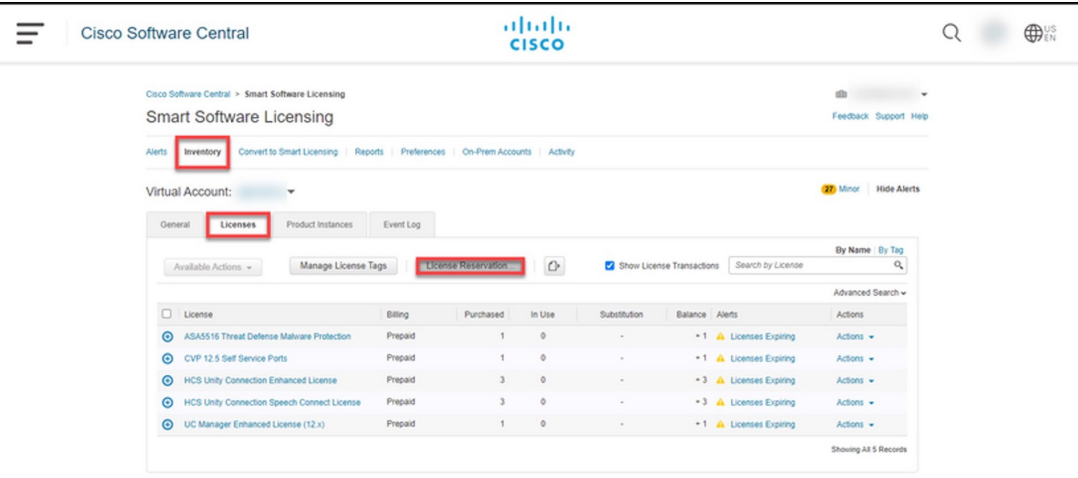

[Smart License Reservation] ダイアログボックスが表示されます。

- スマートアカウントとバーチャルアカウントが PLR に対して有効になっていない 場合、[License Reservation] ボタンは有効になりません。この場合、[Support](https://mycase.cloudapps.cisco.com/case) Case [Manager](https://mycase.cloudapps.cisco.com/case)(SCM)でサポートケースを開いてボタンを有効にする必要があります。 ヒント
- ステップ 7 (CSSM) [Step 1: Enter Request Code] で、[Reservation Request Code] テキストボックスに要求 コードを入力します。[Next] をクリックします。

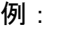

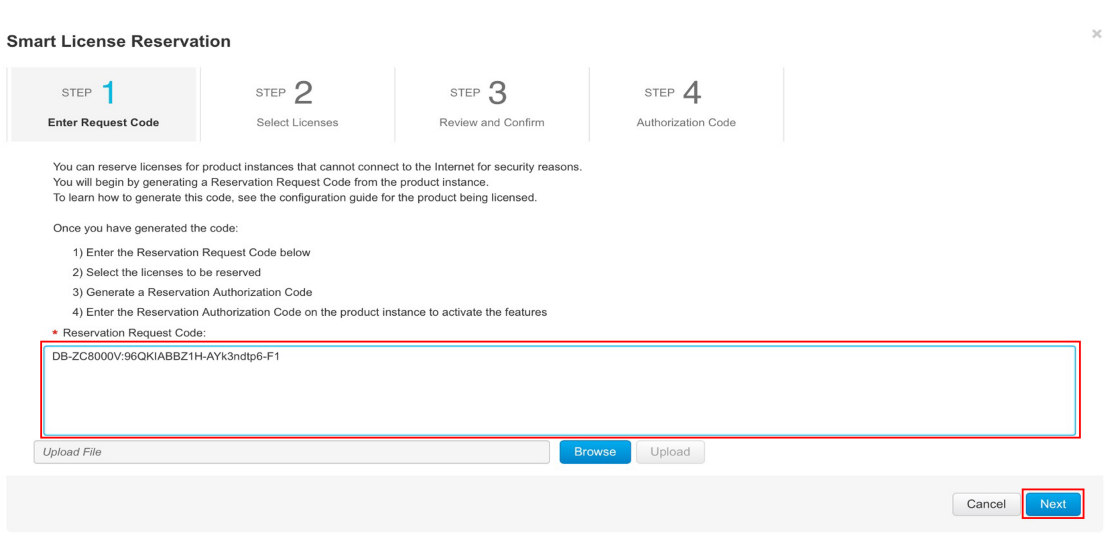

ステップ 3 で製品インスタンスで生成した予約要求コードを入力します。

[Next] をクリックすると、[Step 2: Select Licenses] ダイアログボックスが表示されます。

ステップ **8** (CSSM)[Step 2: Select Licenses] で、[C8000v PLR] を選択します。[Next] をクリックします。 例:

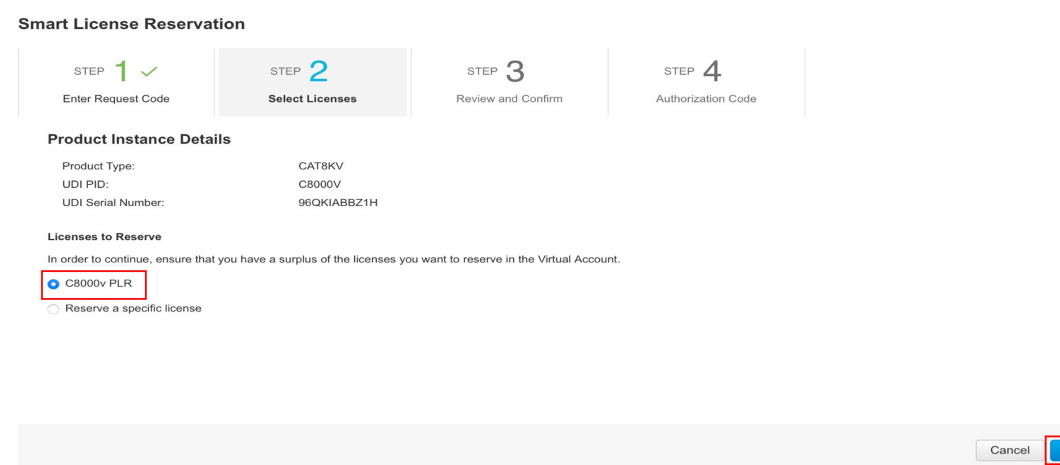

[Next] をクリックすると、選択できるライセンスのリストが表示されます。

ステップ **9** (CSSM)[Quantity to Reserve] に 1 を入力し、[Expires] 列を空白のままにします。[Next] をク リックします。

### 例:

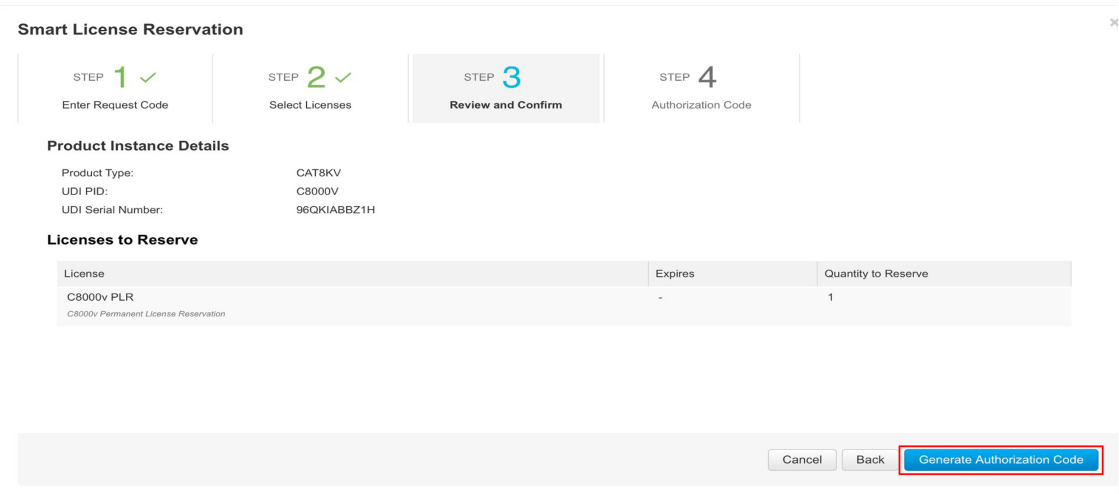

[Next] をクリックすると、[Step 3: Review and Confirm] ダイアログボックスが表示されます。

ステップ **10** (CSSM)[Step 3: Review and Confirm] ダイアログボックスで [Generate Authorization Code] ボタ ンをクリックします。

> [Generate Authorization Code] ボタンをクリックすると、[Step 4: Authorization Code] ダイアログ ボックスが表示されます。

ステップ 11 (CSSM) [Step 4: Authorization Code] ダイアログボックスで、[Copy to Clipboard] または [Download] as File] をクリックします。[Close] をクリックします。

例:

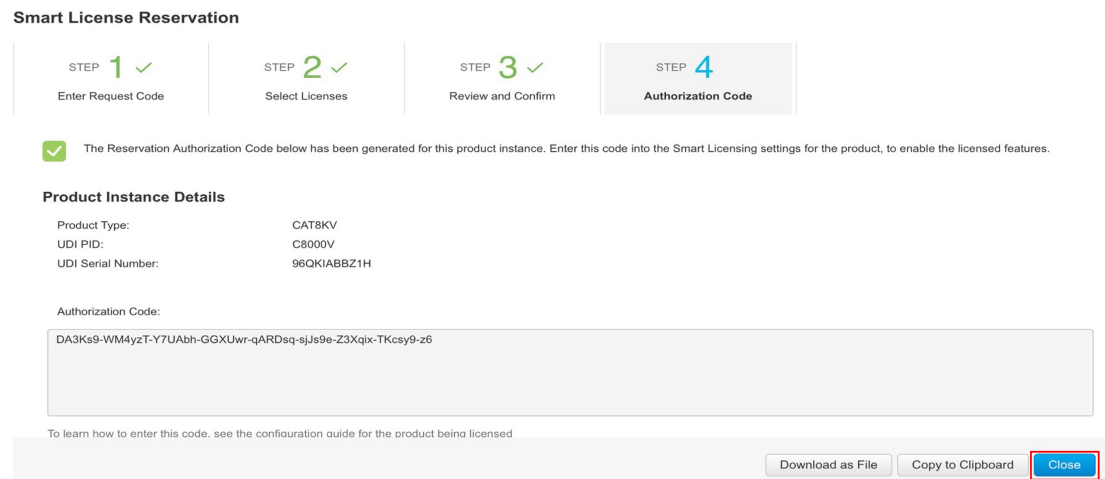

PLR 承認コードをクリップボードにコピーするか、ファイルとしてダウンロードします。

ファイルにダウンロードする場合、次のステップで製品インスタンスにそのファイルをインス トールする必要があるため、保存したファイルをフラッシュドライブやネットワークリソース (TFTP サーバーなど)に転送する必要があります。

ステップ **12 license smart reservation install** *PLR-Code*

#### 例:

```
Device# license smart reservation install
DA3Ks9-WM4yzT-Y7UAbh-GGXUwr-qARDsq-sjJs9e-Z3Xqix-TKcsy9-z6
Reservation install successful
```
PLR コードのバージョン 3 をインストールし、成功メッセージを表示します。

ヒント PLR コードのバージョン 3 は、常に文字「D」で始まり、長さは 58 文字です。

## ステップ **13 show license reservation**

#### 例:

```
Device# show license reservation
License reservation: ENABLED
Overall status:
  Active: PID:C8000V,SN:96QKIABBZ1H
   Reservation status: UNIVERSAL INSTALLED on Oct 25 17:50:48 2022 UTC
```
ライセンス予約情報を表示します。

PLRコードが製品インスタンスにインストールされている場合、このコマンドの出力の予約ス テータスには UNIVERSAL INSTALLED と表示されます。

## ステップ **14 configure terminal**

例:

Device# **configure terminal**

グローバル コンフィギュレーション モードを開始します。

ステップ 15 platform hardware throughput level MB {100 | 1000 | 10000 | 15 | 25 | 50 | 250 | 2500 | 50 | 500 | 5000} 例:

Device(config)# **platform hardware throughput level MB 1000**

スループットレベルを設定します。

少なくとも、ネットワークスタック ライセンスを設定しておく必要があります。そうしない と、コマンドがコマンド ライン インターフェイスで有効なものとして認識されません。

250Mbpsを超えるスループットを設定する場合は、SLACをインストールする必要 はありません。PLRコードでは、250Mbpsを超えるスループットが許可されます。 (注)

ステップ **16 exit**

例:

Device(config)# **exit**

グローバル コンフィギュレーション モードを終了し、特権 EXEC モードを開始します。

### ステップ **17 show platform hardware throughput level MB**

例:

Device# **show platform hardware throughput level MB** The current throughput level is 2000000 kb/s

デバイスで現在実行されているスループットを表示します。

# **PLR** のアップグレード

PLRバージョンコードをアップグレードして、SmartLicensing Using Policy 環境で引き続き PLR を使用するには、次の手順を実行します。

この手順の一部のステップは製品インスタンスで実行する必要があり、一部のステップはCSSM Web UI で実行する必要があります。CSSM Web UI で実行する必要があるステップには、混乱 を避けるために「(CSSM)」というプレフィックスが付いています。他のステップはすべて、 製品インスタンスで実行する必要があります。

## 始める前に

- サポートされるトポロジ:該当なし
- 既存の古いバージョンの PLR コードがあるため、次の設定が想定されます。
	- CSSM内のスマートアカウントと必要なバーチャルアカウントへの適切なアクセス権 を持つユーザーロールを保有している。
	- スマートアカウントが PLR に対して有効になっている。

• 製品インスタンスのソフトウェアバージョンを Cisco IOS XE Dublin 17.10.1a 以降に .bin アップグレードしたことを確認します。確認するには、特権 EXEC モードで **show version** コマンドを入力します。

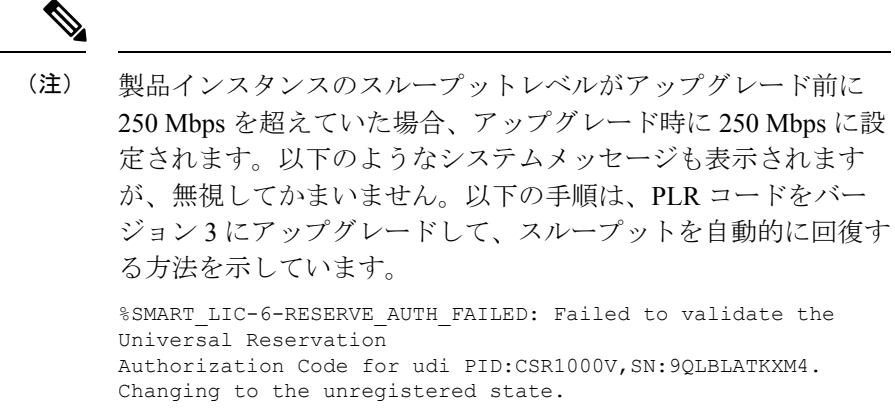

## 手順

ステップ1 (CSSM) <https://software.cisco.com> にアクセスし、[Manage licenses] をクリックします。シスコ から提供されたユーザ名とパスワードを使用してログインします。

CSSM Web UI にログインします。

ステップ **2** (CSSM)[Inventory] タブをクリックします。自分のバーチャルアカウントを選択します。 [Product Instances] タブをクリックします。

製品インスタンスのリストが表示されます。

ステップ **3** (CSSM)PLR コードをアップグレードする製品インスタンスを見つけて、対応する [Actions] ドロップダウンをクリックします。

使用可能なアクションのリストが表示されます。

ステップ4 (CSSM) [Upgrade Auth Code] を選択します。

例:

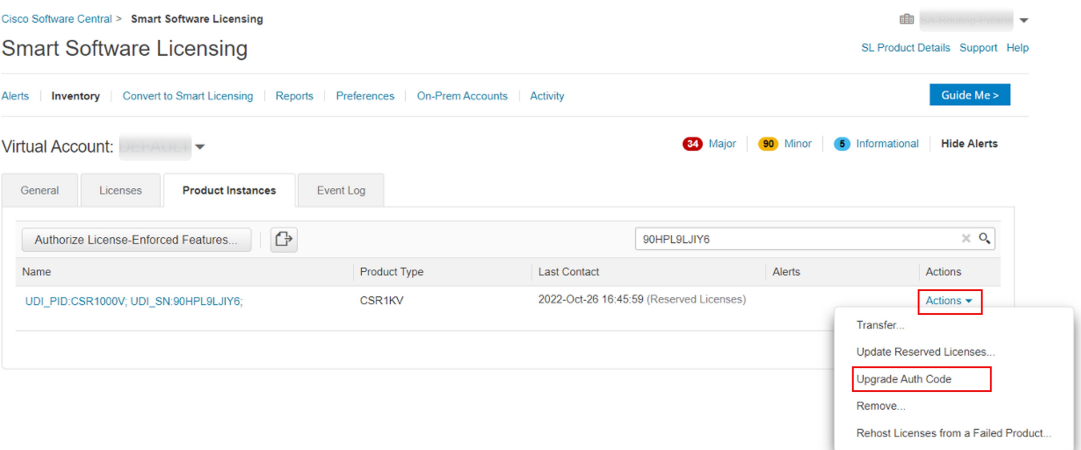

[Product Instance Details] ポップアップウィンドウが表示されます。

ステップ 5 (CSSM) [Copy to Clipboard] または [Download as File] をクリックします。[Close] をクリック します。

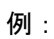

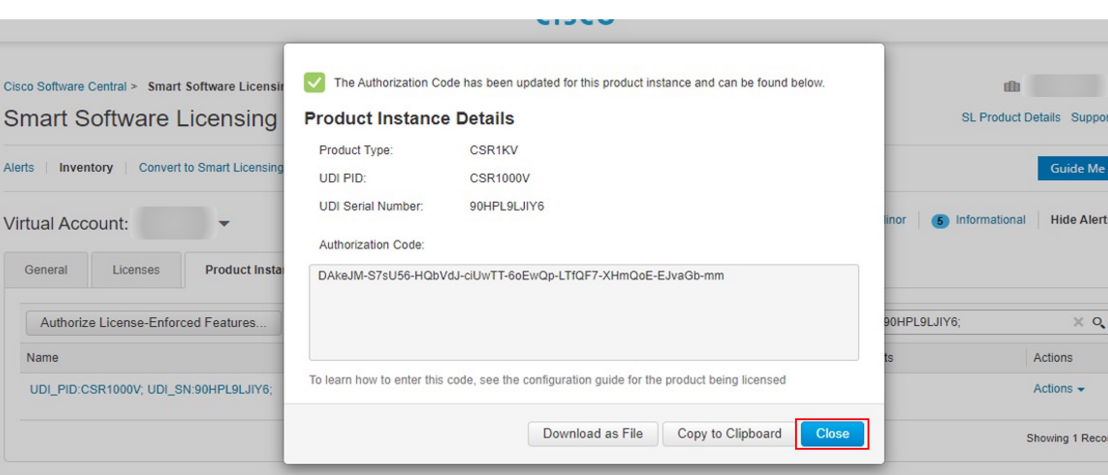

PLR 承認コードをクリップボードにコピーするか、ファイルとしてダウンロードします。

ファイルにダウンロードする場合、次のステップで製品インスタンスにそのファイルをインス トールする必要があるため、保存したファイルをフラッシュドライブやネットワークリソース (TFTP サーバーなど)に転送する必要があります。

## ステップ **6 license smart reservation install** *PLR-Code*

例:

```
Device# license smart reservation
DA3Ks9-WM4yzT-Y7UAbh-GGXUwr-qARDsq-sjJs9e-Z3Xqix-TKcsy9-z6
```
Reservation install successful

PLRコードのバージョン3をインストールし、成功メッセージを表示します。既存の古いPLR コードバージョンは、プロセス中に削除されます。
ソフトウェアバージョンのアップグレード前に製品インスタンスのスループットレベルが 250 Mbps を超えていた場合、スループットレベルが復元されるようになりました。

ヒント PLR コードのバージョン 3 は、常に文字「D」で始まり、長さは 58 文字です。

#### ステップ **7 show platform hardware throughput level MB**

例:

Device# **show platform hardware throughput level MB** The current throughput level is 2000000 kb/s

デバイスで現在実行されているスループットを表示します。

#### ステップ **8 show license reservation**

例:

```
Device# show license reservation
License reservation: ENABLED
Overall status:
      Active: PID:CSR1000V,SN:9QLBLATKXM4
      Status: UNIVERSAL INSTALLED on Oct 25 20:54:08 2022 UTC
```
ライセンス予約情報を表示します。

PLRコードが製品インスタンスにインストールされている場合、このコマンドの出力の予約ス テータスには UNIVERSAL INSTALLED と表示されます。

## **PLR** の非アクティブ化

サポートする製品インスタンスで PLR を非アクティブ化するには、次の手順を実行します。

この手順の一部のステップは製品インスタンスで実行する必要があり、一部のステップはCSSM Web UI で実行する必要があります。CSSM Web UI で実行する必要があるステップには、混乱 を避けるために「(CSSM)」というプレフィックスが付いています。他のステップはすべて、 製品インスタンスで実行する必要があります。

#### 始める前に

サポートされるトポロジ:該当なし

手順

#### ステップ **1 license smart reservation return local**

例:

```
Device# license smart reservation return local
This command will remove the license authorization code.
Some features may not function properly.
```
Do you want to continue? [yes/no]: Enter this return code in Cisco Smart Software Manager portal: UDI: PID:CSR1000V,SN:9QLBLATKXM4 Return code: CNcjZD-aGrAPP-SpCkkD-nZtES8-46zCDq-jZP

製品インスタンスに予約返却要求コードを生成します。

生成したコードは、後のステップで CSSM Web UI に貼り付ける必要があります。コードは .txt またはその他のアクセス可能なファイルに保存できます。

ステップ2 (CSSM) <https://software.cisco.com> にアクセスし、[Manage licenses] をクリックします。シスコ から提供されたユーザ名とパスワードを使用してログインします。

CSSM Web UI にログインします。

ステップ **3** (CSSM)[Inventory] タブをクリックします。自分のバーチャルアカウントを選択します。 [Product Instances] タブをクリックします。

製品インスタンスのリストが表示されます。

- ステップ **4** (CSSM)PLR コードをアップグレードする製品インスタンスを見つけて、対応する [Actions] ドロップダウンをクリックします。
- ステップ **5** (CSSM)[Remove Product Instance] を選択します。ステップ 1 で生成したリターンコードをテ キストボックスに貼り付けます。[Remove] をクリックします。

250 Mbps を超えるスループットが PLR で実行されていた場合、スループットは 250 Mbps に設 定されます。スループットが 250 Mbps 以下だった場合、変化はありません。

#### ステップ **6 configure terminal**

#### 例:

Device# **configure terminal**

グローバル コンフィギュレーション モードを開始します。

ステップ **7 no license smart reservation**

#### 例 ·

Device (config)# **no license smart reservation**

予約モードを無効にします。

#### ステップ **8 exit**

#### 例:

Device (config)# **exit**

グローバル コンフィギュレーション モードを終了し、特権 EXEC モードを開始します。

## リソース使用率測定レポートの例

次に、XML形式のサンプルリソース使用率測定 (RUM) レポートを示します(「RUMレポー トおよびレポート確認応答」を参照)。このような複数のレポートを連結して1つのレポート を形成できます。

<u>alanggan kagandada dalan dan barbahan da dan bang badan da dan bara dan akan dalan dalan da dan bada da dala</u>

<?xml version="1.0" encoding="UTF-8"?> <smartLicense>

</smartLicense>

## ルーティング製品インスタンスの**HSECK9**ライセンスマッ ピング テーブル

CSSM でSLACを生成する場合 (CSSMからのSLACの生成とファイルへのダウンロード (214) ページ))、PID の正しいライセンス名を選択する必要があります。この表は、Cisco アグリ ゲーション、統合、およびクラウドサービスルータのPIDとライセンス名のマッピングの簡単 なリファレンスです。

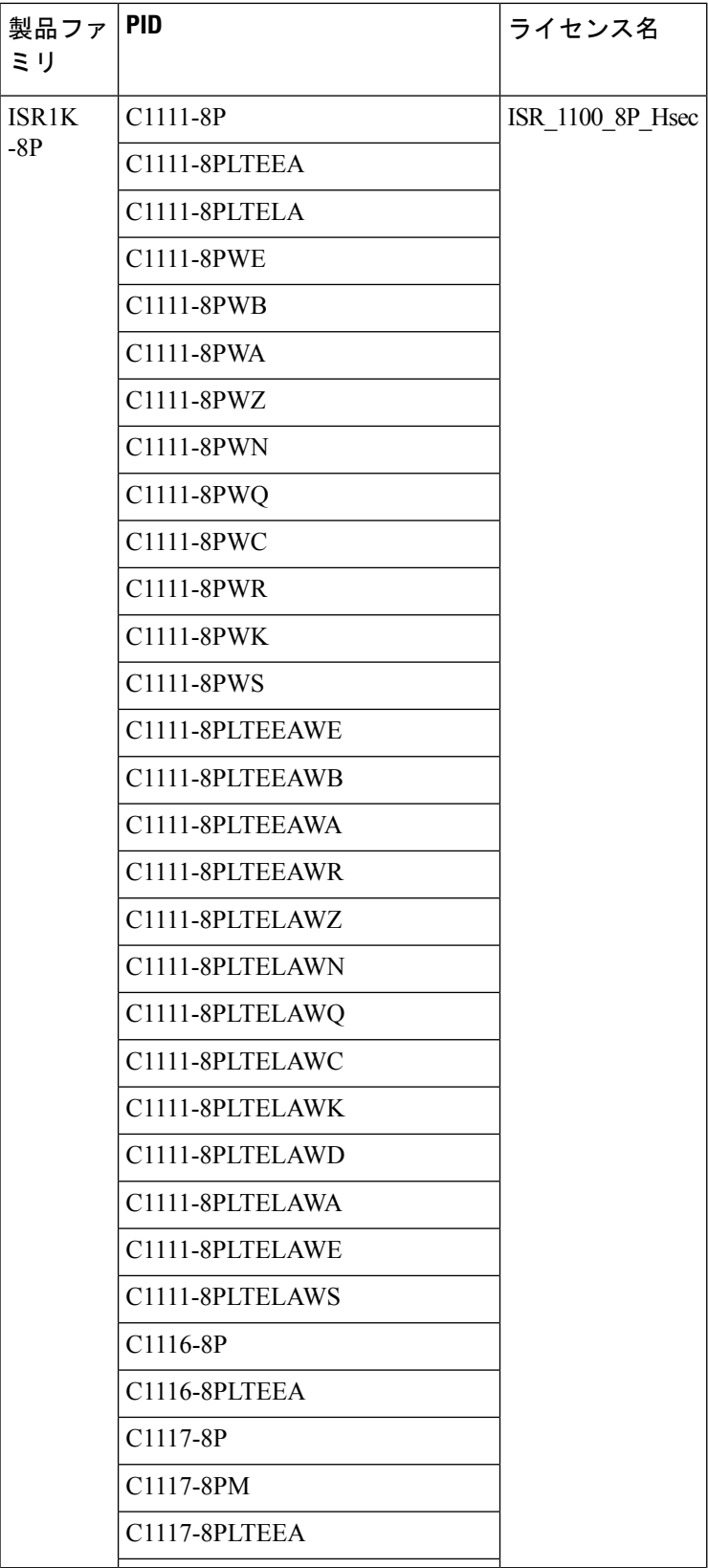

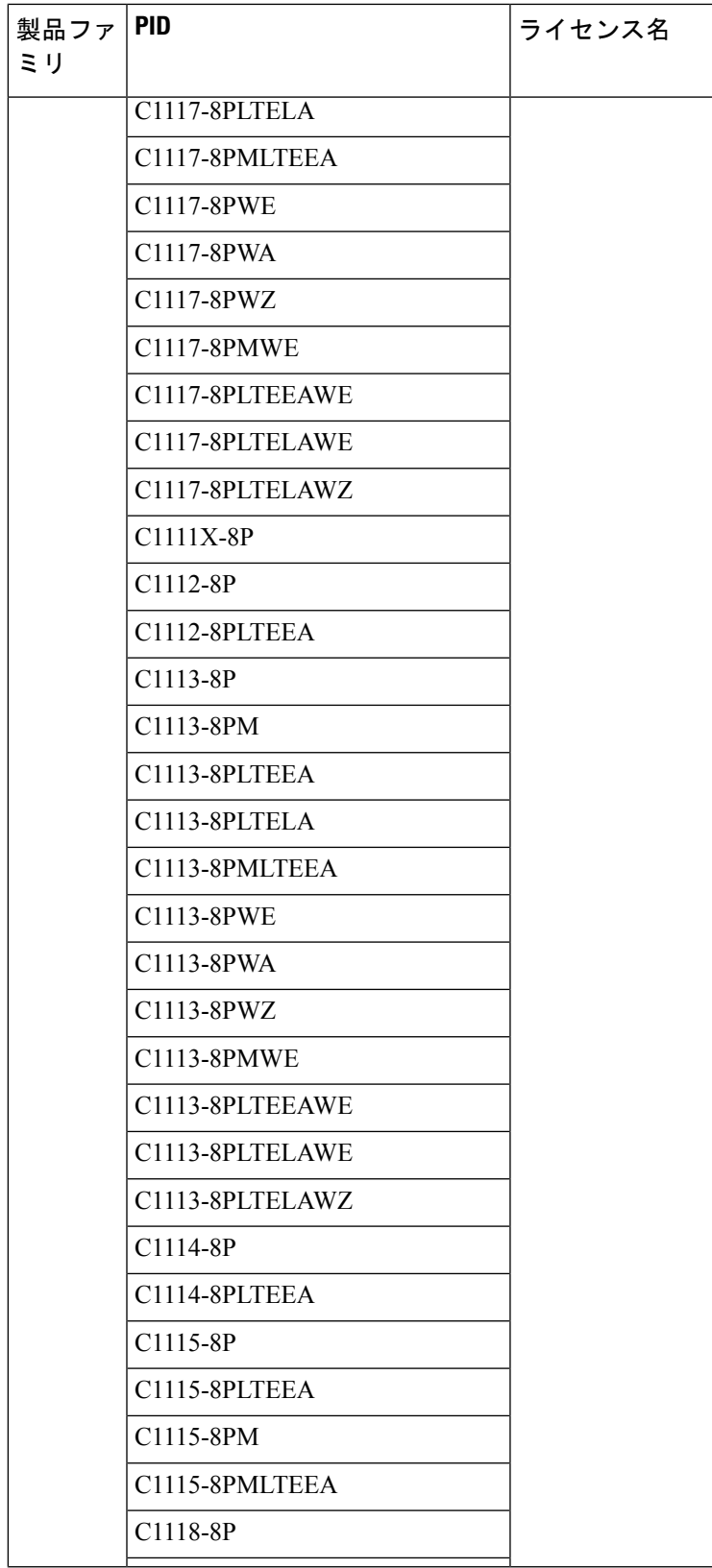

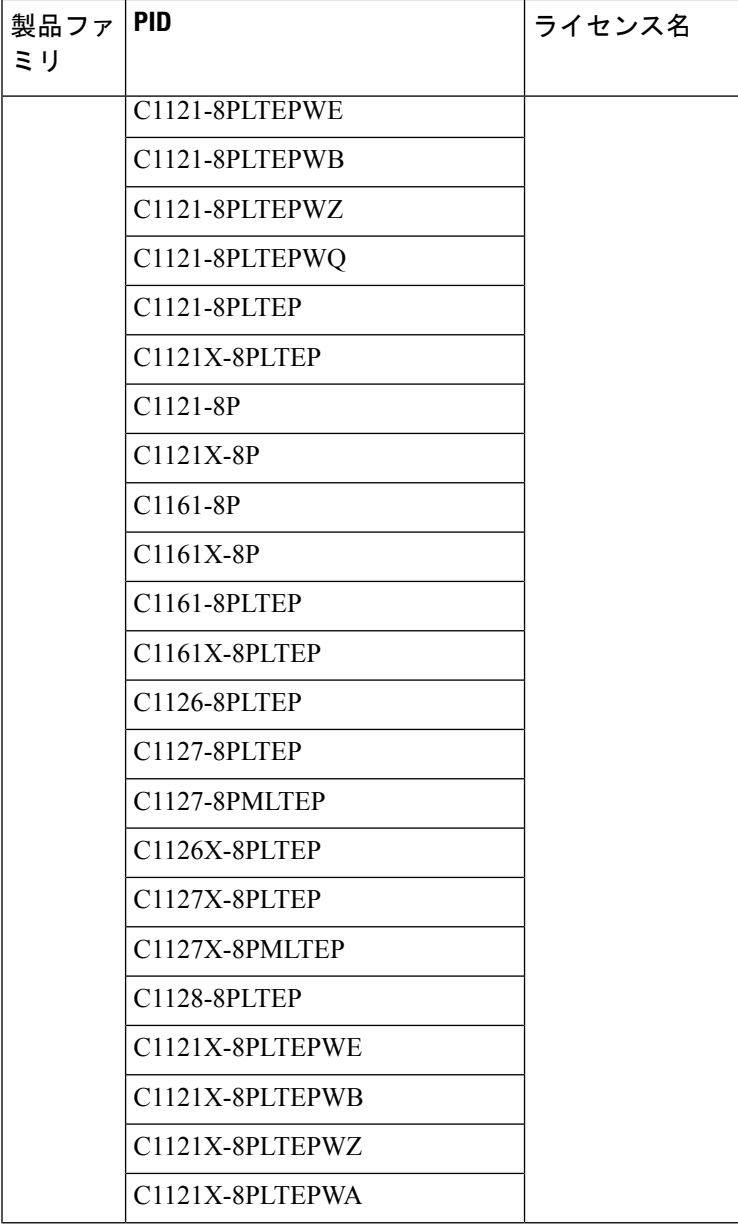

■ シスコ エンタープライズ ルーティング プラットフォーム向けポリシーを使用したスマートライセンス管理

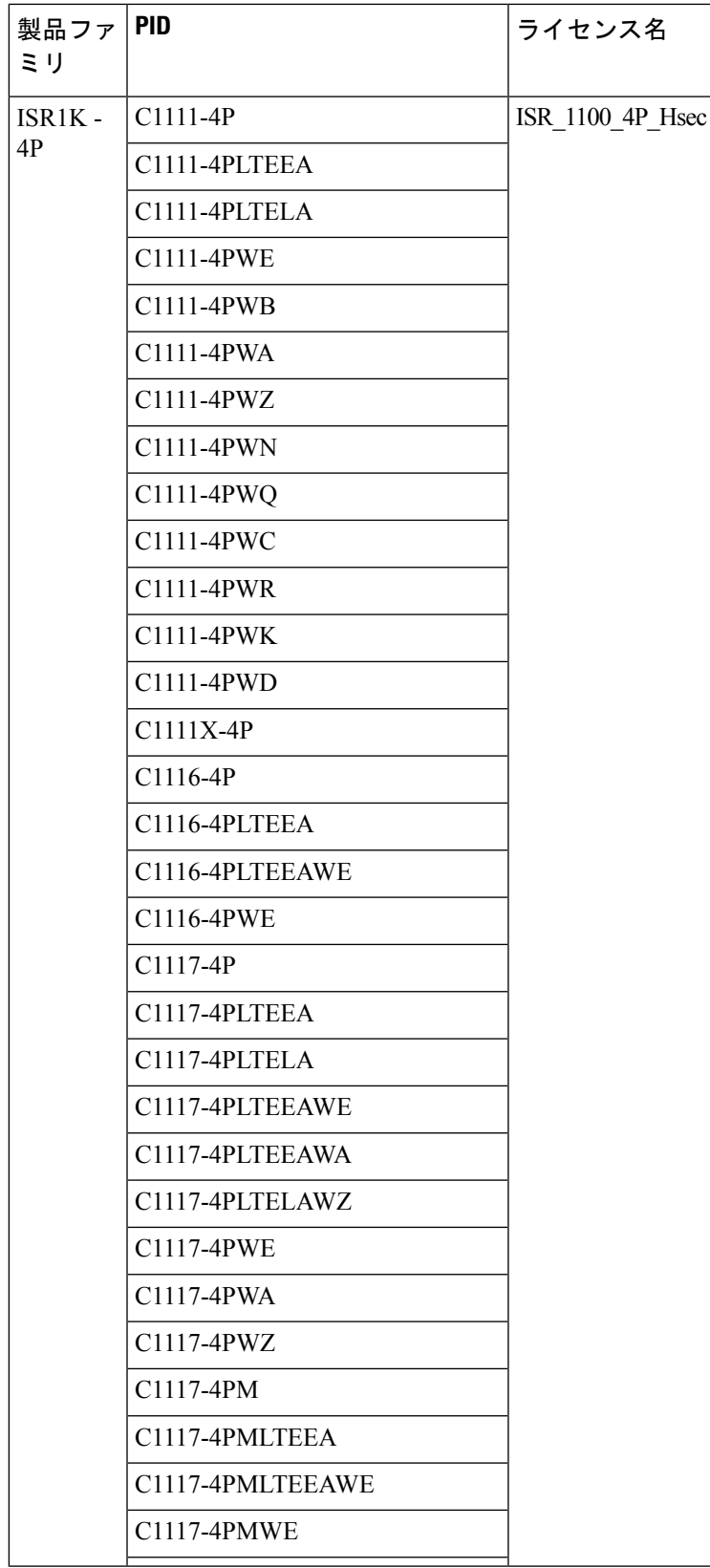

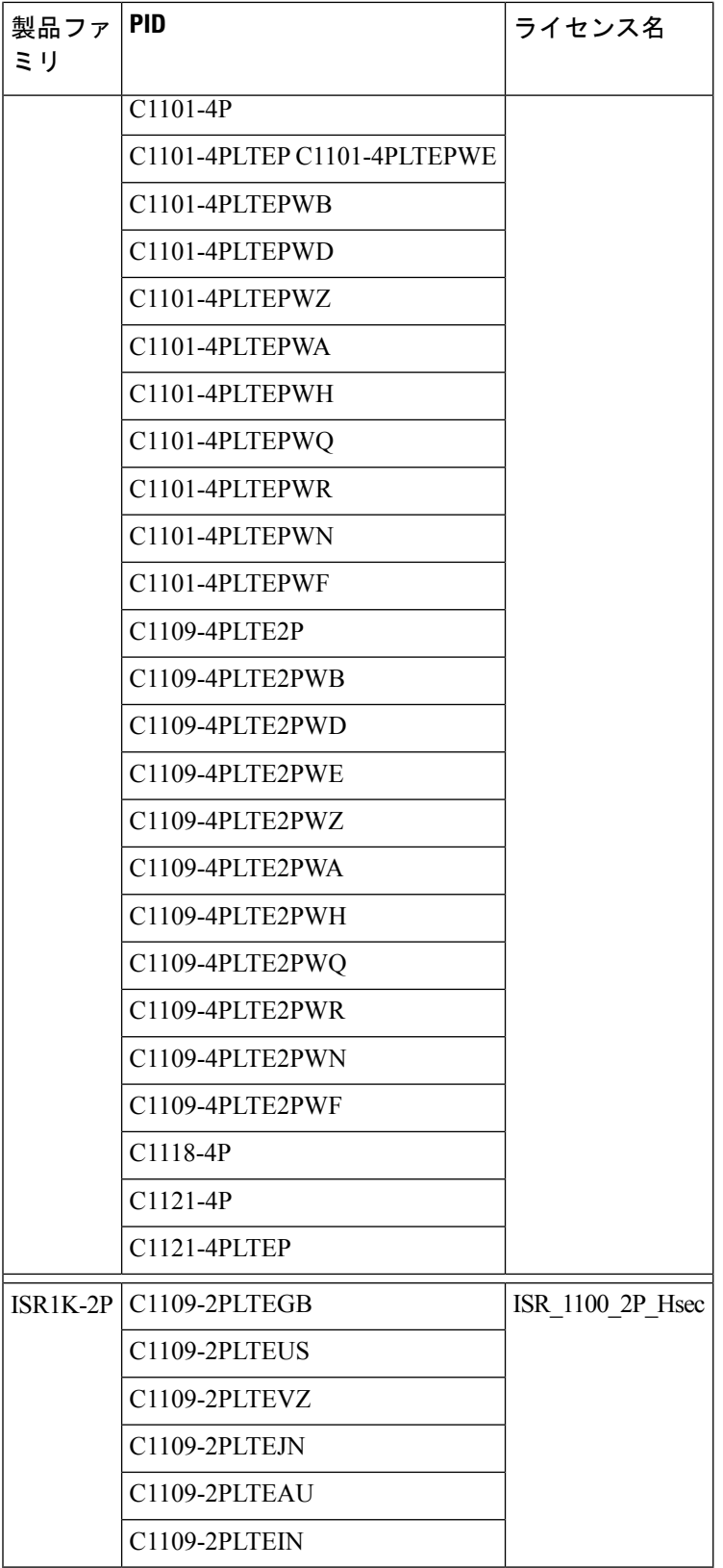

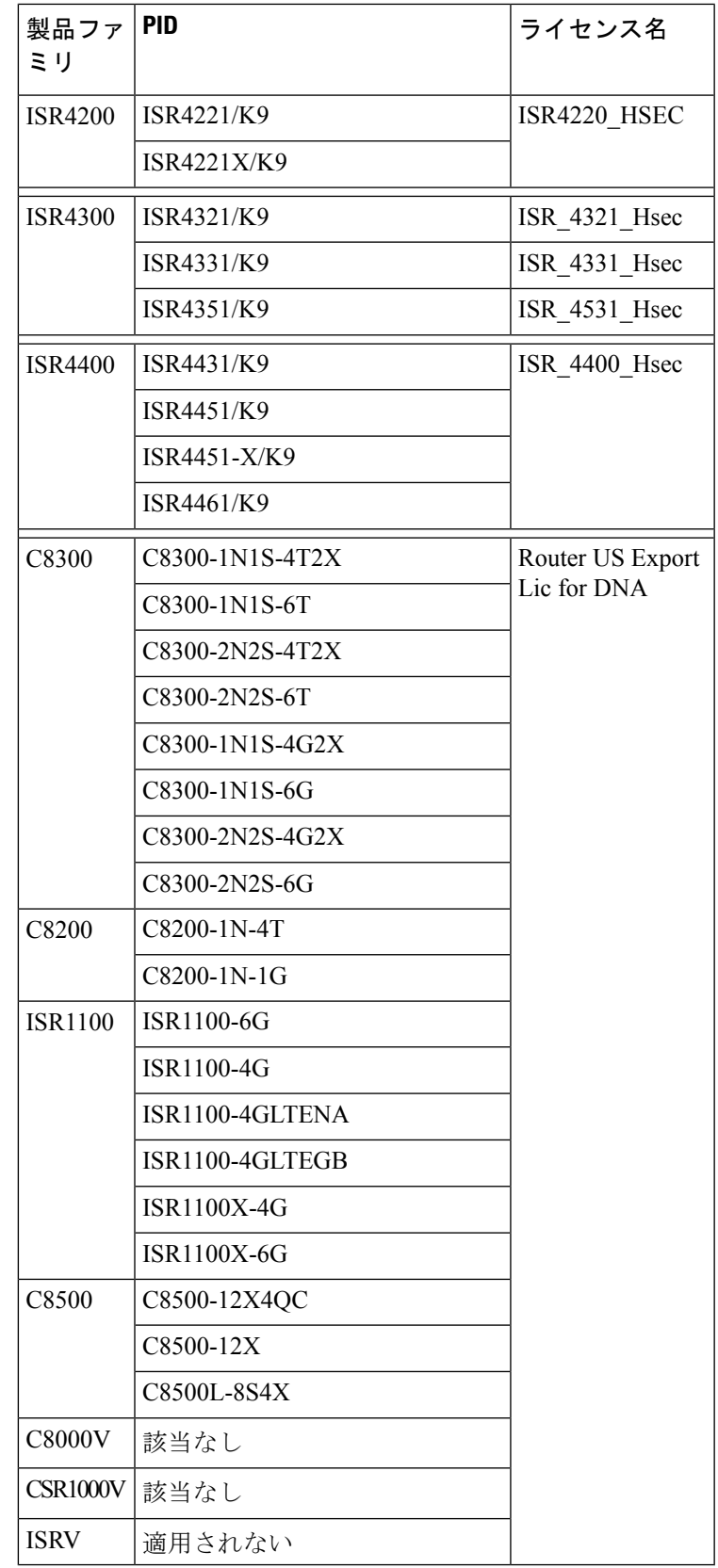

ルーティング製品インスタンスの **HSECK9** ライセンス マッピング テーブル

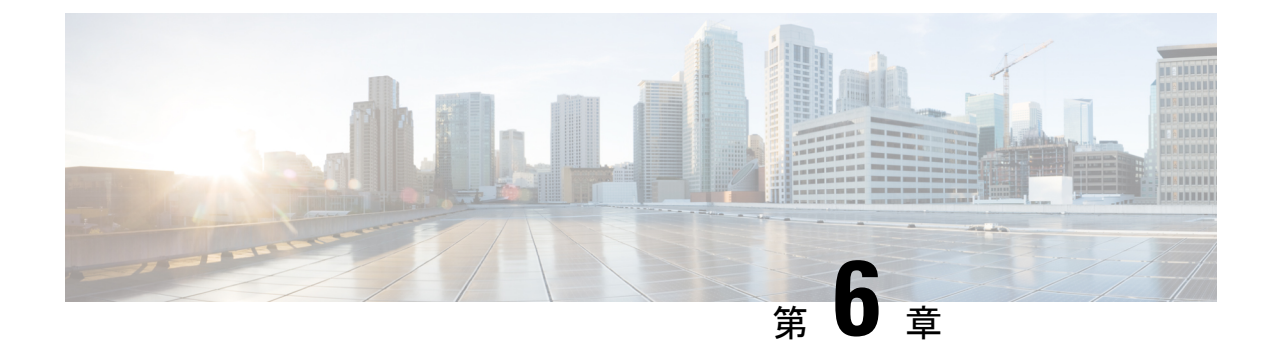

# ポリシーを使用したスマートライセンシン グのコマンドリファレンス

ここでは、スマート ライセンシング コマンドの完全なコマンド構文について説明します。

- license smart (グローバル コンフィギュレーション) (261 ページ)
- license smart (特権 EXEC) (277 ページ)
- show license all  $(286 \sim \sim)$
- show license authorization  $(292 \sim \rightarrow \sim)$
- show license data  $(301 \sim \rightarrow \sim)$
- show license eventlog  $(301 \sim -\gamma)$
- show license history message  $(304 \sim \sim \mathcal{V})$
- show license reservation  $(305 \sim \rightarrow \sim)$
- show license rum  $(306 \sim \rightarrow \sim)$
- show license status  $(314 \sim \rightarrow \circ)$
- show license summary  $(323 \sim -\gamma)$
- show license tech  $(326 \sim \sim)$
- show license udi  $(337 \sim -\gamma)$
- show license usage  $(338 \sim \rightarrow \circ)$
- show platform software sl-infra  $(342 \lt \lt \lt)$

## **license smart**(グローバル コンフィギュレーション)

製品インスタンスが Cisco Smart Software Manager (CSSM)、Cisco Smart Licensing Utility (CSLU)、または Smart Software Manager オンプレミス(SSM オンプレミス)との通信に使 用するトランスポートモードや URL などのライセンス関連の設定を行い、使用状況レポート の間隔を設定し、ライセンス使用状況レポート(RUM レポート)に含めるか除外する必要が ある情報を設定し、ライセンスデータを送信するように VRF を設定するには、グローバル コ ンフィギュレーション モードで **license smart** コマンドを入力します。デフォルト値に戻すに は、コマンドの **no** 形式を使用します。

**license smart** { **custom\_id** *ID* | **enable** | **privacy** { **all** | **hostname** | **version** } | **proxy** { **address** *address\_hostname* | **port** *port* } | **reservation** | **server-identity-check** | **transport** { **automatic** | **callhome** | **cslu** | **off** | **smart** } | **url** { *url* | **cslu** *cslu\_or\_on-prem\_url* | **default** | **smart** *smart\_url* | **utility** *secondary\_url* } | **usage** { **customer-tags** { **tag1** | **tag2** | **tag3** | **tag4** } *tag\_value* | **interval** *interval\_in\_days* } | **utility** [ **customer\_info** { **city** *city* | **country** *country* | **id** *id* | **name** *name* | **postalcode** *postalcode* | **state** *state* | **street** *street* } ] | **vrf** *vrf\_string* }

**no license smart** { **custom\_id** | **enable** | **privacy** { **all** | **hostname** | **version** } | **proxy** { **address** *address\_hostname* | **port** *port* } | **reservation** | **server-identity-check** | **transport** | **url** { *url* | **cslu** *cslu\_or\_on-prem\_url* | **default** | **smart** *smart\_url* | **utility** *secondary\_url* } | **usage** { **customer-tags** { **tag1** | **tag2** | **tag3** | **tag4** } *tag\_value* | **interval** *interval\_in\_days* } | **utility** [ **customer\_info** { **city** *city* | **country** *country* | **id** *id* | **name** *name* | **postalcode** *postalcode* | **state** *state* | **street** *street* } ] | **vrf** *vrf\_string* }

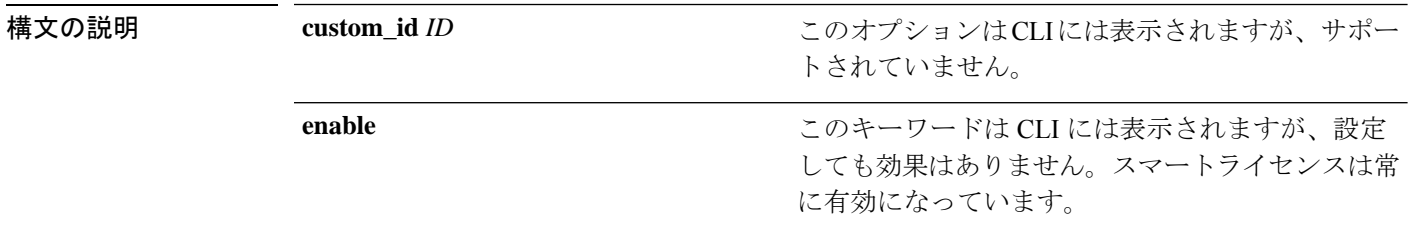

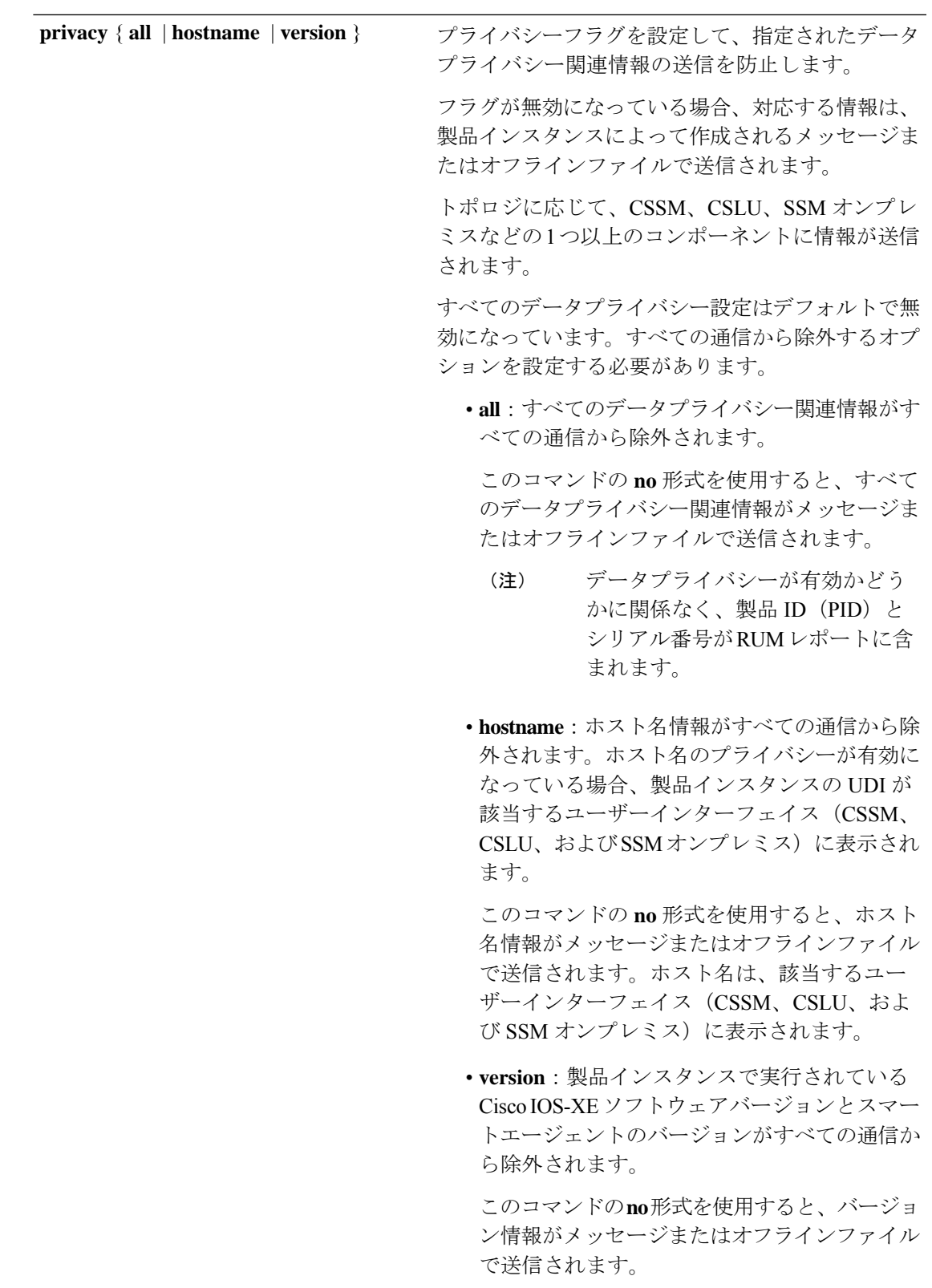

Ι

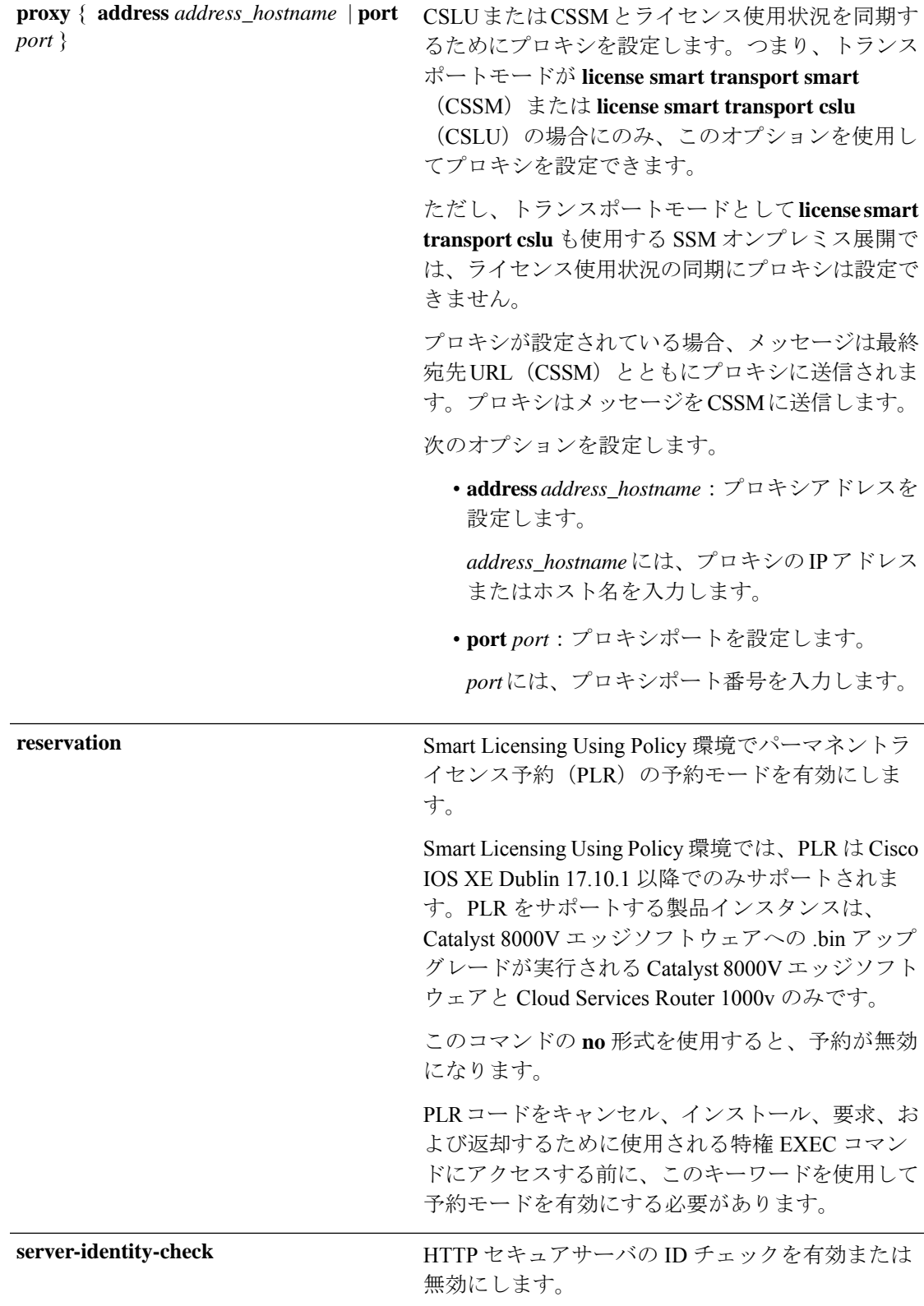

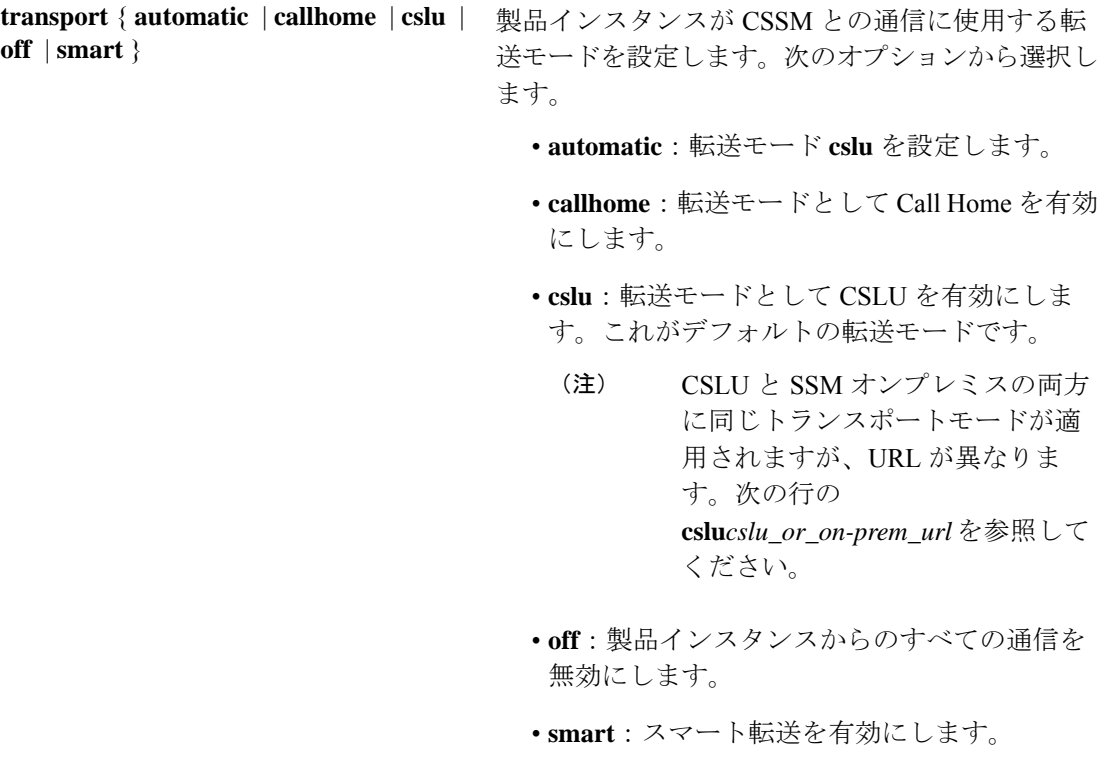

**url** { *url* | **cslu***cslu\_or\_on-prem\_url* |**default** | **smart** *smart\_url* | **utility** *secondary\_url* }

設定された転送モードに使用する URL を設定しま す。次のオプションから選択します。

• *url*:転送モードとして **callhome** を設定してい る場合は、このオプションを設定します。 CSSM URL を次のように正確に入力します。

https://software.cisco.com/#module/SmartLicensing

**no license smarturl** *url*コマンドは、デフォルト の URL に戻ります。

- **cslu** *cslu\_or\_on-prem\_url*:トランスポートモー ドを **cslu** として設定している場合は、必要に 応じて CSLU または SSM オンプレミスの URL を使用してこのオプションを設定します。
	- CSLUを使用している場合は、次のように URL を入力します。

http://<cslu\_ip\_or\_host>:8182/cslu/v1/pi

<cslu\_ip\_or\_host> には、CSLU をインス トールした Windows ホストのホスト名や IP アドレスを入力します。8182 はポート 番号であり、CSLUが使用する唯一のポー ト番号です。

**no license smarturl cslu***cslu\_or\_on-prem\_url* コマンドは

http://cslu-local:8182/cslu/v1/piに戻り ます。

• SSMオンプレミスを使用している場合は、 次のように URL を入力します。

http://<ip>/cslu/v1/pi/<tenant ID>

<ip>には、SSMオンプレミスをインストー ルしたサーバのホスト名または IP アドレ スを入力します。<tenantID>はデフォルト のローカルバーチャルアカウントIDにす る必要があります。

SSMオンプレミスからURL全 体を取得できます。「トラン ヒント スポートURLの取得(SSMオ ンプレミス UI) (203 ペー ジ)」を参照してください

**no license smarturl cslu***cslu\_or\_on-prem\_url* コマンドは

http://cslu-local:8182/cslu/v1/piに戻り

- ます。
- **default**:設定されている転送モードによって異 なります。このオプションでは、**smart**および **cslu** 転送モードのみがサポートされます。

転送モードが **cslu** に設定されている場合、 **license smart url default** を設定すると、CSLU URL は自動的に設定されます

(https://cslu-local:8182/cslu/v1/pi)。

- 転送モードが **smart** に設定されている場合、 **license smart url default** を設定すると、スマー ト URL は自動的に設定されます (https://smartreceiver.cisco.com/licservice/license)。
- **smart** *smart\_url*:転送タイプとして **smart** を設 定している場合は、このオプションを設定しま す。URL を次のように正確に入力します。

https://smartreceiver.cisco.com/licservice/license

このオプションを設定すると、システムは **license smart url** *url* で自動的に URL の複製を 作成します。重複するエントリは無視できま す。これ以上の操作は必要ありません。

- **no license smarturlsmart***smart\_url* コマンドは、 デフォルトの URL に戻ります。
- **utility** *smart\_url*:このオプションは CLI では使 用できますがサポートされていません。

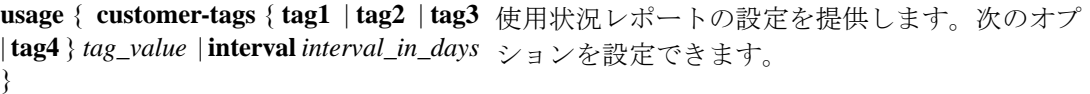

• **customer-tags**{**tag1**|**tag2**|**tag3**|**tag4**}*tag\_value*: テレメトリ用のデータモデルに含める文字列を 定義します。最大4つの文字列(またはタグ) を定義できます。 *tag\_value* には、定義する各タグの文字列値を 入力します。 • **interval** *interval\_in\_days*:レポート間隔の日数 を設定します。デフォルトでは、RUM レポー

> この値をゼロに設定すると、適用されるポリ シーの指示に関係なく、RUM レポートは送信 されません。これは、CSLUまたはCSSMが受 信側にある可能性があるトポロジに適用されま す。

トは 30 日ごとに送信されます。有効な値の範

囲は 1 ~ 3650 です。

ゼロより大きい値を設定し、通信タイプがオフ に設定されている場合、*interval\_in\_days* と Ongoing reporting frequency(days):のポリシー 値の間で、値の小さい方が適用されます。たと えば、*interval\_in\_days* が 100 に設定され、ポリ シーの値が Ongoing reporting frequency (days):90 の場合、RUM レポートは 90 日ごと に送信されます。

間隔を設定せず、デフォルトが有効な場合、レ ポート間隔は完全にポリシー値によって決定さ れます。たとえば、デフォルト値が有効で、適 用されていないライセンスのみが使用されてい る場合、ポリシーでレポートが不要と記述され ていると、RUM レポートは送信されません。

ユーティリティモードを使用している場合、レ ポート間隔は 7 日以内にすることを推奨しま す。7 日以内にすることで、ユーティリティ モードの製品インスタンスに適用される 30 日 間の ACK 要件がタイムリーに満たされます。

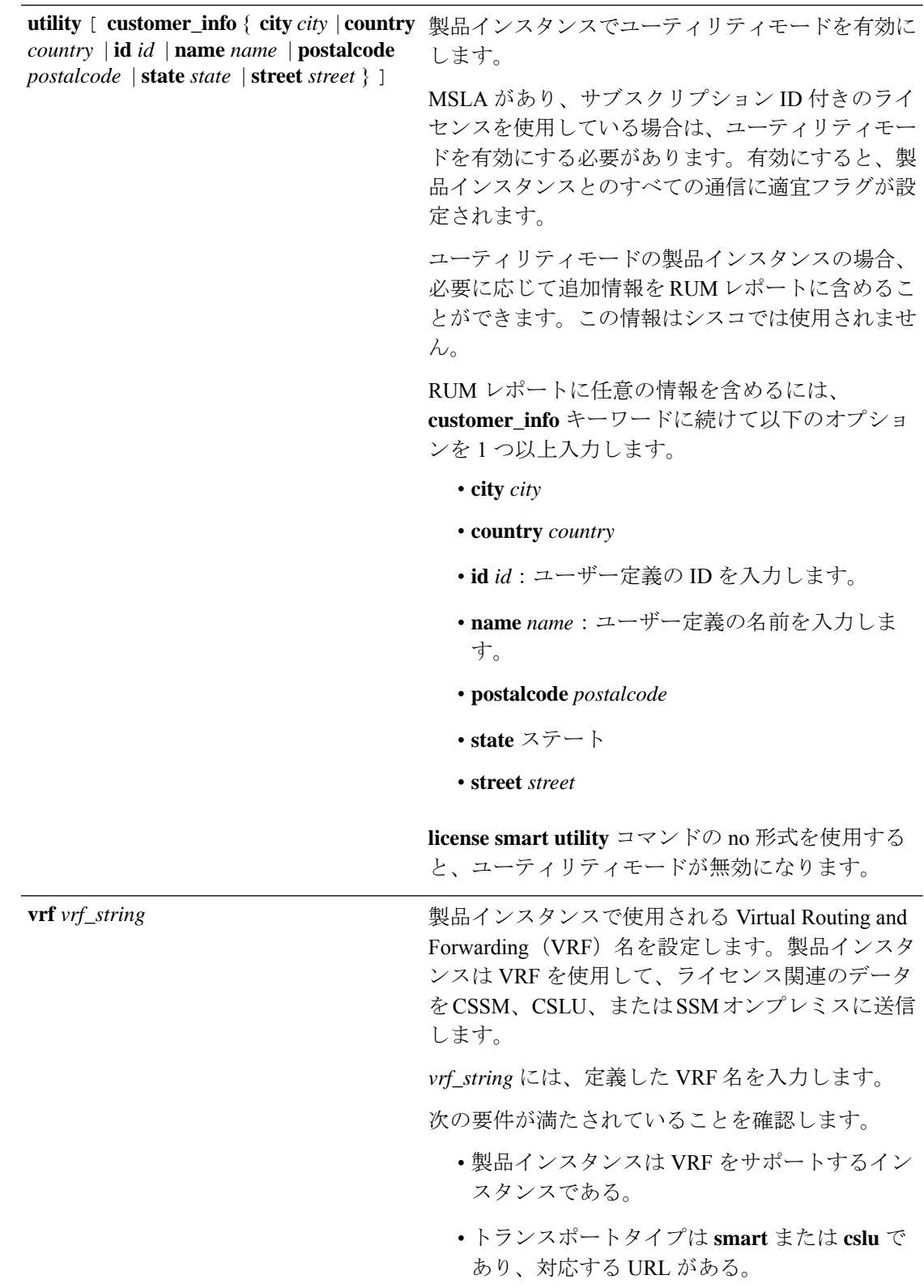

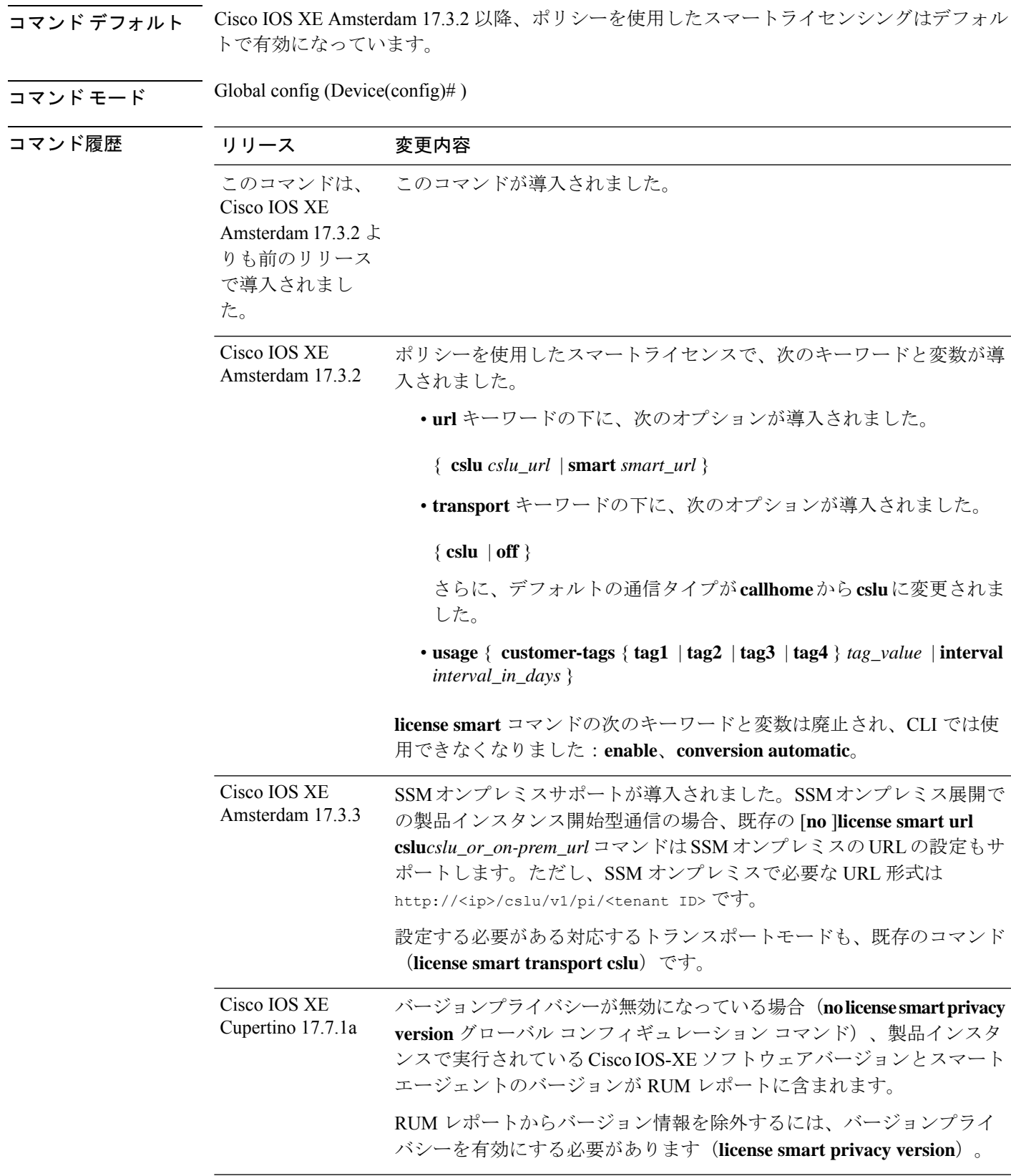

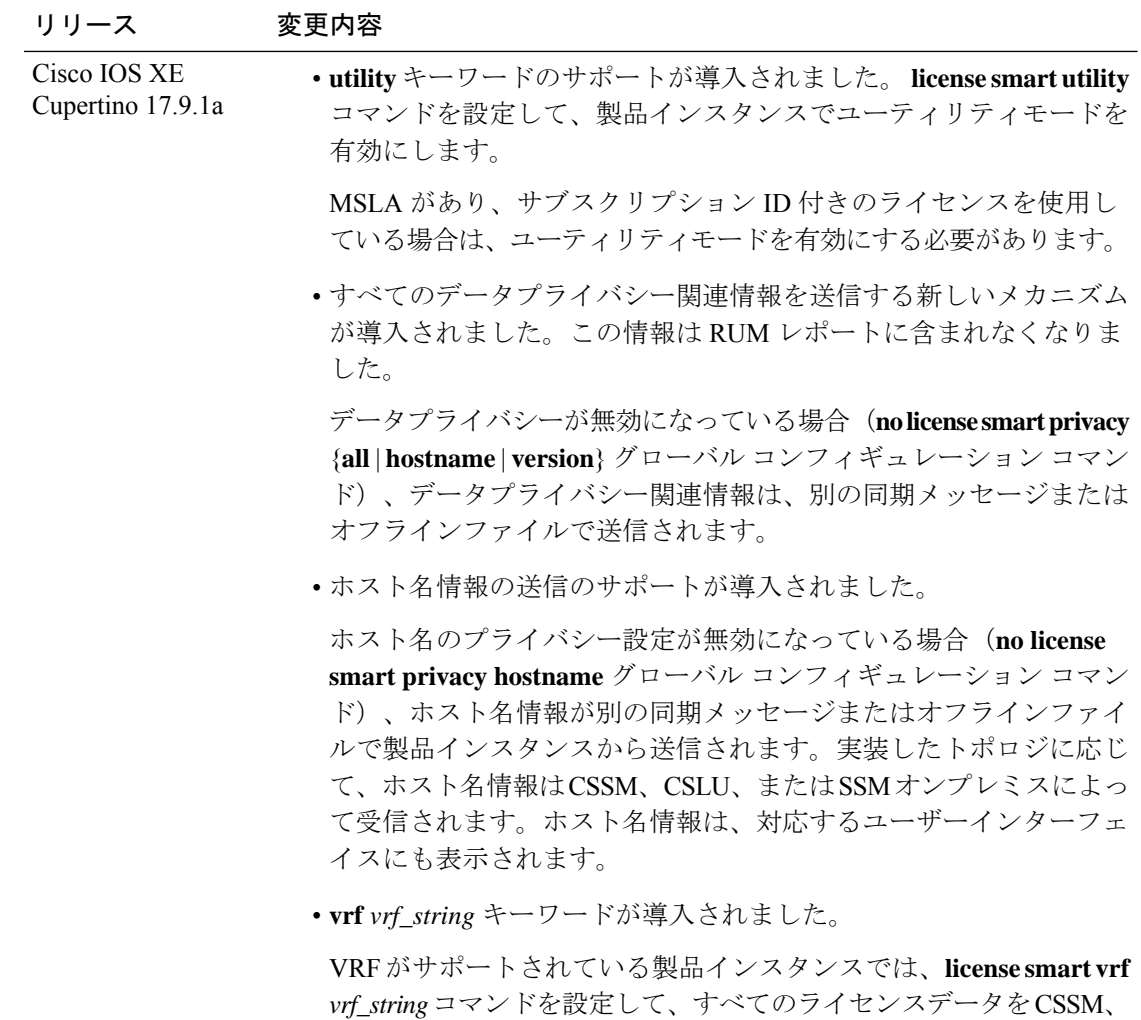

**reservation** キーワードのサポートが導入されました。 Cisco IOS XE Dublin

17.10.1

[**no**] **license smart reservation** コマンドでは、サポート対象製品インスタ ンスの予約モードを有効または無効にします。

CSLU、または SSM オンプレミスに送信できます。

### 使用上のガイドライン データプライバシー設定

プライバシー設定を無効にすると、実装したトポロジによって、受信者、および情報が宛先に 到達する方法が決まります。

• 情報の受信者は、CSSM、CSLU、および SSM オンプレミスのうち 1 つ以上である可能性 があります。プライバシー設定は、コントローラ (Cisco DNA Center) には影響を及ぼし ません。

**hostname**キーワードの場合、CSSM、CSLU、またはSSMオンプレミスがホスト名情報を 受信すると、対応する UI にも表示されます(該当する場合)。その後、プライバシーを 有効にすると、対応する UI は製品インスタンスの UDI の表示に戻ります。

- 情報の送信方法。
	- 製品インスタンスが通信を開始するトポロジの場合、製品インスタンスは、CSSM、 CSLU、または SSM オンプレミスへのメッセージでこの情報の送信を開始します。

製品インスタンスは、イベント(製品インスタンスの起動、ホスト名の変更、高可用 性セットアップでのスイッチオーバー)の1つが発生するたびに送信されるホスト名 を送信します。

• CSLUまたはSSMオンプレミスが通信を開始するトポロジの場合、対応するコンポー ネントが製品インスタンスからのプライバシー情報の取得を開始します。

ホスト名は、CSLU または SSM オンプレミスで設定した頻度で取得されます。

• 製品インスタンスがエアギャップネットワークにあるトポロジの場合、**license smart save usage** 特権 EXEC コマンドの入力時に生成されるオフラインファイルにプライバ シー情報が含まれます。

すべてのトポロジにおいて、データプライバシー関連情報はRUM レポートに含まれません。

データプライバシー関連情報は、送信または保存する前に製品インスタンスによって保存 されないため、情報が送信される場合、送信時または保存時のデータプライバシー設定と 一致することが保証されます。

#### 通信障害とレポート

設定したレポート間隔 (license smart usage interval *interval* in days コマンド)によって、製品 インスタンスが RUM レポートを送信する日時が決まります。スケジュールされた間隔が通信 障害と一致する場合、製品インスタンスは、スケジュールされた時間が経過した後、最大4時 間 RUM レポートの送信を試みます。(通信障害が続くために)それでもレポートを送信でき ない場合、システムは間隔を 15 分にリセットします。通信障害が解消されると、レポート間 隔はユーザが最後に設定した値に戻ります。

通信障害の場合に表示される可能性があるシステムメッセージ

は、%SMART\_LIC-3-COMM\_FAILEDです。このエラーの解決とレポート間隔値の復元につい ては、「ポリシーを使用したスマートライセンシングのトラブルシューティング」セクション を参照してください。

#### プロキシサーバーの受け入れ

**license smart proxy** {**address** *address\_hostname* | **port***port*} コマンドを設定するとき、Cisco IOS XE Bengaluru 17.6.1 以降、プロキシサーバーの受け入れ基準が変更されたことに注意してくだ さい。プロキシサーバーの応答のステータスコードのみがシステムによって検証され、理由フ レーズは検証されません。RFC 形式は、status-line = HTTP-version SP status-code SP reason-phrase CRLF で、ステータスコードは 3 桁の数値コードになります。ステータス行の詳 細については、RFC [7230](https://tools.ietf.org/html/rfc7230) [のセクション](https://datatracker.ietf.org/doc/html/rfc7230#section-3.1.2) 3.1.2 を参照してください。

#### ユーティリティモードの設定

<sup>(</sup>注)

ユーティリティモードが有効になっていて(**license smartutility**)、サブスクリプションIDの ないライセンスが使用されている場合、%SMART\_LIC-4-UTILITY\_SUBSCRIPTION\_LICENSE システムメッセージが生成されます(ライセンスごとに 1 回、およびサブスクリプション ID が検出されない状態でライセンスを使用してから 30 日後に生成)。

この状況を解決するには、サブスクリプション ID が CSSM 内の正しいスマートアカウントと バーチャルアカウントに保存されていることを確認します。これにより、すべての通信に適宜 フラグが設定されます。

ユーティリティモードをサポートするには、トランスポートタイプを次のいずれかのオプショ ンに設定する必要があります。

- **smart**:製品インスタンスが CSSM に直接接続されている場合。
- **cslu**:製品インスタンスが CSSM、CSLU、または SSM オンプレミスに接続されている場 合。
- **off**:製品インスタンスがエアギャップネットワークにある場合。

#### **VRF** の使用

**license smart vrf** *vrf\_string* グローバル コンフィギュレーション コマンドを使用する場合、実 装するトポロジは、製品インスタンスが CSSM、CSLU、または SSM オンプレミスに接続され ているトポロジである必要があります(VRFの使用時にサポートされるトランスポートタイプ は、**smart** および **cslu** のみです)。

さらに、CSLU または SSM オンプレミスを介して CSSM に接続している場合は、製品インス タンス開始型通信のトポロジを実装する必要があります。CSLUまたはSSMオンプレミスは、 CSSM に接続することも切断することもできます。

VRF を使用してライセンスデータを送信するには、サポートする他の VRF 設定も必要な場合 があり、ネットワークによって異なります。詳細については、IP[ルーティング:プロトコル非](https://www.cisco.com/c/en/us/td/docs/ios-xml/ios/iproute_pi/configuration/xe-17/iri-xe-17-book/m_mp-multi-vrf-vrf-lite.html) [依存コンフィギュレーション](https://www.cisco.com/c/en/us/td/docs/ios-xml/ios/iproute_pi/configuration/xe-17/iri-xe-17-book/m_mp-multi-vrf-vrf-lite.html) ガイド、Cisco IOS XE 17 [英語] を参照してください。

サンプルの VRF 設定については、以下の「例」を参照してください。

#### 例

- データプライバシーの例 (274 ページ)
- 転送タイプと URL の例 (275 ページ)
- 使用状況レポートのオプションの例 (276 ページ)
- VRF の使用例 (277 ページ)

#### データプライバシーの例

次に、グローバル コンフィギュレーション モードで **license smart privacy** コマンドを 使用してデータプライバシー関連情報を設定する例を示します。付随する**showlicense** **status** の出力には、有効になっているプライバシーオプションと無効になっているプ ライバシーオプションが表示されます。

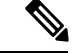

(注) **show** コマンドの出力は、特定のオプションが有効か無効かを示すだけです。

ここでは、データプライバシー関連の情報は送信されません。

```
Device# configure terminal
Device(config)# license smart privacy all
Device(config)# exit
Device# show license status
<output truncated>
Data Privacy:
 Sending Hostname: no
   Callhome hostname privacy: ENABLED
   Smart Licensing hostname privacy: ENABLED
 Version privacy: ENABLED
Transport:
 Type: Callhome
<output truncated>
ここでは、製品インスタンスから開始されるメッセージには、ホスト名は含まれ、バー
ジョン情報は含まれません。製品インスタンスは CSSM に直接接続されています(ト
ランスポートタイプは smart で、対応する URL があります)。
Device# configure terminal
Device(config)# license smart privacy version
Device(config)# no license smart privacy hostname
Device(config)# exit
Device# show license all
<output truncated>
Data Privacy:
 Sending Hostname: no
   Callhome hostname privacy: DISABLED
   Smart Licensing hostname privacy: ENABLED
 Version privacy: DISABLED
Transport:
 Type: Smart
 URL: https://smartreceiver.cisco.com/licservice/license
 Proxy:
   Not Configured
  VRF:
   Not Configured
<output truncated>
```
#### 転送タイプと **URL** の例

次に、グローバル コンフィギュレーション モードで **license smart transport** および **license smart url** コマンドを使用して、転送タイプの一部を設定する例を示します。 **show license all** 出力には、設定された情報が表示されます。

#### トランスポート **cslu**:

```
Device# configure terminal
Device(config)# license smart transport cslu
Device(config)# license smart url default
Device(config)# exit
Device# show license all
<output truncated>
Transport:
 Type: cslu
 Cslu address: http://192.168.0.1:8182/cslu/v1/pi
 Proxy:
   Not Configured
<output truncated>
```
#### トランスポート **smart**:

```
Device# configure terminal
Device(config)# license smart transport smart
Device(config)# license smart url smart https://smartreceiver.cisco.com/licservice/license
Device(config)# exit
Device# show license all
<output truncated>
Transport:
 Type: Smart
 URL: https://smartreceiver-stage.cisco.com/licservice/license
 Proxy:
   Not Configured
<output truncated>
```
#### 使用状況レポートのオプションの例

次に、グローバル コンフィギュレーション モードで **license smart usage** コマンドを使 用して、使用状況レポートの一部を設定する例を示します。**show running-config** 出力 には、設定された情報が表示されます。

#### **customer-tag** オプションの設定:

```
Device# configure terminal
Device(config)# license smart usage customer-tags tag1 SA/VA:01
Device(config)# exit
Device# show running-config | include tag1
license smart usage customer-tags tag1 SA/VA:01
```
現在適用されているポリシーよりも絞り込んだレポート間隔の設定:

#### Device# **show license status** <output truncated> Usage Reporting: Last ACK received: Sep 22 13:49:38 2020 PST Next ACK deadline: Dec 21 12:02:21 2020 PST **Reporting push interval: 30 days** Next ACK push check: Sep 22 12:20:34 2020 PST **Next report push: Oct 22 12:05:43 2020 PST** Last report push: Sep 22 12:05:43 2020 PST Last report file write: <none> <output truncated>

```
Device# configure terminal
Device(config)# license smart usage interval 20
Device(config)# exit
```
<output truncated> Usage Reporting: Last ACK received: Sep 22 13:49:38 2020 PST **Next ACK deadline: Nov 22 12:02:21 2020 PST Reporting push interval: 20 days** Next ACK push check: Sep 22 12:20:34 2020 PST

Device# **show license status**

**Next report push: Oct 12 12:05:43 2020 PST** Last report push: Sep 22 12:05:43 2020 PST Last report file write: <none> <output truncated>

#### **VRF** の使用例

ここでは、SLP\_VRFを使用して、製品インスタンスからライセンスデータを送信しま す。**license smart vrf** *vrf\_string*コマンドは、ライセンスデータの送信に使用されるVRF を指定するために使用されます。サポートする構成の残りの部分は、例を示すための ものです。

```
Device (config)# vrf definition SLP_VRF
Device(config-vrf)# address-family ipv4
Device(config-vrf-af)# exit
Device(config-vrf)# interface GigabitEthernet 0/0/0
Device (config-if)# no shutdown
Device (config-if)# vrf forwarding SLP_VRF
Device (config-if)# ip address 192.168.0.47 255.255.0.0
Device (config-if)# exit
Device (config)# ip route vrf SLP_VRF 0.0.0.0 0.0.0.0 192.168.0.1
Device (config)# ip name-server vrf SLP_VRF 173.37.137.85
Device (config)# license smart transport smart
Device (config)# license smart url https://smartreceiver.cisco.com/licservice/license
Device (config)# license smart vrf SLP_VRF
Device (config)# ip http client source-interface GigabitEthernet 0/0/0
```
### **license smart**(特権 **EXEC**)

承認コードの要求または返却、リソース使用状況測定レポート (RUM レポート) の保存、製 品インスタンスへのファイルのインポート、Cisco Smart Software Manager (CSSM) との信頼の 確立、CSSM または Cisco Smart License Utility(CSLU)、あるいは Smart Software Manager オ ンプレミス(SSMオンプレミス)との製品インスタンスの同期、製品インスタンスからのライ センス情報の削除などのライセンス機能を設定するには、対応するキーワードまたは引数を指 定して特権 EXEC モードで **license smart** コマンドを入力します。

**license smart** { **authorization** { **request** { **add** | **replace** | **save** *filepath\_filename* } *feature\_name* { **all** | **local** } [ *request\_count* ] | **return** { **all** | **local** } { **offline** [ *filepath\_filename* ] | **online** } } | **clear eventlog** | **export return** { **all** | **local** } *feature\_name* | **factory reset** | **import** *filepath\_filename* | **renew** { **ID** | **auth** } | **reservation** { **cancel** [ **all** | **local** ] | **install** { *plr\_code* | **file** *filepath\_filename* } | **request** { **all** | **local** | **universal** } | **return** [ **all** | **authorization** { *return\_code* | **file** *filepath\_filename* } | **local** ] } | **save** { **trust-request** *filepath\_filename* | **usage** { **all** | **days** *days* | **rum-id** *rum-ID* | **unreported** } { **file** *filepath\_filename* } } | **sync** { **all** | **local** } | **trust idtoken** *id\_token\_value* { **local** | **all** } [{ **force** }] }

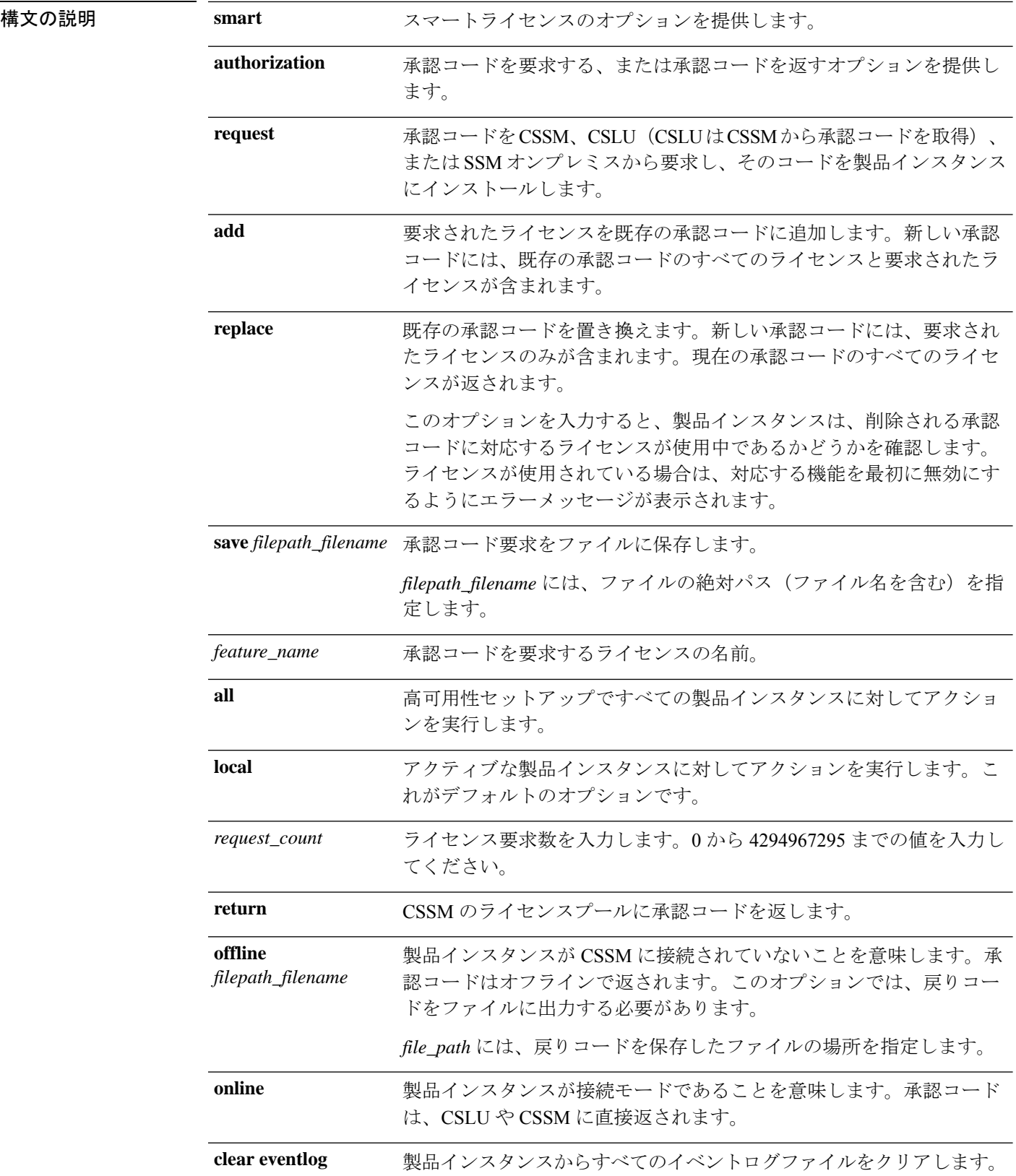

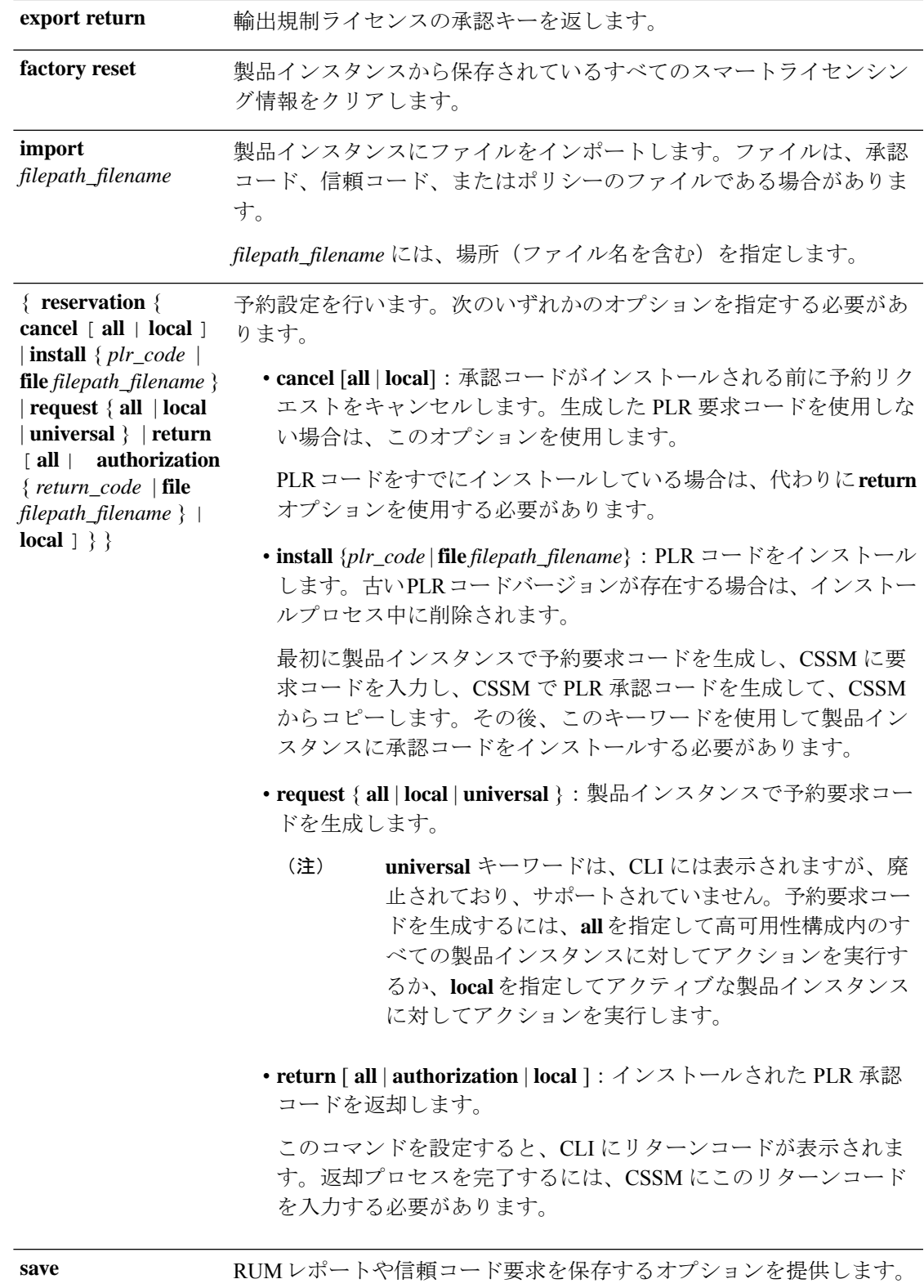

Ι

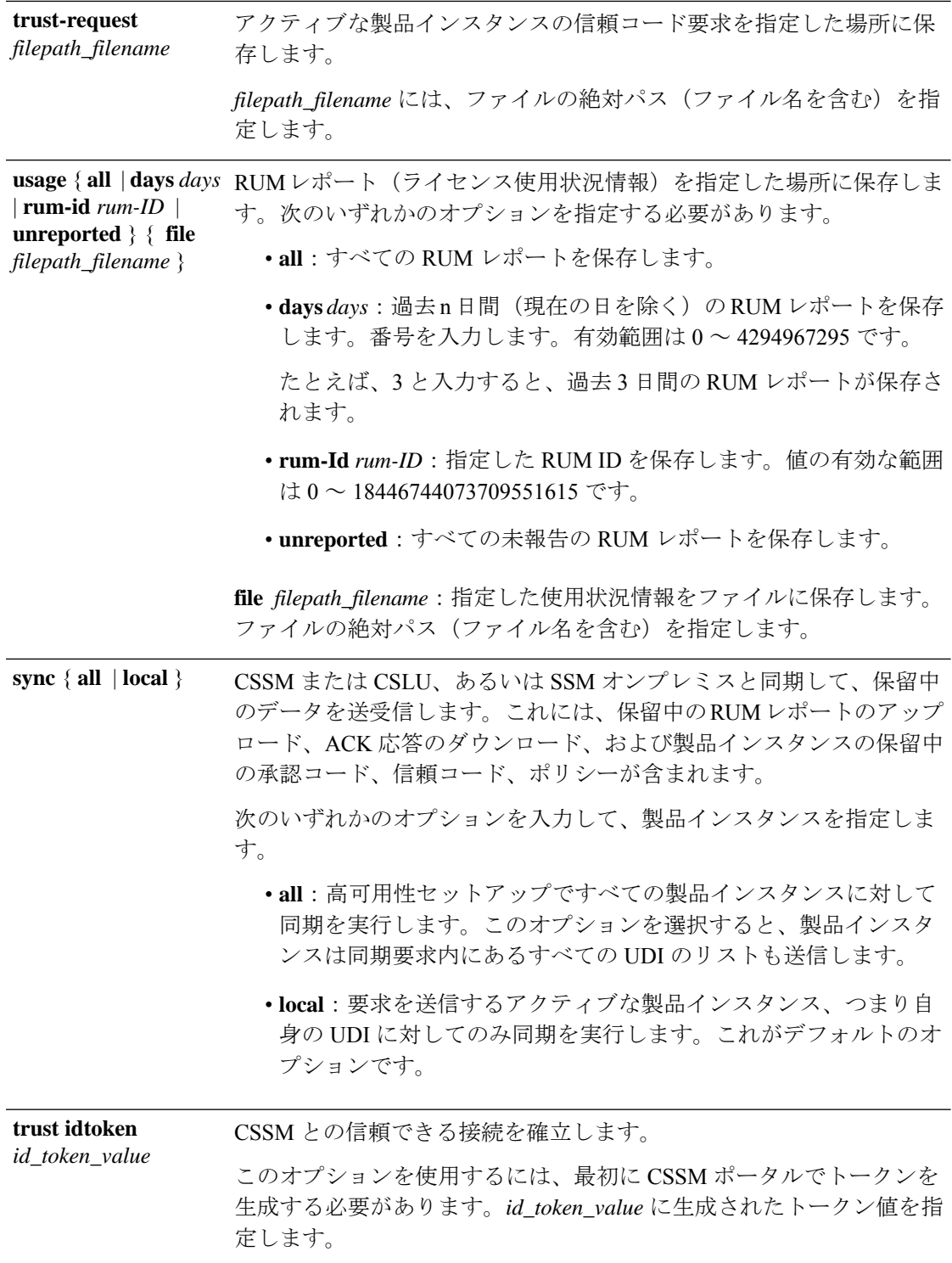

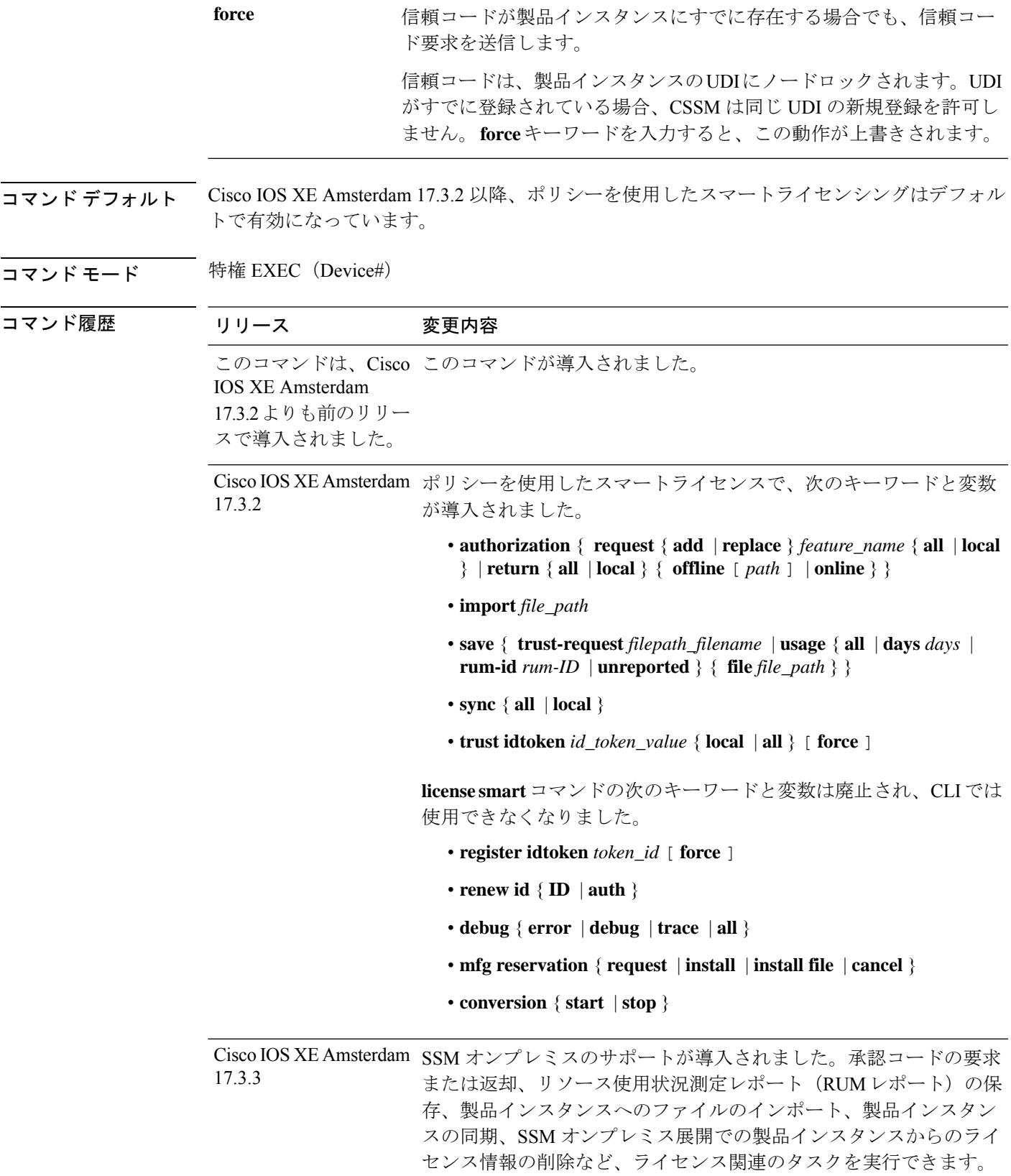

Ι

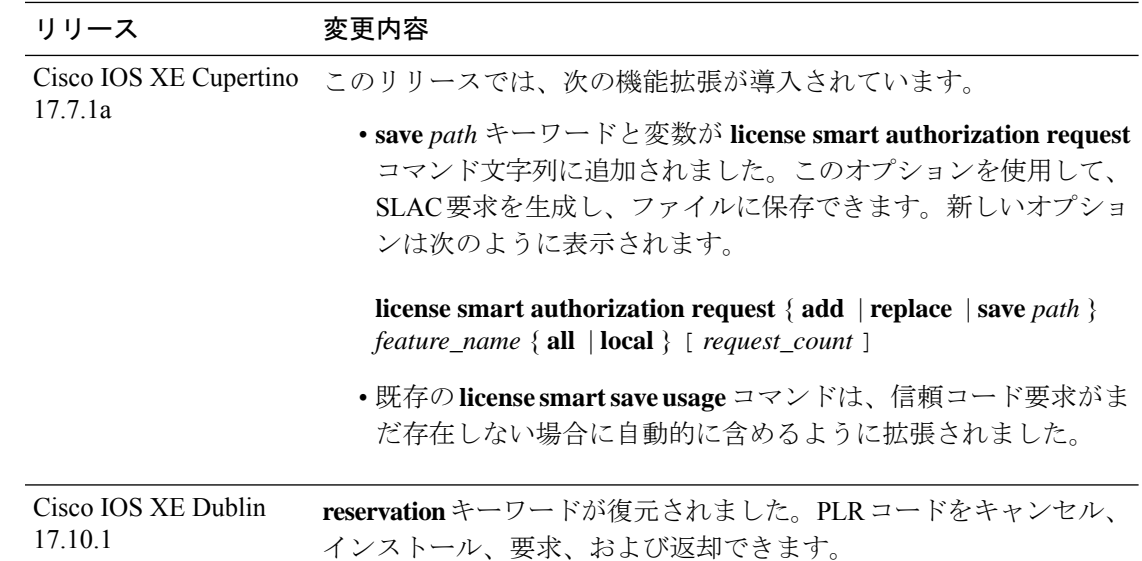

#### 使用上のガイドライン エアーギャップネットワークでの信頼コードの要求

Cisco IOS XE cupertino 17.7.1 a 以降、製品インスタンスで信頼コードが使用できない場合、 **license smart save usage** コマンドを入力すると、製品インスタンスは自動的に RUM レポート に信頼コード要求を含めます。これは、スタンドアロン設定と高可用性設定でサポートされま す。高可用性設定では、アクティブな製品インスタンスは、信頼コードが使用できないすべて の接続製品インスタンスの信頼コードを要求します。CSSM の ACK には信頼コードが含まれ ており、CSSM Web UI からダウンロードできます。そして ACK を製品インスタンスにインス トール必要があります。信頼コードのインストールを確認するには、特権EXECモードで**show license status** コマンドを入力します。[Trust Code Installed] フィールドで更新されたタイムスタ ンプを確認します。

#### 信頼コードの上書き

**license smart trust idtoken** コマンドを設定するときの **force** オプションの使用例:

- 1 つのバーチャルアカウントに属するすべての製品インスタンスに同じトークンを使用し ます。製品インスタンスが1つのアカウントから別のアカウントに移動した場合(たとえ ば、別のバーチャルアカウントの一部である高可用性設定に追加されたため)、既存の信 頼コードを上書きすることが必要になる場合があります。
- 製品インスタンスに工場出荷時にすでにインストールされている信頼コードがあります が、製品インスタンスが CSSM に直接接続されているトポロジを実装する必要がありま す。工場出荷時にインストールされている信頼コードは、CSSMとのセキュア通信には使 用できません。CSSM Web UI で ID トークンを生成し、信頼コードファイルをダウンロー ドする必要があります。この新しい信頼コードをインストールする場合は、工場出荷時に インストールされている既存の信頼コードを上書きする必要があります。

#### エアーギャップネットワークでの **SLAC** の要求と返却

Cisco IOS XE cupertino 17.7.1a 以降では、必要な PID を入力したり、CSSM Web UI で SLAC を 生成したりせずに、SLAC を要求してインストールできます。代わりに、**license smart**

**authorization request** コマンドを設定し、その後に **license smart authorization request save** コマ ンドを設定して、SLAC 要求を製品インスタンスのファイルに保存します。SLAC 要求ファイ ルをCSSM(RUMレポートと同じ場所)にアップロードします。要求が処理されると、CSAC Web UI で SLAC ファイルを使用できるようになります。SLAC ファイルをダウンロードし、 製品インスタンスにインポートします。

同様に、SLAC を返すには、**offline** キーワードを指定して **license smart authorization return** コ マンドを設定し、ファイルを保存します。ファイルを CSSM にアップロードします(RUM レ ポートと同じ場所)。

認証コードの設定を確認するには、特権 EXEC モードで **show license authorization** コマンドを 入力します。

#### ライセンス情報の削除

**licence smart factory reset** コマンドを入力すると、承認コード、RUM レポートなど、すべての ライセンス情報(使用中のライセンスを除く)が製品インスタンスから削除されます。そのた め、このコマンドは、製品インスタンスを返却する場合(Return Material Authorization

(RMA))、または永続的にデコミットする場合にのみ使用することを推奨します。また、 製品インスタンスからライセンス情報を削除する前に CSSM に RUM レポートを送信します。 これは、CSSM に最新の使用状況情報が含まれていることを確認するためです。

#### **SSM** オンプレミス展開の承認コード

製品インスタンスで **license smart authorization request** コマンドを入力して SSM オンプレミス に SLAC を要求する前に、次の要件が満たされていることを確認します。

- 製品インスタンスを SSM オンプレミスに追加する必要があります。追加のプロセスで、 製品インスタンスを検証してCSSMの該当するスマートアカウントとバーチャルアカウン トにマッピングします。スマートアカウントとバーチャルアカウントの割り当て(SSMオ ンプレミス UI) (198 ページ)を参照してください。
- 輸出規制ライセンスと適用済みライセンスに必要な承認コードは、CSSMで生成し、SSM オンプレミスにインポートする必要があります。承認コード要求の送信(SSMオンプレミ ス UI、切断モード) (205 ページ) を参照してください。

#### 例

- •例: SLAC の要求と SLAC の返却 (CSSM に直接接続) (284ページ)
- •例: SLAC の要求と SLAC への返却 (CSSM への接続なし、CSLU なし) (284 ページ)
- 例:ライセンス使用状況情報の保存 (286 ページ)
- 例:信頼コードのインストール (286 ページ)

#### 例:**SLAC** の要求と **SLAC** の返却(**CSSM** に直接接続)

次の例は、SLAC の CSSM を要求する方法と、CSAC に SLAC を返却する方法を示し ています。ここでは、製品インスタンスは Cisco 4000 シリーズ サービス統合型ルータ で、CSSM と通信するように設定されています。

SLAC の要求とインストール

```
Device# license smart authorization request add hseck9 all
*Sep 23 17:41:10.938: %SMART_LIC-6-AUTHORIZATION_INSTALL_SUCCESS: A new licensing
authorization code
was successfully installed on PID:ISR4331/K9,SN:FDO224917Q6
*Sep 23 17:41:12.929: %SMART_LIC-6-POLICY_INSTALL_SUCCESS: A new licensing policy was
successfully
installed
Device# show license authorization
Overall status:
 Active: PID:ISR4331/K9,SN:FDO224917Q6
Status: SMART AUTHORIZATION INSTALLED on Sep 23 17:41:10 2020 UTC
     Last Confirmation code: 5fd33d79
Authorizations:
 ISR 4331 Hsec (ISR 4331 Hsec):
   Description: U.S. Export Restriction Compliance license for 4330 series
   Total available count: 1
   Enforcement type: EXPORT RESTRICTED
   Term information:
     Active: PID:ISR4331/K9,SN:FDO224917Q6
       Authorization type: SMART AUTHORIZATION INSTALLED
       License type: PERPETUAL
         Term Count: 1
Purchased Licenses:
 No Purchase Information Available
SLAC の CSSM への返却:
```
Device# **license smart authorization return all online**

Enter this return code in Cisco Smart Software Manager portal: UDI: PID:ISR4331/K9,SN:FDO224917Q6

**Return code: CPo1Sb-CHc1jc-dFu2Fj-R9qkZc-V46wAG-7KWxKB-8vmQgp-4xZAE4-BAS**

\*Sep 23 17:46:12.284: %SMART\_LIC-6-AUTHORIZATION\_REMOVED: A licensing authorization code has been removed from PID:ISR4331/K9,SN:FDO224917Q6.

例:**SLAC** の要求と **SLAC** への返却(**CSSM** への接続なし、**CSLU** なし)

次の例は、SLAC で CSSM を要求する方法と、エアギャップネットワークの製品イン スタンスから CSSM に SLAC を返却する方法も示しています。ここでは、製品インス タンスは、Cisco 4000 シリーズ サービス統合型ルータです。製品インスタンスで実行 されているソフトウェアバージョンは Cisco IOS XE Cupertino 17.7.1a です。これによ り、エアギャップネットワークで SLAC を要求し、返却する方法がより簡単になりま

した。

#### SLAC の要求

#### Device# **license smart authorization request add hseck9 local** Device# **license smart authorization request save bootflash:slac.txt**

上記の手順の後、ファイルを CSSM にアップロードし、SLAC コードを含むファイル をダウンロードして、製品インスタンスにインストールします。CSSM で実行する必 要がある手順については、「CSSM へのデータまたは要求のアップロードとファイル のダウンロード (229 ページ)」を参照してください。ファイルがダウンロードされ たら、次の手順を実行します。

Device# **copy tftp://10.8.0.6/user01/slac\_code.txt bootflash:** Device# **license smart import bootflash:slac\_code.txt**

#### SLAC の返却

#### Device# **show license summary** Account Information: Smart Account: Eg-SA As of Oct 29 17:19:04 2021 UTC Virtual Account: EG-VA

License Usage:

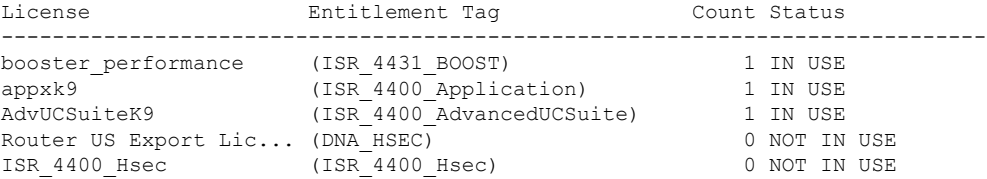

Device# **license smart authorization return local offline bootflash:auth\_return.txt** \*Nov 3 05:12:06.515: %SMART\_LIC-6-AUTHORIZATION\_REMOVED: A licensing authorization code has been removed from PID: ISR4431/K9, SN: FOC22446T0U.

上記の手順の後、CSSM にファイルをアップロードします。CSSM で実行する必要が ある手順については、「CSSM へのデータまたは要求のアップロードとファイルのダ ウンロード (229 ページ)」を参照してください。この後、ファイルをダウンロード できますが、このファイルのインポートとインストールはオプションです。

#### Device# **show license authorization** Overall status: Active: PID:ISR4431/K9,SN:FOC22446T0U Status: NOT INSTALLED **Last return code: CqAMzh-nsjvdh-ZZCnYK-4pELCF-cZgySA-yBiYgg-qBxfdM-ykmGMs-QAT**

Purchased Licenses: No Purchase Information Available

Device# **show license summary** Account Information: Smart Account: Eg-SA As of Nov 03 05:02:01 2021 UTC Virtual Account: Eg-VA

License Usage:

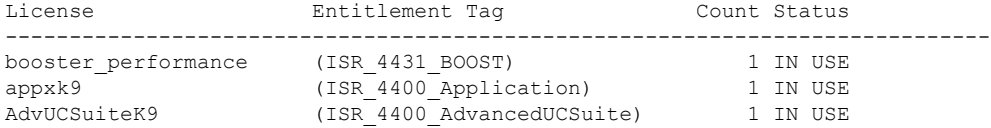

#### 例:ライセンス使用状況情報の保存

次の例は、製品インスタンスのライセンス使用状況情報を保存する方法を示していま す。このオプションを使用して、エアギャップネットワークのレポート要件を満たす ことができます。この例では、ファイルはまずフラッシュメモリに保存され、次に TFTP の場所にコピーされます。

Device> **enable** Device# **license smart save usage unreported file flash:RUM-unrep.txt** Device# **copy flash:RUM-unrep.txt tftp://192.168.0.1//auto/tftp-user/user01/** Address or name of remote host [192.168.0.1]? Destination filename [//auto/tftp-user/user01/RUM-unrep.txt]? !! 15128 bytes copied in 0.161 secs (93963 bytes/sec)

RUM レポートをファイルに保存した後、(インターネットに接続しているワークス テーションや Ciscoから)CSSM にアップロードする必要があります。

#### 例:信頼コードのインストール

次の例は、信頼コードがすでに製品インスタンスにインストールされている場合に、 信頼コードをインストールする方法を示しています。これには、CSSM への接続が必 要です。正常なインストール後の **show license status** 出力例を次に示します。

信頼コードをインストールする前に、ID トークンを生成し、CSSM から対応するファ イルをダウンロードする必要があります。

結果を確認するには、**show license status**コマンド(Trust Code Installed:)を使用し ます。

```
Device> enable
Device# license smart trust idtoken
NGMwMjk5mYtNZaxMS00NzMZmtgWm local force
Device# show license status
<output truncated>
Trust Code Installed:
 Active: PID:C9500-24Y4C,SN:CAT2344L4GH
   INSTALLED on Sep 04 01:01:46 2020 EDT
  Standby: PID:C9500-24Y4C, SN:CAT2344L4GJ
   INSTALLED on Sep 04 01:01:46 2020 EDT
<output truncated>
```
### **show license all**

すべてのライセンス情報を表示するには、特権 EXEC モードで **show license all** コマンドを入力 します。このコマンドは、ステータス、承認、UDI、および使用状況の情報をすべて組み合わ せて表示します。

#### **show license all**

このコマンドには引数またはキーワードはありません。
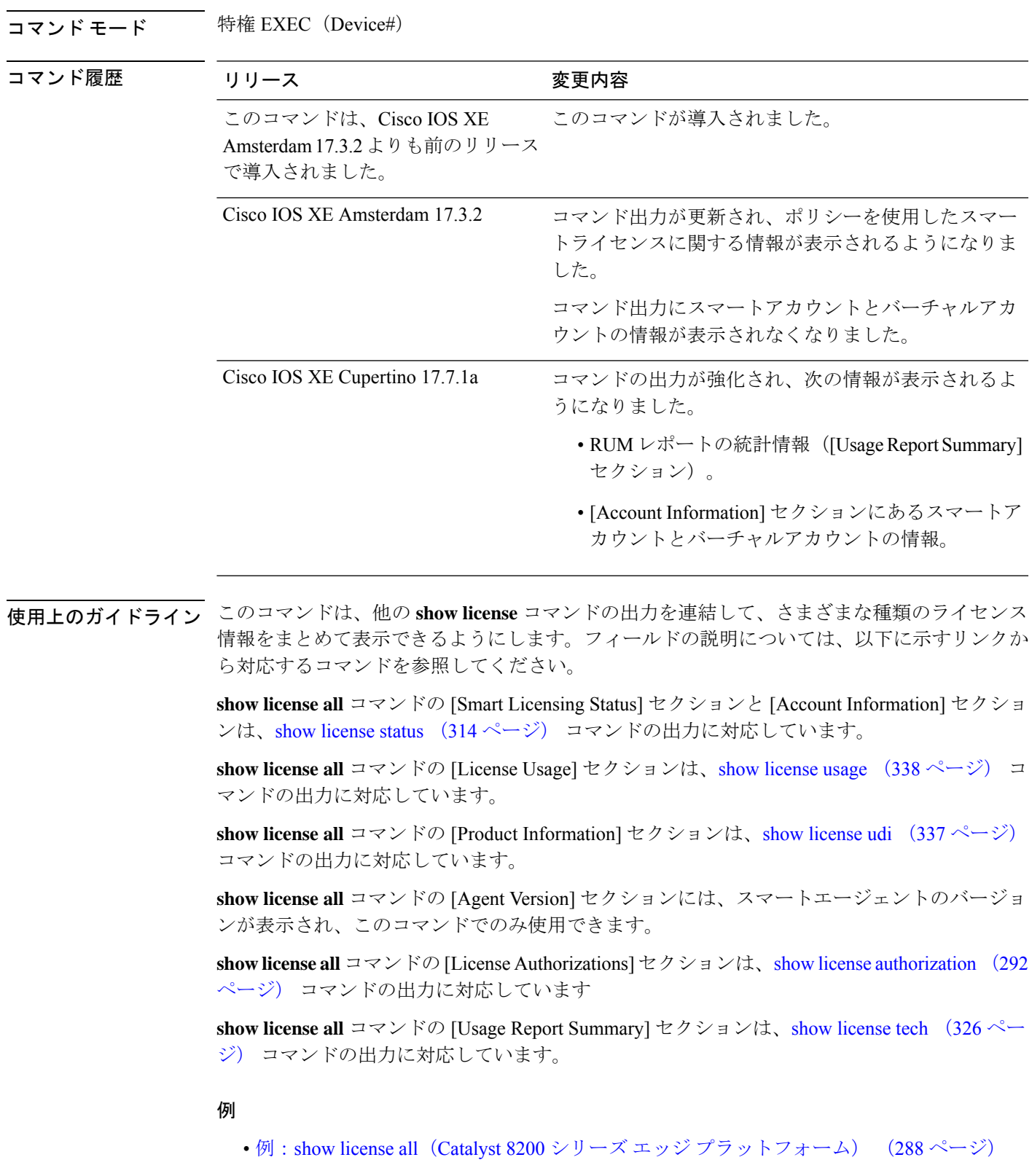

•例: show license all (Cisco 4000 シリーズ サービス統合型ルータ) (290 ページ)

I

### 例:**show license all**(**Catalyst 8200** シリーズ エッジ プラットフォーム)

次に、ソフトウェアバージョンが Cisco IOS XE cupertino 17.7.1a である製品インスタン スの **show license all** コマンドの出力例を示します。このリリースでは、[Usage Report Summary] と [Usage Report Summary] の 2 つの新しいセクションが追加されています。

```
Device# show license all
Smart Licensing Status
=====================
Smart Licensing is ENABLED
License Conversion:
  Automatic Conversion Enabled: True
  Status: Not started
Export Authorization Key:
 Features Authorized:
    <none>
Utility:
 Status: DISABLED
Smart Licensing Using Policy:
 Status: ENABLED
Account Information:
  Smart Account: < none>
 Virtual Account: <none>
Data Privacy:
  Sending Hostname: yes
   Callhome hostname privacy: DISABLED
    Smart Licensing hostname privacy: DISABLED
 Version privacy: DISABLED
Transport:
 Type: cslu
  Cslu address: <empty>
 Proxy:
   Not Configured
  VRF:
   Not Configured
Miscellaneous:
 Custom Id: <empty>
Policy:
  Policy in use: Merged from multiple sources.
  Reporting ACK required: yes (CISCO default)
 Unenforced/Non-Export Perpetual Attributes:
   First report requirement (days): 365 (CISCO default)
   Reporting frequency (days): 0 (CISCO default)
   Report on change (days): 90 (CISCO default)
  Unenforced/Non-Export Subscription Attributes:
   First report requirement (days): 90 (CISCO default)
   Reporting frequency (days): 90 (CISCO default)
   Report on change (days): 90 (CISCO default)
  Enforced (Perpetual/Subscription) License Attributes:
   First report requirement (days): 0 (CISCO default)
   Reporting frequency (days): 0 (CISCO default)
```

```
Report on change (days): 0 (CISCO default)
  Export (Perpetual/Subscription) License Attributes:
   First report requirement (days): 0 (CISCO default)
    Reporting frequency (days): 0 (CISCO default)
   Report on change (days): 0 (CISCO default)
Usage Reporting:
 Last ACK received: < none>
 Next ACK deadline: Jan 30 10:27:22 2022 UTC
  Reporting push interval: 30 days
 Next ACK push check: < none>
  Next report push: Nov 01 15:11:57 2021 UTC
 Last report push: < none>
  Last report file write: <none>
Trust Code Installed: <none>
License Usage
=============
network-advantage_250M (ESR_P_250M_A):
  Description: network-advantage_250M
  Count: 1
 Version: 1.0
  Status: IN USE
  Export status: NOT RESTRICTED
  Feature Name: network-advantage_250M
  Feature Description: network-advantage_250M
  Enforcement type: NOT ENFORCED
  License type: Perpetual
dna-advantage 250M (DNA P 250M A):
  Description: dna-advantage_250M
  Count: 1
  Version: 1.0
 Status: IN USE
  Export status: NOT RESTRICTED
  Feature Name: dna-advantage_250M
  Feature Description: dna-advantage_250M
  Enforcement type: NOT ENFORCED
  License type: Subscription
Product Information
===================
UDI: PID:C8200-1N-4T,SN:FGL2447LGZ1
Agent Version
=============
Smart Agent for Licensing: 5.3.15 rel/49
License Authorizations
=====================
Overall status:
 Active: PID:C8200-1N-4T,SN:FGL2447LGZ1
      Status: NOT INSTALLED
Purchased Licenses:
 No Purchase Information Available
Usage Report Summary:
 =====================
Total: 6, Purged: 0
Total Acknowledged Received: 0, Waiting for Ack: 0
Available to Report: 6 Collecting Data: 2
```
## 例:**show license all**(**Cisco 4000** シリーズ サービス統合型ルータ)

次に、**show license all** コマンドの出力例を示します。

```
Device# show license all
```
Smart Licensing Status =====================

Smart Licensing is ENABLED License Reservation is ENABLED

```
Registration:
 Status: REGISTERED - SPECIFIC LICENSE RESERVATION
 Export-Controlled Functionality: ALLOWED
 Initial Registration: SUCCEEDED on Sep 23 22:08:22 2020 UTC
License Authorization:
```

```
Status: AUTHORIZED - RESERVED on Sep 23 22:08:22 2020 UTC
```

```
License Conversion:
 Automatic Conversion Enabled: False
 Status: Not started
```
Export Authorization Key: Features Authorized: <none>

Utility: Status: DISABLED

```
Data Privacy:
 Sending Hostname: yes
   Callhome hostname privacy: DISABLED
   Smart Licensing hostname privacy: DISABLED
 Version privacy: DISABLED
```
#### Transport: Type: Callhome

Miscellaneus: Custom Id: <empty>

License Usage ==============

```
ISR_4400_Application (ISR_4400_Application):
 Description: AppX License for Cisco ISR 4400 Series
 Count: 1
 Version: 1.0
 Status: AUTHORIZED
 Export status: NOT RESTRICTED
 Reservation:
   Reservation status: SPECIFIC INSTALLED
   Total reserved count: 1
```

```
ISR_4400_UnifiedCommunication (ISR_4400_UnifiedCommunication):
 Description: Unified Communications License for Cisco ISR 4400 Series
 Count: 1
 Version: 1.0
 Status: AUTHORIZED
 Export status: NOT RESTRICTED
 Reservation:
```

```
Reservation status: SPECIFIC INSTALLED
    Total reserved count: 1
ISR 4400 Security (ISR 4400 Security):
  Description: Security License for Cisco ISR 4400 Series
  Count: 1
  Version: 1.0
  Status: AUTHORIZED
 Export status: NOT RESTRICTED
  Reservation:
   Reservation status: SPECIFIC INSTALLED
   Total reserved count: 1
ISR 4431 1G Performance (ISR 4431 1G Performance):
  Description: Performance on Demand License for 4430 Series
  Count: 1
  Version: 1.0
  Status: AUTHORIZED
  Export status: NOT RESTRICTED
  Reservation:
   Reservation status: SPECIFIC INSTALLED
   Total reserved count: 1
hseck9 (ISR 4400 Hsec):
  Description: Export Controlled Feature hseck9
  Count: 1
  Version: 1.0
  Status: AUTHORIZED
  Export status: RESTRICTED - ALLOWED
  Feature Name: hseck9
  Feature Description: Export Controlled Feature hseck9
  Reservation:
    Reservation status: SPECIFIC EXPORT AUTHORIZATION KEY INSTALLED
    Total reserved count: UNLIMITED
Product Information
=================
UDI: PID:ISR4431/K9,SN:FOC21030CHG
Agent Version
=============
Smart Agent for Licensing: 4.11.5 rel/41
Reservation Info
================
License reservation: ENABLED
Overall status:
  Active: PID:ISR4431/K9,SN:FOC21030CHG
      Reservation status: SPECIFIC INSTALLED on Sep 23 22:08:22 2020 UTC
      Export-Controlled Functionality: ALLOWED
      Last Confirmation code: ea24d89a
Specified license reservations:
  ISR_4400_Application (ISR_4400_Application):
    Description: AppX License for Cisco ISR 4400 Series
    Total reserved count: 1
   Term information:
      Active: PID:ISR4431/K9,SN:FOC21030CHG
       License type: PERPETUAL
         Term Count: 1
  ISR_4400_Hsec (ISR_4400_Hsec):
   Description: U.S. Export Restriction Compliance license for 4400 series
    Total reserved count: 1
```

```
Term information:
   Active: PID:ISR4431/K9,SN:FOC21030CHG
     License type: PERPETUAL
       Term Count: 1
ISR 4400 Security (ISR 4400 Security):
 Description: Security License for Cisco ISR 4400 Series
 Total reserved count: 1
 Term information:
   Active: PID:ISR4431/K9,SN:FOC21030CHG
     License type: PERPETUAL
       Term Count: 1
ISR_4400_UnifiedCommunication (ISR_4400_UnifiedCommunication):
 Description: Unified Communications License for Cisco ISR 4400 Series
 Total reserved count: 1
 Term information:
   Active: PID:ISR4431/K9,SN:FOC21030CHG
     License type: PERPETUAL
        Term Count: 1
ISR 4431 1G Performance (ISR 4431 1G Performance):
 Description: Performance on Demand License for 4430 Series
 Total reserved count: 1
 Term information:
   Active: PID:ISR4431/K9,SN:FOC21030CHG
     License type: PERPETUAL
        Term Count: 1
```
## **show license authorization**

ライセンス(輸出規制および適用)の承認関連情報を表示するには、特権EXECモードで**show license authorization** コマンドを入力します。

#### **show license authorization**

このコマンドには引数またはキーワードはありません。

コマンド モード 特権 EXEC (Device#)

コマンド履歴 リリース 変更内容

Cisco IOS XE Amsterdam 17.3.2 このコマンドが導入されました。

### 例

次に、さまざまなシスコ製品インスタンスでの **show license authorization** コマンドの出力例を 示します。ディスプレイに表示されるフィールドについては、表 8 : show license authorization のフィールドの説明 (293 ページ)を参照してください。

- Cisco 4000 シリーズ サービス統合型ルータの HSECK9 (296 ページ)
- Cisco 1000 シリーズ サービス統合型ルータの HSECK9 PAK (296 ページ)
- Cisco 1000 シリーズ サービス統合型ルータの HSECK9 SLR (298 ページ)
- Cisco 4000 シリーズ サービス統合型ルータの HSEC、SLAC 以外 (299 ページ)

SLAC が必要な場合の詳細については、承認コード (12 ページ)を参照してください。

| フィールド          |                                                                                                    | 説明                                                                                                    |
|----------------|----------------------------------------------------------------------------------------------------|----------------------------------------------------------------------------------------------------|
| Overall Status | 設定内にあるすべての製品インスタンスのUDI情報のヘッダー、インストー<br>ルされている承認のタイプ、および設定エラー(存在する場合)。<br>高可用性設定では、設定内にあるすべての UDI がリストされます。 |                                                                                                    |
|                | Active:<br>ステータス:                                                                                          | アクティブ製品インスタンスUDIと、それに続いてこのUDI<br>の承認コードインストールのステータス。<br>承認コードがインストールされていることを示すステータ<br>スであり、確認コードがある場合は、これも表示されます。   |
|                | Standby:<br>ステータス・                                                                                         | スタンバイ製品インスタンスUDIと、それに続いてこのUDI<br>の承認コードインストールのステータス。<br>承認コードがインストールされていることを示すステータ<br>スであり、確認コードがある場合は、これも表示されます。   |
|                | Member:<br>ステータス・                                                                                          | メンバー製品インスタンス UDI と、それに続いてこの UDI<br>の承認コードインストールのステータス。<br>承認コードがインストールされていることを示すステータ<br>スであり、確認コードがある場合は、これも表示されます。 |
|                | ERROR <sup>1</sup>                                                                                         | 高可用性設定の設定エラーまたは不一致(存在する場合)。                                                                                         |

表 **8 : show license authorization** のフィールドの説明

I

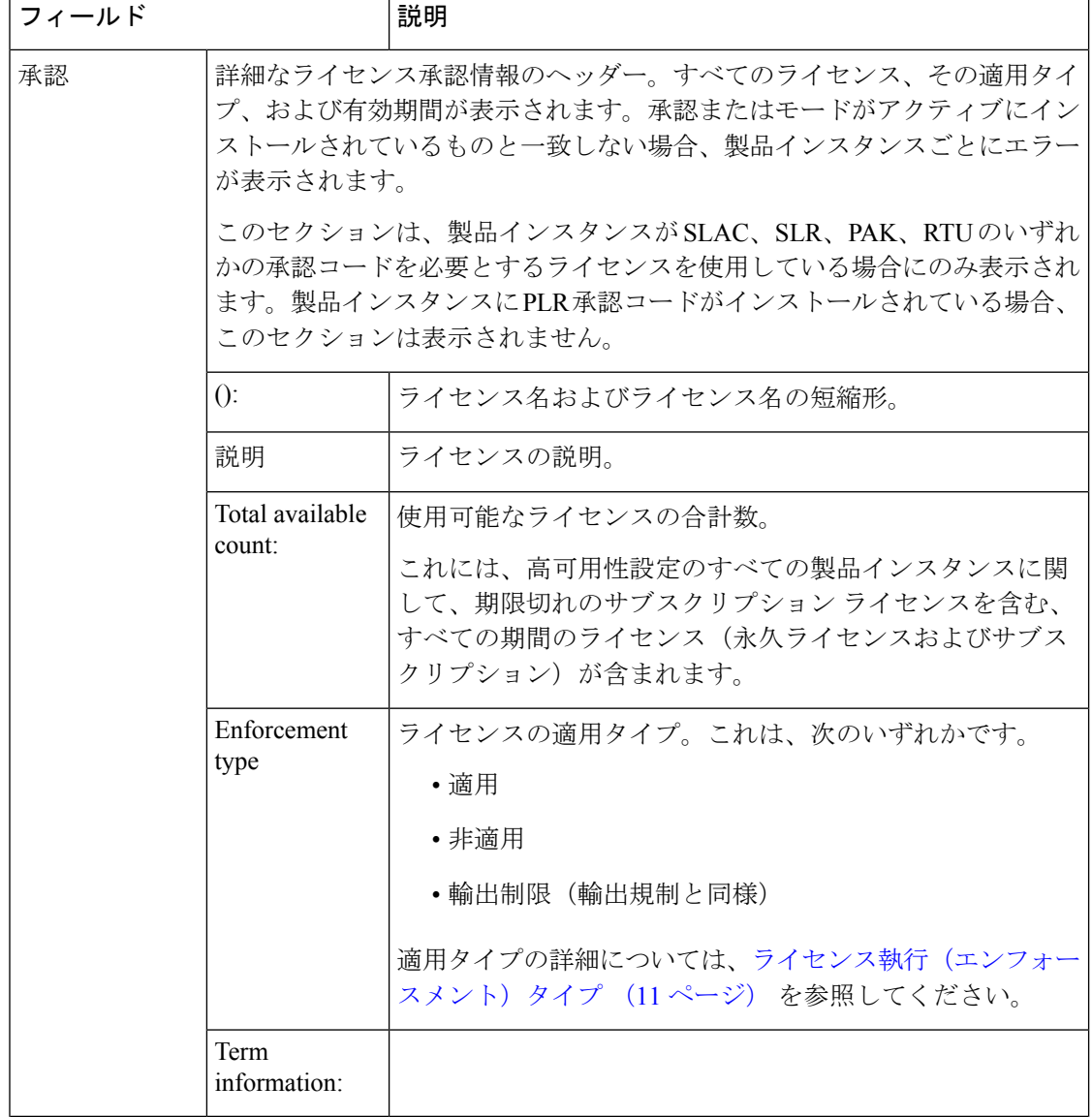

I

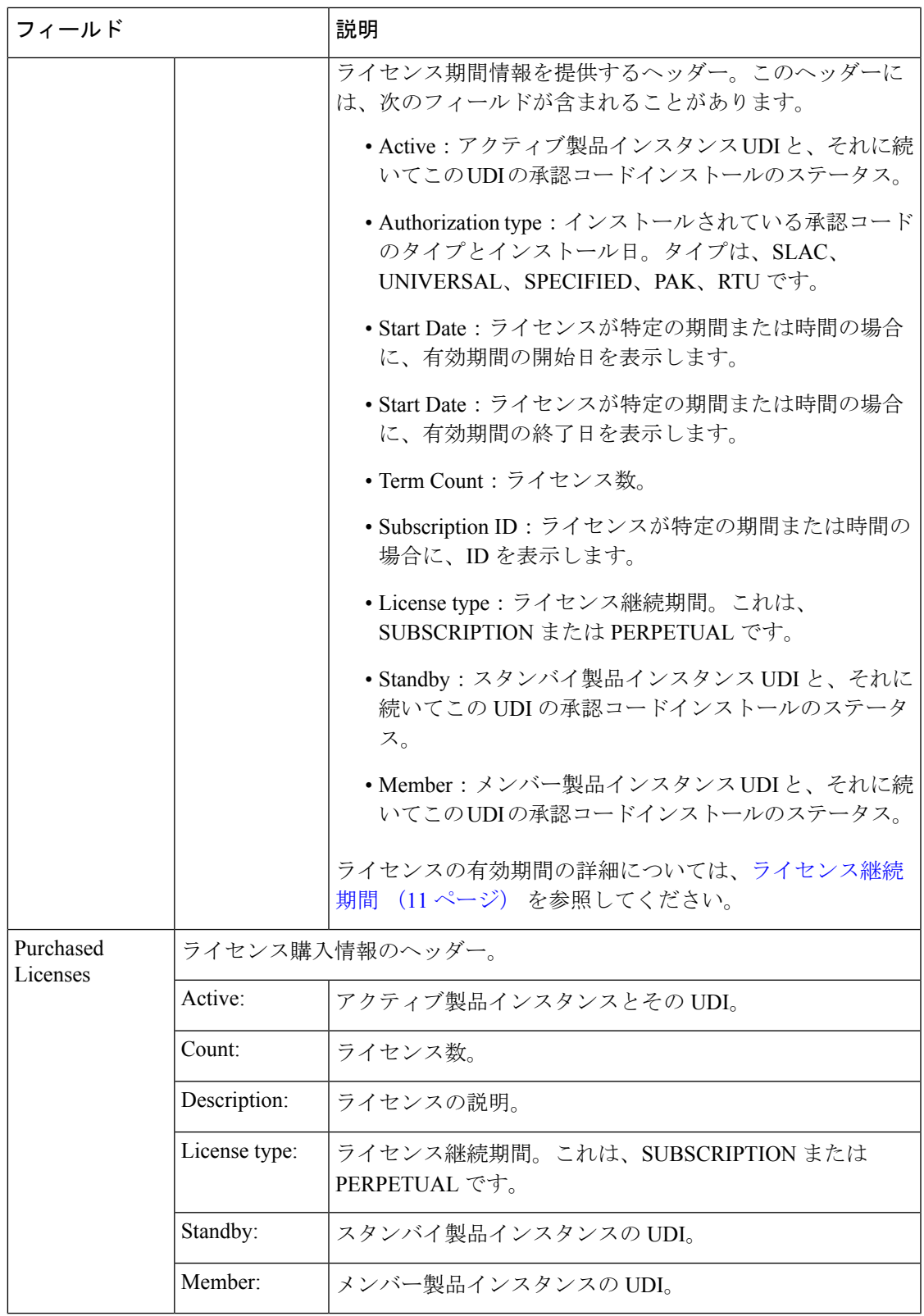

 $\mathbf I$ 

### **Cisco 4000** シリーズ サービス統合型ルータの **HSECK9**

**show license authorization** コマンドの次の出力例は、Cisco 4000 シリーズ サービス統合 型ルータに SLAC がインストールされている輸出規制ライセンス (HSECK9) を示し ています。

```
Device# show license authorization
Overall status:
  Active: PID:ISR4331/K9,SN:FDO224917Q6
  Status: SMART AUTHORIZATION INSTALLED on Sep 23 17:41:10 2020 UTC
      Last Confirmation code: 5fd33d79
Authorizations:
  ISR_4331_Hsec (ISR_4331_Hsec):
    Description: U.S. Export Restriction Compliance license for 4330 series
   Total available count: 1
   Enforcement type: EXPORT RESTRICTED
   Term information:
     Active: PID:ISR4331/K9,SN:FDO224917Q6
        Authorization type: SMART AUTHORIZATION INSTALLED
        License type: PERPETUAL
         Term Count: 1
Purchased Licenses:
 No Purchase Information Available
```
### **Cisco 1000** シリーズ サービス統合型ルータの **HSECK9 PAK**

**show license authorization** コマンドの次の出力例は、Cisco 4000 シリーズ サービス統合 型ルータの HSECK9 PAK ライセンスを示しています。

出力の Status: NOT INSTALLED フィールドと Status:PAK フィールドには、SLAC がイ ンストールされていないこと、および製品インスタンスがPAKライセンスを使用する 以前のCiscoソフトウェアライセンシング(CSL)ライセンシングモデルからポリシー を使用したスマートライセンシングに移行されたことが示されています。[Legacy License Info] セクションにもこの情報が表示されます。

HSECK9 PAK ライセンスは移行後に有効になり、SLAC をインストールする必要はあ りません。アップグレードが既存ライセンスの適用タイプに与える影響 (37ページ) を参照してください。

同じ製品インスタンスの付随する **show licenseusage** コマンド出力は、必要な承認が存 在することを確認するのに役立ちます(Export status: RESTRICTED - ALLOWED および License type: Perpetual) 。

Device# **show license authorization**

Overall status:

```
Active: PID:C1111-8PLTEEAWB,SN:FGL214391J3
   Status: NOT INSTALLED
   Status:PAK
```

```
Legacy License Info:
 regid.2017-04.com.cisco.ISR_1100_8P_Application,1.0_c4cf42aa-2d60-4f4e-83dd-c5c9672132c9:
```

```
DisplayName: appxk9
    Description: appxk9
    Total available count: 1
   Term information:
      Active: PID:C1111-8PLTEEAWB,SN:FGL214391J3
        License type: PERPETUAL
          Term Count: 1
 regid.2017-04.com.cisco.ISR_1100_8P_Security,1.0_6b61b693-0daa-42d4-8cee-930de5c1b37c:
    DisplayName: securityk9
    Description: securityk9
   Total available count: 1
    Term information:
     Active: PID:C1111-8PLTEEAWB,SN:FGL214391J3
        License type: PERPETUAL
          Term Count: 1
  regid.2017-08.com.cisco.ISR_1100_8P_Hsec,1.0_34a5e7e7-722a-41ab-bdad-d53d5a3cac14:
   DisplayName: hseck9
    Description: hseck9
    Total available count: 1
    Term information:
      Active: PID:C1111-8PLTEEAWB,SN:FGL214391J3
        License type: PERPETUAL
          Term Count: 1
Device# show license usage
License Authorization:
  Status: Not Applicable
hseck9 (ISR 1100 8P Hsec):
  Description: hseck9
  Count: 1
  Version: 1.0
  Status: IN USE
 Export status: RESTRICTED - ALLOWED
 Feature Name: hseck9
 Feature Description: hseck9
  Enforcement type: EXPORT RESTRICTED
 License type: Perpetual
appxk9 (ISR_1100_8P_Application):
  Description: appxk9
  Count: 1
  Version: 1.0
  Status: IN USE
 Export status: NOT RESTRICTED
  Feature Name: appxk9
  Feature Description: appxk9
  Enforcement type: NOT ENFORCED
 License type: Perpetual
securityk9 (ISR_1100_8P_Security):
  Description: securityk9
 Count: 1
  Version: 1.0
  Status: IN USE
  Export status: NOT RESTRICTED
  Feature Name: securityk9
  Feature Description: securityk9
  Enforcement type: NOT ENFORCED
```
License type: Perpetual

### **Cisco 1000** シリーズ サービス統合型ルータの **HSECK9 SLR**

Cisco 1000 シリーズ サービス統合型ルータの **show license authorization** コマンドの次 の出力例は、HSECK9 ライセンスを含む特定のライセンス予約(SLR)承認コードを 示しています。

出力の Status: SPECIFIC INSTALLED on Jan 19 05:59:54 2021 UTC フィールドおよび Last Confirmation code: 0708eeec フィールドには、SLR 承認コードがインストール されていることが示されています。[Specified license reservations] セクションに は、HSECK9 ライセンス (ISR 1100 8P Hsec) が含まれていることが示されています。 これは、製品インスタンスが、予約済みライセンス(またはSLRライセンス)を使用 する以前のスマートライセンシング環境から、ポリシーを使用したスマートライセン シングに移行され、HSECK9 ライセンスが含まれていることを示しています。

このシナリオでは、SLAC を再度インストールする必要はありません。アップグレー ドが既存ライセンスの適用タイプに与える影響 (37 ページ)を参照してください。

同じ製品インスタンスの付随する **show licenseusage** コマンド出力は、必要な承認が存 在することを確認するのに役立ちます(Export status: RESTRICTED - ALLOWED)。

```
Device# show license authorization
Overall status:
 Active: PID:C1111-8PLTEEAWB,SN:FGL214391JK
      Status: SPECIFIC INSTALLED on Jan 19 05:59:54 2021 UTC
      Last Confirmation code: 0708eeec
Specified license reservations:
  Cisco 1100 Series with 8 LAN Ports, Cisco One Foundation Suite
(ISR_1100_8P_FoundationSuite):
    Description: Cisco 1100 Series with 8 LAN Ports, Cisco One Foundation Suite
   Total reserved count: 1
   Enforcement type: NOT ENFORCED
   Term information:
     Active: PID:C1111-8PLTEEAWB,SN:FGL214391JK
        Authorization type: SPECIFIC INSTALLED on Jan 19 05:59:54 2021 UTC
        License type: PERPETUAL
         Term Count: 1
  ISR_1100_8P_Hsec (ISR_1100_8P_Hsec):
    Description: Cisco 1100 Series with 8 LAN Ports, U.S. Export Restriction Compliance
 license
    Total reserved count: 1
   Enforcement type: EXPORT RESTRICTED
   Term information:
      Active: PID:C1111-8PLTEEAWB,SN:FGL214391JK
        Authorization type: SPECIFIC INSTALLED on Jan 19 05:59:54 2021 UTC
        License type: PERPETUAL
          Term Count: 1
Purchased Licenses:
 No Purchase Information Available
Derived Licenses:
 Entitlement Tag:
regid.2017-08.com.cisco.ISR_1100_8P_Hsec,1.0_34a5e7e7-722a-41ab-bdad-d53d5a3cac14
```

```
Entitlement Tag:
regid.2018-12.com.cisco.ISR_1100_8P_UnifiedCommunication,1.0_55775cb5-538d-482e-b57f-fc8af02f93a3
  Entitlement Tag:
regid.2017-04.com.cisco.ISR_1100_8P_FoundationSuite,1.0_6f4a1f6f-b607-45cb-8bd0-d672ac06a314
Device# show license usage
License Authorization:
 Status: Not Applicable
hseck9 (ISR_1100_8P_Hsec):
 Description: hseck9
  Count: 1
  Vecsion: 1.0
  Status: IN USE
 Export status: RESTRICTED - ALLOWED
  Feature Name: hseck9
 Feature Description: hseck9
  Enforcement type: EXPORT RESTRICTED
  License type: Perpetual
  Reservation:
   Reservation status: SPECIFIC EXPORT AUTHORIZATION KEY INSTALLED
    Total reserved count: UNLIMITED
uck9 (ISR 1100 8P UnifiedCommunication):
  Description: uck9
  Count: 1
 Version: 1.0
 Status: IN USE
 Export status: NOT RESTRICTED
  Feature Name: uck9
  Feature Description: uck9
 Enforcement type: NOT ENFORCED
 License type: Perpetual
 Reservation:
    Reservation status: NOT INSTALLED
FoundationSuiteK9 (ISR_1100_8P_FoundationSuite):
 Description: FoundationSuiteK9
  count: 1
  Version: 1.0
  Status: IN USE
  Export status: NOT RESTRICTED
  Feature Name: FoundationSuiteK9
  Feature Description: FoundationSuiteK9
 Enforcement type: NOT ENFORCED
  License type: Perpetual
  Reservation:
    Reservation status: SPECIFIC INSTALLED
    Total reserved count: 1
```
## **Cisco 4000** シリーズ サービス統合型ルータの **HSEC**、**SLAC** 以外

**show license authorization** コマンドの次の出力例は、輸出規制機能または 250 Mbps を 超えるスループットを使用していない Cisco 4000 シリーズ サービス統合型ルータのも のです。

出力の Status: NOT INSTALLED フィールドには、SLAC がインストールされていないこ とが示されています。

同じ製品インスタンスの付随する **show licenseusage** コマンド出力は、この製品インス タンスで使用されているすべてのライセンスが適用されていないことを確認するのに 役立ちます(すべてのライセンスに Enforcement type: NOT ENFORCED が表示されてい る)。したがって、SLAC をインストールする必要はありません。

```
Device# show license authorization
Overall status:
 Active: PID:ISR4351/K9,SN:FDO21512BJB
      Status: NOT INSTALLED
Purchased Licenses:
 No Purchase Information Available
Derived Licenses:
 Entitlement Tag:
regid.2015-01.com.cisco.ISR_4351_400M_Performance,1.0_79a9ccb4-d7c3-46fd-9980-7efe247c90e5
 Entitlement Tag:
regid.2015-01.com.cisco.ISR_4351_Application,1.0_601ccfff-5601-4293-98d2-2f653d864ce0
 Entitlement Tag:
regid.2014-12.com.cisco.ISR_4351_UnifiedCommunication,1.0_a04fec0e-e944-4096-bcf8-05d6e9a0a6d3
 Entitlement Tag:
regid.2014-12.com.cisco.ISR_4351_Security,1.0_df7d8d7f-b71a-4d3d-a9ab-aec7828a37a7
Device# show license usage
License Authorization:
 Status: Not Applicable
throughput (ISR_4351_400M_Performance):
 Description: throughput
  Count: 1
  Version: 1.0
 Status: IN USE
 Export status: NOT RESTRICTED
 Feature Name: throughput
 Feature Description: throughput
 Enforcement type: NOT ENFORCED
 License type: Perpetual
appxk9 (ISR_4351_Application):
 Description: appxk9
  Count: 1
  Version: 1.0
  Status: IN USE
 Export status: NOT RESTRICTED
 Feature Name: appxk9
 Feature Description: appxk9
 Enforcement type: NOT ENFORCED
 License type: Perpetual
uck9 (ISR 4351 UnifiedCommunication):
  Description: uck9
  Count: 1
  Version: 1.0
  Status: IN USE
 Export status: NOT RESTRICTED
 Feature Name: uck9
 Feature Description: uck9
 Enforcement type: NOT ENFORCED
 License type: Perpetual
securityk9 (ISR 4351 Security):
```

```
Description: securityk9
Count: 1
Version: 1.0
Status: IN USE
Export status: NOT RESTRICTED
Feature Name: securityk9
Feature Description: securityk9
Enforcement type: NOT ENFORCED
License type: Perpetual
```
## **show license data**

ライセンスデータ転換情報を表示するには、特権 EXEC モードで **show license data** コマンドを 入力します。

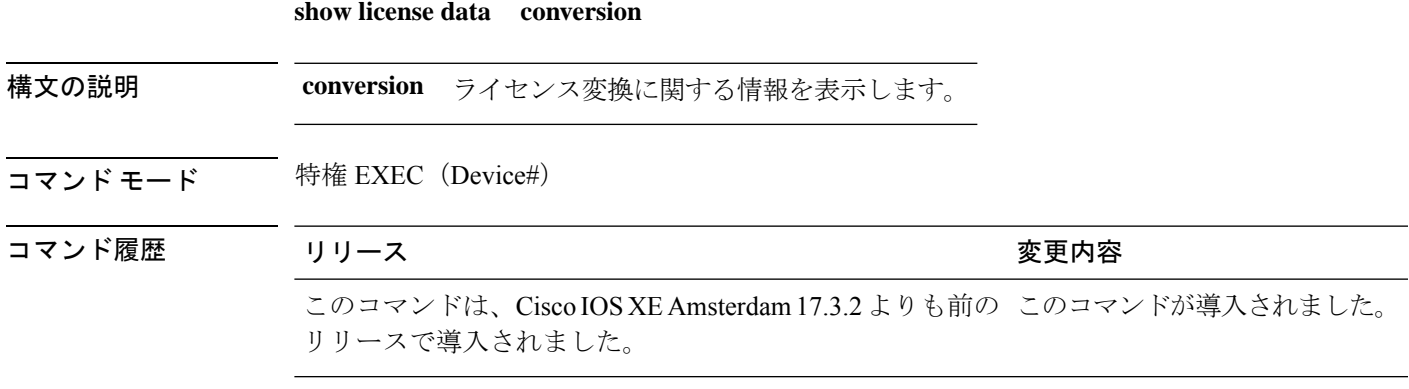

### **show license data translation**

**FUNDAMENTALITION PROPERTY AND** 

次に、**show license data conversion** コマンドの出力例を示します。

Device# **show license data conversion** Smart Licensing Data - Conversion ====================================

## **show license eventlog**

ポリシーを使用したスマートライセンスに関連するイベントログを表示するには、特権EXEC モードで **show license eventlog** コマンドを入力します。

**show license eventlog** [ *days* ]

構文の説明 イベントログを表示する日数を入力します。0 ~ 2147483647 の範囲の値を指定できま *days* す。

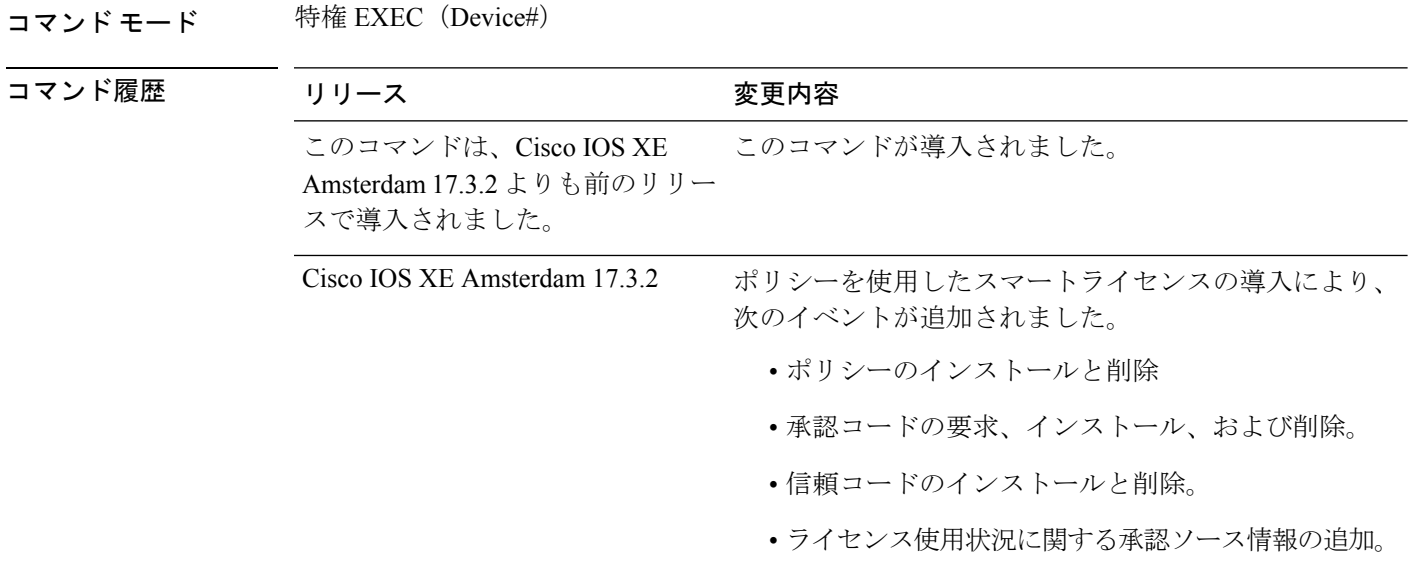

#### 例

- 例:1 日分のイベントログ (302 ページ)
- 例:すべてのイベントログ (303 ページ)

#### 例:**1** 日分のイベントログ

次に、**show license eventlog** コマンドの出力例を示します。このコマンドは、1 日分の イベントを表示するように設定されています。

Device# **show license eventlog 1**

Load for five secs: 0%/0%; one minute: 0%; five minutes: 0% No time source, 12:50:20.640 EDT Fri Sep 11 2020

\*\*\*\* Event Log \*\*\*\*

2020-09-11 00:50:17.693 EDT SAEVT\_PLATFORM eventSource="INFRA\_SL" eventName="INFRA\_SL\_EVLOG\_ERM\_RESET" MSG="ERM-Reset: Client 0, AP-GROUP group, 2 features air-network-advantage,air-dna-advantage" 2020-09-11 00:50:17.695 EDT SAEVT\_ENDPOINT\_USAGE count="0" entitlementTag="regid.2018-06.com.cisco.DNA\_NWStack,1.0\_e7244e71-3ad5-4608-8bf0-d12f67c80896" 2020-09-11 00:50:17.695 EDT SAEVT\_ENDPOINT\_USAGE count="0" entitlementTag="regid.2017-08.com.cisco.AIR-DNA-A,1.0\_b6308627-3ab0-4a11-a3d9-586911a0d790" 2020-09-11 00:50:50.175 EDT SAEVT\_POLL\_MESSAGE messageType="LICENSE\_USAGE" 2020-09-11 08:50:17.694 EDT SAEVT\_PLATFORM eventSource="INFRA\_SL" eventName="INFRA\_SL\_EVLOG\_ERM\_RESET" MSG="ERM-Reset: Client 0, AP-GROUP group, 2 features air-network-advantage,air-dna-advantage" 2020-09-11 08:50:17.696 EDT SAEVT\_ENDPOINT\_USAGE count="0" entitlementTag="regid.2018-06.com.cisco.DNA\_NWStack,1.0\_e7244e71-3ad5-4608-8bf0-d12f67c80896" 2020-09-11 08:50:17.696 EDT SAEVT\_ENDPOINT\_USAGE count="0" entitlementTag="regid.2017-08.com.cisco.AIR-DNA-A,1.0\_b6308627-3ab0-4a11-a3d9-586911a0d790" 2020-09-11 08:50:52.804 EDT SAEVT\_POLL\_MESSAGE messageType="LICENSE\_USAGE"

### 例:すべてのイベントログ

次に、**show license eventlog** コマンドの出力例を示します。このコマンドは、すべての イベントを表示するように設定されています。 Device# **show license eventlog** \*\*\*\* Event Log \*\*\*\* 2020-09-22 20:23:27.699 UTC SAEVT\_INIT\_START version="4.13.23\_rel/62" 2020-09-22 20:23:27.701 UTC SAEVT\_INIT\_CRYPTO success="False" error="Crypto Initialization has not been completed" 2020-09-22 20:23:27.702 UTC SAEVT\_HA\_EVENT eventType="SmartAgentEvtHArmfRegister" 2020-09-22 20:23:32.840 UTC SAEVT\_READY 2020-09-22 20:23:32.841 UTC SAEVT\_ENABLED 2020-09-22 20:23:33.455 UTC SAEVT\_EXPORT\_FLAG exportAllowed="False" 2020-09-22 20:23:35.806 UTC SAEVT\_HA\_EVENT eventType="SmartAgentEvtHArmfInitialize" 2020-09-22 20:23:35.815 UTC SAEVT\_HA\_CHASSIS\_ROLE udi="PID:ISR4331/K9,SN:FDO224917Q6" 2020-09-22 20:23:35.816 UTC SAEVT\_HA\_EVENT eventType="SmartAgentEvtHAchkptRegister" 2020-09-22 20:23:49.682 UTC SAEVT\_HA\_ROLE udi="PID:ISR4331/K9,SN:FDO224917Q6" haRole="Active" 2020-09-22 20:23:49.735 UTC SAEVT\_HA\_CHASSIS\_ROLE udi="PID:ISR4331/K9,SN:FDO224917Q6" haRole="Active" 2020-09-22 20:23:49.737 UTC SAEVT\_HA\_ROLE udi="PID:ISR4331/K9,SN:FDO224917Q6" haRole="Active" 2020-09-22 20:23:50.043 UTC SAEVT\_INIT\_CONFIG\_READ\_BEGIN 2020-09-22 20:23:54.353 UTC SAEVT\_INIT\_CONFIG\_READ\_DONE 2020-09-22 20:23:55.112 UTC SAEVT\_INIT\_SYSTEM\_INIT 2020-09-22 20:23:56.114 UTC SAEVT\_INIT\_CRYPTO success="False" error="Crypto Initialization has not been completed" 2020-09-22 20:24:26.120 UTC SAEVT\_INIT\_CRYPTO success="True" 2020-09-22 20:24:26.133 UTC SAEVT\_COMM\_RESTORED 2020-09-22 20:24:26.402 UTC SAEVT\_INIT\_COMPLETE 2020-09-22 20:25:26.132 UTC SAEVT\_PRIVACY\_CHANGED enabled="True" 2020-09-22 20:31:34.912 UTC SAEVT\_HOSTNAME\_CHANGE 2020-09-22 20:35:30.873 UTC SAEVT\_CONFIG\_PERSISTED 2020-09-22 20:39:27.795 UTC SAEVT\_INIT\_START version="4.13.23\_rel/62" 2020-09-22 20:39:27.798 UTC SAEVT\_INIT\_CRYPTO success="False" error="Crypto Initialization has not been completed" 2020-09-22 20:39:27.798 UTC SAEVT\_HA\_EVENT eventType="SmartAgentEvtHArmfRegister" 2020-09-22 20:39:33.333 UTC SAEVT\_READY 2020-09-22 20:39:33.334 UTC SAEVT\_ENABLED 2020-09-22 20:39:33.914 UTC SAEVT\_EXPORT\_FLAG exportAllowed="False" 2020-09-22 20:39:36.300 UTC SAEVT\_HA\_EVENT eventType="SmartAgentEvtHArmfInitialize" 2020-09-22 20:39:36.311 UTC SAEVT\_HA\_CHASSIS\_ROLE udi="PID:ISR4331/K9,SN:FDO224917Q6" 2020-09-22 20:39:36.312 UTC SAEVT\_HA\_EVENT eventType="SmartAgentEvtHAchkptRegister" 2020-09-22 20:39:52.391 UTC SAEVT\_TAG\_EXPORT exportAllowed="False" count="0" entitlementTag="regid.2015-02.com.cisco.ISR\_4331\_Hsec,1.0\_7998f136-248d-4ee9-94be-2b561c04a51e" 2020-09-22 20:39:53.058 UTC SAEVT\_HA\_ROLE udi="PID:ISR4331/K9,SN:FDO224917Q6" haRole="Active" 2020-09-22 20:39:53.300 UTC SAEVT\_HA\_CHASSIS\_ROLE udi="PID:ISR4331/K9,SN:FDO224917Q6" haRole="Active" 2020-09-22 20:39:53.300 UTC SAEVT\_HA\_ROLE udi="PID:ISR4331/K9,SN:FDO224917Q6" haRole="Active" 2020-09-22 20:39:55.146 UTC SAEVT\_INIT\_CONFIG\_READ\_BEGIN 2020-09-22 20:40:01.700 UTC SAEVT\_TAG\_AUTHORIZED count="1" entitlementTag="regid.2017-05.com.cisco.ISR\_4331\_BOOST,1.0\_d5ca3d93-a3a9-480d-98f7-c7b06ddcc973" 2020-09-22 20:40:01.704 UTC SAEVT\_HOSTNAME\_CHANGE 2020-09-22 20:40:02.140 UTC SAEVT\_TAG\_AUTHORIZED count="1" entitlementTag="regid.2015-01.com.cisco.ISR\_4331\_Application,1.0\_4dd5e243-4754-4fed-b8aa-cdd9ff0e82c0" 2020-09-22 20:40:02.142 UTC SAEVT\_PLATFORM eventSource="INFRA\_SL" eventName="INFRA\_SL\_EVLOG\_LICENSE\_REQUEST" MSG="License appxk9, dev ISR4331, count 1, reslt 0, alt 0"

```
2020-09-22 20:40:02.374 UTC SAEVT_TAG_AUTHORIZED count="1"
entitlementTag="regid.2014-12.com.cisco.ISR_4331_UnifiedCommunication,1.0_fc59e79d-8a80-469b-b1fb-0307e6e76108"
2020-09-22 20:40:02.376 UTC SAEVT_PLATFORM eventSource="INFRA_SL"
eventName="INFRA_SL_EVLOG_LICENSE_REQUEST" MSG="License uck9, dev ISR4331, count 1, reslt
0, alt 0"
2020-09-22 20:40:02.608 UTC SAEVT_TAG_AUTHORIZED count="1"
entitlementTag="regid.2014-12.com.cisco.ISR_4331_Security,1.0_dba7c7eb-f2b3-4824-9690-10e46d998fa5"
2020-09-22 20:40:02.610 UTC SAEVT_PLATFORM eventSource="INFRA_SL"
eventName="INFRA_SL_EVLOG_LICENSE_REQUEST" MSG="License securityk9, dev ISR4331, count
1, reslt 0, alt 0"
2020-09-22 20:40:02.651 UTC SAEVT_INIT_CONFIG_READ_DONE
2020-09-22 20:40:03.445 UTC SAEVT_INIT_SYSTEM_INIT
2020-09-22 20:40:04.456 UTC SAEVT_INIT_CRYPTO success="False" error="Crypto Initialization
has not been completed"
2020-09-22 20:40:34.458 UTC SAEVT_INIT_CRYPTO success="True"
2020-09-22 20:40:34.461 UTC SAEVT_COMM_RESTORED
2020-09-22 20:40:34.739 UTC SAEVT_INIT_COMPLETE
2020-09-22 20:41:34.459 UTC SAEVT_PRIVACY_CHANGED enabled="True"
2020-09-22 20:41:39.216 UTC SAEVT_INIT_CRYPTO success="True"
2020-09-22 20:42:35.750 UTC SAEVT_UTILITY_REPORT_START
2020-09-22 20:42:36.725 UTC SAEVT_UTILITY_RUM_FAIL error="[CSSM_ACCOUNT_ACCESS_DENIED]
Smart Account access denied, user has no permission."
2020-09-22 21:33:20.102 UTC SAEVT_UTILITY_RUM_FAIL error="[ERROR_CSSMCONN_PING_ERR] CSLU
 could not connect to the Cisco network. Please check your network settings."
2020-09-22 21:36:21.869 UTC SAEVT_POLL_MESSAGE messageType="LICENSE_USAGE"
2020-09-23 00:07:15.577 UTC SAEVT_UTILITY_RUM_FAIL error="[ERROR_CSSMCONN_API] CSSM
connector API failed"
2020-09-23 06:25:36.828 UTC SAEVT_POLL_MESSAGE messageType="LICENSE_USAGE"
2020-09-23 16:23:05.822 UTC SAEVT_POLL_MESSAGE messageType="LICENSE_USAGE"
2020-09-23 16:31:11.018 UTC SAEVT_POLL_MESSAGE messageType="LICENSE_USAGE"
2020-09-23 17:41:10.921 UTC SAEVT_RESERVE_INSTALL_START udi="PID:ISR4331/K9,SN:FDO224917Q6"
水流的高速的过去分词现在分词使新闻的现在分词形式水泥的现在分词形式水泥的现在分词形式形成的高速的现在分词 医第二次 医强迫性
 Export Restriction Compliance license for 4330
```
sris/apsritionargemPDA/afger/etilert/etilerts/atoiatioadsigau2NDQMogMRSQR02DAQGqQDSQGQQFj5B2CSXDDxxMAOUJ+/kgau3/safierxAtoiatio" 2020-09-23 17:41:10.937 UTC SAEVT\_TAG\_EXPORT exportAllowed="False" count="0" entitlementTag="regid.2015-02.com.cisco.ISR\_4331\_Hsec,1.0\_7998f136-248d-4ee9-94be-2b561c04a51e" 2020-09-23 17:41:10.965 UTC SAEVT\_TAG\_EXPORT exportAllowed="True" count="0" entitlementTag="regid.2015-02.com.cisco.ISR\_4331\_Hsec,1.0\_7998f136-248d-4ee9-94be-2b561c04a51e" 2020-09-23 17:41:11.965 UTC SAEVT\_STATE\_RESERVE\_AUTHORIZED 2020-09-23 17:46:12.269 UTC SAEVT\_RESERVE\_RETURN\_START udi="PID:ISR4331/K9,SN:FDO224917Q6"

```
hdillindid BILAYdidianian Richard bu Richalania (Richalanian Bandan bahar) Bil Richalanian bahasa kepala Bahasa
Export Restriction Compliance license for 4330
sois/apsijioMagyahPUK/agyaXetilmetXetilmetXetiondokiyateMUCh6yMtSORMAChQORMORGIyAHJBASSMMxMAMMCjX/sjateXenficesAfoizfoV
2020-09-23 17:46:12.283 UTC SAEVT_TAG_EXPORT exportAllowed="False" count="0"
```
entitlementTag="regid.2015-02.com.cisco.ISR\_4331\_Hsec,1.0\_7998f136-248d-4ee9-94be-2b561c04a51e"

## **show license history message**

製品インスタンスと CSSM または CSLU(該当する場合)の間の通信履歴を表示するには、特 権 EXEC モードで **show license history message** コマンドを入力します。このコマンドの出力 は、テクニカルサポートチームがトラブルシューティングに使用します。

**show license history message**

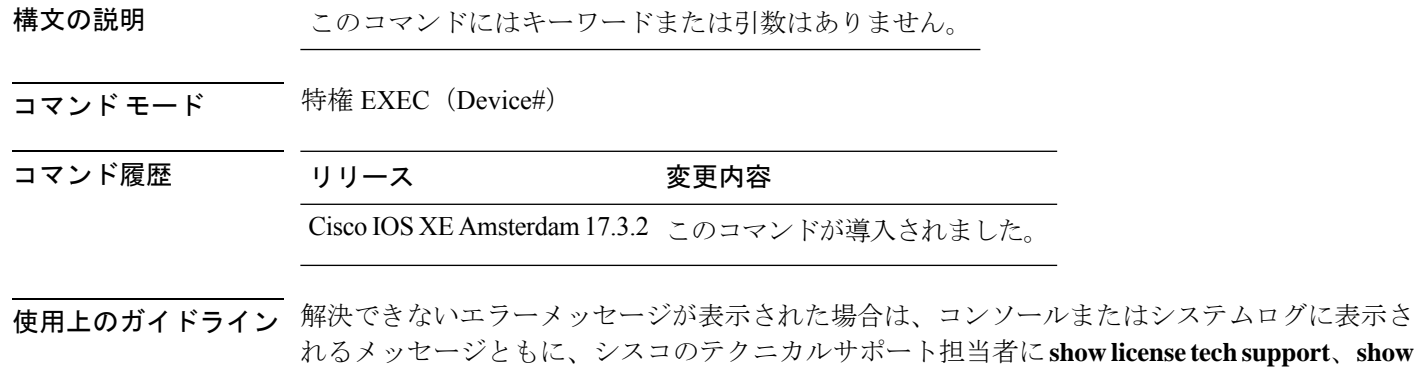

**license history message**、および **show platform software sl-infra** 特権 EXEC コマンドの出力例を 提供してください。

# **show license reservation**

ライセンス予約情報を表示するには、特権 EXEC モードで **show license reservation** コマンドを 入力します。

### **show license reservation**

このコマンドには引数またはキーワードはありません。

**コマンドモード** 特権 EXEC(Device#)

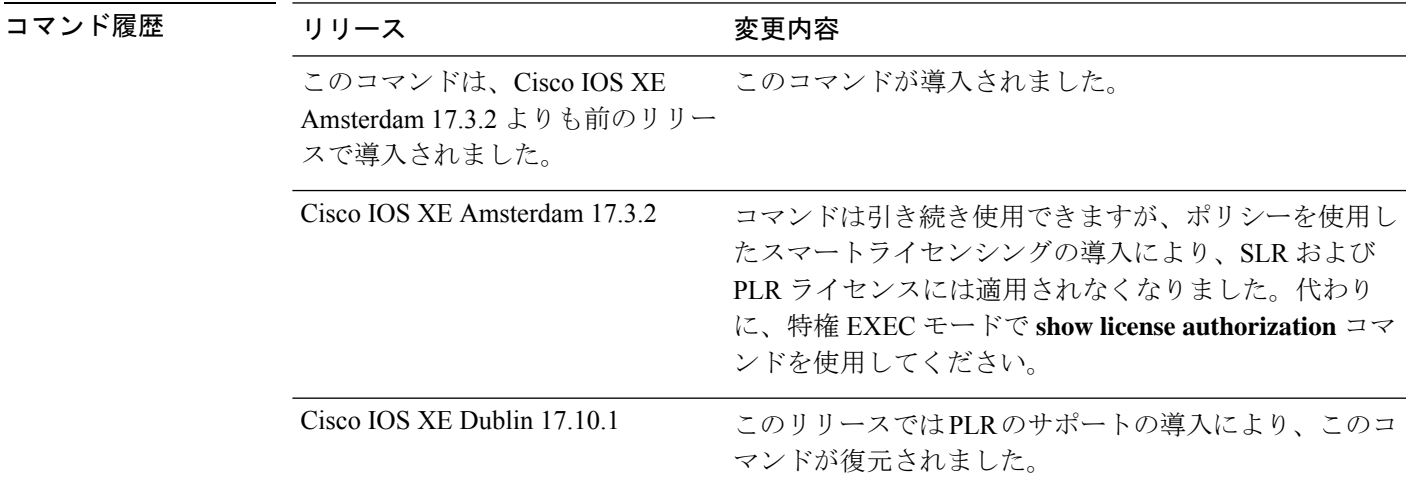

#### 例

**show licenseReservation**:**Smart Licensing Using Policy** 環境にインストールされた **PLR** (シスコ クラウド サービス ルータ **1000v**)

次に、PLR がアクティブになっている製品インスタンスでの **show license reservation** コマンドの出力例を示します。

```
Devide# show license reservation
Overall status:
 Active: PID:CSR1000V,SN:9QLBLATKXM4
     Status: UNIVERSAL INSTALLED on Nov 09 00:12:18 2022 UTC
```
## **show license rum**

製品インスタンスのリソース使用率測定レポート(RUM レポート)に関する情報を表示した り、レポート ID、レポートの現在の処理状態、エラー情報(ある場合)、および表示された 詳細または概要情報を保存するには、特権 EXEC モードで **show license rum** コマンドを入力し ます。

**show license rum** { **feature** { *license\_name* | **all** } | **id** { *rum\_id* | **all** } } [ **detail** ] [ **save** *path* ]

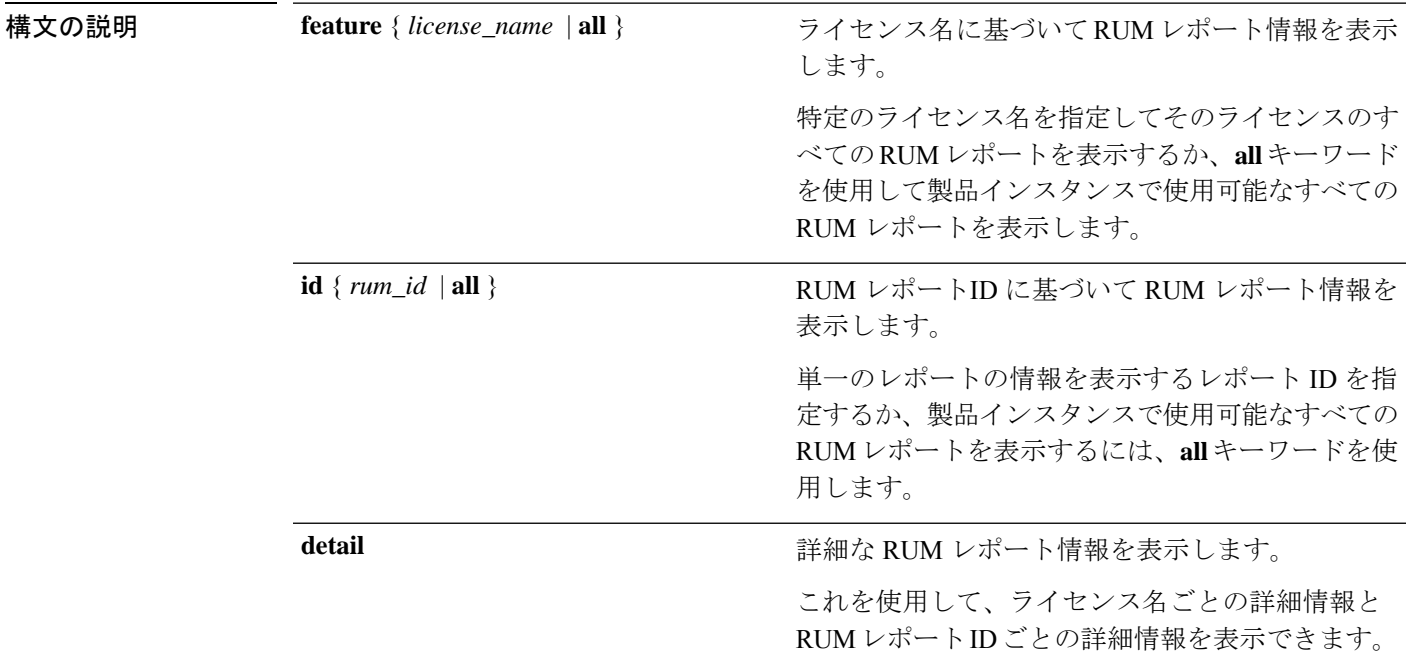

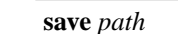

表示される情報を保存します。これは簡易バージョ ンまたは詳細バージョンで、入力した先行キーワー ドによって異なります。

200のRUMレポートに関する情報を表示できます。 製品インスタンスに 200 を超える RUM レポートが ある場合は、テキスト(.txt)ファイルに保存する ことで、すべてのRUMレポートに関する情報を表 示できます。

このオプションでは、RUMレポートに 関する情報が保存され、レポート用で はありません。使用状況情報を含む XML ファイルである RUM レポートは 保存されません。 (注)

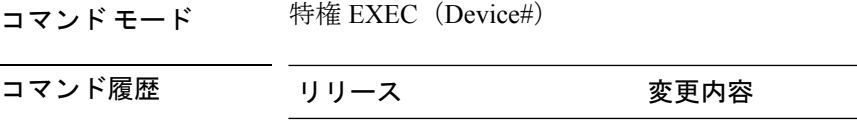

Cisco IOS XE Cupertino 17.7.1a このコマンドが導入されました。

- 使用上のガイドライン RUM レポートは、ポリシーで指定されたレポート要件を満たすために、製品インスタンスが 生成するライセンス使用状況レポートです。確認応答(ACK)は CSSM からの応答であり、 RUMレポートのステータスに関する情報を提供します。レポートのACKが製品インスタンス で使用可能になると、対応する RUM レポートが不要になり、削除できることが示されます。 **show license rum** コマンドを使用すると、次のことができます。
	- IDまたはライセンス名でフィルタリングされた、製品インスタンスで使用可能なRUMレ ポートに関する情報を表示します。
	- 概要を表示するか、情報の詳細ビューを表示します。
	- RUM レポートをそのライフサイクル全体(最初に生成されてから CSSM から確認される まで)を追跡します。レポートの現在の処理状態と条件を表示することで、レポートワー クフローに問題があるかどうか、また問題が発生した場合にはそれを確認できます。
	- 表示された情報を保存します。CLI には、最大 200 のレポートに関する情報が表示されま す。製品インスタンスに200を超えるレポートがあり、それらすべてに関する情報を表示 する場合は、表示された情報を .txt ファイルに保存し、表示する目的の場所にエクスポー トします。

RUMレポート情報の統計ビュー(製品インスタンスのレポートの総数、対応するACKを含む レポートの数、ACKを待機しているレポートの数など)を表示するには、**show license all**およ び **show license tech** 特権 EXEC コマンドについては、[Usage Report Summary] セクションを参 照してください。

**show license tech** コマンドは、RUM レポートに問題がある場合に、シスコ テクニカル サポー ト チームがトラブルシューティングに使用できる RUM レポート関連情報も提供します。

### 例

ディスプレイに表示されるフィールドについては、「表 9: show license rum (簡易ビュー)の フィールド説明 (308ページ)」と「表 10: show license rum (詳細ビュー)のフィールド説明 (309 ページ)」参照してください。

**show license rum** コマンドの例については、以下を参照してください。

- show license rum feature: 簡易ビューと詳細ビュー (311 ページ)
- RUM レポートビューの保存 (314 ページ)

表 **9 : show license rum**(簡易ビュー)のフィールド説明

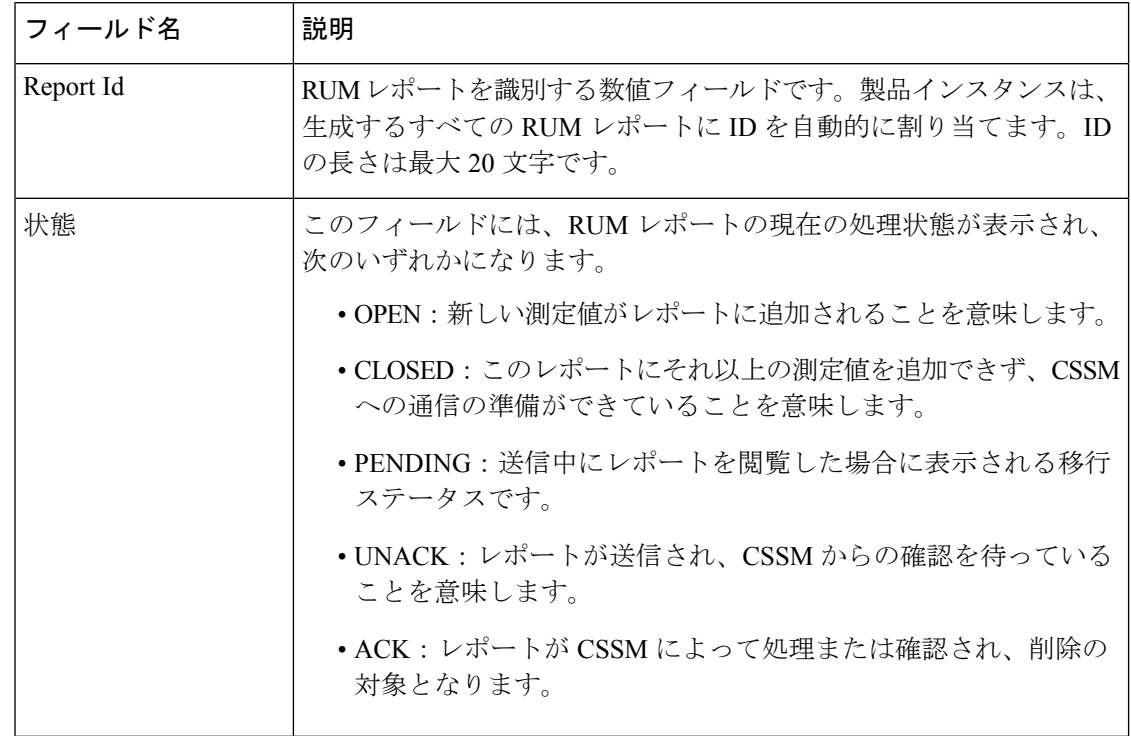

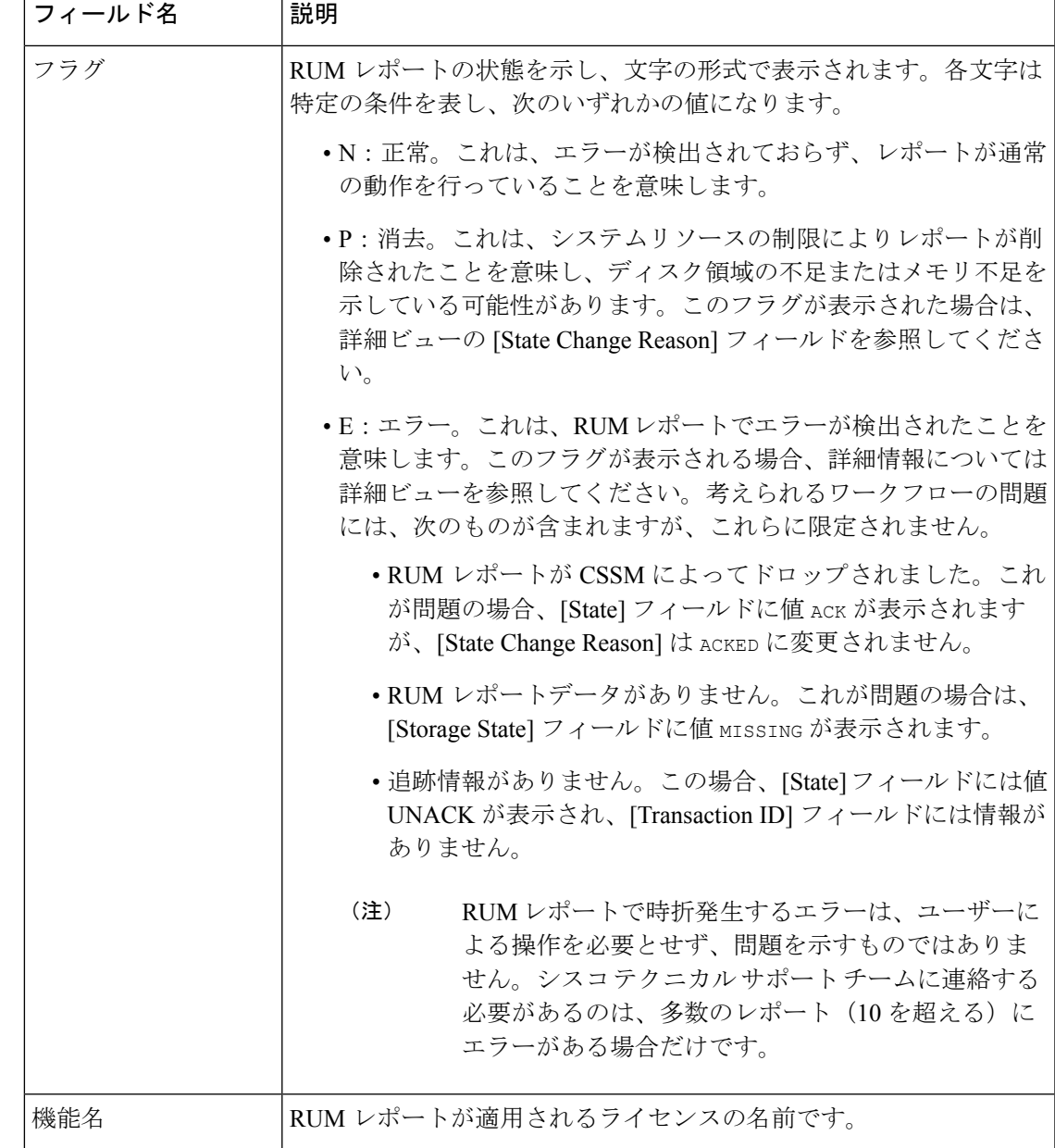

表 **10 : show license rum**(詳細ビュー)のフィールド説明

I

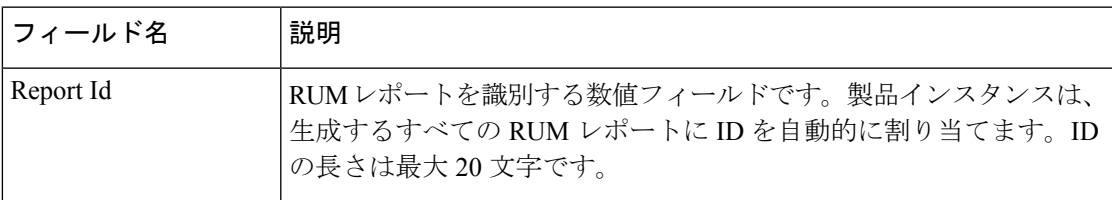

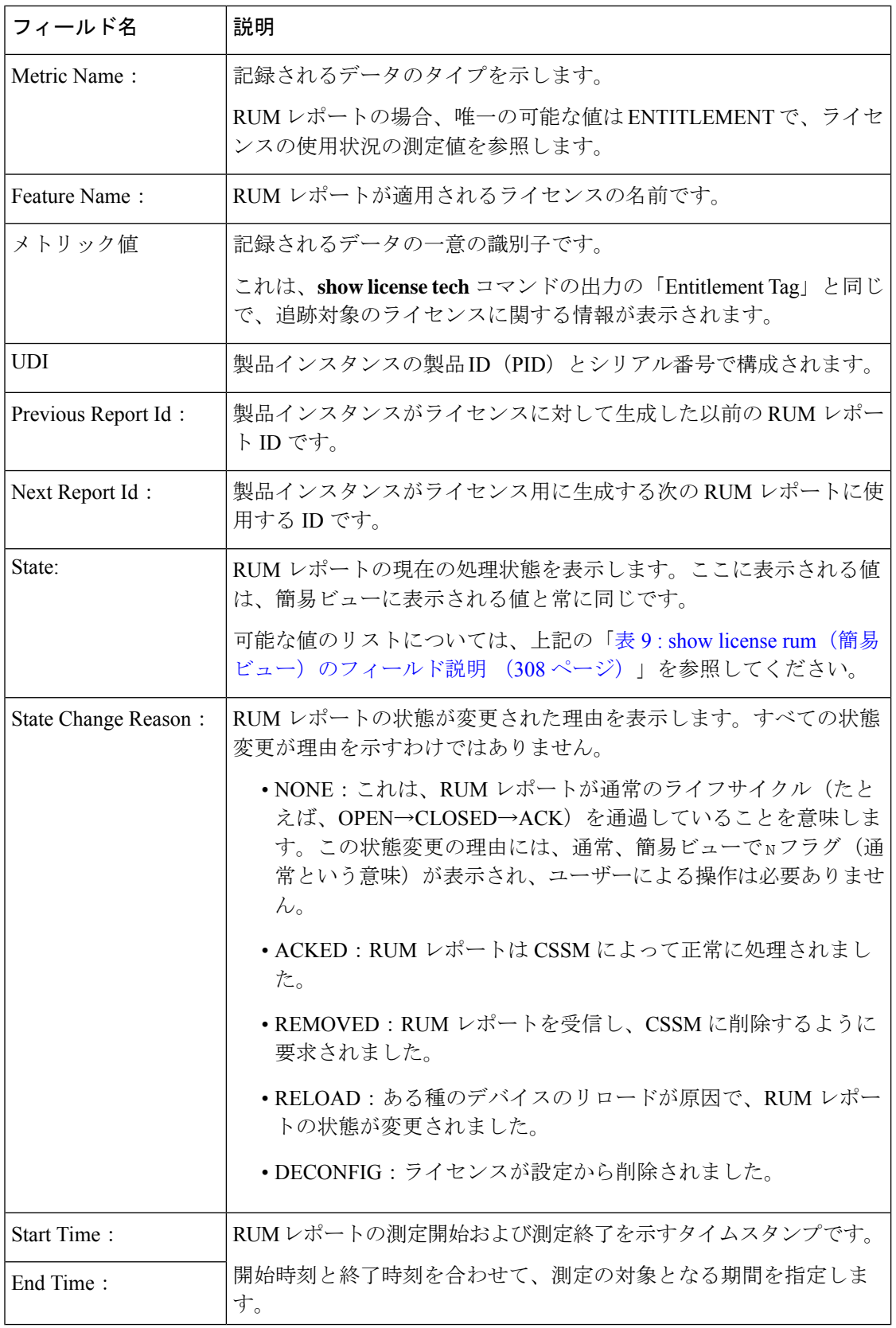

I

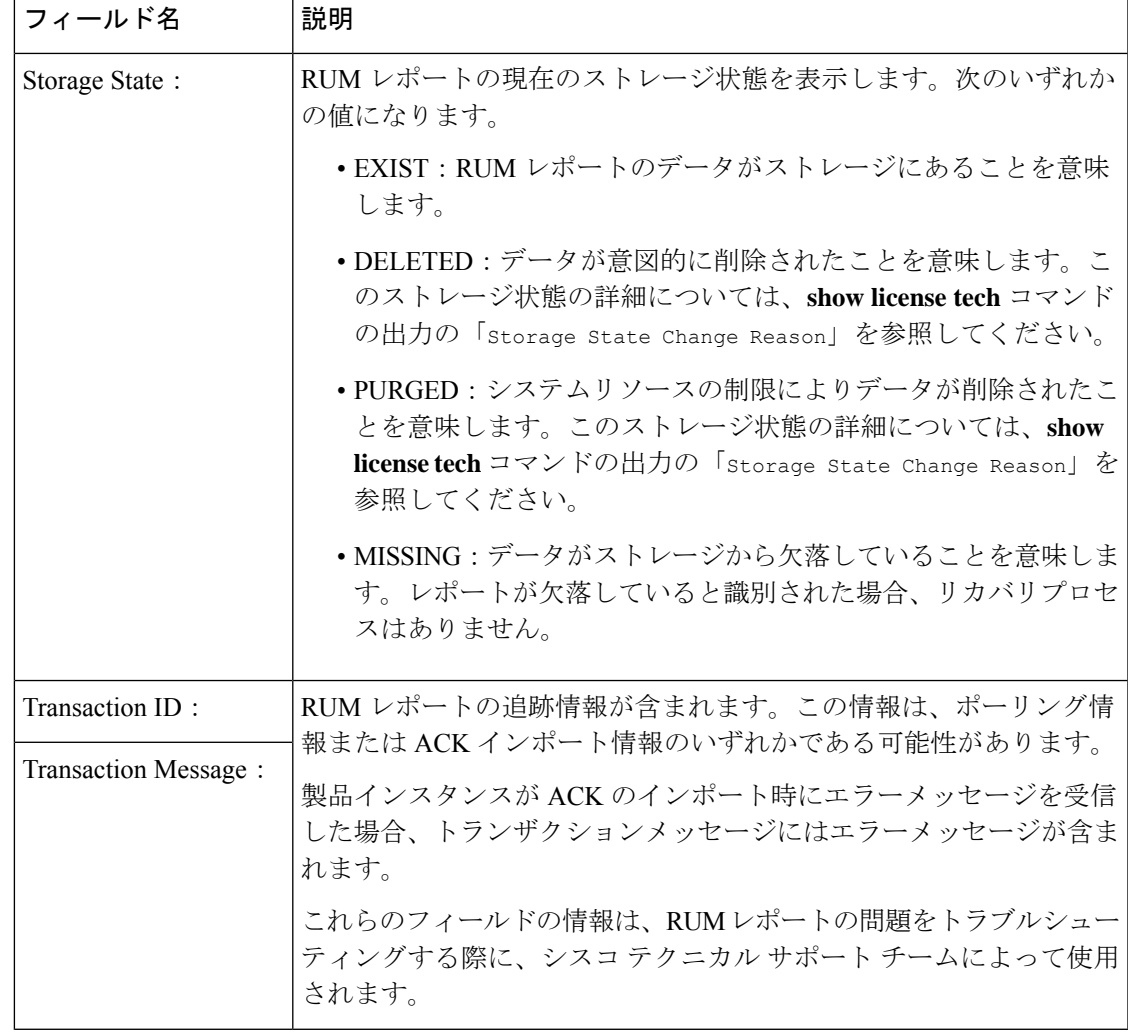

### **show license rum feature**:簡易ビューと詳細ビュー

次に、Cisco Catalyst 8300 ルータ(C8300-1N1S-4T2X)での **show license rum feature all** および **show license rum feature alldetail** コマンドの出力例を示します。

出力はフィルタ処理されて、製品インスタンスのすべてのライセンスにおける全RUM レポート簡易ビューが表示され、その後にすべてのライセンスにおける全RUMレポー ト詳細ビューが表示されます。

Router# **show license rum feature all**

Smart Licensing Usage Report:

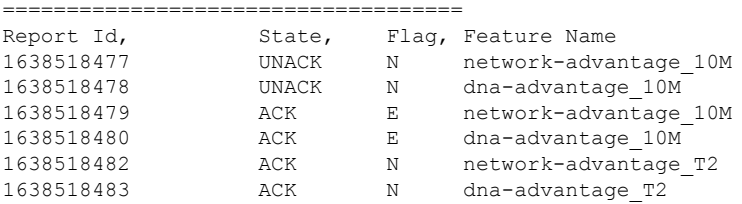

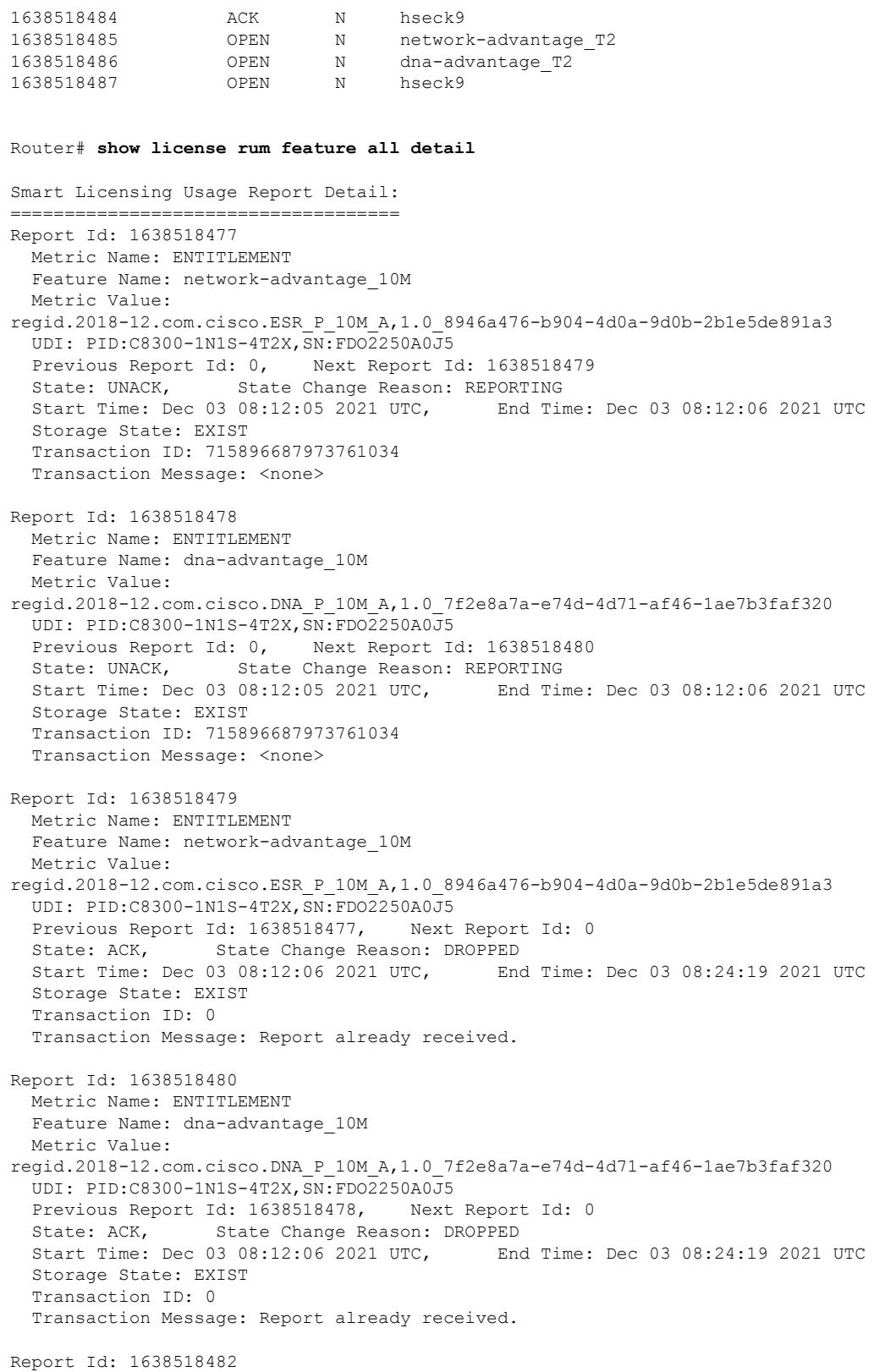

```
Metric Name: ENTITLEMENT
```
 $\mathbf I$ 

```
Feature Name: network-advantage_T2
  Metric Value:
regid.2020-10.com.cisco.NWSTACK_T2_A,1.0_83edc508-0ee4-468e-8962-0a4fde995e80
  UDI: PID:C8300-1N1S-4T2X,SN:FDO2250A0J5
  Previous Report Id: 0, Next Report Id: 1638518485
  State: ACK, State Change Reason: ACKED
  Start Time: Dec 03 08:29:31 2021 UTC, End Time: Dec 03 08:29:32 2021 UTC
  Storage State: DELETED
 Transaction ID: 0
 Transaction Message: Report already received.
Report Id: 1638518483
 Metric Name: ENTITLEMENT
 Feature Name: dna-advantage_T2
 Metric Value:
regid.2020-10.com.cisco.DSTACK_T2_A,1.0_b072e613-aa2c-4ed0-ab46-ae91ddc7dfb5
  UDI: PID:C8300-1N1S-4T2X,SN:FDO2250A0J5
  Previous Report Id: 0, Next Report Id: 1638518486
 State: ACK, State Change Reason: ACKED
  Start Time: Dec 03 08:29:31 2021 UTC, End Time: Dec 03 08:29:32 2021 UTC
  Storage State: DELETED
  Transaction ID: 0
  Transaction Message: Report already received.
Report Id: 1638518484
 Metric Name: ENTITLEMENT
 Feature Name: hseck9
 Metric Value: regid.2019-03.com.cisco.DNA_HSEC,1.0_509c41ab-05a8-431f-95fe-ec28086e8844
 UDI: PID:C8300-1N1S-4T2X,SN:FDO2250A0J5
  Previous Report Id: 0, Next Report Id: 1638518487
  State: ACK, State Change Reason: ACKED<br>Start Time: Dec 03 08:29:31 2021 UTC, End Time: Dec 03 08:29:32 2021 UTC
  Start Time: Dec 03 08:29:31 2021 UTC,
  Storage State: DELETED
 Transaction ID: 0
 Transaction Message: Report already received.
Report Id: 1638518485
 Metric Name: ENTITLEMENT
  Feature Name: network-advantage_T2
 Metric Value:
regid.2020-10.com.cisco.NWSTACK_T2_A,1.0_83edc508-0ee4-468e-8962-0a4fde995e80
  UDI: PID:C8300-1N1S-4T2X,SN:FDO2250A0J5
  Previous Report Id: 1638518482, Next Report Id: 0
  State: OPEN, State Change Reason: None
  Start Time: Dec 03 08:29:32 2021 UTC, End Time: Dec 07 01:45:57 2021 UTC
  Storage State: EXIST
 Transaction ID: 0
 Transaction Message: <none>
Report Id: 1638518486
 Metric Name: ENTITLEMENT
 Feature Name: dna-advantage_T2
 Metric Value:
regid.2020-10.com.cisco.DSTACK_T2_A,1.0_b072e613-aa2c-4ed0-ab46-ae91ddc7dfb5
  UDI: PID:C8300-1N1S-4T2X,SN:FDO2250A0J5
  Previous Report Id: 1638518483, Next Report Id: 0<br>State: OPEN, State Change Reason: None
                  State Change Reason: None
  Start Time: Dec 03 08:29:32 2021 UTC, End Time: Dec 07 01:45:57 2021 UTC
  Storage State: EXIST
  Transaction ID: 0
  Transaction Message: <none>
Report Id: 1638518487
```

```
Metric Name: ENTITLEMENT
Feature Name: hseck9
Metric Value: regid.2019-03.com.cisco.DNA_HSEC,1.0_509c41ab-05a8-431f-95fe-ec28086e8844
UDI: PID:C8300-1N1S-4T2X,SN:FDO2250A0J5
Previous Report Id: 1638518484, Next Report Id: 0
State: OPEN, State Change Reason: None<br>Start Time: Dec 03 08:29:32 2021 UTC. For Time: Dec 07 01:45:57 2021 UTC
Start Time: Dec 03 08:29:32 2021 UTC,
Storage State: EXIST
Transaction ID: 0
Transaction Message: <none>
```
### **RUM** レポートビューの保存

次の例は、**show license rum feature all** コマンドの簡易ビューを保存する方法を示して います。

**feature** キーワードと **all** キーワードを使用すると、出力がフィルタ処理され、製品イ ンスタンスで使用されているすべてのライセンスにおける全 RUM レポートが表示さ れます。その後、テキストファイルを開いて情報を表示できる場所に転送できます。

Device# **show license rum feature all save bootflash:all-rum-stats.txt** Device# copy bootflash:all-rum-stats.txt tftp://10.8.0.6/user01/

## **show license status**

ライセンスステータス情報を表示するには、特権 EXEC モードで **show license status** コマンド を入力します。

#### **show license status**

コマンド モード 特権 EXEC (Device#)

コマンド履歴

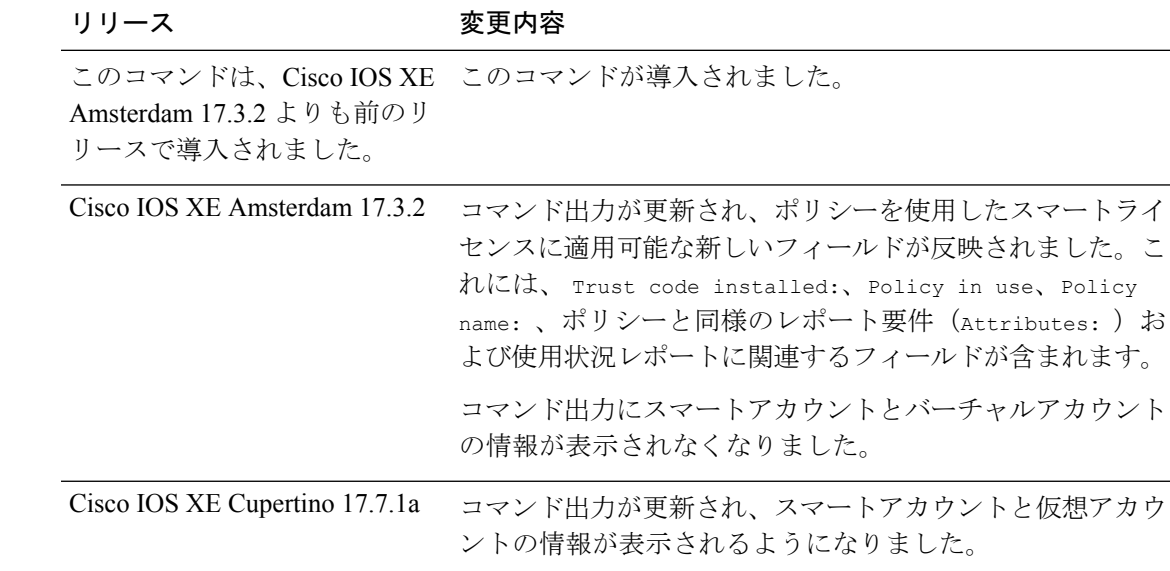

## 使用上のガイドライン 出力のアカウント情報

Cisco IOS XE Cupertino 17.7.1a 以降、すべての ACK には、CSSM で報告されたスマートアカウ ントとバーチャルアカウントが含まれています。ACK を受信すると、製品インスタンスには この情報の最新バージョンのみが安全に保存されます。これは、ACKのタイムスタンプによっ て決定されます。したがって、このコマンドの出力の [Account Information] セクションに表 示されるスマートアカウントとバーチャルアカウントの情報は、常に製品インスタンスで使用 可能な最新の ACK に基づいています。

製品インスタンスが1つのスマートアカウントとバーチャルアカウントから別のアカウントに 移動された場合、移動後の次のACKにはこの更新された情報が含まれます。このACKが製品 インスタンスで使用可能になると、このコマンドの出力が更新されます。

ACK は、直接的に(製品インスタンスが CSSM に接続されている場合)または間接的に(製 品インスタンスが CSLU、Cisco DNA Center、または SSM On-Prem を介して CSSM に接続され ている場合)、あるいは手動で ACK をインポートすることによって(製品インスタンスがエ アーギャップネットワークにある場合)受信することができます。

製品インスタンスが Cisco vManage によって管理されている場合、アカウント情報は表示され ません。この場合、アカウント情報は維持され、Cisco vManageメニューの[LicenseManagement] ページに表示されます。 (注)

### 例

ディスプレイに表示されるフィールドについては、表 11 : show license status のフィールドの説 明 (316 ページ)を参照してください。

出力例については、次を参照してください。

- 例:show license status(Cisco Catalyst 8300 シリーズ エッジ プラットフォーム) (321 ペー ジ)
- 例:show license status(Cisco 4000 シリーズ サービス統合型ルータ) (322 ページ)。

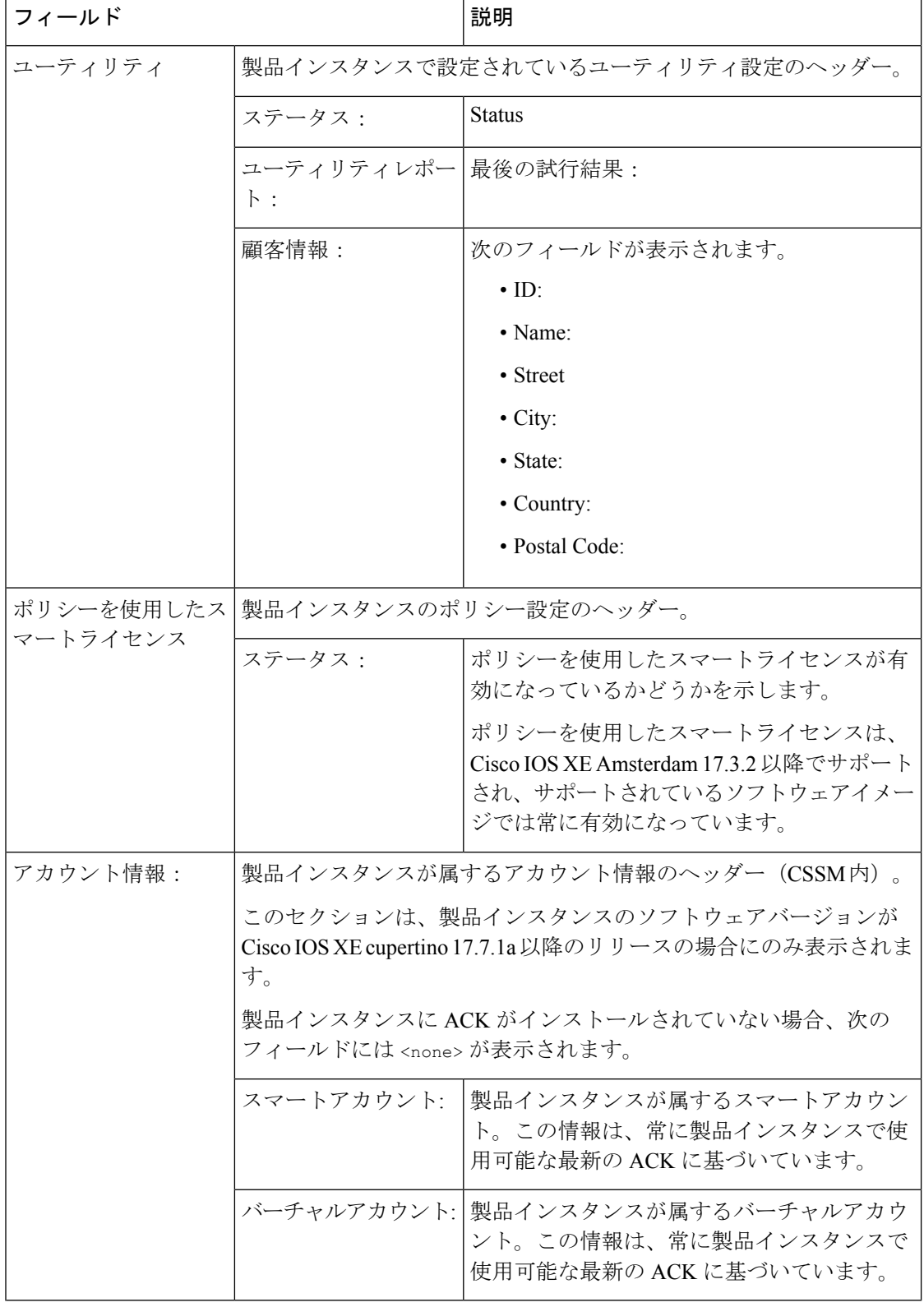

#### 表 **<sup>11</sup> : show license status** のフィールドの説明

 $\mathbf l$ 

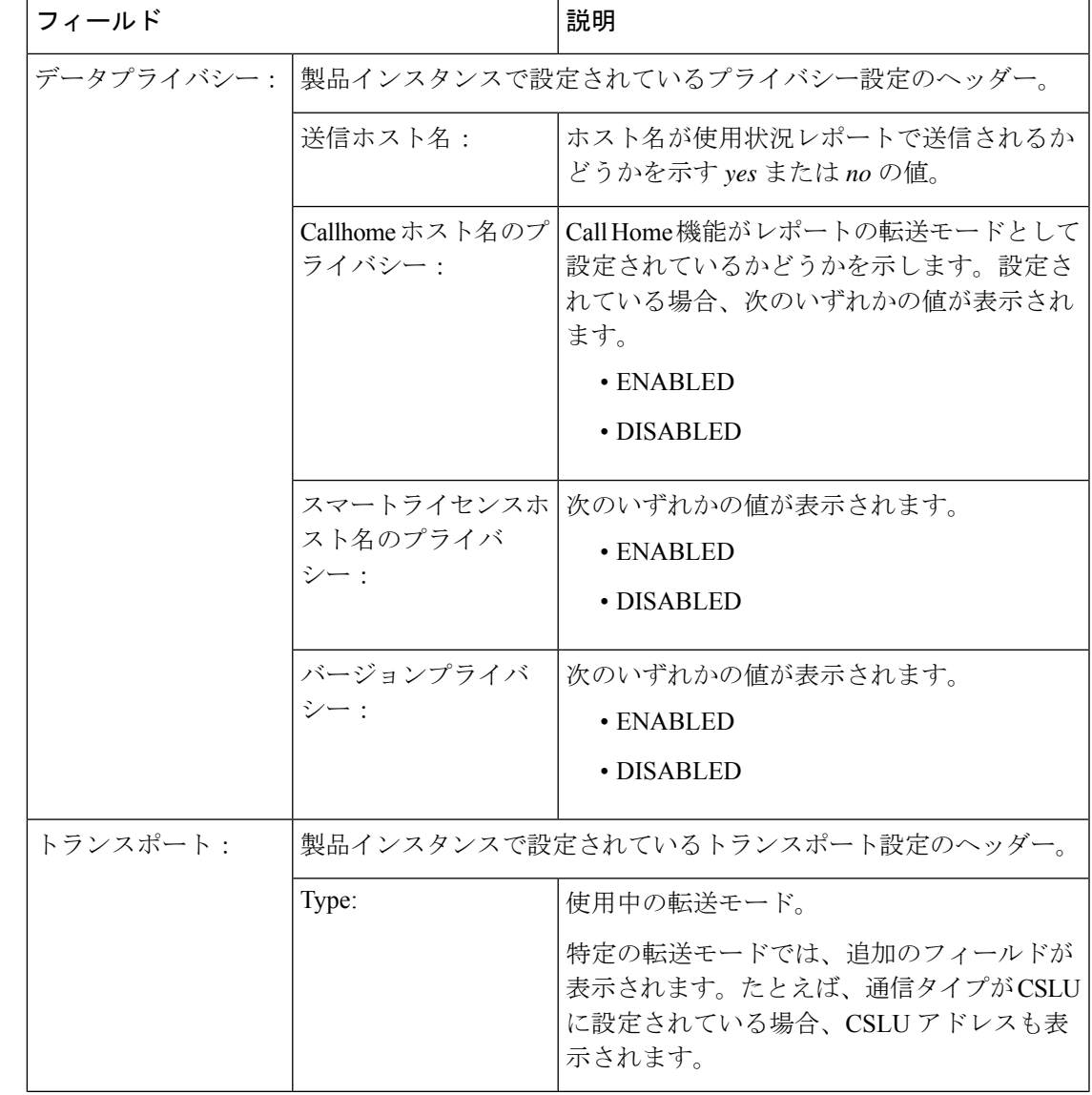

 $\mathbf I$ 

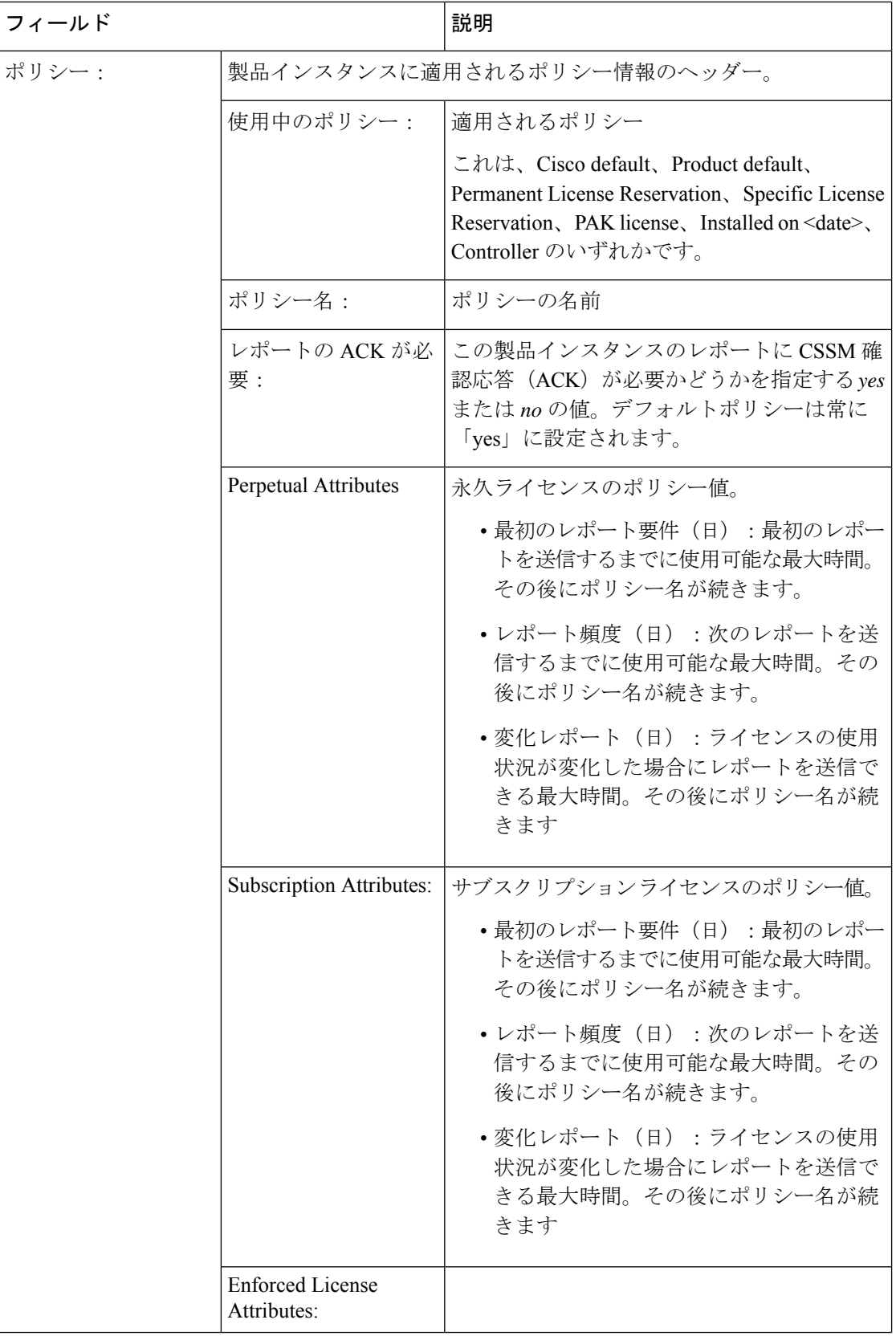

 $\Gamma$ 

I

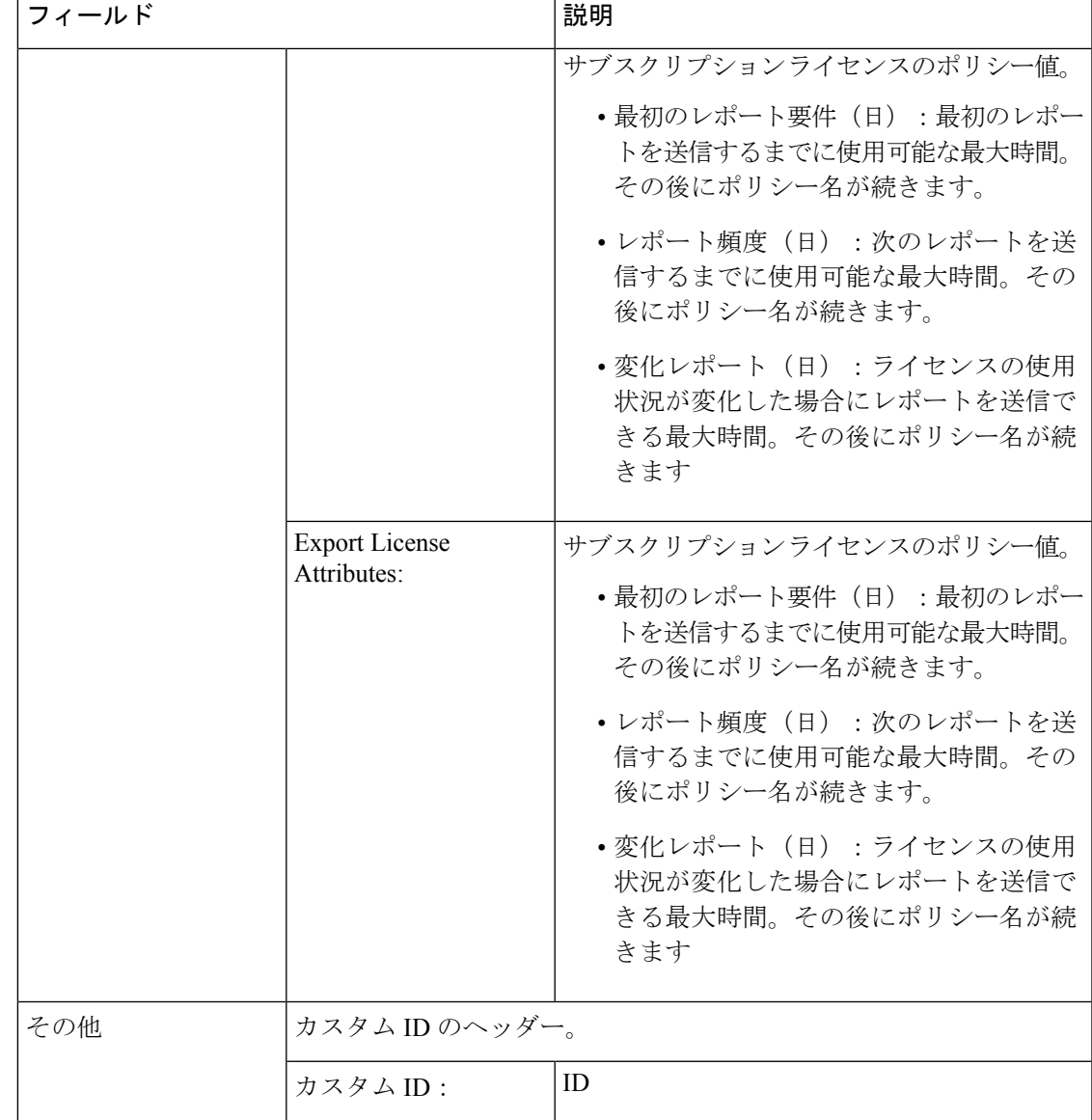

 $\overline{1}$ 

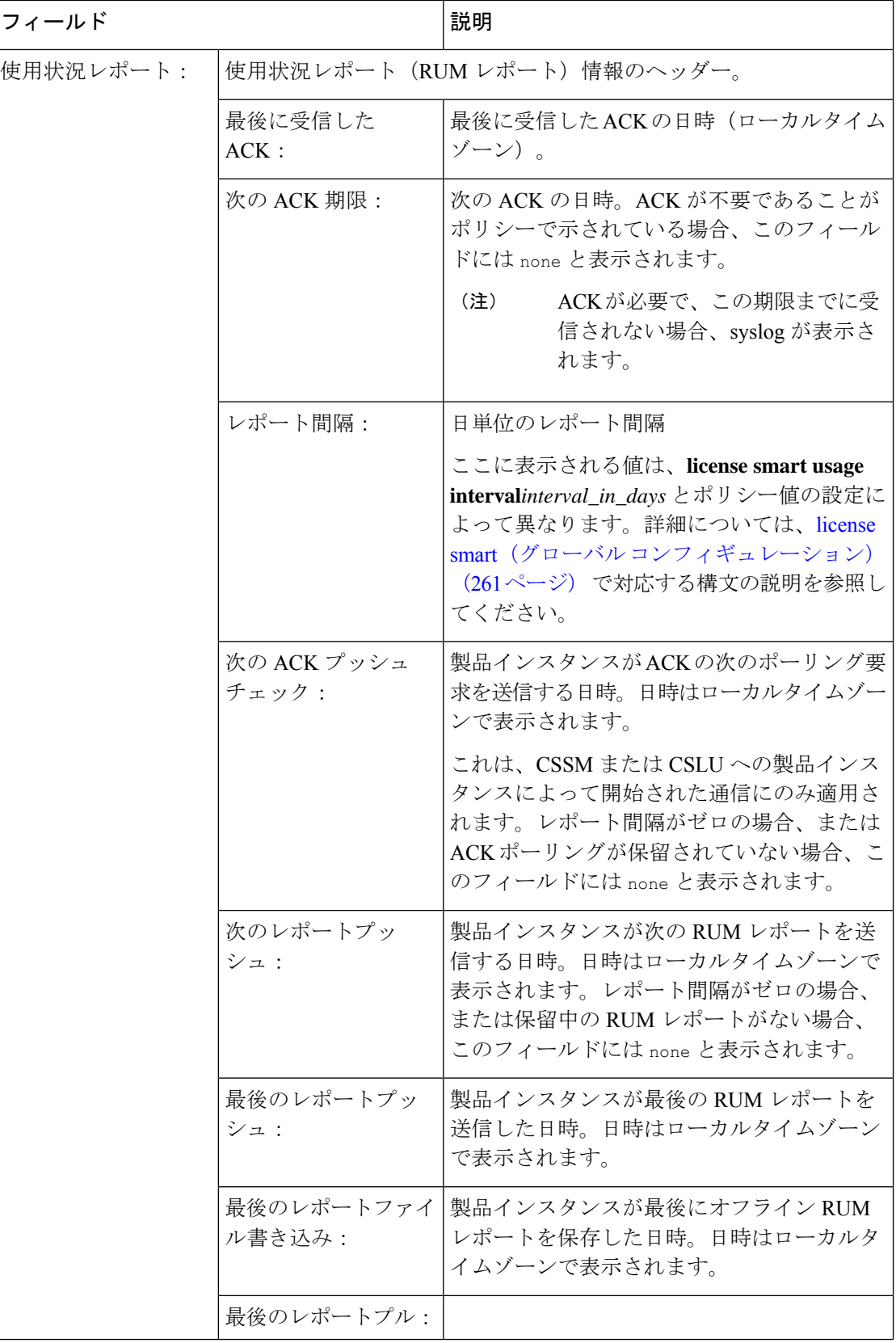

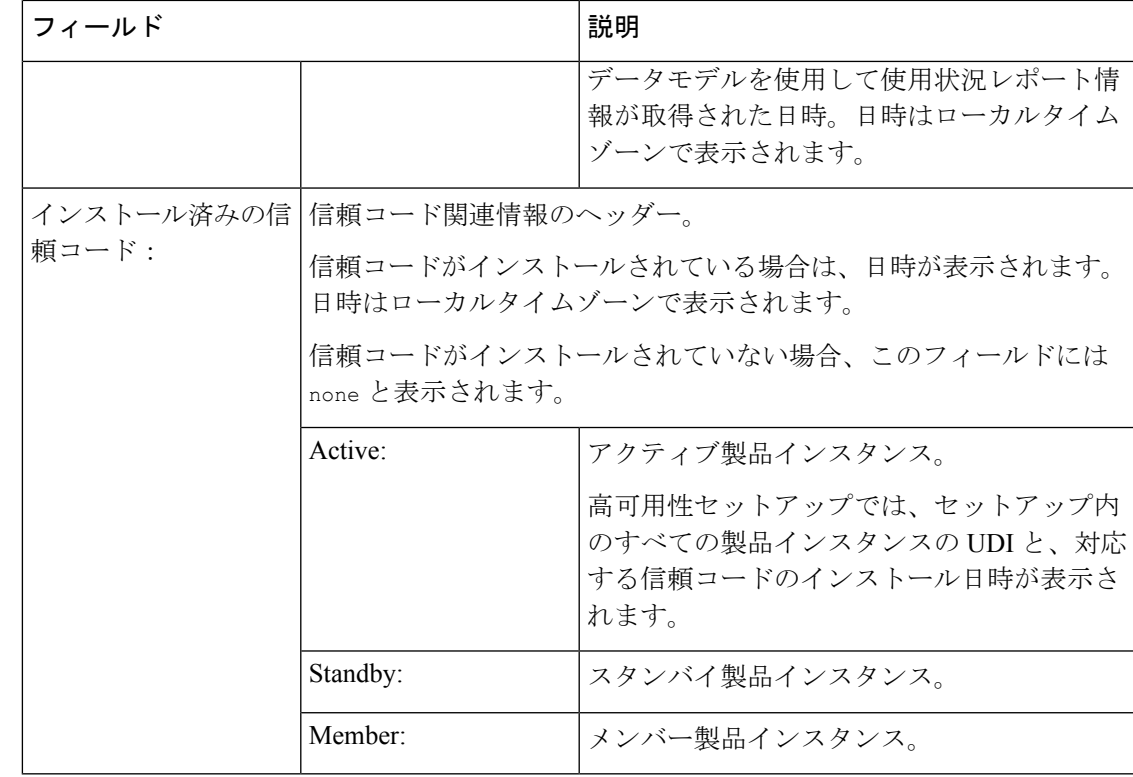

### 例:**show license status**(**Cisco Catalyst 8300** シリーズ エッジ プラットフォーム)

次に、ソフトウェアバージョンが Cisco IOS XE cupertino 17.7.1a である製品インスタン スの**show license status**コマンドの出力例を示します。最後にインストールされたACK のアカウント情報が表示されます(ACK 最終受信日:2021 年 12 月 3 日 8 時 34 分 58  $\mathcal{D}$  (UTC))。

```
Device# show license status
Utility:
 Status: DISABLED
Smart Licensing Using Policy:
 Status: ENABLED
Account Information:
 Smart Account: Eg-SA As of Dec 03 15:26:02 2021 UTC
 Virtual Account: Eg-VA
Data Privacy:
  Sending Hostname: yes
   Callhome hostname privacy: DISABLED
   Smart Licensing hostname privacy: DISABLED
 Version privacy: DISABLED
Transport:
 Type: Smart
 URL: https://smartreceiver.cisco.com/licservice/license
 Proxy:
   Not Configured
```
VRF: Not Configured Policy: Policy in use: Installed On Dec 03 08:23:45 2021 UTC Policy name: SLE Policy Reporting ACK required: yes (Customer Policy) Unenforced/Non-Export Perpetual Attributes: First report requirement (days): 30 (Customer Policy) Reporting frequency (days): 60 (Customer Policy) Report on change (days): 60 (Customer Policy) Unenforced/Non-Export Subscription Attributes: First report requirement (days): 120 (Customer Policy) Reporting frequency (days): 111 (Customer Policy) Report on change (days): 111 (Customer Policy) Enforced (Perpetual/Subscription) License Attributes: First report requirement (days): 30 (Customer Policy) Reporting frequency (days): 90 (Customer Policy) Report on change (days): 60 (Customer Policy) Export (Perpetual/Subscription) License Attributes: First report requirement (days): 30 (Customer Policy) Reporting frequency (days): 30 (Customer Policy) Report on change (days): 30 (Customer Policy) Miscellaneous: Custom Id: <empty> Usage Reporting: Last ACK received: Dec 03 08:34:58 2021 UTC Next ACK deadline: Jan 02 08:34:58 2022 UTC Reporting push interval: 30 days Next ACK push check: Dec 07 08:31:32 2021 UTC Next report push: Jan 02 08:30:57 2022 UTC Last report push: Dec 03 08:30:57 2021 UTC Last report file write: <none>

Trust Code Installed: Dec 03 08:23:45 2021 UTC

### 例:**show license status**(**Cisco 4000** シリーズ サービス統合型ルータ)

次に、Cisco 4000 シリーズ サービス統合型ルータでの **show license status** コマンドの出 力例を示します。

```
Device# show license status
```
Utility: Status: DISABLED Smart Licensing Using Policy: Status: ENABLED Data Privacy: Sending Hostname: yes Callhome hostname privacy: DISABLED Smart Licensing hostname privacy: DISABLED Version privacy: DISABLED Transport: Type: Smart URL: https://smartreceiver.cisco.com/licservice/license Proxy: Not Configured
```
Policy:
  Policy in use: Installed On Oct 29 21:43:33 2020 UTC
  Policy name: SLP Policy
  Reporting ACK required: yes (Customer Policy)
  Unenforced/Non-Export Perpetual Attributes:
    First report requirement (days): 60 (Customer Policy)
   Reporting frequency (days): 60 (Customer Policy)
   Report on change (days): 60 (Customer Policy)
  Unenforced/Non-Export Subscription Attributes:
    First report requirement (days): 30 (Customer Policy)
    Reporting frequency (days): 30 (Customer Policy)
   Report on change (days): 30 (Customer Policy)
  Enforced (Perpetual/Subscription) License Attributes:
    First report requirement (days): 0 (CISCO default)
   Reporting frequency (days): 90 (Customer Policy)
   Report on change (days): 90 (Customer Policy)
  Export (Perpetual/Subscription) License Attributes:
   First report requirement (days): 0 (CISCO default)
    Reporting frequency (days): 90 (Customer Policy)
    Report on change (days): 90 (Customer Policy)
Miscellaneous:
  Custom Id: <empty>
Usage Reporting:
```
Last ACK received: Oct 23 23:36:38 2020 UTC Next ACK deadline: Dec 22 23:36:38 2020 UTC Reporting push interval: 30 days Next ACK push check: Oct 30 05:45:45 2020 UTC Next report push: Nov 22 23:32:38 2020 UTC Last report push: Oct 23 23:32:38 2020 UTC Last report file write: < none>

Trust Code Installed: Oct 09 17:56:19 2020 UTC

# **show license summary**

使用されているライセンス、カウント、およびステータスに関する情報を含む、ライセンス使 用状況の概要を表示するには、特権 EXEC モードで **show license summary** コマンドを入力しま す。

**show license summary**

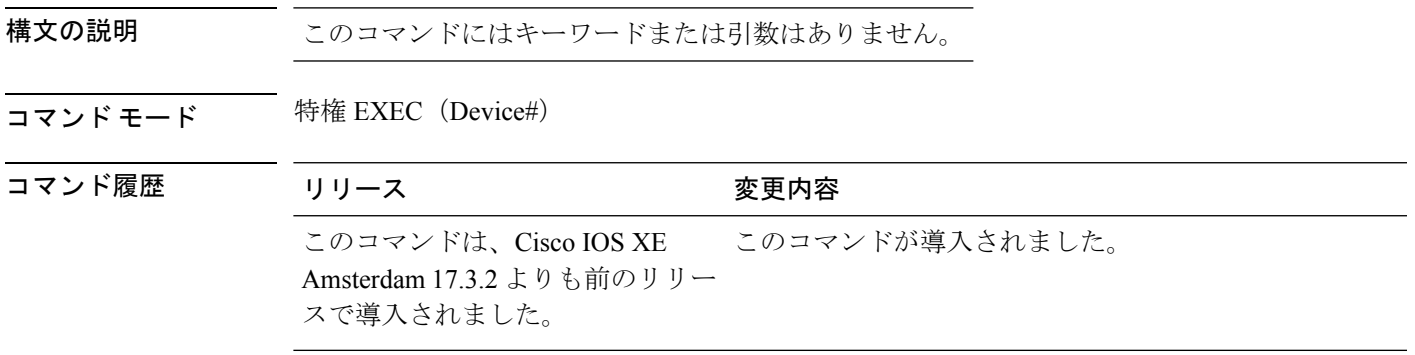

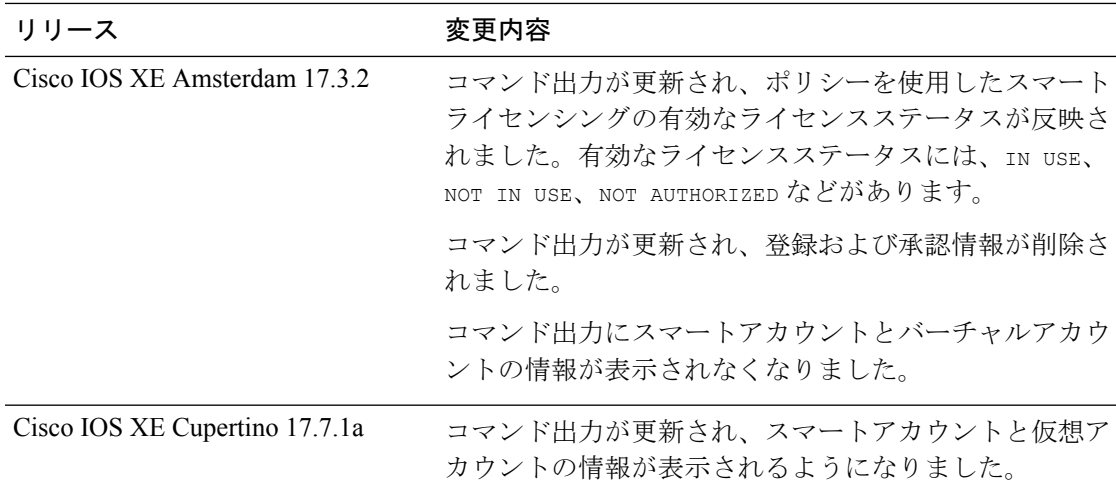

# 使用上のガイドライン 出力のアカウント情報

Cisco IOS XE Cupertino 17.7.1a 以降、すべての ACK には、CSSM で報告されたスマートアカウ ントとバーチャルアカウントが含まれています。ACK を受信すると、製品インスタンスには この情報の最新バージョンのみが安全に保存されます。これは、ACKのタイムスタンプによっ て決定されます。したがって、このコマンドの出力の [Account Information] セクションに表 示されるスマートアカウントとバーチャルアカウントの情報は、常に製品インスタンスで使用 可能な最新の ACK に基づいています。

製品インスタンスが1つのスマートアカウントとバーチャルアカウントから別のアカウントに 移動された場合、移動後の次のACKにはこの更新された情報が含まれます。このACKが製品 インスタンスで使用可能になると、このコマンドの出力が更新されます。

ACK は、直接的に(製品インスタンスが CSSM に接続されている場合)または間接的に(製 品インスタンスが CSLU、Cisco DNA Center、または SSM On-Prem を介して CSSM に接続され ている場合)、あるいは手動で ACK をインポートすることによって(製品インスタンスがエ アーギャップネットワークにある場合)受信することができます。

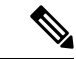

製品インスタンスが Cisco vManage によって管理されている場合、アカウント情報は表示され ません。この場合、アカウント情報は維持され、Cisco vManage メニューの[License Management] ページに表示されます。 (注)

### 例

ディスプレイに表示されるフィールドについては、表 12 : show license summary のフィールド の説明 (325 ページ)を参照してください。

出力例については、次を参照してください。

• 例:show license summary:アカウント情報の表示(Catalyst 8200 シリーズ エッジ プラッ トフォーム) (325 ページ)

• 例: show license summary: すべて IN USE (Cisco 4000 シリーズ サービス統合型ルータ)  $(326 \sim -\frac{1}{2})$ 

### 表 **<sup>12</sup> : show license summary** のフィールドの説明

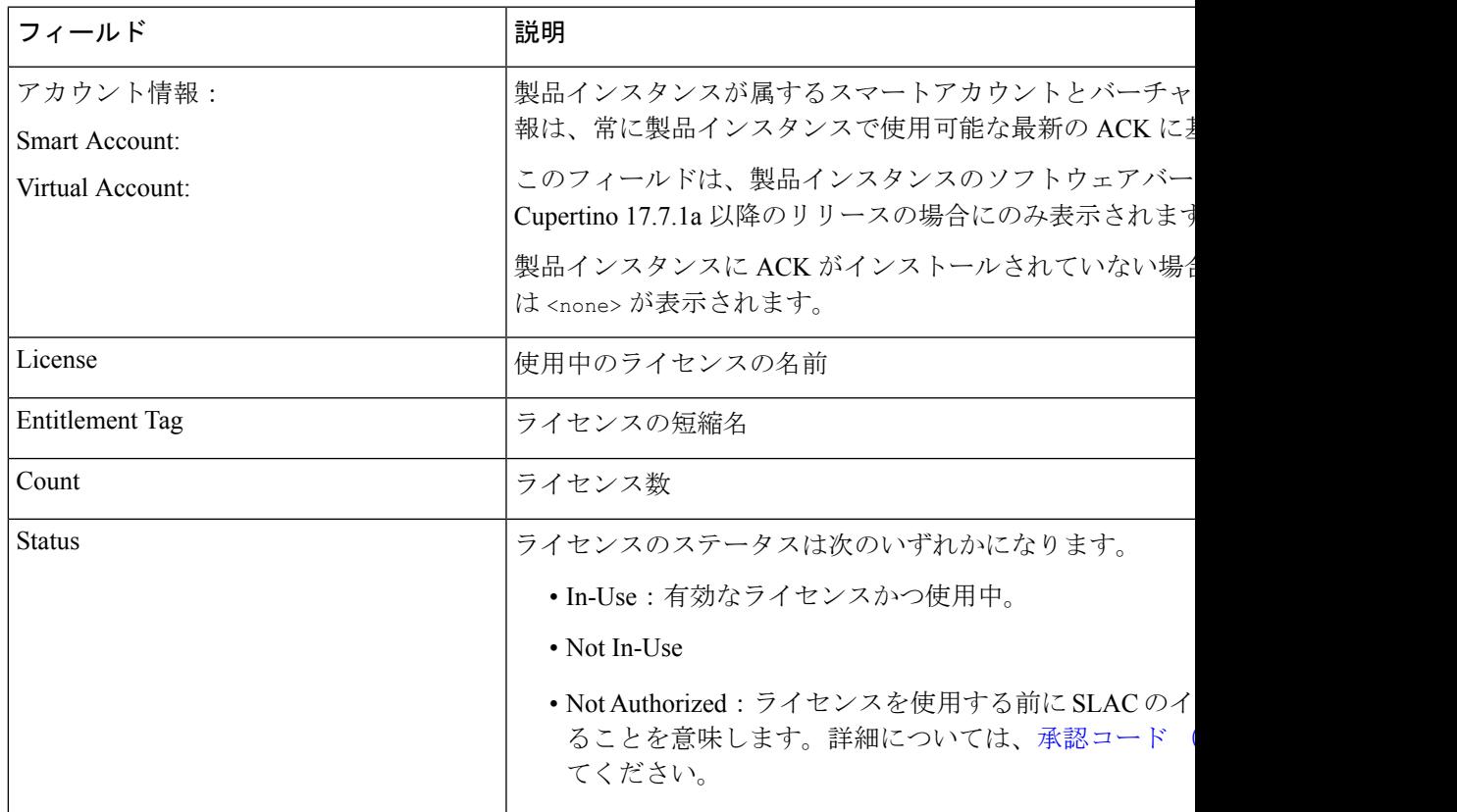

# 例:**show license summary**:アカウント情報の表示(**Catalyst 8200** シリーズ エッジ プ ラットフォーム)

次に、ソフトウェアバージョンが Cisco IOS XE cupertino 17.7.1a である製品インスタン スの **show license summary** コマンドの出力例を示します。

#### Device# **show license summary**

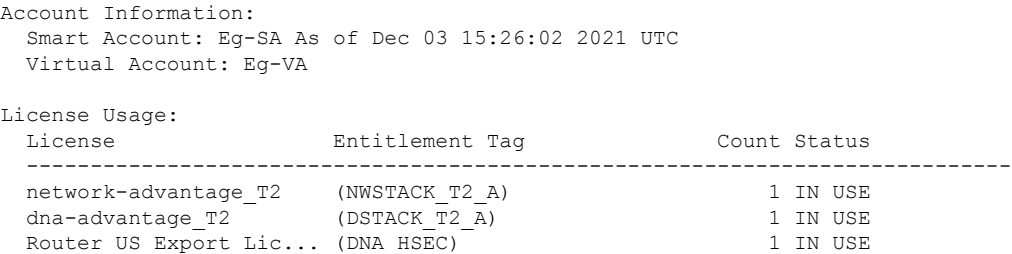

# 例:**showlicense summary**:すべて**INUSE**(**Cisco 4000**シリーズサービス統合型ルータ)

次に、すべてのライセンスが使用中である場合の **show license summary** コマンドの出 力例を示します。

Devide# **show license summary**

License Usage:

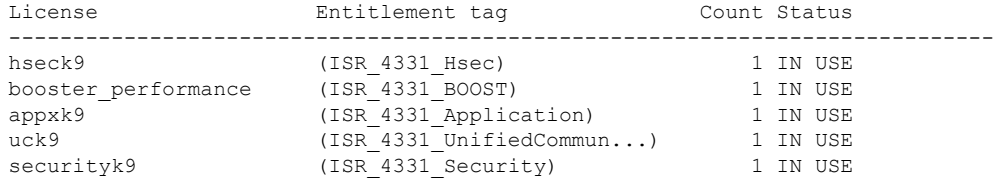

# **show license tech**

テクニカルサポートチーム用にライセンス情報を表示するには、特権 EXEC モードで **show license tech** コマンドを入力します。このコマンドの出力には、他のいくつかの **show license** コ マンドの出力などが含まれます。

**show license tech** { **message** | **rum** { **feature** { *license\_name* | **all** } | **id** { *rum\_id* | **all** } } [ **detail** ] [ **save** *path* ] | **support** }

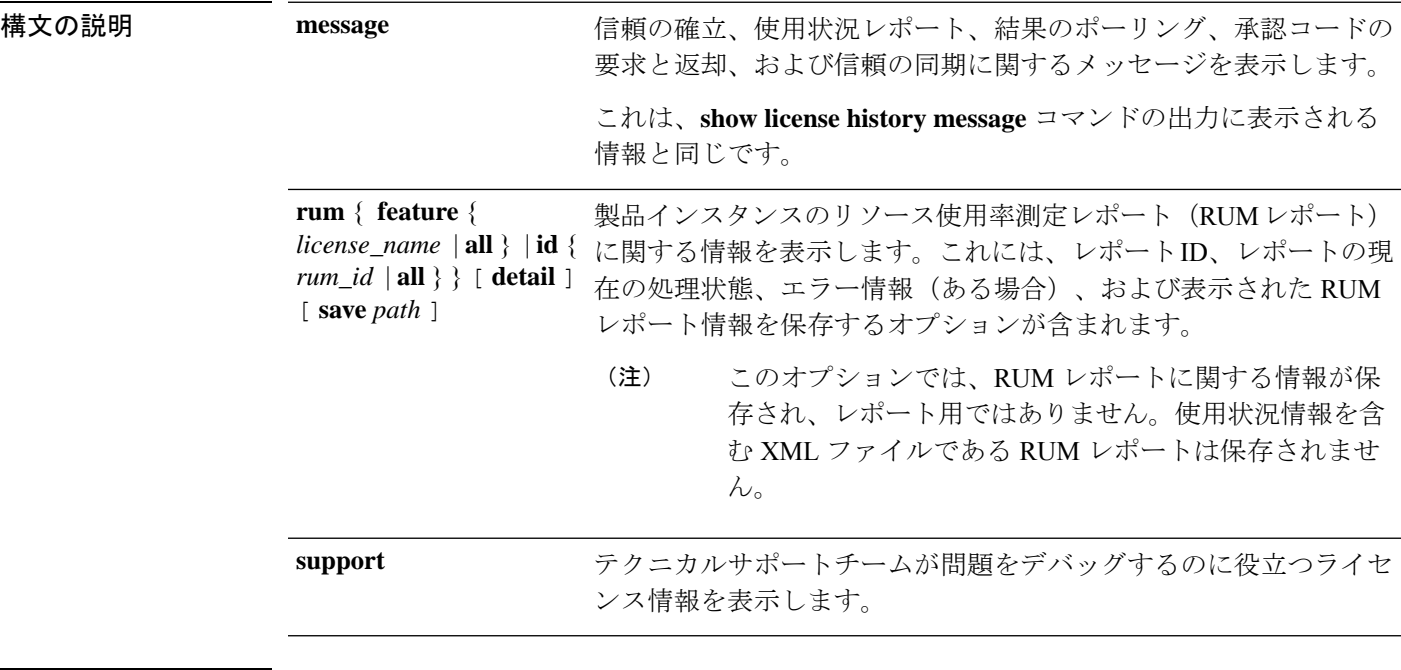

コマンド モード 特権 EXEC(Device#)

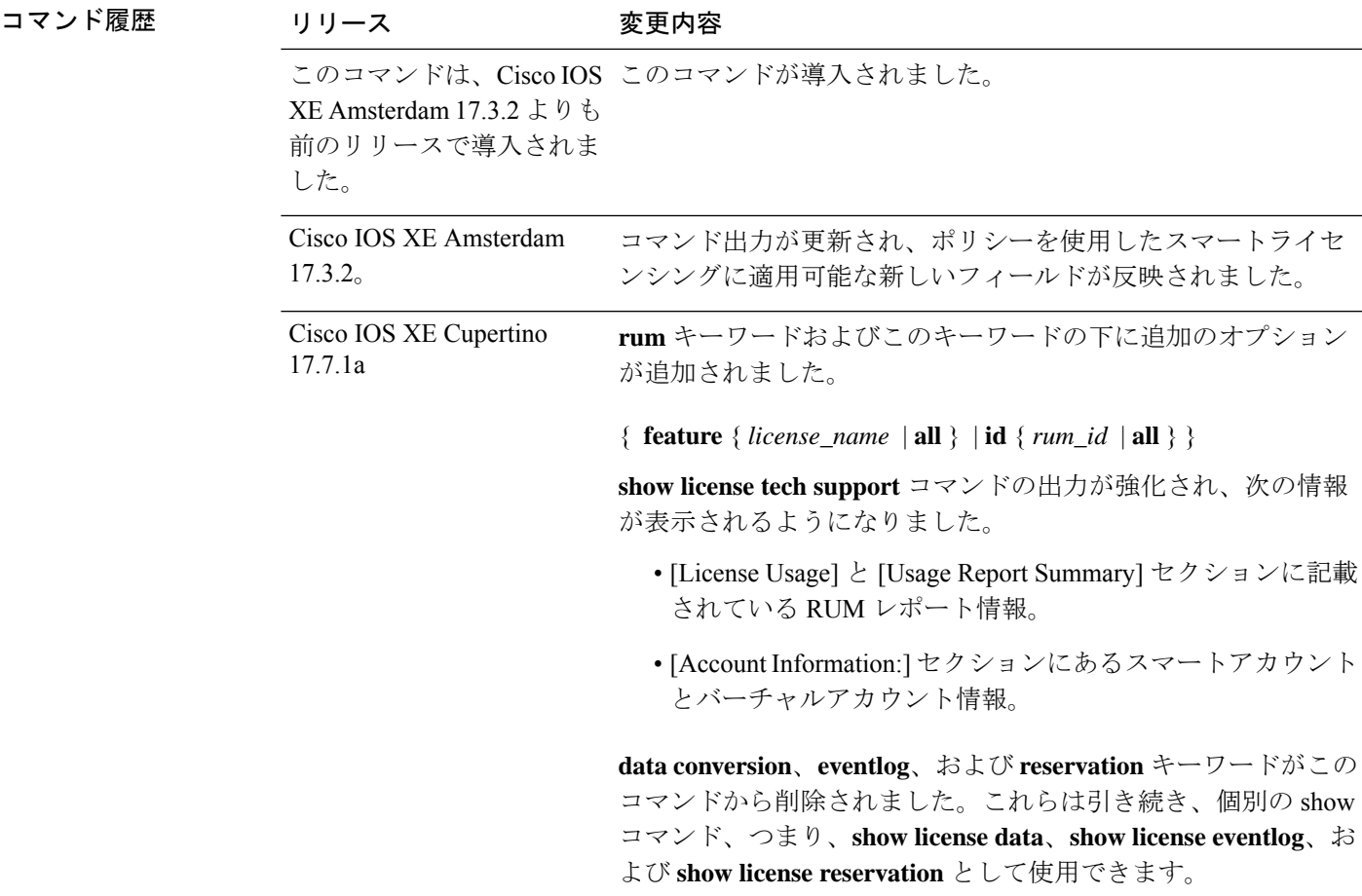

使用上のガイドライン [Smart Licensing]:デバイス上のソフトウェアバージョンが Cisco IOS XE Amsterdam 17.3.1 以前 のリリースの場合、コマンド出力にはスマートライセンスに関連するフィールドが表示されま す(スマートライセンスが有効になっているかどうか、関連するすべてのライセンス証明書、 コンプライアンスステータスなど)。

> [Smart Licensing Using Policy]:デバイス上のソフトウェアバージョン(製品インスタンスとも 呼ばれる)が Cisco IOS XE Amsterdam 17.3.2 以降のリリースの場合、コマンド出力には Smart Licensing Using Policy に関連するフィールドが表示されます。次のガイドラインに留意にして ください。

• サポート担当者によるトラブルシューティング

解決できないエラーメッセージが表示された場合は、コンソールまたはシステムログに表 示されるメッセージともに、シスコのテクニカルサポート担当者に **show license tech support**、**show licensehistory message**、および **show platform software sl-infra all** 特権 EXEC コマンドの出力例を提供してください。

- 出力の RUM レポート情報
	- **show license tech support** コマンドの出力には、RUM レポートに関する次のセクショ ンが表示されます。

```
表 13 : show license tech support:ヘッダー「ライセンスの使用状況」のフィールドの
説明 (328 ページ)
<output truncated>
License Usage
=============
Measurements:
   ENTITLEMENT:
     Interval: 00:15:00
     Current Value: 1
     Current Report: 1638518487 Previous: 1638518484
<output truncated>
```
# 表 **<sup>13</sup> : show license tech support**:ヘッダー「ライセンスの使用状況」のフィールドの説明

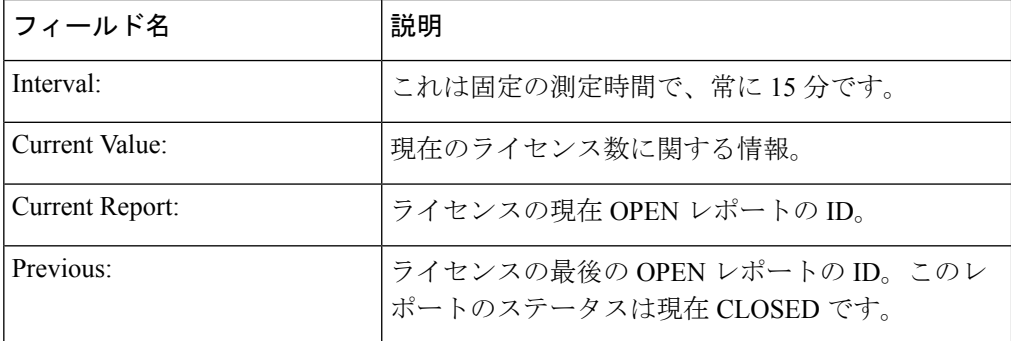

• 表 14 : show license tech support : ヘッダー「使用状況レポートの概要」のフィールド の説明 (328 ページ)

```
<output truncated>
Usage Report Summary:
=====================
Total: 10, Purged: 0(0)
Total Acknowledged Received: 3, Waiting for Ack: 2(7)
Available to Report: 3 Collecting Data: 3
Maximum Display: 10 In Storage: 7, MIA: 0(0)
Report Module Status: Ready
<output truncated>
```
### 表 **<sup>14</sup> : show license tech support**:ヘッダー「使用状況レポートの概要」のフィールドの説明

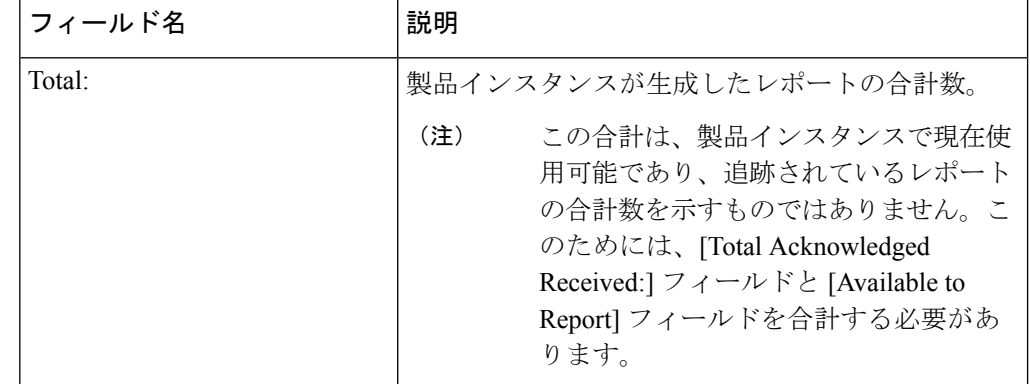

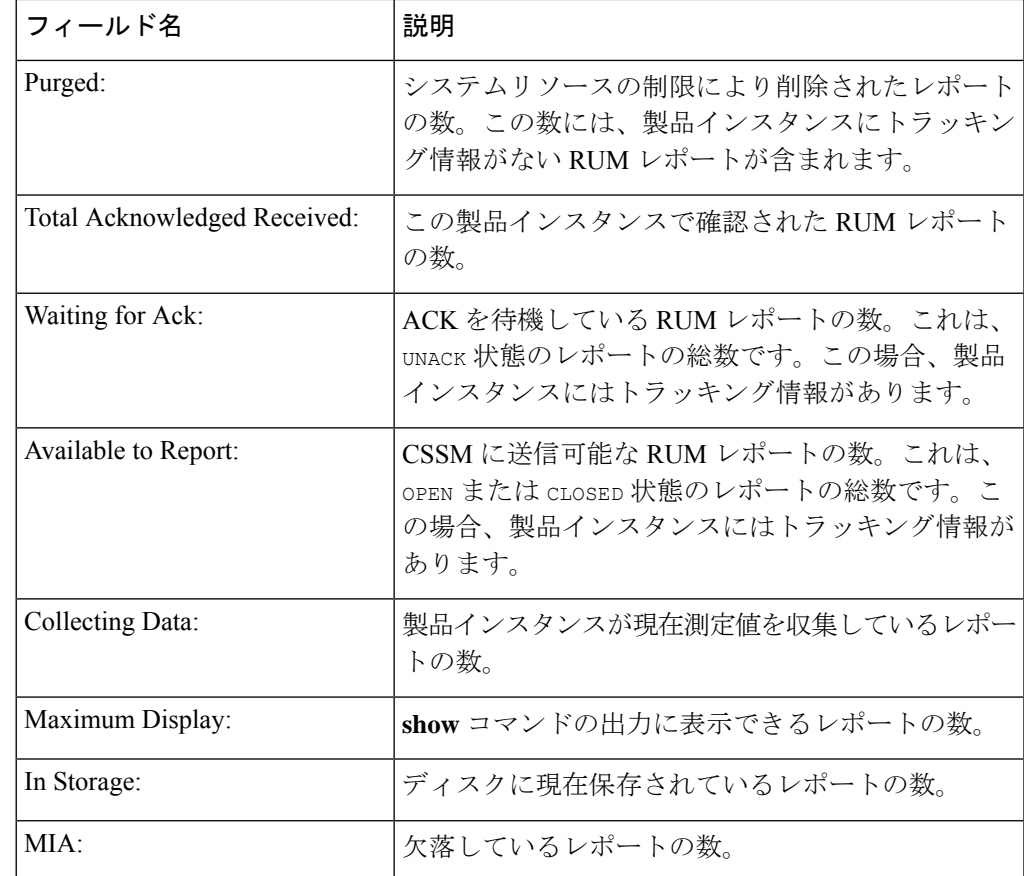

• **detail** オプションを指定した **show license tech rum** コマンドの出力には、RUM レポー トに関する次のフィールドが表示されます:表 15 : show license tech rum:ヘッダー 「スマートライセンシングの使用状況レポート詳細」のフィールドの説明 (330ペー ジ)

```
<output truncated>
Smart Licensing Usage Report Detail:
      ====================================
Report Id: 1638518477
 Metric Name: ENTITLEMENT
 Feature Name: network-advantage_10M
 Metric Value:
regid.2018-12.com.cisco.ESR_P_10M_A,1.0_8946a476-b904-4d0a-9d0b-2b1e5de891a3
 UDI: PID:C8300-1N1S-4T2X,SN:FDO2250A0J5
 Previous Report Id: 0, Next Report Id: 1638518479
 Version: 2.0
 State: UNACK, State Change Reason: REPORTING
 Start Time: Dec 03 08:12:05 2021 UTC, End Time: Dec 03 08:12:06 2021 UTC
 Storage State: EXIST, Storage State Change Reason: None
  Transaction ID: 715896687973761034
  Transaction Message: <none>
 Report Size: 1129(947)
<output truncated>
```
**show license tech rum** キーワードで使用できるオプションは、**show license rum** 特権 EXEC コマンドで使用できるオプションと同じです。簡易ビューに表示される出力例

も同じです。ただし、**detail** キーワードを使用する場合(たとえば、**show license tech rum feature** *license\_name***detail**を入力する場合)、詳細ビューが表示され、**show license rum** と比較していくつかの追加フィールドがあります。

表 **15 : show license tech rum**:ヘッダー「スマートライセンシングの使用状況レポート詳細」のフィールド の説明

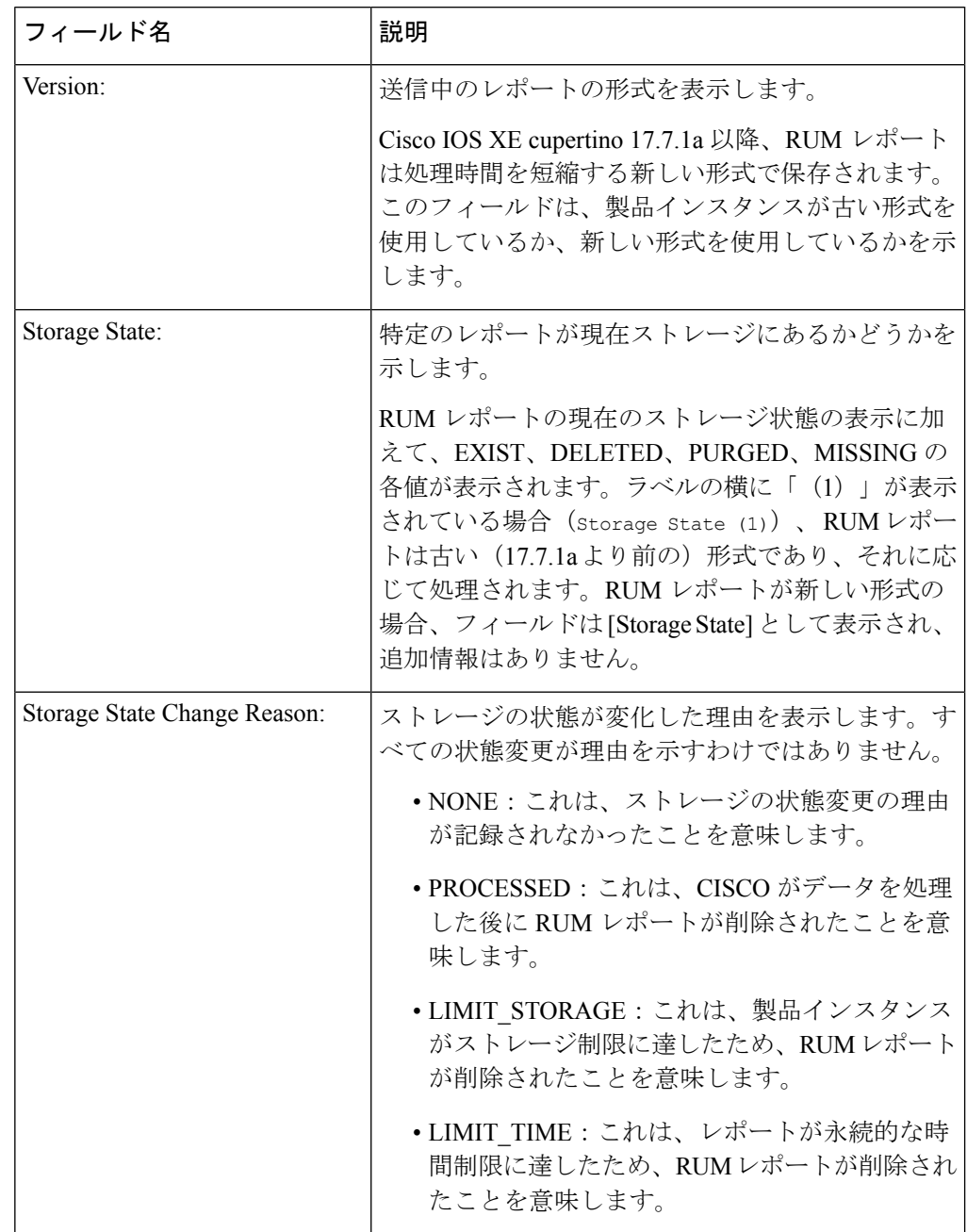

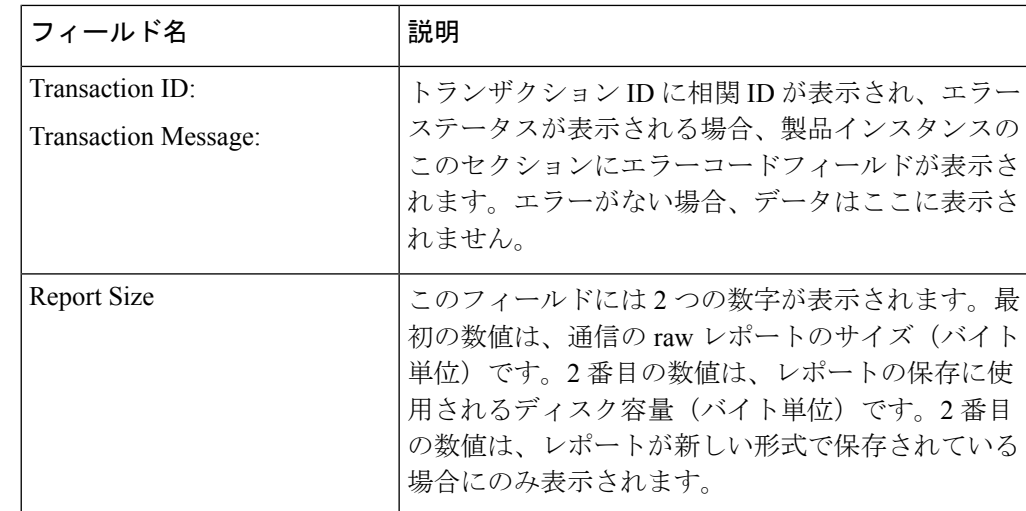

# 例

Catalyst 8300 シリーズ エッジ プラットフォームでの show license tech support (331 ページ)

# **Catalyst 8300** シリーズ エッジ プラットフォームでの **show license tech support**

次に、Cisco IOS XE cupertino 17.7.1a を実行している Catalyst 8300 シリーズ エッジルー タでの **show license tech support** コマンドの出力例を示します。

```
Device# show license tech support
Smart Licensing Tech Support info
Smart Licensing Status
======================
Smart Licensing is ENABLED
License Conversion:
 Automatic Conversion Enabled: True
  Status: Not started
Export Authorization Key:
 Features Authorized:
   <none>
Utility:
 Status: DISABLED
Smart Licensing Using Policy:
 Status: ENABLED
Account Information:
 Smart Account: Eg-SA As of Dec 03 15:26:02 2021 UTC
 Virtual Account: Eg-VA
Data Privacy:
 Sending Hostname: yes
   Callhome hostname privacy: DISABLED
```

```
Smart Licensing hostname privacy: DISABLED
  Version privacy: DISABLED
Transport:
  Type: Smart
  URL: https://smartreceiver.cisco.com/licservice/license
  Proxy:
   Address: <empty>
   Port: <empty>
   Username: <empty>
   Password: <empty>
  Server Identity Check: True
  VRF: <empty>
Miscellaneous:
 Custom Id: <empty>
Policy:
 Policy in use: Installed On Dec 03 08:23:45 2021 UTC
  Policy name: SLE Policy
  Reporting ACK required: yes (Customer Policy)
  Unenforced/Non-Export Perpetual Attributes:
    First report requirement (days): 30 (Customer Policy)
   Reporting frequency (days): 60 (Customer Policy)
   Report on change (days): 60 (Customer Policy)
  Unenforced/Non-Export Subscription Attributes:
   First report requirement (days): 120 (Customer Policy)
   Reporting frequency (days): 111 (Customer Policy)
   Report on change (days): 111 (Customer Policy)
  Enforced (Perpetual/Subscription) License Attributes:
   First report requirement (days): 30 (Customer Policy)
   Reporting frequency (days): 90 (Customer Policy)
   Report on change (days): 60 (Customer Policy)
  Export (Perpetual/Subscription) License Attributes:
   First report requirement (days): 30 (Customer Policy)
   Reporting frequency (days): 30 (Customer Policy)
   Report on change (days): 30 (Customer Policy)
Usage Reporting:
  Last ACK received: Dec 03 08:34:58 2021 UTC
  Next ACK deadline: Jan 02 08:34:58 2022 UTC
 Reporting push interval: 30 days State(4) InPolicy(30)
 Next ACK push check: Dec 07 08:31:32 2021 UTC
 Next report push: Jan 02 08:30:57 2022 UTC
  Last report push: Dec 03 08:30:57 2021 UTC
  Last report file write: <none>
License Usage
=============
Handle: 1
  License: network-advantage_T2
 Entitlement Tag:
regid.2020-10.com.cisco.NWSTACK_T2_A,1.0_83edc508-0ee4-468e-8962-0a4fde995e80
 Description: network-advantage_T2
  Count: 1
  Version: 1.0
  Status: IN USE(15)
 Status time: Dec 03 08:28:54 2021 UTC
  Request Time: Dec 03 08:28:54 2021 UTC
 Export status: NOT RESTRICTED
  Feature Name: network-advantage_T2
  Feature Description: network-advantage_T2
 Enforcement type: NOT ENFORCED
  License type: Perpetual
```

```
Measurements:
    ENTITLEMENT:
     Interval: 00:15:00
     Current Value: 1
     Current Report: 1638518485 Previous: 1638518482
  Soft Enforced: True
Handle: 2
 License: dna-advantage_T2
 Entitlement Tag:
regid.2020-10.com.cisco.DSTACK_T2_A,1.0_b072e613-aa2c-4ed0-ab46-ae91ddc7dfb5
  Description: dna-advantage T2
  Count: 1
  Version: 1.0
  Status: IN USE(15)
  Status time: Dec 03 08:28:54 2021 UTC
  Request Time: Dec 03 08:28:54 2021 UTC
  Export status: NOT RESTRICTED
  Feature Name: dna-advantage_T2
 Feature Description: dna-advantage_T2
 Enforcement type: NOT ENFORCED
  License type: Subscription
  Measurements:
   ENTITLEMENT:
     Interval: 00:15:00
     Current Value: 1
     Current Report: 1638518486 Previous: 1638518483
  Soft Enforced: True
Handle: 3
 License: Router US Export Lic. for DNA
  Entitlement Tag:
regid.2019-03.com.cisco.DNA_HSEC,1.0_509c41ab-05a8-431f-95fe-ec28086e8844
  Description: U.S. Export Restriction Compliance license for DNA based Routers
  Count: 1
  Version: 1.0
  Status: IN USE(15)
  Status time: Dec 03 08:28:57 2021 UTC
 Request Time: Dec 03 08:28:57 2021 UTC
  Export status: RESTRICTED - ALLOWED
  Feature Name: hseck9
  Feature Description: hseck9
 Enforcement type: EXPORT RESTRICTED
  License type: Export
  Measurements:
   ENTITLEMENT:
     Interval: 00:15:00
     Current Value: 1
     Current Report: 1638518487 Previous: 1638518484
Product Information
===================
UDI: PID:C8300-1N1S-4T2X,SN:FDO2250A0J5
Agent Version
=============
Smart Agent for Licensing: 5.3.16 rel/55
Upcoming Scheduled Jobs
=======================
Current time: Dec 07 02:12:02 2021 UTC
Daily: Dec 07 08:28:52 2021 UTC (6 hours, 16 minutes, 50 seconds remaining)
Authorization Renewal: Expired Not Rescheduled
Init Flag Check: Expired Not Rescheduled
```
Reservation configuration mismatch between nodes in HA mode: Expired Not Rescheduled Retrieve data processing result: Dec 07 08:31:32 2021 UTC (6 hours, 19 minutes, 30 seconds remaining) Start Utility Measurements: Dec 07 02:15:57 2021 UTC (3 minutes, 55 seconds remaining) Send Utility RUM reports: Jan 02 08:30:56 2022 UTC (26 days, 6 hours, 18 minutes, 54 seconds remaining) Save unreported RUM Reports: Dec 07 03:01:07 2021 UTC (49 minutes, 5 seconds remaining) Process Utility RUM reports: Dec 07 08:39:57 2021 UTC (6 hours, 27 minutes, 55 seconds remaining) External Event: Jan 02 08:34:57 2022 UTC (26 days, 6 hours, 22 minutes, 55 seconds remaining) Operational Model: Expired Not Rescheduled Communication Statistics: ======================= Communication Level Allowed: DIRECT Overall State: <empty> Trust Establishment: Attempts: Total=0, Success=0, Fail=0 Ongoing Failure: Overall=0 Communication=0 Last Response: < none> Failure Reason: < none> Last Success Time: < none> Last Failure Time: <none> Trust Acknowledgement: Attempts: Total=0, Success=0, Fail=0 Ongoing Failure: Overall=0 Communication=0 Last Response: <none> Failure Reason: < none> Last Success Time: < none> Last Failure Time: <none> Usage Reporting: Attempts: Total=1, Success=1, Fail=0 Ongoing Failure: Overall=0 Communication=0 Last Response: OK POLL on Dec 03 08:30:56 2021 UTC Failure Reason: < none> Last Success Time: Dec 03 08:30:56 2021 UTC Last Failure Time: <none> Result Polling: Attempts: Total=5, Success=1, Fail=4 Ongoing Failure: Overall=3 Communication=0 Last Response: INVALID STATUS CODE on Dec 06 08:31:32 2021 UTC Failure Reason: Invalid Polling Id 4294967295 provided in the polling request Last Success Time: Dec 03 08:34:58 2021 UTC Last Failure Time: Dec 06 08:31:32 2021 UTC Authorization Request: Attempts: Total=0, Success=0, Fail=0 Ongoing Failure: Overall=0 Communication=0 Last Response: <none> Failure Reason: < none> Last Success Time: < none> Last Failure Time: <none> Authorization Confirmation: Attempts: Total=0, Success=0, Fail=0 Ongoing Failure: Overall=0 Communication=0 Last Response: <none> Failure Reason: <none> Last Success Time: < none> Last Failure Time: <none> Authorization Return: Attempts: Total=0, Success=0, Fail=0 Ongoing Failure: Overall=0 Communication=0 Last Response: < none> Failure Reason: < none> Last Success Time: < none> Last Failure Time: <none> Trust Sync: Attempts: Total=0, Success=0, Fail=0 Ongoing Failure: Overall=0 Communication=0 Last Response: < none> Failure Reason: <none> Last Success Time: < none>

**show license tech**

```
Last Failure Time: < none>
Hello Message:
 Attempts: Total=0, Success=0, Fail=0 Ongoing Failure: Overall=0 Communication=0
 Last Response: <none>
   Failure Reason: <none>
  Last Success Time: < none>
  Last Failure Time: < none>
License Certificates
====================
Production Cert: True
Not registered. No certificates installed
HA Info
==========
RP Role: Active
Chassis Role: Active
Behavior Role: Active
RMF: True
CF: True
CF State: Stateless
Message Flow Allowed: True
Reservation Info
================
License reservation: DISABLED
Overall status:
  Active: PID:C8300-1N1S-4T2X, SN:FDO2250A0J5
      Reservation status: SMART AUTHORIZATION INSTALLED on Dec 03 08:24:35 2021 UTC
      Request code: < none>
      Last return code: < none>
      Last Confirmation code: 418b11b3
      Reservation authorization code:
<smartLicenseAuthorization><udi>P:C8300-1N1S-4T2X,S:FDO2250A0J5</udi><authorizationCode><customerInfo><smartAccount>BU
Production
EinariaanBell-GirandunbüyügerGerinDBB<del>-Astas (1914)</del>ZHTFR(Apolinealinegig)HirisTAT,THASP<del>L-AST</del>edBHgob(osciek-centedrehein-prazispetzike
US Export Lic. for DNA</displayName><tagDescription>U.S. Export Restriction Compliance
 license for DNA based
Resterintsperscheinserschan indetinden Rematinen der Aufgrunden Prozek-Geinstehn und ein aufgestlich (PRFFAndsperschaften der Genesting der Genes
Authorizations:
  Router US Export Lic. for DNA (DNA HSEC):
    Description: U.S. Export Restriction Compliance license for DNA based Routers
    Total available count: 1
    Enforcement type: EXPORT RESTRICTED
    Term information:
      Active: PID:C8300-1N1S-4T2X, SN:FDO2250A0J5
        Authorization type: SMART AUTHORIZATION INSTALLED
        License type: PERPETUAL
           Start Date: < none>
           End Date: <none>
          Term Count: 1
           Subscription ID: < none>
Purchased Licenses:
  No Purchase Information Available
Usage Report Summary:
 =====================
Total: 10, Purged: 0(0)
Total Acknowledged Received: 3, Waiting for Ack: 2(7)
Available to Report: 3 Collecting Data: 3
```
Maximum Display: 10 In Storage: 7, MIA: 0(0) Report Module Status: Ready Other Info ========== Software ID: regid.2020-05.com.cisco.C8300BE,1.0\_5b66594f-27ab-4615-9d15-4aad4969497f Agent State: authorized TS enable: True Transport: Smart Default URL: https://smartreceiver.cisco.com/licservice/license Locale: en\_US.UTF-8 Debug flags: 0x7 Privacy Send Hostname: True Privacy Send IP: True Build type:: Production sizeof(char) : 1 sizeof(int) : 4  $sizeof(long) : 4$ sizeof(char \*): 8 sizeof(time\_t): 4 sizeof(size\_t): 8 Endian: Big Write Erase Occurred: False XOS version: 0.12.0.0 Config Persist Received: True Message Version: 1.3 connect info.name: <empty> connect\_info.version: <empty> connect info.additional: <empty> connect\_info.prod: False connect\_info.capabilities: <empty> agent.capabilities: UTILITY, DLC, AppHA, MULTITIER, EXPORT 2, OK TRY AGAIN, POLICY USAGE Check Point Interface: True Config Management Interface: False License Map Interface: True HA Interface: True Trusted Store Interface: True Platform Data Interface: True Crypto Version 2 Interface: False SAPluginMgmtInterfaceMutex: True SAPluginMgmtIPDomainName: True SmartTransportVRFSupport: True SmartAgentClientWaitForServer: 2000 SmartAgentCmReTrySend: True SmartAgentClientIsUnified: True SmartAgentCmClient: True SmartAgentClientName: UnifiedClient builtInEncryption: True enableOnInit: True routingReadyByEvent: True systemInitByEvent: True SmartTransportServerIdCheck: True SmartTransportProxySupport: True SmartAgentPolicyDisplayFormat: 0 SmartAgentReportOnUpgrade: False SmartAgentIndividualRUMEncrypt: 2 SmartAgentMaxRumMemory: 50 SmartAgentConcurrentThreadMax: 10 SmartAgentPolicyControllerModel: False SmartAgentPolicyModel: True SmartAgentFederalLicense: True SmartAgentMultiTenant: False attr365DayEvalSyslog: True checkPointWriteOnly: False

```
SmartAgentDelayCertValidation: False
enableByDefault: False
conversionAutomatic: True
conversionAllowed: True
storageEncryptDisable: False
storageLoadUnencryptedDisable: False
TSPluginDisable: False
bypassUDICheck: False
loggingAddTStamp: False
loggingAddTid: True
HighAvailabilityOverrideEvent: UnknownPlatformEvent
platformIndependentOverrideEvent: UnknownPlatformEvent
platformOverrideEvent: UnknownPlatformEvent
WaitForHaRole: False
standbyIsHot: False
chkPtType: 2
delayCommInit: False
roleByEvent: True
maxTraceLength: 150
traceAlwaysOn: True
debugFlags: 0
Event log max size: 5120 KB
Event log current size: 11 KB
Local Device: P:C8300-1N1S-4T2X,S:FDO2250A0J5, state[2], Trust Data INSTALLED TrustId:256
Overall Trust: INSTALLED (2)
Clock sync-ed with NTP: False
Platform Provided Mapping Table
===============================
  C8300-1N1S-4T2X: Total licenses found: 2595
Enforced Licenses:
  P:C8300-1N1S-4T2X,S:FDO2250A0J5:
    hseck9: regid.2019-03.com.cisco.DNA_HSEC,1.0_509c41ab-05a8-431f-95fe-ec28086e8844
(3)
   hseck9: (3)
```
# **show license udi**

製品インスタンスの UDI 情報を表示するには、特権 EXEC モードで **show license udi** コマンド を入力します。高可用性セットアップでは、接続されたすべての製品インスタンスの UDI 情 報が出力に表示されます。

# **show license UDI**

このコマンドには引数またはキーワードはありません。

コマンド モード 特権 EXEC(Device#)

コマンド履歴 リリース りゅうしょう しょうしょう ウェイス 変更内容

このコマンドは、Cisco IOS XE Amsterdam 17.3.2よりも前の このコマンドが導入されました。 リリースで導入されました。

### 例

次に、さまざまなシスコ製品インスタンスとさまざまなセットアップでの**showlicense summary** コマンドの出力例を示します。

- •例: スタンドアロン (Cisco 4000 シリーズ サービス統合型ルータ)での show license udi  $(338 \lhd - \lhd)$
- 例 : アクティブとスタンバイ(Cisco Catalyst 8000 エッジ プラットフォーム ファミリ)で  $\oslash$  show license udi (338 ページ)

例:スタンドアロン(**Cisco 4000** シリーズ サービス統合型ルータ)での **show license udi**

次に、単一RPの製品インスタンスでの**showlicenseudi**コマンドの出力例を示します。

Device# **show license udi**

UDI: PID:ISR4331/K9,SN:FDO224917Q6

# 例:アクティブとスタンバイ(**CiscoCatalyst 8000**エッジプラットフォームファミリ) での **show license udi**

次に、アクティブ製品インスタンスとスタンバイ製品インスタンスが存在する高可用 性セットアップでの **show license udi** コマンドの出力例を示します。両方の UDI 情報 が表示されます。

Device# **show license udi**

```
UDI: PID:C8500L-8S4X,SN:JAD2331191E
HA UDI List:
    Active:PID:C8500L-8S4X,SN:JAD2331191E
    Standby: PID: C8500L-8S4X, SN: JAD2331191E
```
# **show license usage**

製品インスタンス上にあるすべてのライセンスのライセンス情報を表示するには、特権EXEC モードで **show license usage** コマンドを入力します。

#### **show license usage**

このコマンドには引数またはキーワードはありません。

**コマンドモード** 特権 EXEC(Device#)

コマンド履歴

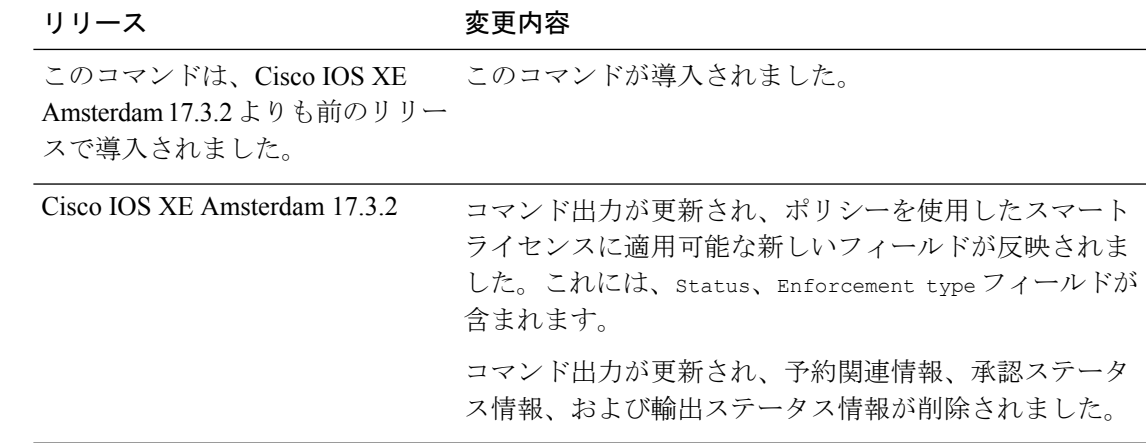

# 例

次に、さまざまな製品インスタンスでの**show licenseusage**コマンドの出力例を示します。ディ スプレイに表示されるフィールドについては、表 16 : show license usage のフィールドの説明 (339 ページ)を参照してください。

- 例: 不適用および輸出規制ライセンスでの show license usage (Cisco 4000 シリーズ サービ ス統合型ルータ) (340 ページ)
- 例: 不適用ライセンスでの show license usage (Cisco Catalyst 9500 シリーズ スイッチ)  $(341 \times -\circ)$

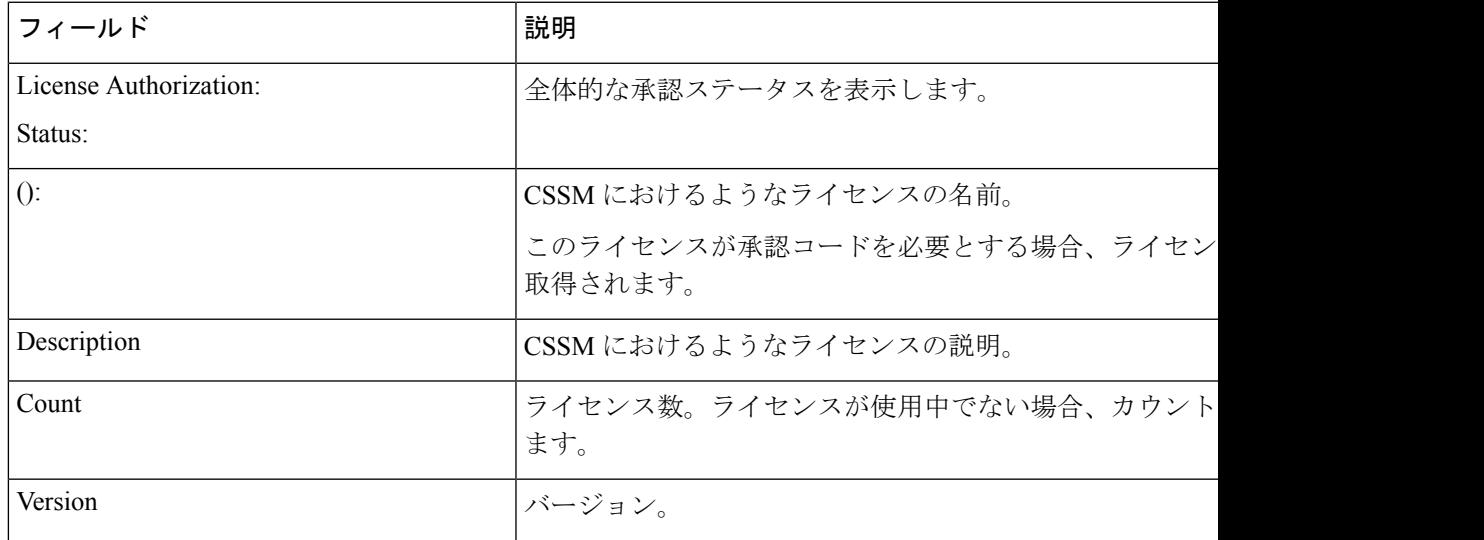

# 表 **<sup>16</sup> : show license usage** のフィールドの説明

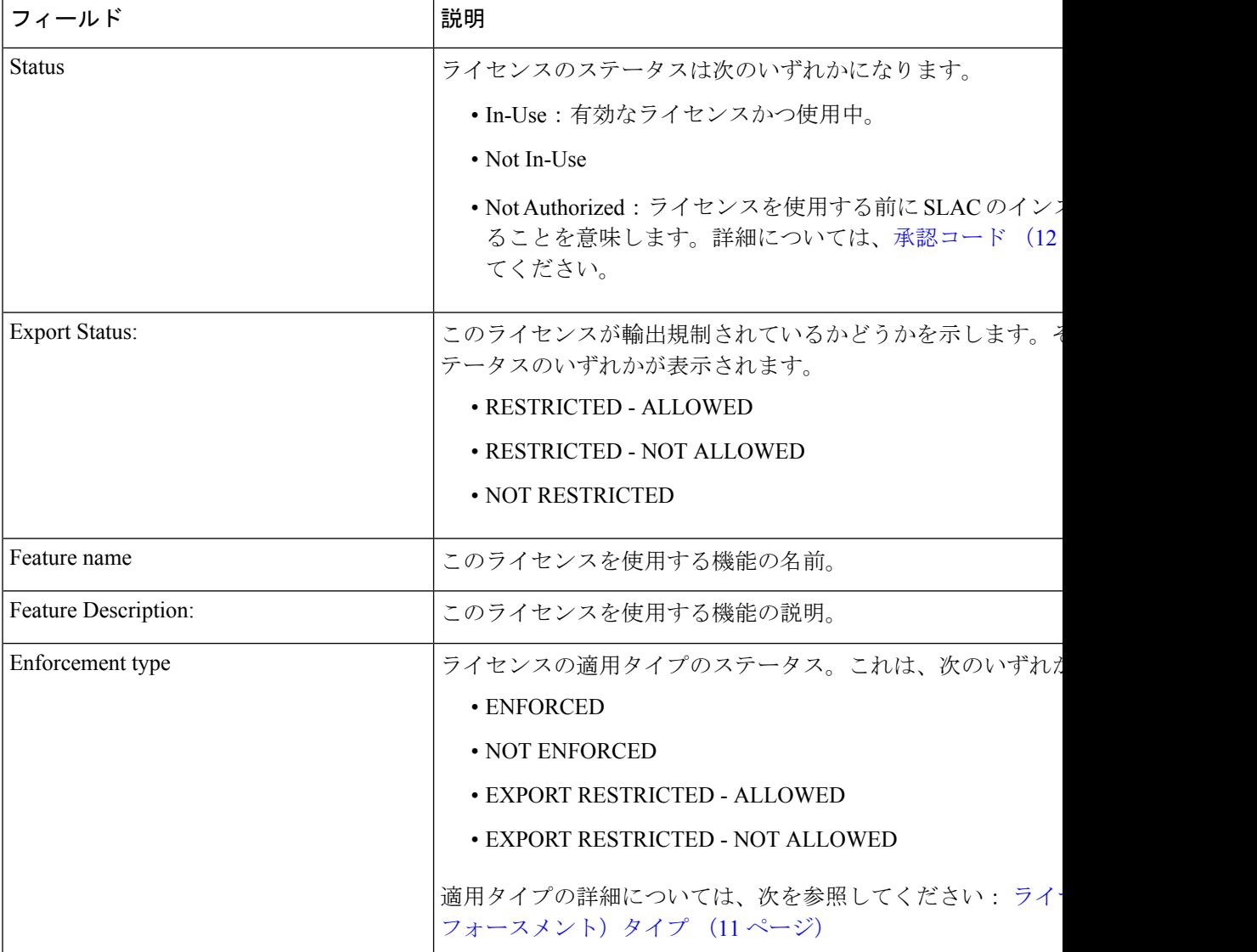

例:不適用および輸出規制ライセンスでの**showlicenseusage**(**Cisco4000**シリーズサー ビス統合型ルータ)

次に、**show license usage** コマンドの出力例を示します。ここでは、不適用および輸出 規制ライセンスを使用中です。

Device# **show license usage**

```
License Authorization:
 Status: Not Applicable
hseck9 (ISR 4331 Hsec):
 Description: hseck9
 Count: 1
 Version: 1.0
 Status: IN USE
 Export status: RESTRICTED - ALLOWED
```

```
Feature Name: hseck9
  Feature Description: hseck9
  Enforcement type: EXPORT RESTRICTED
booster performance (ISR 4331 BOOST):
  Description: booster performance
  Count: 1
  Version: 1.0
  Status: IN USE
  Export status: NOT RESTRICTED
  Feature Name: booster_performance
  Feature Description: booster performance
 Enforcement type: NOT ENFORCED
appxk9 (ISR 4331 Application):
 Description: appxk9
  Count: 1
  Version: 1.0
  Status: IN USE
 Export status: NOT RESTRICTED
 Feature Name: appxk9
  Feature Description: appxk9
  Enforcement type: NOT ENFORCED
uck9 (ISR 4331 UnifiedCommunication):
  Description: uck9
  Count: 1
  Version: 1.0
  Status: IN USE
  Export status: NOT RESTRICTED
  Feature Name: uck9
  Feature Description: uck9
 Enforcement type: NOT ENFORCED
securityk9 (ISR 4331 Security):
 Description: securityk9
  Count: 1
  Version: 1.0
  Status: IN USE
  Export status: NOT RESTRICTED
  Feature Name: securityk9
  Feature Description: securityk9
```
Enforcement type: NOT ENFORCED

### 例:不適用ライセンスでの**show license usage**(**CiscoCatalyst 9500**シリーズスイッチ)

次に、**show license usage** コマンドの出力例を示します。ここでは、不適用ライセンス のみが使用されます。

```
Device# show license usage
Load for five secs: 1%/0%; one minute: 0%; five minutes: 0%
No time source, 12:59:18.941 EDT Fri Sep 11 2020
License Authorization:
 Status: Not Applicable
network-advantage (C9500 Network Advantage):
 Description: C9500 Network Advantage
  Count: 2
  Version: 1.0
  Status: IN USE
 Export status: NOT RESTRICTED
  Feature Name: network-advantage
```

```
Feature Description: C9500 Network Advantage
  Enforcement type: NOT ENFORCED
dna-essentials (C9500 24Y4C DNA Essentials):
 Description: C9500-24Y4C DNA Essentials
 Count: 2
 Version: 1.0
  Status: IN USE
 Export status: NOT RESTRICTED
 Feature Name: dna-essentials
  Feature Description: C9500-24Y4C DNA Essentials
 Enforcement type: NOT ENFORCED
```
# **show platform software sl-infra**

トラブルシューティング情報を表示し、デバッグに関する情報を表示するには、特権 EXEC モードで **show platform software sl-infra** コマンドを入力します。このコマンドの出力は、テク ニカルサポートチームがトラブルシューティングとデバッグに使用します。

**show platform software sl-infra** { **all** | **current** | **debug** | **stored** }

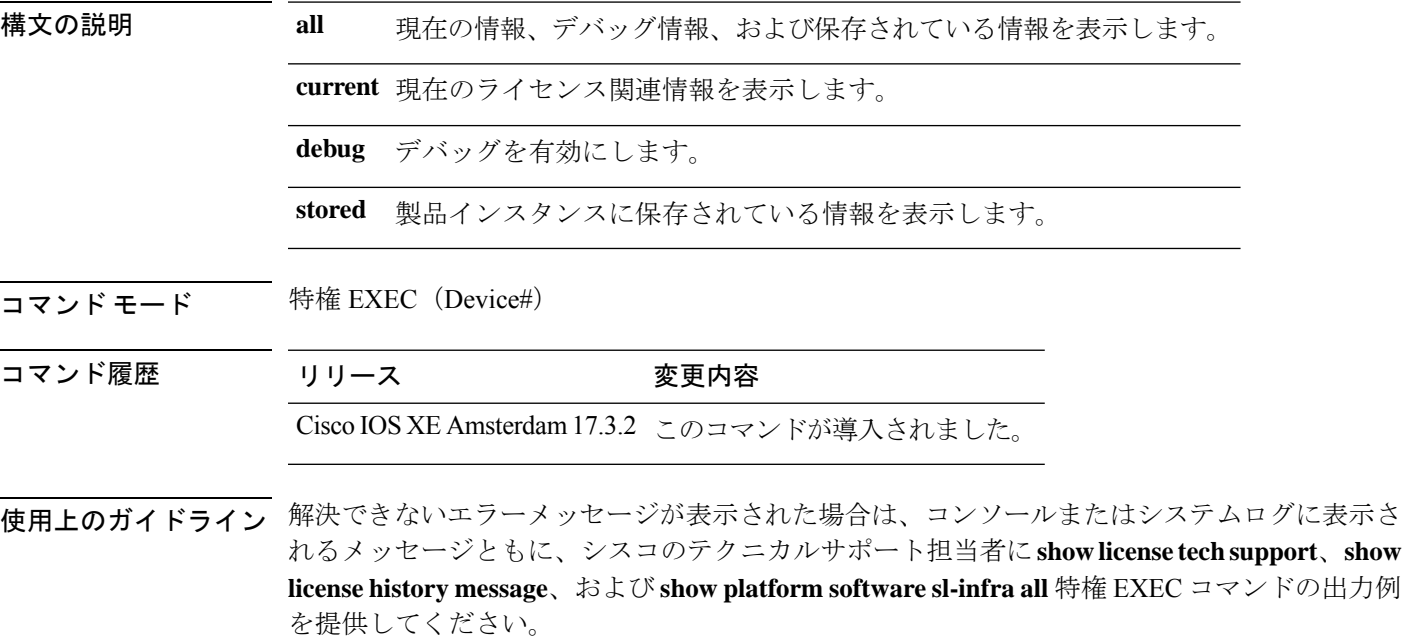

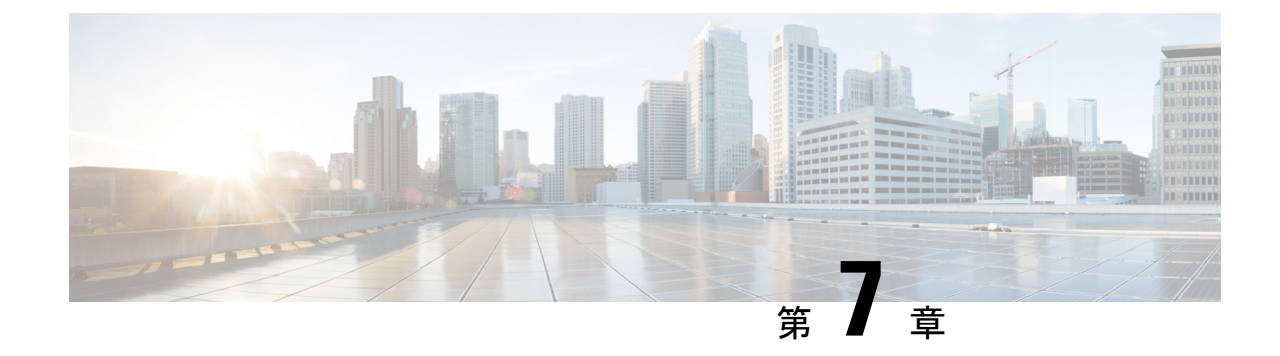

# ポリシーを使用したスマートライセンシン グのトラブルシューティング

• システム メッセージの概要 (343 ページ)

• ポリシーを使用したスマートライセンシングのシステムメッセージ (345 ページ)

# システム メッセージの概要

このセクションでは、ポリシーを使用したスマートライセンシングに固有のシステムメッセー ジについて説明します。これらのメッセージは、システムソフトウェアからコンソール(およ び任意で別のシステムのロギングサーバ)に送信されます。すべてのシステムメッセージがシ ステムの問題を示すわけではありません。通知目的のメッセージもあれば、通信回線、内蔵 ハードウェア、またはシステムソフトウェアの問題を診断するうえで役立つメッセージもあり ます。

### システム メッセージの読み方

システムログメッセージには最大 80 文字を含めることができます。各システム メッセージは パーセント記号(%)から始まります。構成は次のとおりです。

# %FACILITY-SEVERITY-MNEMONIC: Message-text

# **%FACILITY**

メッセージが参照するファシリティを示す2文字以上の大文字です。ファシリティは、ハード ウェアデバイス、プロトコル、またはシステムソフトウェアのモジュールなどです。

# **SEVERITY**

0~7の1桁のコードで、状態のシビラティ(重大度)を表します。この値が小さいほど、重 大な状況を意味します。

#### 表 **<sup>17</sup> :** メッセージのシビラティ(重大度)

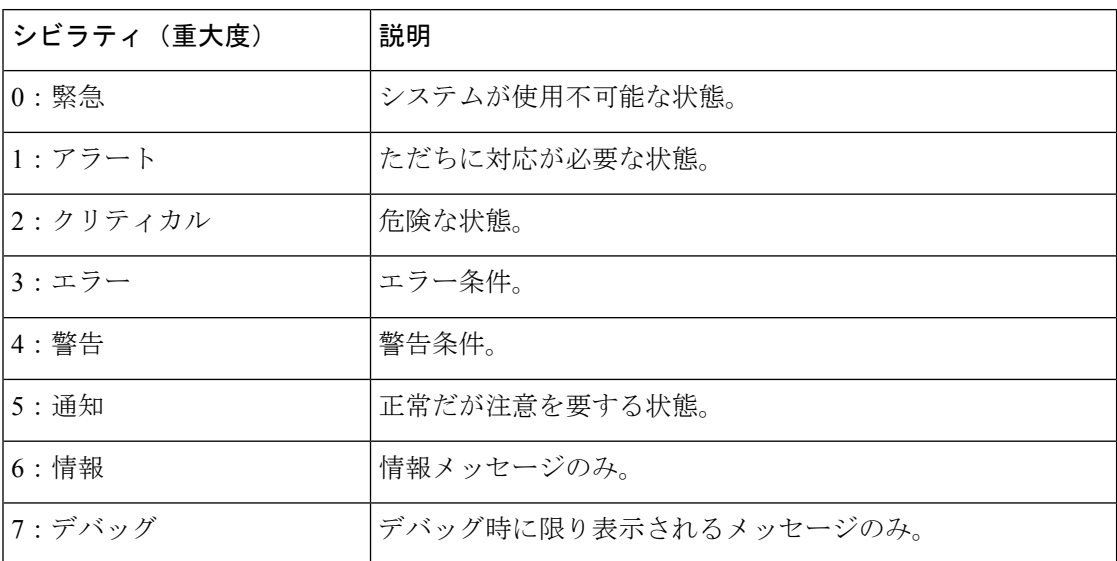

### **MNEMONIC**

メッセージを一意に識別するコード。

# **Message-text**

メッセージテキストは、状態を説明したテキスト文字列です。メッセージのこの部分には、端 末ポート番号、ネットワーク アドレス、またはシステム メモリ アドレス空間の位置に対応す るアドレスなど、イベントの詳細情報が含まれることがあります。この可変フィールドの情報 はメッセージごとに異なるので、ここでは角カッコ ([]) で囲んだ短い文字列で示します。た とえば 10 進数は [dec] で表します。

### 表 **18 :** メッセージの変数フィールド

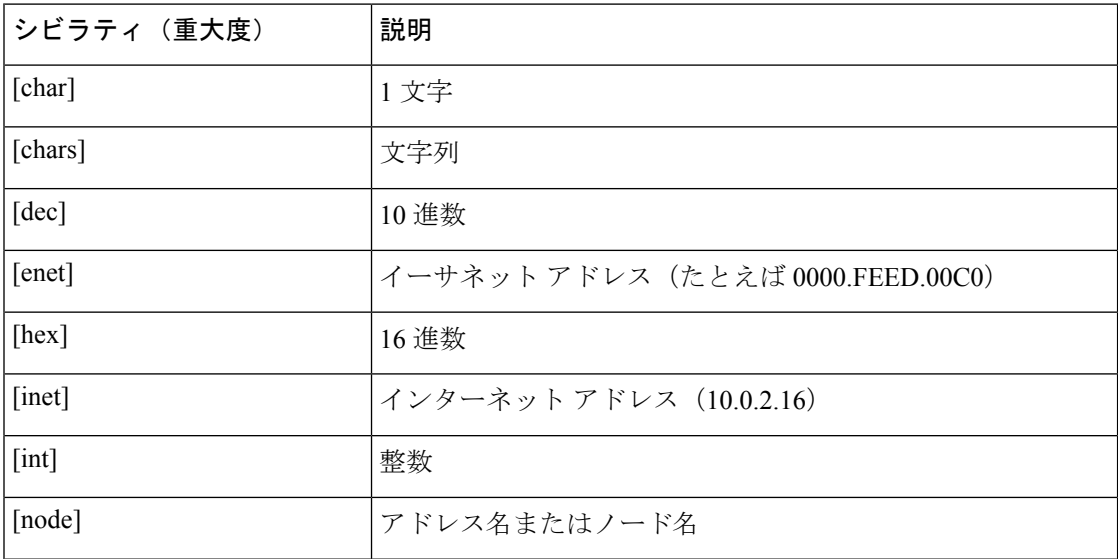

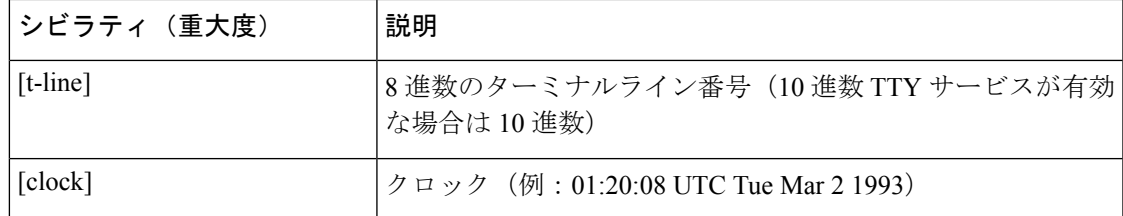

# ポリシーを使用したスマートライセンシングのシステム メッセージ

このセクションでは、ポリシーを使用したスマートライセンシング関連の発生する可能性のあ るシステムメッセージ、考えられる理由(失敗メッセージの場合)、および推奨するアクショ ン(アクションが必要な場合)を示します。

- %SMART\_LIC-3-POLICY\_INSTALL\_FAILED
- %SMART\_LIC-3-AUTHORIZATION\_INSTALL\_FAILED
- %SMART\_LIC-3-COMM\_FAILED
- %SMART\_LIC-3-COMM\_RESTORED
- %SMART\_LIC-3-POLICY\_REMOVED
- %SMART\_LIC-3-TRUST\_CODE\_INSTALL\_FAILED
- %SMART\_LIC-4-REPORTING\_NOT\_SUPPORTED
- %SMART\_LIC-6-POLICY\_INSTALL\_SUCCESS
- %SMART\_LIC-6-AUTHORIZATION\_INSTALL\_SUCCESS
- %SMART\_LIC-6-AUTHORIZATION\_REMOVED
- %SMART\_LIC-6-REPORTING\_REQUIRED
- %SMART\_LIC-6-TRUST\_CODE\_INSTALL\_SUCCESS
- %SMART\_LIC-4- UTILITY\_TRUST\_CODE
- %SMART\_LIC-4-UTILITY\_SUBSCRIPTION\_LICENSE
- %SMART\_LIC-4-UTILITY\_NO\_ACK
- %SMART\_LIC-4-UTILITY\_TRANSPORT\_NOT\_CONFIG
- %SMART\_LIC-3-UTILITY\_REPORT\_FAILED
- %SMART\_LIC-3-UTILITY\_STARTED
- %SMART\_LIC-6-UTILITY\_STOPPED

Error Message %SMART\_LIC-3-POLICY\_INSTALL\_FAILED: The installation of a new licensing policy has failed: [chars].

説明:ポリシーがインストールされましたが、ポリシーコードの解析中にエラーが検出され、 インストールに失敗しました。[chars] はエラーの詳細を示すエラー文字列です。

失敗の理由として次が考えられます。

- 署名の不一致:これは、システムクロックが正確でないことを意味します。
- タイムスタンプの不一致:製品インスタンスのシステムクロックがCSSMと同期していな いことを意味します。

#### 推奨するアクション:

考えられる両方の失敗の理由に関しては、システムクロックが正確で、CSSMと同期している ことを確認します。**ntpserver** コマンドをグローバル コンフィギュレーション モードで設定し ます。次に例を示します。

Device(config)# **ntp server 198.51.100.100 version 2 prefer**

前述の手順を実行しても、ポリシーのインストールが失敗する場合は、シスコのテクニカルサ ポート担当者にお問い合わせください。

---------------------------------------------------------------------------------------------------- ----------------------------------------------------------------------------------------------------

Error Message %SMART\_LIC-3-AUTHORIZATION\_INSTALL\_FAILED: The install of a new licensing authorization code has failed on [chars]: [chars].

説明:承認コードがインストールされましたが、インストールに失敗しました。最初の[chars] は承認コードのインストールが失敗した UDI、2 番目の [chars] はエラーの詳細を示すエラー文 字列です。

失敗の理由として次が考えられます。

- 現在設定されている機能の承認に必要な十分なライセンスがない:これは、必要なすべて のライセンスに必須の承認が生成されていないことを意味します。
- UDI の不一致:承認コードファイル内の 1 つ以上の UDI が、承認コードファイルをイン ストールする製品インスタンスと一致していません。複数の UDI の承認コードを生成し た場合、高可用性セットアップでは、承認コードファイルにリストされているすべての UDI が、高可用性セットアップのすべての UDI と一致する必要があります。一致しない 場合、インストールは失敗します。

次のように、承認コードファイル内のすべての UDI を製品インスタンスの UDI (スタン ドアロンまたは高可用性)と照合します。

UDI 情報を含む承認コードファイルの例:

<smartLicenseAuthorization> <udi>P:CSR1000V,S:9D1YXJM3LKC</udi>

<output truncated> </smartLicenseAuthorization>

製品インスタンスの UDI 情報の出力例:

Device# **show license udi** UDI: PID:CSR1000V,SN:9D1YXJM3LKC • 署名の不一致:これは、システムクロックが正確でないことを意味します。

### 推奨処置

• **show license tech support** コマンドの出力で、Failure Reason: フィールドを確認し、失敗 した理由を確認します。

```
Device# show license tech support
<output truncated>
Authorization Confirmation:
 Attempts: Total=2, Success=2, Fail=0 Ongoing Failure: Overall=0 Communication=0
 Last Response: OK on Sep 23 17:51:52 2020 UTC
   Failure Reason: <none>
  Last Success Time: Sep 23 17:51:52 2020 UTC
 Last Failure Time: <none>
```
• 現在設定されている機能の承認に必要な十分なライセンスがない、およびUDIの不一致:

**show license udi** コマンドを使用して、UID の正しい完全なリストがあることを確認しま す。このコマンドは、高可用性セットアップの場合にすべての製品インスタンスを表示し ます。その後、次のタスクを再度実行します。CSSMからのSLACの生成とファイルへの ダウンロード(214ページ)と製品インスタンスへのファイルのインストール(231ペー ジ)

• 署名の不一致:

システムクロックが正確で、CSSM と同期していることを確認します。確認するために は、グローバル コンフィギュレーション モードで **ntp server** コマンドを設定します。次 に例を示します。

Device(config)# **ntp server 198.51.100.100 version 2 prefer**

前述の手順を実行しても、ポリシーのインストールが失敗する場合は、シスコのテクニカルサ ポート担当者にお問い合わせください。

---------------------------------------------------------------------------------------------------- ----------------------------------------------------------------------------------------------------

Error Message %SMART LIC-3-COMM FAILED: Communications failure with the [chars] : [chars]

説明:CSSM、CSLU、または SSM オンプレミスのいずれかとのスマートライセンシング通信 が失敗しました。最初の[chars]は現在設定されている転送タイプで、2番めの[chars]はエラー の詳細を示すエラー文字列です。このメッセージは、失敗した通信の試行ごとに表示されま す。

失敗の理由として次が考えられます。

- CSSM、CSLU、または SSM オンプレミスに到達できない:これは、ネットワーク到達可 能性に問題があることを意味します。
- 404 ホストが見つからない:これは CSSM サーバがダウンしていることを意味します。
- クライアント証明書が見つからないことにより、TLSまたはSSLハンドシェイクが失敗し ている。証明書は、通信の両側の TLS 認証に必要です。最近のサーバーのアップグレー

ドにより、証明書が削除された可能性があります。これは、製品インスタンスがCSSMに 直接接続されているトポロジにのみ当てはまる理由です。

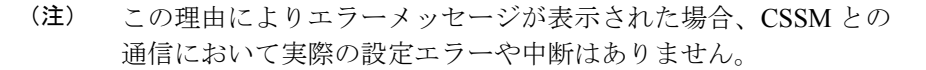

正インスタンスが RUM レポートの送信を開始するトポロジ(CSLU を介して CSSM に接続: 製品インスタンス開始型通信、CSSM から切断されているCSSM、CSLU への直接接続:製品 スタンス開始型通信、および SSM オンプレミス展開:製品インスタンス開始型通信)では、 この通信障害メッセージがスケジュールされたレポート(**license smart usage interval** interval in days グローバル コンフィギュレーション コマンド)と一致している場合は、製品 インスタンスはスケジュールされた時間が経過した後、最大 4 時間にわたって RUM レポート を送信しようとします。(通信障害が続くために)それでもレポートを送信できない場合、シ ステムは間隔を 15 分にリセットします。通信障害が解消されると、レポート間隔は最後に設 定された値に戻ります。

### 推奨するアクション:

CSSM に到達できない場合、クライアント証明書がない場合、CSLU に到達できない場合、お よび SSM オンプレミスに到達できない場合のトラブルシューティング手順を示します。

• クライアント証明書がなく、CSSM との通信に実際の設定エラーや中断がない場合:

グローバル コンフィギュレーション モードで **iphttpclientsecure-trustpoint** *trustpoint-name* コマンドを設定します。trustpoint-name には、SLA-TrustPoint だけを入力します。このコ マンドでは、セキュア HTTP クライアントが trustpoint-name 引数で示されたトラストポイ ントに関連付けられた証明書を使用する必要があることを指定します。

- CSSM が到達不能で、設定されている転送タイプが smart の場合:
- **1.** スマート URL が正しく設定されているかどうかを確認します。特権 EXEC モードで **show license status** コマンドを使用して、URL が次のようになっているかどうかを確 認します。<https://smartreceiver.cisco.com/licservice/license>そうでない場合は、グローバ ル コンフィギュレーション モードで **license smart url smart** *smar\_URL* コマンドを再 設定します。
- **2.** DNS解決を確認します。製品インスタンスがsmartreceiver.cisco.comまたはnslookup で変換された IP に対して ping を実行できることを確認します。次の例は、変換され た IP に対して ping を実行する方法を示しています。

Device# ping 171.70.168.183 Type escape sequence to abort. Sending 5, 100-byte ICMP Echos to 171.70.168.183, timeout is 2 seconds: !!!!! Success rate is 100 percent  $(5/5)$ , round-trip min/avg/max =  $1/1/2$  ms

• CSSM が到達不能で、設定されている転送タイプが callhome の場合:

- **1.** URLが正しく入力されているかどうかを確認します。特権EXECモードで**showlicense status** コマンドを使用して、URL が次のようになっているかどうかを確認します。 <https://tools.cisco.com/its/service/oddce/services/DDCEService>
- **2.** Call Home プロファイル CiscoTAC-1 がアクティブで、接続先 URL が正しいことを確認 します。**show call-homeprofile all** コマンドは特権 EXEC モードで使用してください。

```
Current smart-licensing transport settings:
 Smart-license messages: enabled
Profile: CiscoTAC-1 (status: ACTIVE)
Destination URL(s):
https://tools.cisco.com/its/service/oddce/services/DDCEService
```
**3.** DNS 解決を確認します。製品インスタンスが tools.cisco.com または nslookup で変換 された IP に対して ping を実行できることを確認します。

Device# ping tools.cisco.com Type escape sequence to abort. Sending 5, 100-byte ICMP Echos to 173.37.145.8, timeout is 2 seconds: !!!!! Success rate is 100 percent (5/5), round-trip  $min/avg/max = 41/41/42$  ms

前述の方法で解決しない場合は、製品インスタンスのIPネットワークが稼働している 確認します。ネットワークが稼働していることを確認するには、インターフェイスコ ンフィギュレーション モードで **no shutdown** コマンドを設定します。

デバイスがサブネット IP でサブネットマスクされているかどうか、および DNS IP が 設定されているかどうかを確認します。

**4.** HTTPS クライアントの送信元インターフェイスが正しいことを確認します。

現在の設定を表示するには、特権 EXEC モードで **show iphttpclient** コマンドを使用し ます。グローバル コンフィギュレーション モードで **ip http client source-interface** コ マンドを使用して、再設定します。

上記の方法で解決しない場合は、ルーティングルール、およびファイアウォール設定 を再確認します。

- CSLU に到達できない場合:
	- **1.** CSLU 検出が機能するかどうかを確認します。

• cslu-local のゼロタッチ DNS 検出またはドメインの DNS 検出。

**show license all**コマンドの出力で、Last ACK received:フィールドを確認します。 このフィールドに最新のタイムスタンプがある場合は、製品インスタンスがCSLU と接続されていることを意味します。ない場合は、次のチェックに進みます。

製品インスタンスが cslu-local に対して ping を実行できるかどうかを確認しま す。ping が成功すると、製品インスタンスが到達可能であることが確認されま す。

上記の方法で解決しない場合は、ホスト名 cslu-local が CSLU の IP アドレス (CSLU をインストールした Windows ホスト)にマッピングされているエントリ を使用してネームサーバを設定します。グローバルコンフィギュレーションモー ドで **ip domain name** *domain-name* コマンドと **ip name-server** *server-address* コマン

ドを設定します。この例では、CSLU IP は 192.168.0.1 で、name-server によってエ ントリ cslu-local.example.com が作成されます。

Device(config)# **ip domain name example.com** Device(config)# **ip name-server 192.168.0.1**

• CSLU URL が設定されています。

**show license all** コマンド出力の Transport: ヘッダーで、次の点を確認します。 Type: は cslu で、Cslu address: は CSLU をインストールした Windows ホストの ホスト名またはIPアドレスになっている必要があります。残りのアドレスが下記 のように設定されているかどうかを確認するとともに、ポート番号が 8182 であ るかどうかを確認します。

```
Transport:
  Type: cslu
  Cslu address: http://192.168.0.1:8182/cslu/v1/pi
```
そうでない場合は、グローバル コンフィギュレーション モードで **license smart transport cslu** および **license smart url cslu** *http://<cslu\_ip\_or\_host>:8182/cslu/v1/pi* コマンドを設定します。

**2.** CSLU開始型通信の場合、上記のCSLU検出チェックに加えて、次の点を確認します。

HTTP 接続を確認します。特権 EXEC モードで **show ip http server session-module** コマ ンドを使用します。出力の HTTP server current connections: ヘッダーで、SL\_HTTP が アクティブになっていることを確認します。CSLU 開始型通信のネットワーク到達可 能性の確認(182ページ)で説明されているとおりに**iphttp**コマンドが再設定されて いない場合は、次の手順を実行します。

CSLU がインストールされているデバイスの Web ブラウザで、 https://<product-instance-ip>/を確認します。これにより、CSLUから製品インスタ ンスへの REST API が期待どおりに動作することが保証されます。

- SSM オンプレミスに到達できない場合:
- **1.** 製品インスタンス開始型通信の場合は、SSMオンプレミスのトランスポートタイプと URL が正しく設定されているかどうかを確認します。

**show license all** コマンドの出力の Transport: ヘッダーの下で、Type: が cslu であり、 Cslu address: には、SSM オンプレミスにインストールしたサーバのホスト名または IP アドレスと、デフォルトのローカル バーチャル アカウントの <tenantID> があるこ とを確認します。次の例を参照してください。

```
Transport:
 Type: cslu
 Cslu address: https://192.168.0.1/cslu/v1/pi/on-prem-default
```
SSM オンプレミスの正しい URL があることを確認し(トランスポート URL の取得 (SSM オンプレミス UI) (203 ページ)を参照)、次に、グローバル コンフィギュ レーション モードで **license smart transport cslu** コマンドと **license smart url cslu** *http://<ip>/cslu/v1/pi/<tenant ID>* コマンドを設定します。

製品インスタンス開始型通信のネットワーク到達可能性の確認 (200 ページ)に記載 されているように、ネットワークに必要な他のコマンドが設定されていることを確認 します。

**2.** SSM オンプレミス開始型通信の場合は、HTTPS 接続を確認します。

特権 EXEC モードで **show ip http server session-module** コマンドを使用します。出力 の HTTP server current connections: ヘッダーで、SL\_HTTP がアクティブになっている ことを確認します。SSM オンプレミス開始型通信のネットワーク到達可能性の確保 (209 ページ) で説明されているとおりに **iphttp** コマンドが再設定されていない場合 は、次の手順を実行します。

**3.** トラストポイントと証明書が受け入れられることを確認します。

SSMオンプレミス展開の両方の通信形式で、正しいトラストポイントが使用され、必 要な証明書が受け入れられることを確認します。

Device(config)# **crypto pki trustpoint SLA-TrustPoint** Device(ca-trustpoint)# Device(ca-trustpoint)# **enrollment terminal** Device(ca-trustpoint)# **revocation-check none** Device(ca-trustpoint)# **end** Device# copy running-config startup-config

上記がうまくいかず、通信障害が続く場合は、シスコのテクニカルサポート担当者にお問い合 わせください。

---------------------------------------------------------------------------------------------------- ----------------------------------------------------------------------------------------------------

Error Message %SMART\_LIC-3-COMM\_RESTORED: Communications with the [chars] restored. [chars] - depends on the transport type - Cisco Smart Software Manager (CSSM) - Cisco Smart License utility (CSLU) Smart Agent communication with either the Cisco Smart Software Manager (CSSM) or the Cisco Smart License

utility (CSLU) has been restored. No action required.

説明:CSSM、CSLU、または SSM オンプレミスのいずれかとの製品インスタンス通信が復元 されます。

推奨するアクション:アクションは必要ありません。

---------------------------------------------------------------------------------------------------- ----------------------------------------------------------------------------------------------------

Error Message %SMART\_LIC-3-POLICY\_REMOVED: The licensing policy has been removed.

説明:以前にインストールしたカスタムライセンスポリシーが削除されました。Cisco default ポリシーが自動的に有効になります。これにより、スマートライセンシングの動作が変更され る可能性があります。

失敗の理由として次が考えられます。

特権 EXEC モードで **license smart factory reset** コマンドを入力すると、ポリシーを含むすべて のライセンス情報が削除されます。

### 推奨するアクション:

ポリシーが意図的に削除された場合、それ以上のアクションは不要です。

ポリシーが誤って削除された場合は、ポリシーを再適用できます。実装したトポロジに応じ て、該当するメソッドに従ってポリシーを取得します。

• CSSM に直接接続:

**show license status** を入力し、Trust Code Installed: フィールドを確認します。信頼が確 立されると、CSSMは再度ポリシーを自動的に返します。ポリシーは、対応するバーチャ ルアカウントのすべての製品インスタンスに自動的に再インストールされます。

信頼が確立されていない場合は、次のタスクを実行します。CSSMからの信頼コード用新 規トークンの生成 (227ページ) およびIDトークンによる信頼の確立 (227ページ) これ らのタスクを完了すると、CSSMは再度ポリシーを自動的に返します。その後、バーチャ ルアカウントのすべての製品インスタンスにポリシーが自動的にインストールされます。

- CSLU を介して CSSM に接続:
	- 製品インスタンス開始型通信の場合は、特権 EXEC モードで **license smart sync** コマ ンドを入力します。同期要求により、CSLU は欠落している情報(ポリシーまたは承 認コード)を製品インスタンスにプッシュします。
	- CSLU 開始型通信の場合は、次のタスクを実行します。使用状況レポートの収集: CSLU開始 (CSLUインターフェイス) (180ページ) タスクを実行すると、CSLUは ACK 応答で欠落しているポリシーを検出して再提供します。
- CSLU は CSSM から切断:
	- 製品インスタンス開始型通信の場合は、特権 EXEC モードで **license smart sync** コマ ンドを入力します。同期要求により、CSLU は欠落している情報(ポリシーまたは承 認コード)を製品インスタンスにプッシュします。次に、次のタスクを指定された順 序で実行します。CSSMへのエクスポート(CSLUインターフェイス) (186ページ) > CSSM へのデータまたは要求のアップロードとファイルのダウンロード (229 ペー ジ) > CSSM からのインポート(CSLU インターフェイス) (187 ページ)
	- CSLU 開始型通信の場合は、次のタスクを実行します。使用状況レポートの収集: CSLU開始(CSLUインターフェイス)(180ページ)タスクを実行すると、CSLUは ACK 応答で欠落しているポリシーを検出して再提供します。次に、次のタスクを指 定された順序で実行します。CSSM へのエクスポート(CSLU インターフェイス) (186ページ)>CSSMへのデータまたは要求のアップロードとファイルのダウンロー ド (229 ページ) > CSSM からのインポート(CSLU インターフェイス) (187 ペー ジ)
- CSSM への接続なし、CSLU なし

完全に外部との接続性がないネットワークにいる場合は、インターネットとCSSMに接続 できるワークステーションから次のタスクを実行します。CSSMからのポリシーファイル のダウンロード (229 ページ)

次に、製品インスタンスで次のタスクを実行します。製品インスタンスへのファイルのイ ンストール (231 ページ)

- SSM オンプレミス展開
	- 製品インスタンス開始型通信の場合は、特権 EXEC モードで **license smart sync** コマ ンドを入力します。製品インスタンスを SSM オンプレミスと同期させ、必要な情報 または欠落している情報を復元する原因です。必要に応じて、SSM オンプレミスと CSSM を同期します。
	- SSM オンプレミス開始型通信の場合:SSM オンプレミス UI で、[Reports] > [Synchronization pull schedule] > [Synchronize now with the device] に移動します。

SSMオンプレミス展開の両方の通信形式で、次のいずれかのオプションを使用してCSSM と同期します。

- SSM オンプレミスが CSSM に接続されている場合:SSM オンプレミス UI の [Smart Licensing] ワークスペースで、[Reports] > [UsageSchedules] > [Synchronize now with Cisco] に移動します。
- SSM オンプレミスが CSSM に接続されていません。使用状況データのエクスポート とインポート(SSM オンプレミス UI) (206 ページ)を参照してください。

上記がうまくいかず、カスタムポリシーが復元されない場合は、シスコのテクニカルサポート 担当者にお問い合わせください。

---------------------------------------------------------------------------------------------------- ----------------------------------------------------------------------------------------------------

Error Message %SMART LIC-3-TRUST CODE INSTALL FAILED: The install of a new licensing trust code has failed on [chars]: [chars].

説明:信頼コードのインストールに失敗しました。最初の[chars]は、信頼コードのインストー ルが試行された UDI です。2 番目の [chars] は、エラーの詳細を示すエラー文字列です。

失敗の理由として次が考えられます。

- 信頼コードがすでにインストールされています。信頼コードは製品インスタンスの UDI にノードロックされています。UDIがすでに登録されている場合に別のUDIをインストー ルしようとすると、インストールは失敗します。
- スマートアカウントとバーチャルアカウントの不一致:これは、(トークン ID が生成さ れた)スマートアカウントまたはバーチャルアカウントに、信頼コードをインストールし た製品インスタンスが含まれていないことを意味します。CSSM で生成されたトークン は、スマートアカウントまたはバーチャルアカウントレベルで適用され、そのアカウント のすべての製品インスタンスにのみ適用されます。
- 署名の不一致:これは、システムクロックが正確でないことを意味します。
- タイムスタンプの不一致:製品インスタンスの時刻がCSSMと同期していないため、イン ストールが失敗する可能性があります。

### 推奨するアクション:

- 信頼コードはすでにインストールされています。製品インスタンスに信頼コードがすでに 存在する状況で信頼コードをインストールする場合は、特権 EXEC モードで **license smart trust idtoken***id\_token\_value*{**local**|**all**}[**force**] コマンドを再設定します。再設定の際、**force** キーワードを必ず含めてください。**force** キーワードを入力すると、CSSM に送信される メッセージに強制フラグが設定され、すでに存在する場合でも新しい信頼コードが作成さ れます。
- スマートアカウントとバーチャルアカウントの不一致:

<https://software.cisco.com> で CSSM Web UI にログインし、[Smart Software Licensing] > [Inventory] > [Product Instances] をクリックします。

トークンを生成する製品インスタンスが、選択したバーチャルアカウントにリストされて いるかどうかを確認します。リストされている場合は、次のステップに進みます。リスト されていない場合は、正しいスマートアカウントとバーチャルアカウントを確認して選択 します。その後、次のタスクを再度実行します。CSSMからの信頼コード用新規トークン の生成 (227 ページ) と 製品インスタンスへのファイルのインストール (231 ページ)

• タイムスタンプの不一致と署名の不一致:グローバル コンフィギュレーション モードで **ntp server** コマンドを設定します。次に例を示します。

Device(config)# **ntp server 198.51.100.100 version 2 prefer**

---------------------------------------------------------------------------------------------------- ----------------------------------------------------------------------------------------------------

Error Message %SMART\_LIC-4-REPORTING\_NOT\_SUPPORTED: The CSSM OnPrem that this product instance is connected to is down rev and does not support the enhanced policy and usage reporting mode.

説明:Cisco Smart Software Manager オンプレミス(旧称 Cisco Smart Software Manager サテライ ト)は、Cisco IOS XE Amsterdam 17.3.3 以降でのみ Smart Licensing Using Policy 環境でサポート されています(SSM オンプレミス (9 ページ)を参照)。サポートされていないリリースで は、製品インスタンスは次のように動作します。

- 登録の更新と承認の更新の送信を停止します。
- 使用状況の記録を開始し、RUM レポートをローカルに保存します。

#### 推奨するアクション:

次の選択肢があります。

- 代わりに、サポートされているトポロジを参照し、いずれかを実装します。サポートされ るトポロジ (18 ページ)を参照してください。
- Smart Licensing Using Policy で SSM オンプレミスがサポートされているリリースにアップ グレードします。SmartLicensing UsingPolicyをサポートするSSMオンプレミスのバージョ ンへの移行 (169 ページ)を参照してください。

---------------------------------------------------------------------------------------------------- ----------------------------------------------------------------------------------------------------

Error Message %SMART\_LIC-6-POLICY\_INSTALL\_SUCCESS: A new licensing policy was successfully installed.

説明:次のいずれかの方法でポリシーがインストールされました。

- Cisco IOS コマンドの使用
- CSLU 開始型通信
- ACK 応答の一部として

推奨するアクション:アクションは必要ありません。適用されているポリシー(使用中のポリ シー)とそのレポート要件を確認するには、特権 EXEC モードで **show license all** コマンドを入 力します。

---------------------------------------------------------------------------------------------------- ----------------------------------------------------------------------------------------------------

Error Message %SMART\_LIC-6-AUTHORIZATION\_INSTALL\_SUCCESS: A new licensing authorization code was successfully installed on: [chars].

説明: [chars] は、承認コードが正常にインストールされた UDI です。

推奨するアクション:アクションは必要ありません。インストールされた承認コードの詳細を 確認するには、特権 EXEC モードで **show license authorization** コマンドを入力します。

また、特権 EXEC モードで **show license all** および **show license tech support** コマンドを使用し て、インストールされている承認の種類と、製品インスタンスが使用できる権限付与のタイプ も確認できます。

---------------------------------------------------------------------------------------------------- ----------------------------------------------------------------------------------------------------

Error Message %SMART\_LIC-6-AUTHORIZATION\_REMOVED: A licensing authorization code has been removed from [chars]

説明:[chars]は、承認コードがインストールされたUDIです。承認コードが削除されました。 これにより、製品インスタンスからライセンスが削除され、スマートライセンシングとライセ ンスを使用する機能の動作が変更される可能性があります。

推奨するアクション:アクションは必要ありません。ライセンスの現在の状態を確認するに は、特権 EXEC モードで **show license all** コマンドを入力します。

---------------------------------------------------------------------------------------------------- ----------------------------------------------------------------------------------------------------

Error Message %SMART\_LIC-6-REPORTING\_REQUIRED: A Usage report acknowledgement will be required in [dec] days.

説明:これは、シスコへの RUM レポートが必要であることを意味するアラートです。[dec] は、このレポート要件を満たすために残された時間(日数)です。

推奨するアクション:要求された時間内に RUM レポートが送信されるようにします。実装し たトポロジによって、レポート方式が決まります。

- CSLU を介して CSSM に接続
	- 製品インスタンス開始型通信の場合:特権 EXEC モードで **license smart sync** コマン ドを入力します。CSLU が現在 CSSM にログインしている場合、CSSM 内の関連付け られているスマートアカウントとバーチャルアカウントに自動的に送信されます。
	- CSLU 開始型通信の場合は、次のタスクを実行します。使用状況レポートの収集: CSLU 開始(CSLU インターフェイス) (180 ページ)
- CSSM への直接接続:特権 EXEC モードで **license smart sync** コマンドを入力します。
- コントローラを介してCSSMに接続:製品インスタンスがコントローラによって管理され ている場合、コントローラはスケジュールされた時間に RUM レポートを送信します。

Cisco DNA Center をコントローラとして使用している場合は、アドホックレポートのオプ ションがあります。必要なリリース(リリース 2.2.2 以降)の『Cisco DNA [Center](https://www.cisco.com/c/en/us/support/cloud-systems-management/dna-center/products-maintenance-guides-list.html) [Administrator](https://www.cisco.com/c/en/us/support/cloud-systems-management/dna-center/products-maintenance-guides-list.html) Guide』「英語] で「Manage Licenses」の「Upload Resource Utilization Details to CSSM」を参照してください。

- CSSM からの CSLU の切断:製品スタンスが CSLU に接続されている場合は、上記の 「CSLU を介した CSSM への接続」に示したように製品インスタンスと同期してから、タ スクCSSMへのエクスポート(CSLUインターフェイス)(186ページ)、CSSMへのデー タまたは要求のアップロードとファイルのダウンロード (229 ページ)、CSSM からのイ ンポート(CSLU インターフェイス) (187 ページ)を実行します。
- CSSM への接続なしで CSLU なし:特権 EXEC モードで **license smart save usage** コマンド を入力し、使用状況の必要な情報をファイルに保存します。次に、CSSMに接続している ワークステーションから、次のタスクを実行します:CSSMへのデータまたは要求のアッ プロードとファイルのダウンロード (229 ページ)。
- SSM オンプレミス展開:

製品インスタンスを SSM オンプレミスと同期します。

• 製品インスタンス開始型通信の場合:特権 EXEC モードで **license smart sync** コマン ドを入力します。CSLU が現在 CSSM にログインしている場合、CSSM 内の関連付け られているスマートアカウントとバーチャルアカウントに自動的に送信されます。

• SSM オンプレミス開始型通信の場合は、次の手順を実行します。SSM オンプレミス UI で、[Reports] > [Synchronization pull schedule] > [Synchronize now with the device] に移 動します。

使用状況情報を CSSM と同期します(いずれかを選択)。

- SSM オンプレミスが CSSM に接続されている場合:SSM オンプレミス UI の [Smart Licensing] ワークスペースで、[Reports] > [UsageSchedules] > [Synchronize now with Cisco] に移動します。
- SSM オンプレミスが CSSM に接続されていません。使用状況データのエクスポート とインポート(SSM オンプレミス UI) (206 ページ)を参照してください。

---------------------------------------------------------------------------------------------------- ----------------------------------------------------------------------------------------------------

Error Message %SMART\_LIC-6-TRUST\_CODE\_INSTALL\_SUCCESS: A new licensing trust code was successfully installed on [chars].

説明:[chars] は、信頼コードが正常にインストールされた UDI です。

推奨するアクション:アクションは必要ありません。信頼コードがインストールされているこ とを確認するには、特権EXECモードで**show license status**コマンドを入力します。出力のヘッ ダー Trust Code Installed: で更新されたタイムスタンプを探します。

---------------------------------------------------------------------------------------------------- ----------------------------------------------------------------------------------------------------

Error Message %SMART\_LIC-4-UTILITY\_TRUST\_CODE: Trust establishment with an ID TOKEN is required before utility usage reporting can start.

### **Explanation:**

ユーティリティモードが有効になっており、製品インスタンスがスマート転送を使用してCSSM に直接接続されていますが、信頼コードがインストールされていません。このメッセージは、 信頼コードがインストールされるか、ユーティリティモードが無効になるまで、週に1回表示 されます。

通常の操作中にエラー状態が検出されると、メッセージがすぐに表示されます。エラーが存在 する場合、構成が処理された後の起動時にも検出されます。

### 推奨するアクション:

次のタスクを完了します。CSSM からの信頼コード用新規トークンの生成 (227ページ)とID トークンによる信頼の確立 (227 ページ)

---------------------------------------------------------------------------------------------------- ----------------------------------------------------------------------------------------------------

Error Message %SMART\_LIC-4-UTILITY\_SUBSCRIPTION\_LICENSE: Utility mode is in use with a license that does not have a subscription id: [chars]

説明:ユーティリティモードが有効になっており、サブスクリプション ID のないライセンス が使用されています。[chars]は使用中のライセンスです。このメッセージは、ライセンスごと に1回だけ生成されます。

考えられる原因は次のとおりです。

- サブスクリプション ID を持つライセンスが使用されていて、新しいサブスクリプション 情報が RUM ACK で返されたが、そのライセンスの ID が含まれていない。
- ユーティリティモードが有効になっており、その後しばらくライセンスが使用されてい る。サブスクリプション ID が使用できない場合、30 日後にこのシステムメッセージが生 成されます。
- 通信の遅延。ユーティリティモードを有効にしてから、RUM ACK のサブスクリプション ID やその他のユーティリティ情報が製品インスタンスで利用可能になるまでに、遅延が 生じる場合があります。たとえば、CSLU または SSM オンプレミスを使用する場合、製 品インスタンスが情報を受信する時期は、CSLU または SSM オンプレミスが製品インス タンスと同期するようにスケジュールされている時期によって異なります。

権限付与タグに承認コードがインストールされている場合、このシステムメッセージは生成さ れません。 (注)

### 推奨するアクション:

使用しているライセンスにサブスクリプションIDがない場合は、[CCW](https://apps.cisco.com/Commerce/home)で注文できます。ライ センスおよび対応するサブスクリプション ID は、CSSM 内のスマートアカウントとバーチャ ルアカウントに保管されます。

使用しているライセンスにすでにサブスクリプションIDがあり、通信の遅延が原因でこのメッ セージが引き続き表示される場合は、実装したトポロジに基づいてオンデマンドの同期を開始 できます。

- 製品インスタンスが通信を開始するトポロジを実装している場合、つまり、CSSMまたは トポロジに直接接続、CSLU を介して CSSM に接続(製品インスタンス開始モード)、 CSLU は CSSM から切断(製品インスタンス開始モード)、または SSM オンプレミス展 開(製品インスタンス開始モード)の場合は、特権 EXEC モードで **license smart sync** コ マンドを入力します。
- CSLUまたはSSMオンプレミスが通信を開始するトポロジを実装している場合、つまり、 CSLU を介して CSSM に接続(CSLU 開始モード)、CSLU は CSSM から切断(CSLU 開 始モード)、または SSM オンプレミス展開(CSLU 開始モード)を使用して、CSLU また は SSM オンプレミス UI から製品インスタンスとのオンデマンド同期を開始します。
- CSSM への接続なし、CSLU なしトポロジを使用している場合は、製品インスタンスに ACK をインストールします。製品インスタンスへのファイルのインストール (231 ペー ジ)

----------------------------------------------------------------------------------------------------
Error Message %SMART\_LIC-4-UTILITY\_NO\_ACK: A Usage report acknowledgement has not been received in the last [dec] days. An Acknowledgement is required every 30 days.

----------------------------------------------------------------------------------------------------

説明:過去 30 日以内に RUM ACK メッセージを受信していません。[dec] は日数です。

ユーティリティモードでは、30 日ごとに RUM ACK が必要です。このメッセージは、RUM ACK が受信されるまで 30 日ごとに生成されます。

考えられる原因は次のとおりです。

- 接続の問題。実装したトポロジによっては、CSSM、CSLU、または SSM オンプレミスと の接続の問題を意味する場合があります。
- 通信の遅延。RUM レポートが送信されてから、製品インスタンスで RUM ACK が利用可 能になるまでに遅延が生じる場合があります。たとえば、CSLU または SSM オンプレミ スを使用する場合、製品インスタンスが情報を受信する時期は、CSLU または SSM オン プレミスが製品インスタンスと同期するようにスケジュールされている時期によって異な ります。

### 推奨するアクション:

接続の問題が発生した場合は、トポロジに適用されるトラブルシューティング手順を参照して ください。%SMART\_LIC-3-COMM\_FAILED

RUM レポートが送信された場合、**show license all** コマンドの出力の Next report push フィー ルドにこの情報が反映されます。ただし、通信が遅延した場合にACKが利用できない場合は、 実装したトポロジに基づいてオンデマンドの同期を開始します。

- 製品インスタンスが通信を開始するトポロジを実装している場合、つまり、CSSMまたは トポロジに直接接続、CSLU を介して CSSM に接続(製品インスタンス開始モード)、 CSLU は CSSM から切断(製品インスタンス開始モード)、または SSM オンプレミス展 開(製品インスタンス開始モード)の場合は、特権 EXEC モードで **license smart sync** コ マンドを入力します。
- CSLUまたはSSMオンプレミスが通信を開始するトポロジを実装している場合、つまり、 CSLU を介して CSSM に接続(CSLU 開始モード)、CSLU は CSSM から切断(CSLU 開 始モード)、または SSM オンプレミス展開(CSLU 開始モード)を使用して、CSLU また は SSM オンプレミス UI から製品インスタンスとのオンデマンド同期を開始します。
- CSSM への接続なし、CSLU なしトポロジを使用している場合は、製品インスタンスに ACK をインストールします。製品インスタンスへのファイルのインストール (231 ペー ジ)

引き続き ACK を正常に受信できない場合は、シスコのテクニカルサポート担当者にお問い合 わせください。

---------------------------------------------------------------------------------------------------- ---------------------------------------------------------------------------------------------------- Error Message %SMART LIC-4-UTILITY TRANSPORT NOT CONFIG: To support utility mode the transport must be set to 'smart transport' or 'cslu'.

説明:ユーティリティモードは有効ですが、トランスポートタイプが正しく設定されていませ ん。このシステムメッセージは、正しいトランスポート設定が構成されるか、ユーティリティ モードが無効になるまで、週に 1 回生成されます。

通常の操作中にエラー状態が検出されると、メッセージがすぐに表示されます。また、構成が 処理された後の起動時、またはトランスポートモードやユーティリティモードを変更した場合 にも検出されます。

## 推奨するアクション:

ユーティリティモードでは、トランスポートタイプは **smart**、**cslu**、または **off** である必要が あります。実装したトポロジに応じて、トランスポートモードを設定します。転送タイプ、 URL、およびレポート間隔の設定 (232 ページ)

---------------------------------------------------------------------------------------------------- ----------------------------------------------------------------------------------------------------

Error Message %SMART\_LIC-3-UTILITY\_REPORT\_FAILED: Smart Agent for Licensing Utility has failed to send usage Report.

説明:通信障害のため、製品インスタンスは RUM レポートを送信できませんでした。

#### 推奨するアクション:

RUM レポートの期限が近いか確認します。近くなく、問題がダウンしているサーバーやリン クにある場合は、しばらくしてから再試行できます。

通信エラーが続く場合は、トポロジで必要とされるトランスポートタイプと URL が設定され ているか確認してください。

%SMART\_LIC-3-COMM\_FAILED も参照してください。

通信障害が続く場合は、シスコのテクニカルサポート担当者にお問い合わせください。

---------------------------------------------------------------------------------------------------- ----------------------------------------------------------------------------------------------------

Error Message %SMART LIC-6-UTILITY STARTED: Smart Agent for Licensing Utility has started sending usage reports

説明:CSSM、CSLU、または SSM オンプレミスのいずれかとの製品インスタンス通信が復元 されます。

推奨するアクション:アクションは必要ありません。

---------------------------------------------------------------------------------------------------- ----------------------------------------------------------------------------------------------------

Error Message %SMART LIC-6-UTILITY STOPPED: Smart Agent for Licensing Utility has stopped sending usage reports

説明:ユーティリティモードが無効になっています。

推奨するアクション:アクションは必要ありません。

RUM レポートは引き続き送信されますが、ユーティリティモードであることを示すフラグは 設定されません。

---------------------------------------------------------------------------------------------------- ---------------------------------------------------------------------------------------------------- ポリシーを使用したスマートライセンシングのシステムメッセージ

Ι

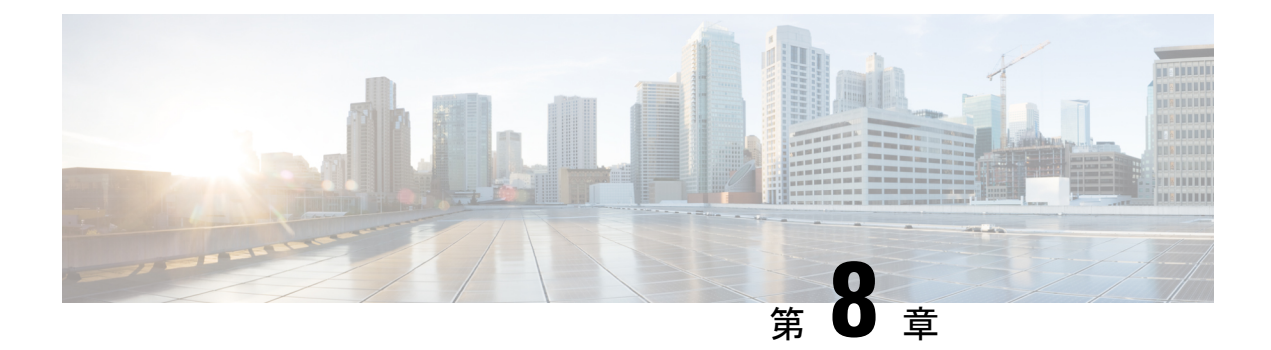

# ポリシーを使用したスマートライセンシン グのその他の参考資料

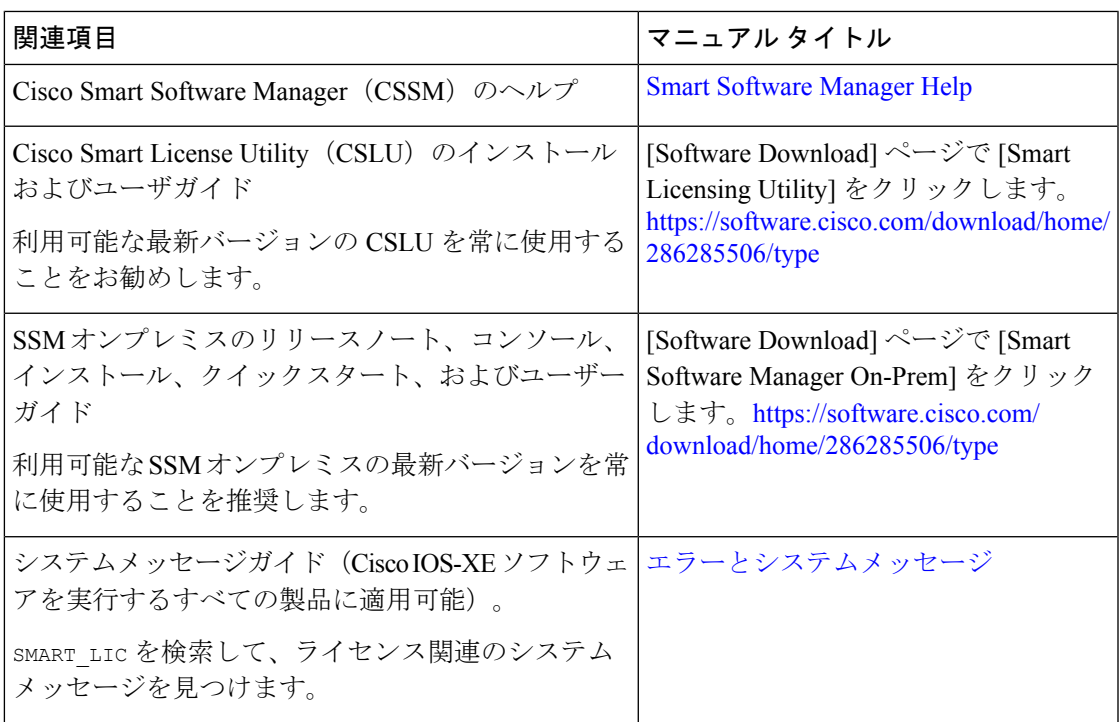

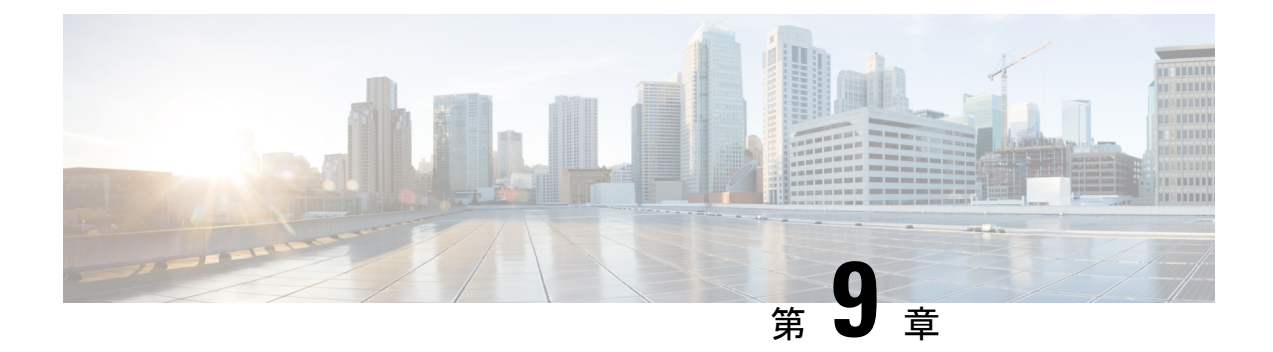

# ポリシーを使用したスマートライセンシン グの機能の履歴

次の表に、このモジュールで説明する機能のリリースおよび関連情報を示します。

これらの機能は、特に明記されていない限り、導入されたリリース以降のすべてのリリースで 使用できます。

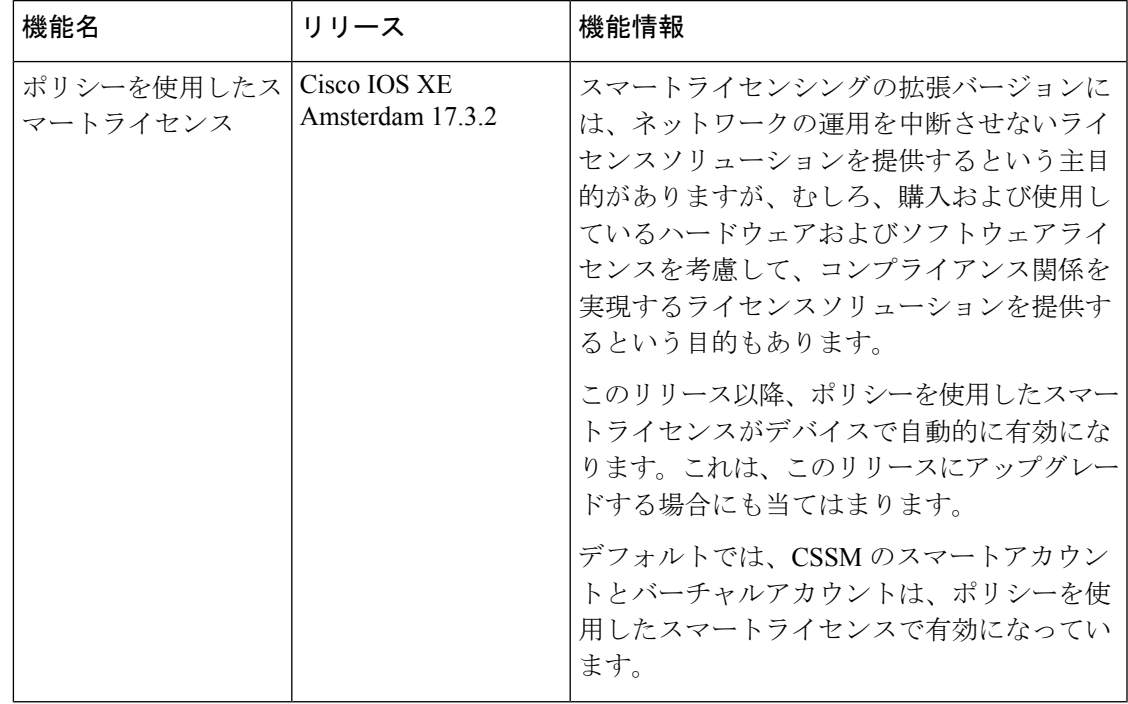

表 **19 :** ポリシーを使用したスマートライセンシングの機能の履歴

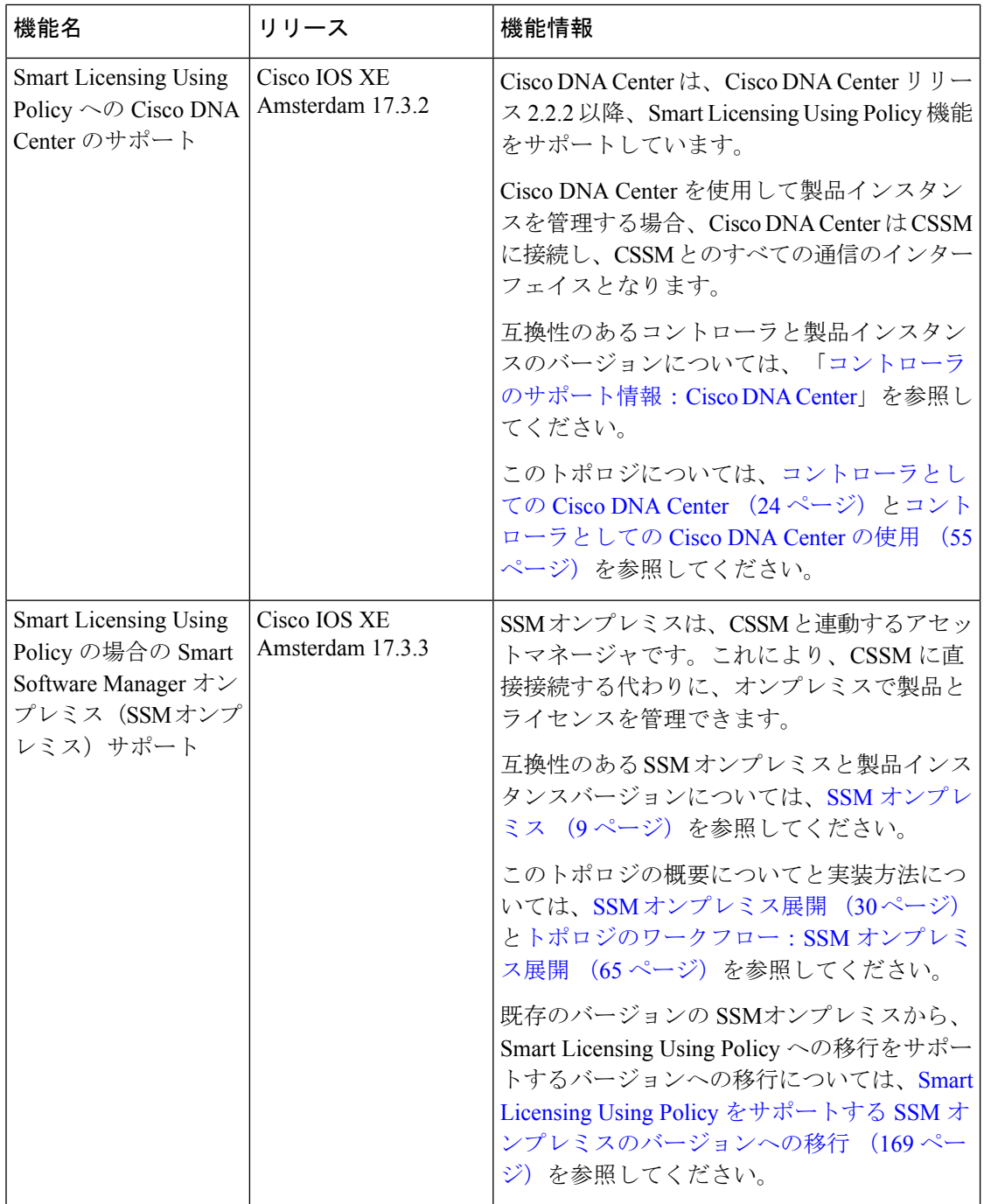

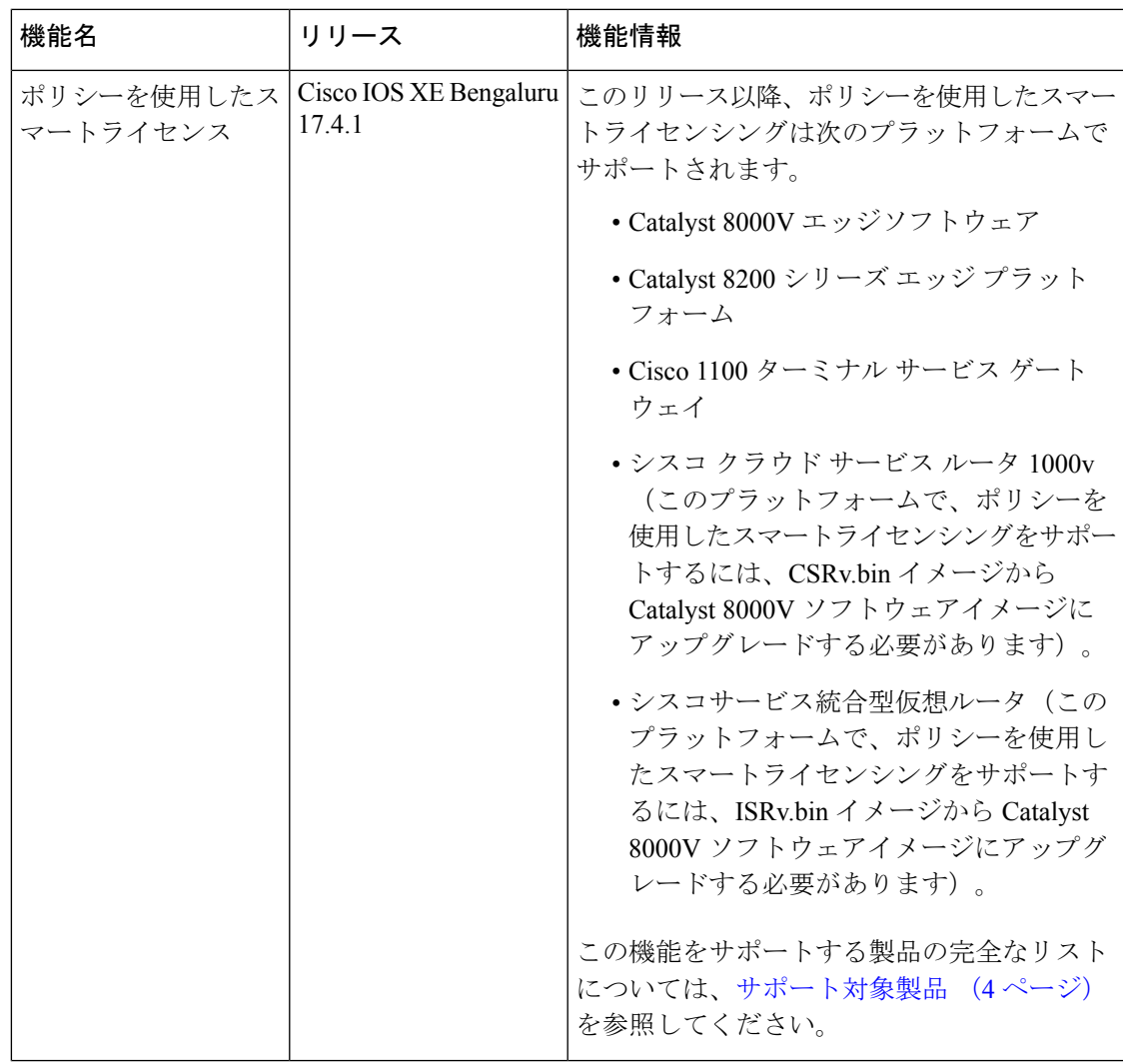

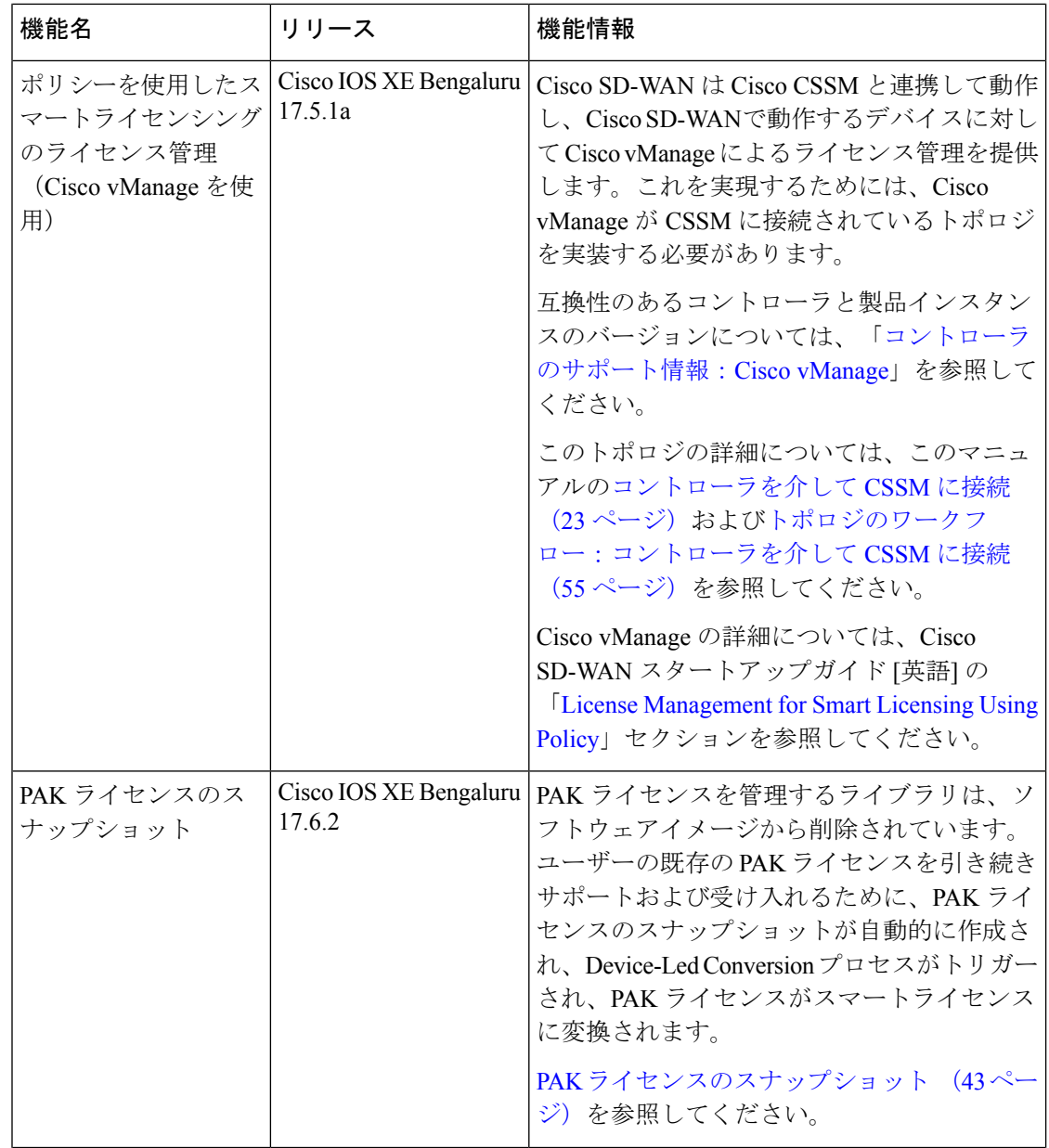

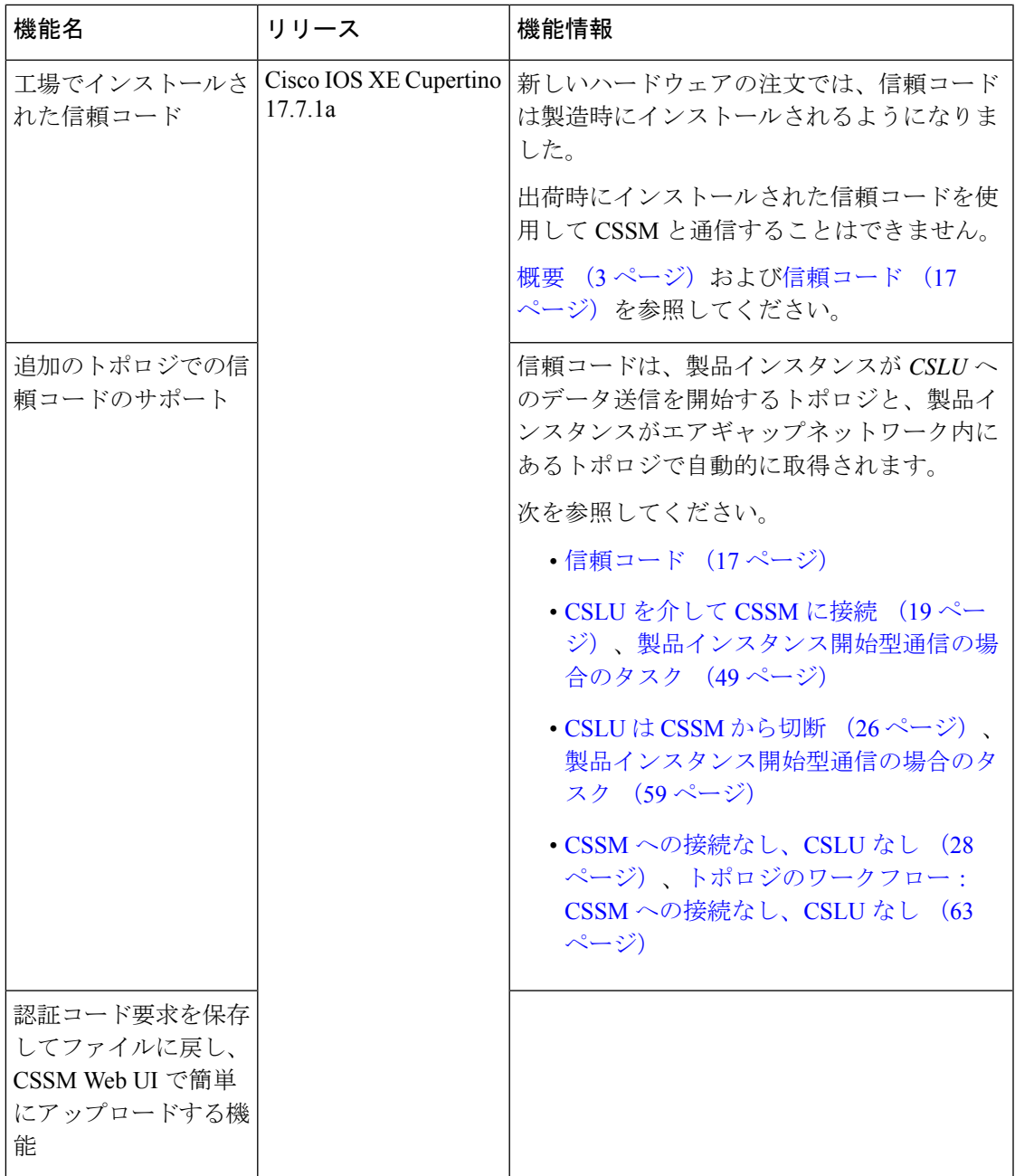

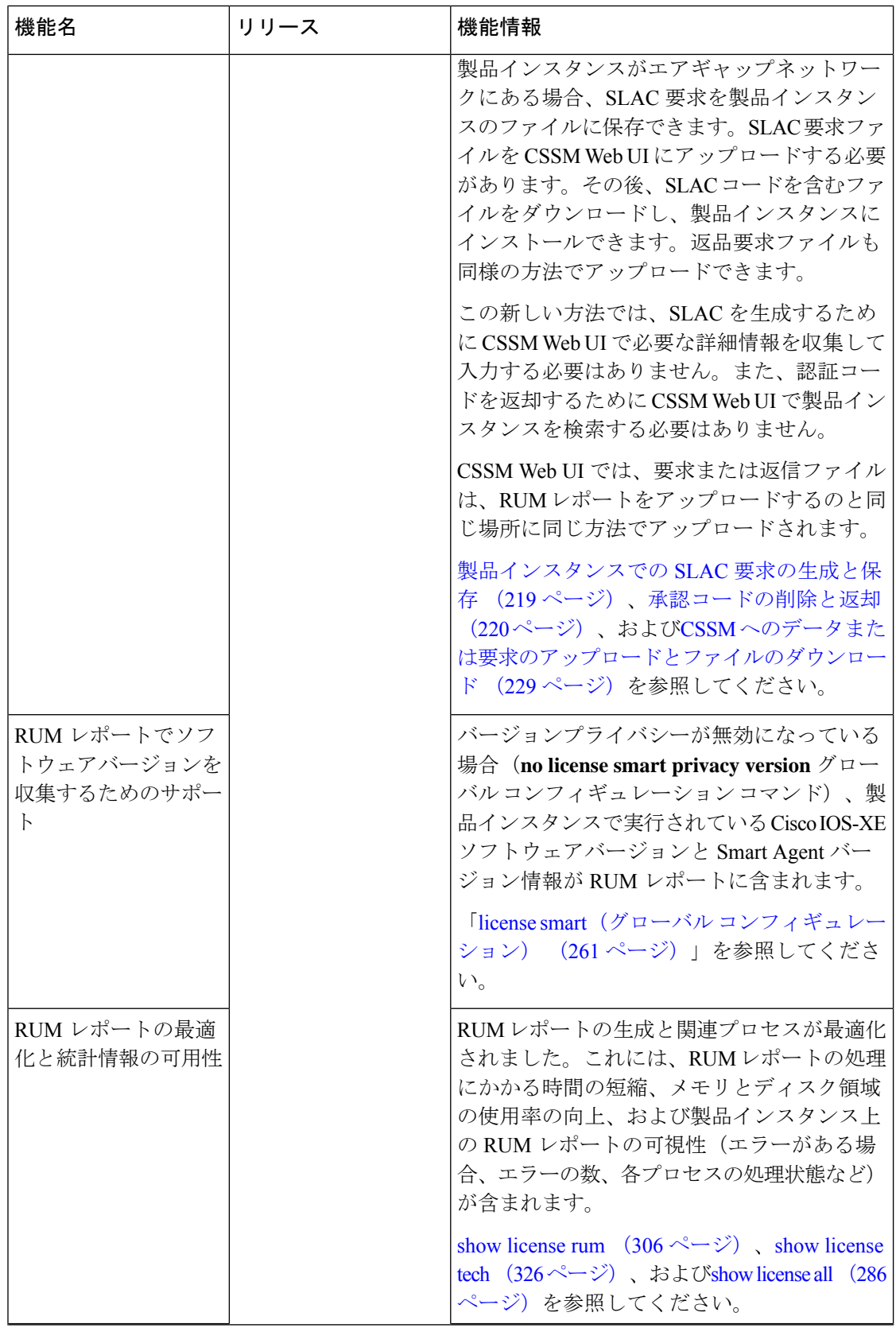

 $\mathbf I$ 

![](_page_372_Picture_153.jpeg)

![](_page_373_Picture_285.jpeg)

![](_page_374_Picture_145.jpeg)

![](_page_375_Picture_306.jpeg)

Ι

![](_page_376_Picture_162.jpeg)

CiscoFeature Navigatorを使用すると、プラットフォームおよびソフトウェアイメージのサポー ト情報を検索できます。Cisco Feature Navigator にアクセスするには、<https://cfnng.cisco.com/>に アクセスします。

【注意】シスコ製品をご使用になる前に、安全上の注意( **www.cisco.com/jp/go/safety\_warning/** )をご確認ください。本書は、米国シスコ発行ド キュメントの参考和訳です。リンク情報につきましては、日本語版掲載時点で、英語版にアップデートがあり、リンク先のページが移動**/**変更され ている場合がありますことをご了承ください。あくまでも参考和訳となりますので、正式な内容については米国サイトのドキュメントを参照くだ さい。また、契約等の記述については、弊社販売パートナー、または、弊社担当者にご確認ください。

THE SPECIFICATIONS AND INFORMATION REGARDING THE PRODUCTS IN THIS MANUAL ARE SUBJECT TO CHANGE WITHOUT NOTICE. ALL STATEMENTS, INFORMATION, AND RECOMMENDATIONS IN THIS MANUAL ARE BELIEVED TO BE ACCURATE BUT ARE PRESENTED WITHOUT WARRANTY OF ANY KIND, EXPRESS OR IMPLIED. USERS MUST TAKE FULL RESPONSIBILITY FOR THEIR APPLICATION OF ANY PRODUCTS.

THE SOFTWARE LICENSE AND LIMITED WARRANTY FOR THE ACCOMPANYING PRODUCT ARE SET FORTH IN THE INFORMATION PACKET THAT SHIPPED WITH THE PRODUCT AND ARE INCORPORATED HEREIN BY THIS REFERENCE. IF YOU ARE UNABLE TO LOCATE THE SOFTWARE LICENSE OR LIMITED WARRANTY, CONTACT YOUR CISCO REPRESENTATIVE FOR A COPY.

The Cisco implementation of TCP header compression is an adaptation of a program developed by the University of California, Berkeley (UCB) as part of UCB's public domain version of the UNIX operating system. All rights reserved. Copyright © 1981, Regents of the University of California.

NOTWITHSTANDING ANY OTHER WARRANTY HEREIN, ALL DOCUMENT FILES AND SOFTWARE OF THESE SUPPLIERS ARE PROVIDED "AS IS" WITH ALL FAULTS. CISCO AND THE ABOVE-NAMED SUPPLIERS DISCLAIM ALL WARRANTIES, EXPRESSED OR IMPLIED, INCLUDING, WITHOUT LIMITATION, THOSE OF MERCHANTABILITY, FITNESS FOR A PARTICULAR PURPOSE AND NONINFRINGEMENT OR ARISING FROM A COURSE OF DEALING, USAGE, OR TRADE PRACTICE.

IN NO EVENT SHALL CISCO OR ITS SUPPLIERS BE LIABLE FOR ANY INDIRECT, SPECIAL, CONSEQUENTIAL, OR INCIDENTAL DAMAGES, INCLUDING, WITHOUT LIMITATION, LOST PROFITS OR LOSS OR DAMAGE TO DATA ARISING OUT OF THE USE OR INABILITY TO USE THIS MANUAL, EVEN IF CISCO OR ITS SUPPLIERS HAVE BEEN ADVISED OF THE POSSIBILITY OF SUCH DAMAGES.

Any Internet Protocol (IP) addresses and phone numbers used in this document are not intended to be actual addresses and phone numbers. Any examples, command display output, network topology diagrams, and other figures included in the document are shown for illustrative purposes only. Any use of actual IP addresses or phone numbers in illustrative content is unintentional and coincidental.

All printed copies and duplicate soft copies of this document are considered uncontrolled. See the current online version for the latest version.

Cisco has more than 200 offices worldwide. Addresses and phone numbers are listed on the Cisco website at www.cisco.com/go/offices.

The documentation set for this product strives to use bias-free language. For purposes of this documentation set, bias-free is defined as language that does not imply discrimination based on age, disability, gender, racial identity, ethnic identity, sexual orientation, socioeconomic status, and intersectionality. Exceptions may be present in the documentation due to language that is hardcoded in the user interfaces of the product software, language used based on standards documentation, or language that is used by a referenced third-party product.

Cisco and the Cisco logo are trademarks or registered trademarks of Cisco and/or its affiliates in the U.S. and other countries. To view a list of Cisco trademarks, go to this URL: [https://www.cisco.com/c/en/us/about/legal/trademarks.html.](https://www.cisco.com/c/en/us/about/legal/trademarks.html) Third-party trademarks mentioned are the property of their respective owners. The use of the word partner does not imply a partnership relationship between Cisco and any other company. (1721R)

© 2020–2023 Cisco Systems, Inc. All rights reserved.

翻訳について

このドキュメントは、米国シスコ発行ドキュメントの参考和訳です。リンク情報につきましては 、日本語版掲載時点で、英語版にアップデートがあり、リンク先のページが移動/変更されている 場合がありますことをご了承ください。あくまでも参考和訳となりますので、正式な内容につい ては米国サイトのドキュメントを参照ください。